**ISHIDA** 

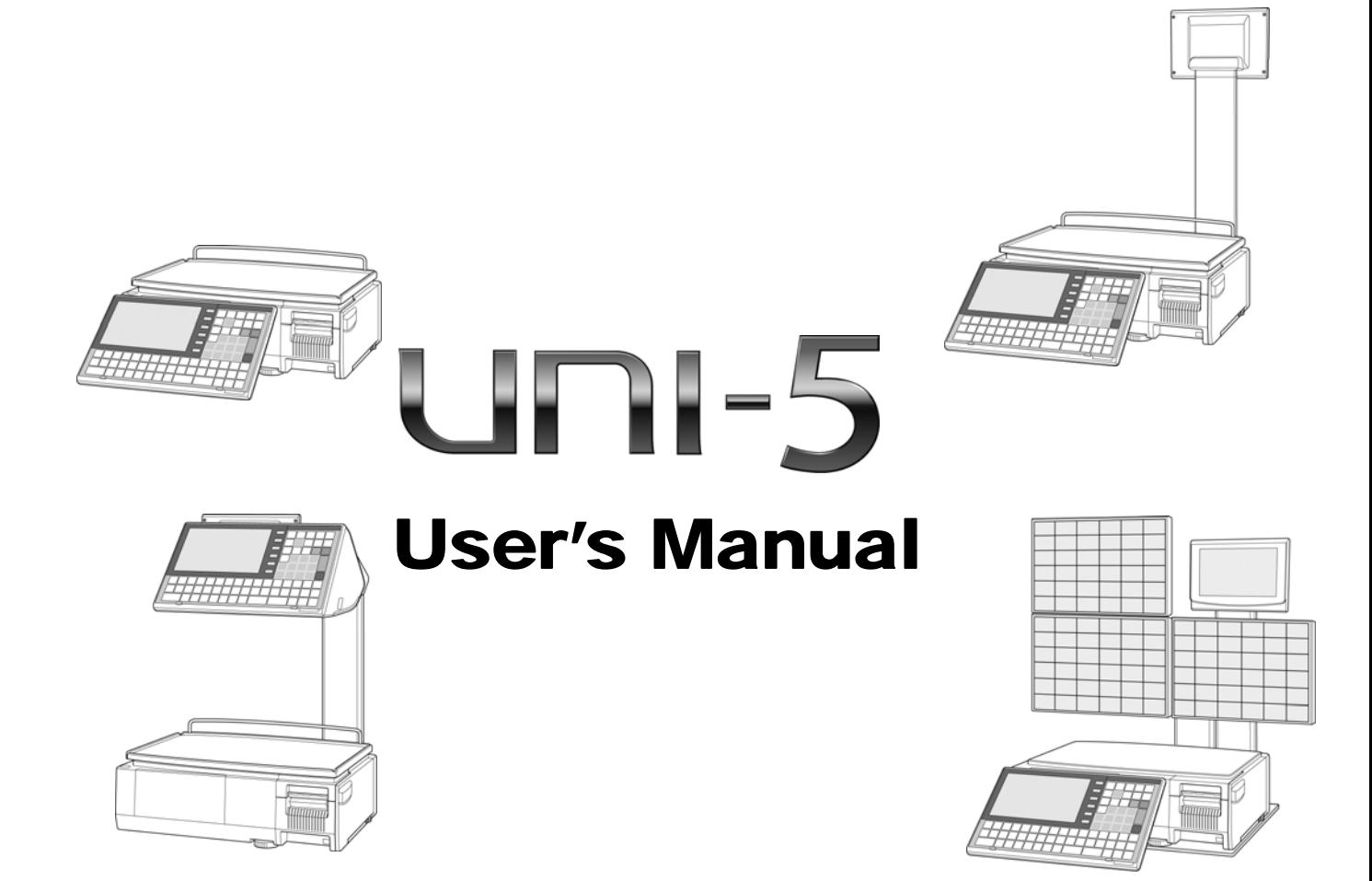

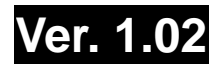

## **IMPORTANT**

- Read this manual thoroughly, and do not perform installation, operation, maintenance, or inspection unless you fully understand all of the contents.
- Keep this manual in a safe place where you can refer to it easily while installing, operating, and carrying out maintenance or inspections.

ISHIDA CO., LTD.

### **© ISHIDA Co., Ltd. 2008 All rights are reserved.**

No part of this publication may be reproduced, stored in a retrieval system, or transmitted in any form or by any means mechanical, electronic, photocopying, recording, or otherwise without prior written permission of ISHIDA.

# **ADJUSTMENT MODE**

# **12.1 ADJUSTMENT MODE ENTRY**

- **1.** Make sure that the initial screen is displayed.<br>PLU 0 88888888821-JUN-2007(THU) 16:31 TARE  $kg$ ۳, 0.00 Check the weight before operation. Enter PLU No. and press [PLU] key. Ŗ **ZERO** WEIGHT GROUND<br>BEEF<br>(OREGON)  $\begin{array}{c}\n\hline\n\text{GRQUND} \\
\text{eff} \\
\text{OFAH}\n\end{array}$ **UNIT PRICE** GROUND<br>BEEF<br>(TEXAS) SLICED<br>SPECTAL **SLICED LAMB**<br>CHOPS **ROAST** T-BONE<br>STEAK BEEF<br>SPECTAL SPECIAL **TOTAL PRICE** PRN MD CASSETTE OPERATOR<br>GROUP SUBTOTAL DISPLAY 0 <AUTO> 1
- *2.* Press the [MODE] key on the key sheet.

Mode

Į

The Operation Mode screen appears. Then, press the [ADJUST] button on the screen

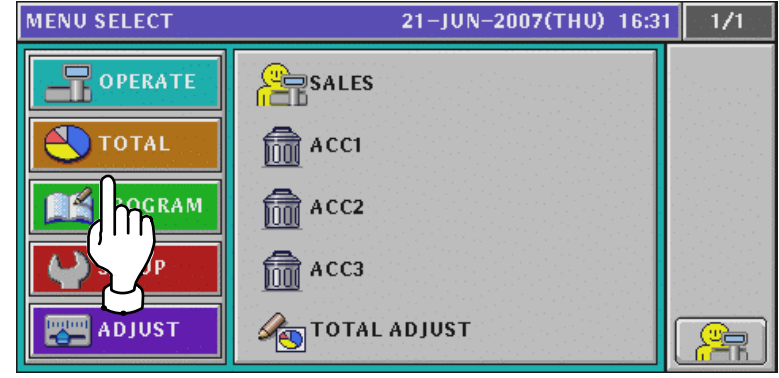

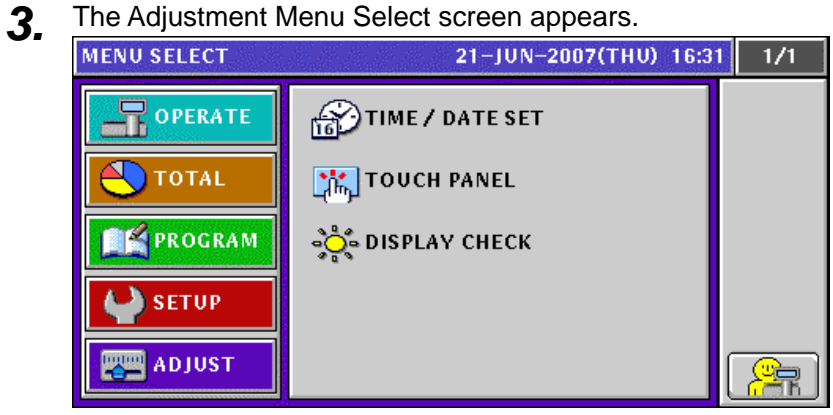

UNI-5 User's Manual 12-1

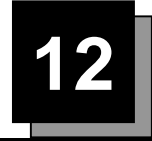

# **12.2 DATE / TIME ADJUSTMENT**

**1.** Press the "TIME / DATE SET" field on the Adjustment Menu Select screen.<br>MENU SELECT 21-JUN-2007(THU) 16:31 1/1

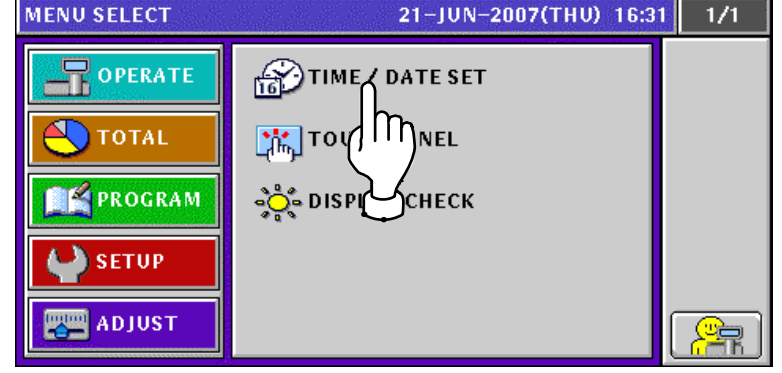

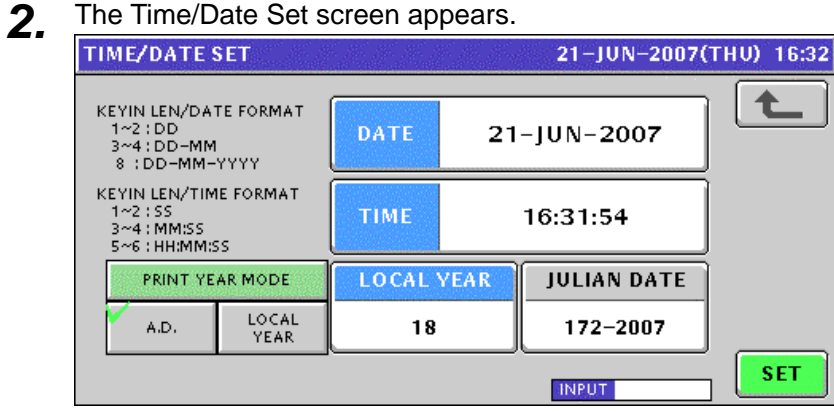

*3.* To change the date, enter a new date and press the "DATE" field.

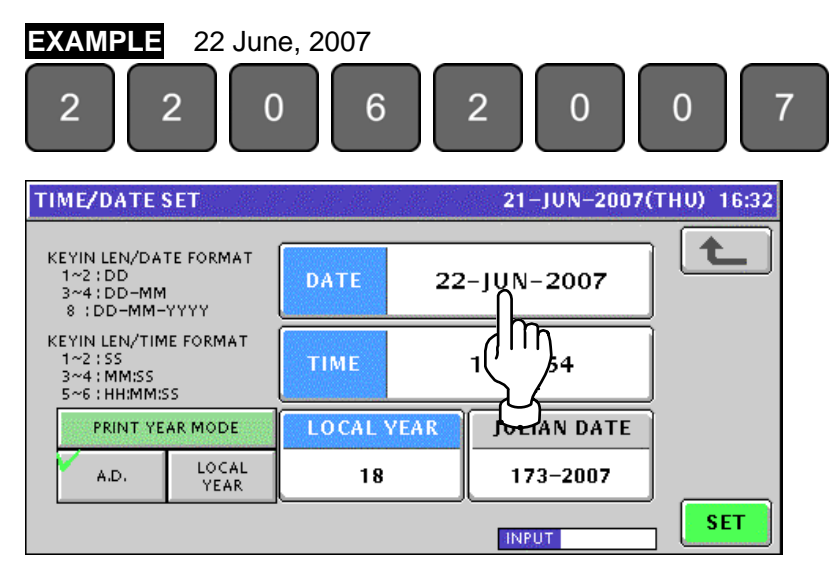

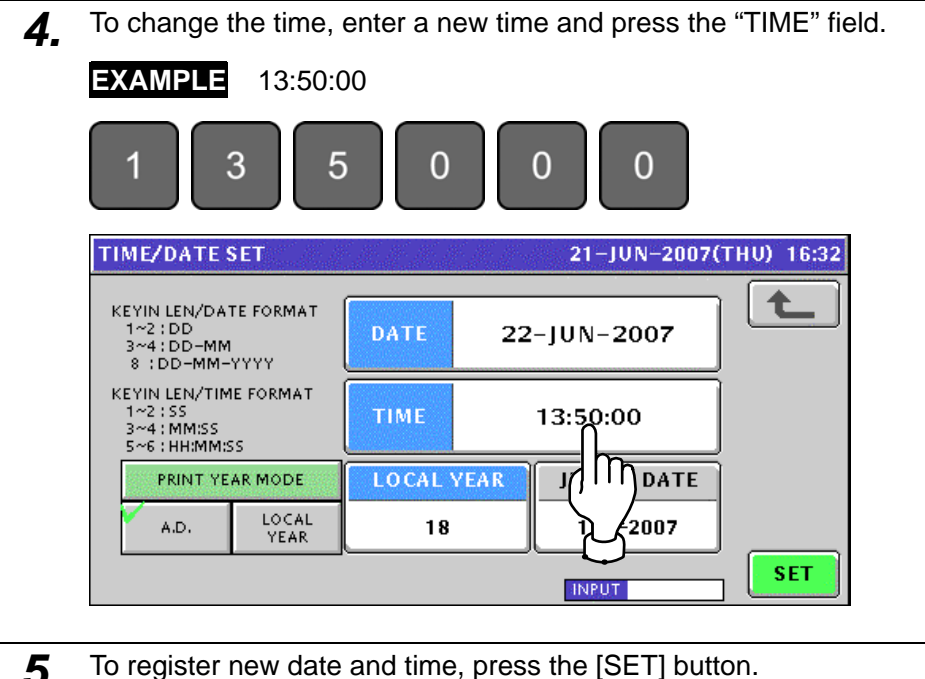

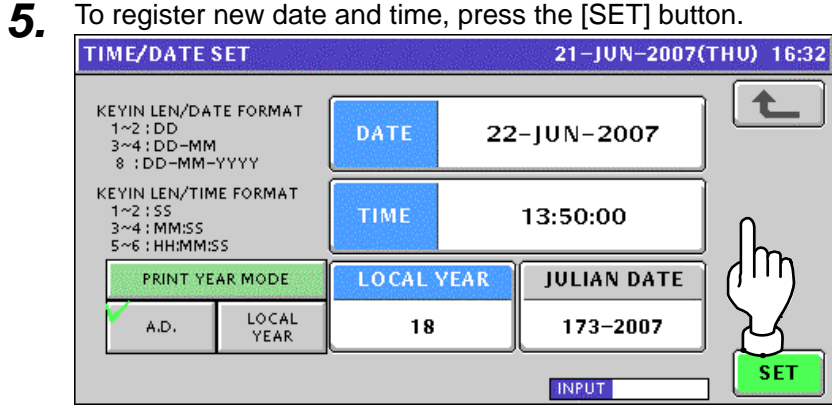

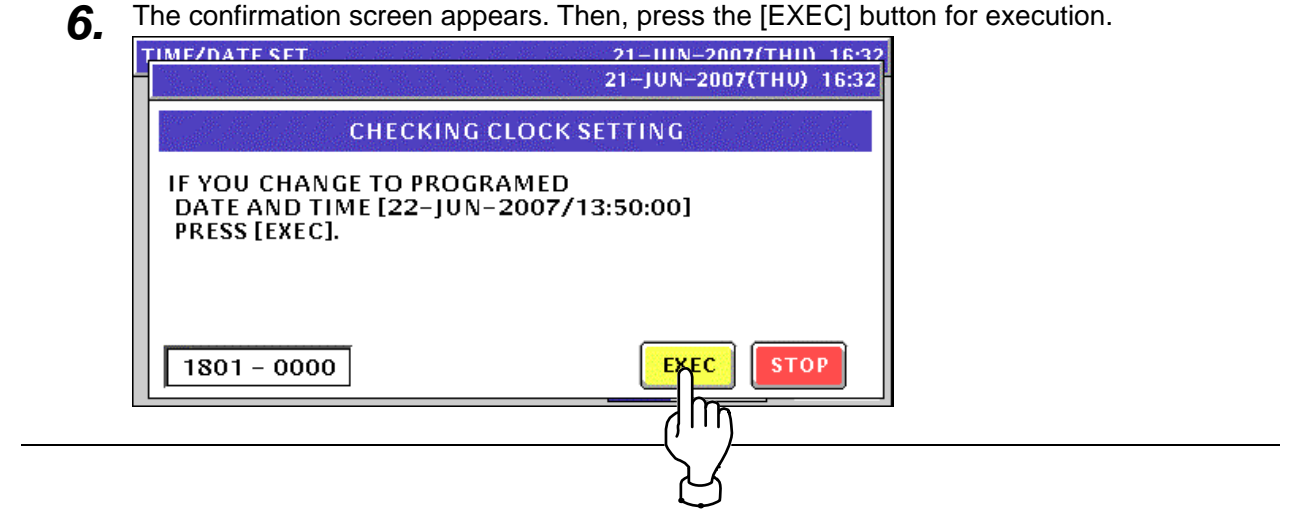

# **12.3 TOUCH PANEL ADJUSTMENT**

**1.** Press the "TOUCH PANEL" field on the Adjustment Menu Select screen.<br>
MENU SELECT 21-JUN-2007(THU) 16:40 1/1

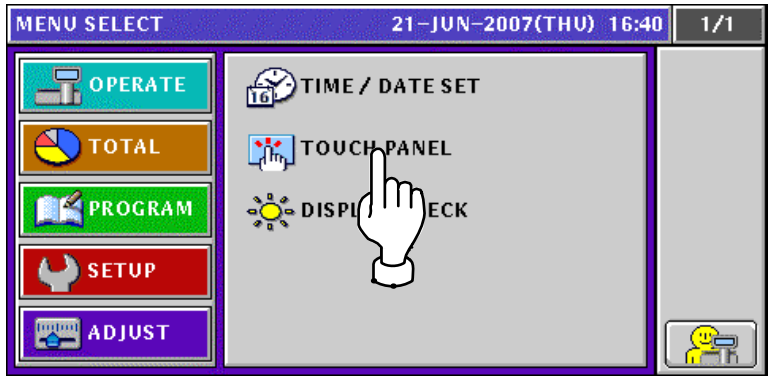

**2.** The Touch Panel screen appears.

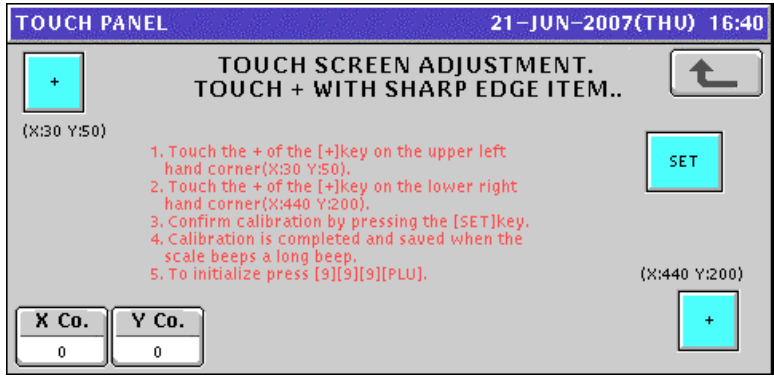

**3.** Press the [+] button on the upper left of the screen.<br>
TOUCH PANEL TOUCH SCREEN ADJUSTMENT. 七 TOUCH + WITH SHARP EDGE ITEM..  $(x)$ m 1. Touch the + of the [+]key on the upper left 1. Touch the + of the [+]key on the upper left<br>had corner(X:30 Y50).<br>2. Touch the + of the [+]key on the lower right<br>hand corner(X:440 Y200).<br>4. Confirm calibration by pressing the [SET]key.<br>4. Calibration is completed an **SET** (X:440 Y:200)  $X$  Co.  $Y$  Co.  $\ddot{+}$  $^{\rm 44}$  $42$ 

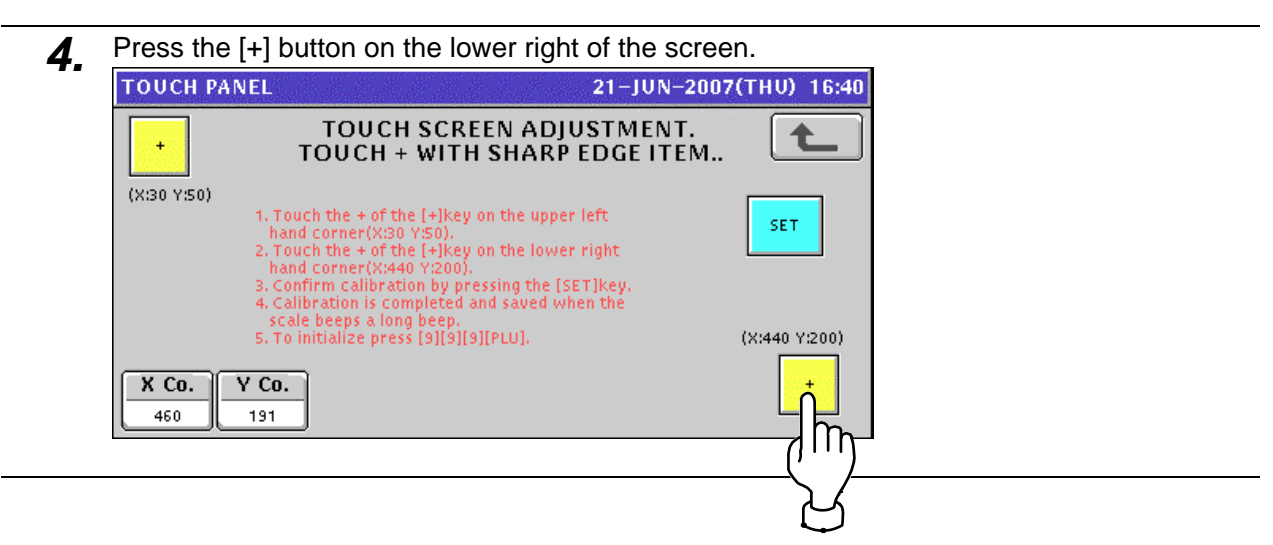

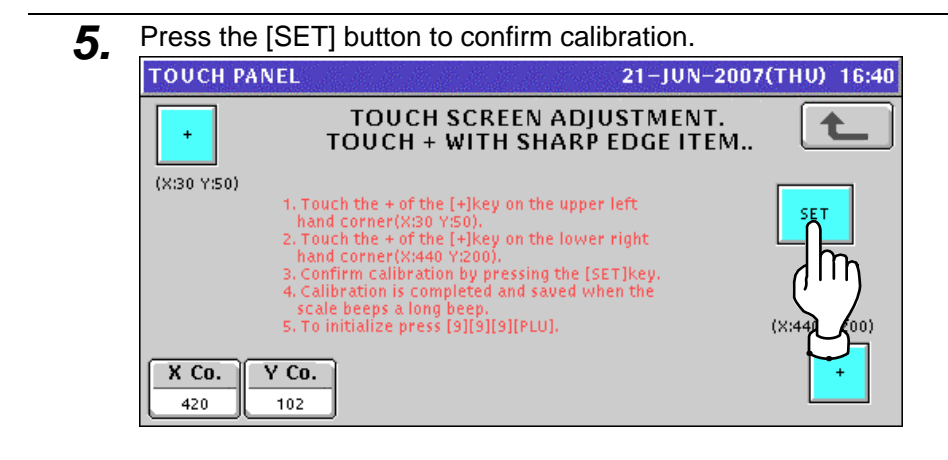

# **12.4 DISPLAY CHECK**

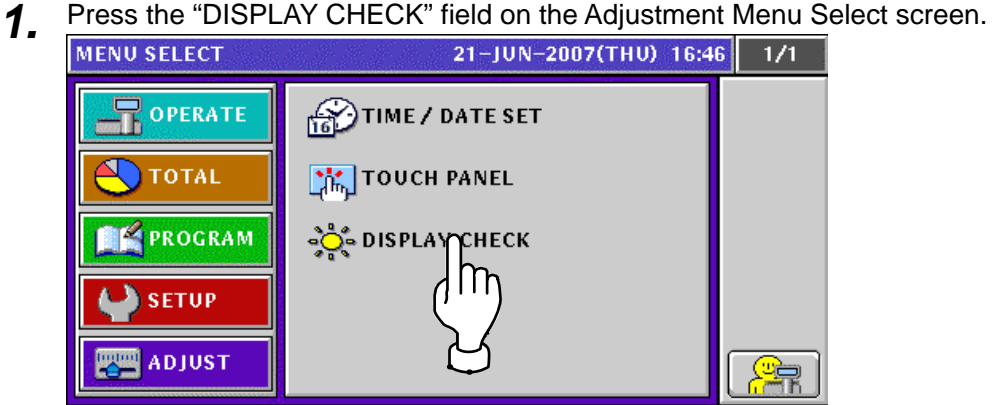

*2.* The Display Check (Vertical) screen appears. Press the [-] or [+] button to adjust vertical brightnesses for the operator and customer displays.

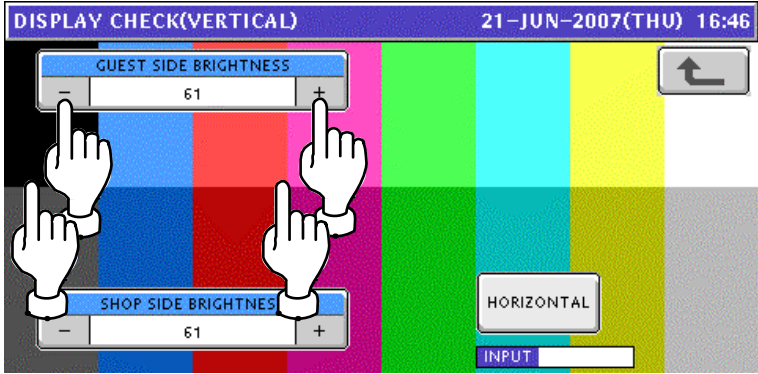

**3.** Press the [HORIZONTAL] button to change to the horizontal display check screen.<br> **31.** PISPLAY CHECK(VERTICAL)

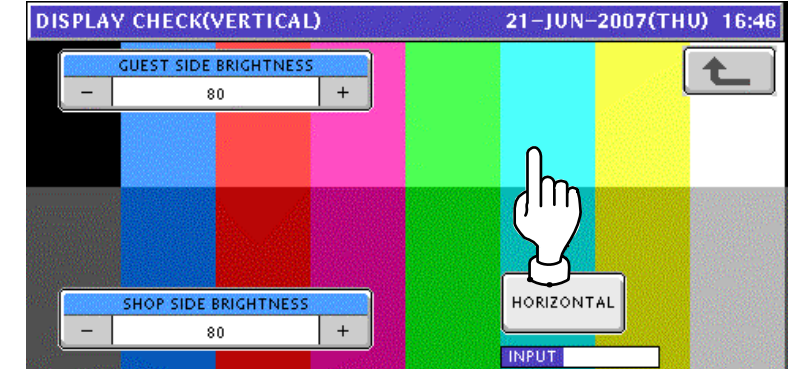

*4.* The Display Check (Horizontal) screen appears. Press the [-] or [+] button to adjust vertical brightnesses for the operator and customer displays.

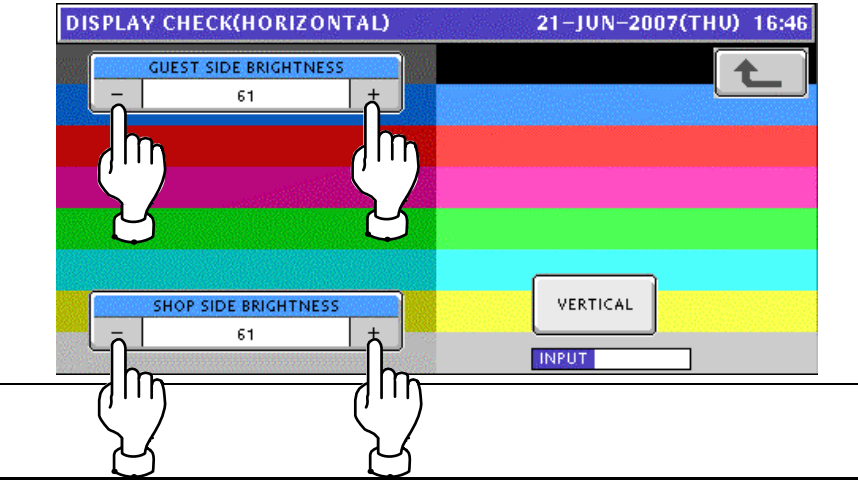

**1** 

# **BEFORE USE**

# **1.1 SPECIFICATIONS**

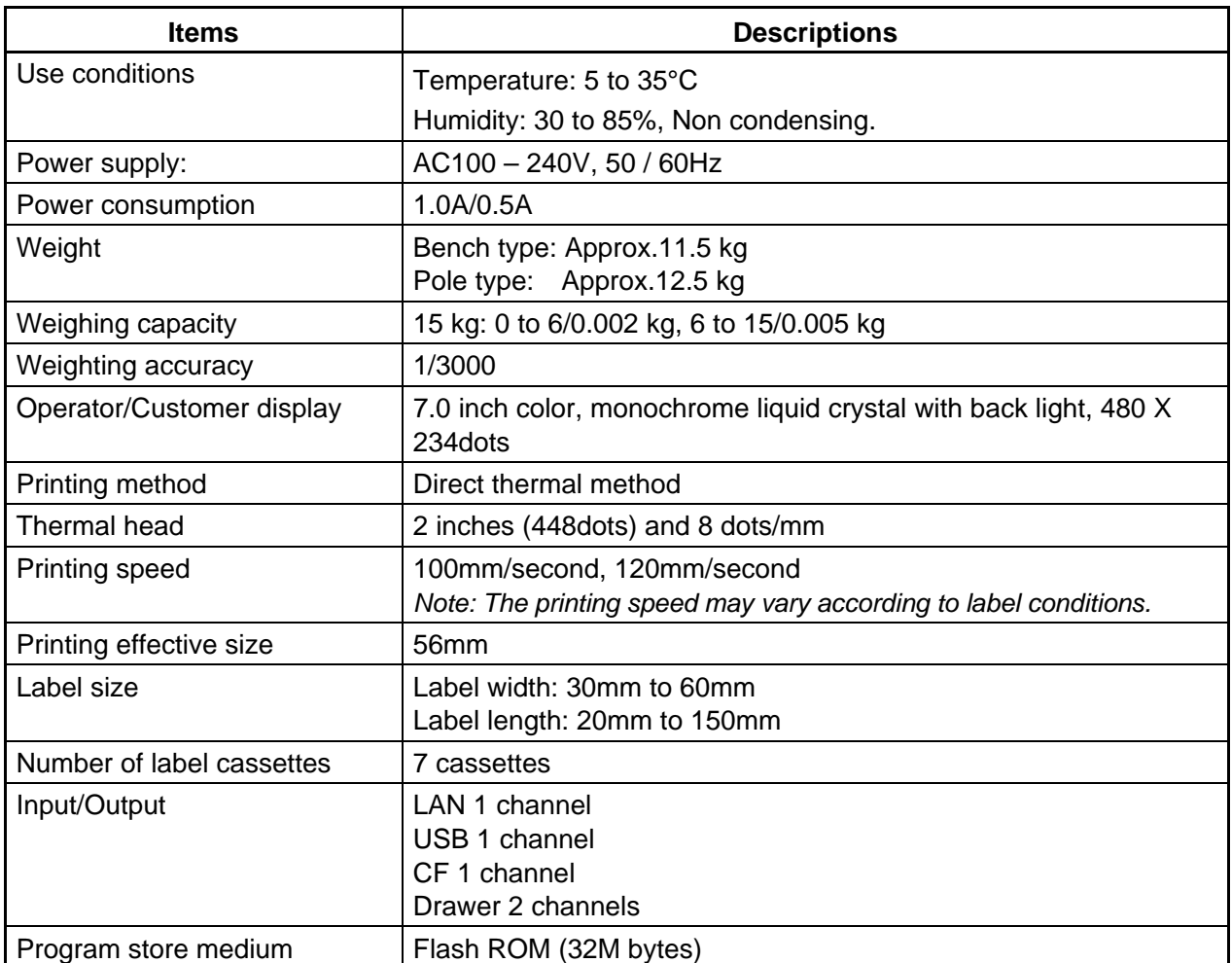

# **1.2 MODEL VARIATIONS**

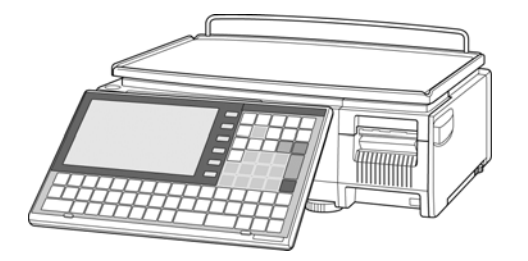

**Bench Type**

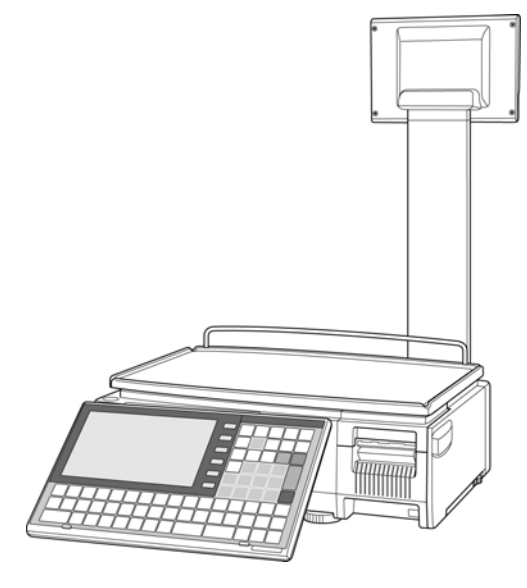

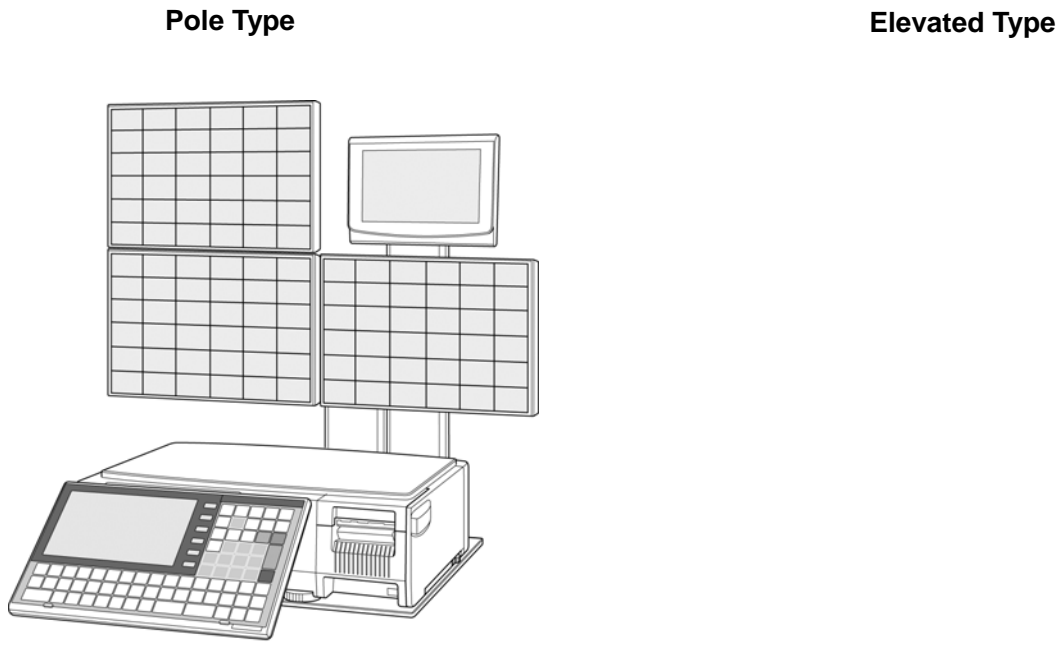

**Self-service Type** 

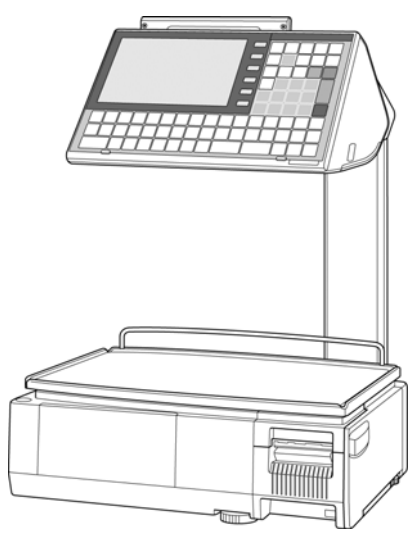

# **1.3 PART NAMES AND FUNCTIONS**

# **1.3.1 FRONT VIEW (BENCH TYPE)**

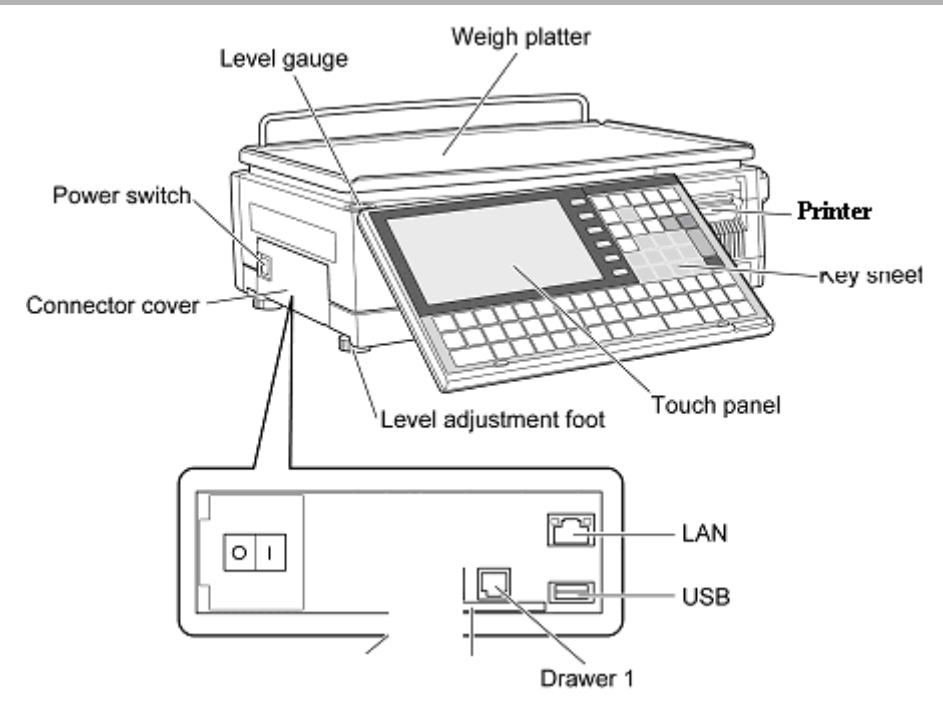

## **1.3.2 REAR VIEW (BENCH TYPE)**

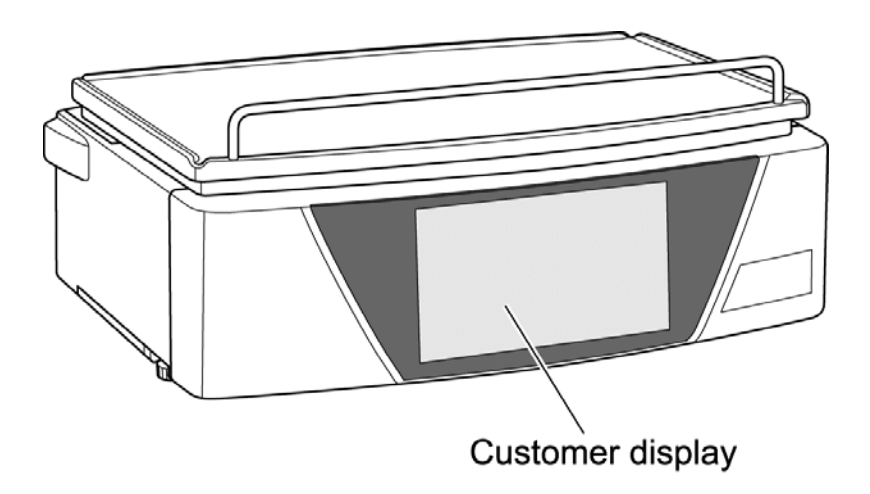

# **1.4 OPERATION PANEL**

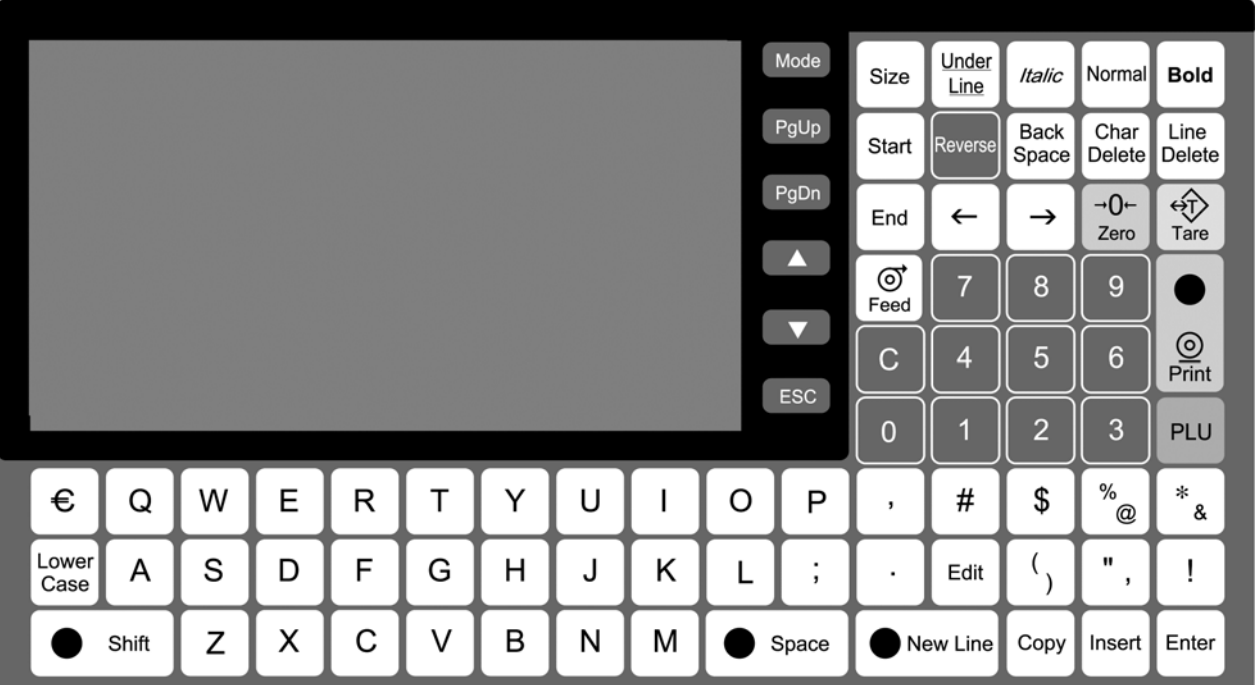

## **Keys for Usual Use**

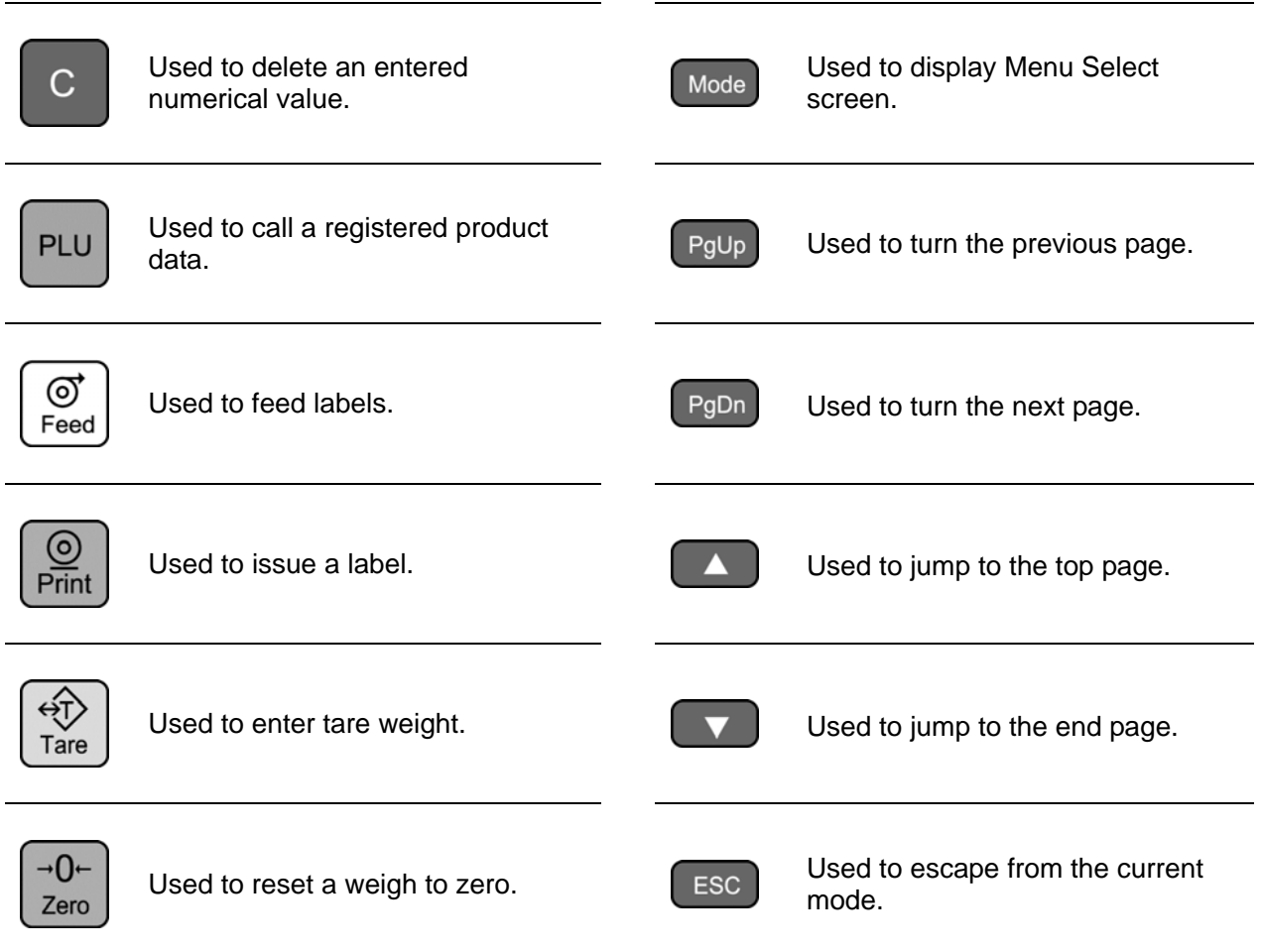

# **1.5 ADJUSTMENTS**

## **1.5.1 LEVEL ADJUSTMENT (BENCH TYPE)**

## **INCAUTION** Install the machine horizontally to use.

Be sure to turn off the power switch before placing the machine on a stable platform, and adjust the machine inclination by turning the four level adjustment feet so that the bubble is located at the center of the level gauge. Accurate measurements cannot be performed if it is not installed horizontally.

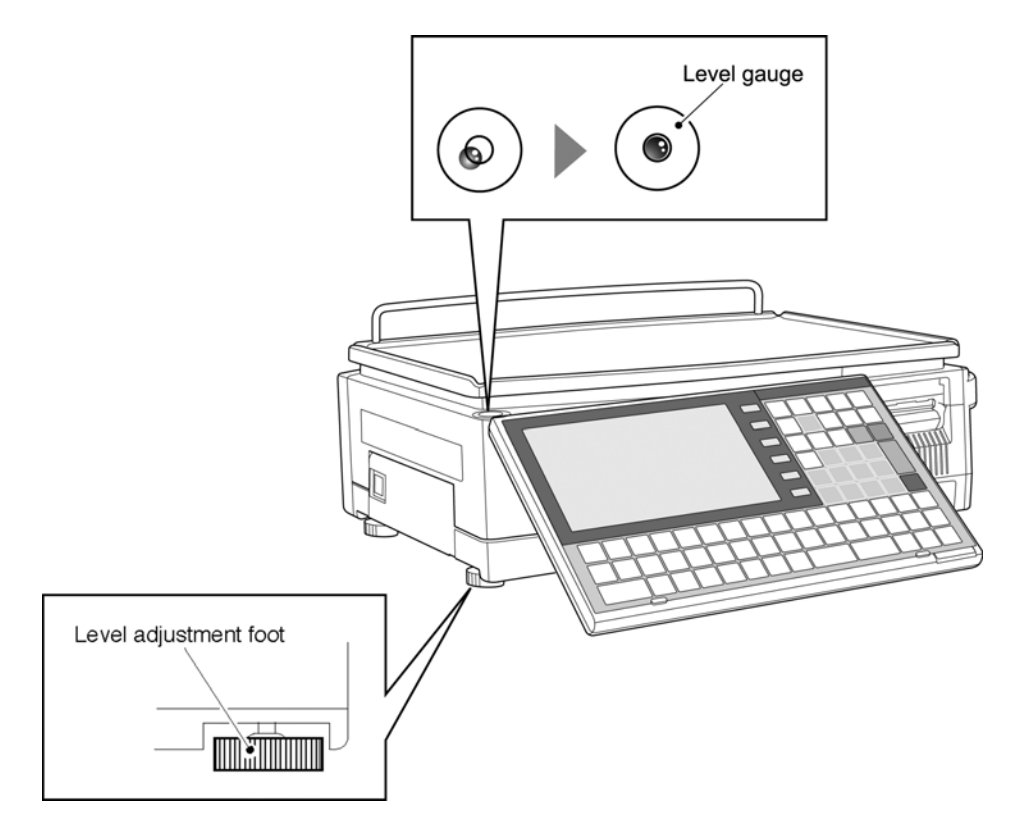

## **1.5.2 OPERATION PANEL ANGLE ADJUSTMENT (BENCH TYPE)**

To obtain a better view, adjust the angle of the operation panel within the range between 0 and 70 degrees.

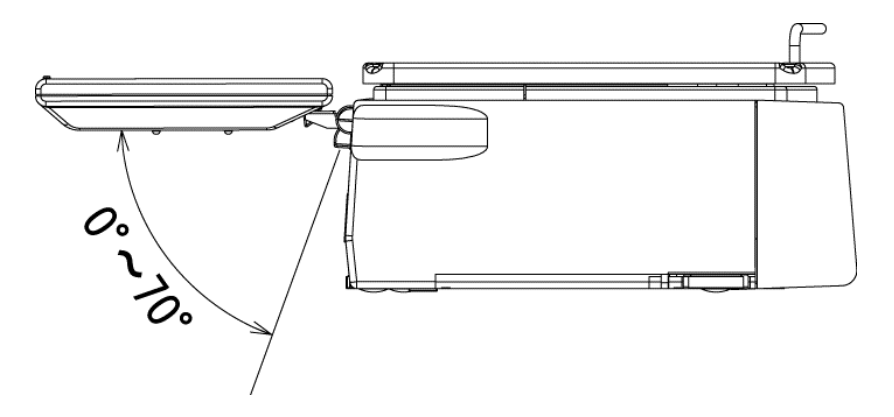

# **1.6 LABEL / RECEIPT ROLL LOADING**

1. Open the cover on the side of main body.

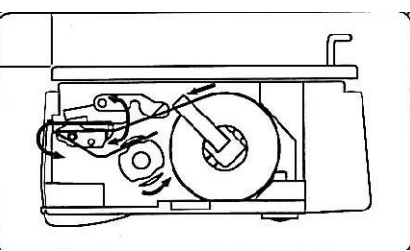

2. Set a new roll around the roll holder and raise the roll stopper to fix the roll position.

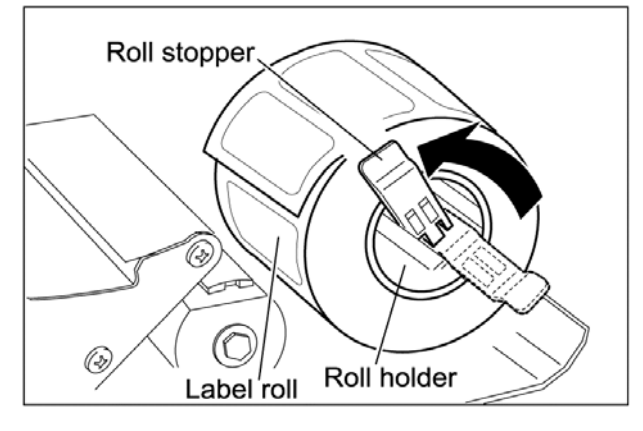

3. Thread the paper as shown in the figures below..

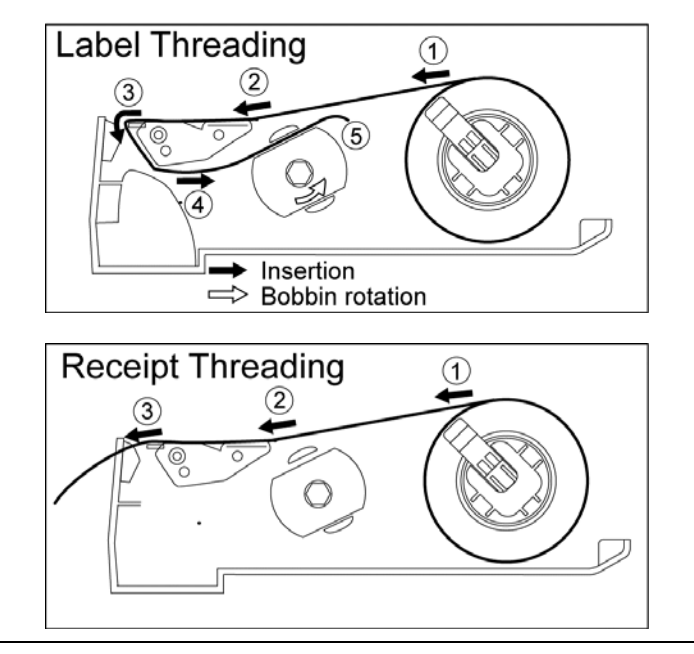

*4* For labels, fix the paper end with the backing paper stopper, and gently turn the winding bobbin counterclockwise until the label becomes tight.

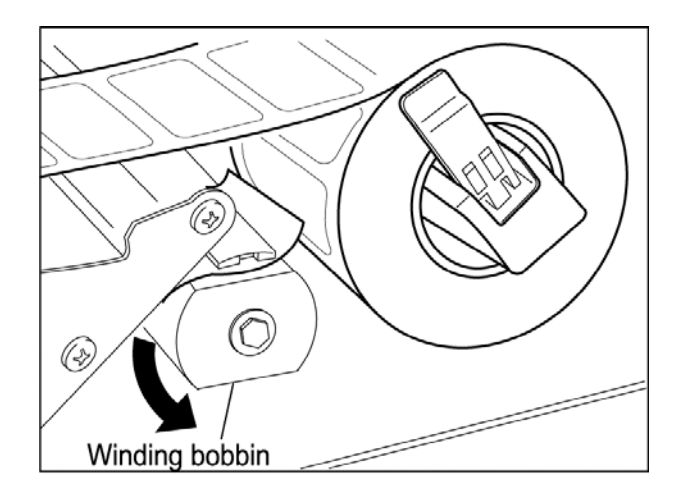

5. Slide the label/receipt guide to help smooth paper feeding according to the paper width.

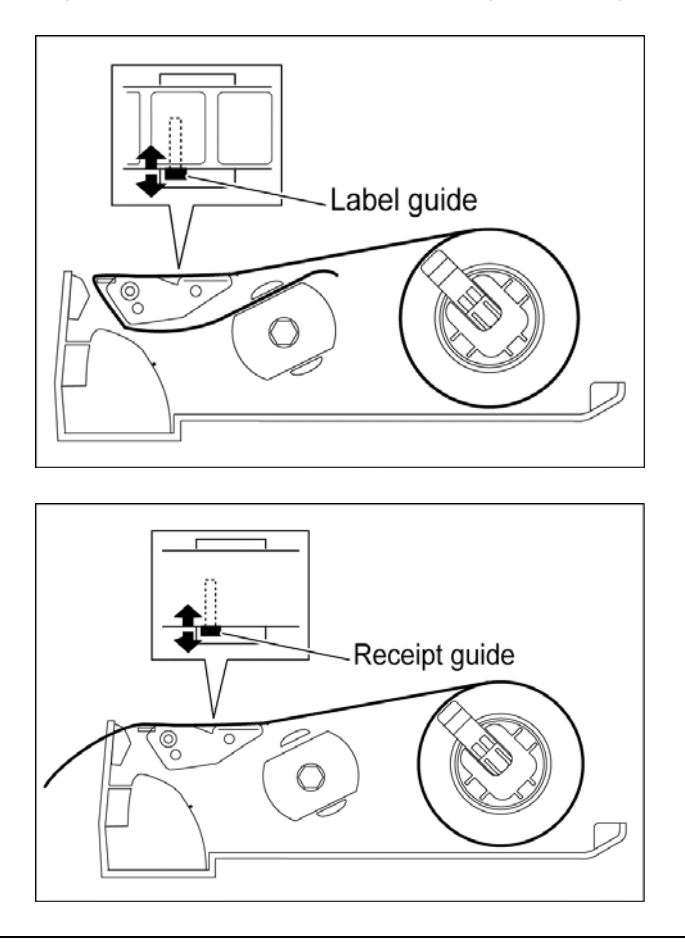

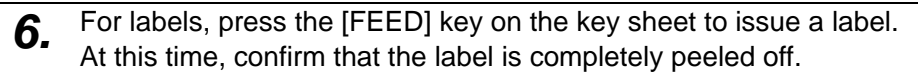

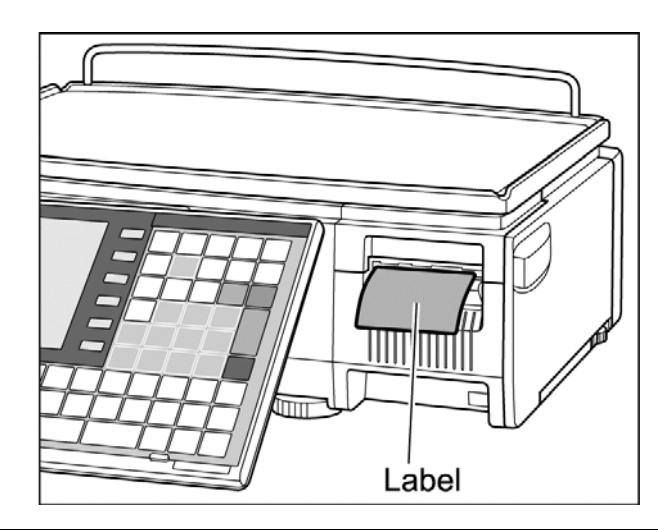

# ACAUTION

Confirm that the backing paper is wound up smoothly. If the backing paper is wound up diagonally, check that the label is set correctly.

# **1.7 REMOVING & REPLACING OF WEIGH PLATTER**

## **1.7.1 REMOVING THE WEIGH PLATTER**

When removing the weigh platter from the main body, lift the front side to pull out the two pins from the two rubber platter holders and remove the platter by pulling it to disengage the two hooks at the rear side of the platter.

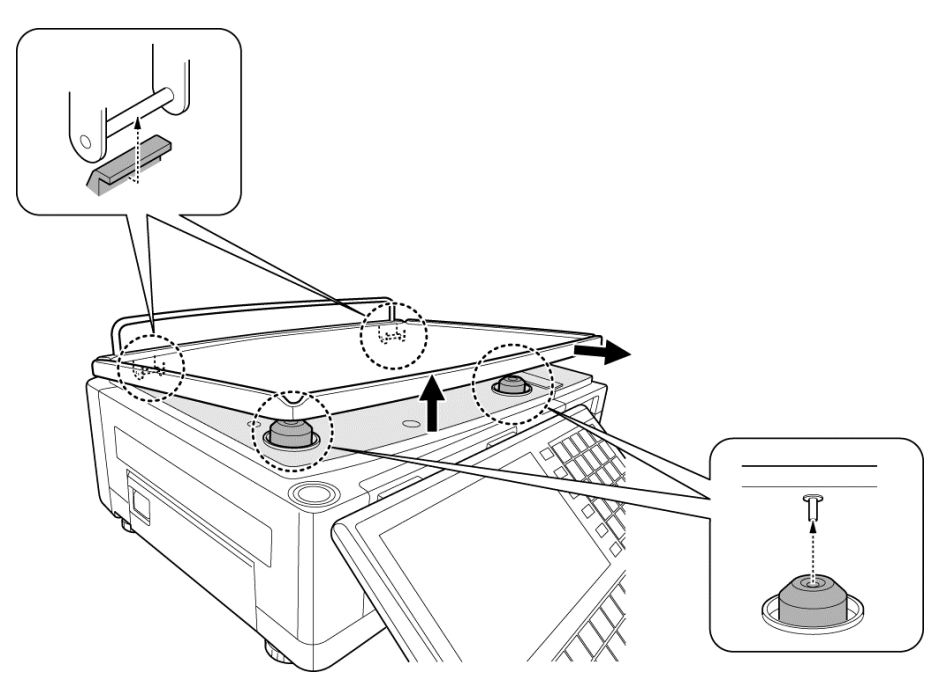

## **1.7.2 REPLACING THE WEIGH PLATTER**

When replacing the weigh platter onto the main body, engage the two hooks at the rear side of the platter and lower the platter so that the two pins on the bottom of the platter are inserted into holes of the rubber platter holders.

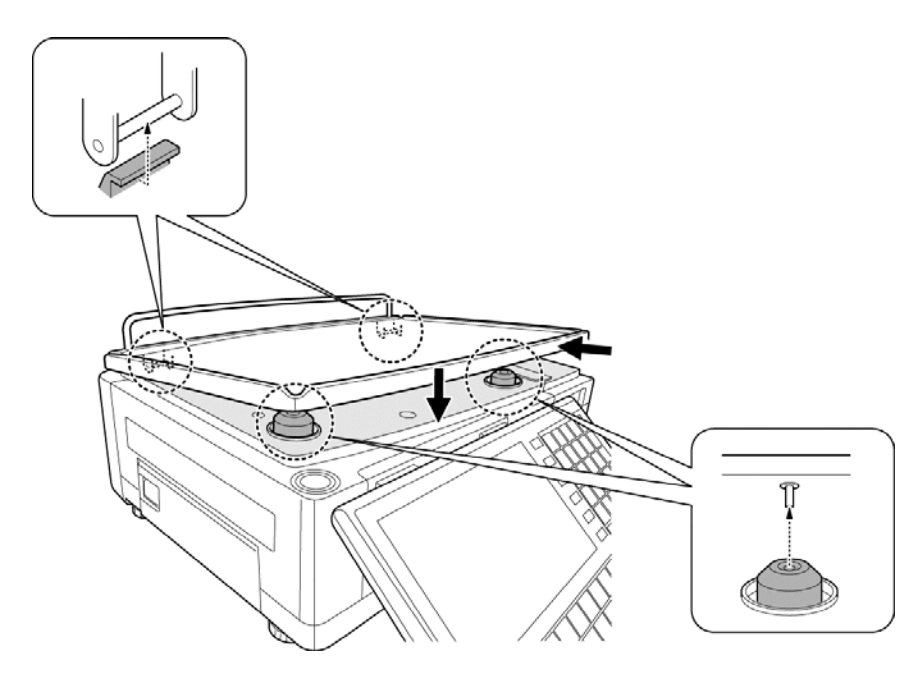

## **1.8.4 PRECAUTIONS WHEN USING CLEANING FLUIDS**

# CAUTION

Use a soft cloth and a neutral detergent to clean the machine.

Do not use thinner, benzene, etc. Doing so may damage the original safety functions. For some parts, use cleaning fluid (isopropyl alcohol).

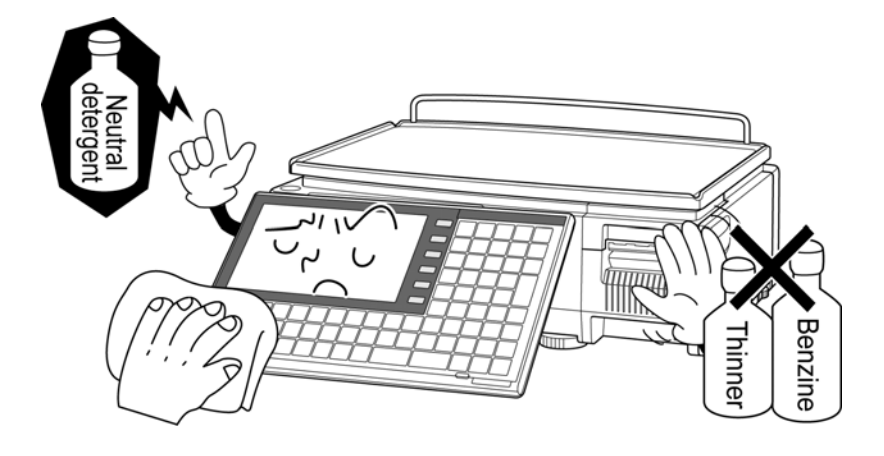

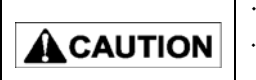

 Do not use cleaning fluid near fire as the fluid is flammable. Do not use cleaning fluid in a poorly ventilated area. Always provide adequate ventilation when cleaning.

#### **Take the following actions in the event of an accident:**

#### **If the fluid gets in your eye**

- $\cdot$  Immediately wash your eye(s) with water for at least 15 minutes, and consult your doctor.
- $\cdot$  If you wear contact lenses, remove and wash them.

#### **If the fluid comes into contact with your skin**

- $\cdot$  Immediately rinse the area of contact with water, and then wash with soap.
- $\cdot$  If you notice any skin abnormalities at the area of contact, or if any pain persists, consult your doctor.

#### **If the fumes of the fluid are inhaled**

- $\cdot$  Immediately move the victim to an area where fresh air is available, and have the victim lie down and keep warm.
- $\cdot$  If breathing becomes difficult or stops, provide artificial respiration and seek medical attention immediately.

#### **If the fluid is swallowed**

- $\cdot$  Do not try to induce vomiting.
- $\cdot$  Do not give the victim anything to drink, and do not rinse the mouth.
- $\cdot$  If vomiting occurs naturally, have the victim lean forward to reduce risk of aspiration.
- $\cdot$  Keep the victim warm and seek medical attention.

# **1.9 STARTING PROCEDURES**

## **1.9.1 TURNING ON THE POWER**

1. Push down the "I" side of the Power Switch to turn on the power.

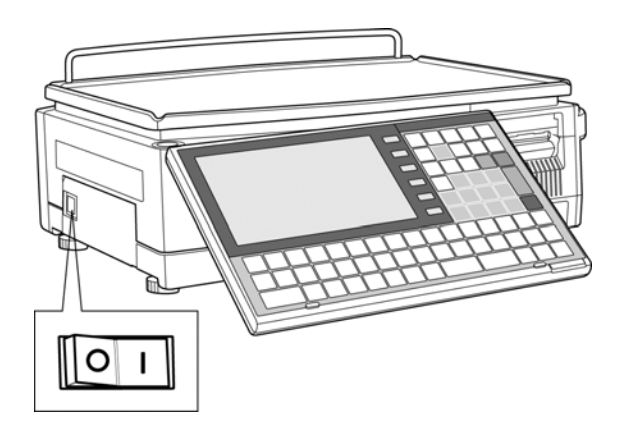

2. The Time Check screen appears. Then, check that displayed date and time agree with current date and time, and press the [ENTER] button on the screen to proceed to the next step.

*Note: Refer to "Time/Date Set" menu in Adjust Mode when changing the date or time.*

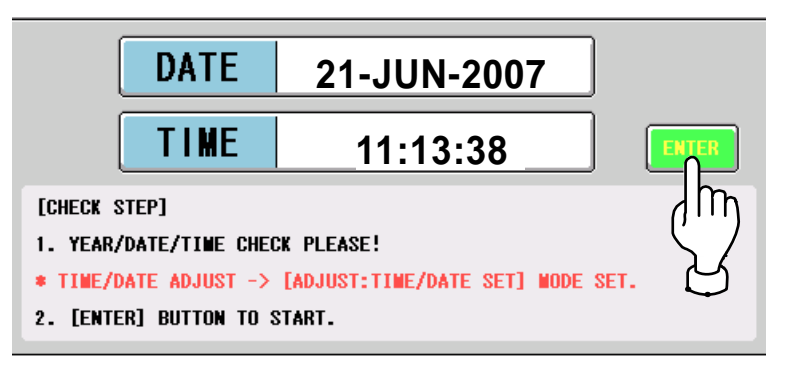

*3.* After a while, the initial screen appears.

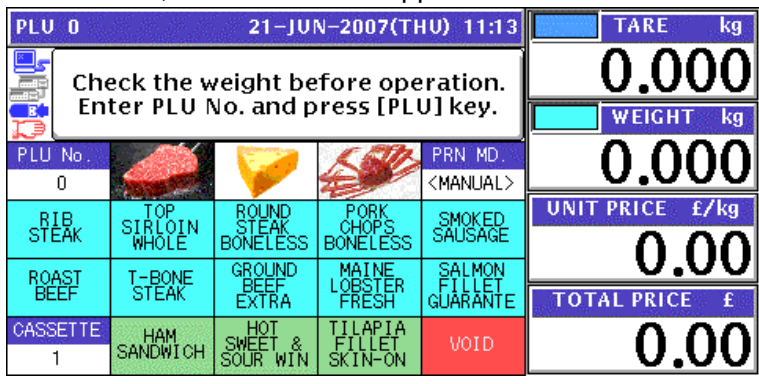

## **1.9.2 PERFORMING ZERO ADJUSTMENT**

1. If the weight value is not zero on the initial screen,

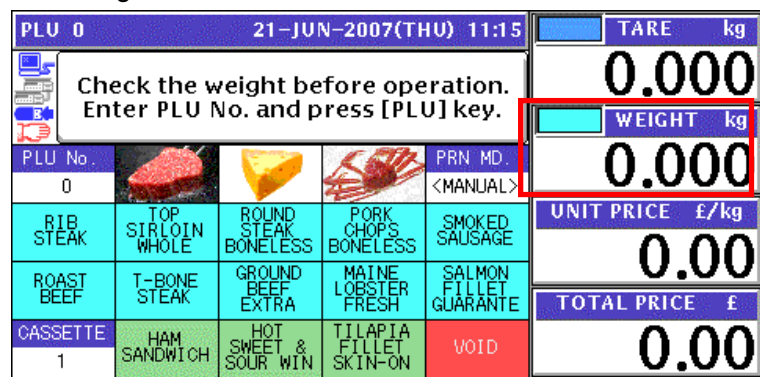

Press the [ZERO] key on the key sheet to perform zero weight adjustment.

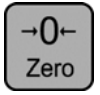

*2.* The "ZERO" indicator lights up and the weight value becomes zero.

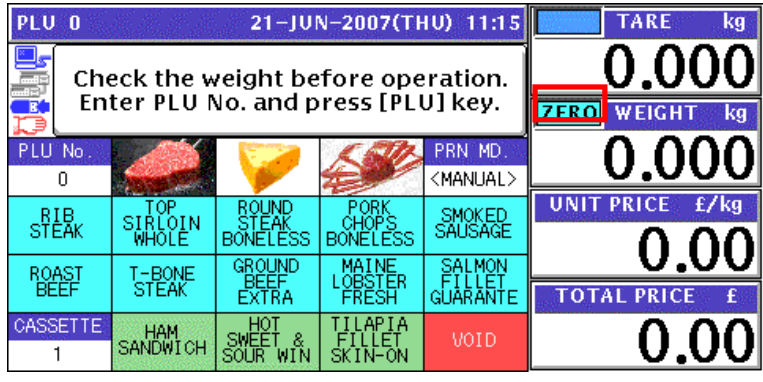

# **1.9.3 GETTING BACK TO THE INITIAL SCREEN**

*1.* To get back to the initial screen from a Menu Select screen, press either the "SALES" field or the icon at the bottom right on the screen.

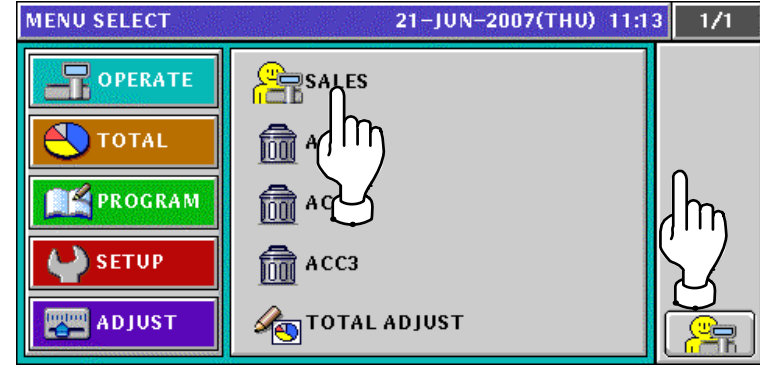

2. The initial screen appears.

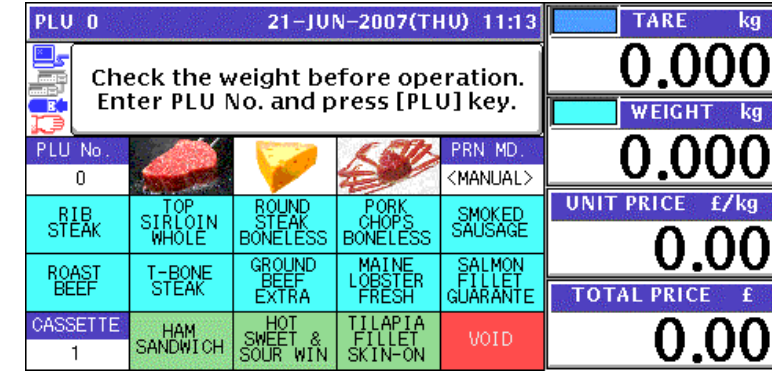

# **LABEL ISSUE**

# **2**

# **2.1 LABEL ISSUE WITHOUT OPERATOR**

# **2.1.1 WEIGHING UNIT PRICE PRODUCTS**

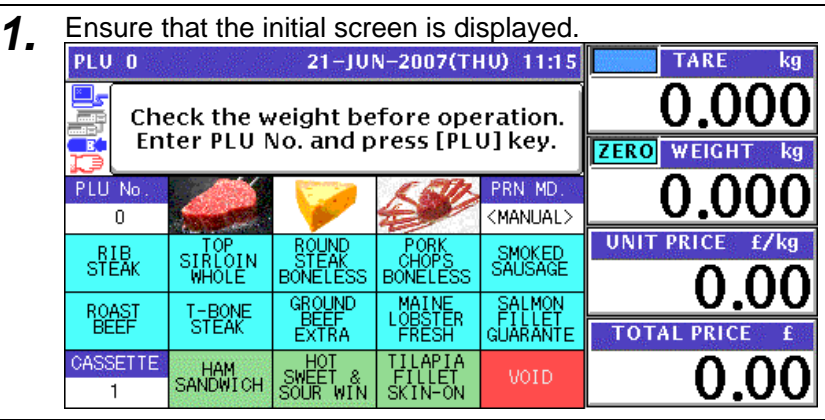

*2.* Enter a desired PLU number using the numeric keys and press the [PLU] key on the key sheet, or simply press a preset key on the screen where the product is allocated.

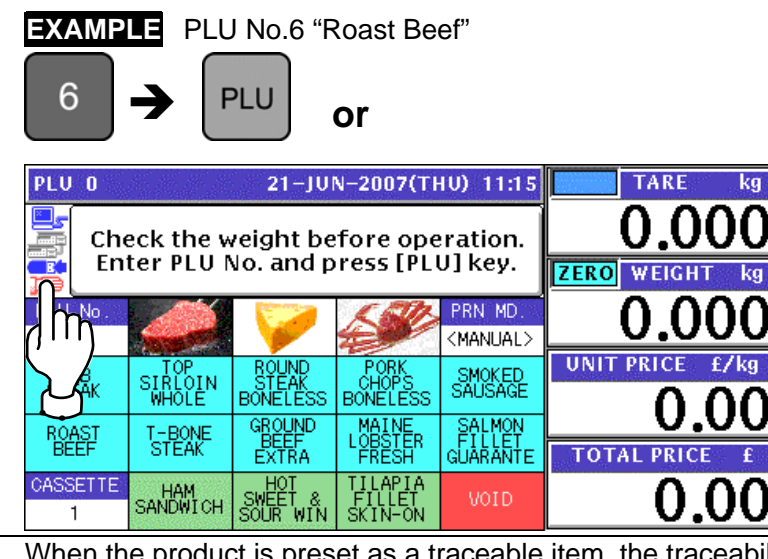

- 3. When the product is preset as a traceable item, the traceability screen appears. See Chapter 4 for more details about traceability products.
- **4** The selected PLU screen appears.

# **Without Preset Tare Weight**

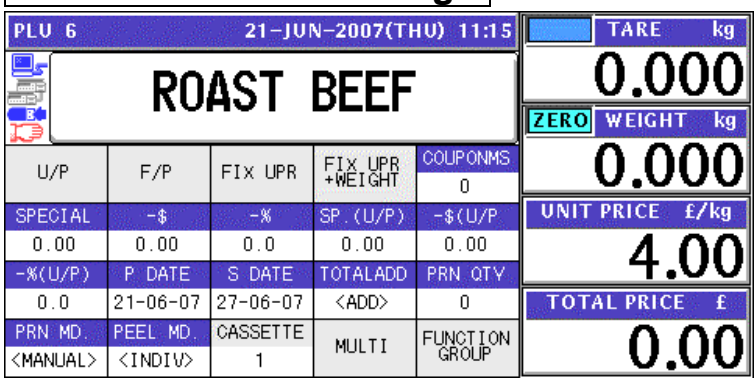

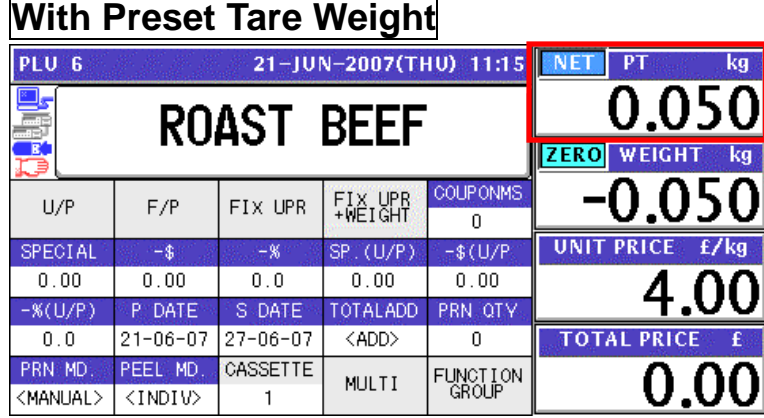

# **Manual Tare Entry**

To newly enter a tare weight or overwrite an existing tare weight, enter the tare weight using the numeric keys and press the "TARE" field on the screen.

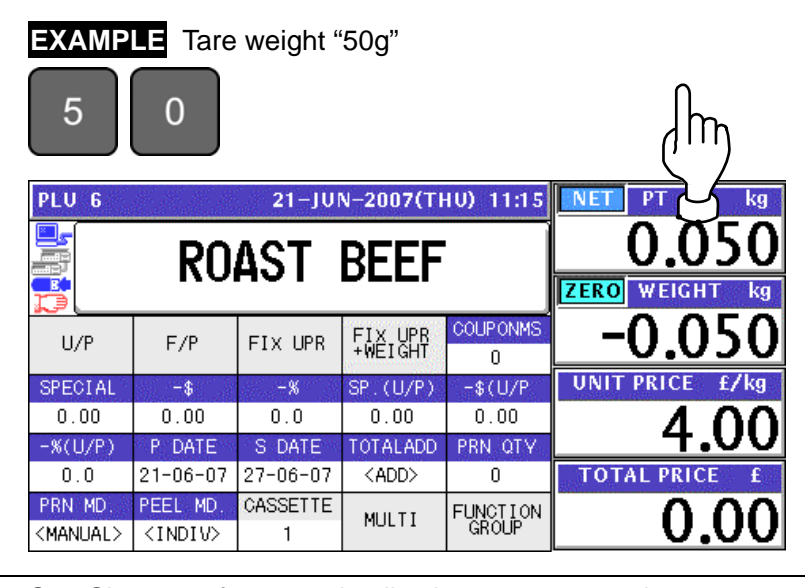

5. See Chapter 5 for more details about temporary change operations.

**6.** Put a product on the weigh platter.<br>**PRODUCT** 

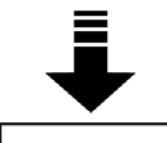

The weight is measured and the total price is calculated.

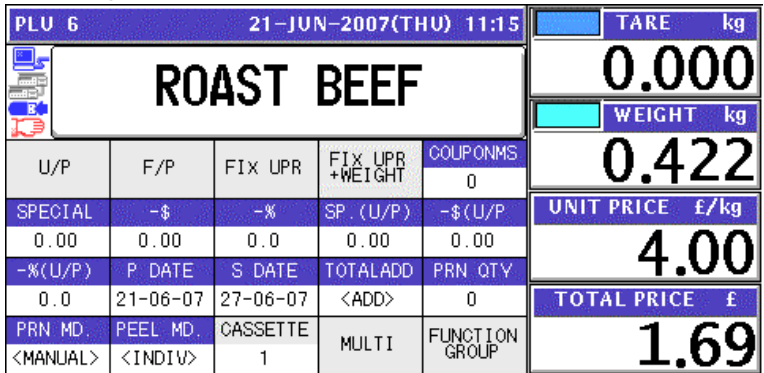

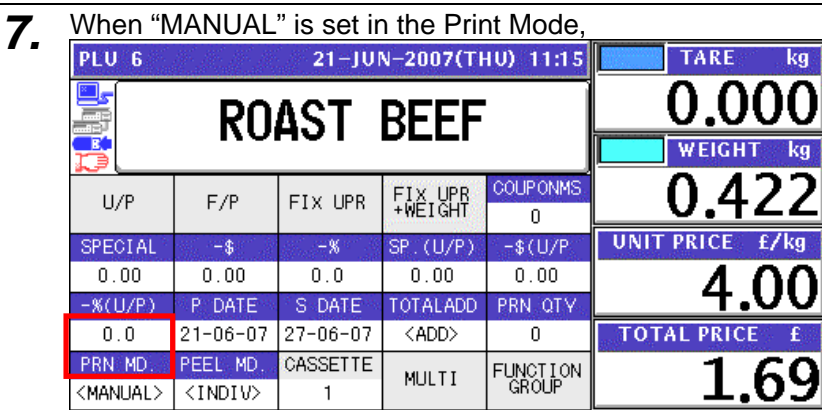

Press the [PRINT] key on the key sheet.

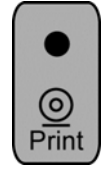

The label is issued.

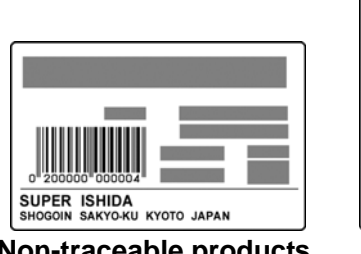

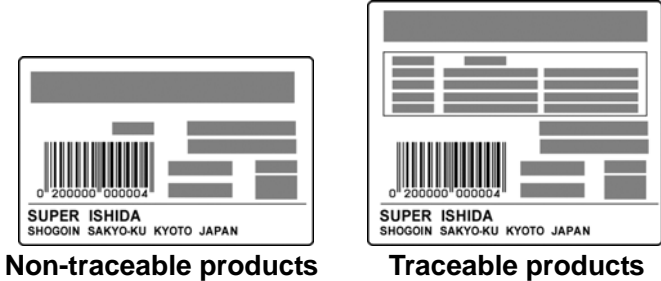

When "AUTO" is set in the Print Mode,

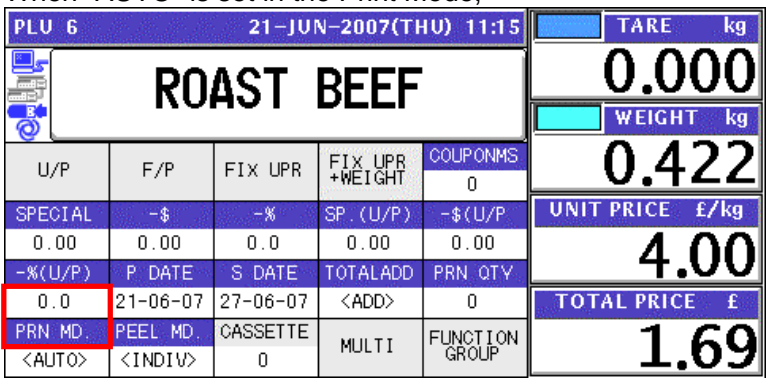

The label is automatically issued as soon as the weighing is stabilized.

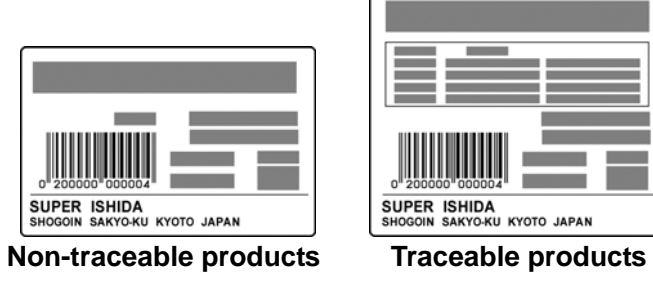

## **2.1.2 WEIGHING FIXED PRICE PRODUCTS**

*1.* Ensure that the initial screen is displayed.

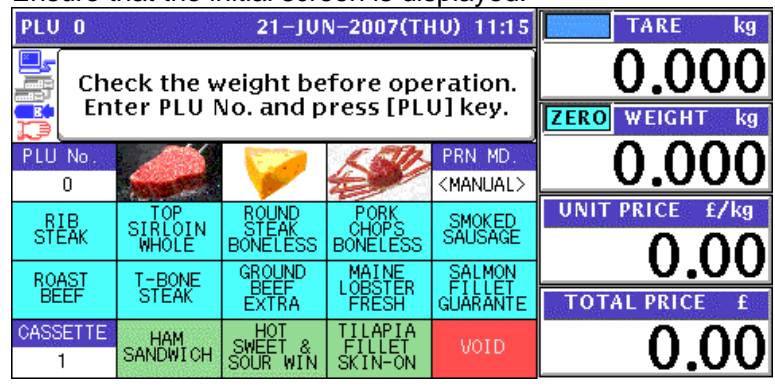

**2.** Enter a desired PLU number using the numeric keys and press the [PLU] key on the key sheet, or simply press a preset key on the screen where the product is allocated.

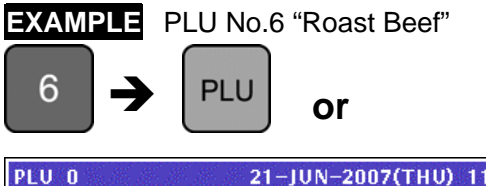

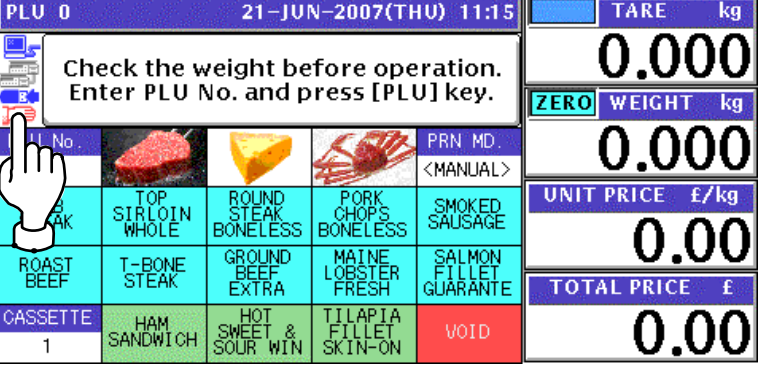

- 3. When the product is preset as a traceable item, the traceability screen appears. See Chapter 4 for more details about traceability products.
- 4. The selected PLU screen appears.

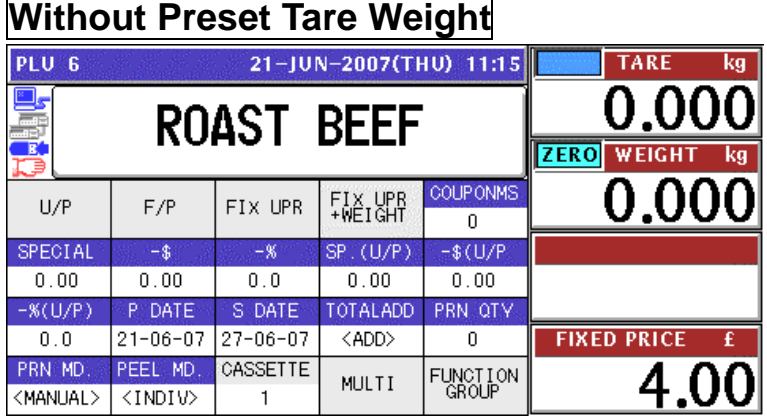

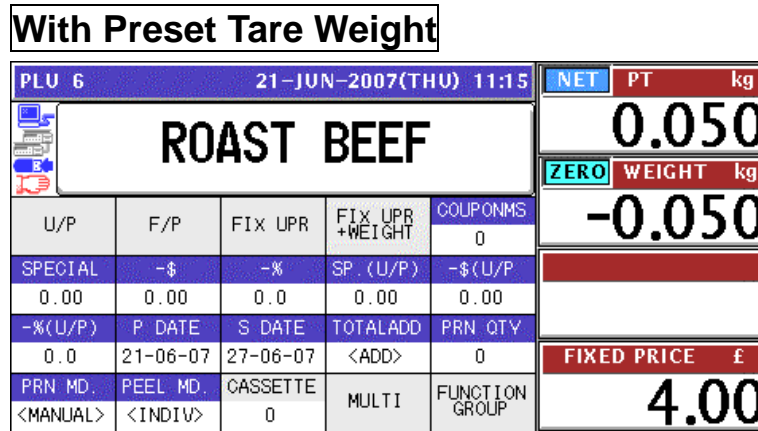

## **Manual Tare Entry**

To newly enter a tare weight or overwrite an existing tare weight, enter the tare weight using the numeric keys and press the "TARE" field on the screen.

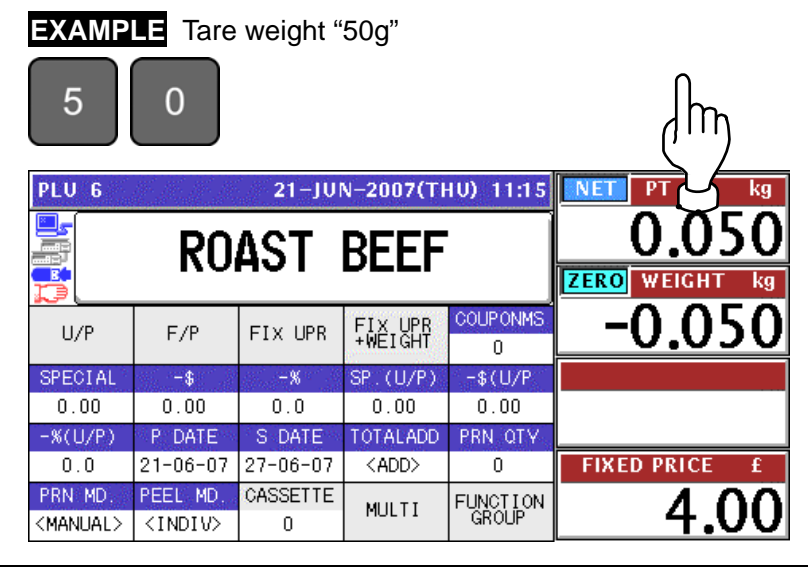

- 5. See Chapter 5 for more details about temporary change operations.
- **6.** Put a product on the weigh platter.<br>**PRODUCT**

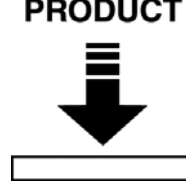

The weight is measured but the fixed price stays same.

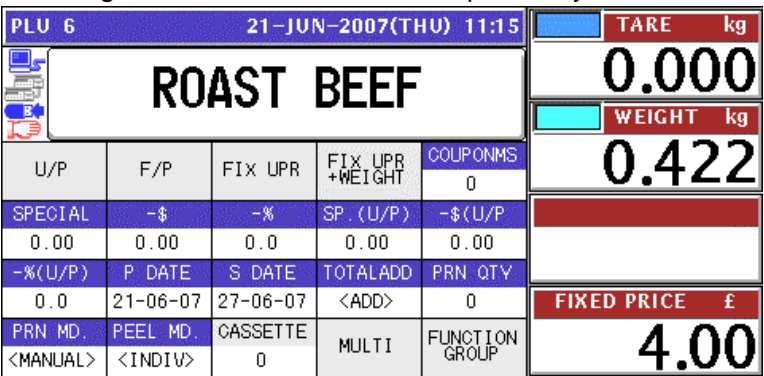

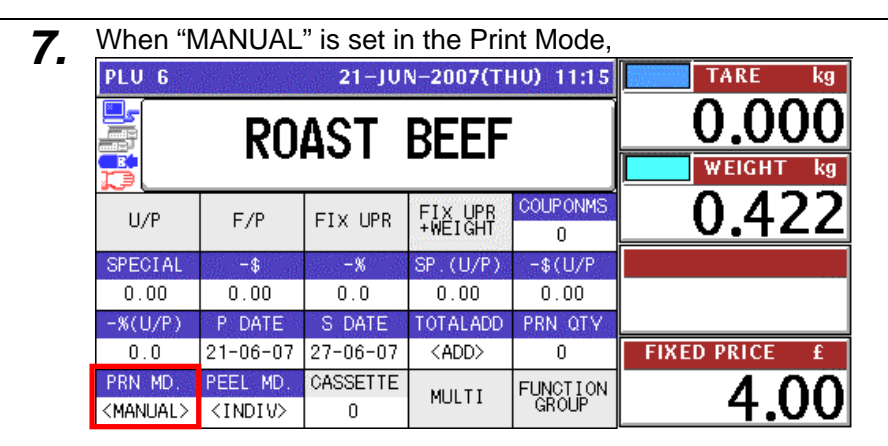

Press the [PRINT] key on the key sheet.

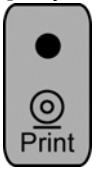

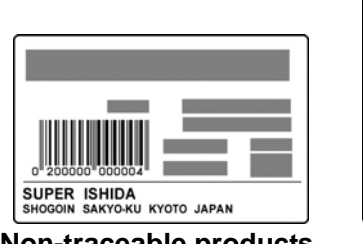

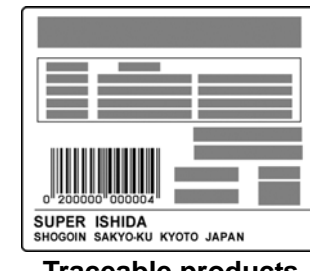

**Non-traceable products Traceable products** 

When "AUTO" is set in the Print Mode,

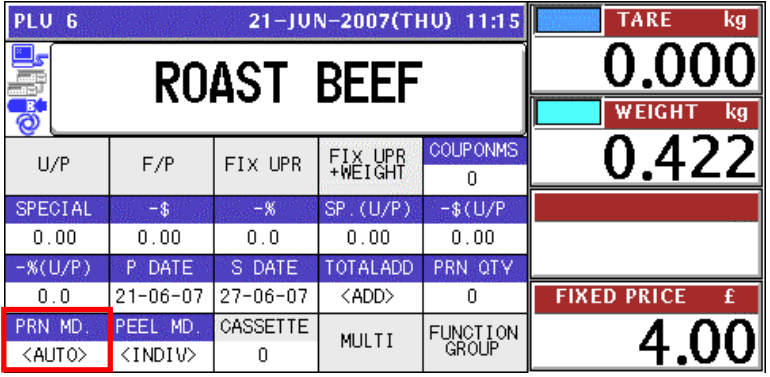

The label is automatically issued as soon as the weighing is stabilized.

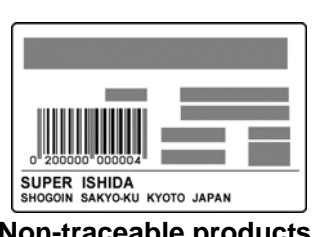

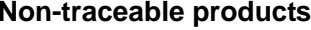

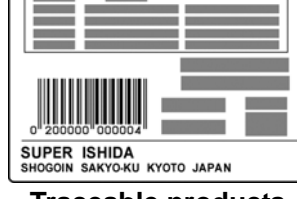

**Non-traceable products Traceable products** 

## **2.1.3 PROCESSING FIXED PRICE PRODUCTS**

*1.* Ensure that the initial screen is displayed.

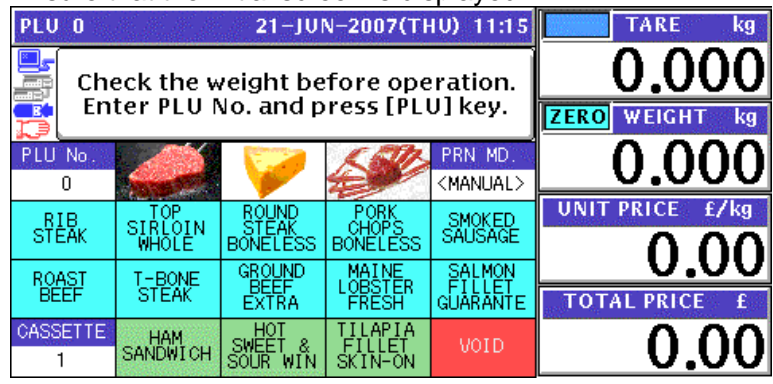

**2.** Enter a desired PLU number using the numeric keys and press the [PLU] key on the key<br>check or simply press a preset key on the series where the product is allocated sheet, or simply press a preset key on the screen where the product is allocated.

TARE kg

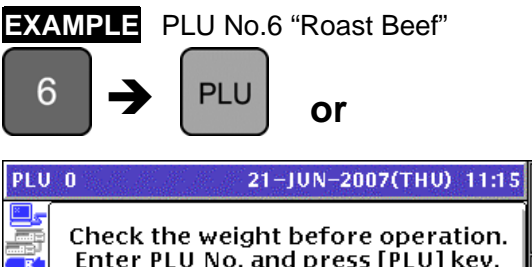

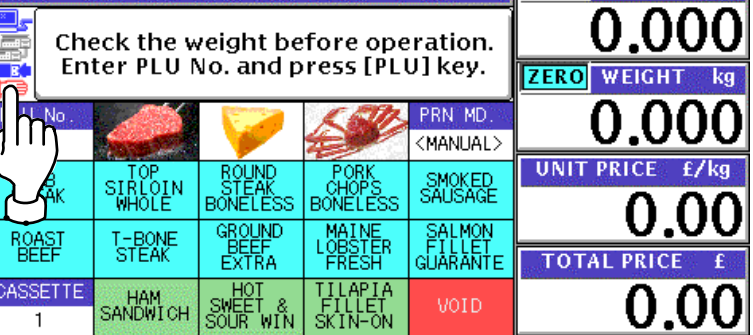

3. When the product is preset as a traceable item, the traceability screen appears. See Chapter 4 for more details about traceability products.

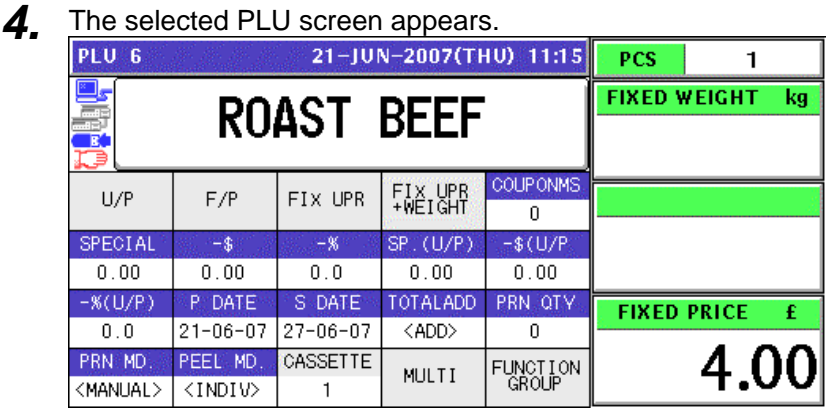

5. See Chapter 5 for more details about temporary change operations.

**6.** Press the [PRINT] key on the key sheet to issue the labels. ၜ Print The label is issued. SUPER ISHIDA<br>SHOGOIN SAKYO-KU KYOTO JAPAN J **Non-traceable products Traceable products**  Remove the label. The next label is issued. SUPER ISHIDA<br>SHOGOIN SAKYO-KU KYOTO JAPAN SUPER ISHIDA<br>SHOGOIN SAKYO-KU KYOTO JAPAN J **Non-traceable products Traceable products** 

*Note: To stop printing, press the [PRINT] key again.* 

## **2.1.4 PROCESSING FIXED WEIGHT/FIXED UNIT PRICE PRODUCTS**

*1.* Ensure that the initial screen is displayed.

**EXAMPLE** PLU No.6 "Roast Beef"

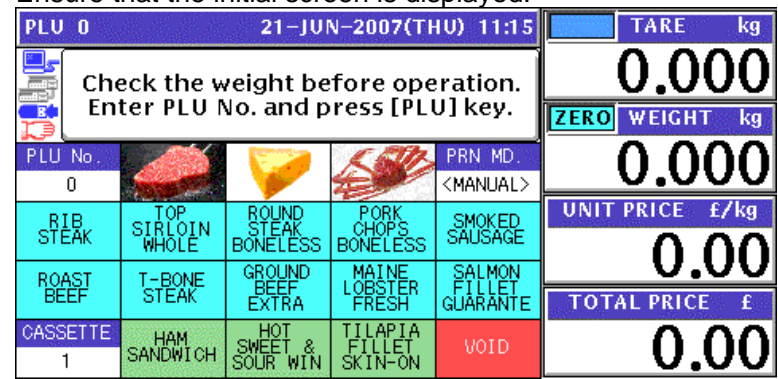

**2.** Enter a desired PLU number using the numeric keys and press the [PLU] key on the key<br>choose or simply proce a preset key on the sereon where the product is allocated sheet, or simply press a preset key on the screen where the product is allocated.

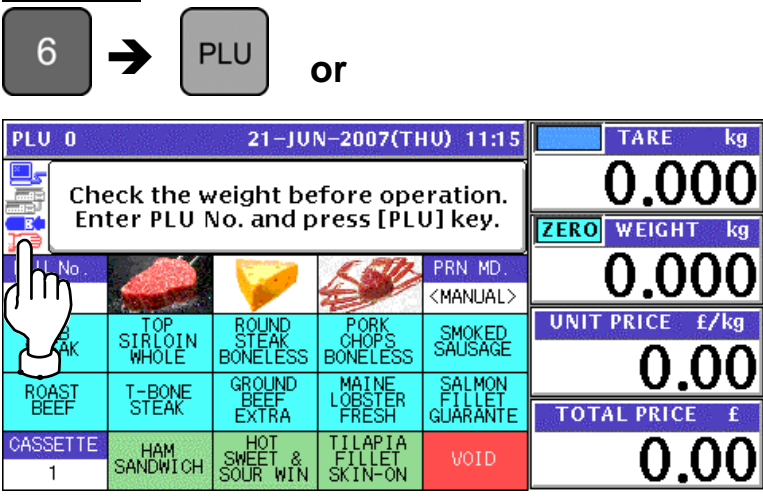

3. When the product is preset as a traceable item, the traceability screen appears. See Chapter 4 for more details about traceability products.

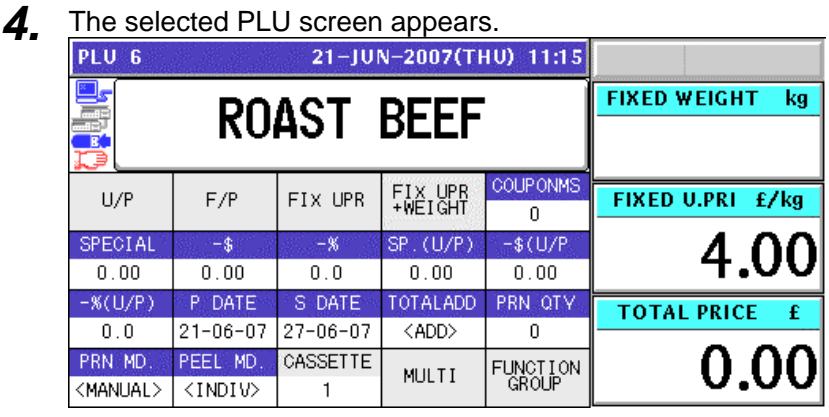

5. See Chapter 5 for more details about temporary change operations.

**6.** Enter the fixed weight using the numeric keys on the key sheet and press the "FIXED" WEIGHT" field.

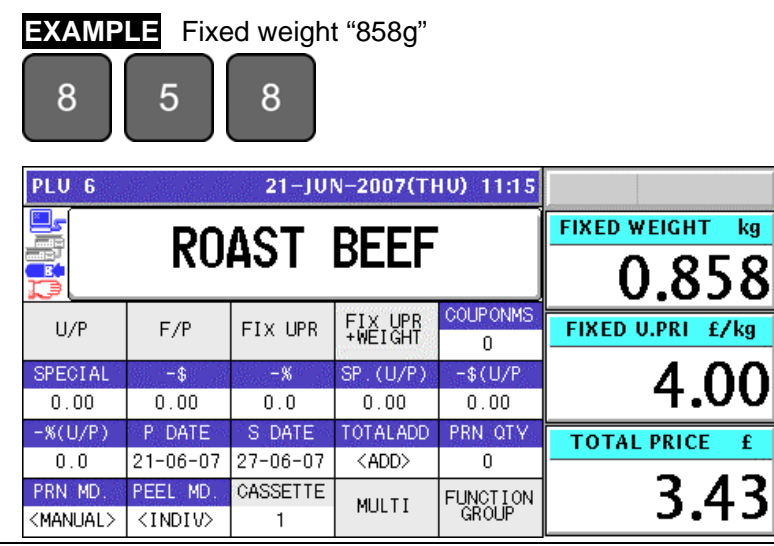

*7.* Press the [PRINT] key on the key sheet to issue the labels.

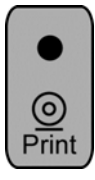

The label is issued.

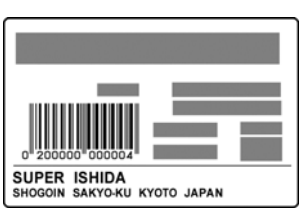

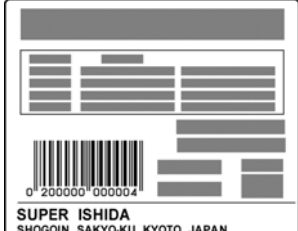

**Non-traceable products Traceable products** 

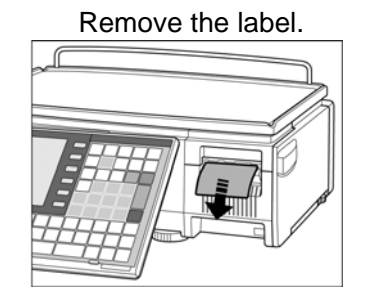

The next label is issued.

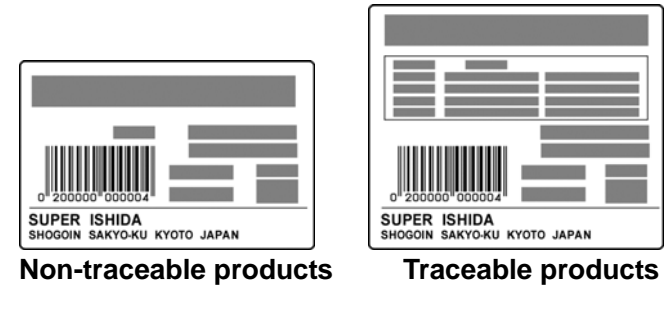

*Note: To stop printing, press the [PRINT] key again.*

# **2.2 LABEL ISSUE WITH OPERATORS**

## **2.2.1 WEIGHING UNIT PRICE PRODUCTS**

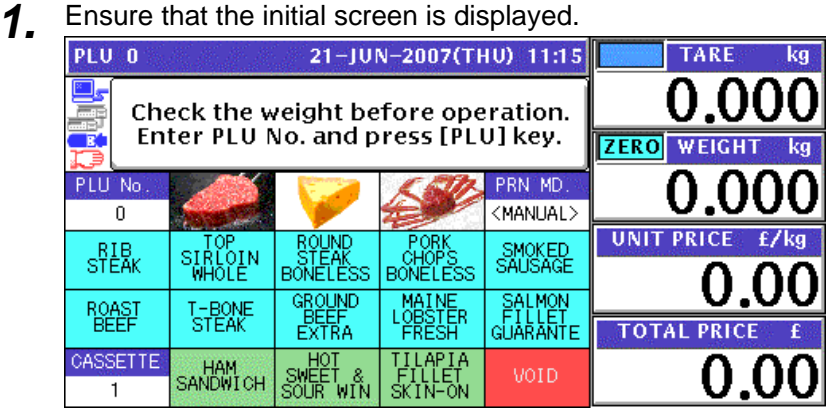

2. Enter a desired PLU number using the numeric keys and press the [PLU] key on the key sheet, or simply press a preset key on the screen where the product is allocated.

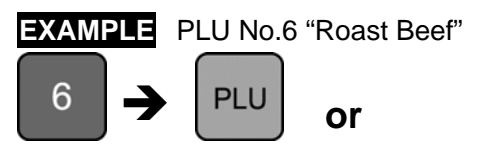

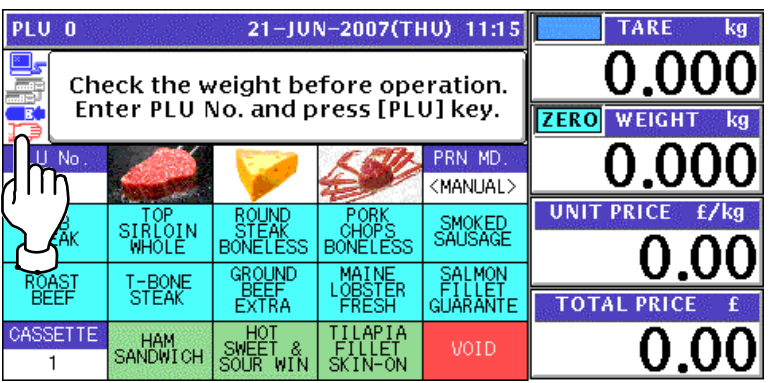

- 3. When the product is preset as a traceable item, the traceability screen appears. See Chapter 4 for more details about traceability products.
- *4.* The selected product screen appears.

# **Without Preset Tare Weight**

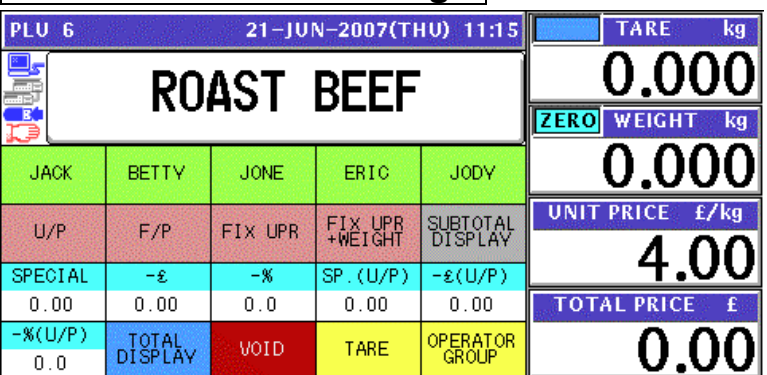

# **With Preset Tare Weight**

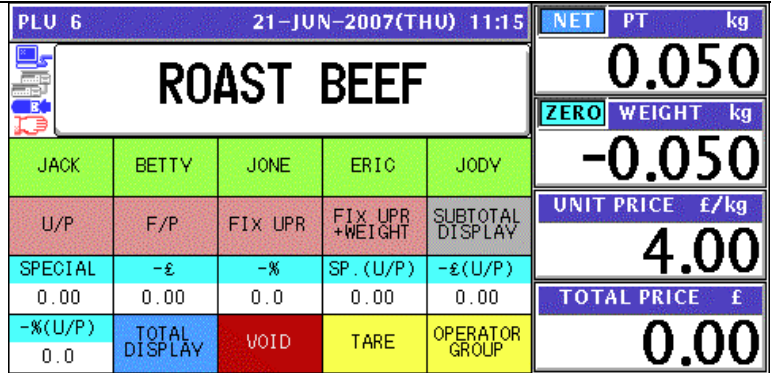

# **Manual Tare Entry**

To newly enter a tare weight or overwrite an existing tare weight, enter the tare weight using the numeric keys and press the "TARE" field on the screen.

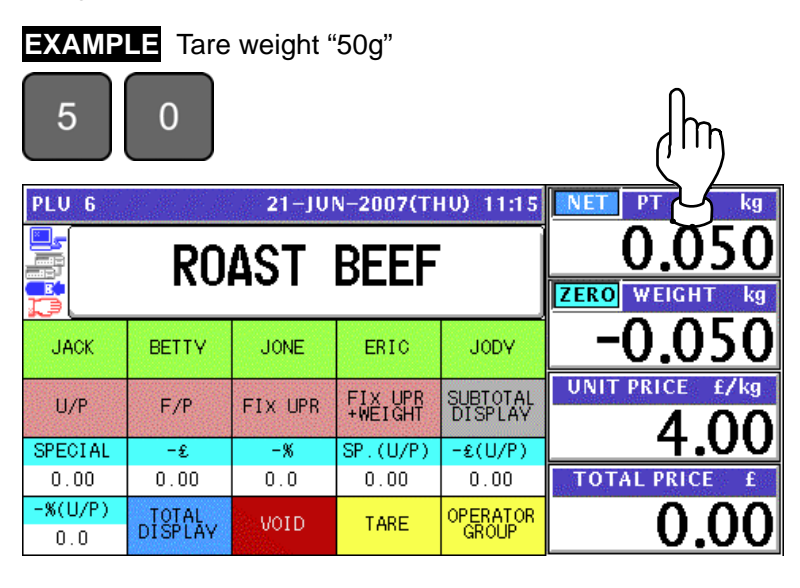

- 5. See Chapter 5 for more details about temporary change operations.
- **6.** Put a product on the weigh platter.<br>**PRODUCT**

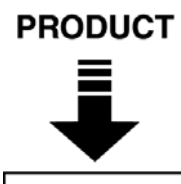

The weight is measured and the total price is calculated.

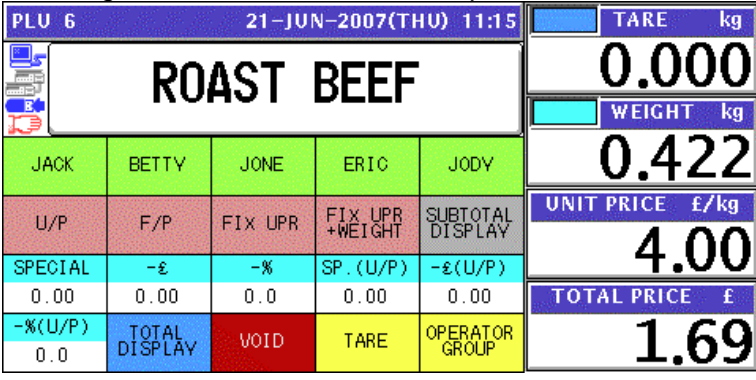

*7.* Press a operator button on the screen to issue the label.

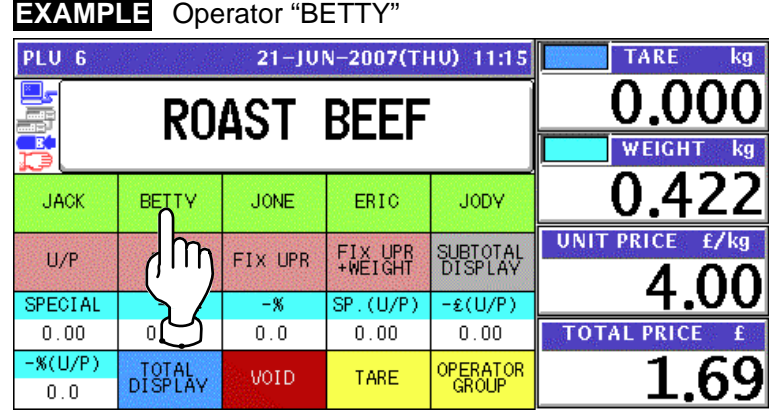

The label is issued.

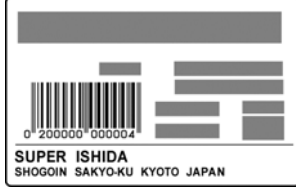

## **2.2.2 WEIGHING FIXED PRICE PRODUCTS**

*1.* Ensure that the initial screen is displayed.

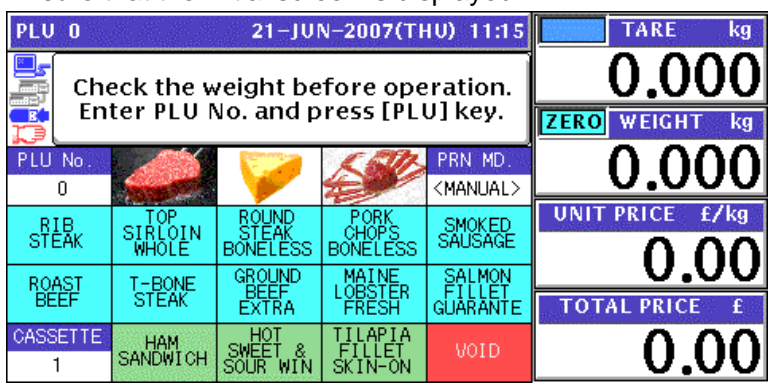

2. Enter a desired PLU number using the numeric keys and press the [PLU] key on the key<br>check or eighth press a press key on the essent where the product is ellected sheet, or simply press a preset key on the screen where the product is allocated.

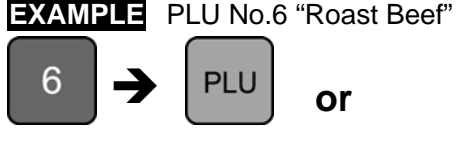

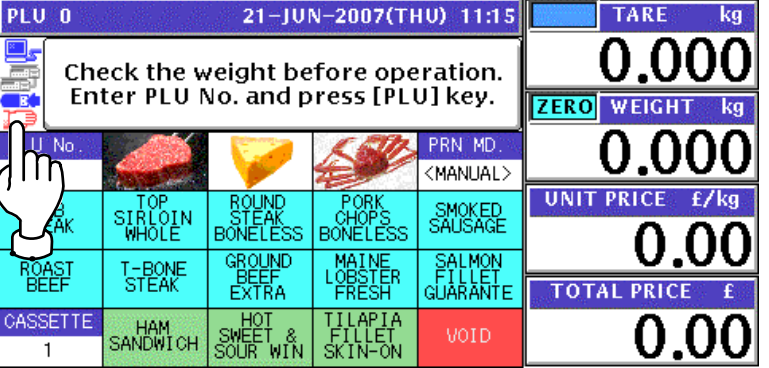

- 3. When the product is preset as a traceable item, the traceability screen appears.
	- See Chapter 4 for more details about traceability products.
- *4.* The selected product screen appears.

# **Without Preset Tare Weight**

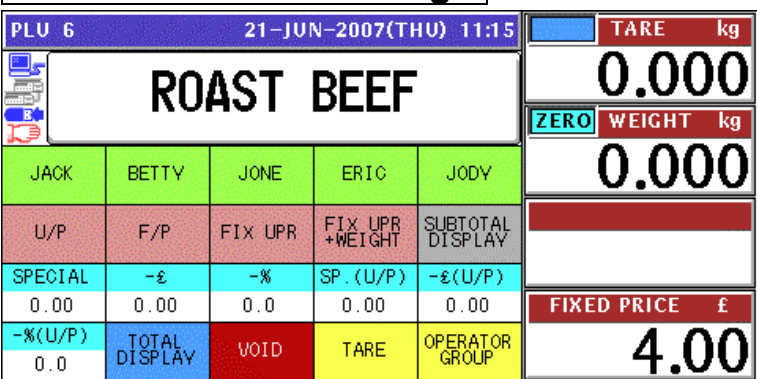

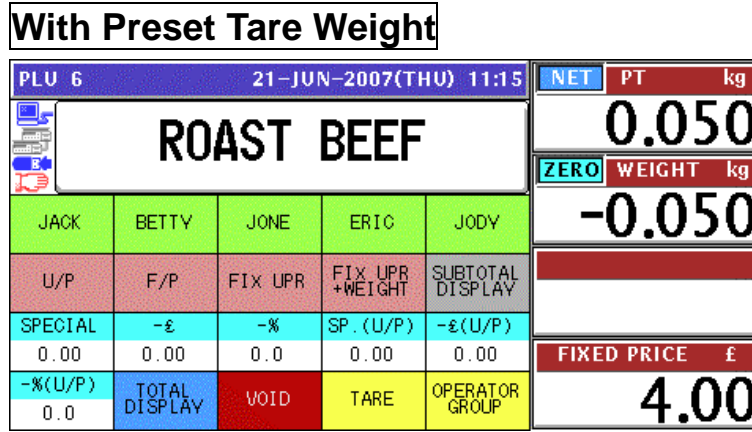

# **Manual Tare Entry**

To newly enter a tare weight or overwrite an existing tare weight, enter the tare weight using the numeric keys and press the "TARE" field on the screen.

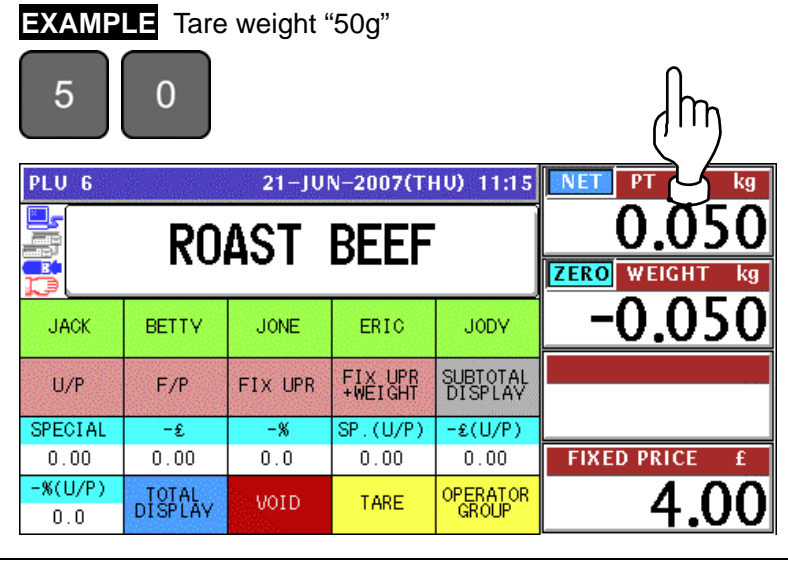

- *5.* See Chapter 5 for more details about temporary change operations.
- **6.** Put a product on the weigh platter.<br>**PRODUCT**

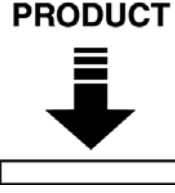

The weight is measured and the total price is calculated.

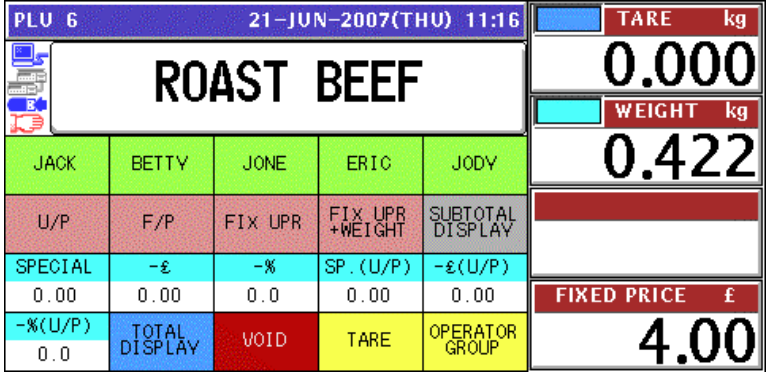
*7.* Press a operator button on the screen to issue the label.

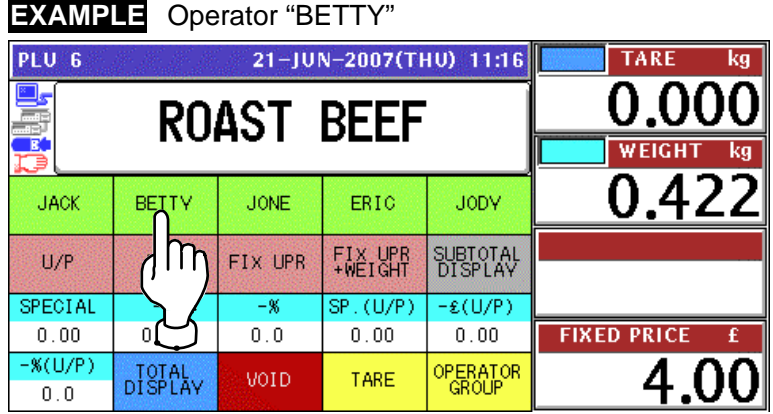

The label is issued.

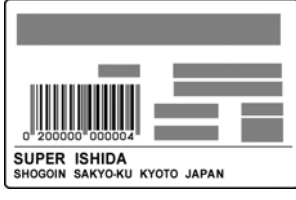

### **2.2.3 PROCESSING FIXED PRICE PRODUCTS**

*1.* Ensure that the initial screen is displayed.

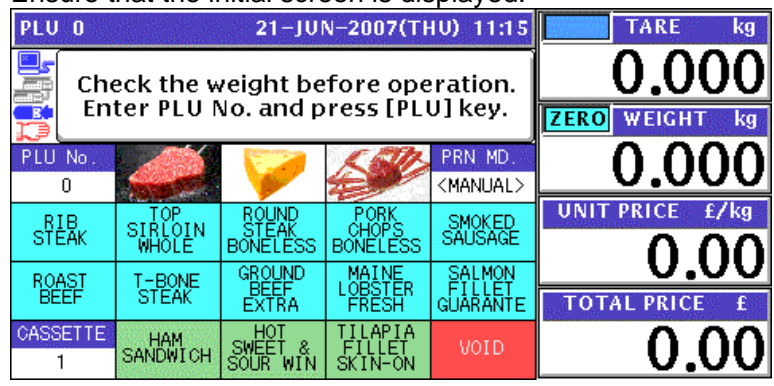

2. Enter a desired PLU number using the numeric keys and press the [PLU] key on the key<br>check or simply press a preset key on the series where the product is allocated sheet, or simply press a preset key on the screen where the product is allocated.

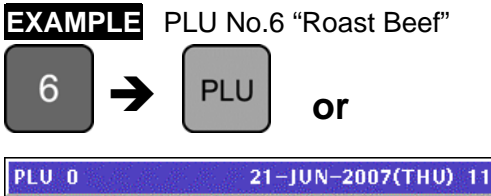

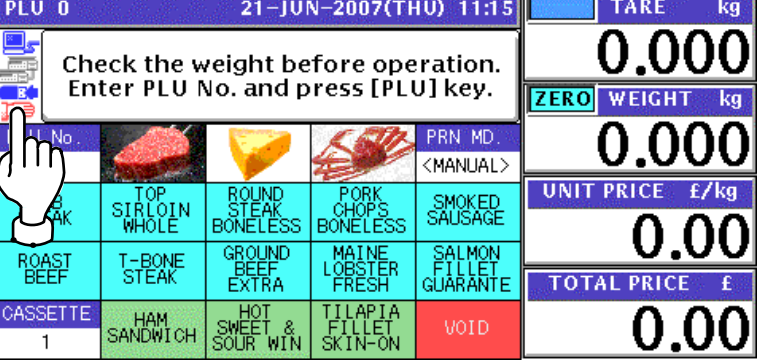

**3.** When the product is preset as a traceable item, the traceability screen appears.<br>See Chapter 4 for more details about traceability products

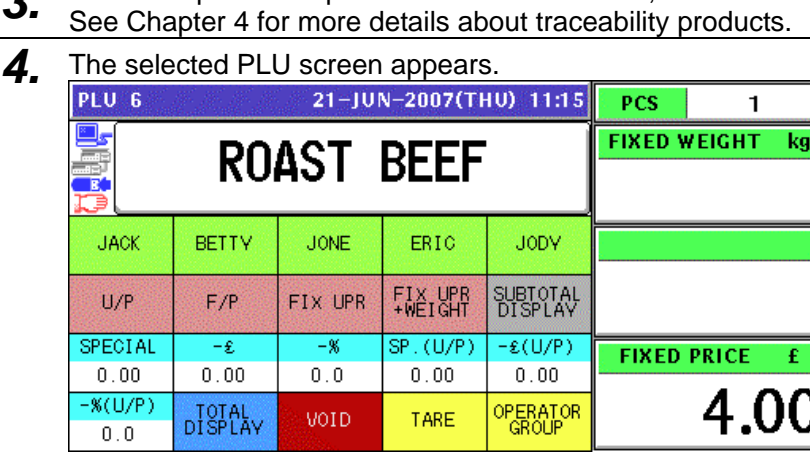

- 
- 5. See Chapter 5 for more details about temporary change operations.

**6.** Press a operator button on the screen to issue the label.

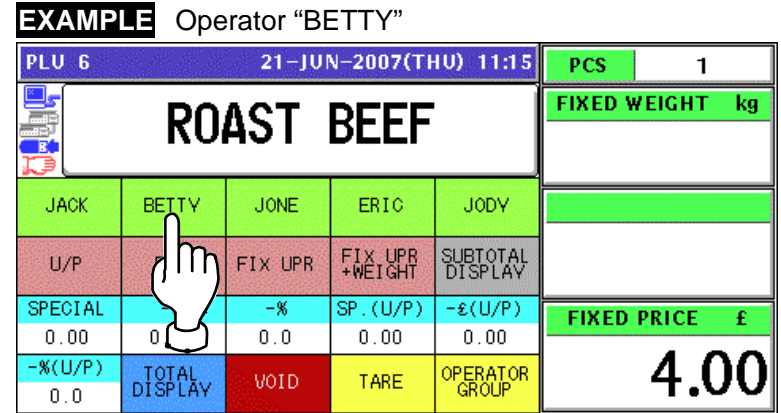

The label is issued.

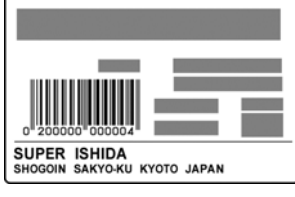

### **2.2.4 PROCESSING FIXED WEIGHT/FIXED UNIT PRICE PRODUCTS**

*1.* Ensure that the initial screen is displayed.

**EXAMPLE** PLU No.6 "Roast Beef"

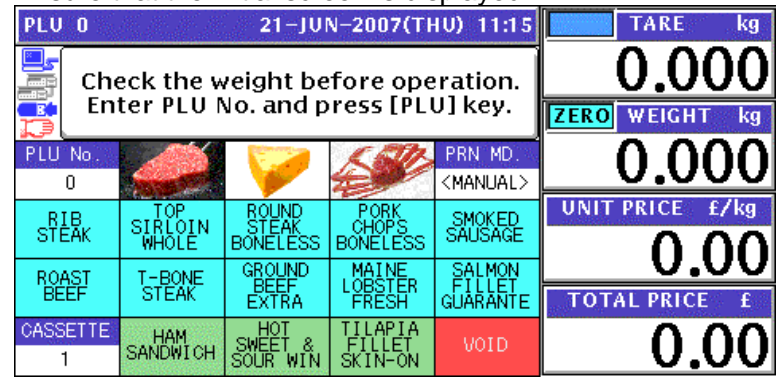

**2.** Enter a desired PLU number using the numeric keys and press the [PLU] key on the key<br>check or simply prose a presst key on the screen where the product is allocated sheet, or simply press a preset key on the screen where the product is allocated.

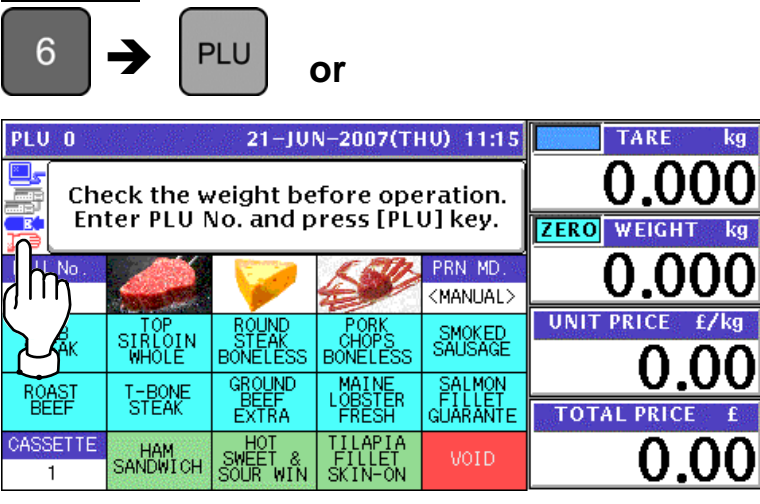

3. When the product is preset as a traceable item, the traceability screen appears. See Chapter 4 for more details about traceability products.

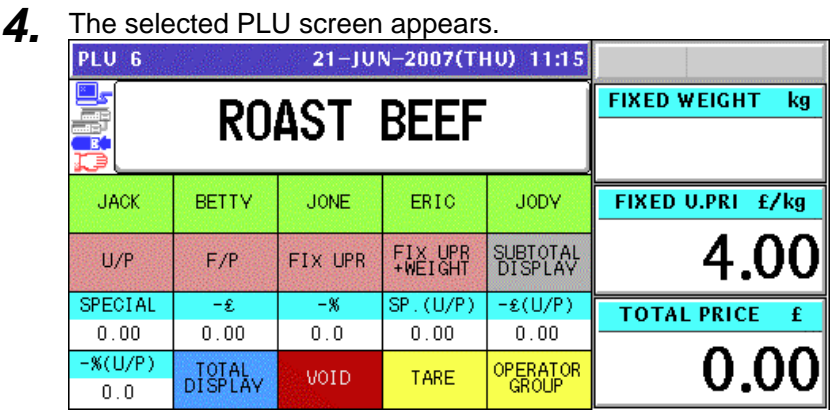

5. See Chapter 5 for more details about temporary change operations.

**6.** Enter the fixed weight using the numeric keys on the key sheet and press the "FIXED" WEIGHT" field.

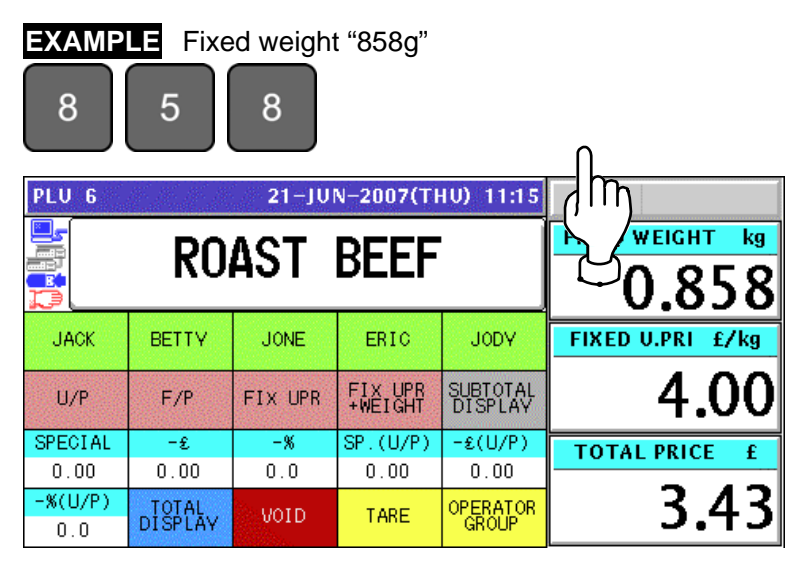

*7.* Press a operator button on the screen to issue the label.

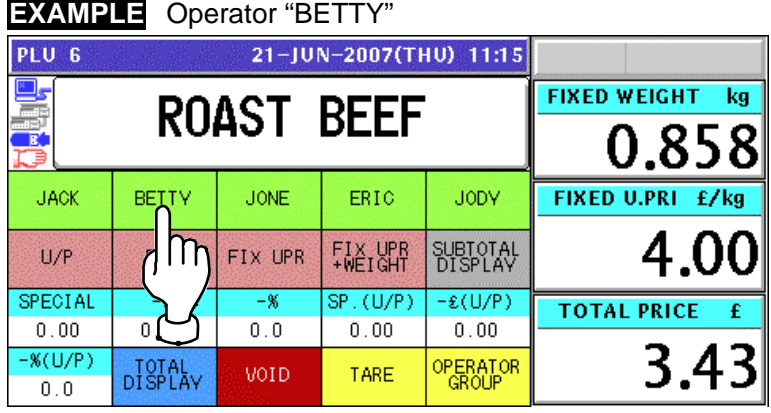

The label is issued.

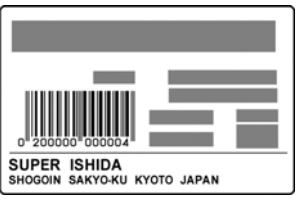

# **RECEIPT ISSUE**

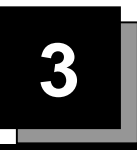

# **3.1 SALES BY THE SAME OPRATOR**

- **1.** Ensure that the initial screen is displayed.<br>**PEU 0** 21-JUN-2007(THU) 11:20 TARE  $kg$ Check the weight before operation.<br>Enter PLU No. and press [PLU] key. **ZERO** WEIGHT PLU<sup>N</sup>c  $\overline{0}$ **UNIT PRICE** TOTAL<br>DISPLAY **TOTAL PRIC** KEY LOC  $\overline{conv}$
- *2-1* Select a desired product category by pressing the corresponding field on the screen.
	- **EXAMPLE** Select "Meat" category. PLU 0 21-JUN-2007(THU) 11:20 **TARE** ka j, -C Check the weight before operation. Enter PLU No. and press [PLU] key. **ZERO** WEIGH PLU<sup>N</sup> ō **UNIT PRICE** TOTAL<br>DISPLAY **TOTAL PRIC** KEY LOC  $\overline{conv}$
- *2-2* The PLU preset screen for the selected category appears. Then, enter a desired PLU number using the numeric keys and press the [PLU] key on the key sheet, or simply press a preset key on the screen where a desired product is allocated.

ī

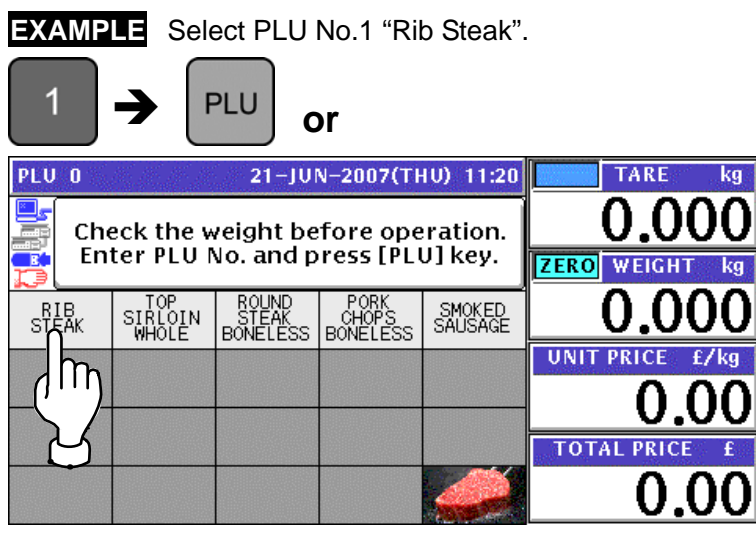

2-3 The PLU screen appears.

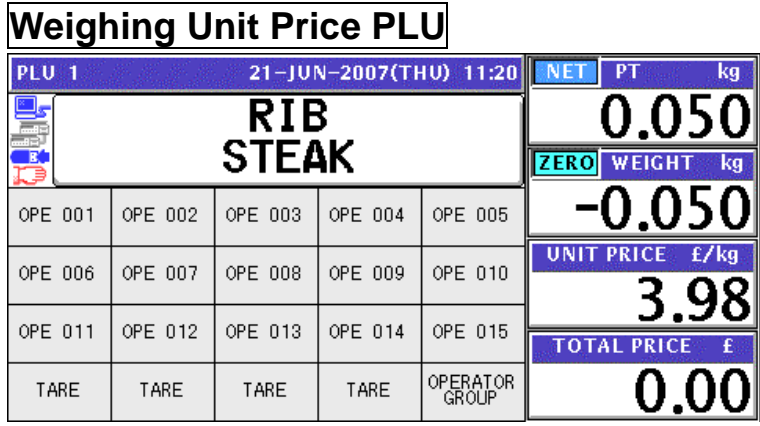

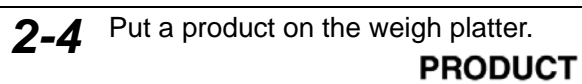

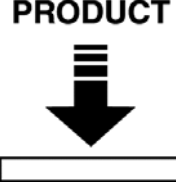

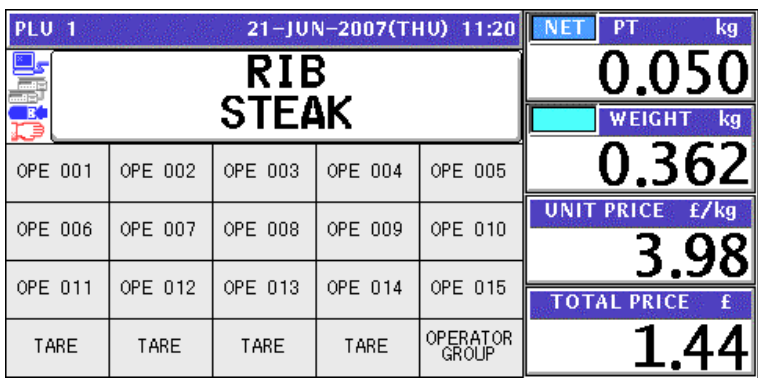

*2-5* Press a button on the screen for the operator who has sold the product.

### **EXAMPLE** Select "Operator 002".

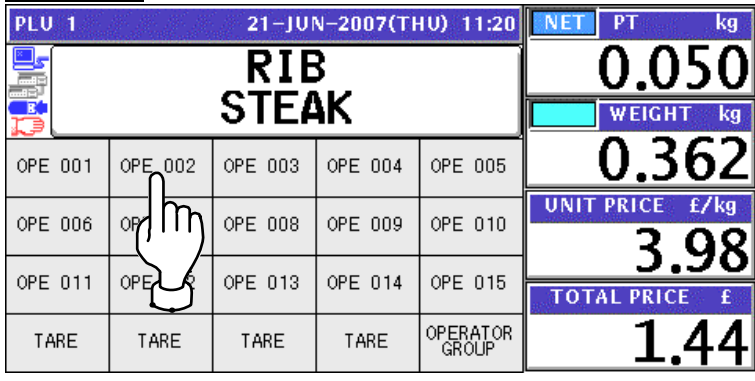

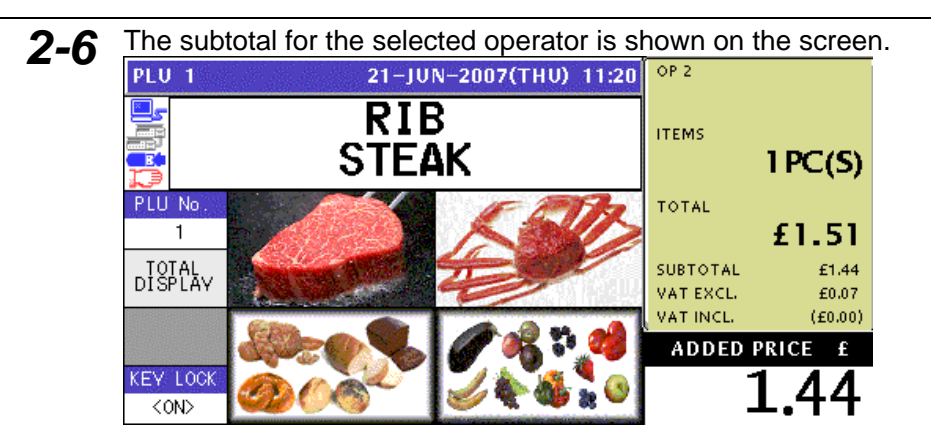

*3-1* Select a desired product category by pressing the corresponding field on the screen.

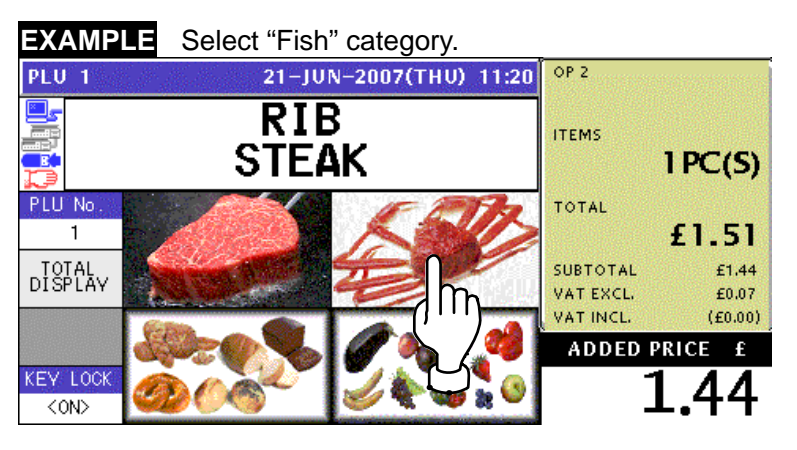

3-2 The PLU preset screen for the selected category appears. Then, enter a desired PLU number using the numeric keys and press the [PLU] key on the key sheet, or simply press a preset key on the screen where a desired product is allocated.

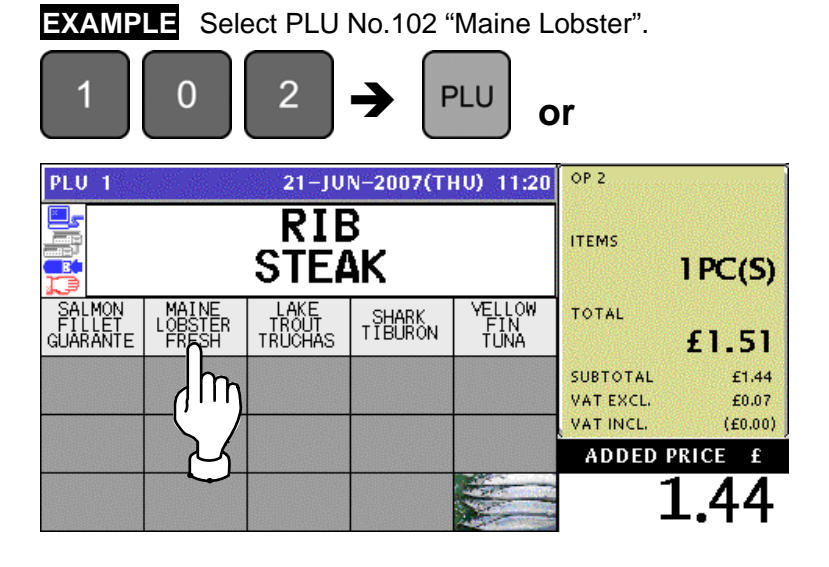

*3-3* The PLU screen appears.

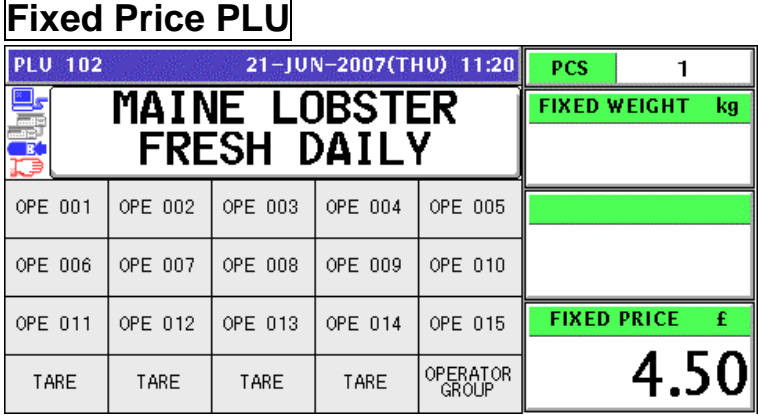

*3-4* Press a button on the screen for the operator who has sold the product.

**EXAMPLE** Select "Operator 002".

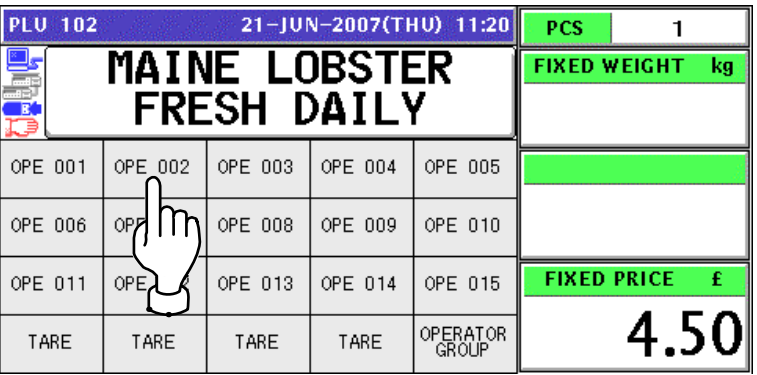

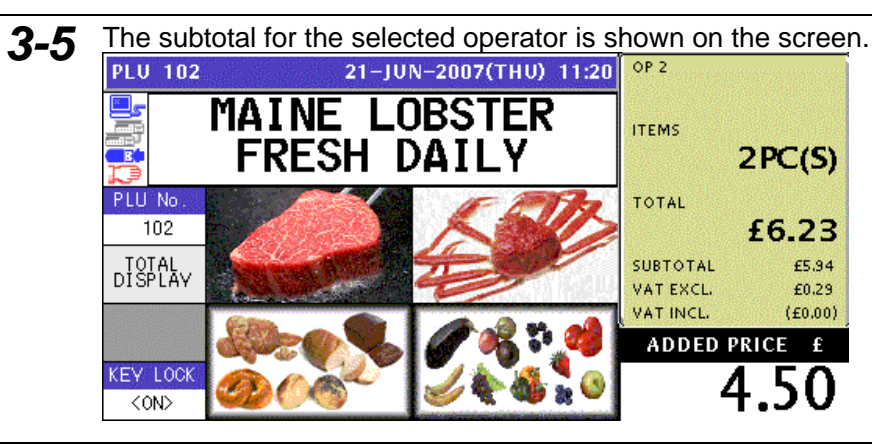

4-1 Select a desired product category by pressing the corresponding field on the screen.

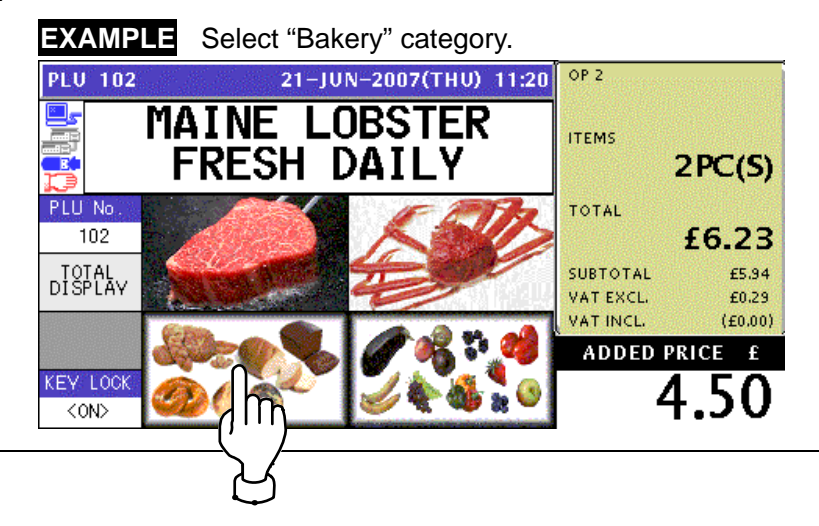

4-2 The PLU preset screen for the selected category appears. Then, enter a desired PLU number using the numeric keys and press the [PLU] key on the key sheet, or simply press a preset key on the screen where a desired product is allocated.

**EXAMPLE** Select PLU No.201 "Live Wild Cherry Clam". Î **or** 

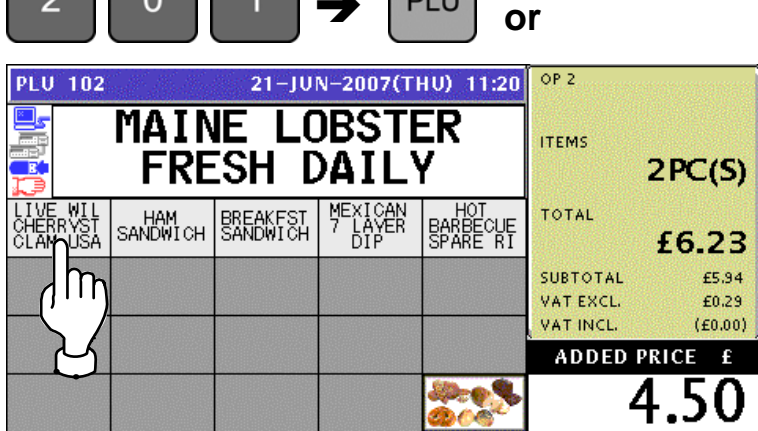

*4-3* The PLU screen appears.

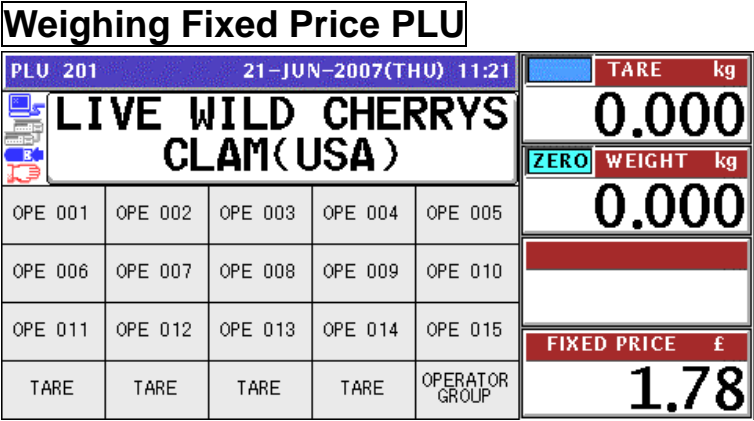

*4-4* Put a product on the weigh platter.

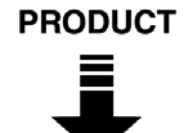

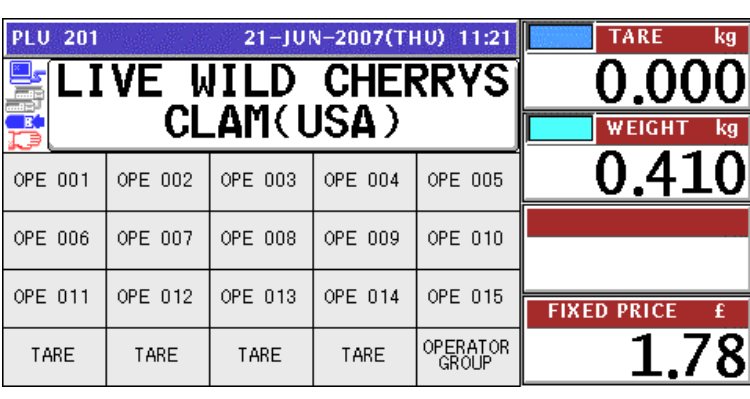

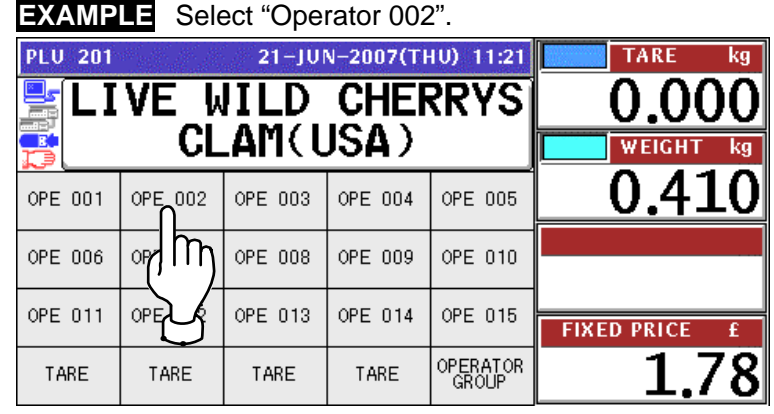

**4-5** Press a button on the screen for the operator who has sold the product.

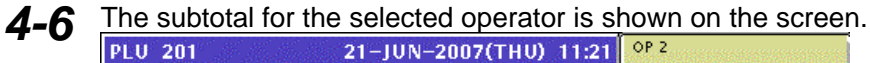

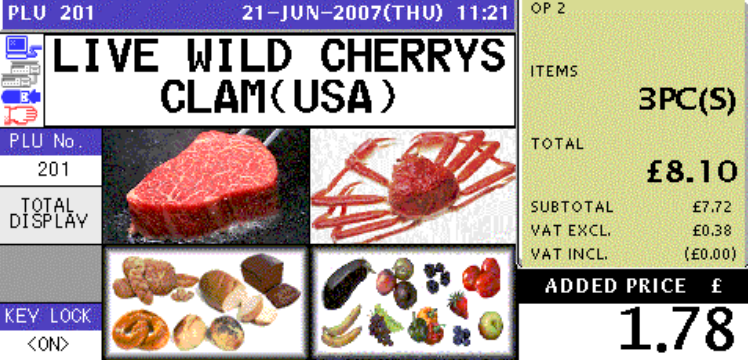

5-1 Select a desired product category by pressing the corresponding field on the screen.

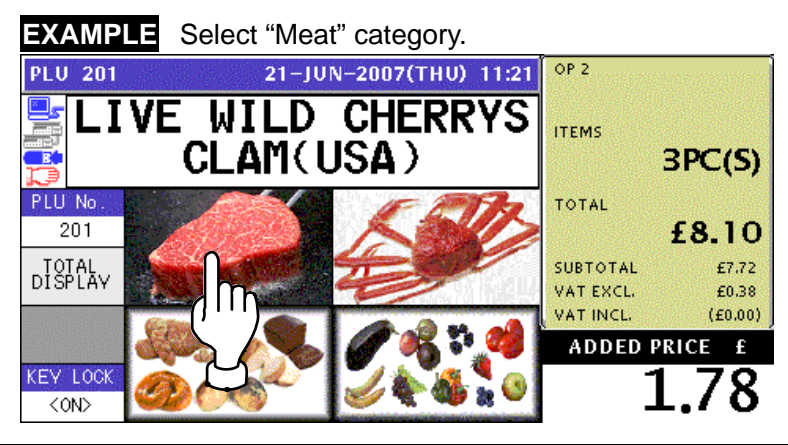

*5-2* The PLU preset screen for the selected category appears. Then, enter a desired PLU number using the numeric keys and press the [PLU] key on the key sheet, or simply press a preset key on the screen where a desired product is allocated.

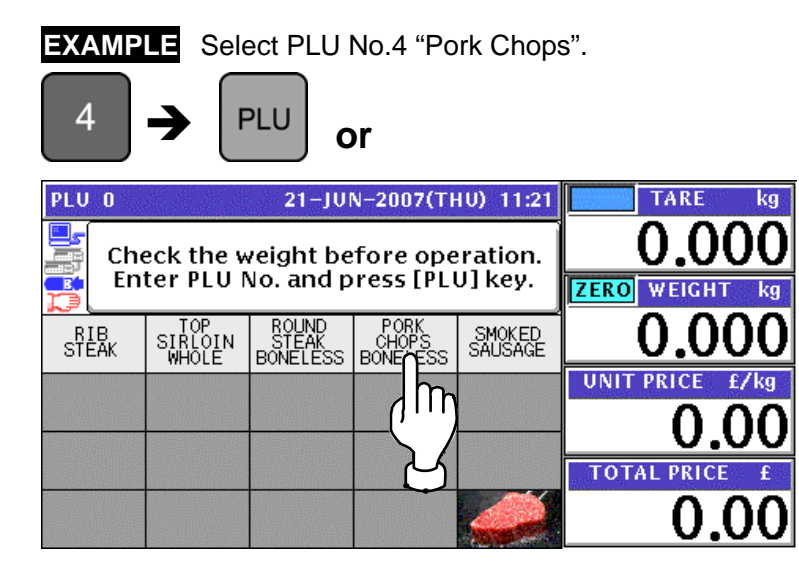

*5-3* The PLU screen appears.

### **Fixed Unit Price PLU**

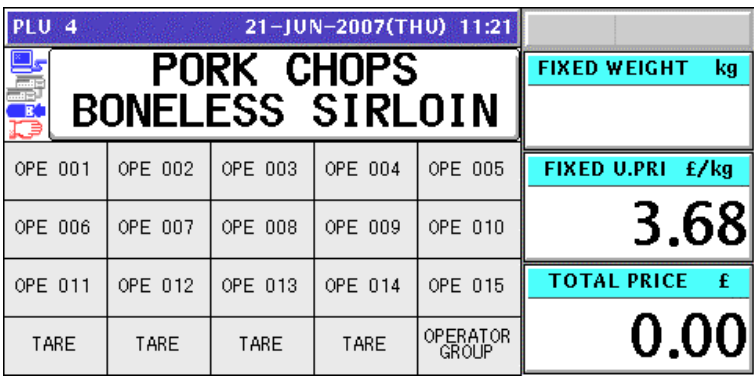

*5-4* Enter the weight using the numeric keys on the key sheet, and press the "Fixed Weight" field on the screen.

### **EXAMPLE** Weight "400g"

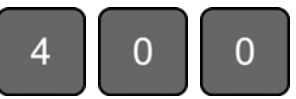

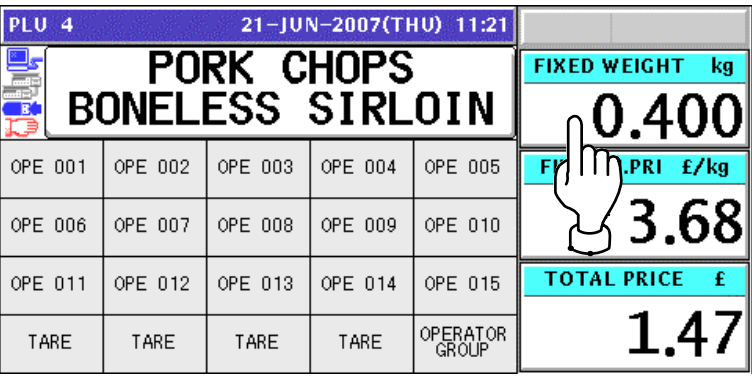

*5-5* Press a button on the screen for the operator who has sold the product.

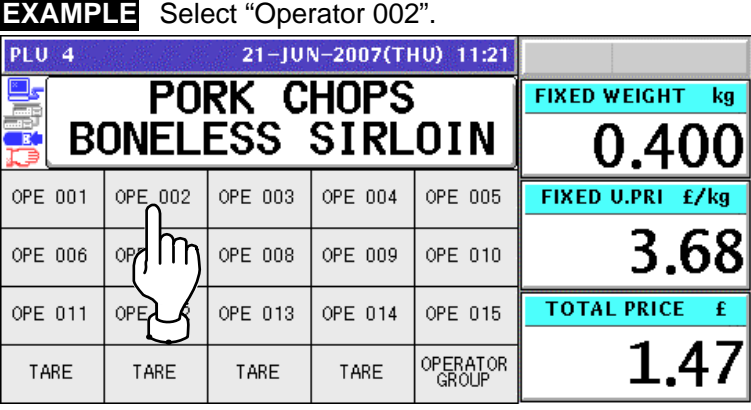

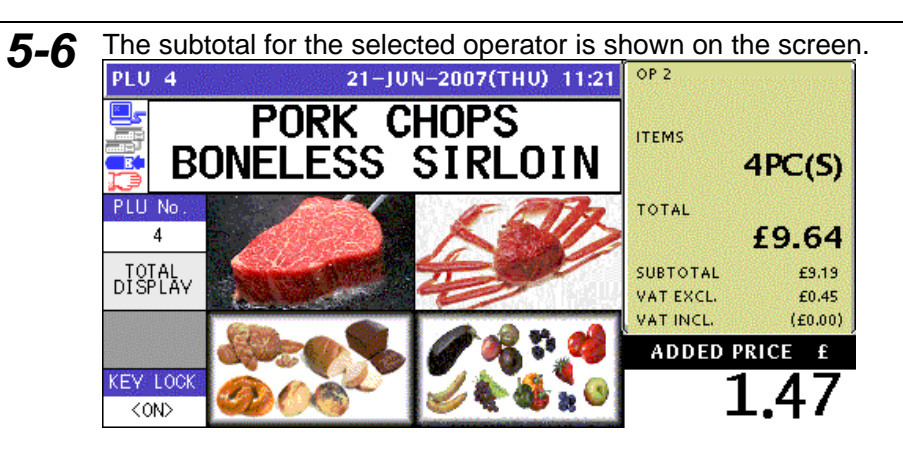

**6.** Press the subtotal field on the screen to display more detailed subtotal data.

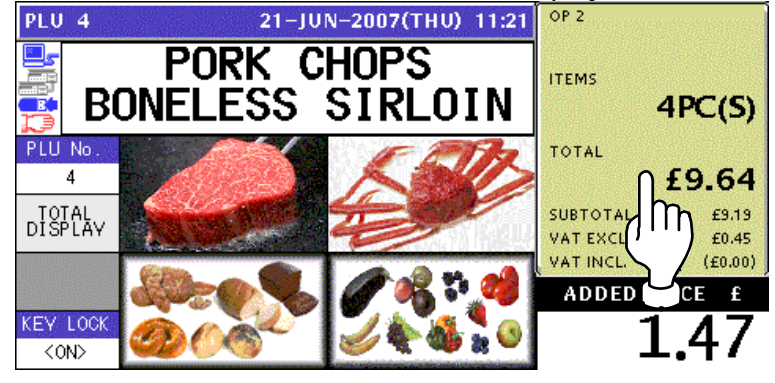

*7.* The detailed subtotal screen appears for confirmation of product registrations. Then, confirm that the detail of the transaction is correct.

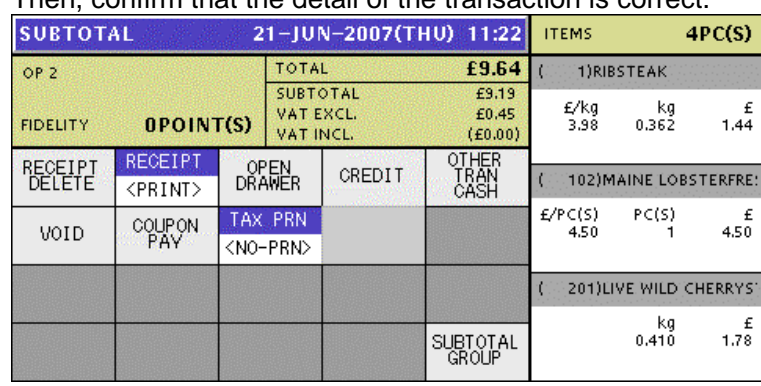

*8.* Press the [PRINT] key on the key sheet to issue the receipt.

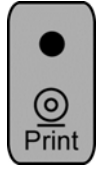

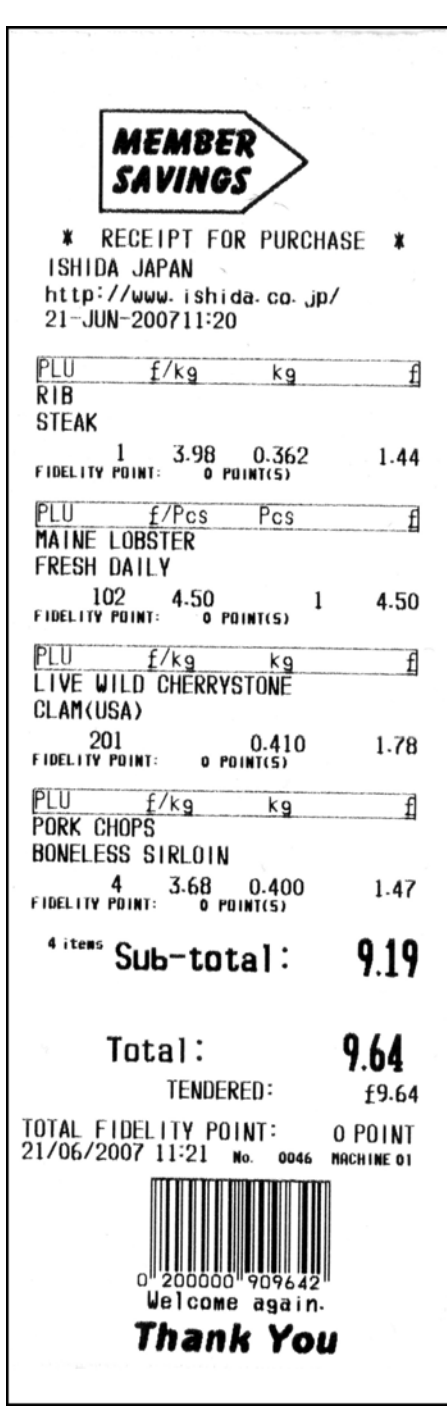

**9.** The Subtotal screen appears for the settlement.<br> **9. SUBTOTAL(HOLD)** 21-JUN-2007(THU) 11:22 **ITEMS**  $4PC(S)$ TOTAL £9.64 OP<sub>2</sub> **TENDERD** £9.64 SUBTOTAL<br>VAT EXCL.<br>VAT INCL.  $\frac{£9.19}{£0.45}$ <br>(£0.00) CHANGE  $\boldsymbol{\mathtt{f0.00}}$ OPOINT(S) **FIDELITY** RECEIPT OTHER<br>LRAN **RECEIPT** OPEN<br>DRAWER CASH CREDIT <PRINT> £9.64 COUPON TAX PRN COUPON VOID <NO-PRN> £0.00 CREDIT

£0.00

£0.00

O.THAN CASH

SUBTOTAL<br>GROUP

### **3.2 SALES BY DIFFERENT OPRATORS**

**1.** Ensure that the initial screen is displayed.<br> **11.20** PLU 0

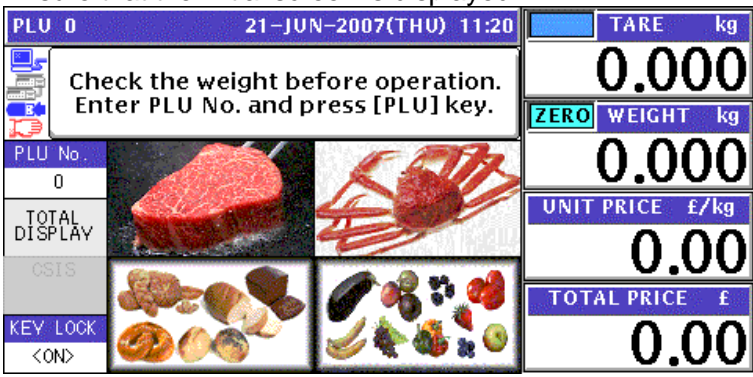

### *2-1* **EXAMPLE** Product registration by "Operator 002"

Select a desired product category by pressing the corresponding field on the screen.

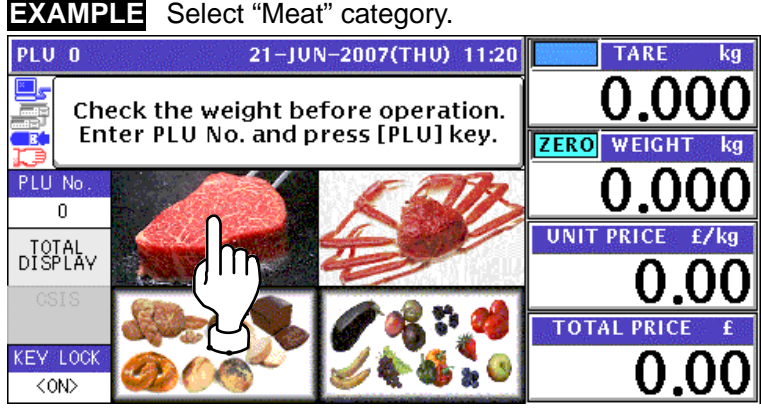

#### *2-2* The PLU preset screen for the selected category appears. Then, enter a desired PLU number using the numeric keys and press the [PLU] key on the key sheet, or simply press a preset key on the screen where a desired product is allocated.

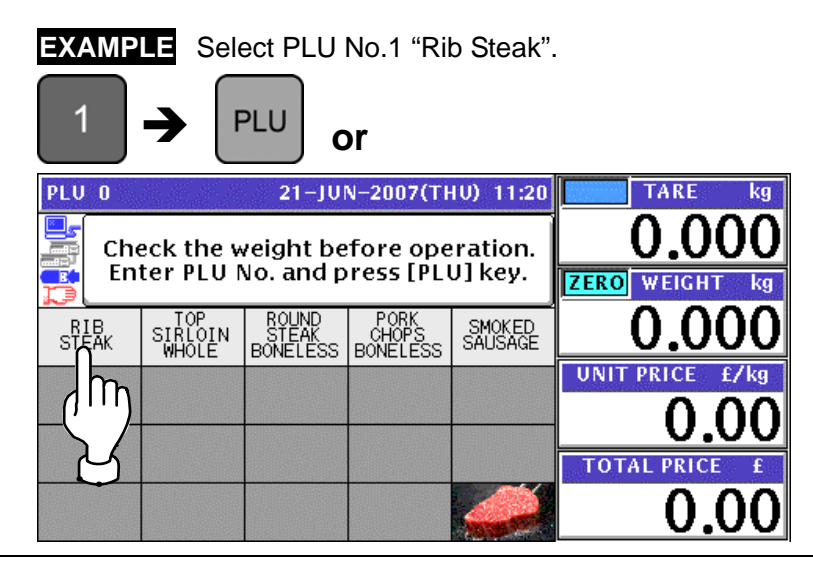

2-3 The PLU screen appears.

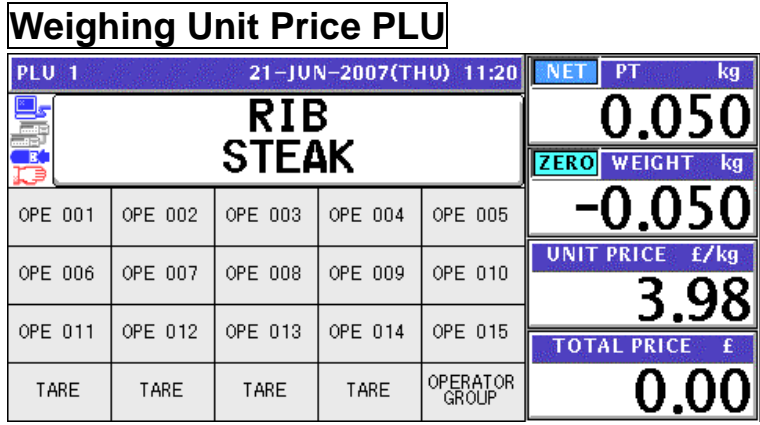

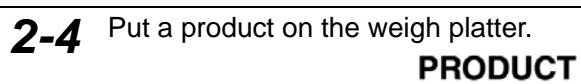

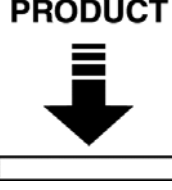

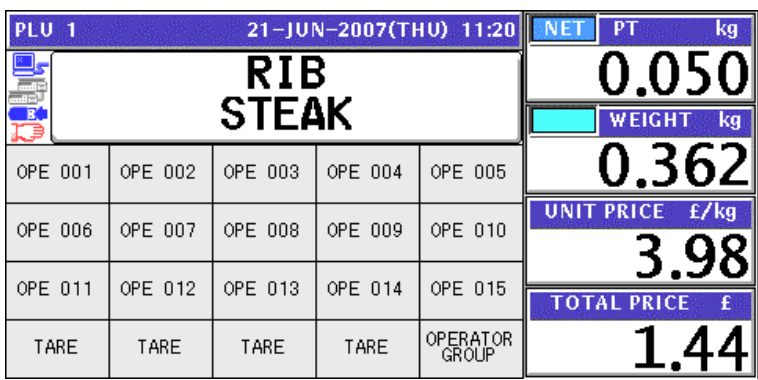

*2-5* Press a button on the screen for the operator who has sold the product.

### **EXAMPLE** Select "Operator 002".

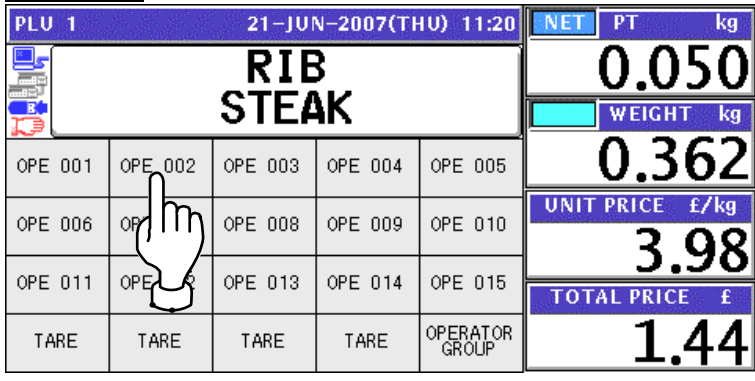

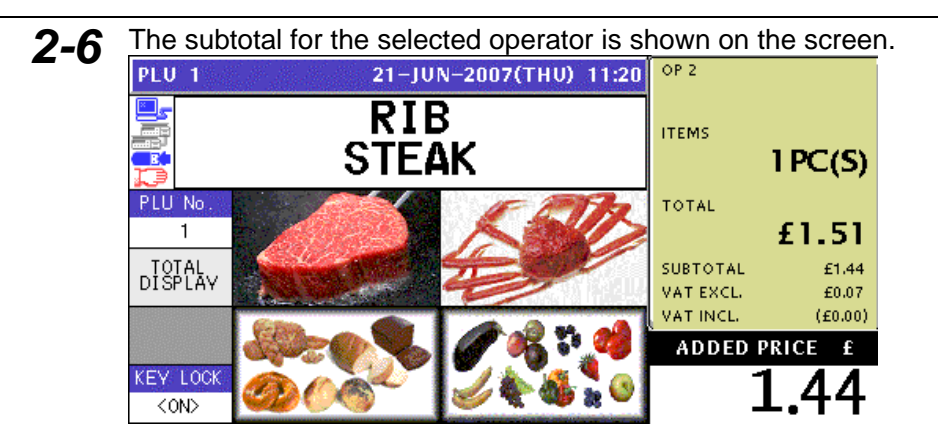

### *3-1* **EXAMPLE** Product registration by "Operator 002"

Select a desired product category by pressing the corresponding field on the screen.

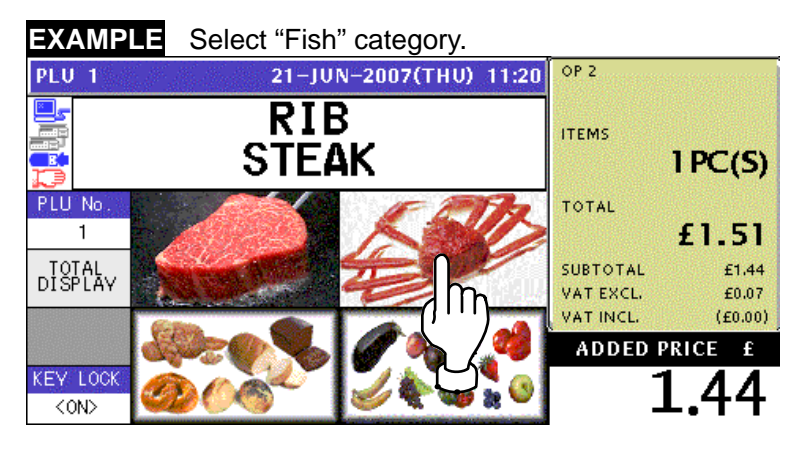

3-2 The PLU preset screen for the selected category appears. Then, enter a desired PLU number using the numeric keys and press the [PLU] key on the key sheet, or simply press a preset key on the screen where a desired product is allocated.

**EXAMPLE** Select PLU No.102 "Maine Lobster".

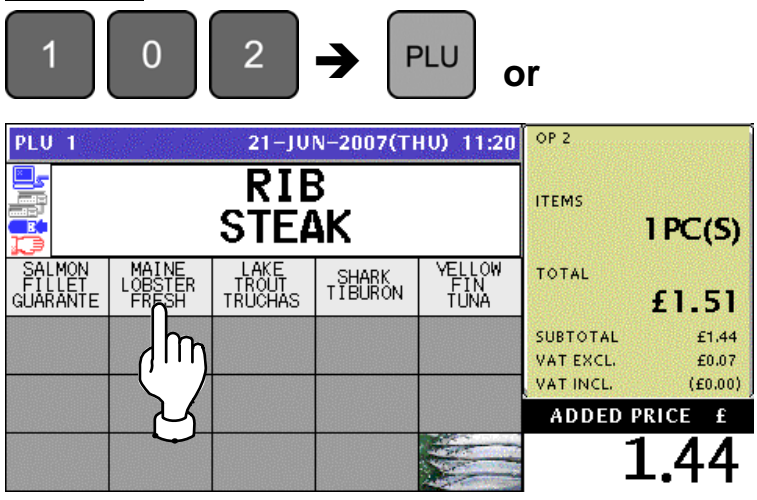

- *3-3* The PLU screen appears. **Fixed Price PLU PLU 102** 21-JUN-2007(THU) 11:20 PCS  $\mathbf{1}$ **LOBSTER FIXED WEIGHT** kg MAINE **FRESH DAILY** OPE 001 OPE 002 OPE 003 OPE 004 OPE 005 OPE 006 OPE 007 OPE 008 OPE 009 OPE 010 **FIXED PRICE** OPE 011 OPE 012 OPE 013 OPE 014 OPE 015 4.50 OPERATOR<br>GROUP TARE TARE TARE TARE *3-4* Press a button on the screen for the operator who has sold the product. **EXAMPLE** Select "Operator 002". **PLU 102** 21-JUN-2007(THU) 11:20 PCS  $\mathbf{1}$ **FIXED WEIGHT kg MAINE LOBSTER FRESH DAILY** OPE 001 OPE 002 OPE 003 OPE 004 OPE 005 m OPE 006 OPZ OPE 008 OPE 009 OPE 010 **FIXED PRICE** OPE 011 OPE OPE 013 OPE 014 OPE 015 4.50 OPERATOR<br>GROUP TARE TARE TARE TARE **3-5** The subtotal for the selected operator is shown on the screen.<br>**PLU 102** 21-JUN-2007(THU) 11:20 <sup>OP 2</sup> MAINE. **LOBSTER ITEMS FRESH DAILY**  $2PC(5)$ 冝 PLU<sup>No</sup> **TOTAL** 102 £6.23 SUBTOTAL £5.94 DISPLAY VAT EXCL. £0.29 VAT INCL  $(E0.00)$ **ADDED PRICE**  $\mathbf{F}$ KEY LOC -50  $\overline{conv}$ 
	- *4-1* **EXAMPLE** Product registration by "Operator 001"

Select a desired product category by pressing the corresponding field on the screen.

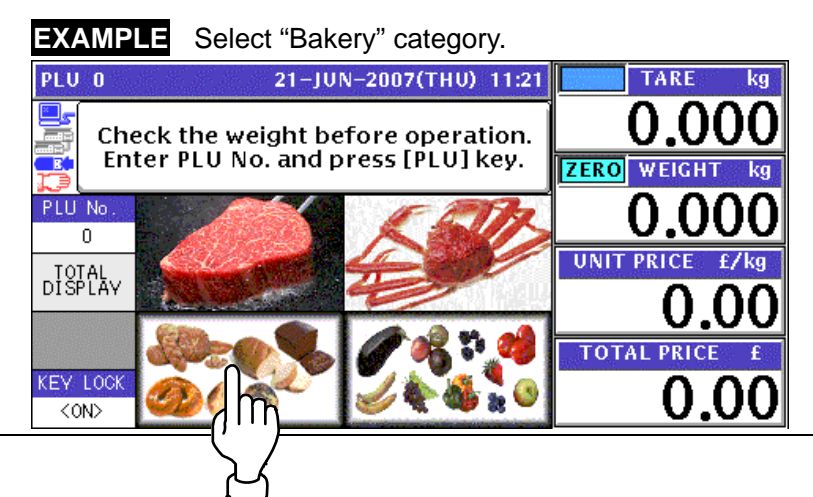

*4-2* The PLU preset screen for the selected category appears.

Then, enter a desired PLU number using the numeric keys and press the [PLU] key on the key sheet, or simply press a preset key on the screen where a desired product is allocated.

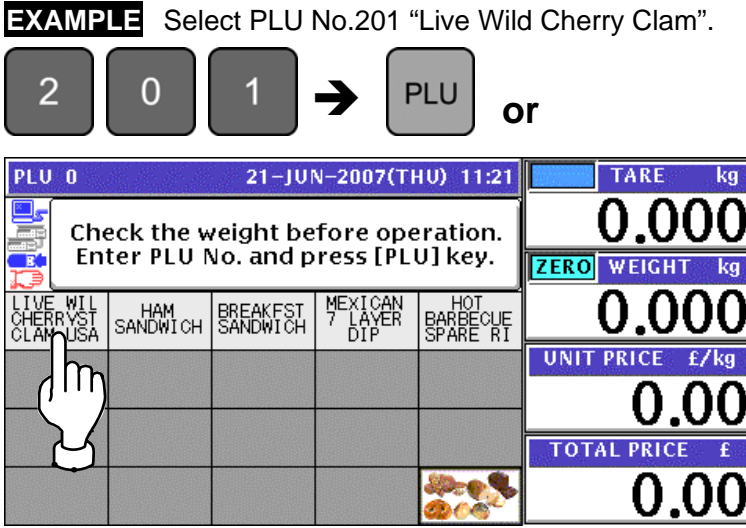

4-3 The PLU screen appears.

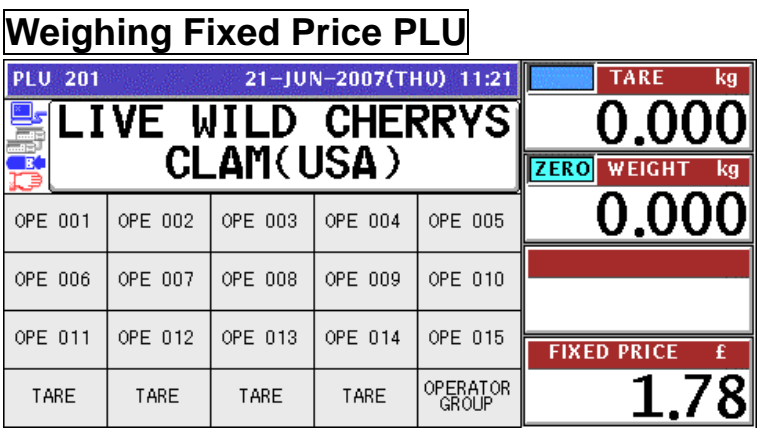

**4-4** Put a product on the weigh platter.

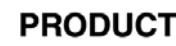

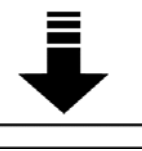

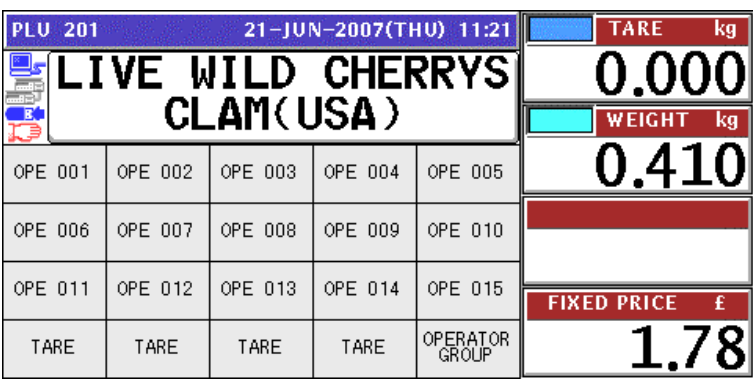

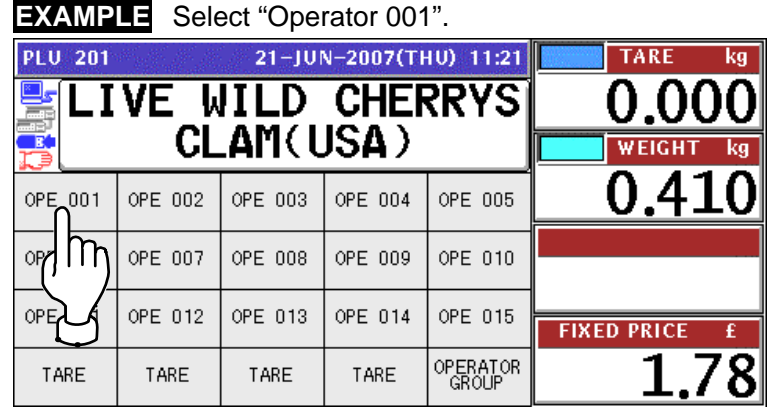

4-5 Press a button on the screen for the operator who has sold the product.

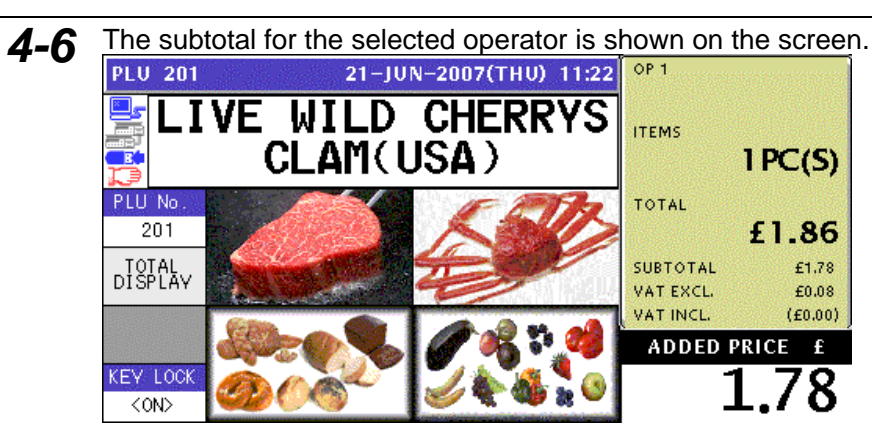

*5-1* **EXAMPLE** Product registration by "Operator 002"

Select a desired product category by pressing the corresponding field on the screen.

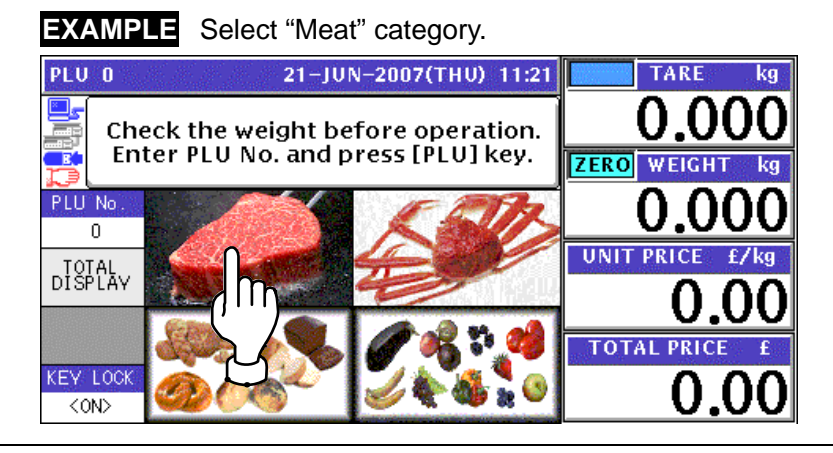

5-2 The PLU preset screen for the selected category appears.

Then, enter a desired PLU number using the numeric keys and press the [PLU] key on the key sheet, or simply press a preset key on the screen where a desired product is allocated.

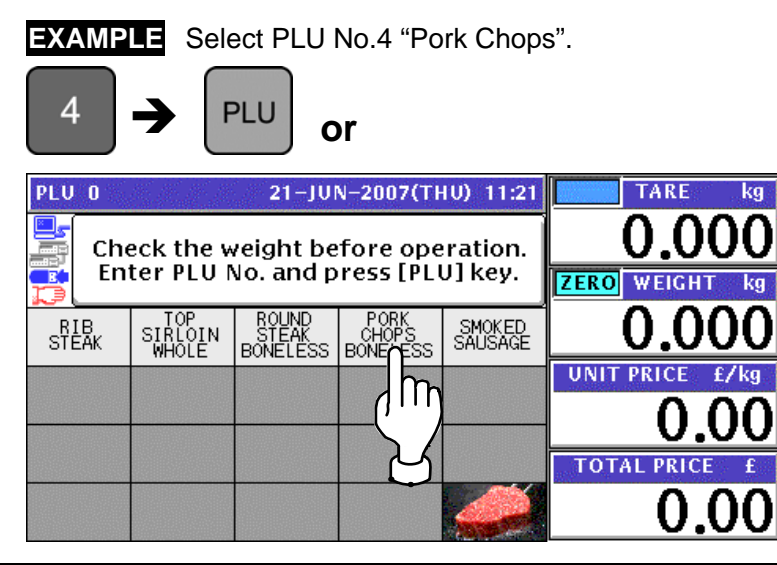

5-3 The PLU screen appears.

### **Fixed Unit Price PLU**

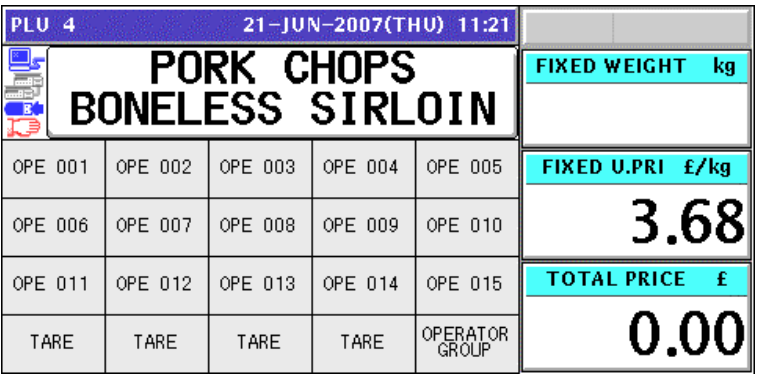

*5-4* Enter the weight using the numeric keys on the key sheet, and press the "Fixed Weight" field on the screen.

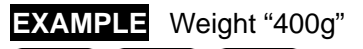

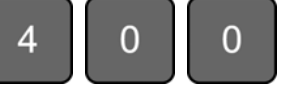

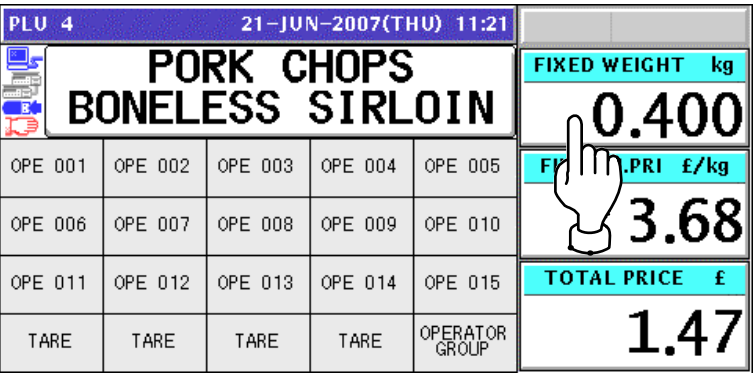

*5-5* Press a button on the screen for the operator who has sold the product.

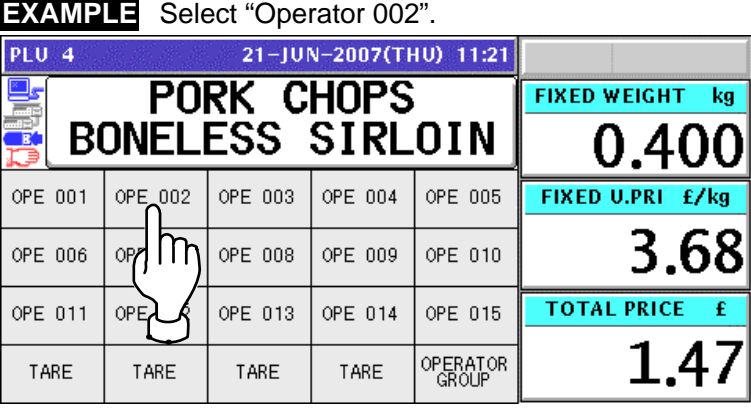

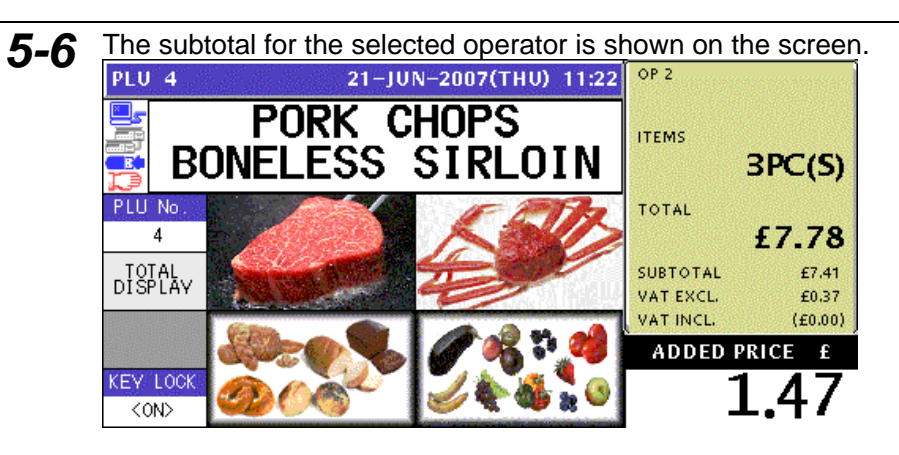

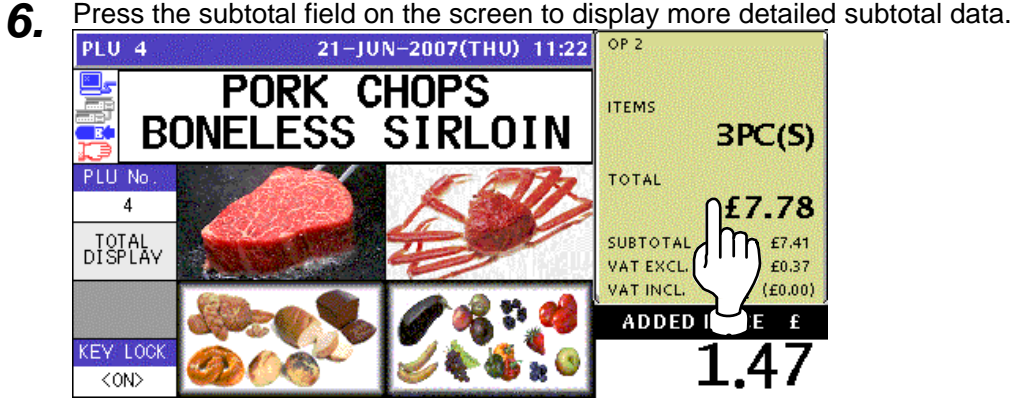

*7.* The detailed subtotal screen appears for confirmation of product registrations. Then, confirm that the detail of the transaction is correct.

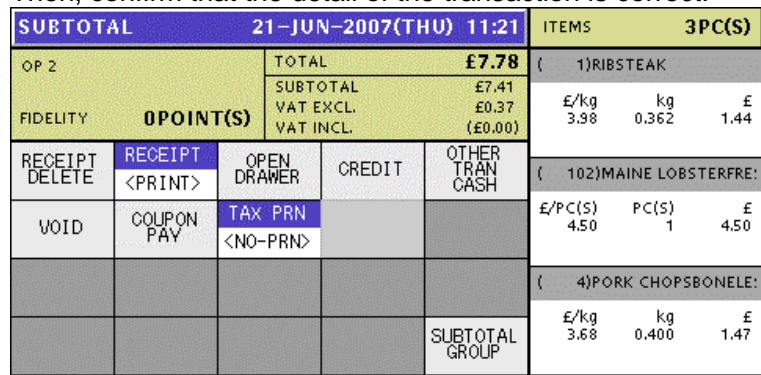

*8.* Press the [PRINT] key on the key sheet to issue the receipt.

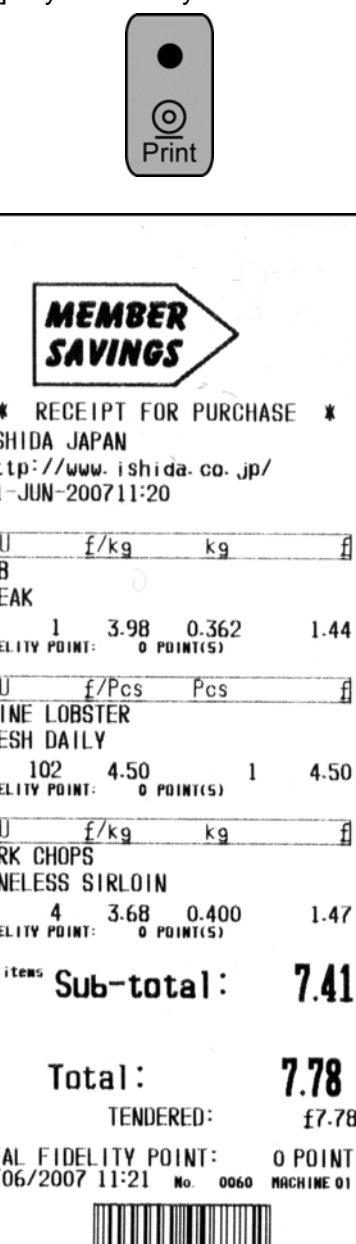

**\* RECEIPT FOR PURCHASE \*** ISHIDA JAPAN http://www.ishida.co.jp/ 21-JUN-200711-20 PLU  $RIB$ **STEAK** 1 3.98 0.362<br>FIDELITY POINT: 0 POINT(S) PLU MAINE LOBSTER **FRESH DAILY** 102 4.50<br>FIDELITY POINT: 0 POINT(S) 4.50 PLU *£/k*g<br>PORK CHOPS<br>BONFLESS SIRLO **BONELESS SIRLOIN** 4 3.68 0.400  $1.47$ <sup>3 items</sup> Sub-total: 7.41 £7.78 TOTAL FIDELITY POINT:<br>21/06/2007 11:21 No. O POINT Welcome again. **Thank You** 

**9.** The Subtotal screen appears for the settlement.<br> **SUBTOTAL(HOLD)** 21-JUN-2007(THU) 11:21 ITEMS  $3PC(S)$ TOTAL £7.78 OP<sub>2</sub> TENDERD £7.78 SUBTOTAL  $\frac{\text{\textsterling}7.41}{\text{\textsterling}0.37}$ VAT EXCL. CHANGE £0.00 **FIDELITY** 0POINT(S)  $(E0.00)$ OTHER<br>TRAN<br>CASH RECEIPT **RECEIPT** OPEN<br>DRAWER CASH CREDIT <PRINT> £7.78 TAX PRN COUPON COUPON VOID <NO-PRN> £0.00 CREDIT £0.00 O.THAN CASH SUBTOTAL<br>GROUP £0.00

### *10-1* **EXAMPLE** Product registration by "Operator 001"

Select a desired product category by pressing the corresponding field on the screen.

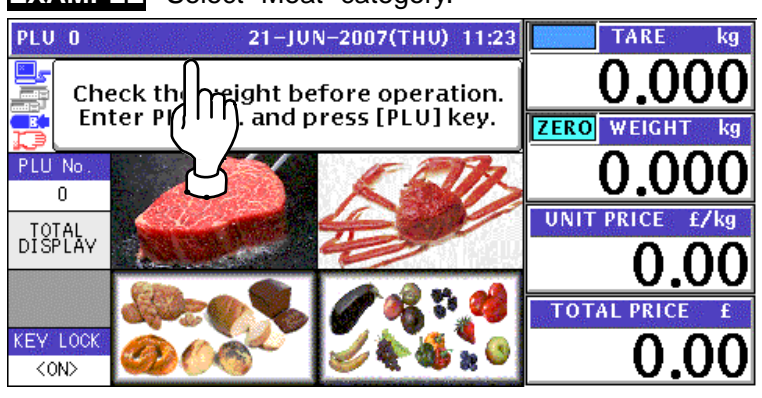

**EXAMPLE** Select "Meat" category.

10-2 The PLU preset screen for the selected category appears. Then, enter a desired PLU number using the numeric keys and press the [PLU] key on the key sheet, or simply press a preset key on the screen where a desired product is allocated.

**EXAMPLE** Select PLU No.3 "Round Steak".

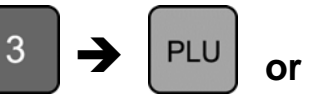

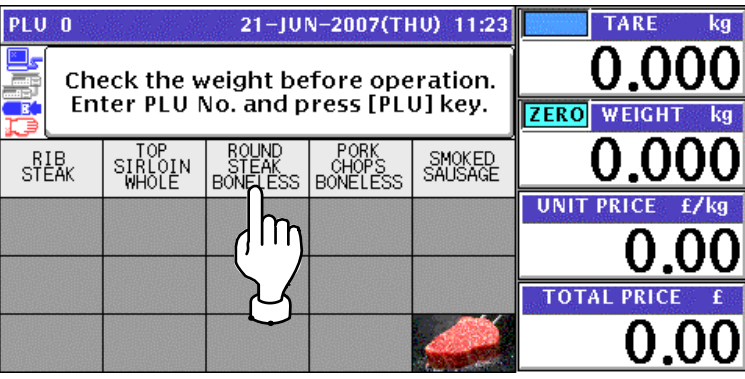

10-3 The PLU screen appears.

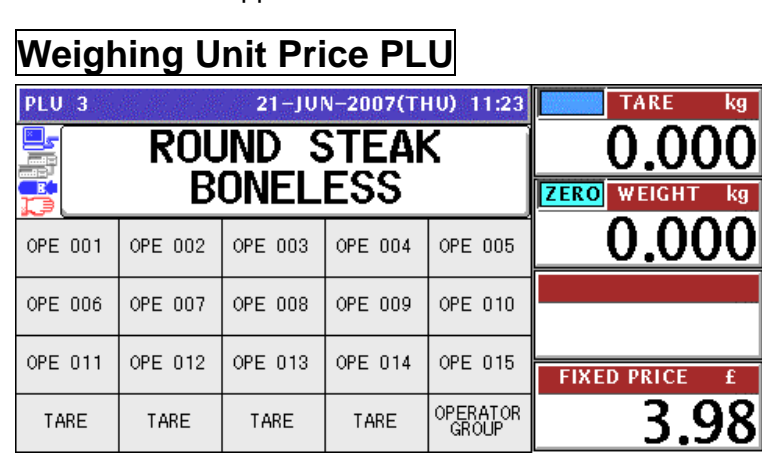

 $kg$ 

ka

£

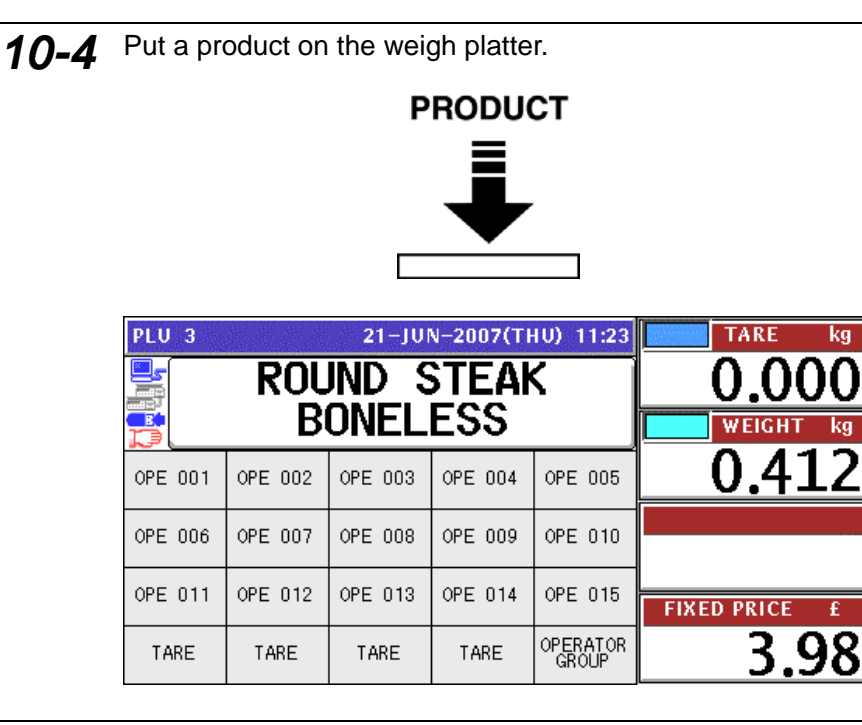

10-5 Press a button on the screen for the operator who has sold the product.

**EXAMPLE** Select "Operator 001".

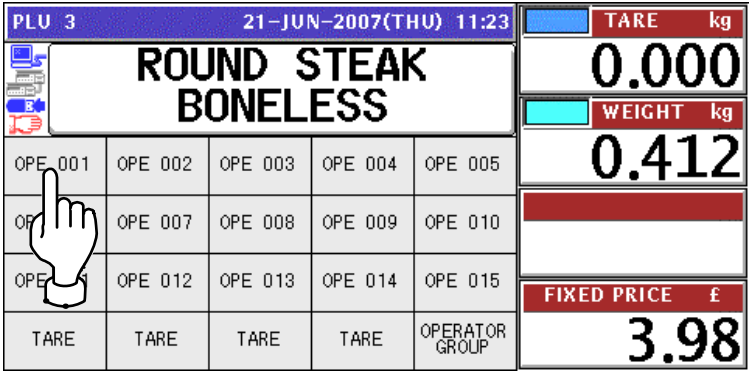

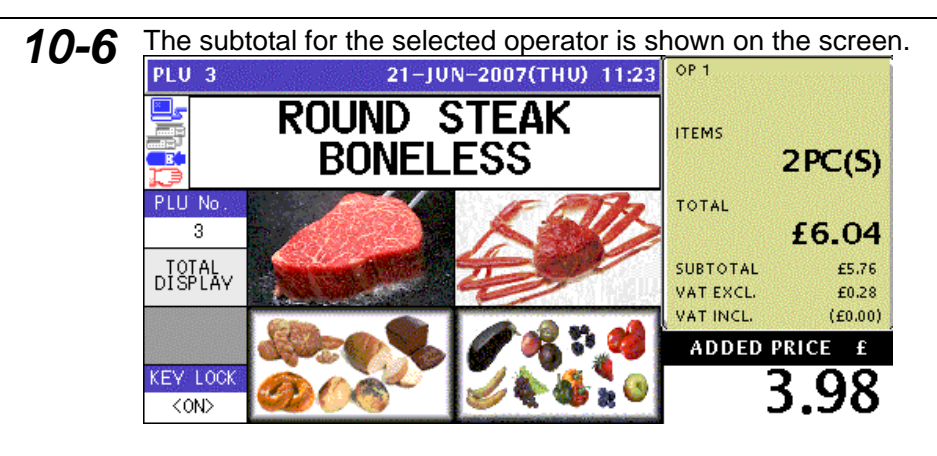

*11* **EXAMPLE** Receipt issue by "Operator 001"

Press the subtotal field on the screen to display more detailed subtotal data.

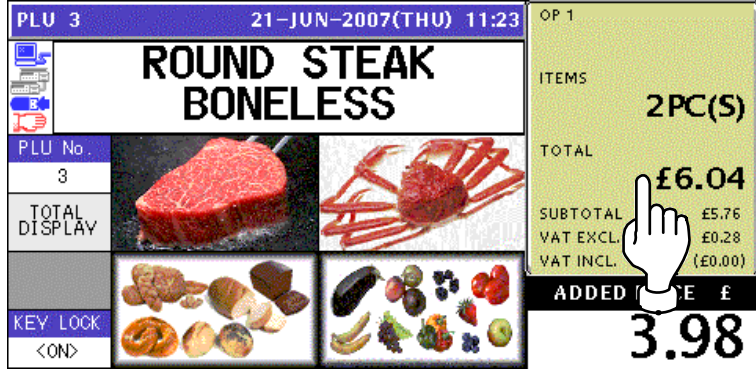

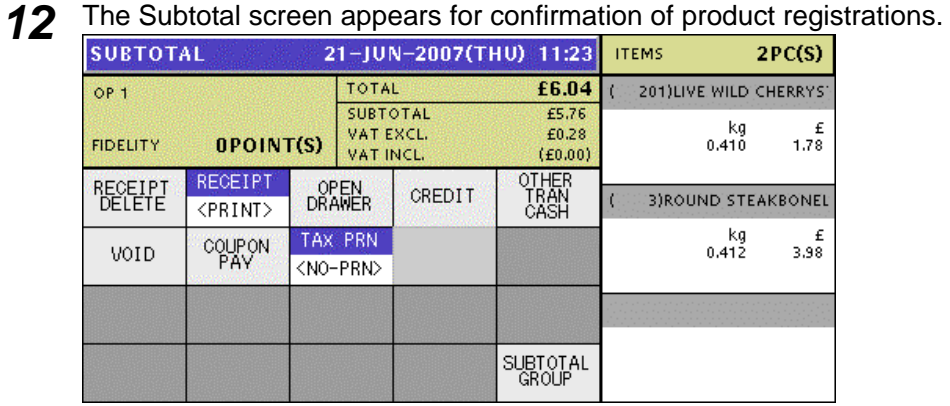

13 Press the [PRINT] key on the key sheet to issue the receipt.

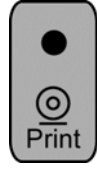

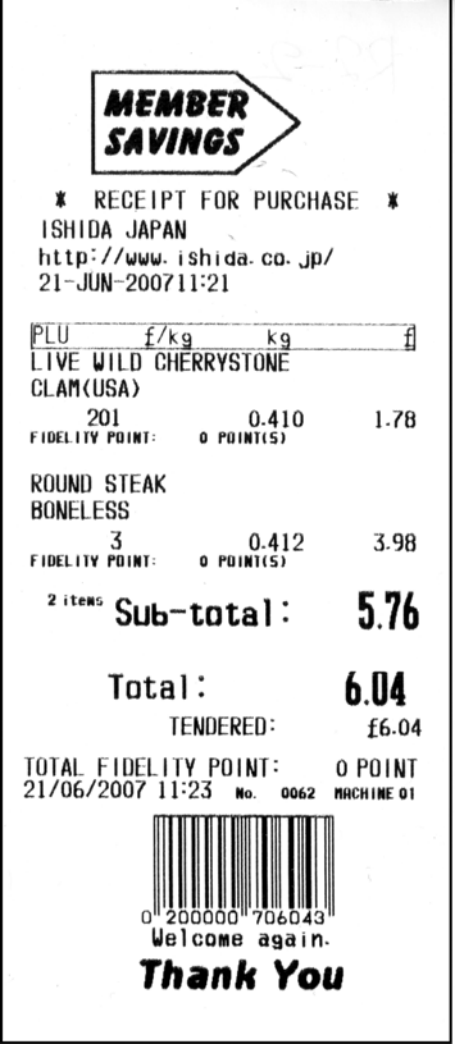

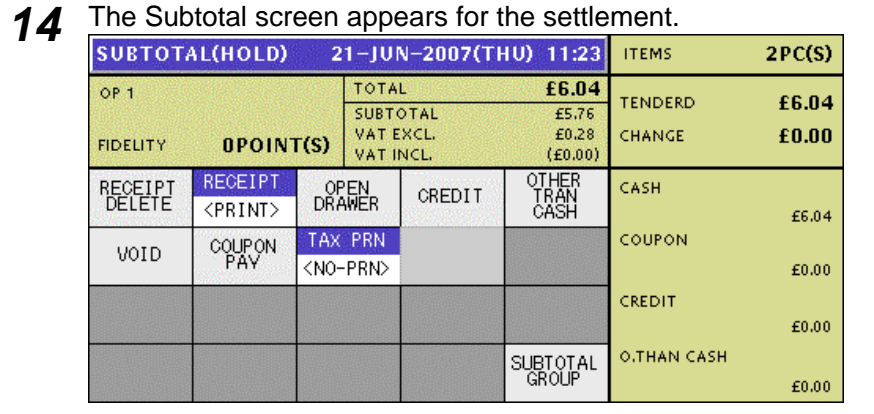

# **3.3 VOIDING PRODUCT REGISTRATION**

*1.* To void a product registration that has been made in the transaction, display the Subtotal screen for confirmation of product registrations.

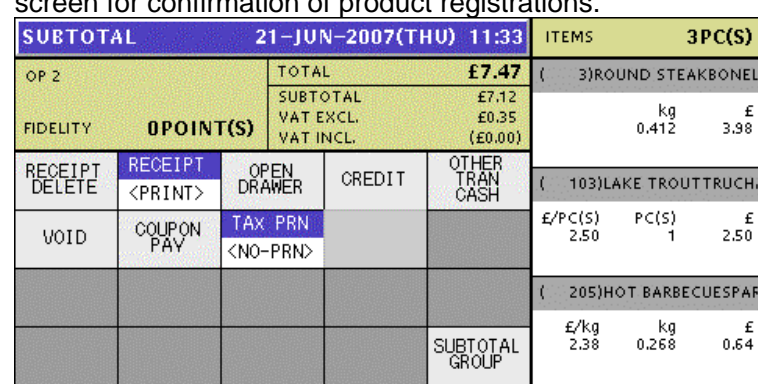

*2.* Press to select a desired product registration field.

#### **EXAMPLE** Void the third item.

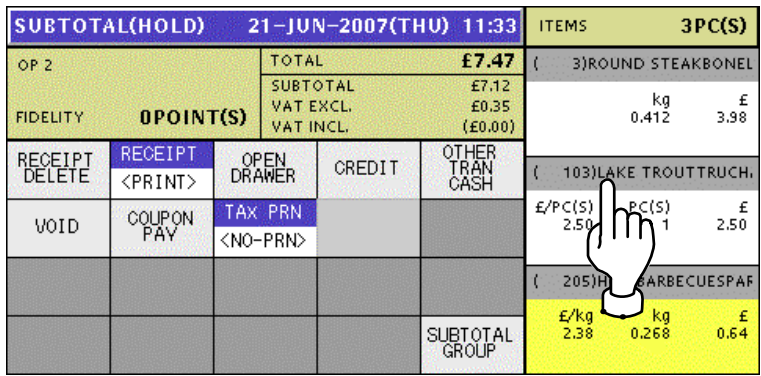

*Note: To scroll the selection up or down, press the [▲] or [▼] keys on the key sheet.* 

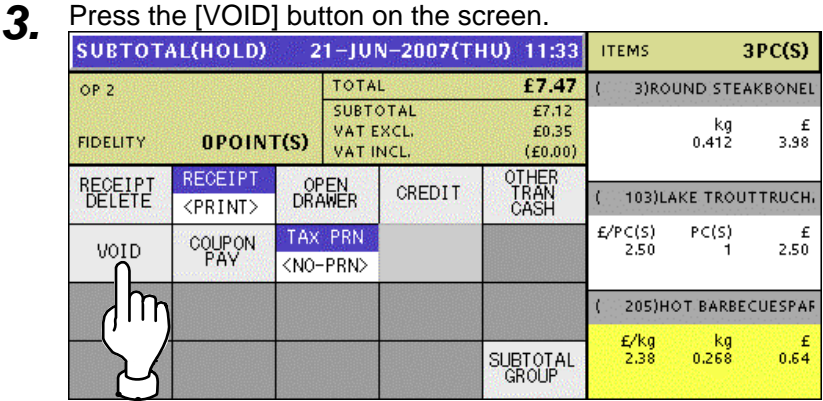

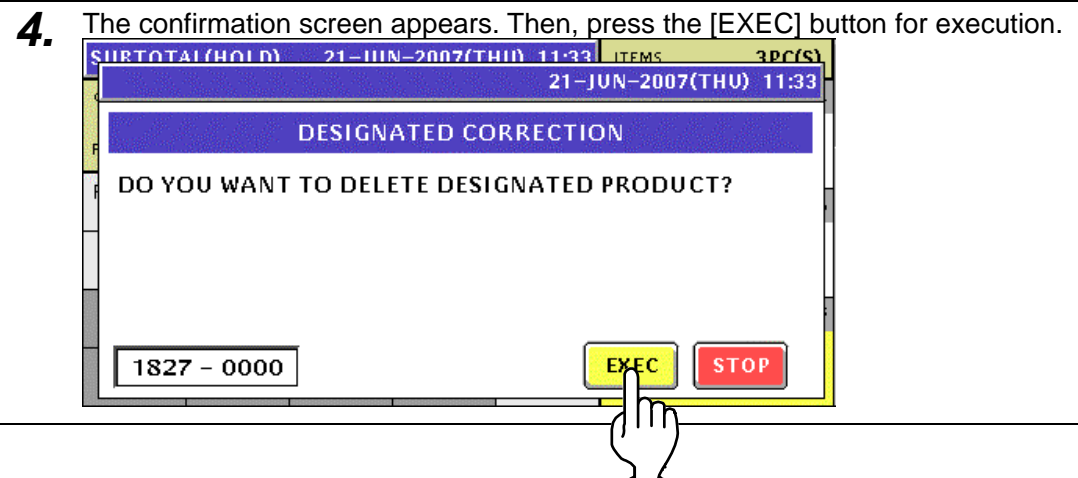

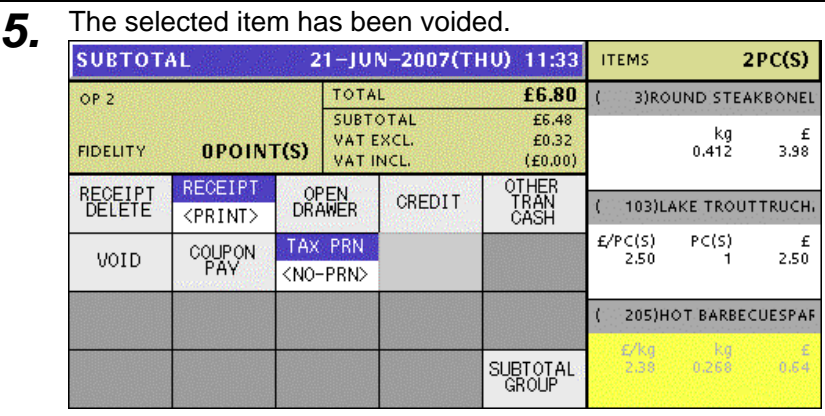

*6.* Press the [PRINT] key on the key sheet to issue the receipt.

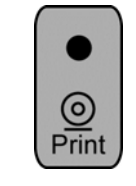

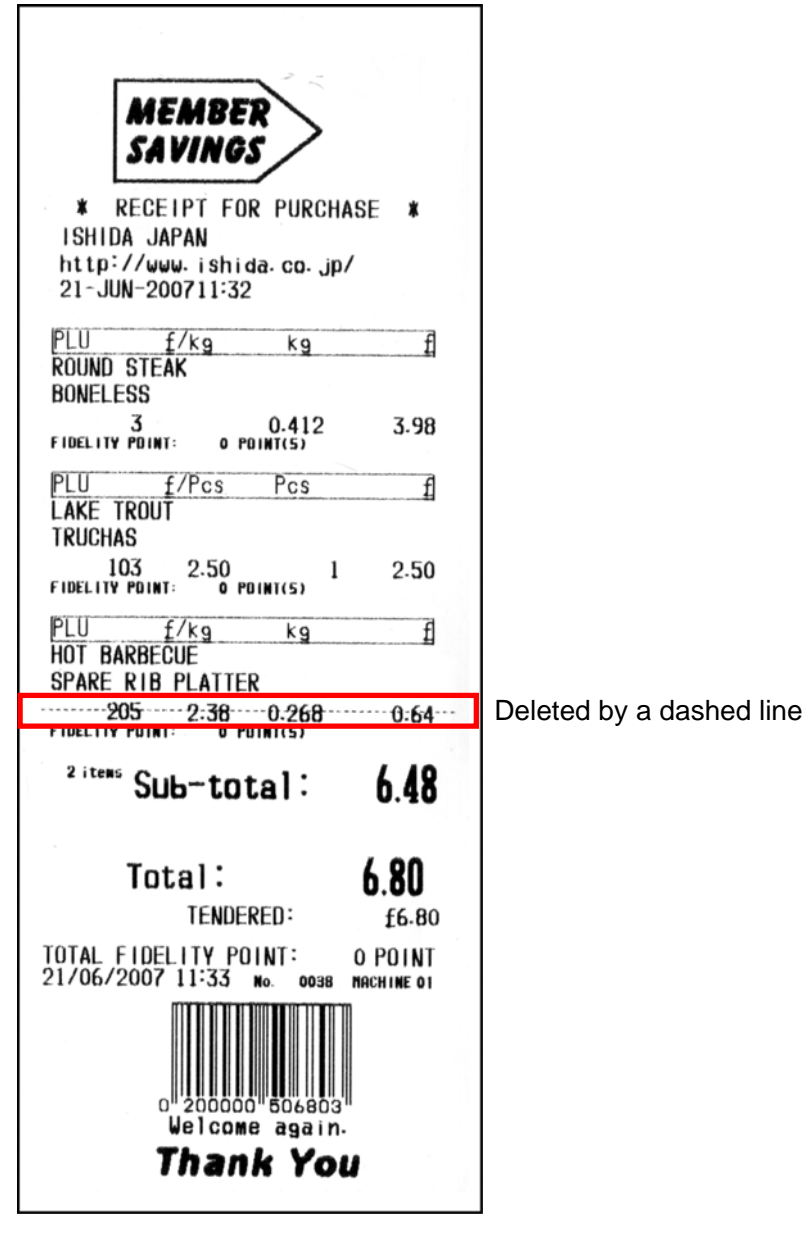

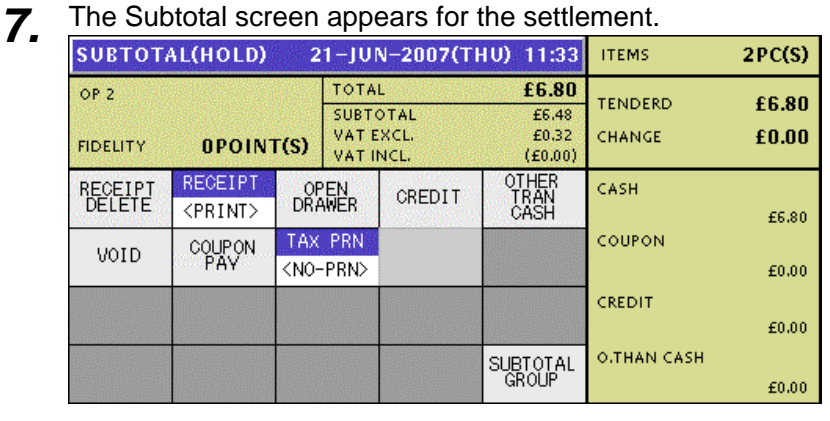

# **TRACEABILITY PRODUCTS**

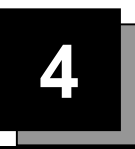

## **4.1 REFERING TO PREVIOUS TRACEABILITY DATA**

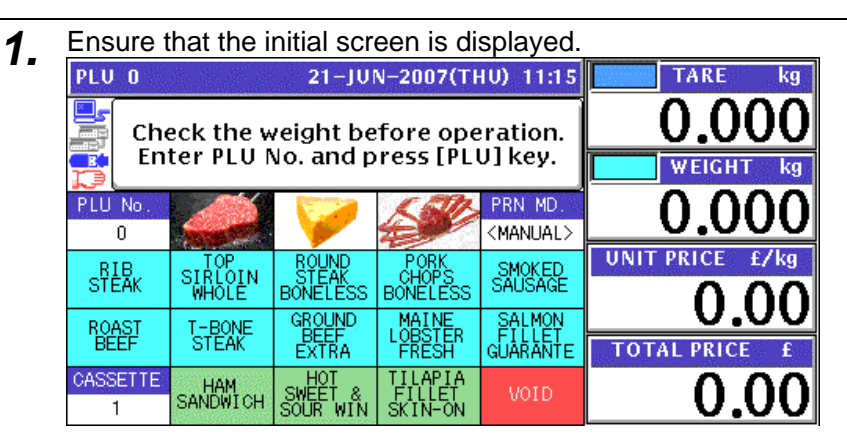

*2.* Enter a desired PLU number using the numeric keys and press the [PLU] key on the key sheet, or simply press a preset key on the screen where the product is allocated.

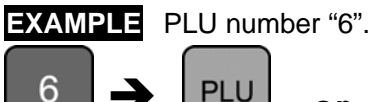

 $\rightarrow$   $\boxed{\begin{array}{c} \text{PLU} \\ \text{Of} \end{array}}$  or

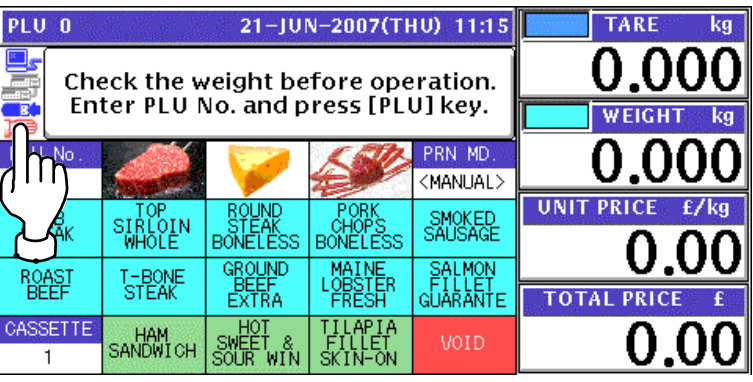

3. When the product is preset as a traceable item, the Traceability screen appears.

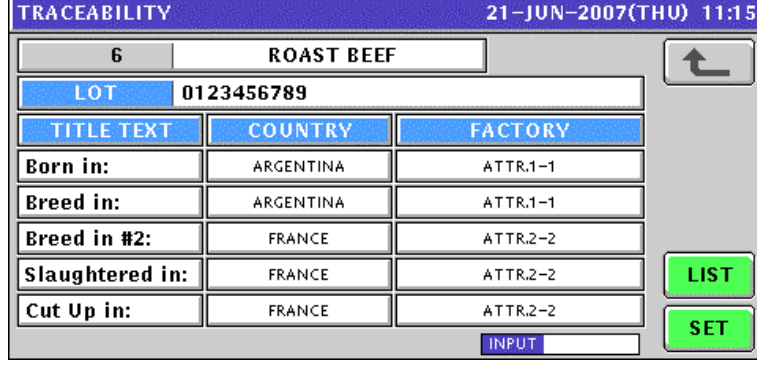

**4.** To refer to the previously processed traceability data, press the [LIST] button.<br>TRACEABILITY

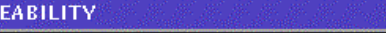

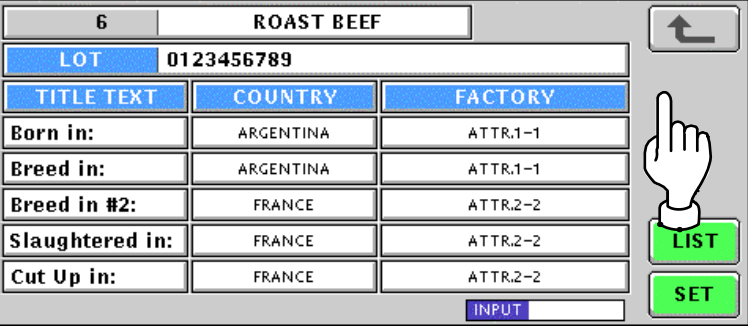

**5.** The Traceability History screen appears. Then, press to select a desired data field.<br>
TRACEABILITY HISTORY 21-JUN-2007(THU) 11:15 1/1

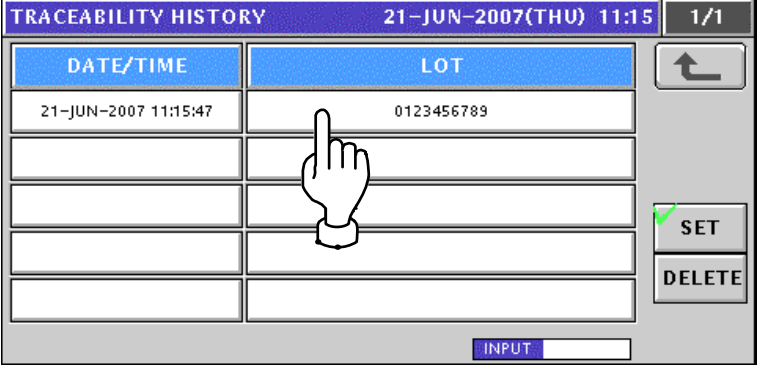

**6.** The selected data appears. Then, press the [SET] button.<br>
TRACEABILITY  $6\phantom{a}$ **ROAST BEEF** LOT 0123456789 **TITLE TEXT COUNTRY FACTORY** Born in: ARGENTINA ATTR.1-1 **Breed in:** ARGENTINA  $ATTR.1-1$ Breed in #2: FRANCE  $ATTR.2-2$ **Slaughtered in:** FRANCE ATTR.2-2 Cut  $Up$  in:

 $ATTR.2-2$ **INPUT** 

**7.** The selected PLU screen appears.

### **Weighing Unit Price Products**

FRANCE

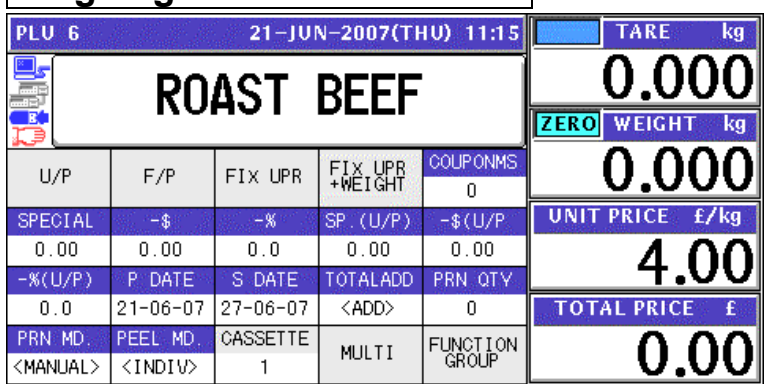

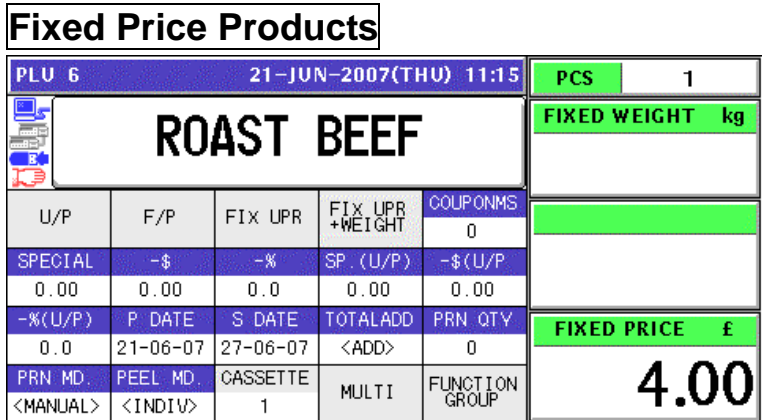

### **Fixed Unit Price Products**

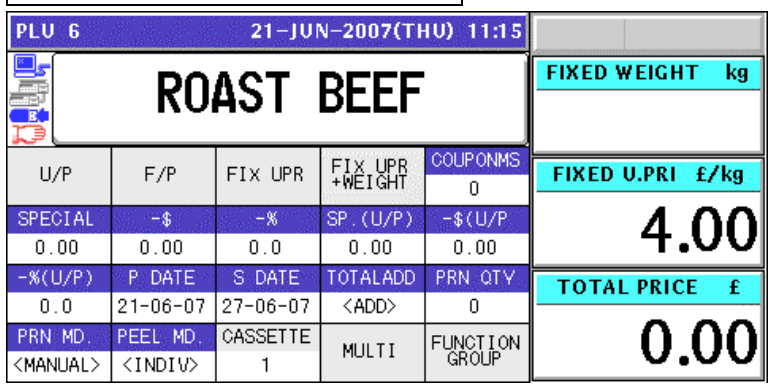

# **Weighing Fixed Price Products**

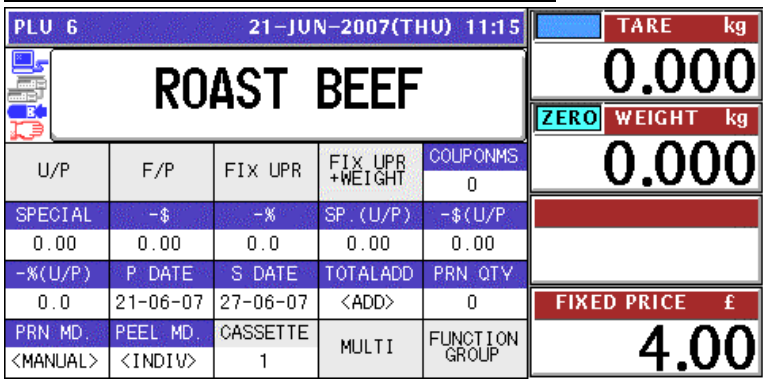

## **4.2 CHANGING TRACEABILITY DATA**

- **1.** Ensure that the initial screen is displayed. TARE  $kg<sub>2</sub>$ 0.0 Check the weight before operation. Enter PLU No. and press [PLU] key. F. WEIGHT PRN MD **PLU** No O -0 <MANUAL>  $\boldsymbol{0}$ **UNIT PRICE** ROUND<br>STEAK<br>BONELESS 47k SMOKED<br>SAUSAGE RIB<br>STEAK SIRLOIN<br>WHOLE BONELESS GROUND<br>BEEF<br>EXTRA MAINE<br>PRESH SALMON<br>FILLET<br>GUARANTE **ROAST** T-BONE<br>STEAK **TOTAL PRICE** CASSETTE HOT<br>SMEET &<br>SOUR MIN TILAPIA<br>FILLET<br>SKIN-ON HAM<br>SANDWICH VOID O J  $\overline{1}$
- *2.* Enter a desired PLU number using the numeric keys and press the [PLU] key on the key sheet, or simply press a preset key on the screen where the product is allocated.

 $kg$ 

**TOTAL PRICE** 

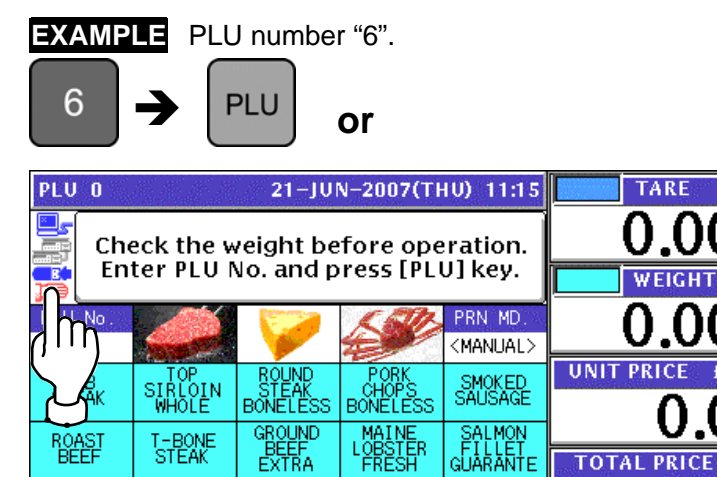

SWEET<br>SWEET &<br>SOUR WIN

T-BONE<br>STEAK

HAM<br>SANDWICH

ROAS<br>BEEF

CASSETTE

 $\overline{1}$ 

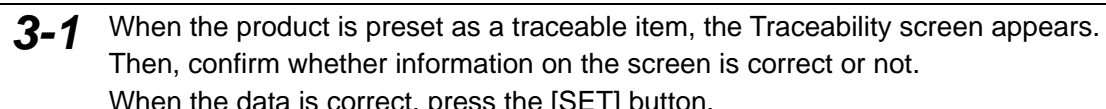

VOID

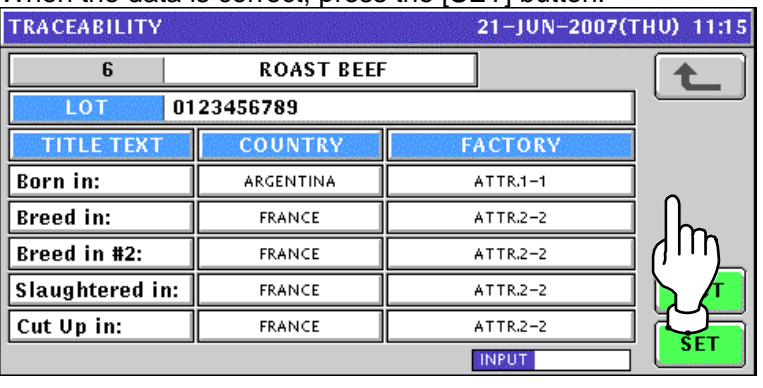

TILAPIA<br>FILLET<br>SKIN-ON

*3-2* If the data is not correct, press to select a desired data field.

#### **EXAMPLE** Select "France".

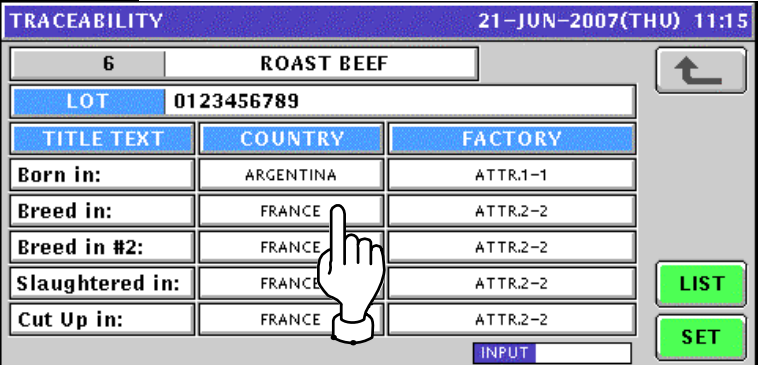

### **EXAMPLE** Change to "Argentina".

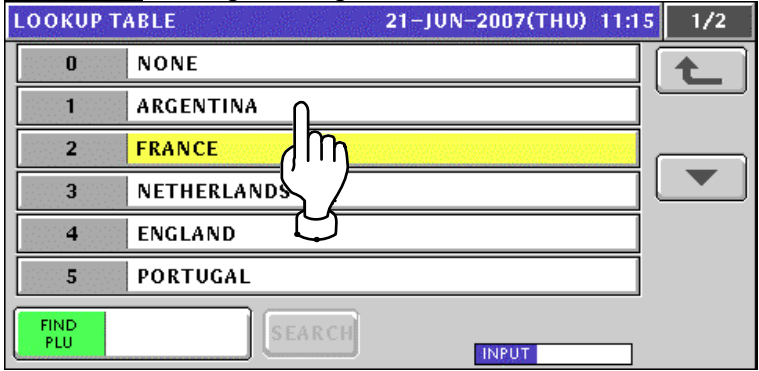

#### The data has been changed.

To change the "FACTORY" data, press the corresponding field.

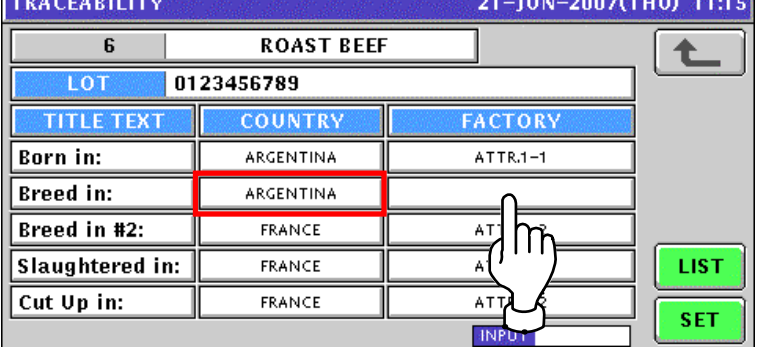

#### Press to select a desired data field.

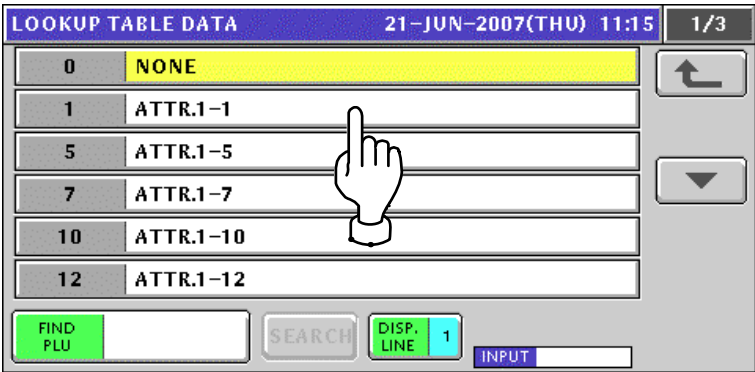
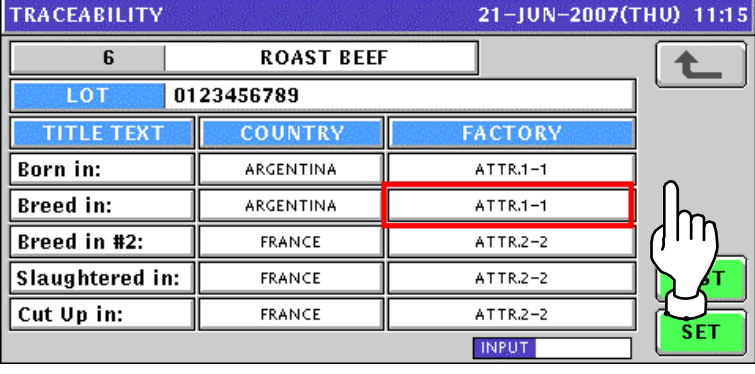

The data has been changed. Then, press the [SET] button.

*4.* When changing the lot data, press the "LOT" filed.

| <b>TRACEABILITY</b> |                   | 21-JUN-2007(THU) 11:15 |            |
|---------------------|-------------------|------------------------|------------|
| 6                   | <b>ROAST BEEF</b> |                        |            |
| LOT                 | 0123456789        |                        |            |
| <b>TITLE TEXT</b>   | <b>COUNTRY</b>    | <b>FACTORY</b>         |            |
| <b>Born in:</b>     | ARGENTIN          | $ATTR.1-1$             |            |
| <b>Breed in:</b>    | ARGENTINA         | ATTR.1-1               |            |
| Breed in #2:        | <b>FRANCE</b>     | ATTR.2-2               |            |
| Slaughtered in:     | <b>FRANCE</b>     | ATTR.2-2               | LIST       |
| Cut Up in:          | <b>FRANCE</b>     | ATTR.2-2               | <b>SET</b> |
|                     |                   | <b>INPUT</b>           |            |

The Traceability Lot Number Set screen appears.

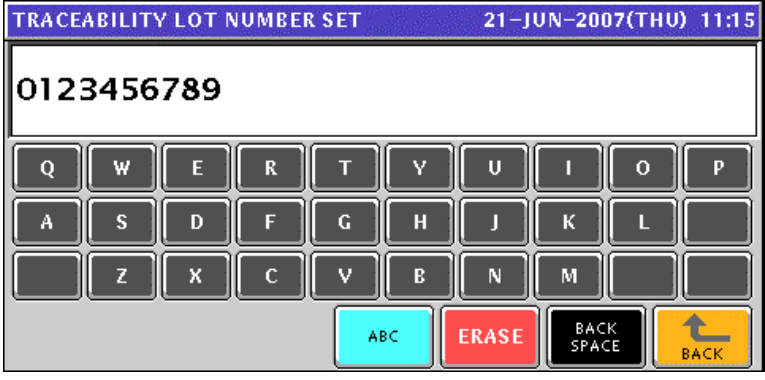

Change the lot number using the [ABC] [ERASE] and [BACK SPACE] buttons, and press

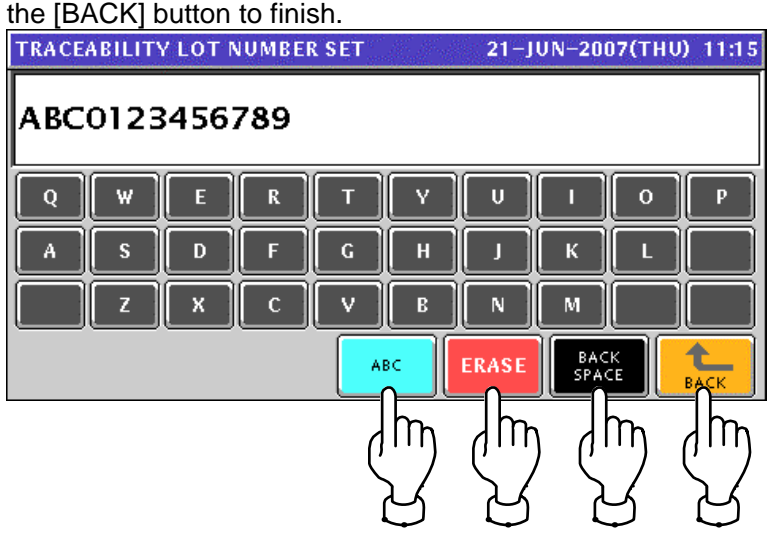

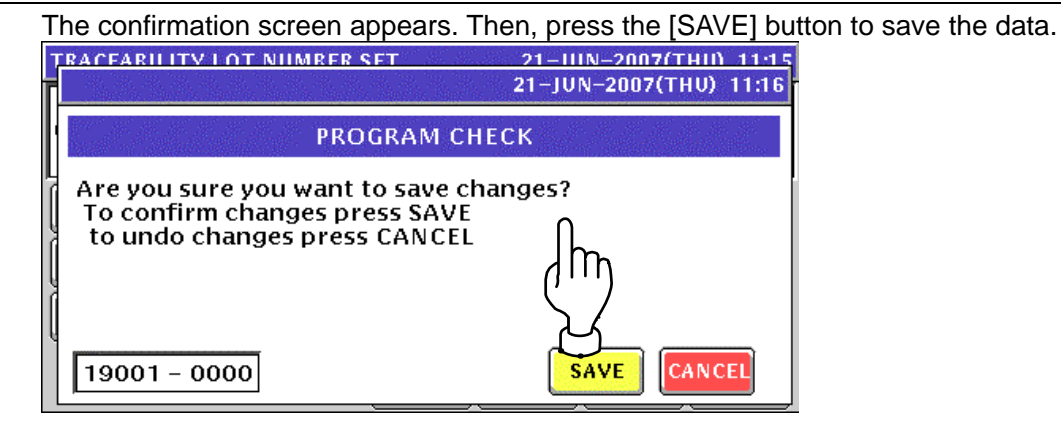

The Traceability screen appears. Then, press the [SET] button.

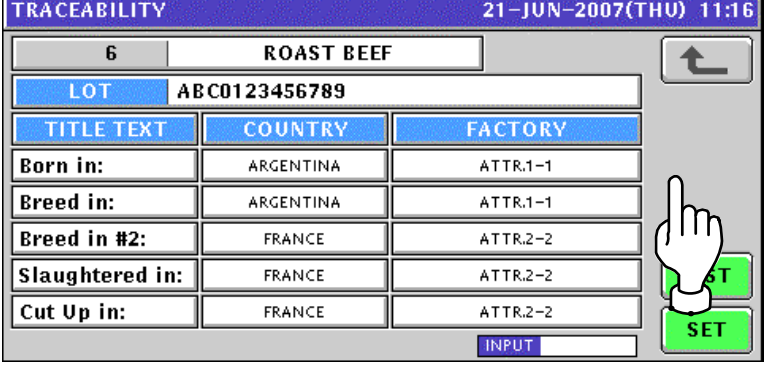

5. The selected PLU screen appears.

#### **Weighing Unit Price Products**

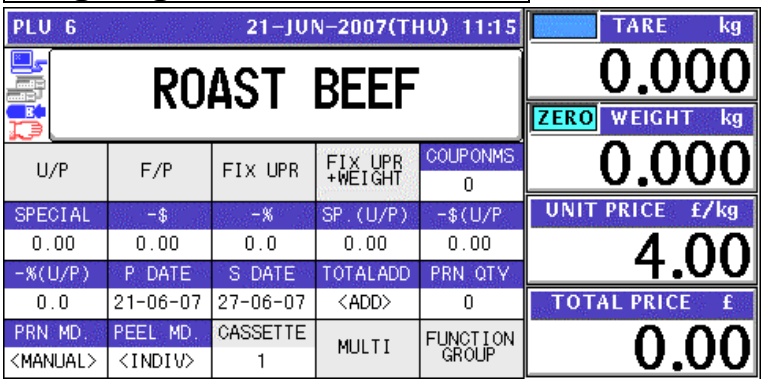

#### **Fixed Price Products**

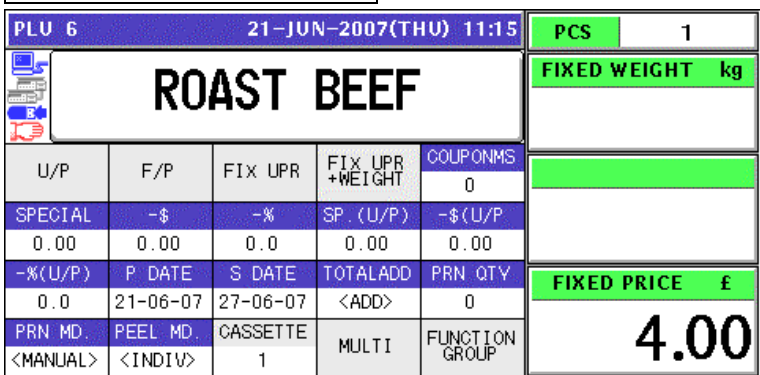

#### **Fixed Unit Price Products**

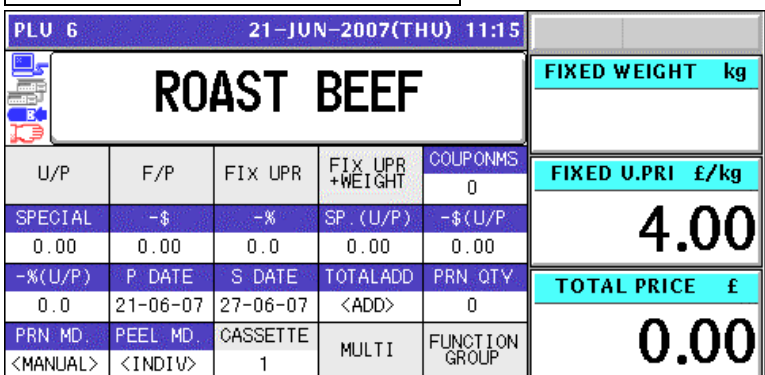

#### **Weighing Fixed Price Products**

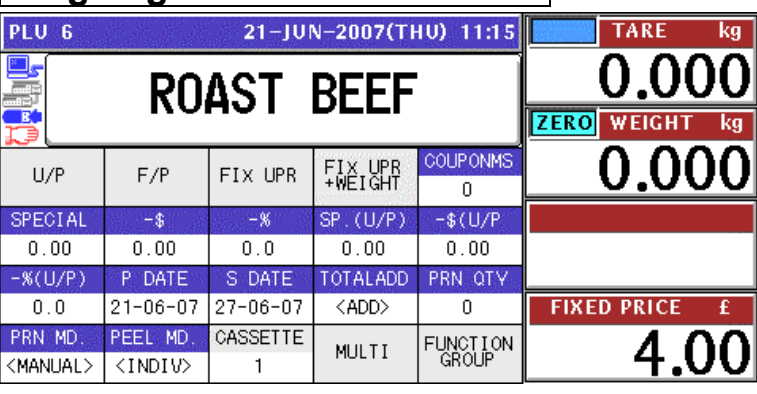

**5** 

# **TEMPORARY CHANGE OPERATIONS**

# **5.1 UNIT PRICE CHANGE**

*1.* Ensure that the selected PLU screen is displayed.

### **Weighing Products**

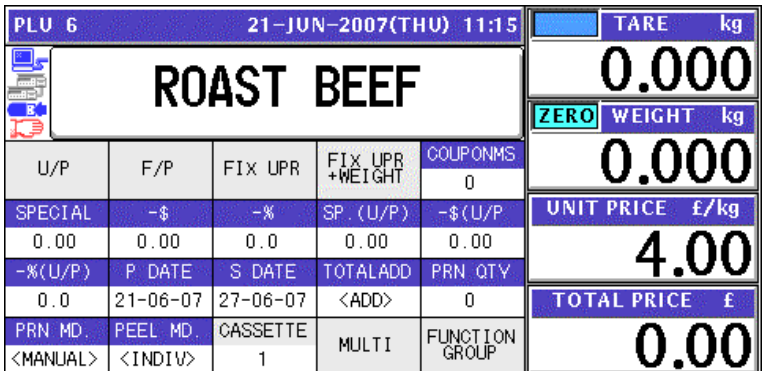

### **Fixed Unit Price Products**

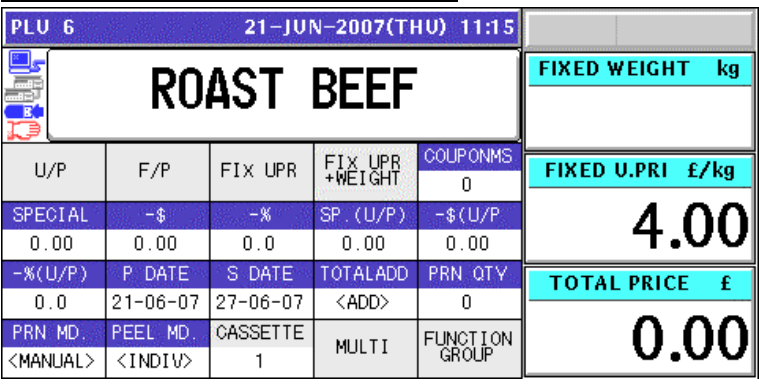

*2.* Enter a desired unit price using the numeric keys and press the "UNIT PRICE" or "FIXED UNIT PRICE" field.

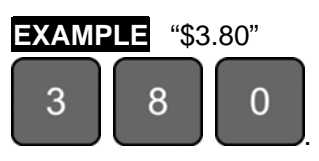

## **Weighing Products**

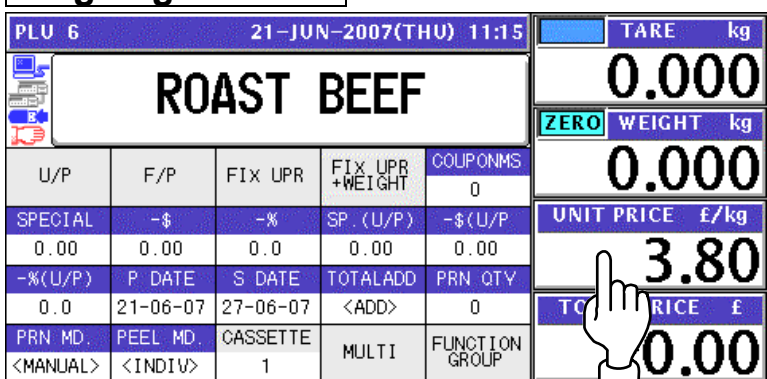

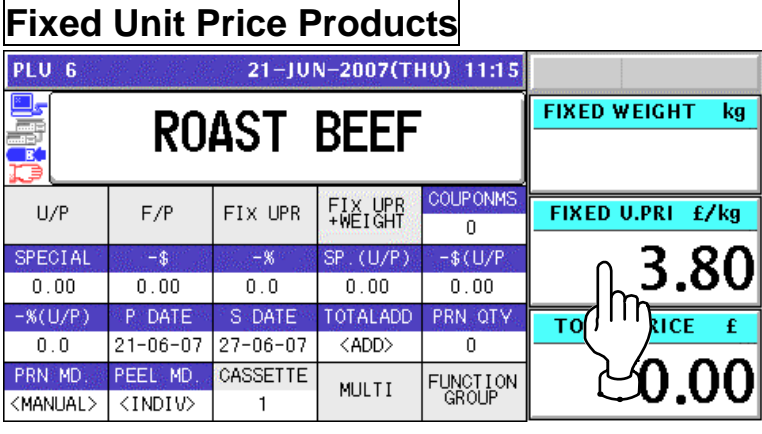

# **5.2 FIXED PRICE CHANGE**

*1.* Ensure that the selected PLU screen is displayed.

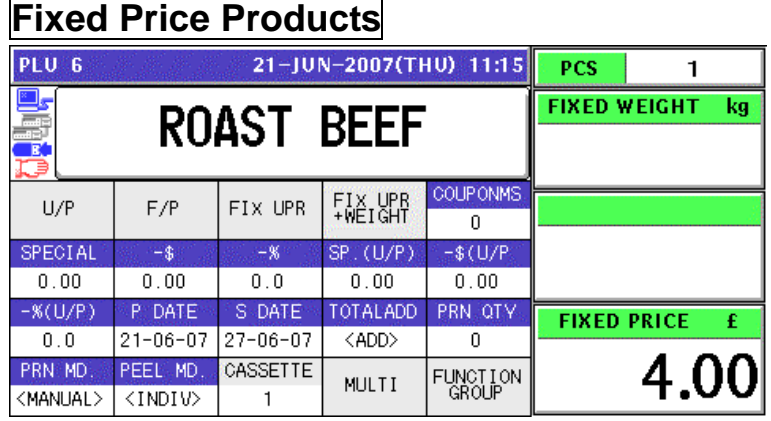

### **Weighing Fixed Price Products**

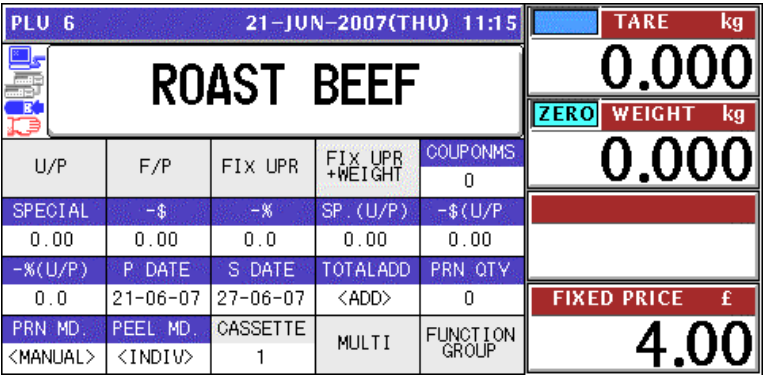

*2.* Enter a desired price using the numeric keys, and press the "FIXED PRICE" field.

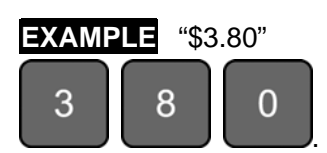

#### **Fixed Price Products**

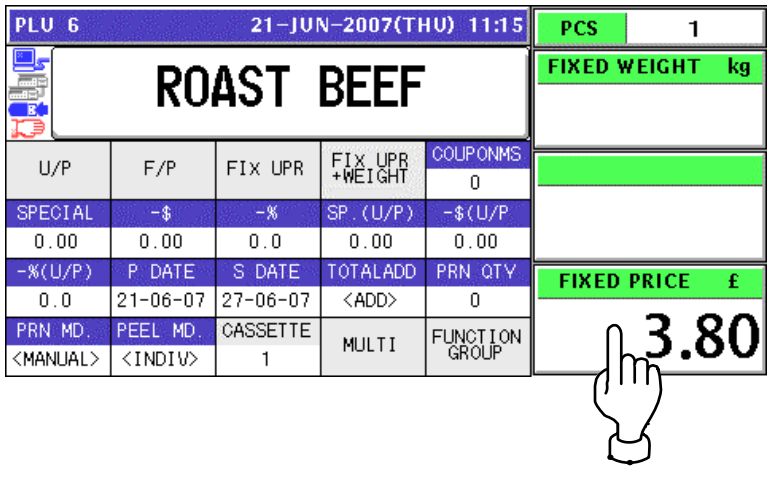

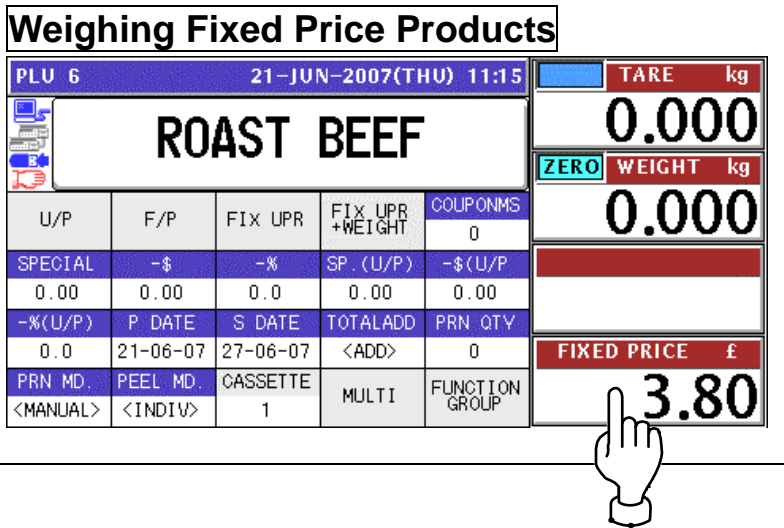

# **5.3 AMOUNT DISCOUNT FOR UNIT PRICE**

*1.* Ensure that the selected PLU screen is displayed.

#### **Weighing Unit Price Products**

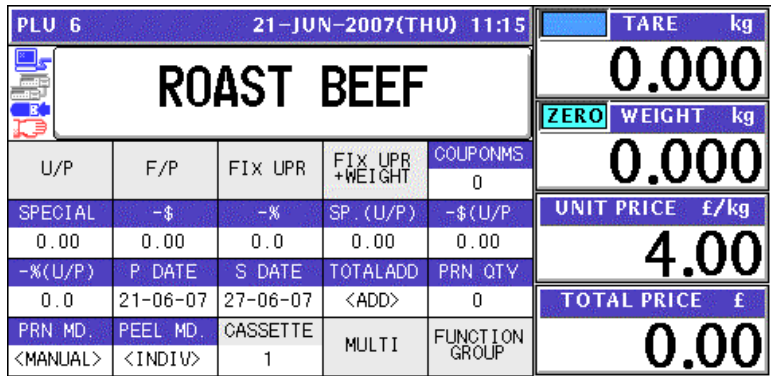

#### **Fixed Unit Price Products**  21-JUN-2007(THU) 11:15 PLU 6 **FIXED WEIGHT**  $\mathbf{kg}$ **ROAST BEEF COUPONMS** FIX UPR<br>+WEIGHT FIXED U.PRI £/kg FIX UPR  $U/P$  $F/P$  $\overline{0}$ SPECIAL  $-$ \$  $-$ %  $(U/P)$  $-$ \$ $(U/P)$ 4.00  $0.00$  $0.0$  $0.00$  $0.00$  $0<sub>0</sub>$ PRN OTY OTALADD  $-(\mathcal{K}(\mathsf{U}/\mathsf{P}))$ P DATE **S-DATE TOTAL PRICE**  $0.0$  $21 - 06 - 07$  27-06-07 <ADD> 0  $0.00$ CASSETTE PRN MD PEEL MD FUNCTION<br>GROUP MULTI <MANUAL>  $\langle$ INDIV>  $\overline{1}$

*2.* Enter a desired discount amount using the numeric keys, and press the "-\$ (U/P)" field.

**EXAMPLE** Discount amount "\$1.00".

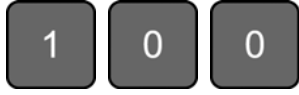

#### **Weighing Unit Price Products**

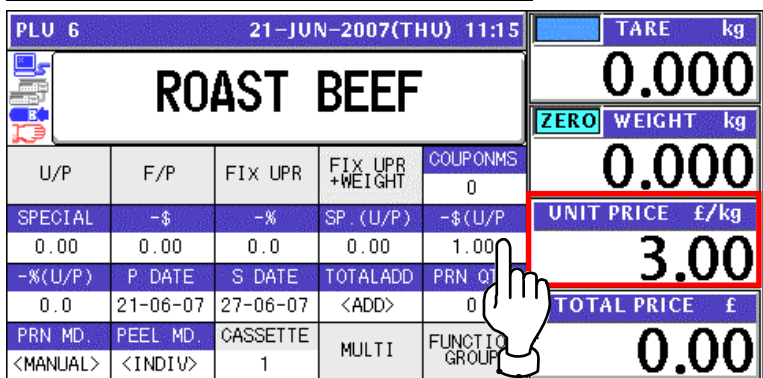

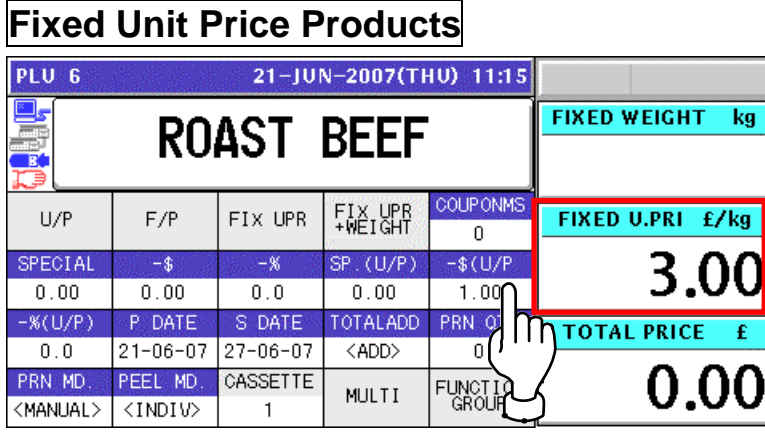

# **5.4 PERCENT DISCOUNT FOR UNIT PRICE**

*1.* Ensure that the selected PLU screen is displayed.

### **Weighing Unit Price Products**

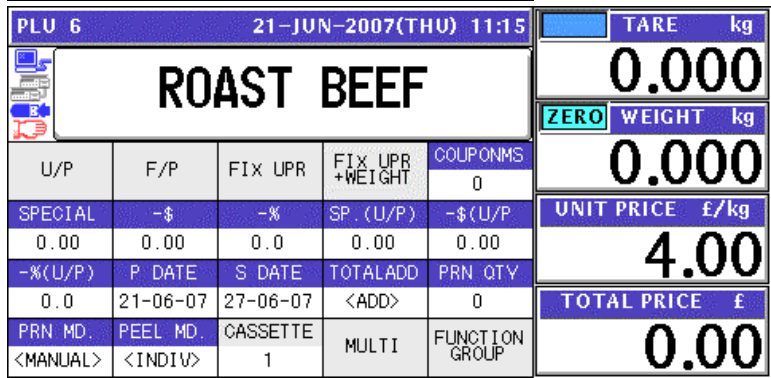

#### **Fixed Unit Price Products**

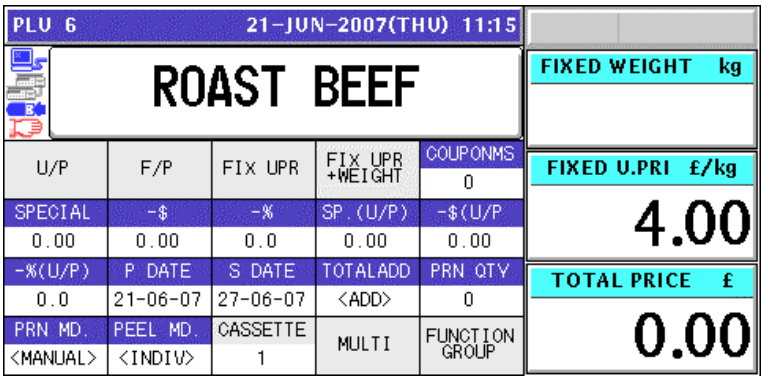

*2.* Enter a desired discount percentage using the numeric keys on the key sheet, and press the "-% (U/P)" field.

**EXAMPLE** Discount percentage "10%".  $\Omega$  $\Omega$ 

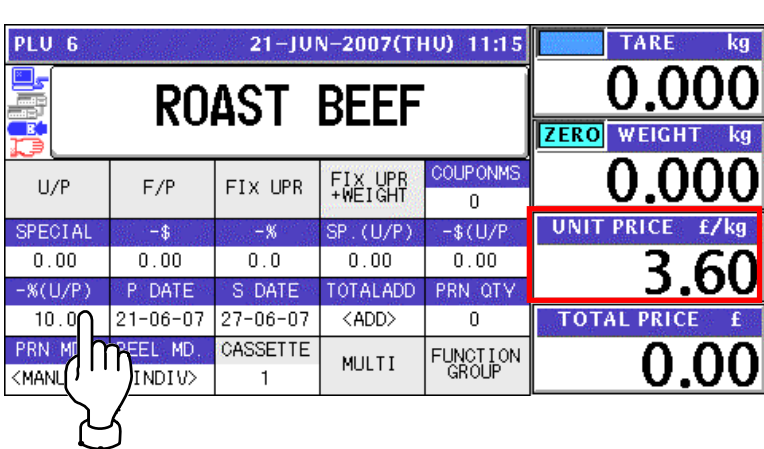

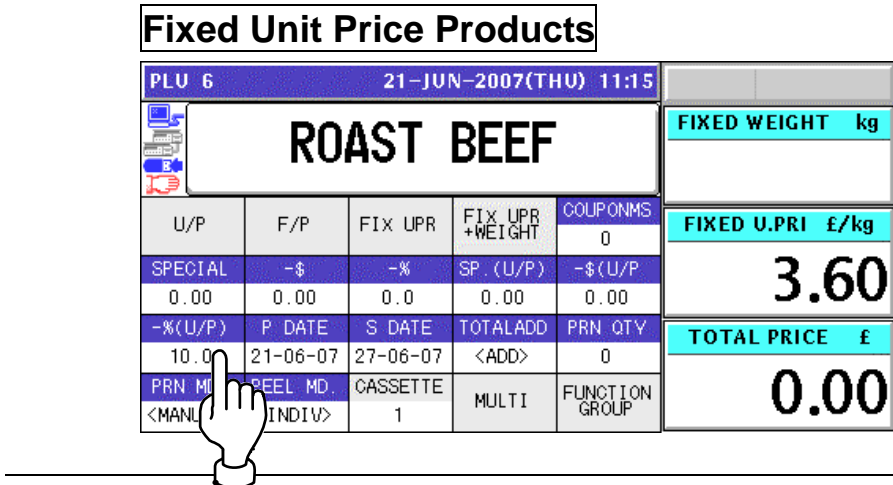

## **5.5 AMOUNT DISCOUNT FOR TOTAL PRICE**

*1.* Ensure that the selected PLU screen is displayed.

#### **Fixed Price Products**

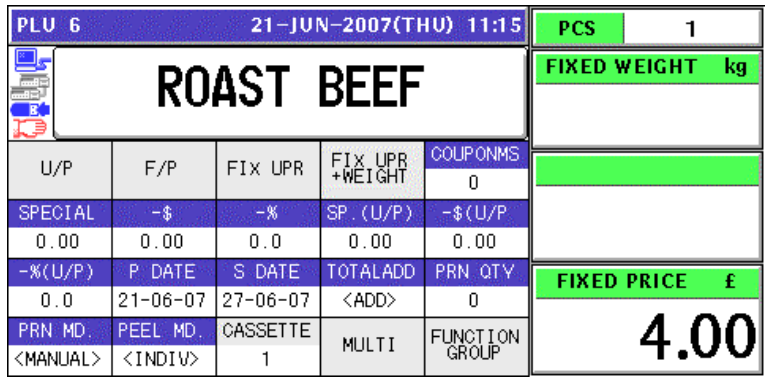

#### **Weighing Fixed Price Products**

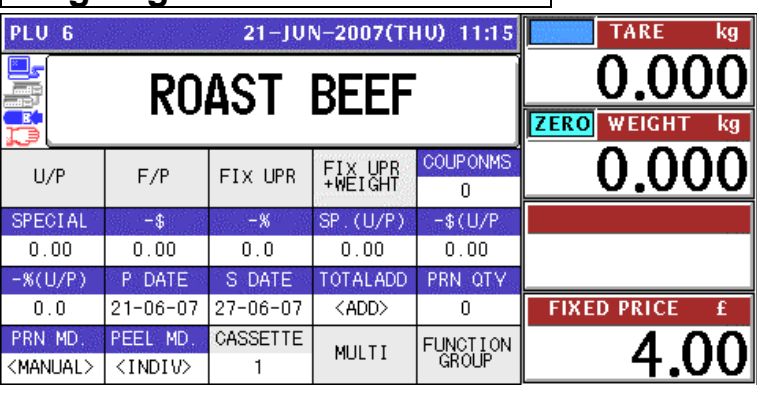

*2.* Enter a desired discount amount using the numeric keys, and press the "-\$" field.

**EXAMPLE** Discount amount "\$1.00".

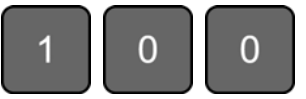

#### **Fixed Price Products**

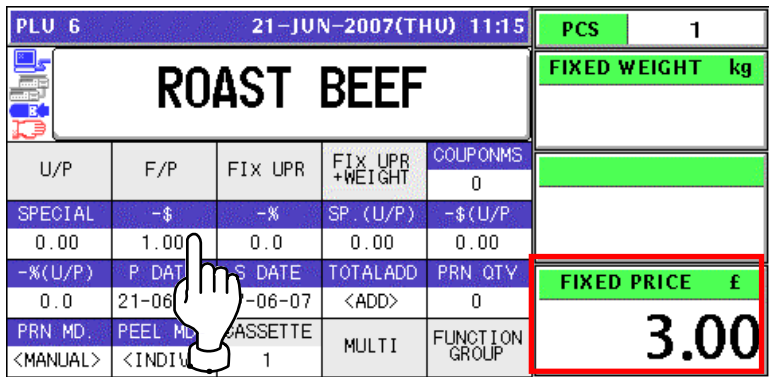

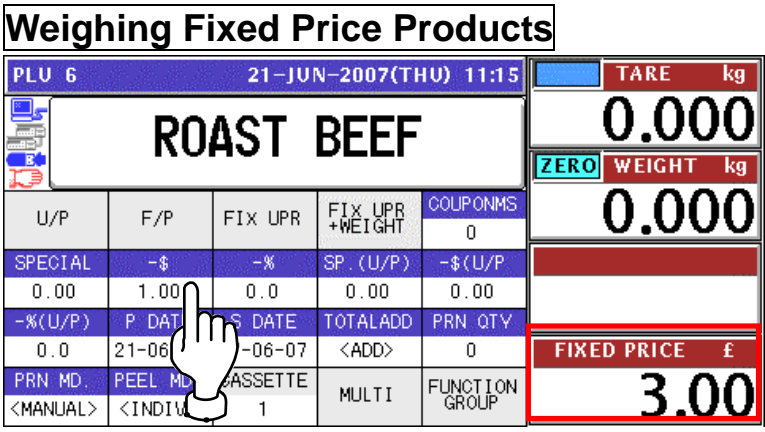

# **5.6 PERCENT DISCOUNT FOR TOTAL PRICE**

*1.* Ensure that the selected PLU screen is displayed.

#### **Fixed Price Products**

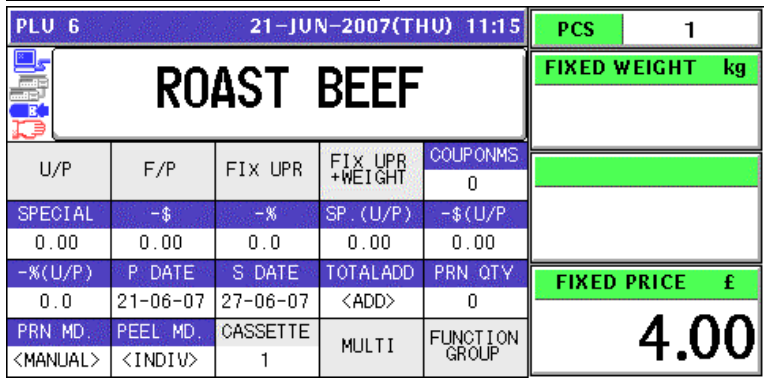

#### **Weighing Fixed Price Products**

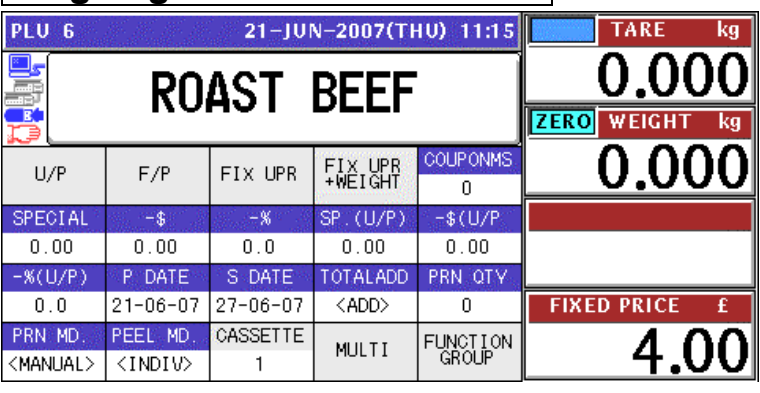

*2.* Enter a desired discount percentage using the numeric keys on the key sheet, and press the "-%" field.

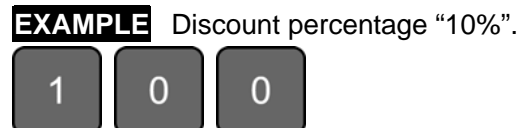

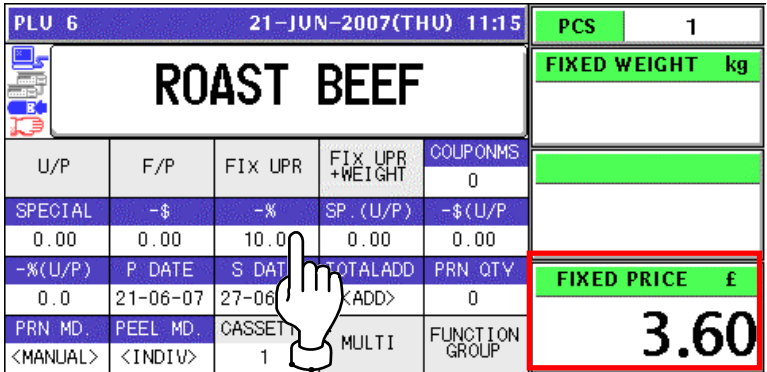

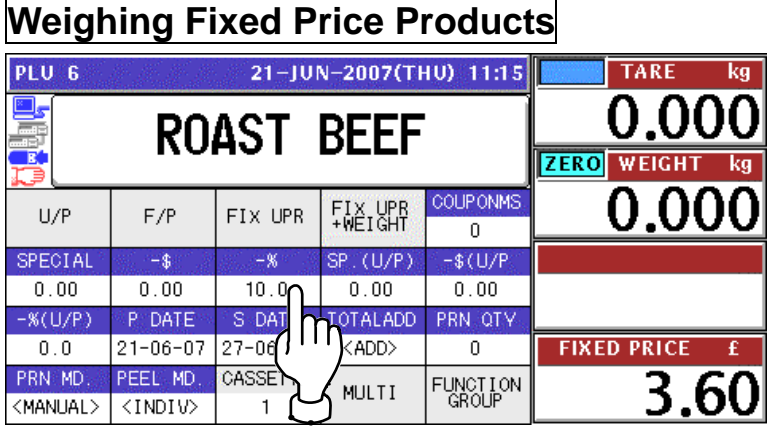

# **5.7 PRODUCT QUANTITY CHANGE**

*1.* Ensure that the selected PLU screen is displayed.

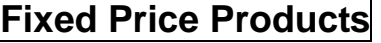

| <b>PCS</b>          | 21-JUN-2007(THU) 11:15<br>PLU <sub>6</sub> |             |                |                             |                              |  |
|---------------------|--------------------------------------------|-------------|----------------|-----------------------------|------------------------------|--|
| <b>FIXED WEIGHT</b> | <b>DEER</b>                                |             |                |                             |                              |  |
| kg                  | <b>ROAST BEEF</b>                          |             |                |                             |                              |  |
|                     | <b>COUPONMS</b><br>n                       | FIX UPR     | FIX UPR        | F/P                         | U/P                          |  |
|                     | $-$ \$ $(U/P)$                             | SP. (U/P)   | $-$ %          | $-3^{\circ}$                | <b>SPECIAL</b>               |  |
|                     | 0.00                                       | 0.00        | 0.0            | 0.00                        | 0.00                         |  |
| <b>FIXED PRICE</b>  | PRN QTY                                    | TOTALADD    | <b>S</b> DATE  | P. DATE                     | $-S(U/P)$                    |  |
| −₽                  | n                                          | <add></add> | $27 - 06 - 07$ | $21 - 06 - 07$              | 0.0                          |  |
| 4.00                | <b>FUNCTION</b><br>GROUP                   | MULTI       | CASSETTE       | PEEL MD.<br><indiv></indiv> | PRN MD.<br><manual></manual> |  |

*2.* Enter a desired quantity using the numeric keys, and press the "PCS" field.

**EXAMPLE** Quantity "2 pieces"

.

 $\overline{2}$ 

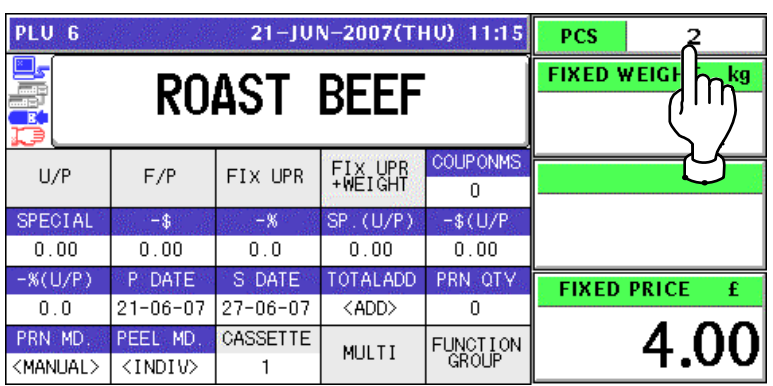

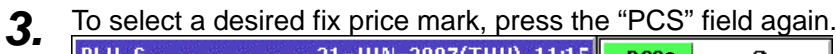

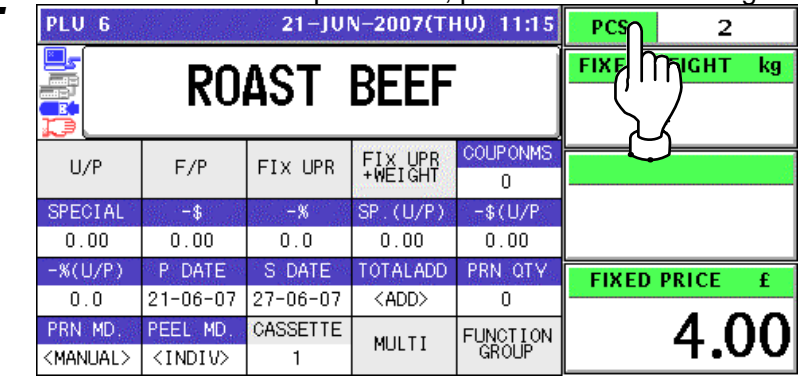

4. The Fix Price mark List screen appears. Then, select a desired mark by pressing the corresponding field.

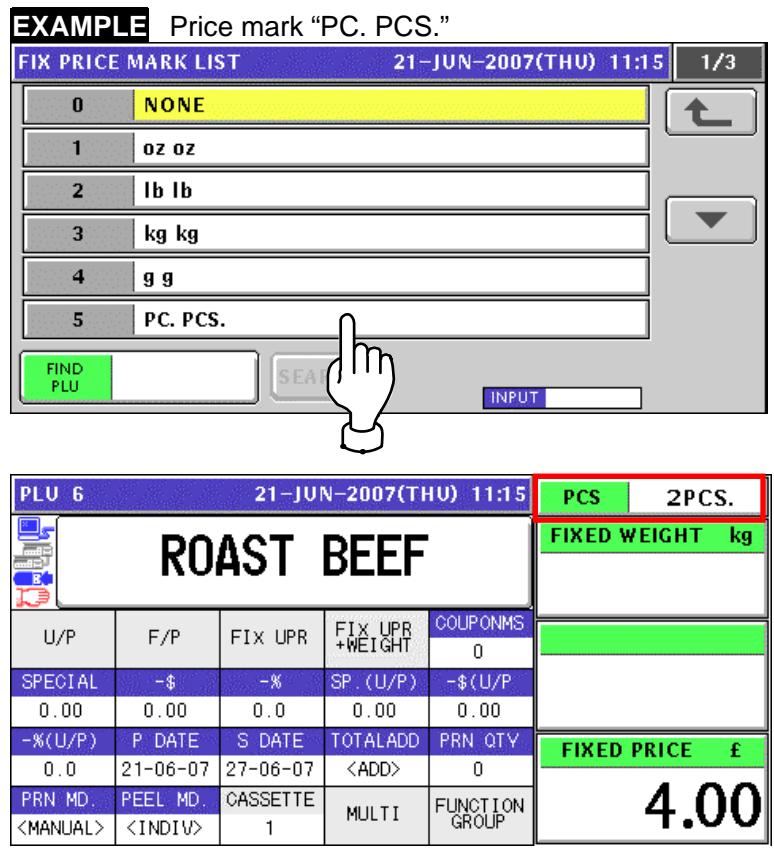

# **5.8 PRINT QUANTITY SETTING**

*1.* Ensure that the selected PLU screen is displayed and "AUTO" is selected in the Printing Mode.

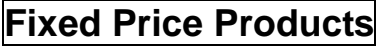

**EXAMPLE** Print quantity "3".

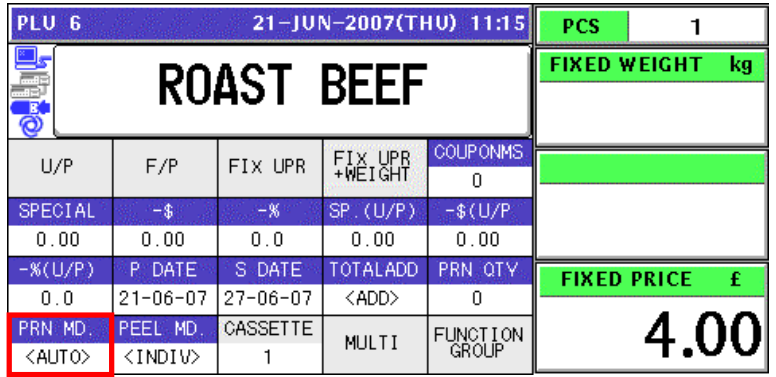

*2.* Enter a desired number of labels and press the "PRN QTY (Print Quantity)" field on the screen.

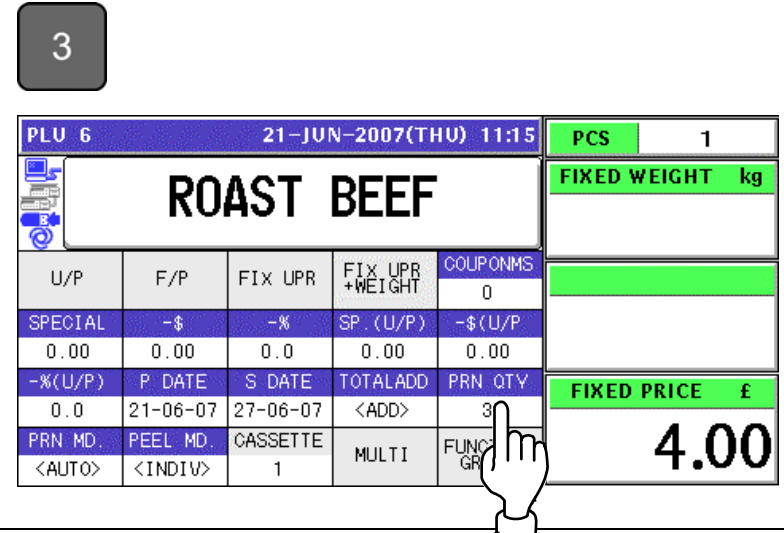

**3.** Press the [PRINT] key on the key sheet.

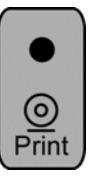

The set number of labels will be issued.

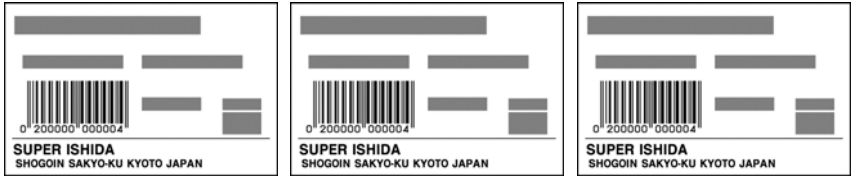

*Note: To interrupt the issue of labels, press the [PRINT] key again. To continue the issue of labels, press the [PRINT] key again.* 

**6** 

# **SELF-SERVICE OPERATIONS**

# **6.1 WEIGHING PRODUCTS**

*1.* Ensure that the initial screen is displayed.

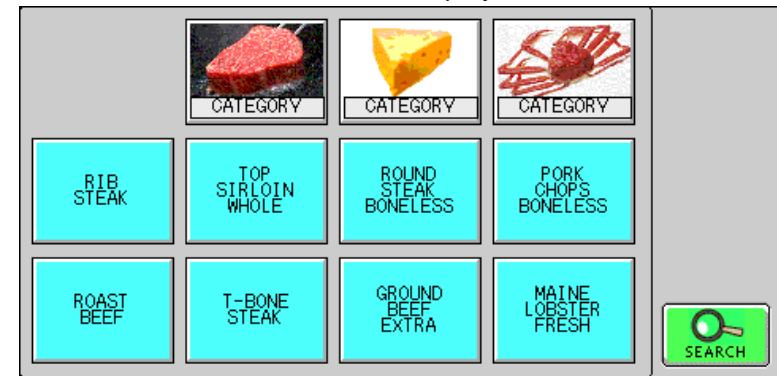

*2.* Select a desired product by pressing the corresponding button on the screen.

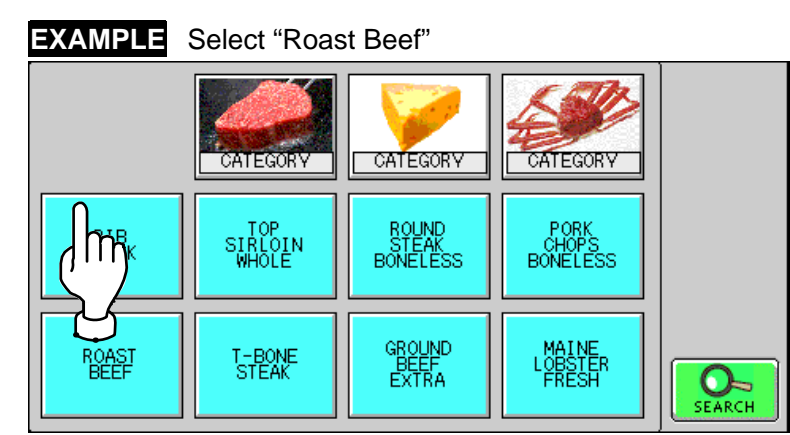

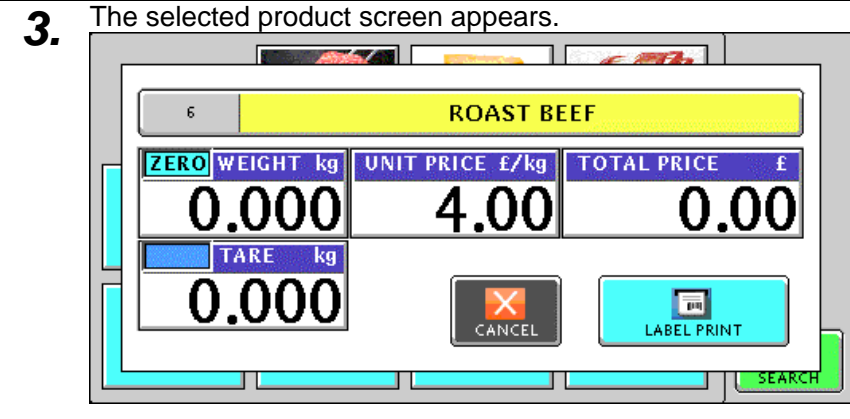

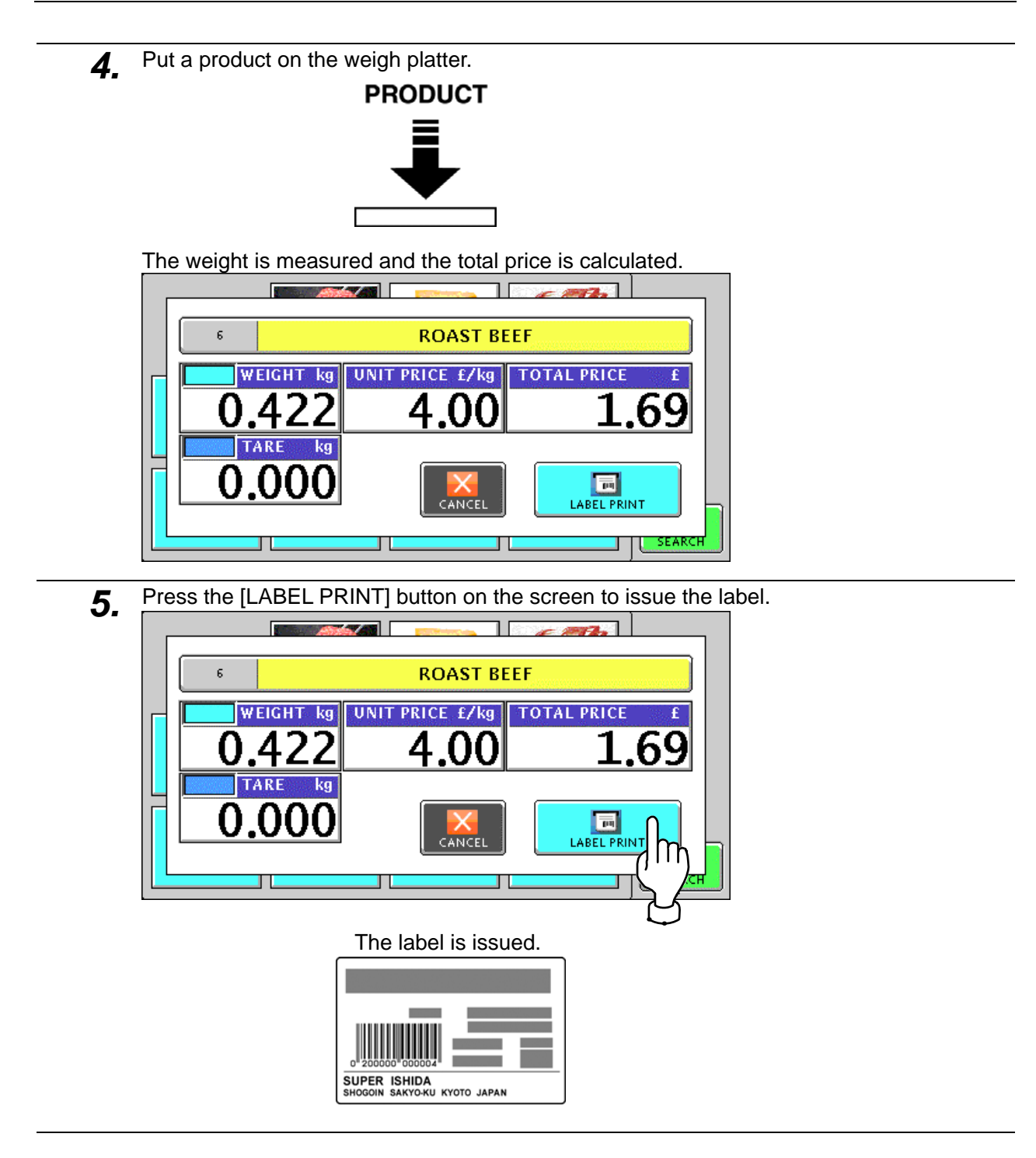

# **6.2 FIXED PRICE PRODUCTS**

*1.* Ensure that the initial screen is displayed.

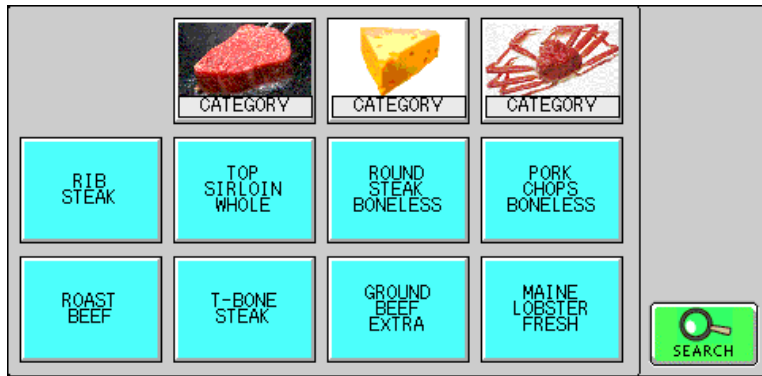

*2.* Select a desired product by pressing the corresponding button on the screen.

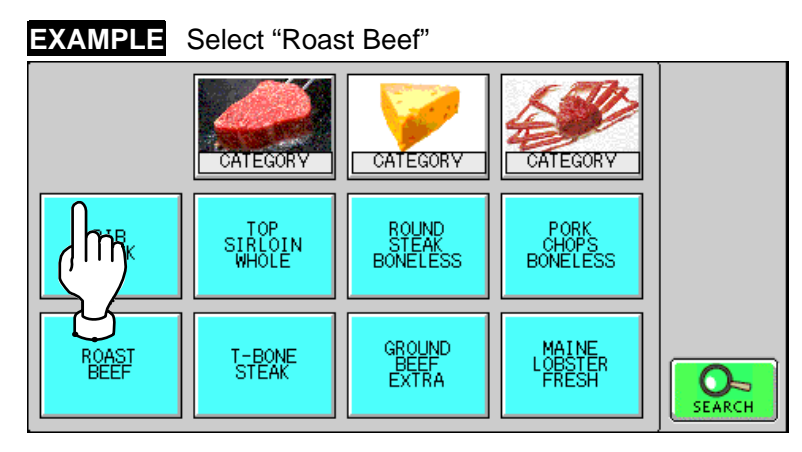

**3.** The selected product screen appears. Then, press the [LABEL PRINT] button on the screen to issue the label.

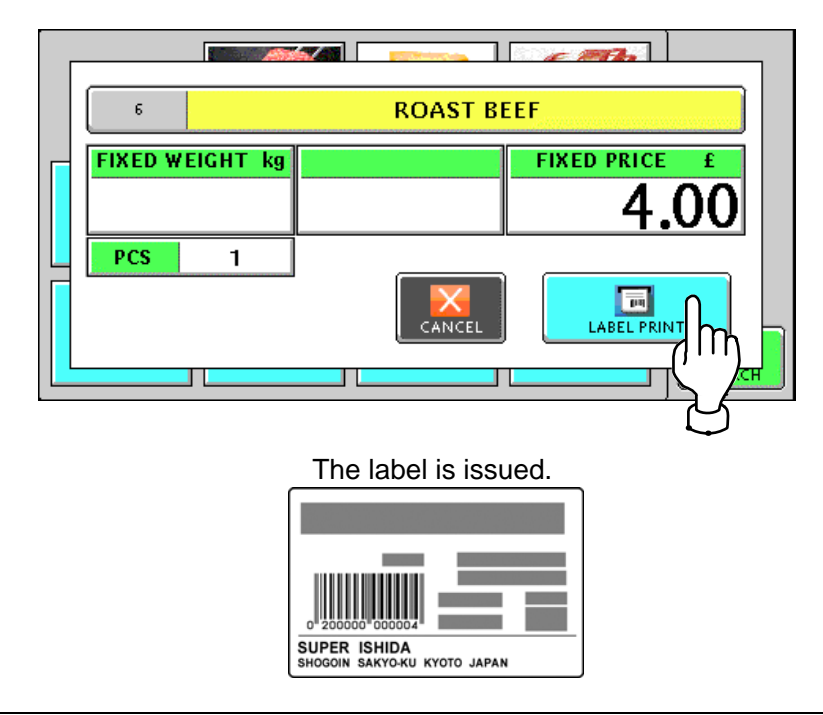

**7** 

# **ACCUMULATOR MODE**

# **7.1 MANUAL INPUT ACCUMULATION**

*1.* To get the Operation Menu Select screen, press the [MODE] key on the key sheet.

Mode

Then, press the "ACC (Accumulator)" filed.

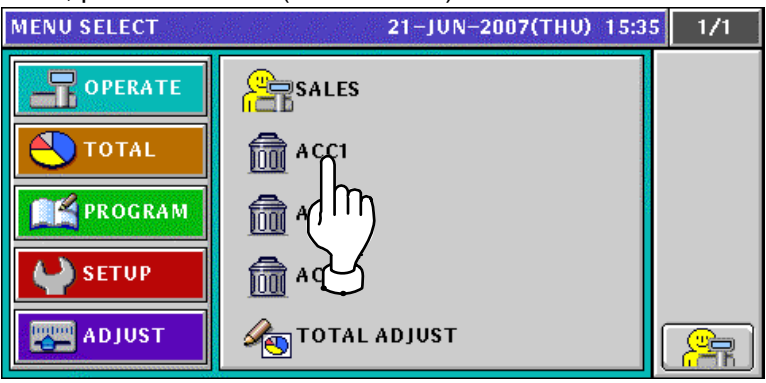

*2.* The Accumulator (Input Number Accumulation) screen appears.

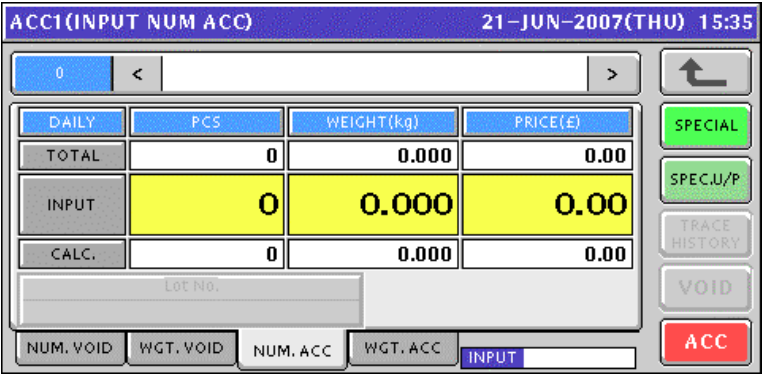

3. Enter a desired PLU number and press the [PLU] key on the key sheet.

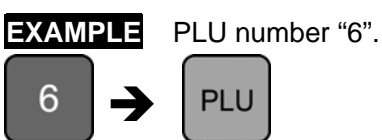

The Input Number Accumulation screen for the selected product appears.

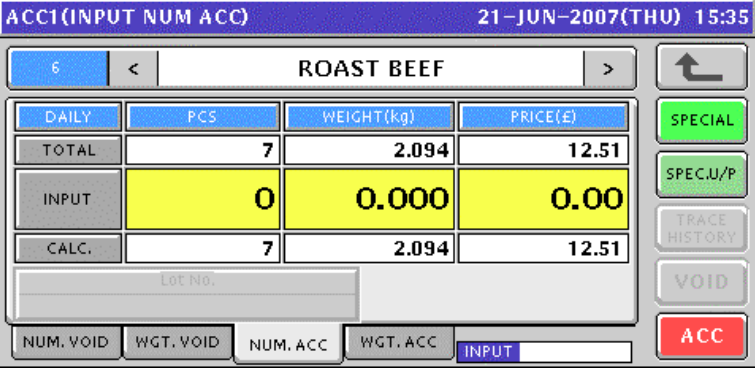

*4.* Enter a quantity, weight, and price that are to be accumulated and press the corresponding fields for registration. Then, press the [ACC] button on the screen.

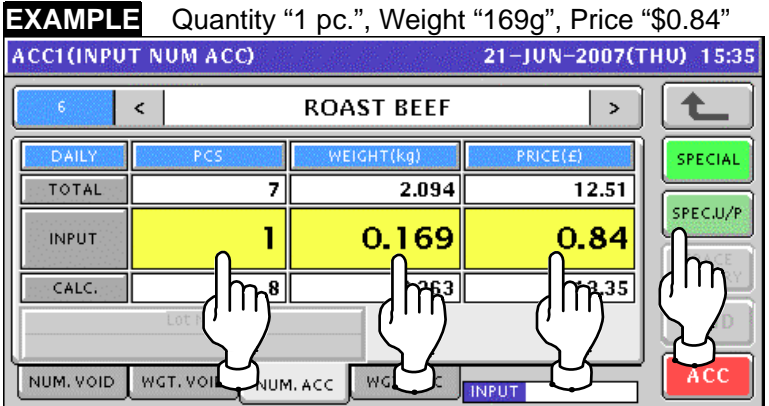

**5.** The confirmation screen appears. Then, press the [EXEC] button on the screen.<br>**ACCLINELY NUM ACCLE 21 THEN-2007** THIN 1535

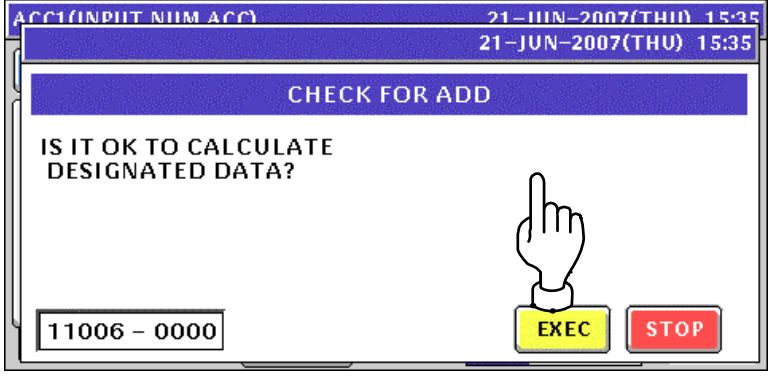

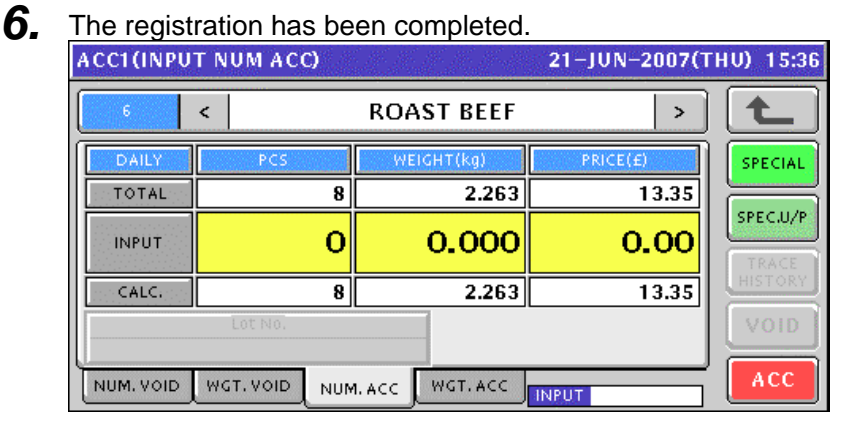

# **7.2 WEIGHING ACCUMULATION**

**1.** To get the Operation Menu Select screen, press the [MODE] key on the key sheet.

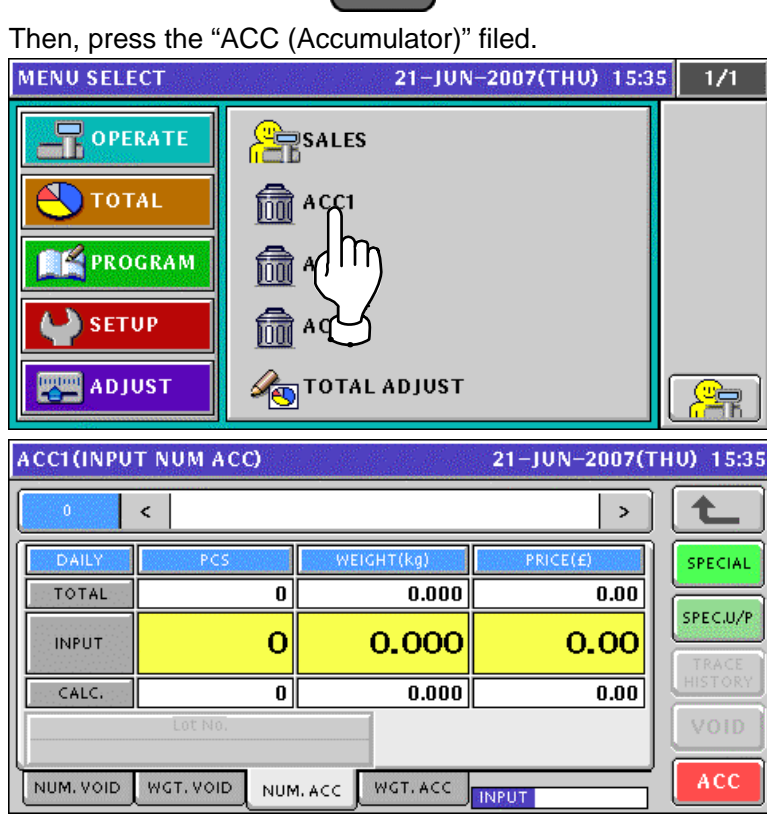

**2.** To get the Weighing Accumulation screen, press the [WGT. ACC] tab.<br>ACCI (WEIGHTING ACC)

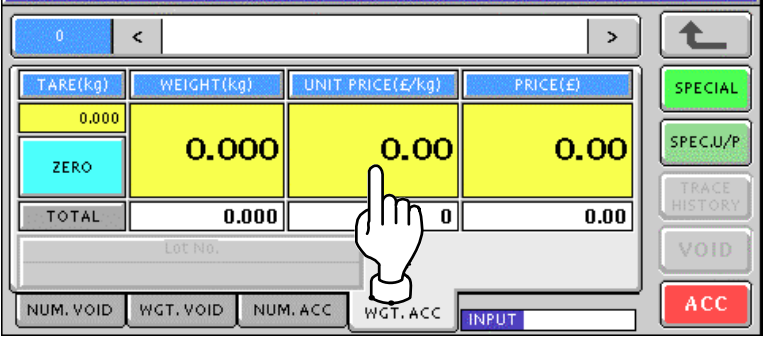

3. Enter a desired PLU number and press the [PLU] key on the key sheet.

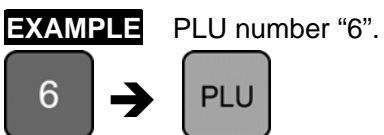

The Weighing Accumulation screen for the selected product appears.

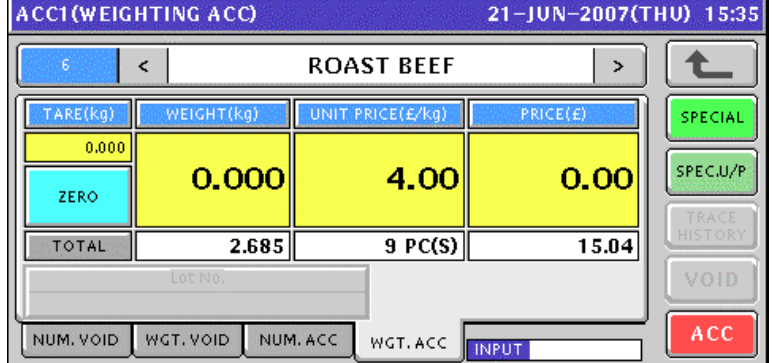

**4.** Put a product on the weigh platter and press the [ACC] button on the screen..

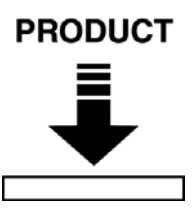

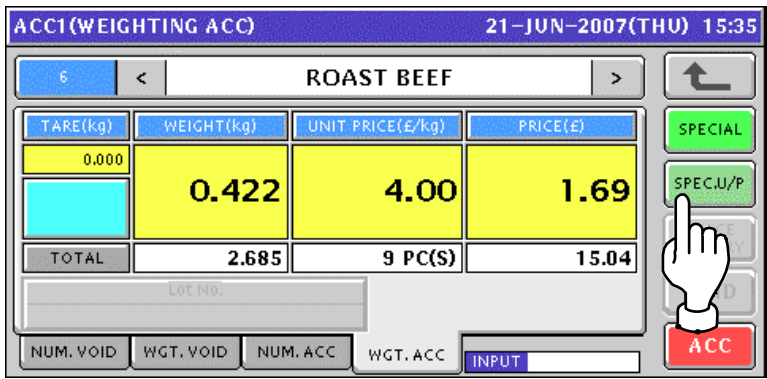

5. The confirmation screen appears. Then, press the [EXEC] button on the screen.

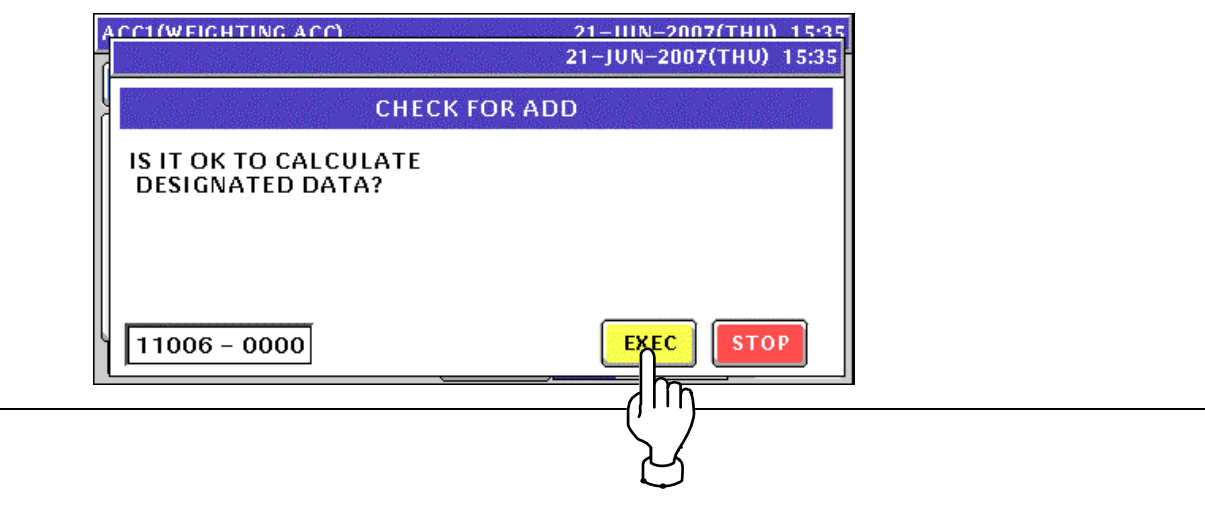

**6.** Remove the product from the weigh platter.

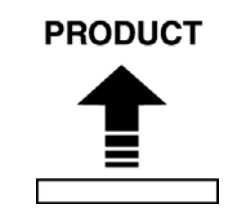

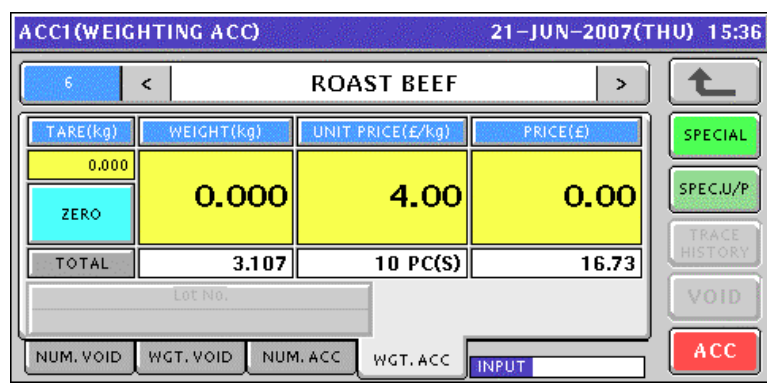

# **7.3 MANUAL INPUT VOID**

**1.** To get the Operation Menu Select screen, press the [MODE] key on the key sheet.

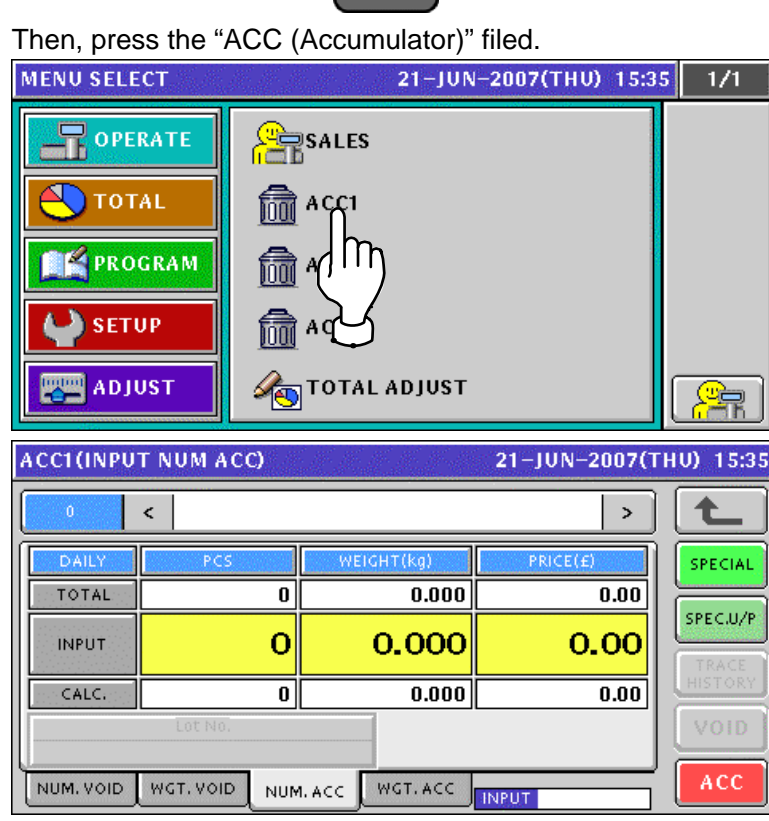

**2.** To get the Input Number Void screen, press the [NUM. VOID] tab.<br>ACCI (INPUT NUM VOID) 21-JUN-2007(THU) 15:35  $\bar{\rm{c}}$  $\rightarrow$ t SPECIAL  $\overline{0.000}$  $\overline{\mathfrak{o}}$  $\overline{0.00}$ TOTAL: SPEC.U/P  $\mathbf{o}$ 0.00 0.000 **INPUT** ſΠ 히  $\overline{0.000}$  $\overline{0.00}$ VOID NUM. VOID WGT. VOID NUM. ACC WGT. ACC **INPUT** 

*3.* Enter a desired PLU number and press the [PLU] key on the key sheet.

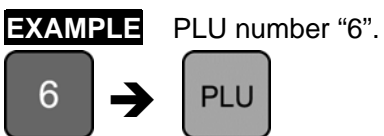

The Input Number Void screen for the selected product appears.

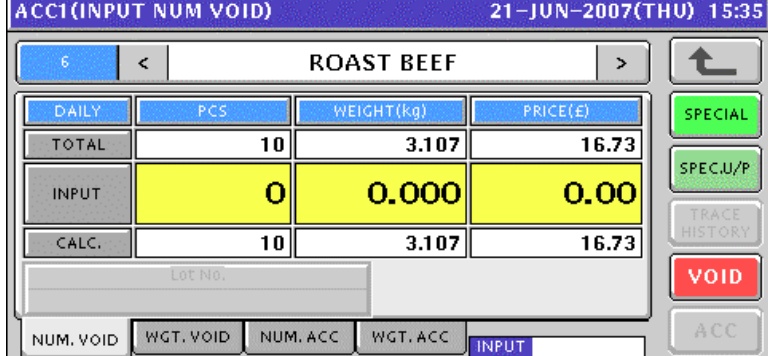

4. Enter a quantity, weight, and price that are to be voided and press the corresponding fields for registration. Then, press the [VOID] button on the screen.

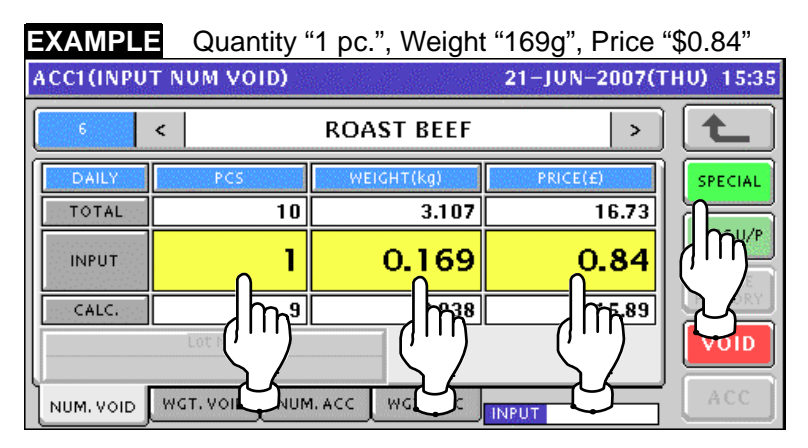

**5.** The confirmation screen appears. Then, press the [EXEC] button on the screen.<br>**ACCLUMPUT NUM VOIDER 2018 2018 21 PUM-2007(THIN 1535** 

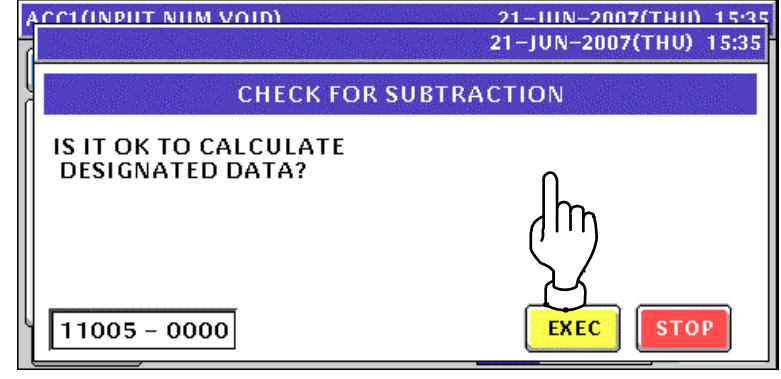

#### **6.** The registration has been completed. 21-JUN-2007(THU) 15:36  $\bar{\textbf{C}}$  $\rightarrow$ t **ROAST BEEF**  $\frac{1}{\sqrt{1-\frac{1}{2}}}\sqrt{\frac{1}{2}}$ VEIGHT(kg SPECIAL  $\frac{1}{2.938}$  $\frac{1}{15.89}$ TOTAL  $\overline{\mathbf{s}}$ SPEC.U/P INPUT.  $\overline{O}$  $0.000$ 0.00  $2.938$ 15.89 जा  $\frac{1}{2}$ CALC<sub>2</sub> VOID ACC NUM. VOID WGT. VOID NUM. ACC WGT.ACC **INPUT**

# **7.4 WEIGHING VOID**

*1.* To get the Operation Menu Select screen, press the [MODE] key on the key sheet.

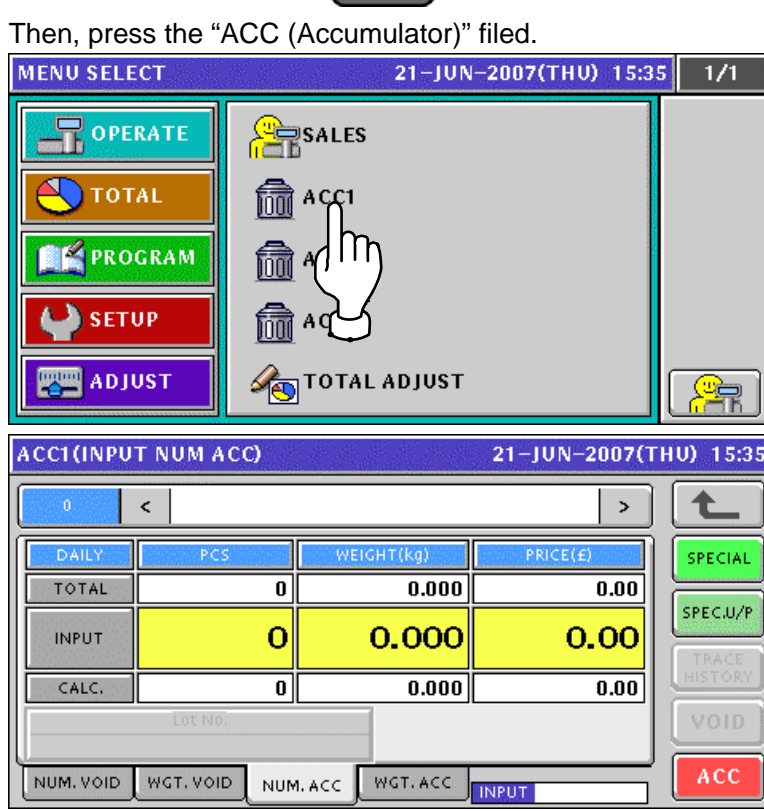

Mode

**2.** To get the Weighing Void screen, press the [WGT. VOID] tab.<br>ACCI(WEIGHTING VOID) 21-JUN-2007(THU) 15:35  $\bar{\rm{c}}$  $\bar{ }$ SPECIAL **TARE(ka NEIGHT(ka**  $0.000$ SPEC.U/P 0.000 0.00 0.00 ZERO  $\mathsf{I}\mathsf{I}\mathsf{r}$  $\overline{0.000}$ TOTAL: ╗  $\overline{0.00}$ VOID ACC WGT. VOID NUM. ACC WGT. ACC NUM, VOID **INPUT** 

3. Enter a desired PLU number and press the [PLU] key on the key sheet.

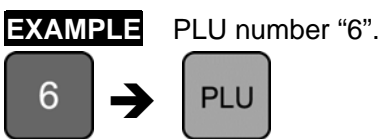

The Weighing Void screen for the selected product appears.

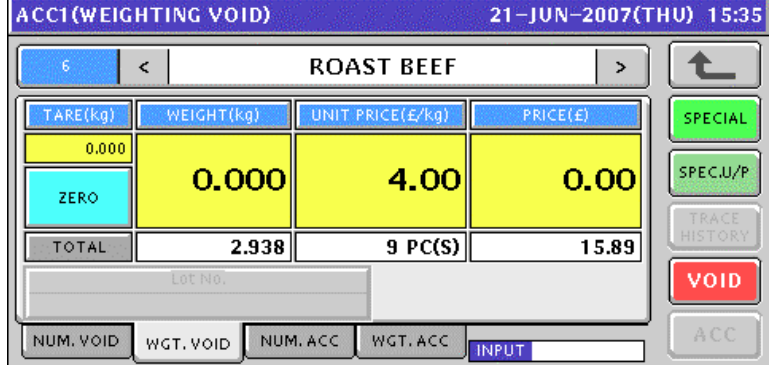

**4.** Put a product on the weigh platter and press the [VOID] button on the screen..

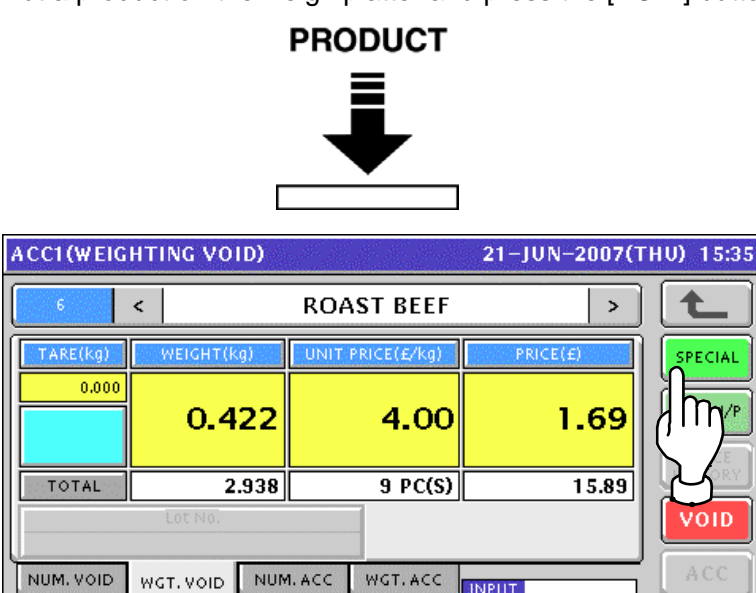

**5.** The confirmation screen appears. Then, press the [EXEC] button on the screen.

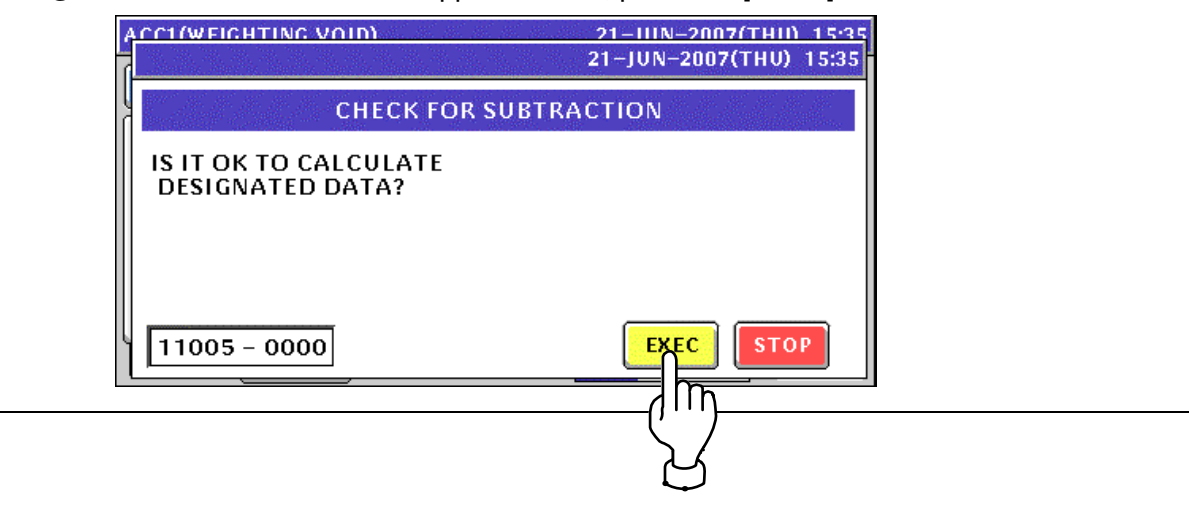

**6.** Remove the product from the weigh platter.

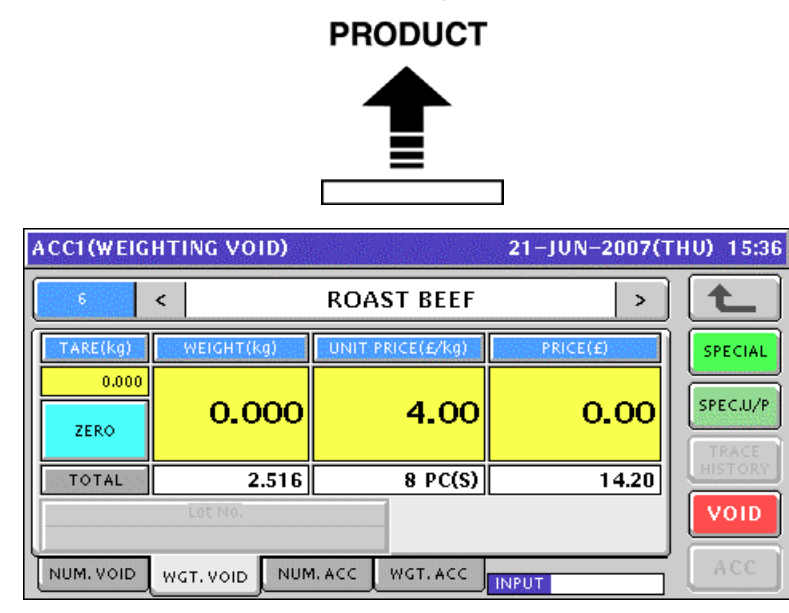

# **TOTAL ADJUST MODE**

## **8.1 MANUAL INPUT SUBTRACTION**

 $\mathbf 1$ . To get the Operation Menu Select screen, press the [MODE] key on the key sheet.

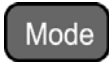

#### Then, press the "TOTAL ADJUST" filed. **MENU SELECT** 21-JUN-2007(THU) 15:35  $1/1$ **PERSALES** OPERATE om ACC1 **TOTAL** PROGRAM for ACO **SETUP** ħã  $\frac{1}{6}$ **E** ADJUST TOTAL ADJUST

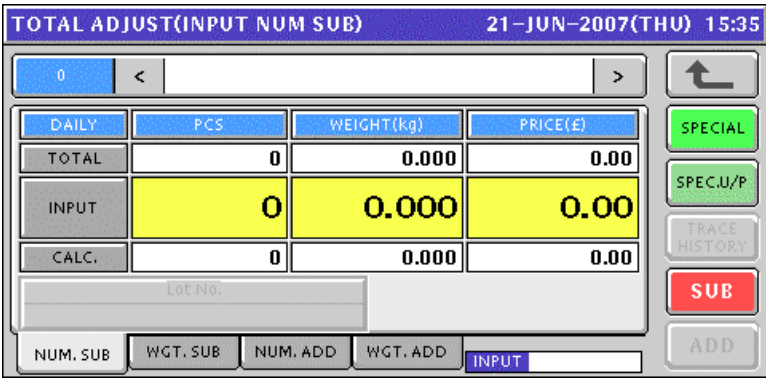

*2.* Enter a desired PLU number and press the [PLU] key on the key sheet.

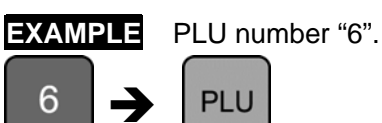

The Total Adjust (Input Number Subtraction) screen for the selected product appears.

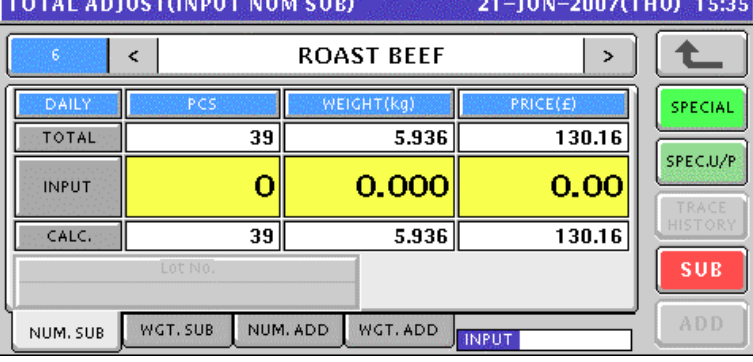

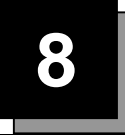

3. Enter a quantity, weight, and price that are to be subtracted and press the corresponding fields for registration. Then, press the [SUB] button on the screen.

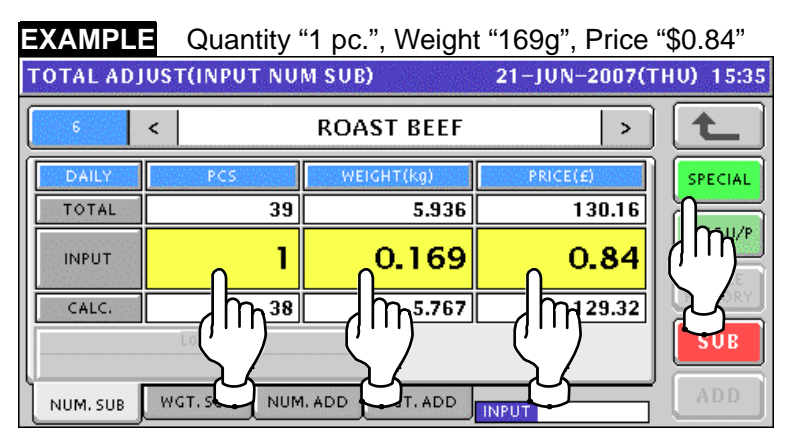

**4.** The confirmation screen appears. Then, press the [EXEC] button on the screen.<br>**ACCLUMBUT NUM ACCLUMBUT** 21-UUN-2007(THIN 15:35

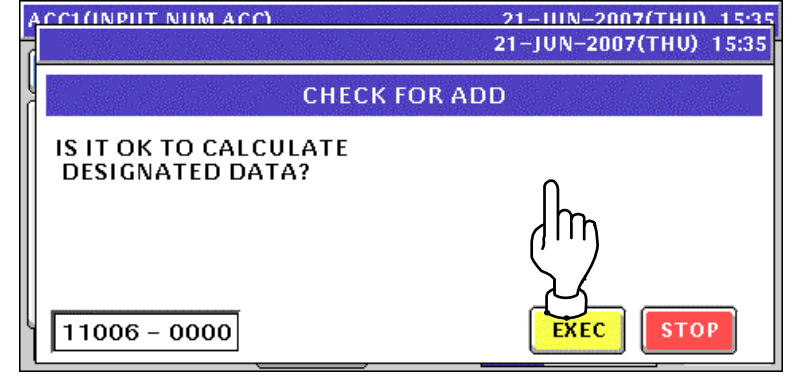

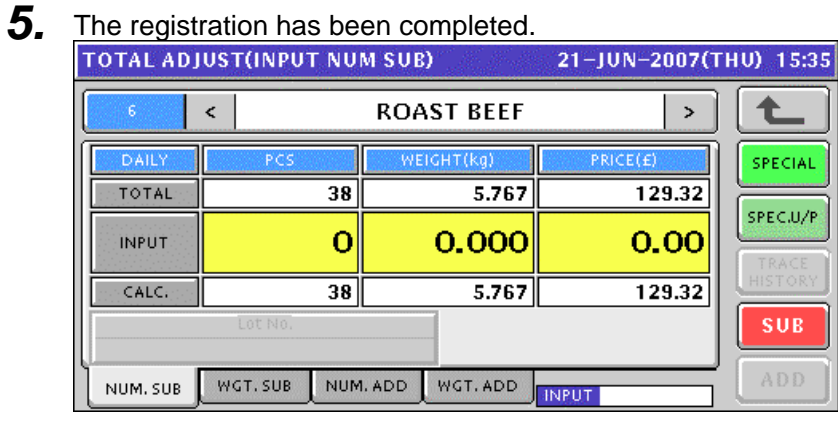

# **8.2 WEIGHING SUBTRACTION**

*1.* To get the Operation Menu Select screen, press the [MODE] key on the key sheet.

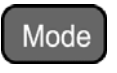

Then, press the "TOTAL ADJUST" filed.

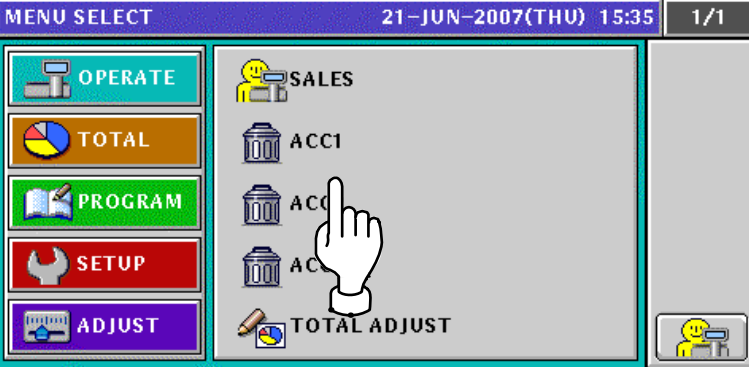

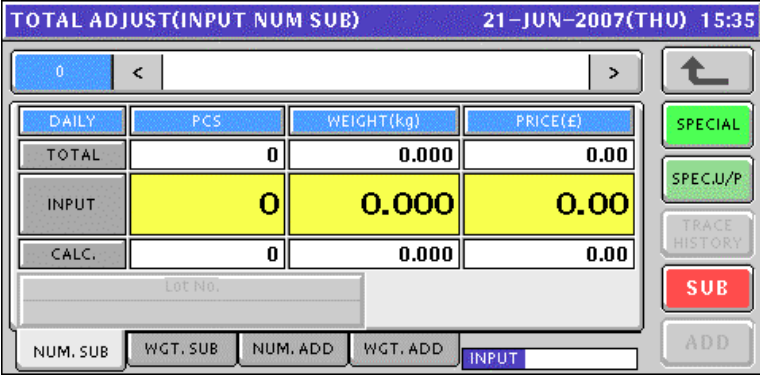

2. To get the Total Adjust (Weighing Subtraction) screen, press the [WGT. SUB] tab.

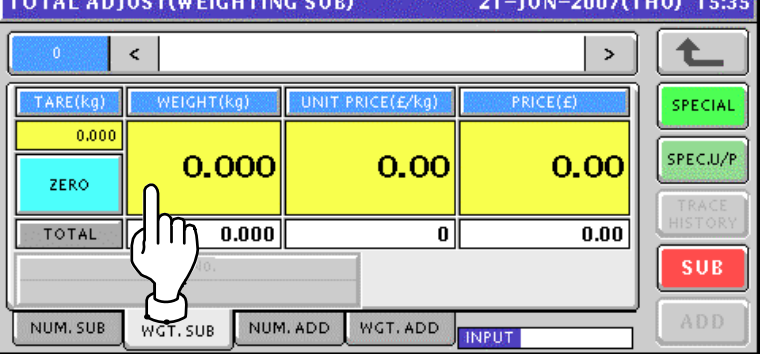

3. Enter a desired PLU number and press the [PLU] key on the key sheet.

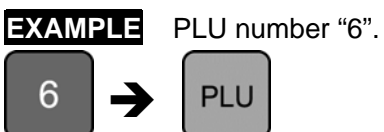

NUM. SUB

WGT. SUB

The Total Adjust (Weighing Subtraction) screen for the selected product appears.

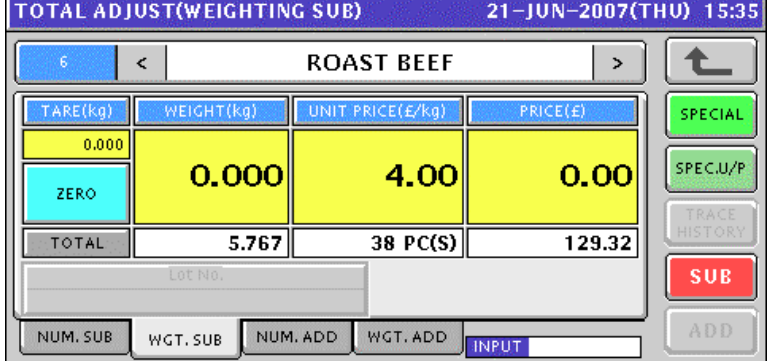

4. Put a product on the weigh platter and press the [SUB] button on the screen..

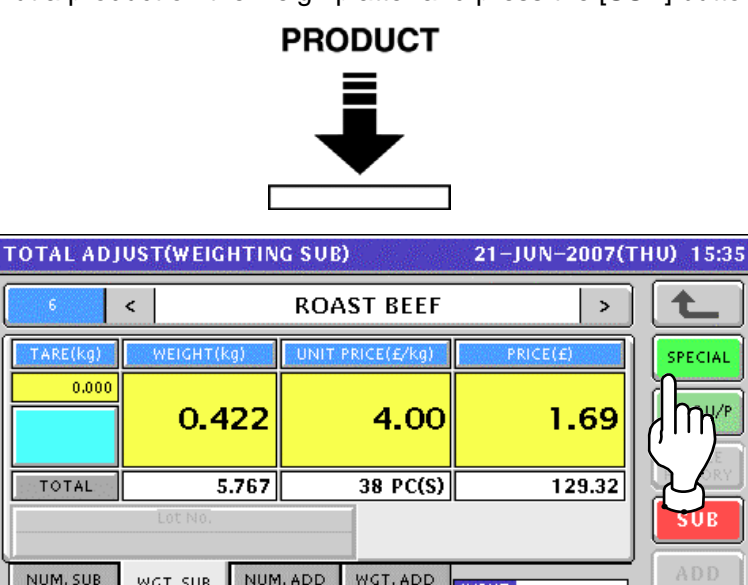

NUM. ADD

**5.** The confirmation screen appears. Then, press the [EXEC] button on the screen.<br>
To take an ustraining sure the constrained in the screen.

**INPIT** 

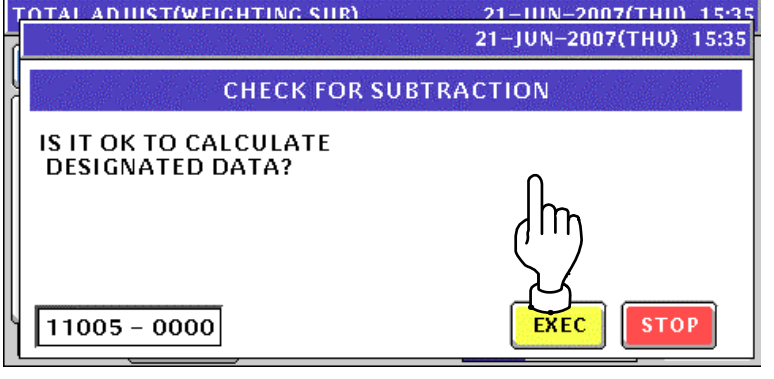

WGT.ADD
**6.** Remove the product from the weigh platter.

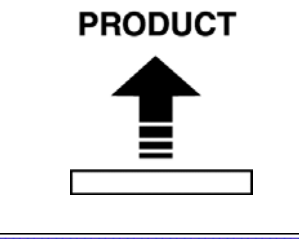

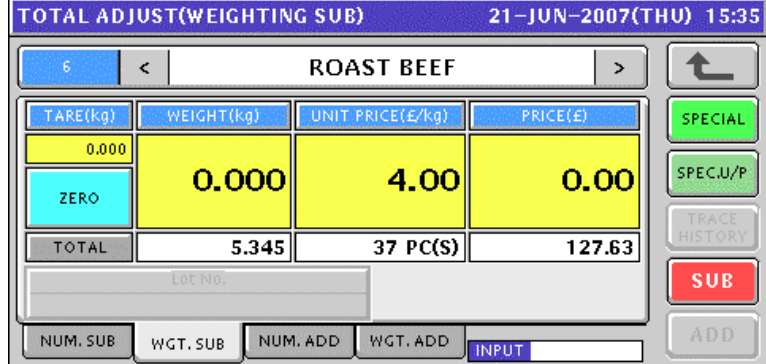

### **8.3 MANUAL INPUT ADDITION**

*1.* To get the Operation Menu Select screen, press the [MODE] key on the key sheet.

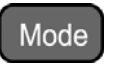

Then, press the "TOTAL ADJUST" filed.

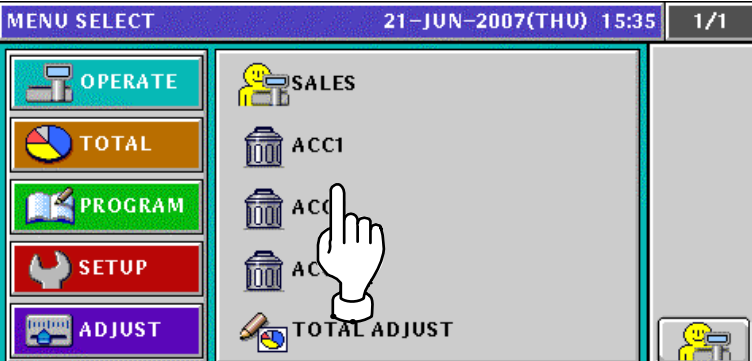

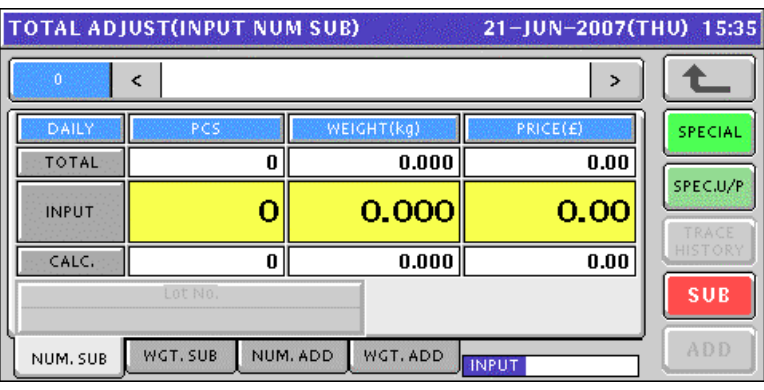

**2.** To get the Total Adjust (Input Number Addition) screen, press the [NUM. ADD] tab.

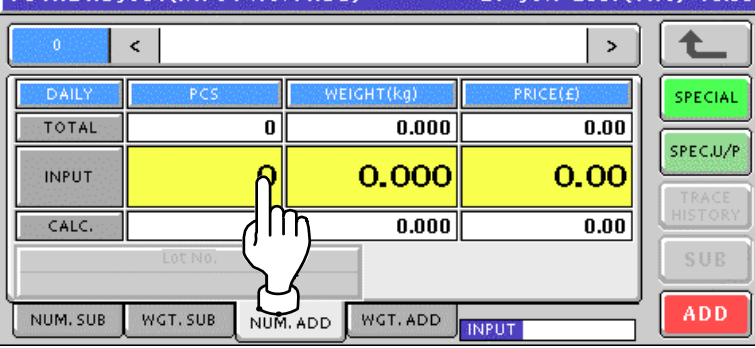

*3.* Enter a desired PLU number and press the [PLU] key on the key sheet.

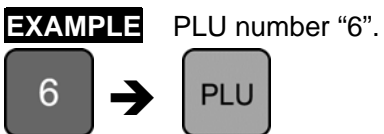

The Total Adjust (Input Number Addition) screen for the selected product appears.

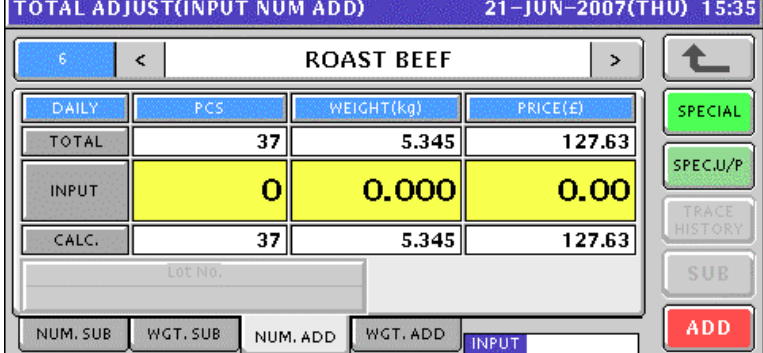

4. Enter a quantity, weight, and price that are to beaded and press the corresponding fields for registration. Then, press the [ADD] button on the screen.

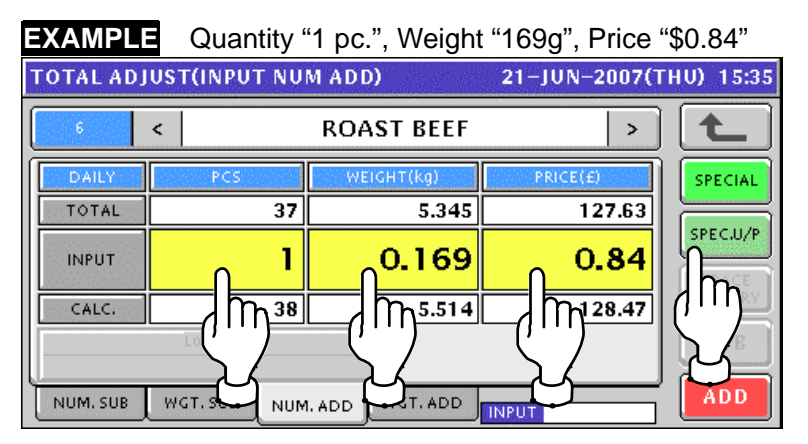

**5.** The confirmation screen appears. Then, press the [EXEC] button on the screen.<br>**ACCLUMBUT NUM ACCLUMBUT 21 - 21 - ULIN-2007** (THIN-35-35)

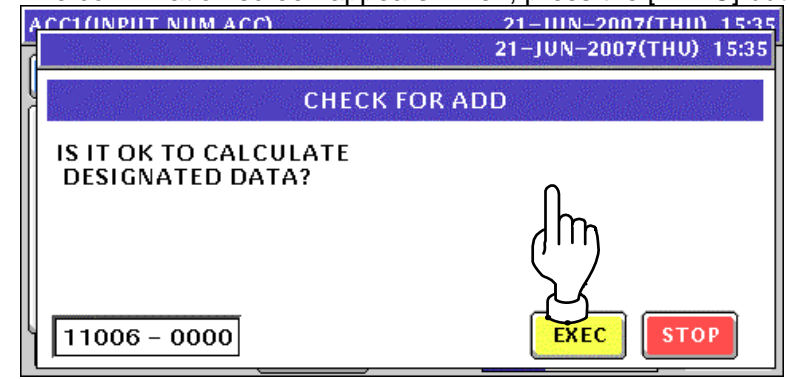

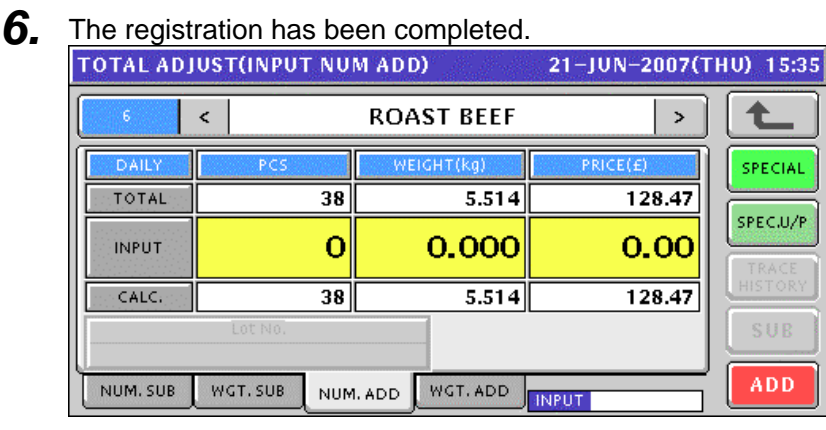

### **8.4 WEIGHING ADDITION**

*1.* To get the Operation Menu Select screen, press the [MODE] key on the key sheet.

Mode

Then, press the "TOTAL ADJUST" filed.

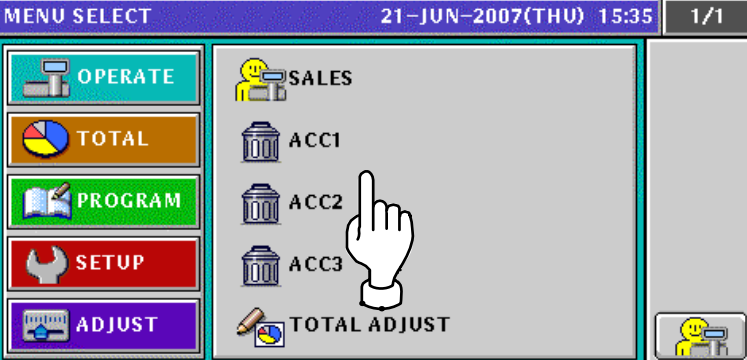

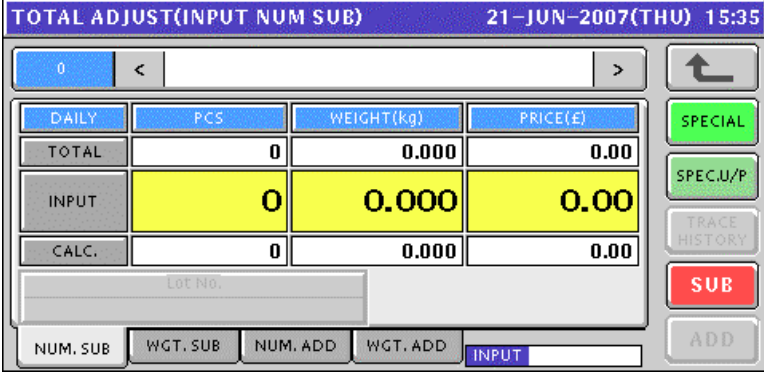

**2.** To get the Total Adjust (Weighing Add) screen, press the [WGT. ADD] tab.<br>
TOTAL ADJUST(WEIGHTING ADD) 21-JUN-2007(THU) 15:35

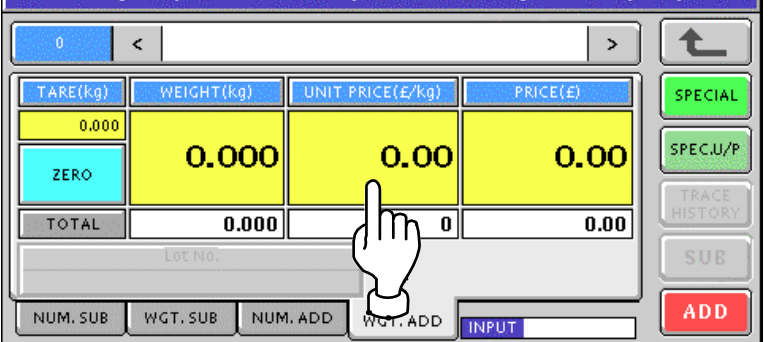

3. Enter a desired PLU number and press the [PLU] key on the key sheet.

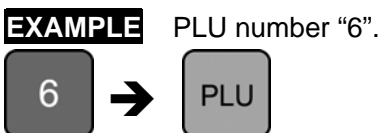

The Total Adjust (Weighing Add) screen for the selected product appears.

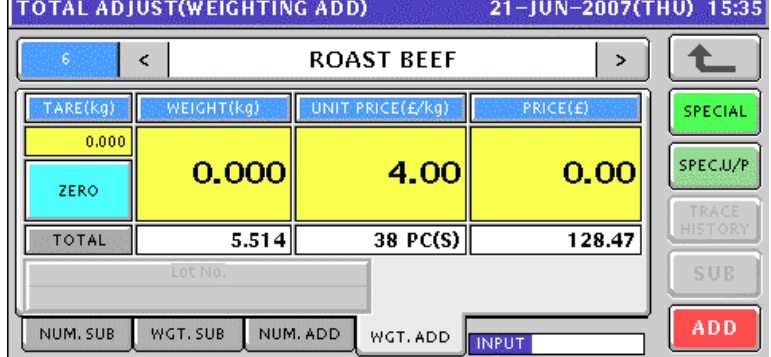

4. Put a product on the weigh platter and press the [ADD] button on the screen..

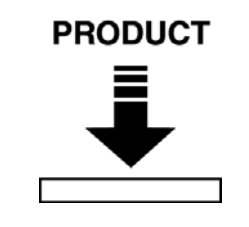

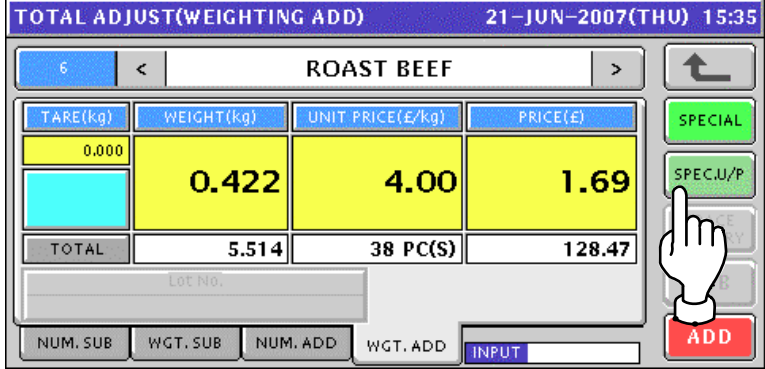

**5.** The confirmation screen appears. Then, press the [EXEC] button on the screen.<br> **TOTAL ADUIST(WEIGHTING ADD)**<br>
21-UIN-2007(THIN-1535)

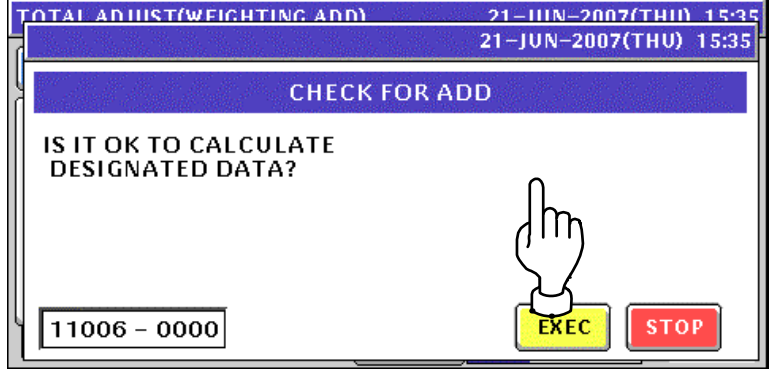

**6.** Remove the product from the weigh platter.

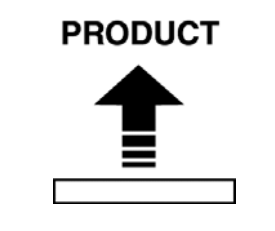

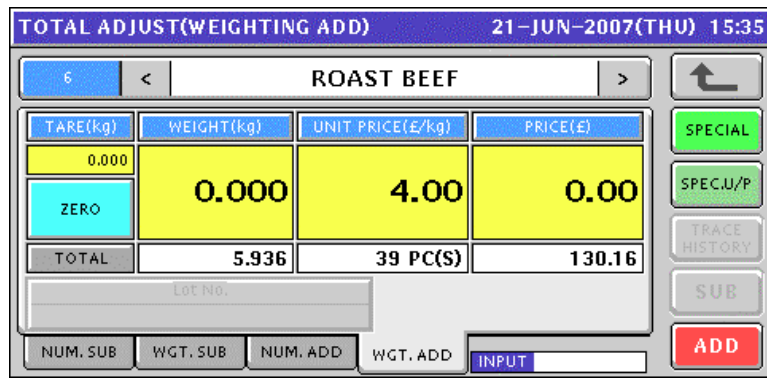

# **TOTAL MODE**

### **9.1 DAILY TOTAL**

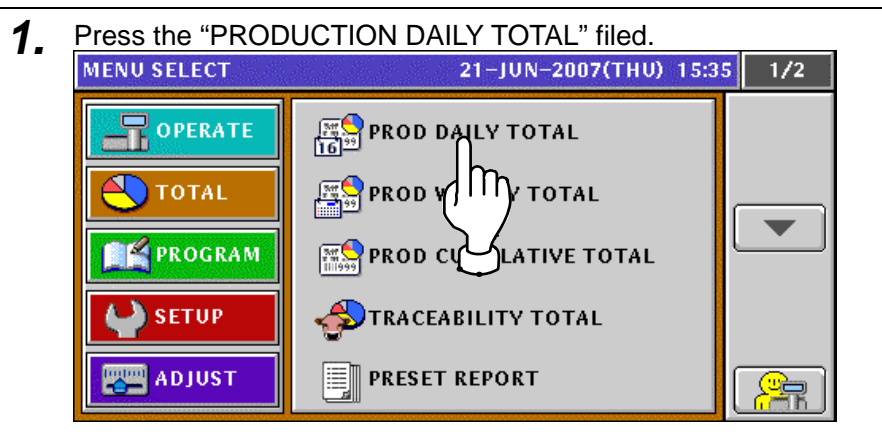

**2.** The Daily Total screen appears. 21-JUN-2007(THU) 15:35 MACHINE No.  $0:ALL$ 全 WEIGHT(kg) PRICELE GRAND  $0.000$  $0.00$  $\mathbf 0$ AVERAGE PRICE(£/PCS  $\frac{1}{1}$  $\frac{1}{2}$ SUB<br>TRACT WEIGHT(ka) **PRICE(E)** Þ  $0.000$  $\boldsymbol{0.00}$  $\pmb{0}$ HOUR. DEPT. GROUP **ITEM** OPER. CLASS TOTAL

**3.** To obtain the Hourly Total screen, press the [HOUR.] tab. To change the pages, press the  $[\blacktriangleright]$  or  $[\blacktriangle]$  button on the screen.

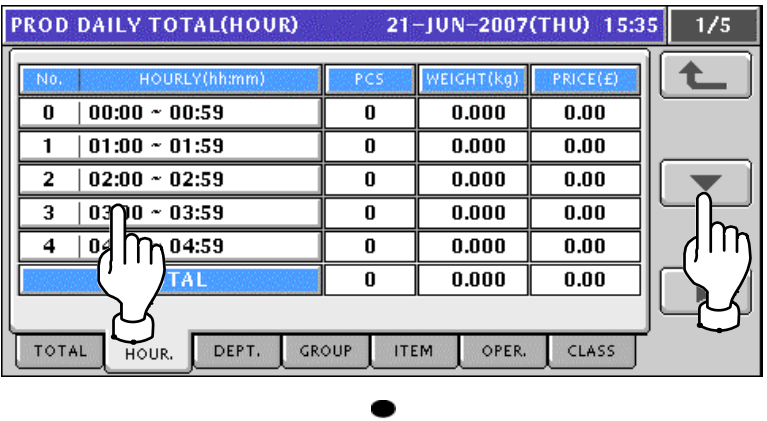

# **9**

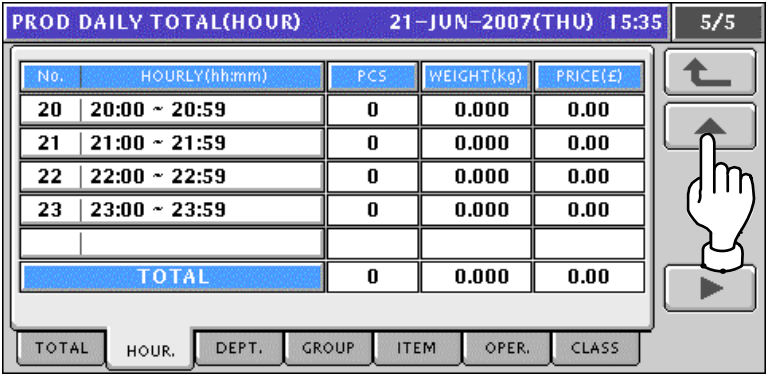

*4.* To obtain the Department Total screen, press the [DEPT.] tab. To change the pages, press the  $[\blacktriangleright]$  or  $[\blacktriangle]$  button on the screen.

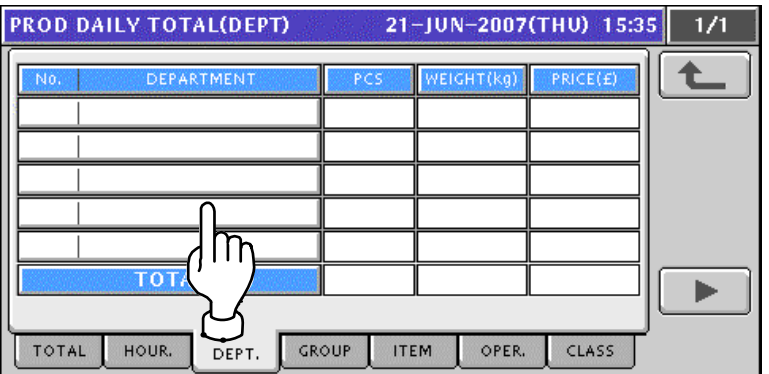

*5.* To obtain the Group Total screen, press the [GROUP] tab.

To change the pages, press the  $[\blacktriangleright]$  or  $[\blacktriangle]$  button on the screen.

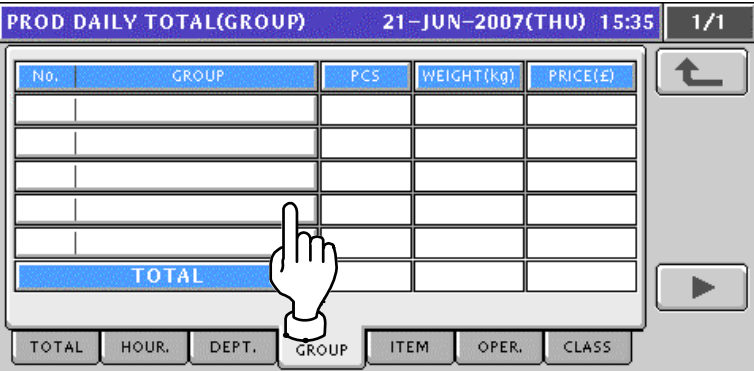

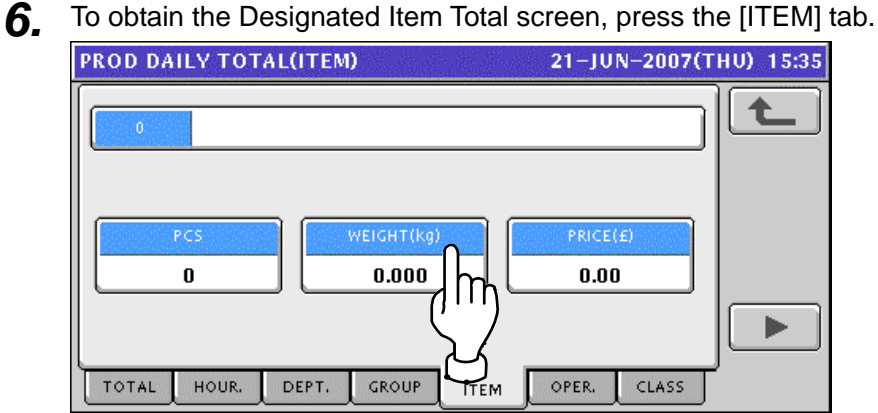

Enter a desired PLU number using the numeric keys and press the [PLU] key on the key sheet.

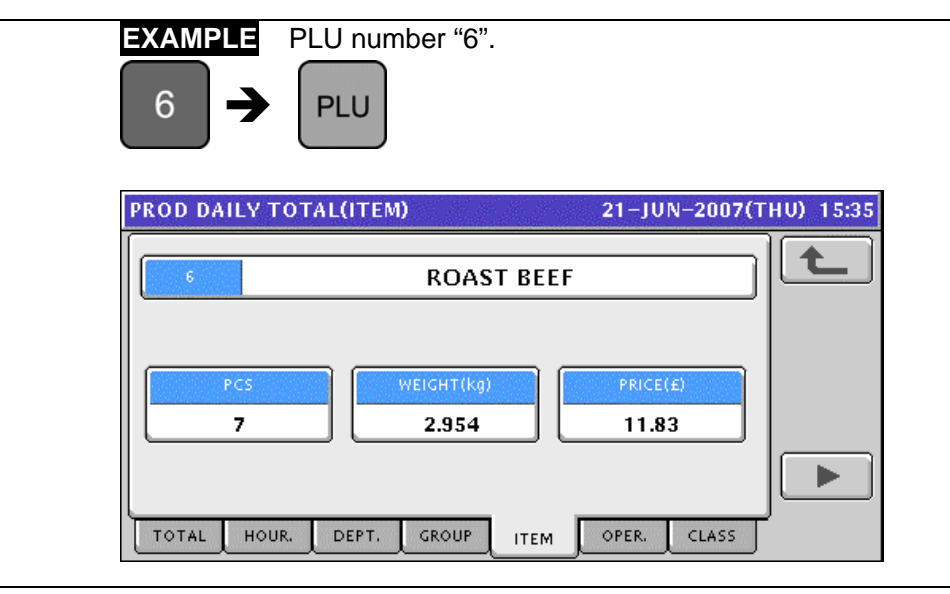

**7.** To obtain the Operator Total screen, press the [ORER.] tab.<br> **PROD DAILY TOTAL(OPER)** 21-JUN-2007(THU) 15:35 1/1

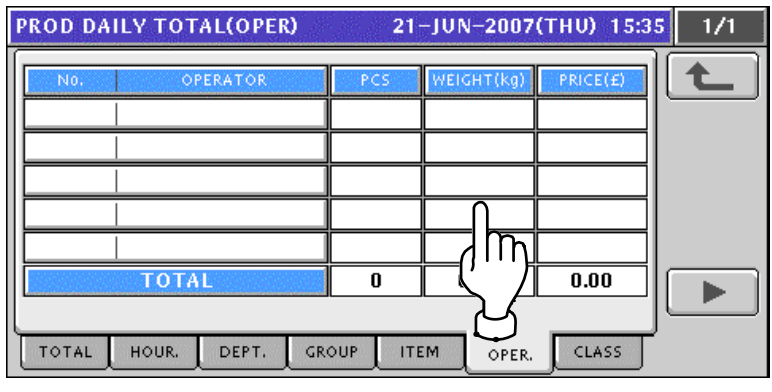

**8.** To obtain the Class Total screen, press the [CLASS] tab.

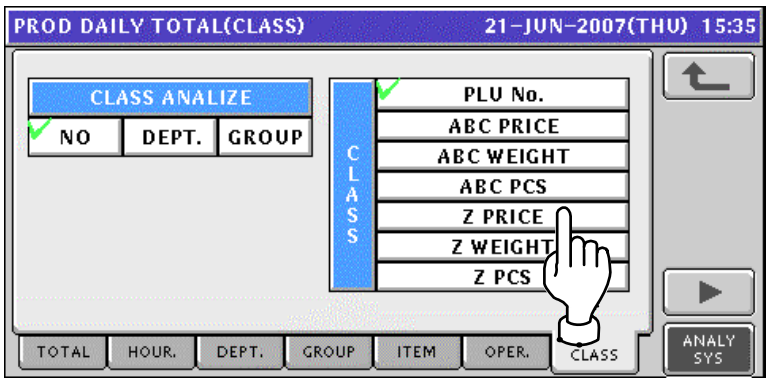

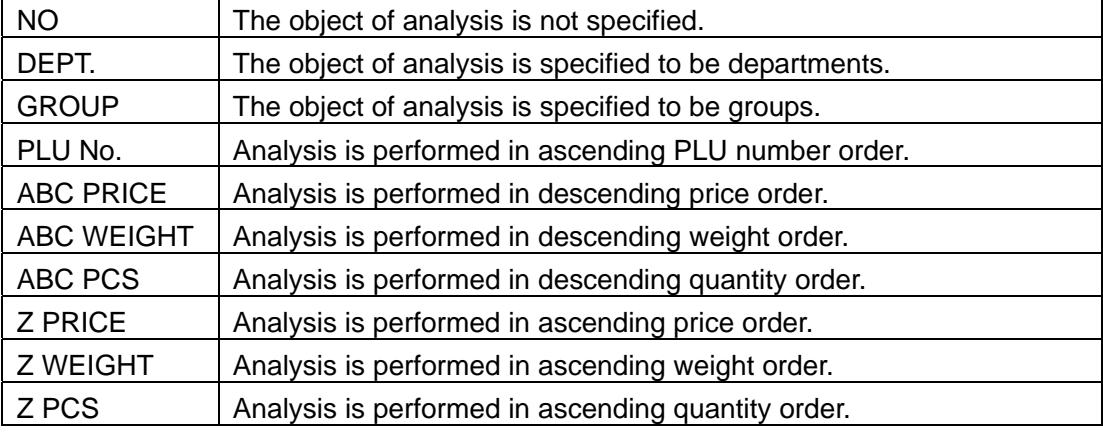

### **9.2 WEEKLY TOTAL**

**1.** Press the "PRODUCTION WEEKLY TOTAL" filed.<br>MENU SELECT 21-JUN-2007(THU) 15:35  $1/2$  $\left[\frac{pq}{16}\right]$ PROD DAILY TOTAL **ROPERATE**  $\bigcirc$  total <u> န</u>္တြန္ပါ PROD WEEKLY TOTAL **FE PROGRAM** LL Π<sub>ΙΤΙΥΕ</sub> τοτ**Α**Ε **PROD CV MA SETUP TRACEABI** γ τοτΑL **ADJUST PRESET REPORT** ≣∎

2. The Weekly Total screen appears.

To change the pages, press the  $[\blacktriangleright]$  or  $[\blacktriangle]$  button on the screen.

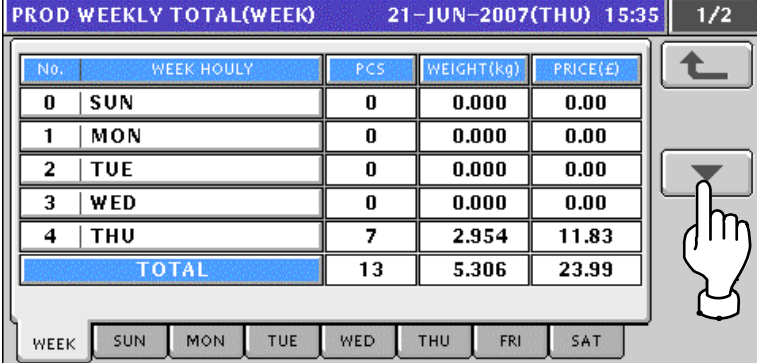

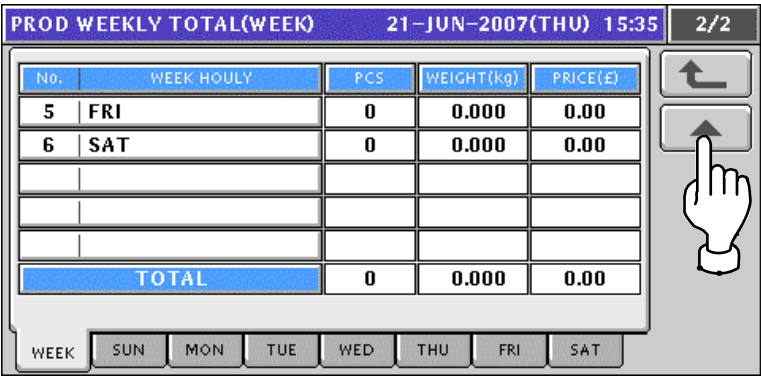

3. To obtain total for the day-of-the week, press a desired day-of-the week tab. To change the pages, press the  $[\blacktriangleright]$  or  $[\blacktriangle]$  button on the screen.

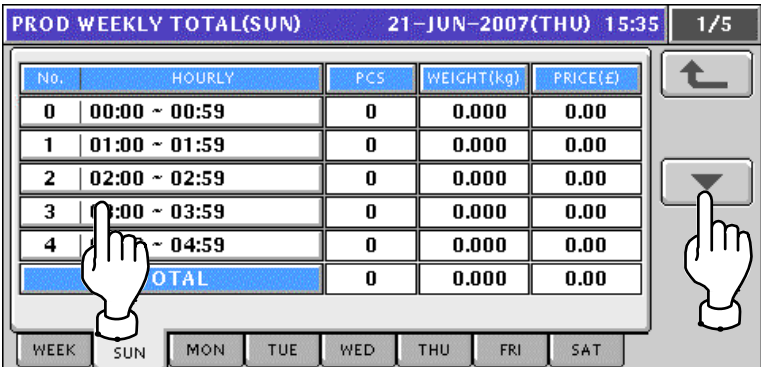

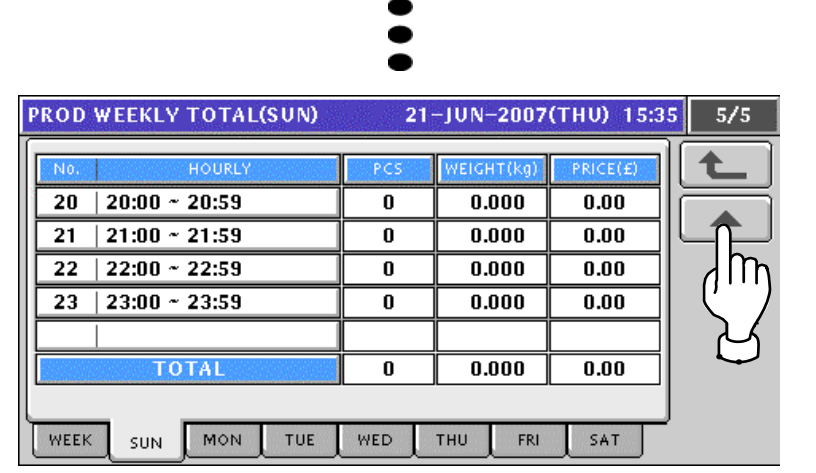

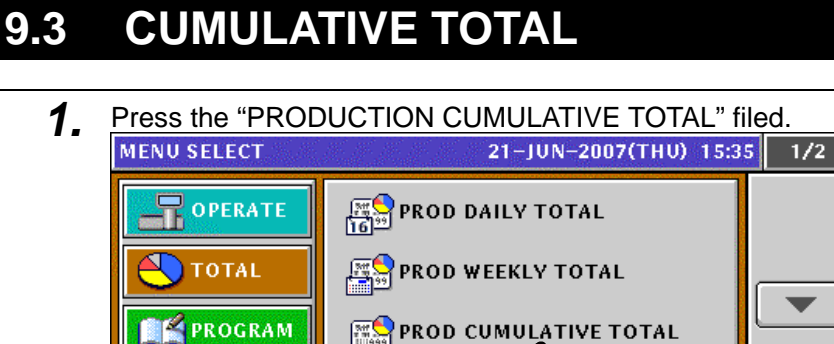

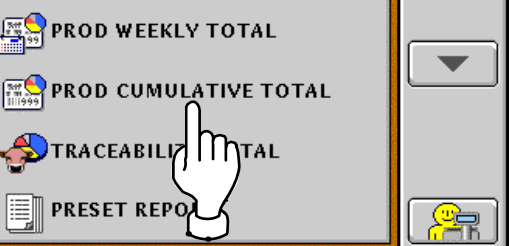

SETUP<sup></sup>

**HALL ADJUST** 

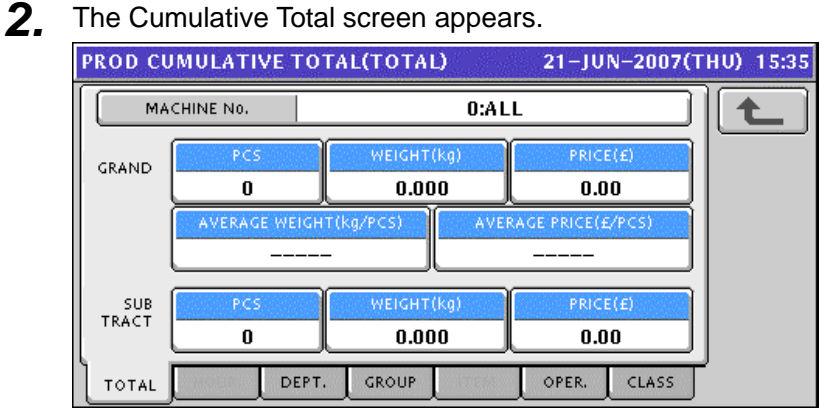

*3.* To obtain total for each department, press the [DEPT.] tab on the screen. To change the pages, press the  $\lceil \bullet \rceil$  or  $\lceil \bullet \rceil$  button on the screen.

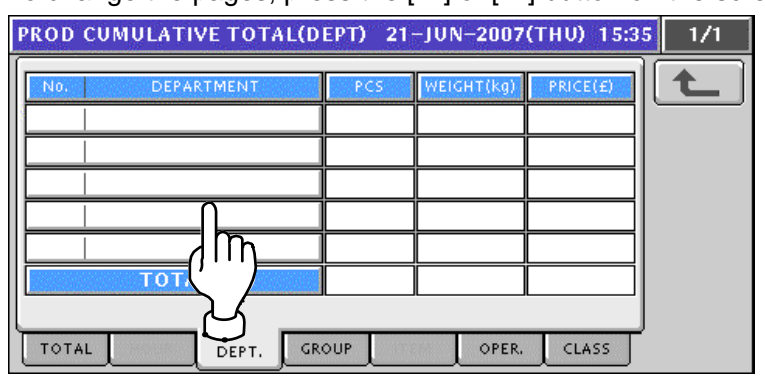

**4** To obtain total for each group, press the [GROUP] tab on the screen. To change the pages, press the  $[\blacktriangleright]$  or  $[\blacktriangle]$  button on the screen.

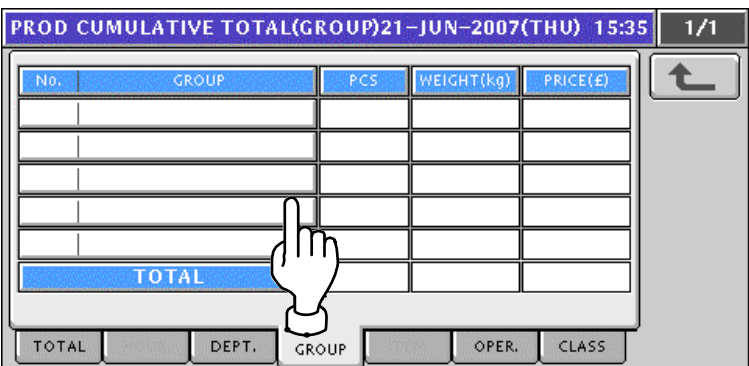

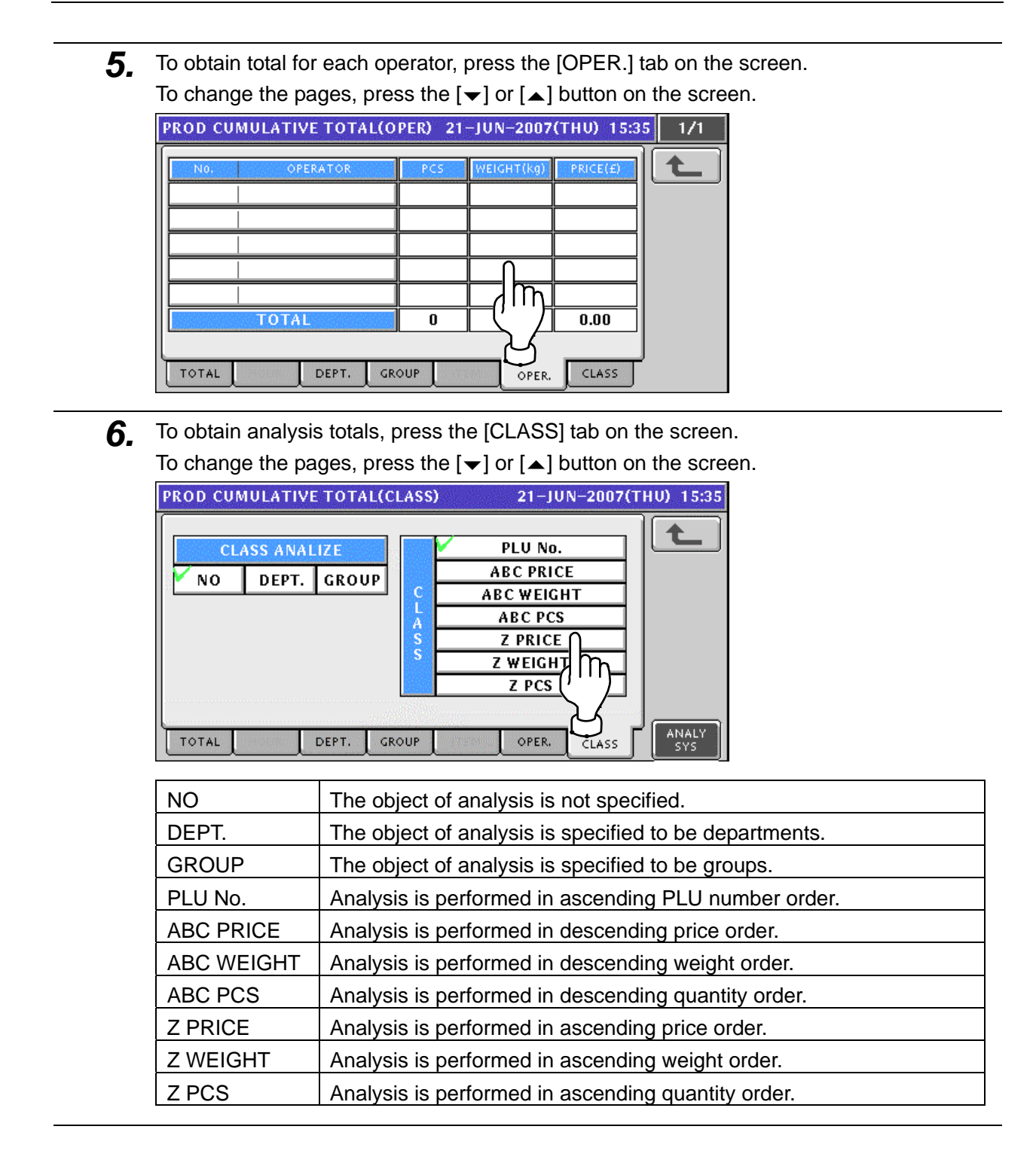

### **9.4 TRACEABILITY TOTAL**

**1.** Press the "TRACEABILITY TOTAL" filed.<br>MENU SELECT 21-JUN-2007(THU) 15:35

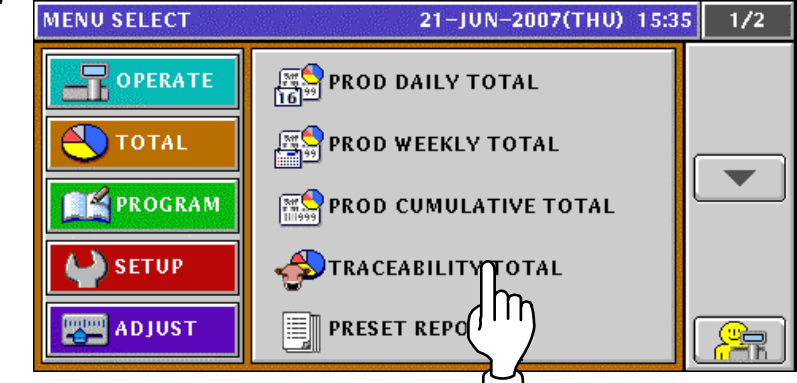

2. The Traceability Item screen appears.

To change the pages, press the  $[\blacktriangleright]$  or  $[\blacktriangle]$  button on the screen.

To obtain Traceability Total screen, press the [DETAIL] button on the screen.

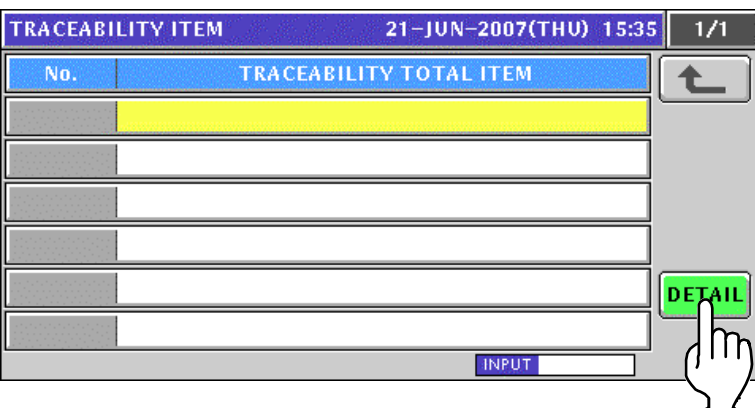

**3.** The Traceability Total screen appears.

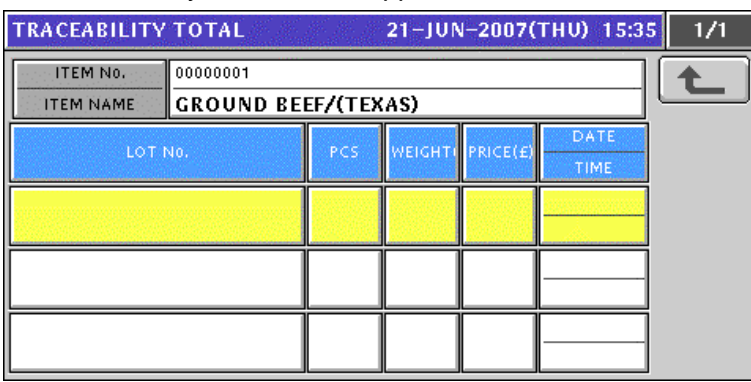

#### **9.5 PRESET REPORT PRINTING**

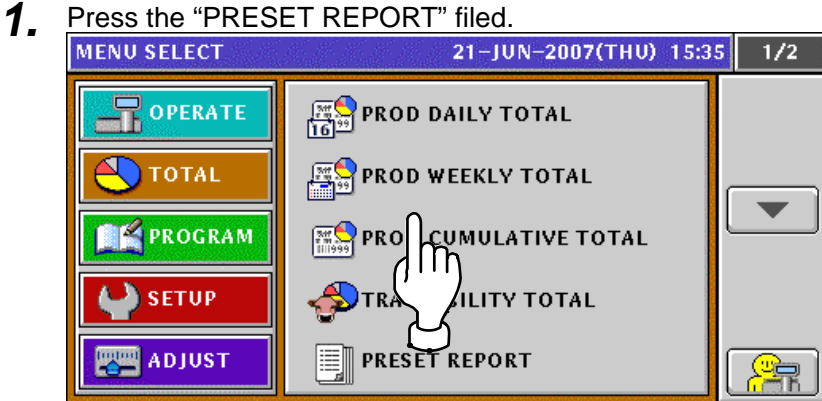

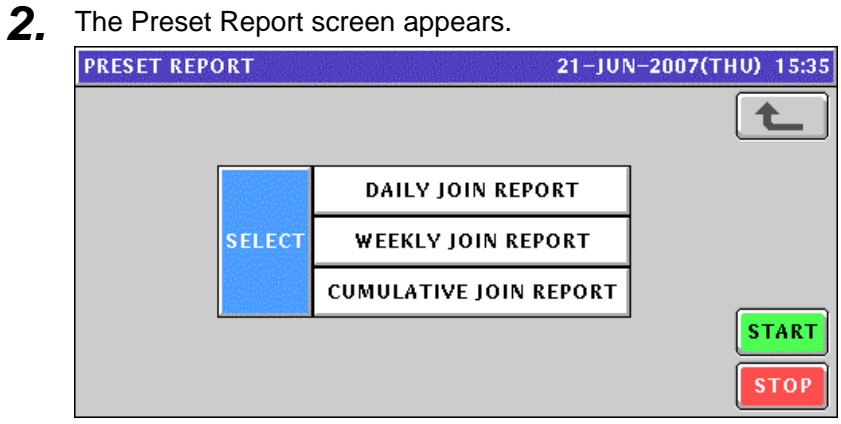

3. Select desired reports by pressing the corresponding fields. Press the [STRAT] button to issue selected join reports.

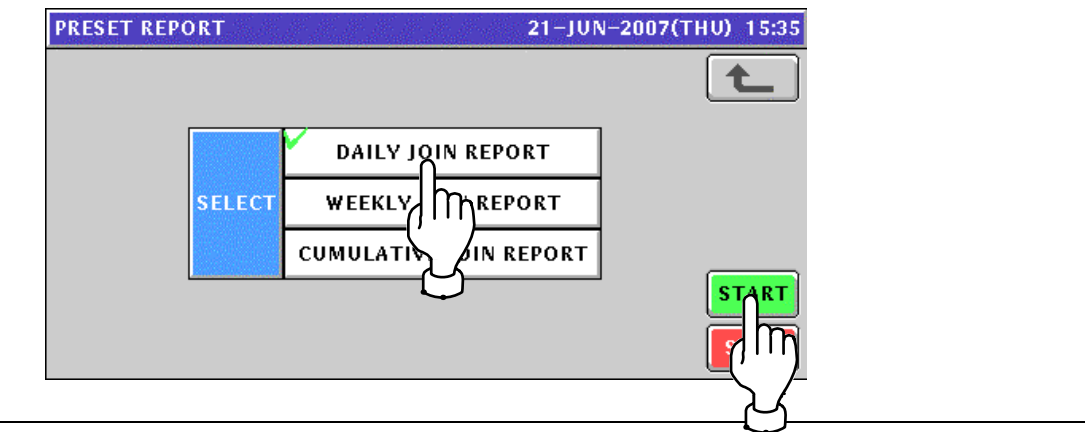

#### **9.6 TOTAL CLEAR**

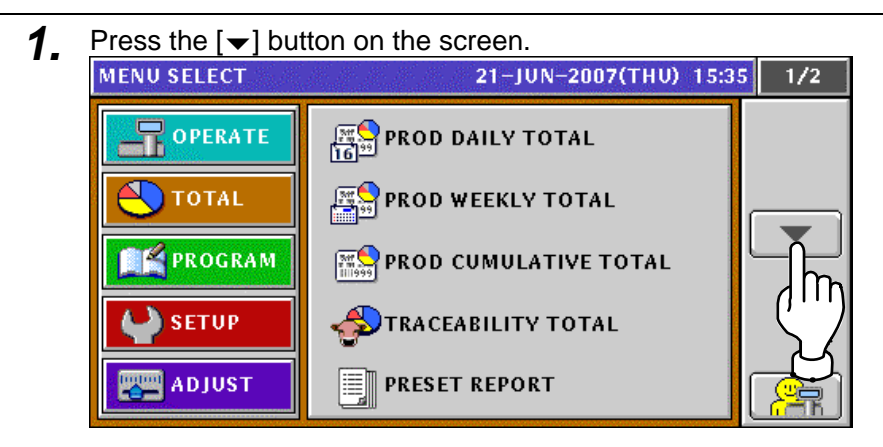

*2.* The second page of the Menu Select screen appears.

To obtain the Total Clear screen, press the "TOTAL CLEAR" field on the screen.

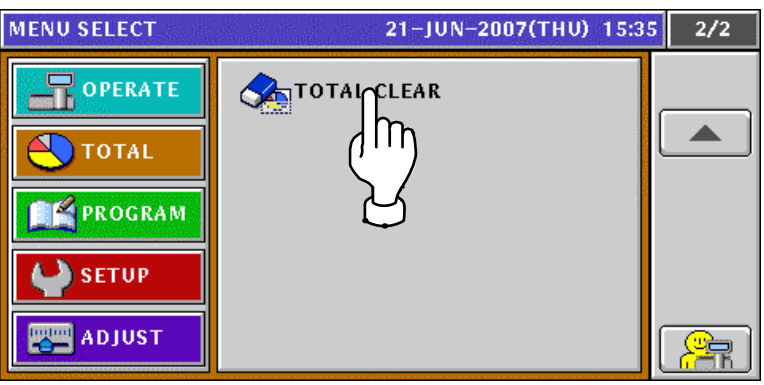

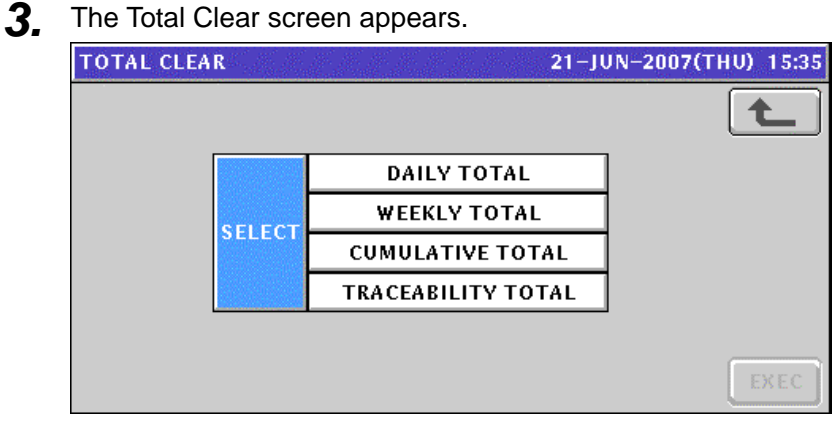

**4** Select desired reports to be cleared by pressing the corresponding fields.

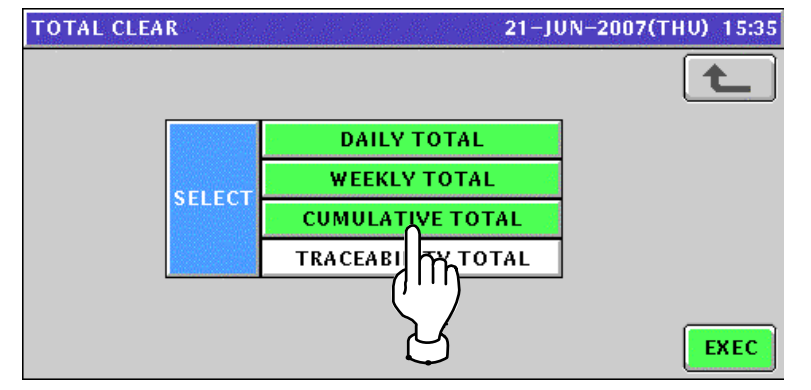

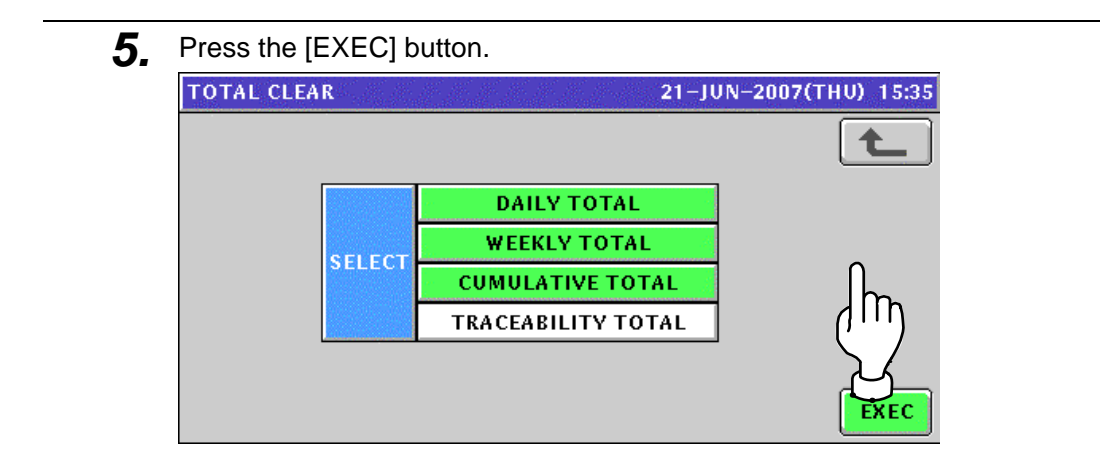

**6.** The confirmation screen appears. Then, press the [EXEC] button on the screen for execution.

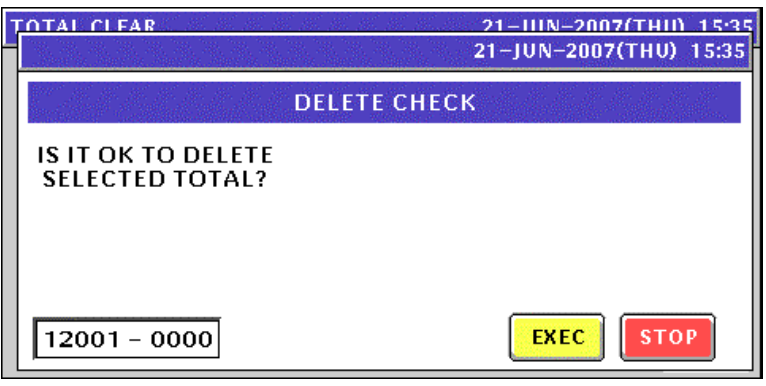

# **PROGRAM MODE**

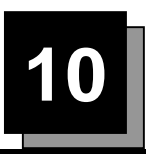

### **10.1 PROGRAM MODE ENTRY**

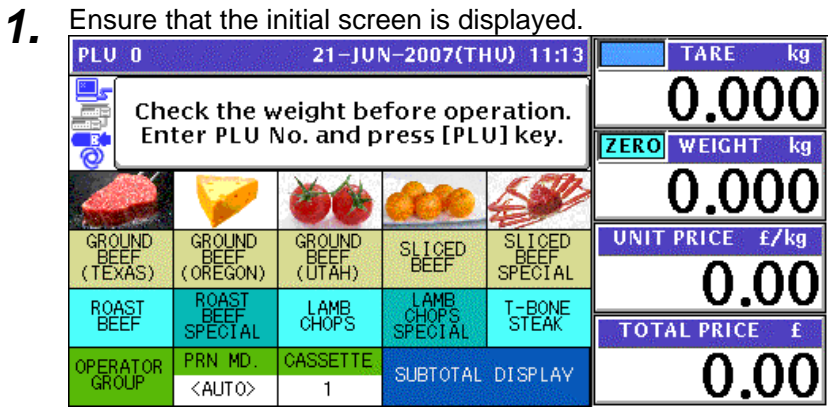

*2.* Press the [MODE] key on the key sheet.

Mode

The Operation Menu Select screen appears.

Then, press the [PROGRAM] button on the screen.

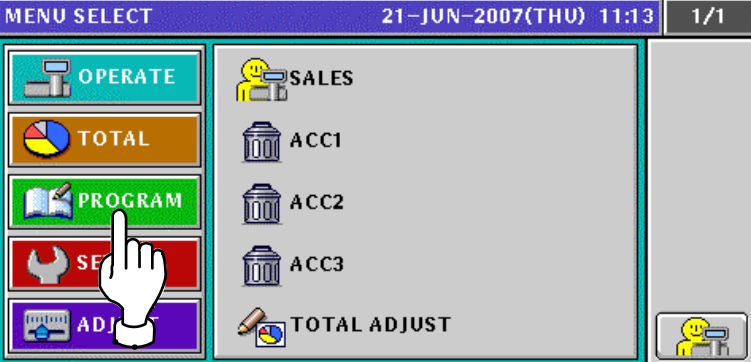

- **3.** The Program Menu Select screen appears.
	- To change the pages, press the  $[\blacktriangleright]$  or  $[\blacktriangle]$  button on the screen.

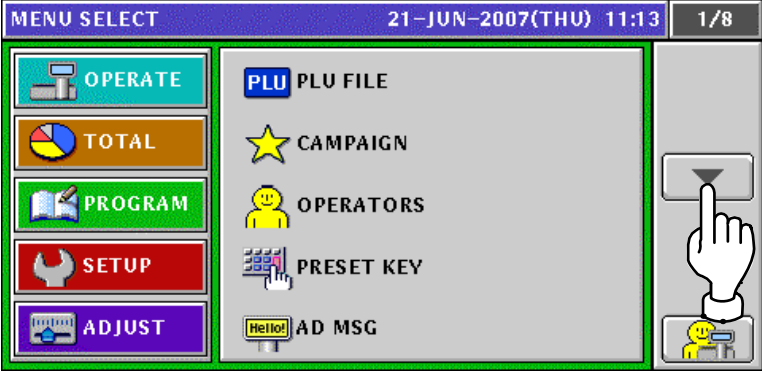

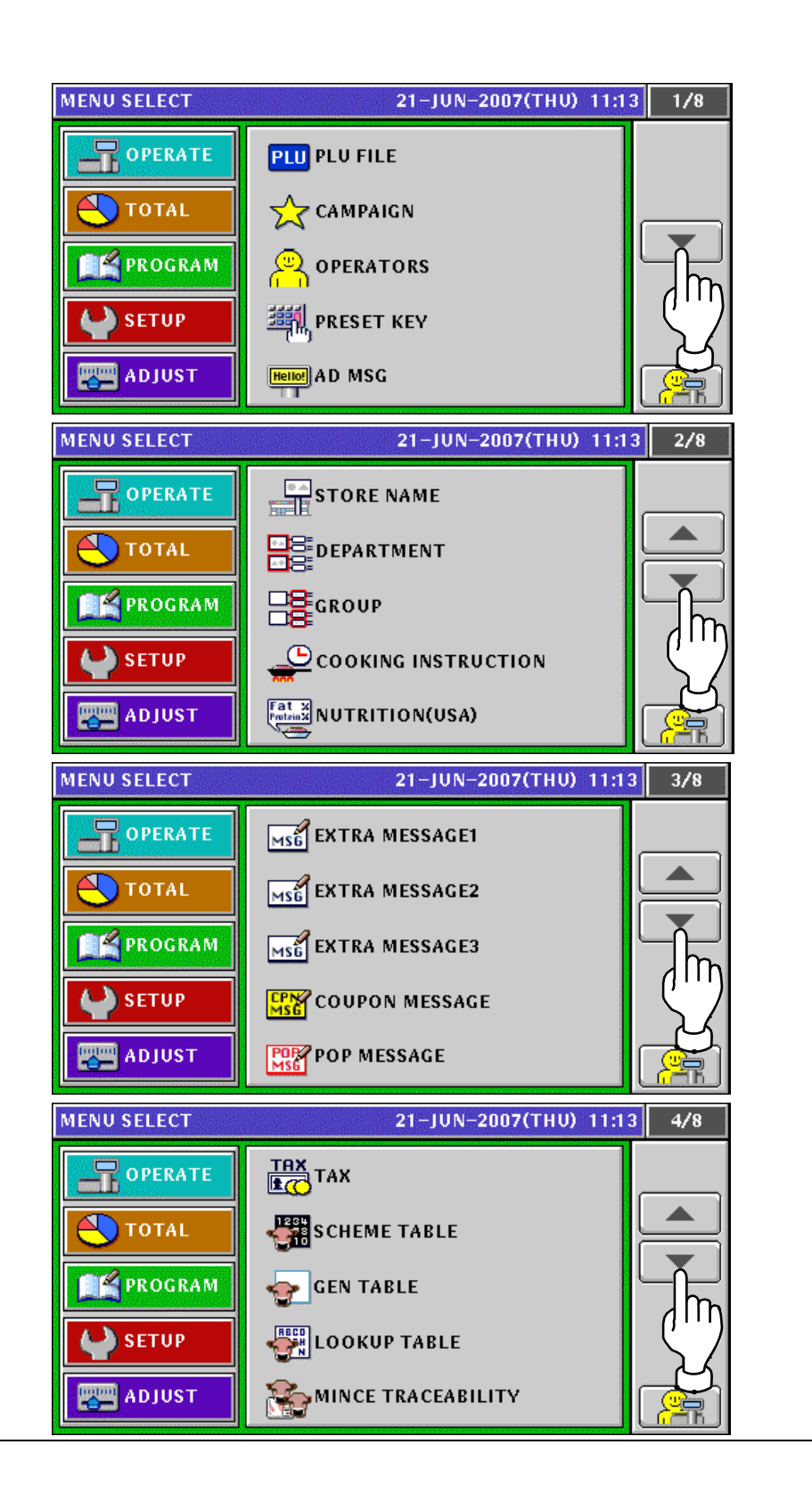

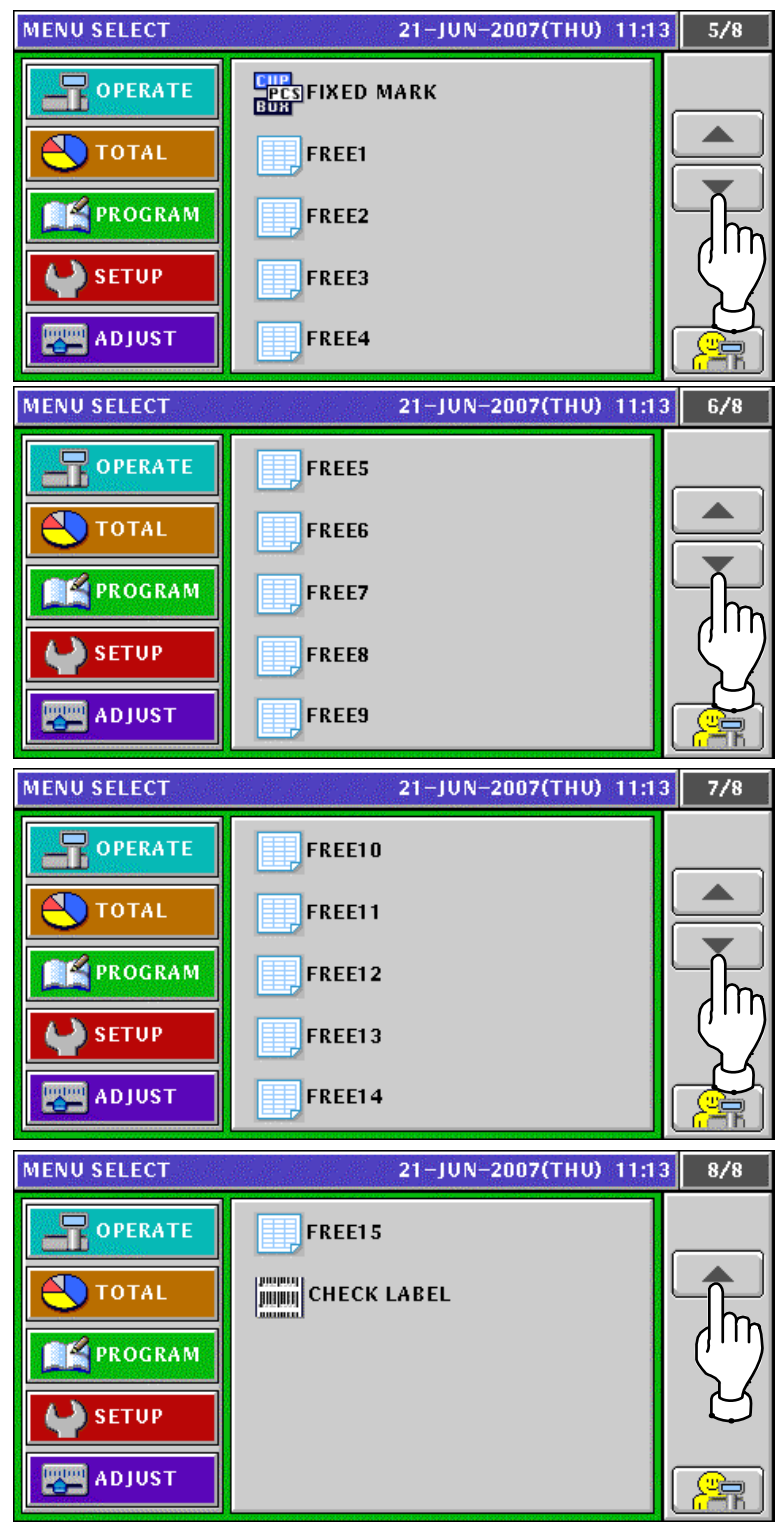

*Note: To exit the Program Mode, press the [ESC] (Escape) key on the key sheet.* 

#### **10.2 PLU FILE REGISTRATION**

**1.** Press the "PLU FILE" field on the Program Menu Select screen.<br>MENU SELECT 21-JUN-2007(THU) 11:16 1/8

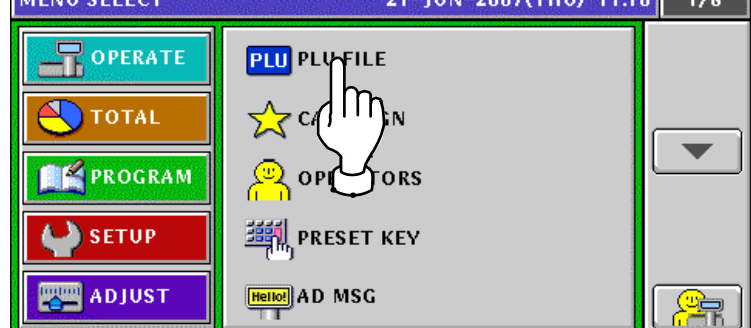

- **2.** The Item List screen appears.
	- To change the pages, press the  $[\blacktriangleright]$  or  $[\blacktriangle]$  button on the screen

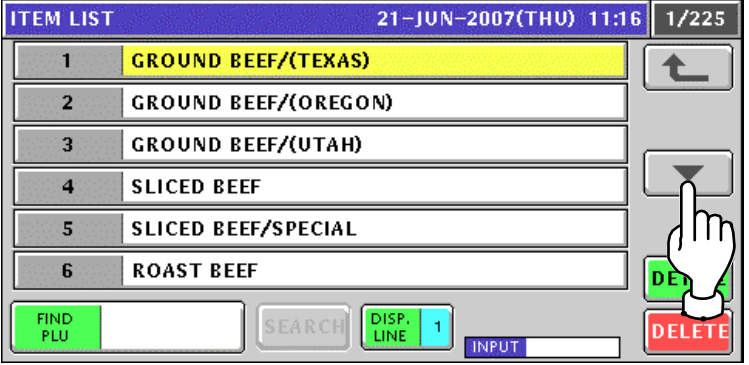

3. Press to select a desired field. Then, press the [DETAIL] button on the screen.

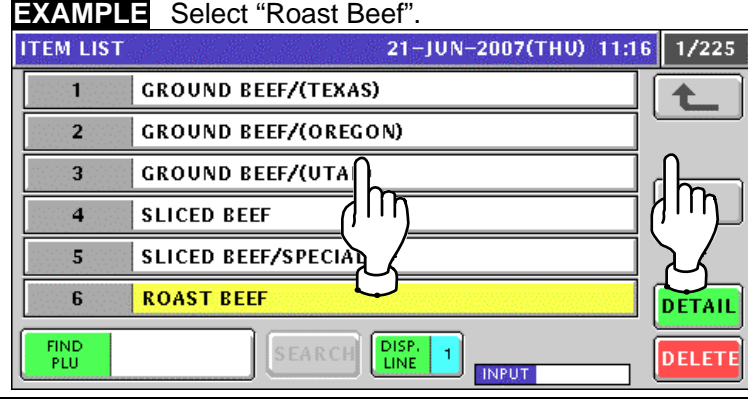

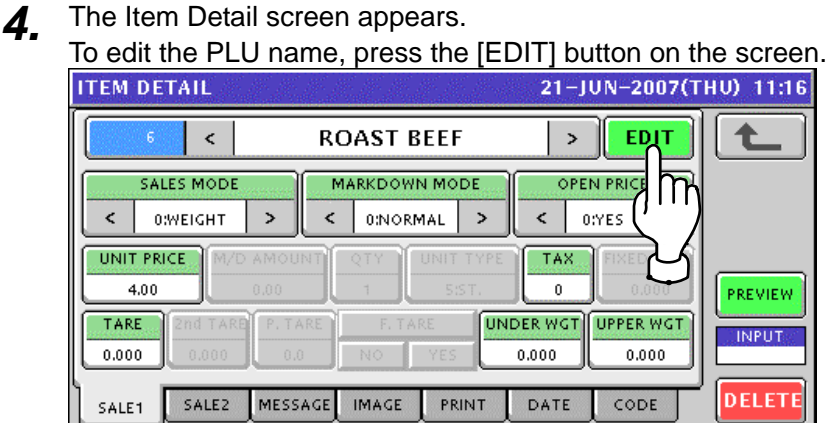

#### **5.** The text edit screen appears.

Edit a text according to the procedure explained in Appendix "Text Editing".

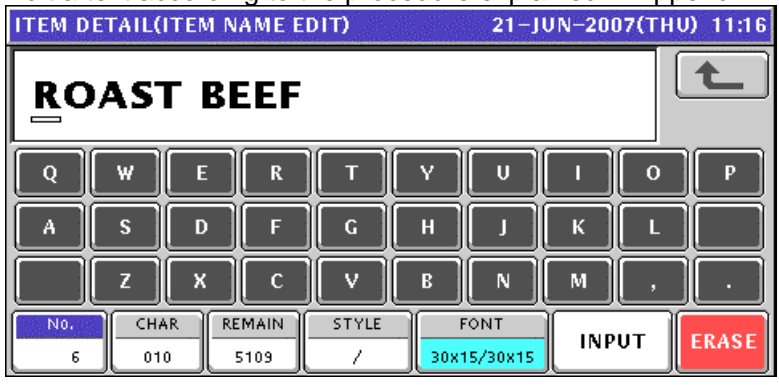

*6.* Ensure that the first sales related screen is displayed.

#### **Sales Mode: Weighing Product**

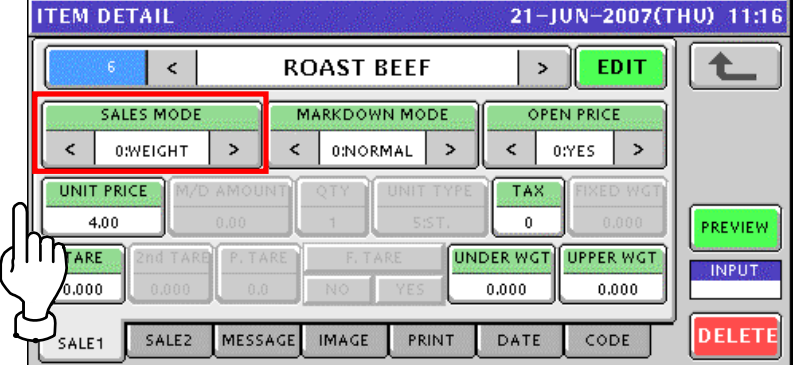

#### **Sales Mode: Fixed Price Product**

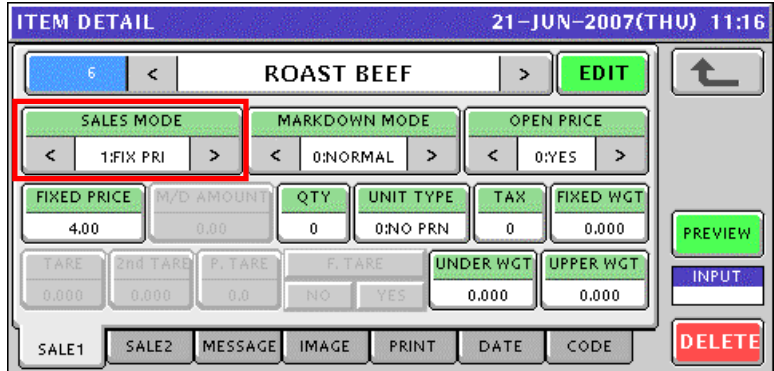

#### **Sales Mode: Weighing Fixed Price Product**

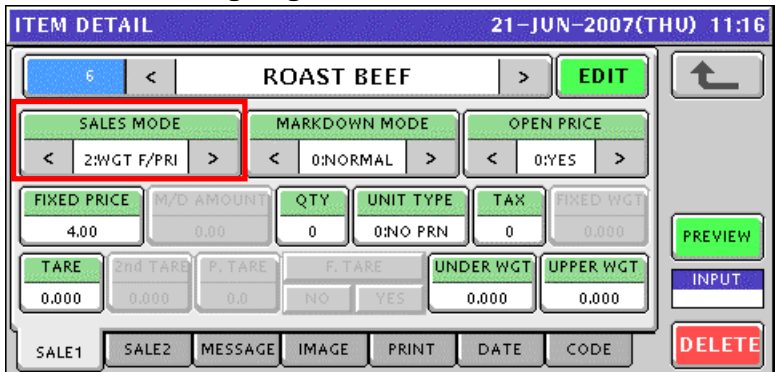

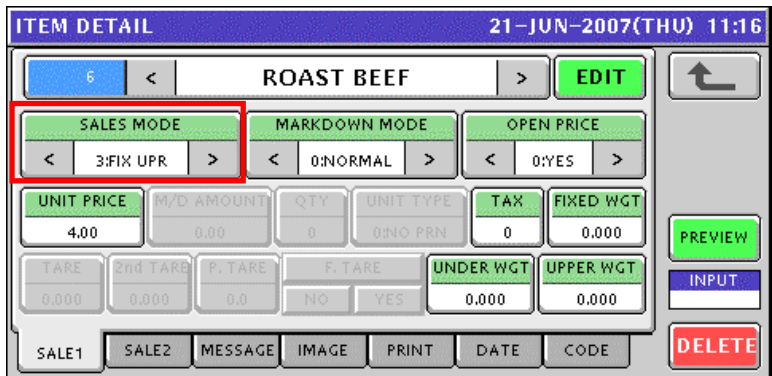

#### **Sales Mode: Fixed Unit Price Product**

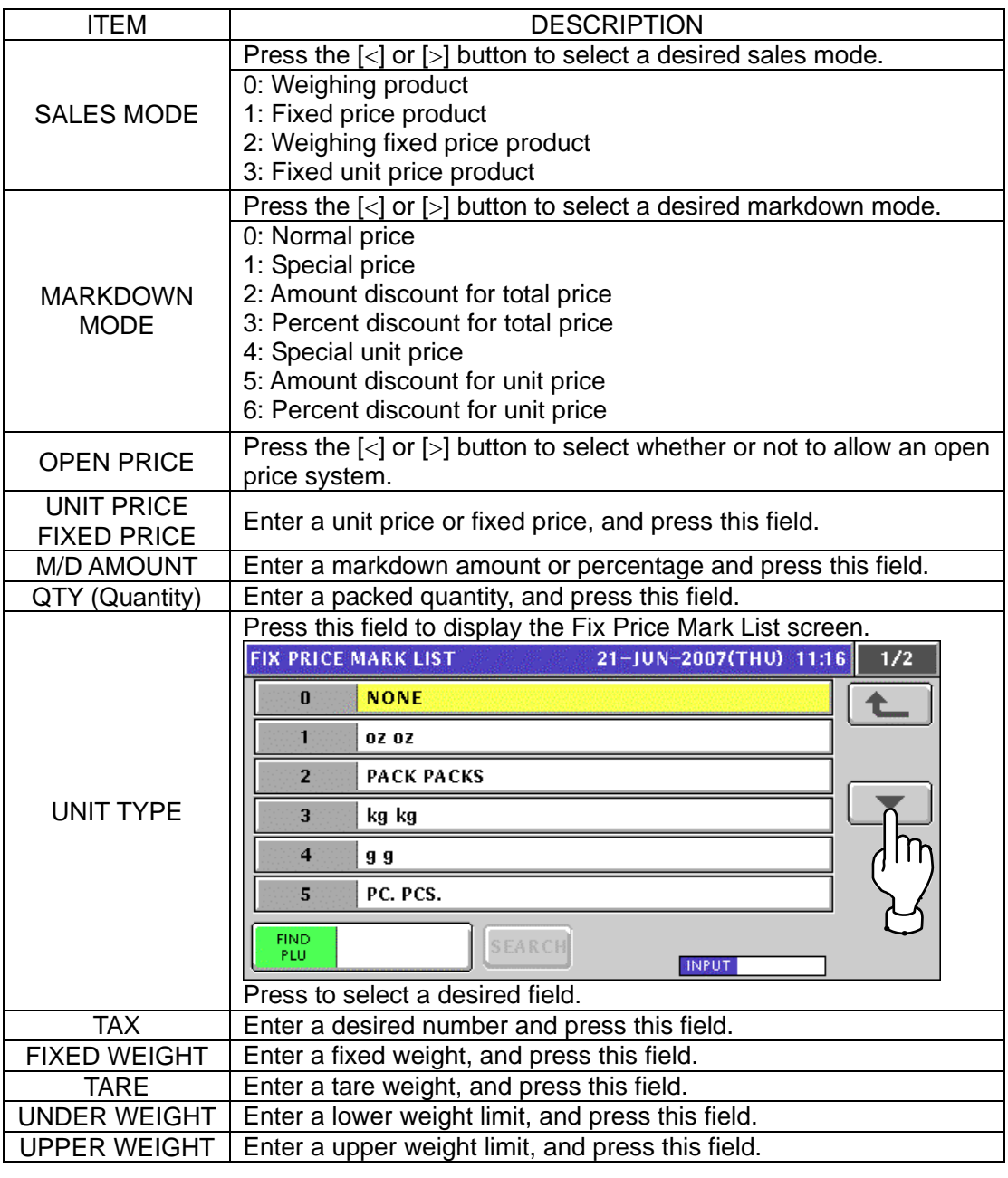

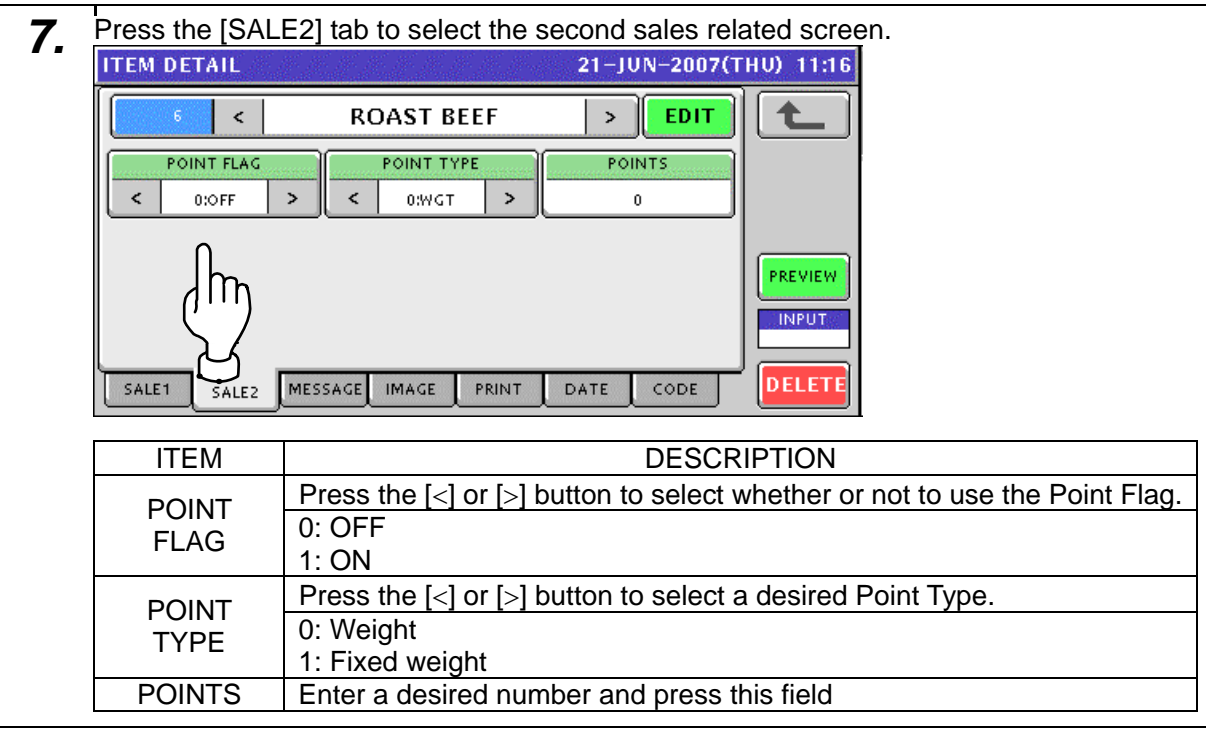

8-1 Press the [MESSAGE] tab to select the message related screen.

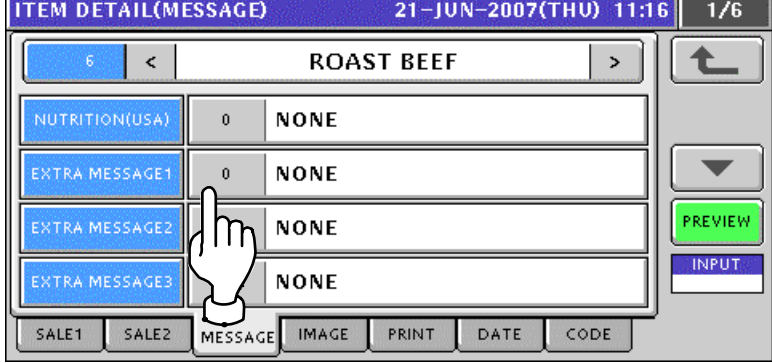

8-2 Press to select a desired field.

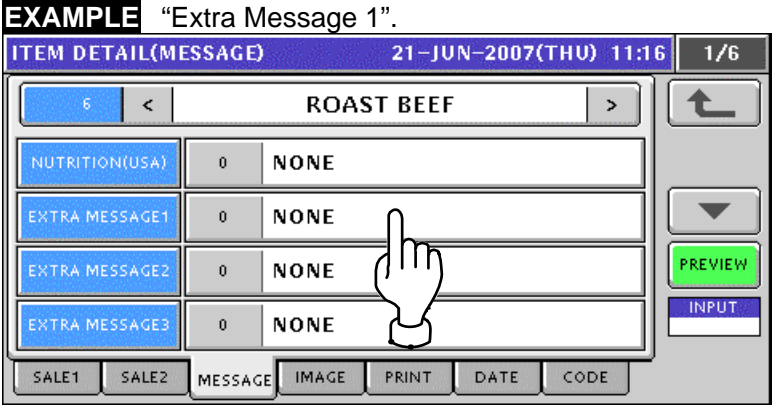

**EXAMPLE** "Extra Message BB". 21-JUN-2007(THU) 11:16 **EXTRA MSG1 LIST**  $1/1$ **NONE**  $\pmb{0}$ ♠ **EXTRA MESSAGE AA**  $\mathbf{1}$ **EXTRA MESSAGIOBB**  $\overline{\mathbf{2}}$  $\overline{m}$ EXTRA MESSAG 3 FIND<br>PLU DISP. SEARCH  $\overline{1}$ INPUT **ITEM DETAIL(MESSAGE)** 21-JUN-2007(THU) 11:17  $\overline{1/6}$  $\bar{\textbf{c}}$ **ROAST BEEF**  $\,>\,$ **NONE**  $\bar{0}$  $\blacktriangledown$ EXTRA MESSAGE1 **EXTRA MESSAGE BB**  $\overline{z}$ PREVIEW EXTRA MESSAGE:  $\mathbf 0$ **NONE INPUT EXTRA MESSAGE NONE**  $\mathbf 0$ SALE1 SALE2 MESSAGE IMAGE PRINT DATE CODE

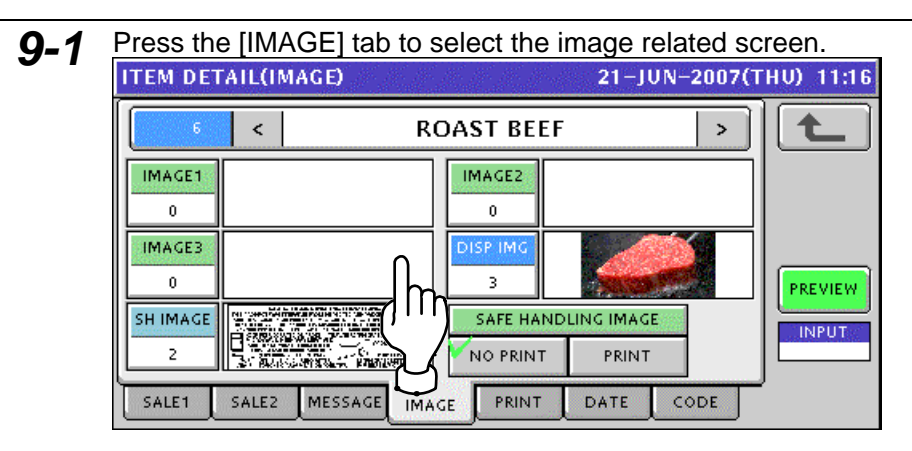

**9-2** Press to select a desired field

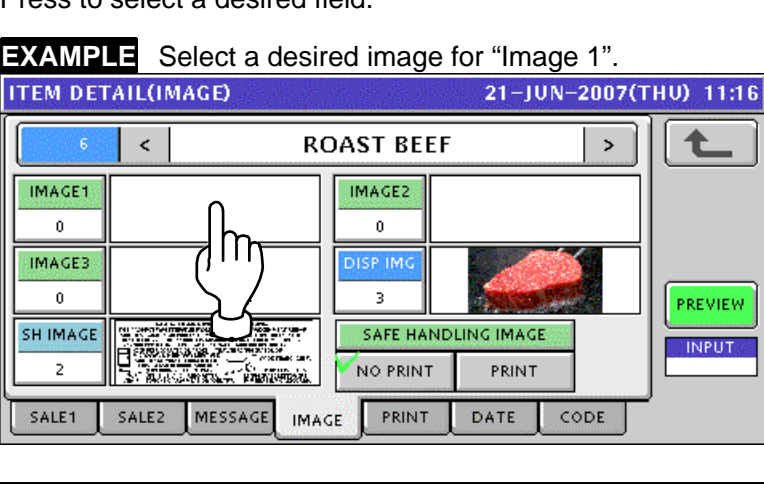

8-3 The Extra Message List screen appears. Then, press to select a desired field.

*9-3* The Image List screen appears. Then, press to select a desired field and press the [SET] button.

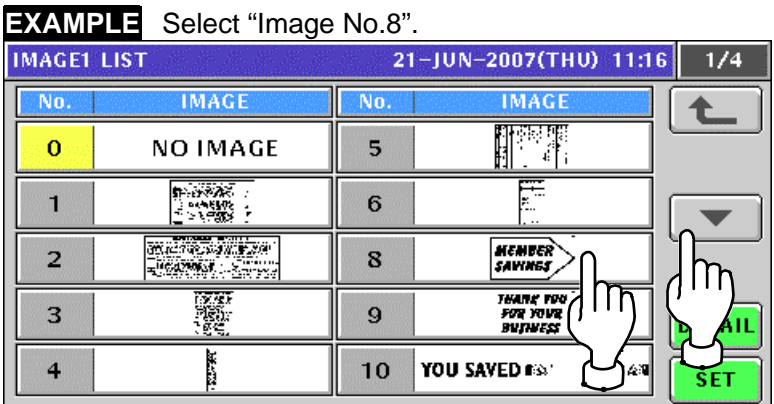

**10.** Select whether or not to print Safe handling Image by pressing a desired field.<br> **11.16 ITEM DETAIL(IMAGE)** 

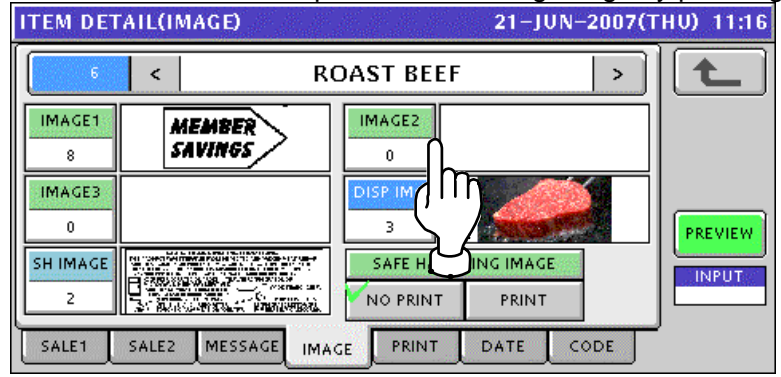

11-1 Press the [PRINT] tab to select the print related screen.<br>
TEM DETAIL(PRINT)  $\prec$ **ROAST BEEF**  $\,$ t FIRST LABEL FORMAT No. SECOND LABEL FORMAT No. FIRST LABEL PRINT SECOND LABEL PRINT  $\prec$ 1:YES  $\rightarrow$  $\prec$  $\,$ PREVIEW Ш **INPUT** SALE1 SALE2 MESSAGE IMAGE PRINT DATE CODE

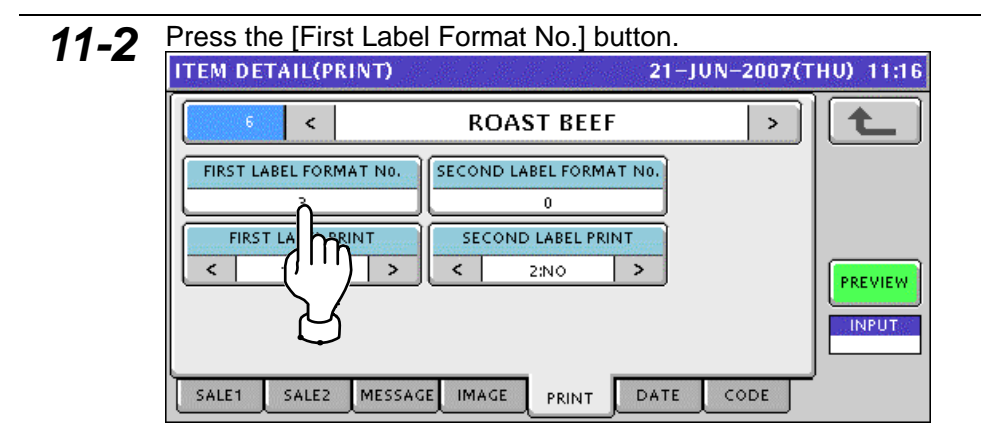

# 11-3 The Format List screen appears.<br>Then, select a desired format by pressing the corresponding field.

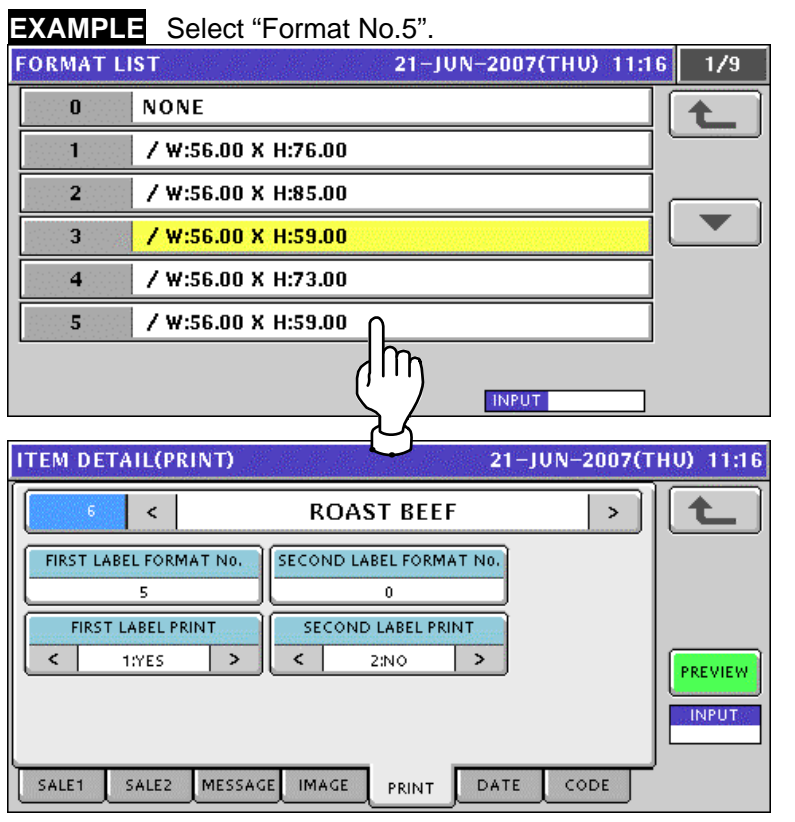

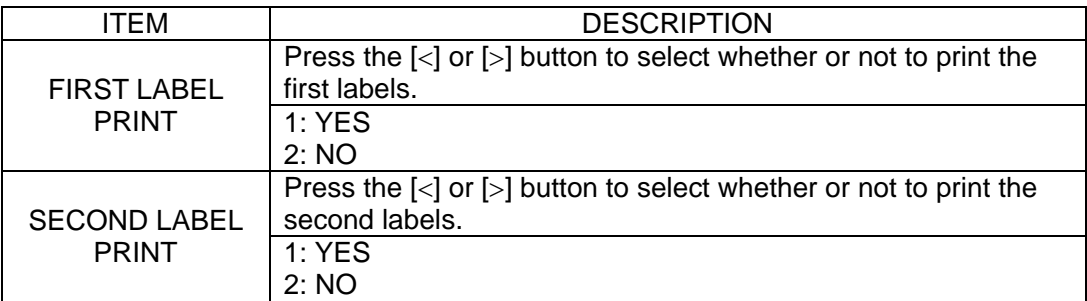

*Note: The same procedure applies to the Second Label Format Number setting*.

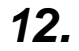

**12.** Pressing the [DATE] tab to select the date related screen.<br> **12. PRESENTED EXECUTED 21-JUN-2007(THU)** 11:16

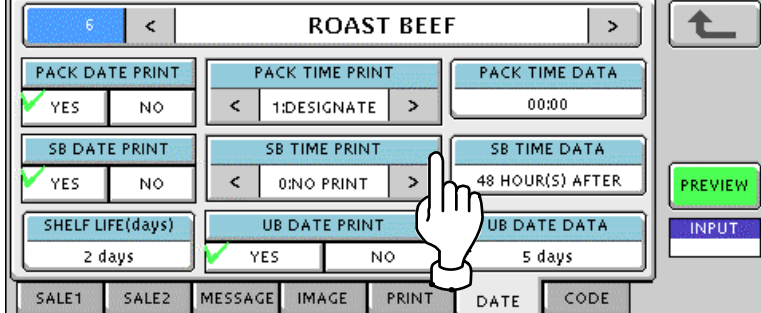

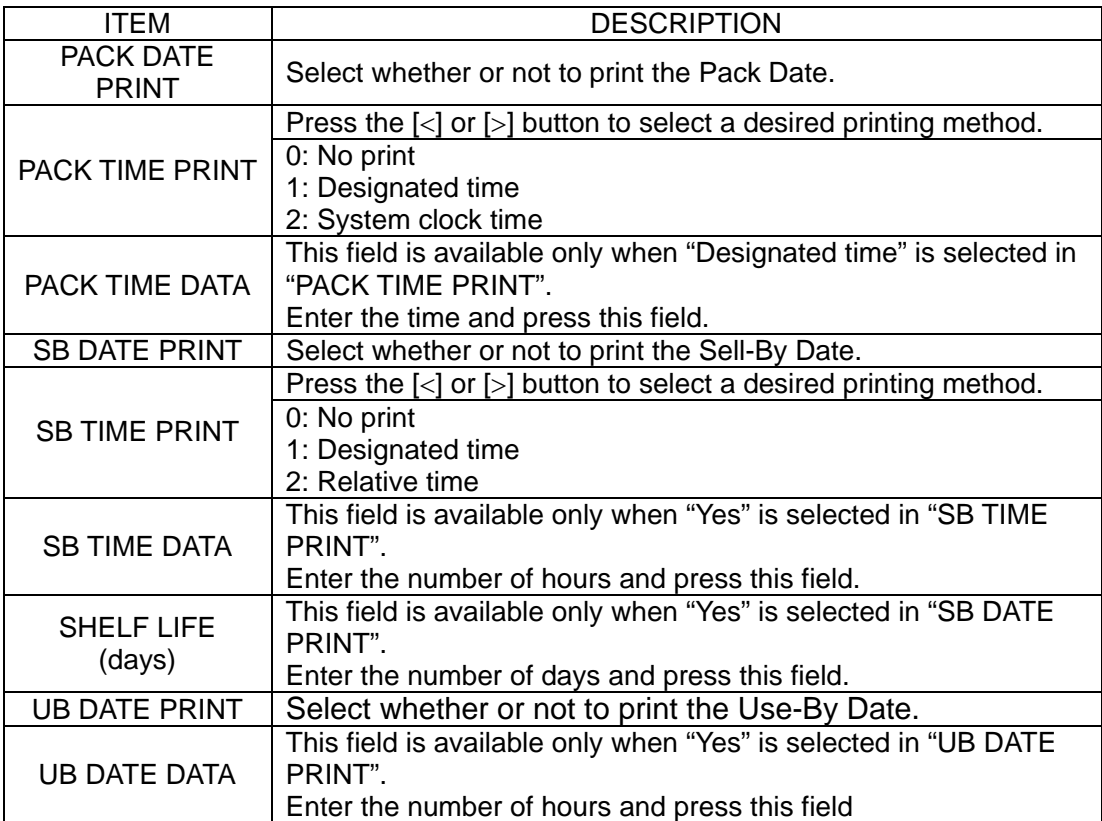

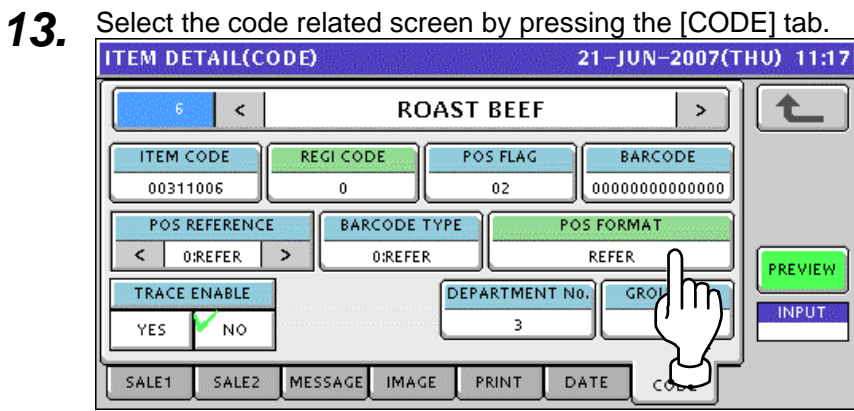

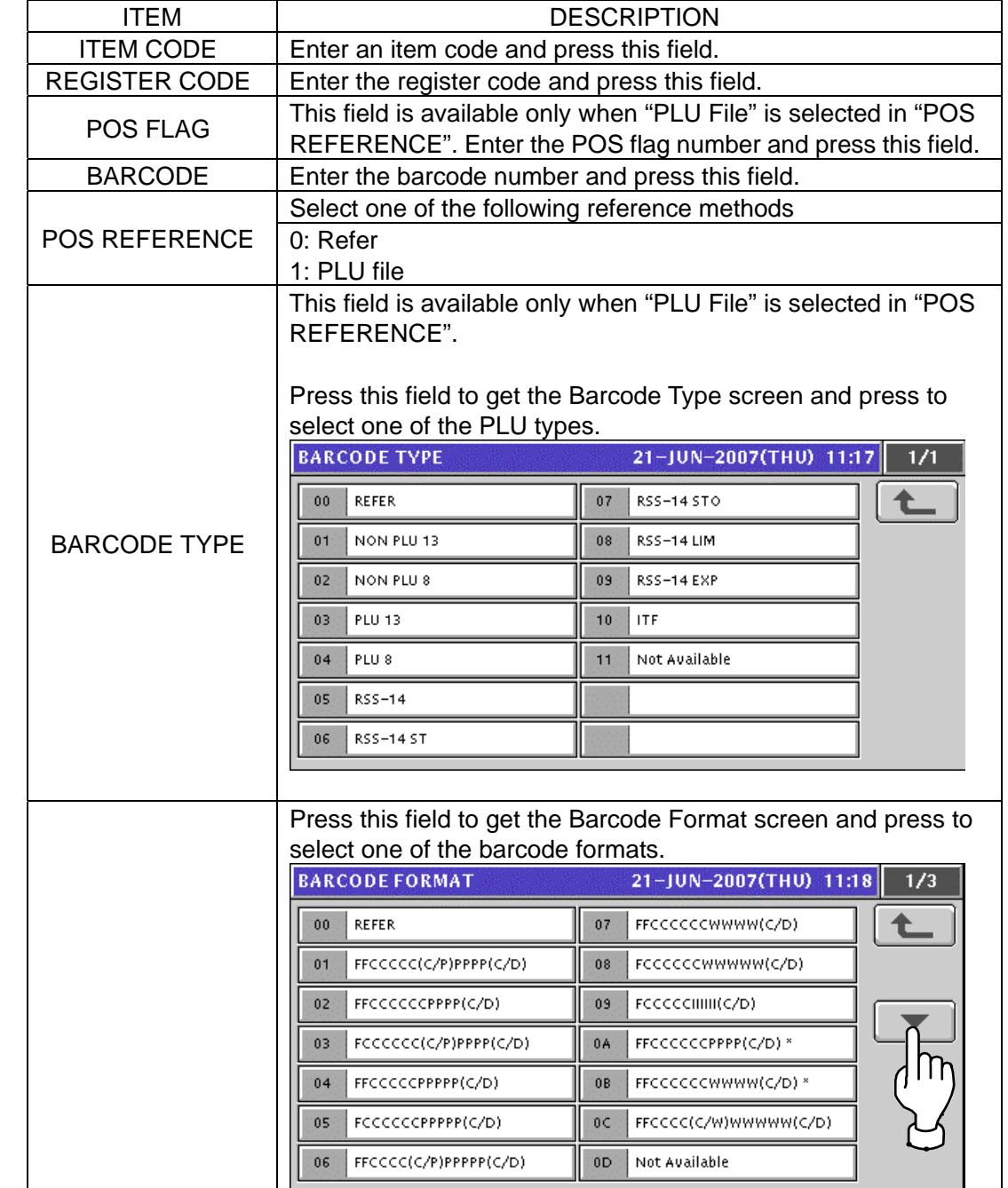

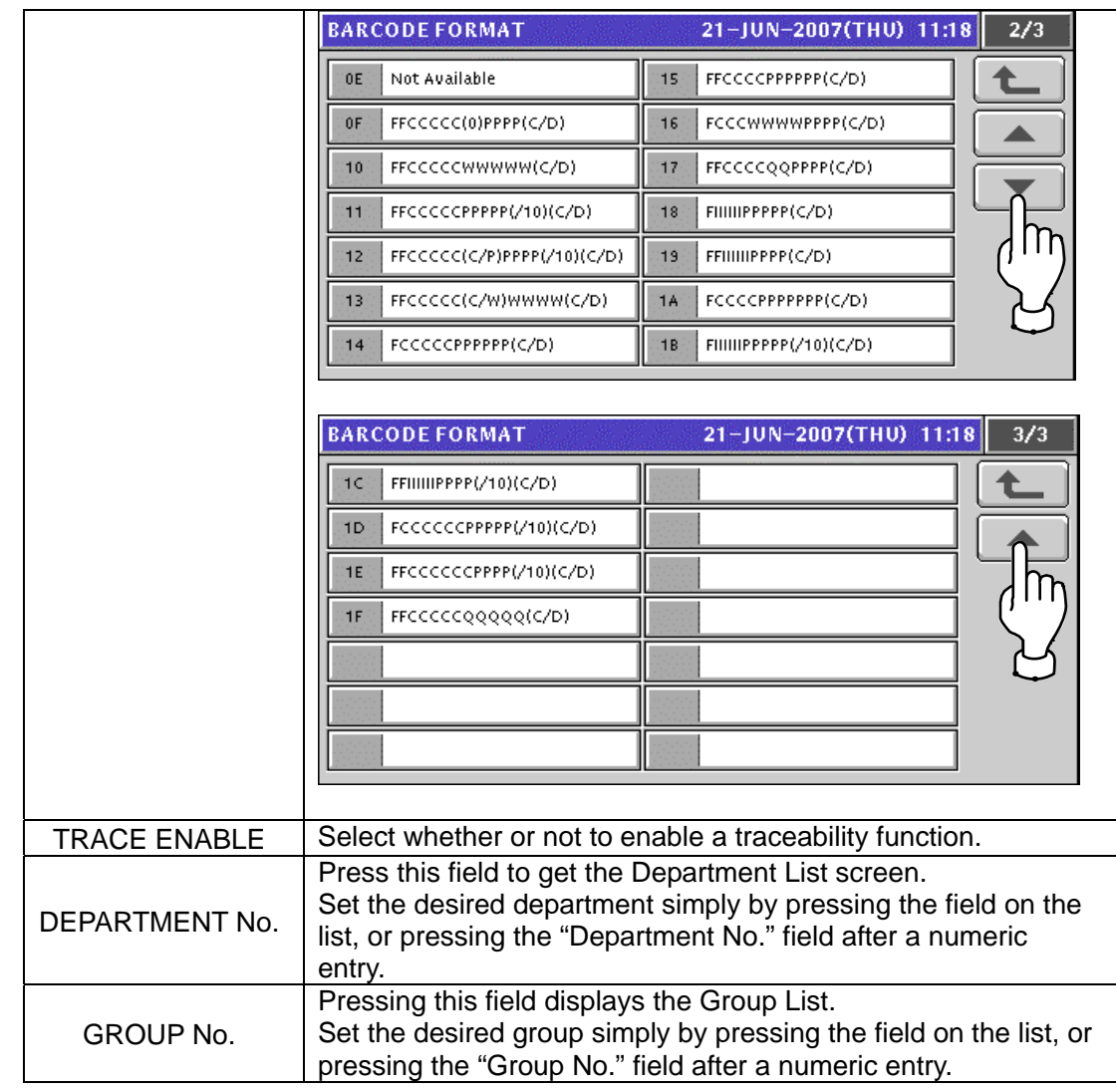

#### **10.3 CAMPAIGN LIST REGISTRATION**

**1.** Press the "CAMPAIGN" field on the Program Menu Select screen.<br>MENU SELECT 21-JUN-2007(THU) 11:19 1/8

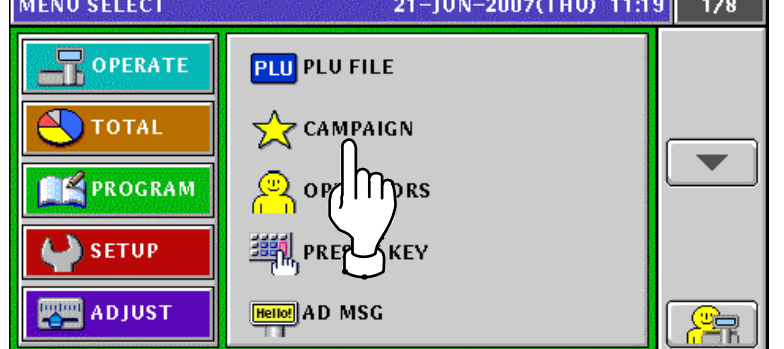

2. The Campaign List appears.

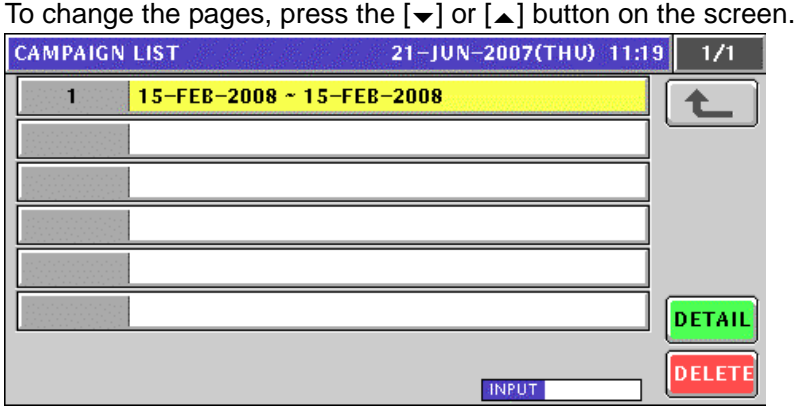

*3.* Create a new campaign file by entering a campaign number and pressing the [PLU] key on the key sheet.

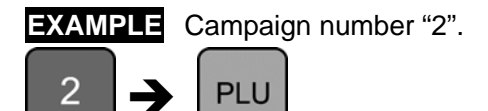

The confirmation screen appears. Then, press the [ENTER] button.

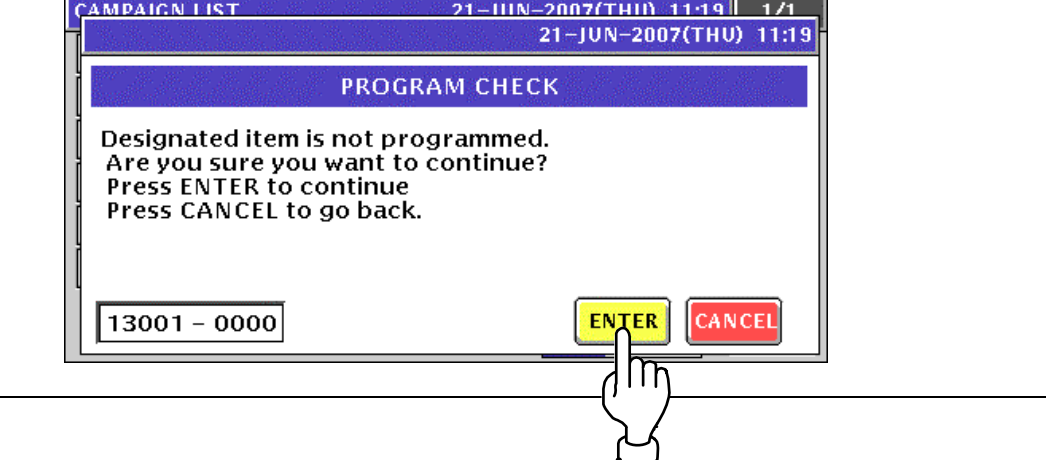

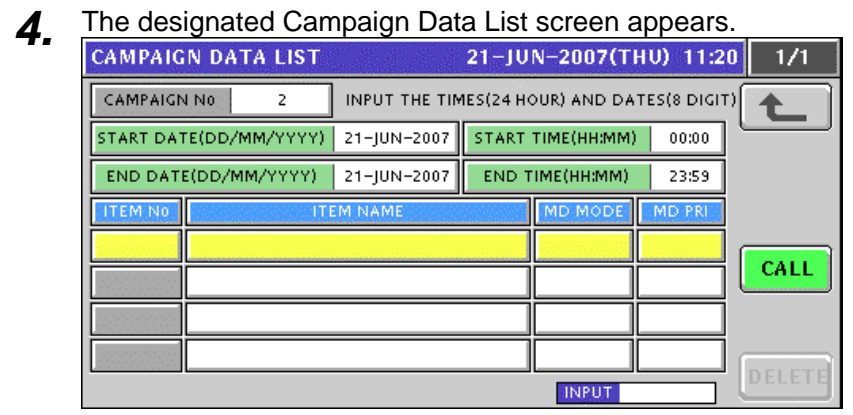

5. Enter the campaign start date and press the "Start Date" display field. .

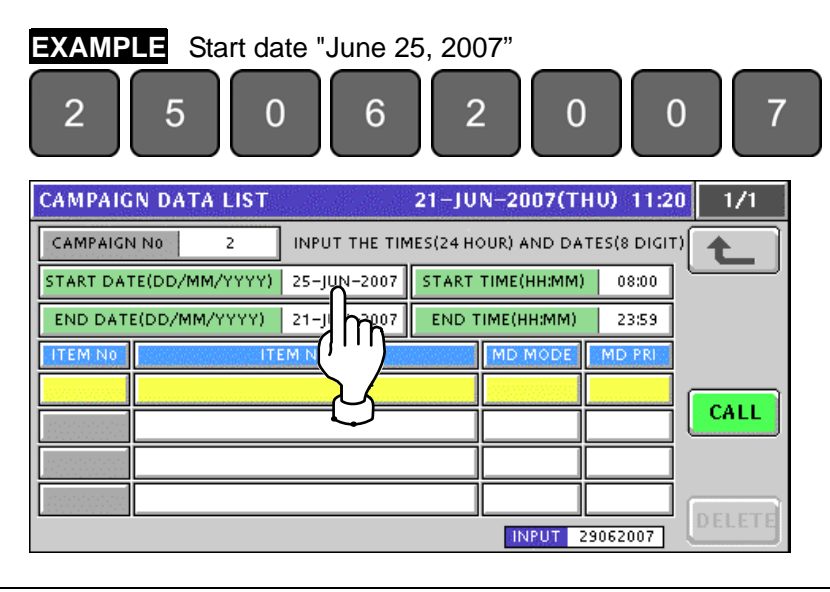

**6.** Enter the start time and press the "Start Time" display field. .

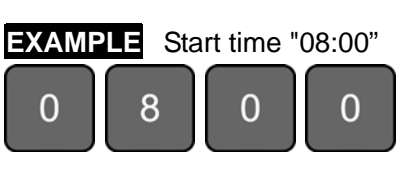

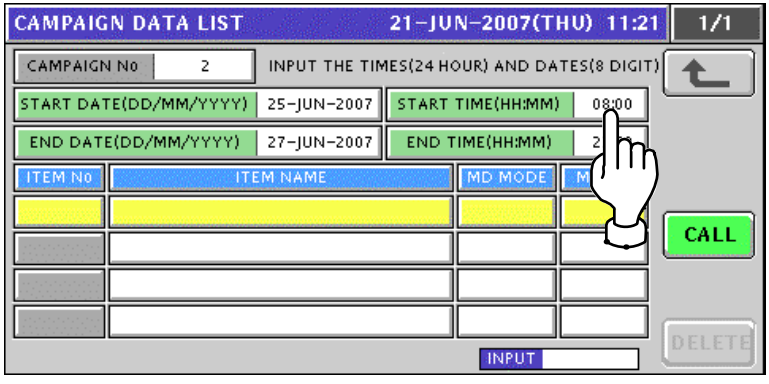

7. Enter the campaign end date and press the "End Date" display field. .

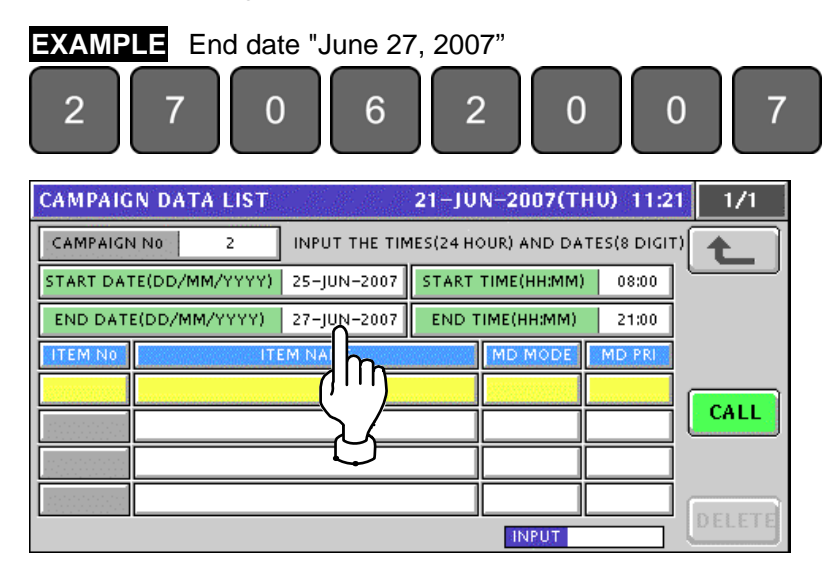

8. Enter the end time and press the "End Time" display field.

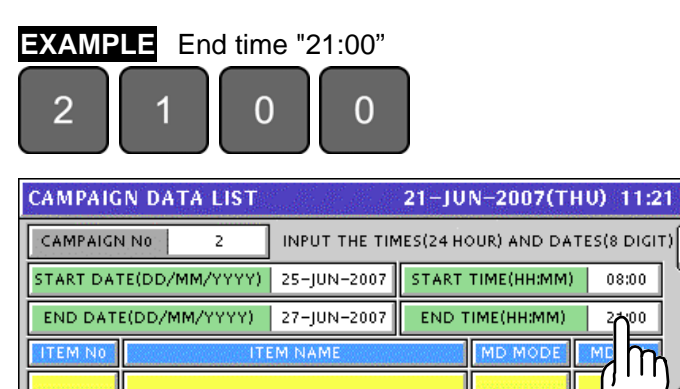

 $1/1$ 

CALL

۵Û

DELET **INPUT** 

**9.** Press the [CALL] button to call up Item List screens

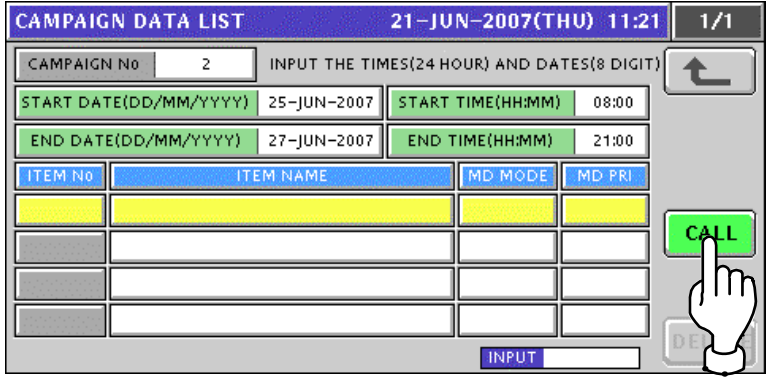

10. The Item List screen appears. Then, press to select a desired item field.

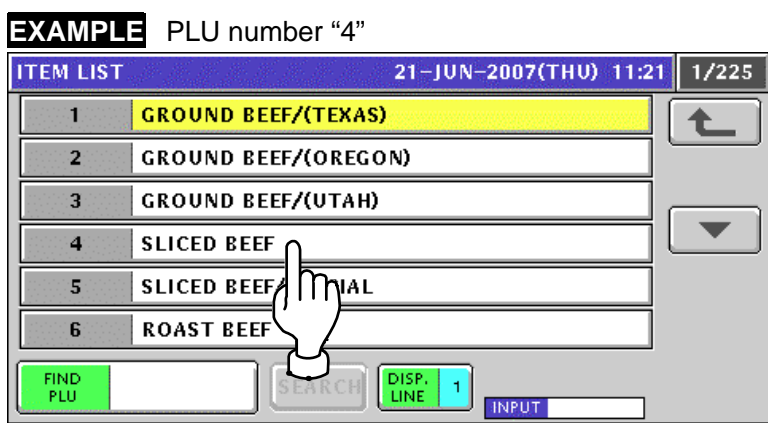

- 
- 11. The Campaign Data List screen appears.<br>Then, press the [CALL] button again when selecting the next item.

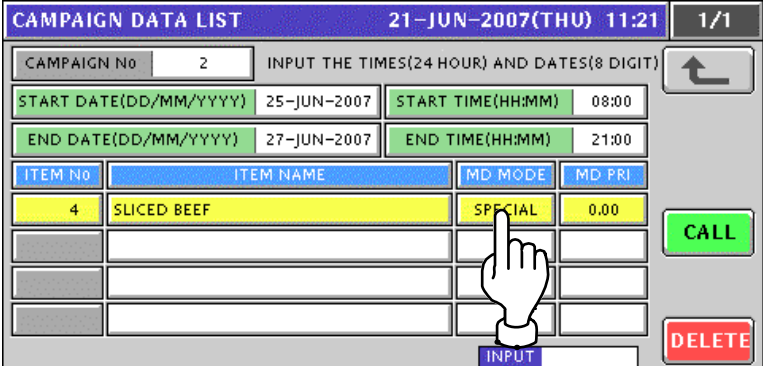

The pop-up list appears. Then, press to select a desired field.

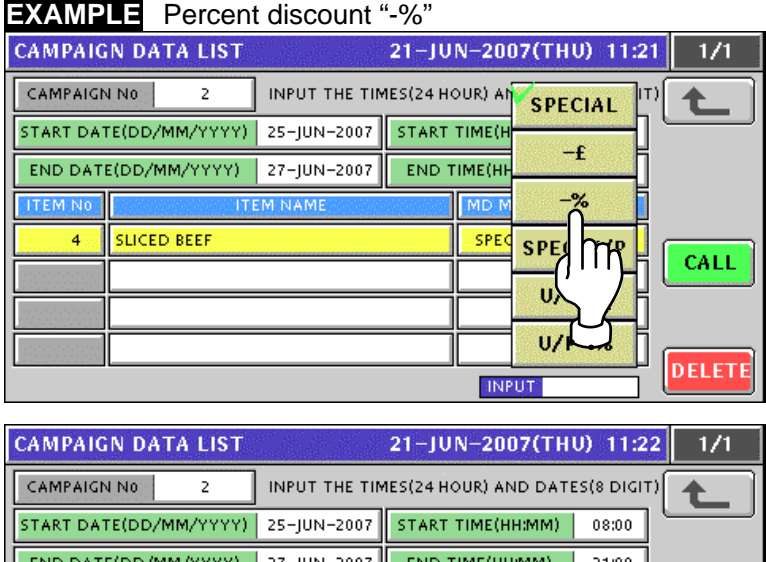

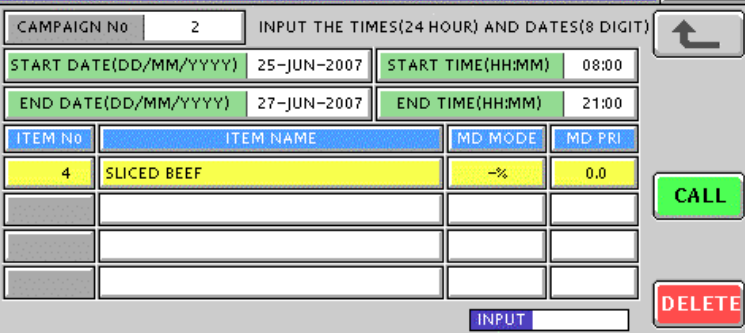

*12.* Enter a numeric value and press the "Markdown Price" field for registration.

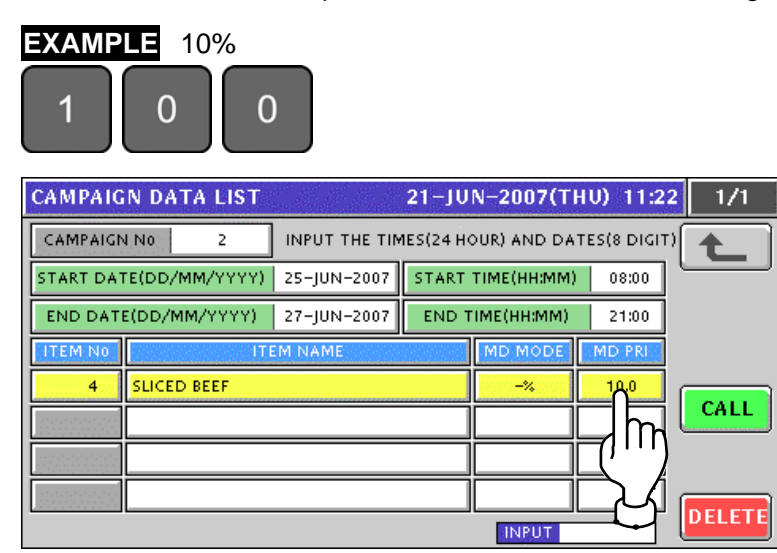

13. Repeat steps 9 through 12 for further registration. Then, press the Return button to finalize this procedure. **CAMPAIGN DATA LIST**  $21 - JUN - 2007$ (THU) 11:23 1/1

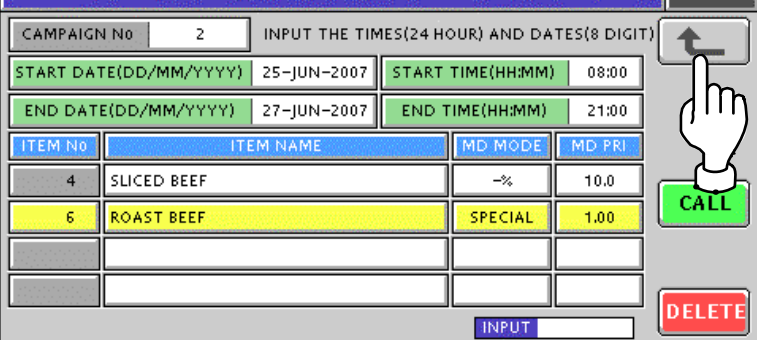

The Campaign List screen appears.

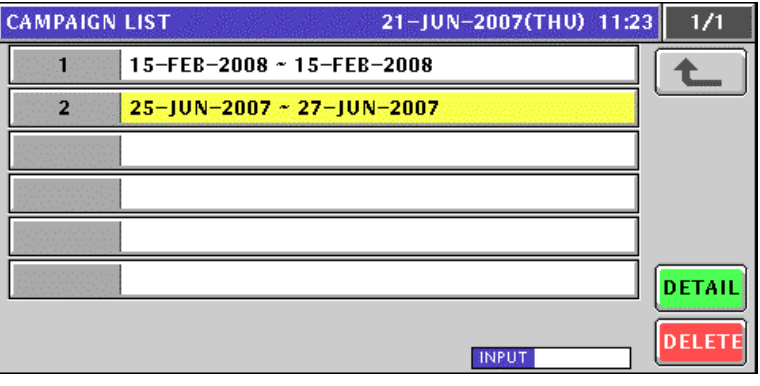
# **10.4 OPERATOR REGISTRATION**

**1.** Press the "OPERATORS" field on the Program Menu Select screen.<br>MENU SELECT 21-JUN-2007(THU) 12:12 1/8

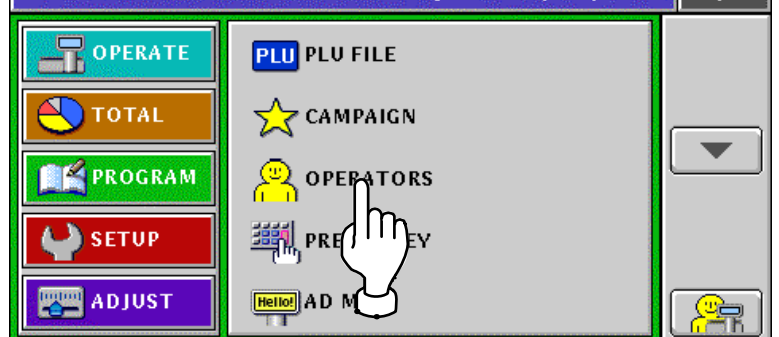

2. The Operator List screen appears.

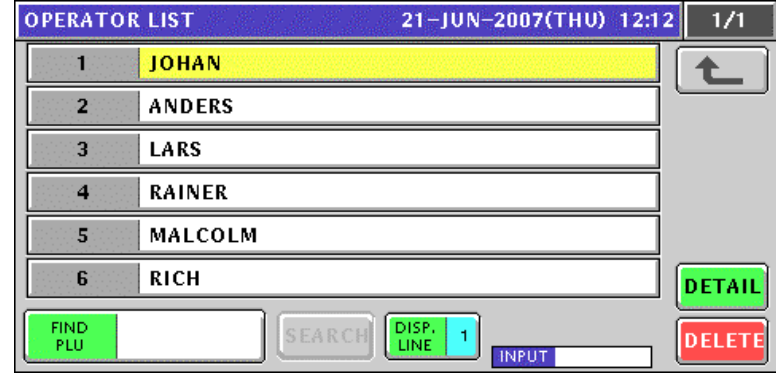

*3.* To create a new operator, enter the operator number and press the [PLU] key on the key sheet.

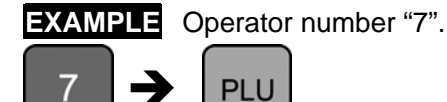

Î

The confirmation screen appears. Press the [ENTER] button.

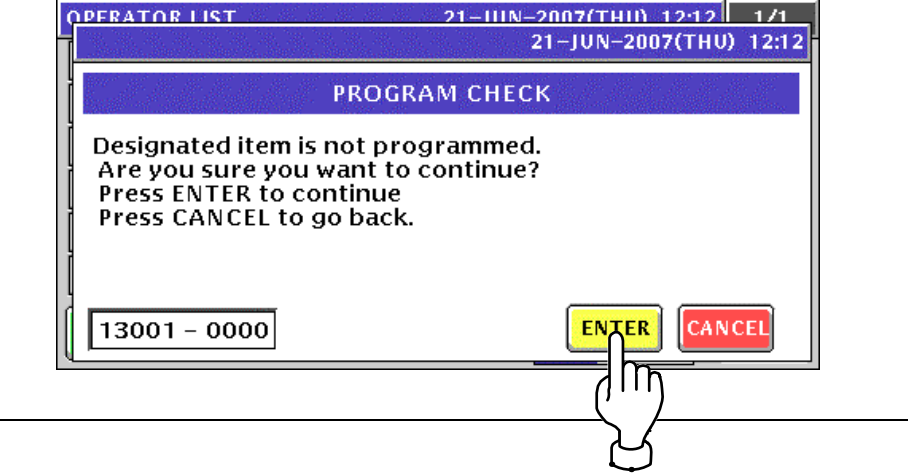

**4.** The Operator Edit screen appears for the selected operator number.<br> **COPERATOR EDIT**<br> **COPERATOR EDIT** 

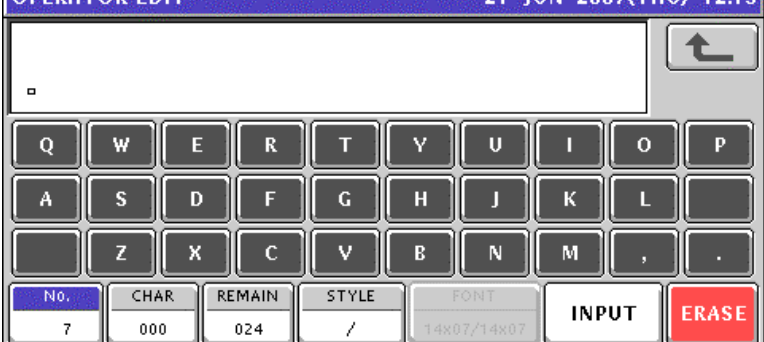

Edit a text according to the procedures described in Appendix "Text Editing".

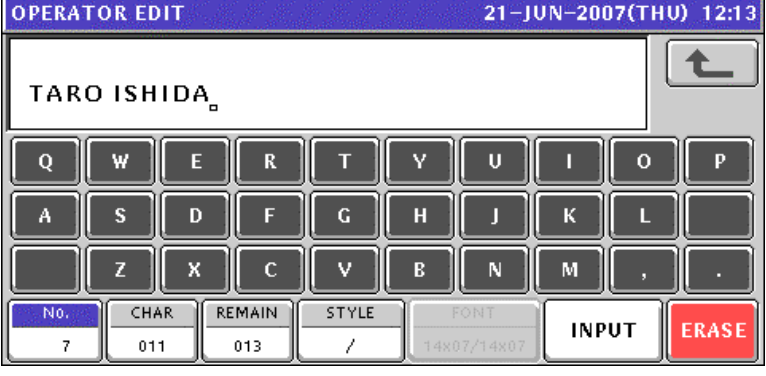

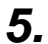

**5.** Press the [ESC] key on the key sheet to escape from text editing mode.

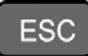

The confirmation screen appears.

Then, press the [SAVE] button to save the data.

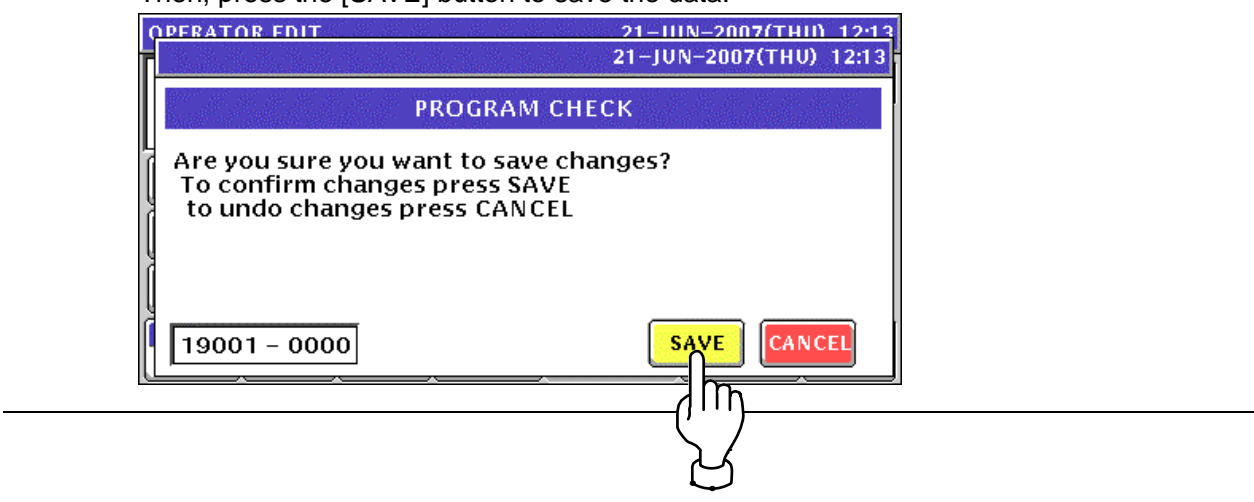

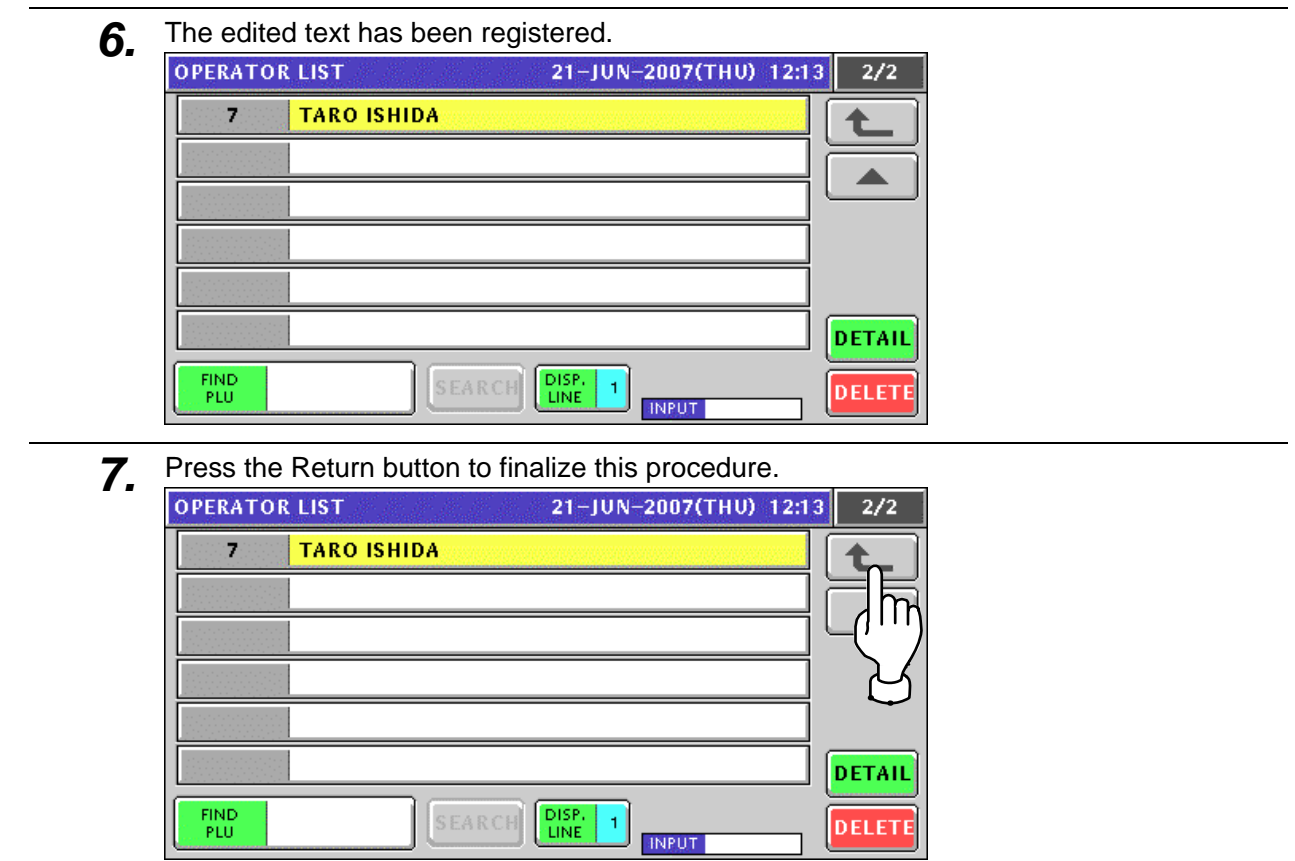

# **10.5 PRESET KEY REGISTRATION**

## **10.5.1 SETTING PRESET FUNCTIONS**

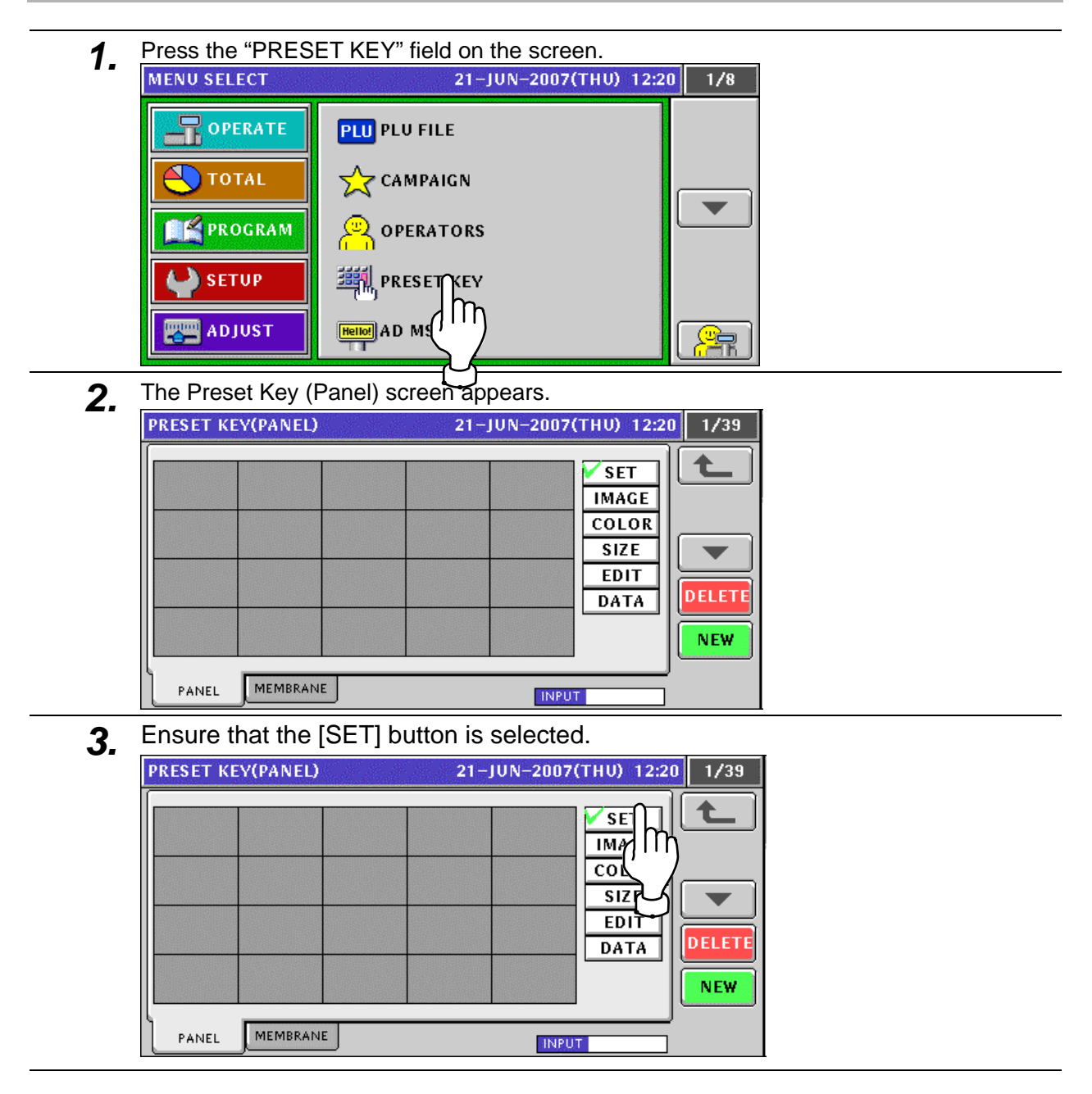

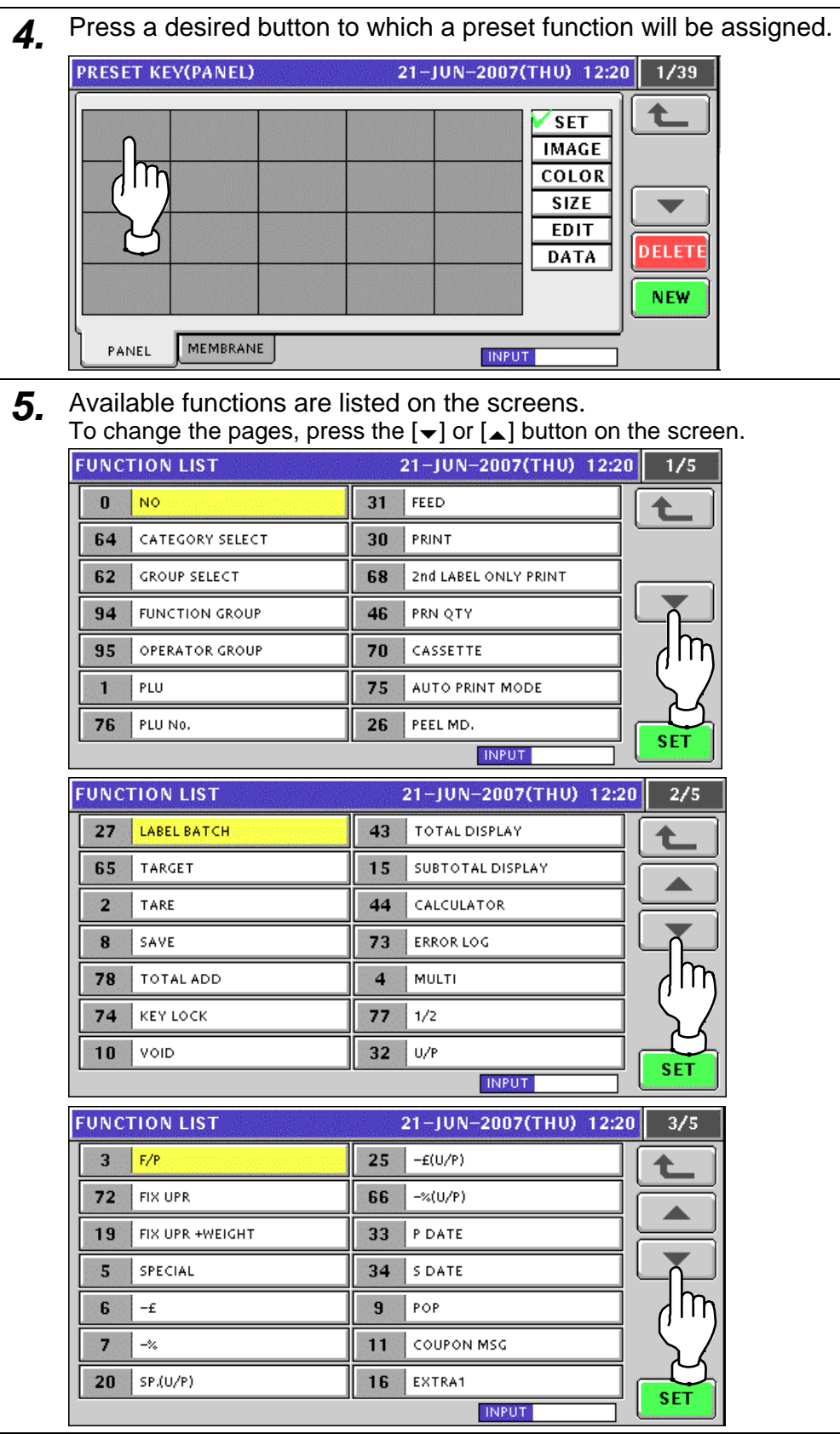

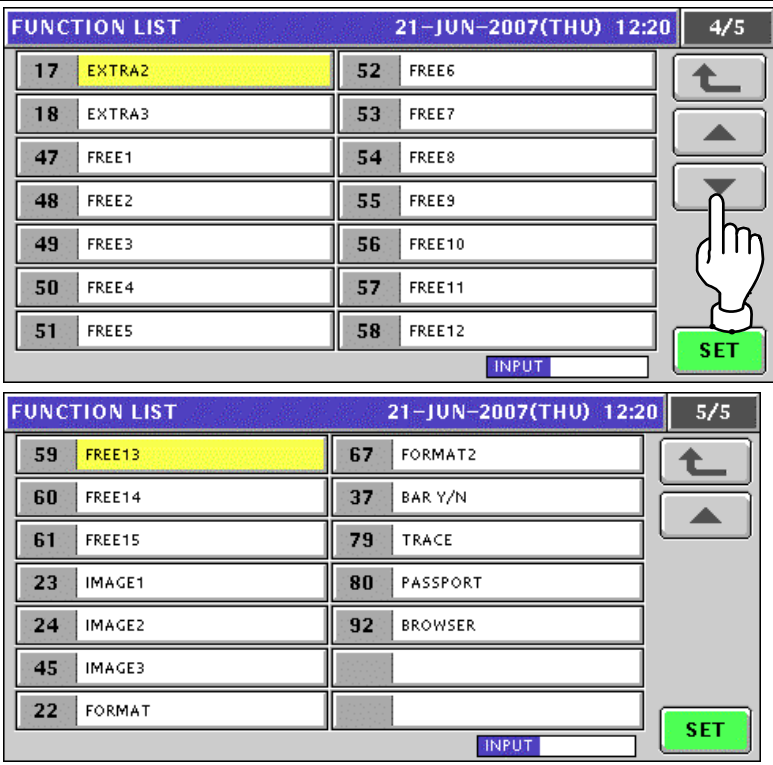

*6.* Press to select the desired function on the list, and press the [SET] button.

#### **EXAMPLE** Select PLU function.

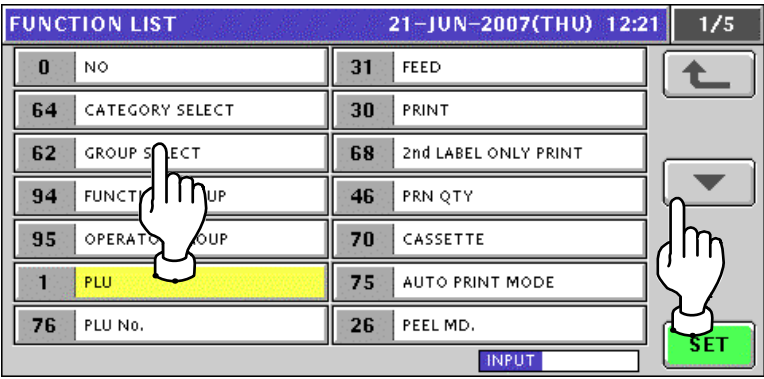

*7.* The Item List screen appears. Then, press to select a desired field.

#### **EXAMPLE** Select PLU No.2.

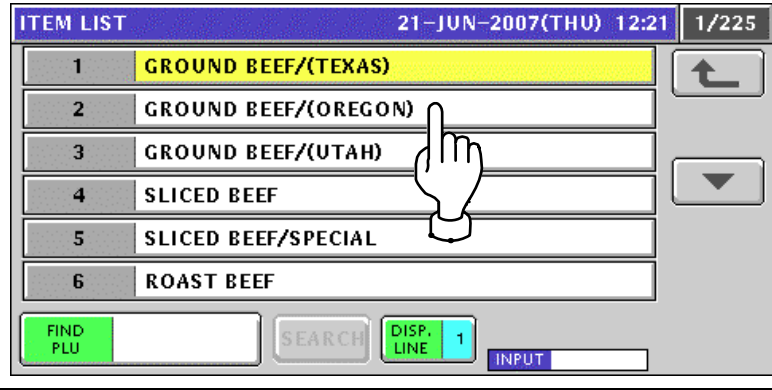

8. The selected PLU has been assigned.

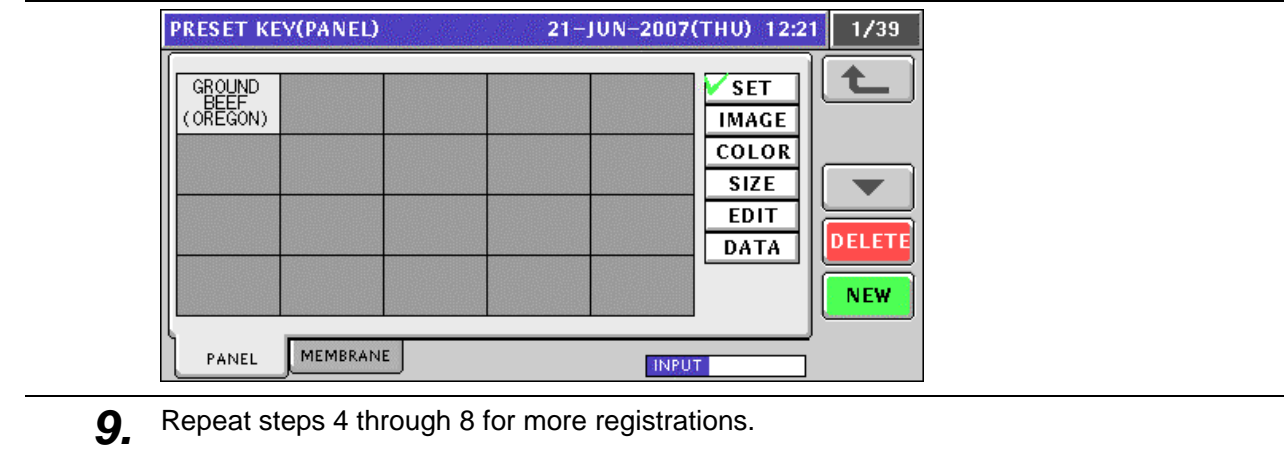

### **10.5.2 ASSIGNING IMAGES ON THE PRESET KEYS**

**1.** Press the "PRESET KEY" field on the screen.<br>MENU SELECT 21-JUN-2007(THU) 12:20

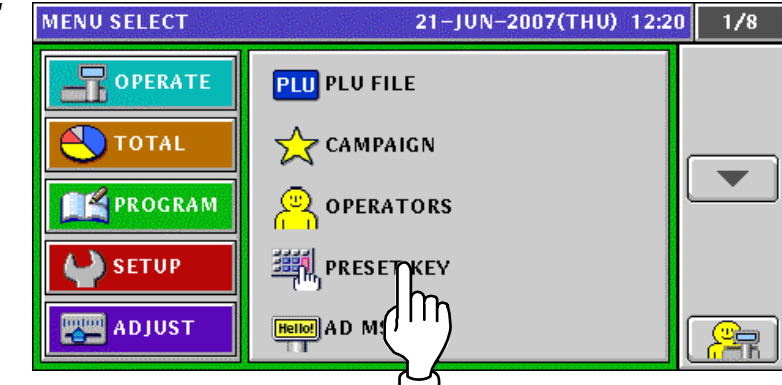

- **2.** The Preset Key (Panel) screen appears.<br> **PRESET KEY(PANEL)** 21-JUN-2007(THU) 12:21 1/39 GROUND<br>BEEF<br>(OREGON) **SET** SLICED 體評 **IMAGE COLOR SIZE EDIT** DELETE **DATA NEW** MEMBRANE PANEL **INPUT**
- *3.* Press the [IMAGE] button.

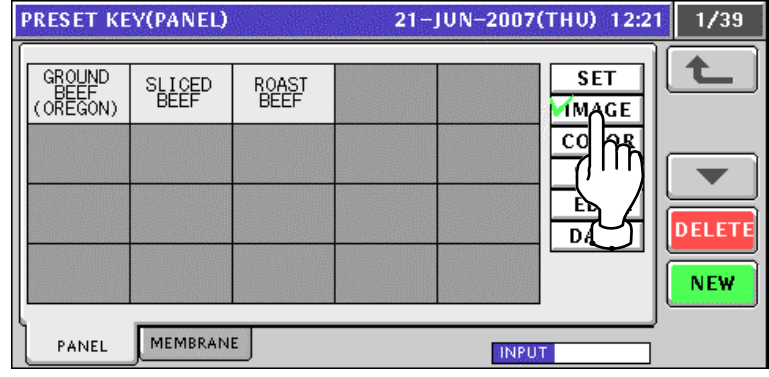

**4** Press a desired preset key where the function is already assigned.

#### **EXAMPLE** Select "Roast Beef"

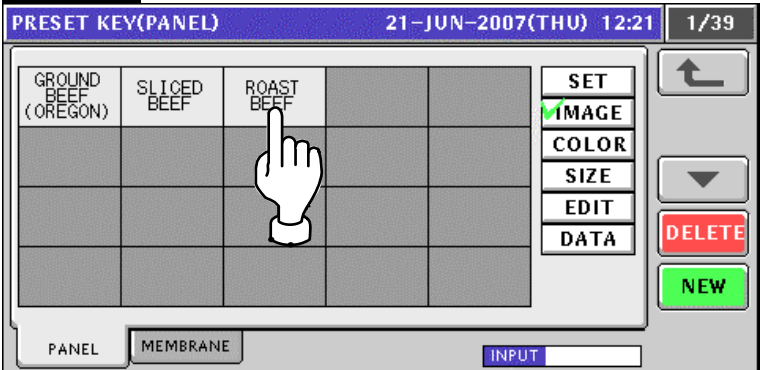

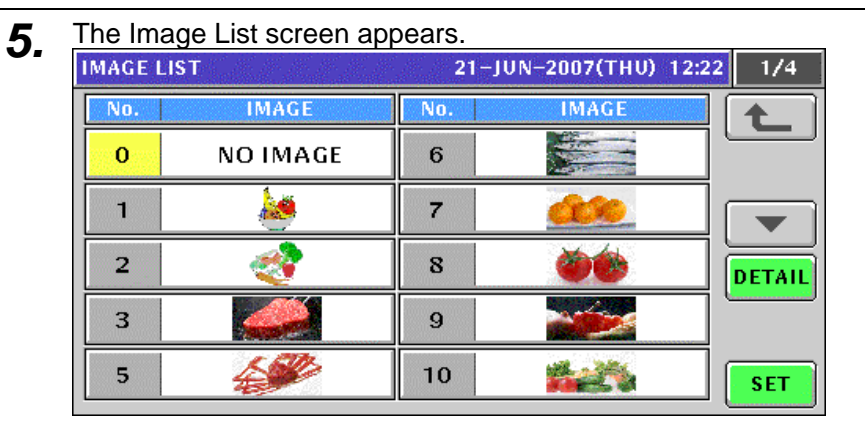

**6.** Press to select a desired image.

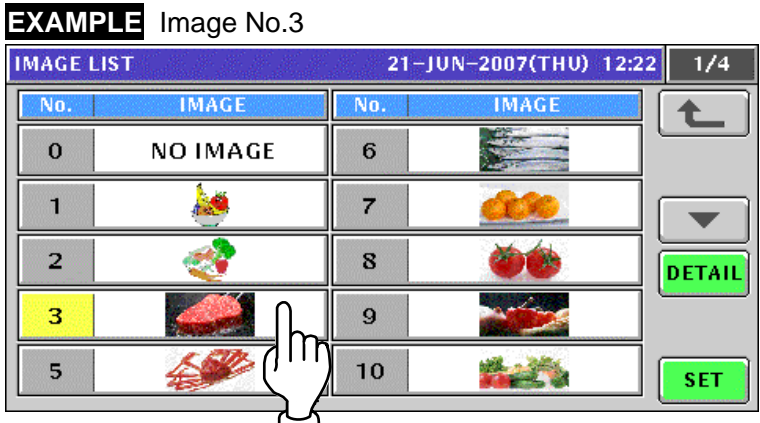

```
7. The image has been assigned.<br>
PRESET KEY(PANEL) 21-JUN-2007(THU) 12:22
                                                                                      1/39GROUND<br>BEEF<br>(OREGON)
                                                                         \overline{\text{SET}}SLICED<br>BEEF
                                                                      MAGE
                                                                      COLOR
                                                                        SIZE
                                                                        EDIT
                                                                                    DELETE
                                                                       DATA
                                                                                     NEW
                      MEMBRANE
            PANEL
                                                               INPUT
```
8. Repeat steps 4 through 7 for more registrations.

### **10.5.3 COLORING PRESET KEYS**

- **1.** Press the "PRESET KEY" field on the screen.<br>MENU SELECT 21-JUN-2007(THU) 12:20
	- $\overline{1/8}$ OPERATE **PLU** PLU FILE  $\frac{1}{2}$  CAMPAIGN **TOTAL**  $\overline{\phantom{a}}$ **PROGRAM** Q OPERATORS  $S$  set up 鋼 PRESETYEEY l i r **ADJUST** Hello! AD M!  $\frac{2}{5}$
- **2.** The Preset Key (Panel) screen appears.<br>**PRESET KEY(PANEL)** 21-JUN-2007(THU) 12:21 1/39 GROUND<br>BEEF<br>(OREGON) **SET SLICED**<br>BEEF SCAST **IMAGE COLOR SIZE EDIT DELETE** DATA **NEW** MEMBRANE PANEL **INPUT**
- 3. Press the [COLOR] button. Then, ensure that "Back Color" is selected.

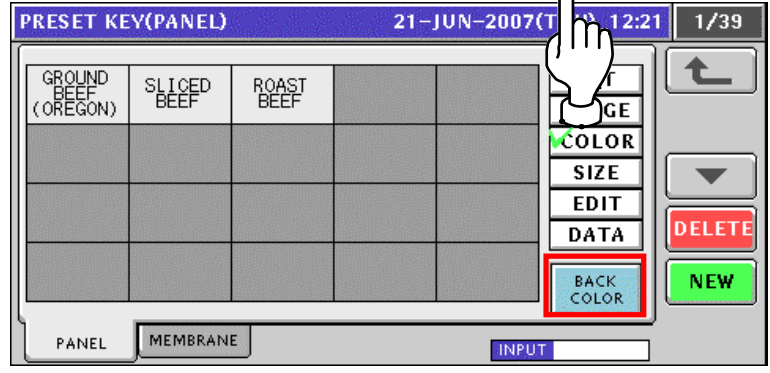

*4.* Press to select a desired preset key.

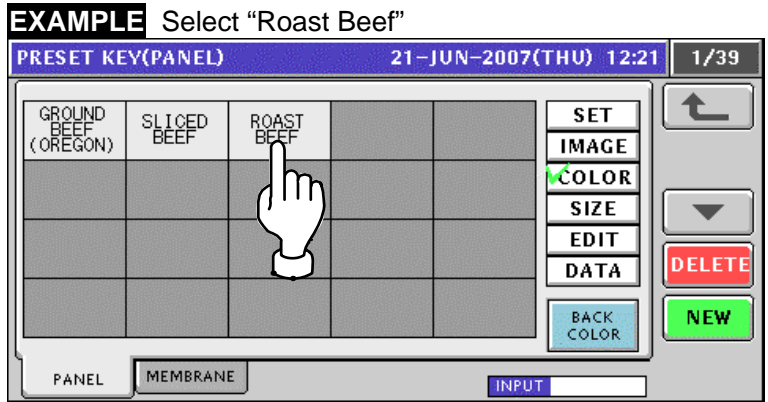

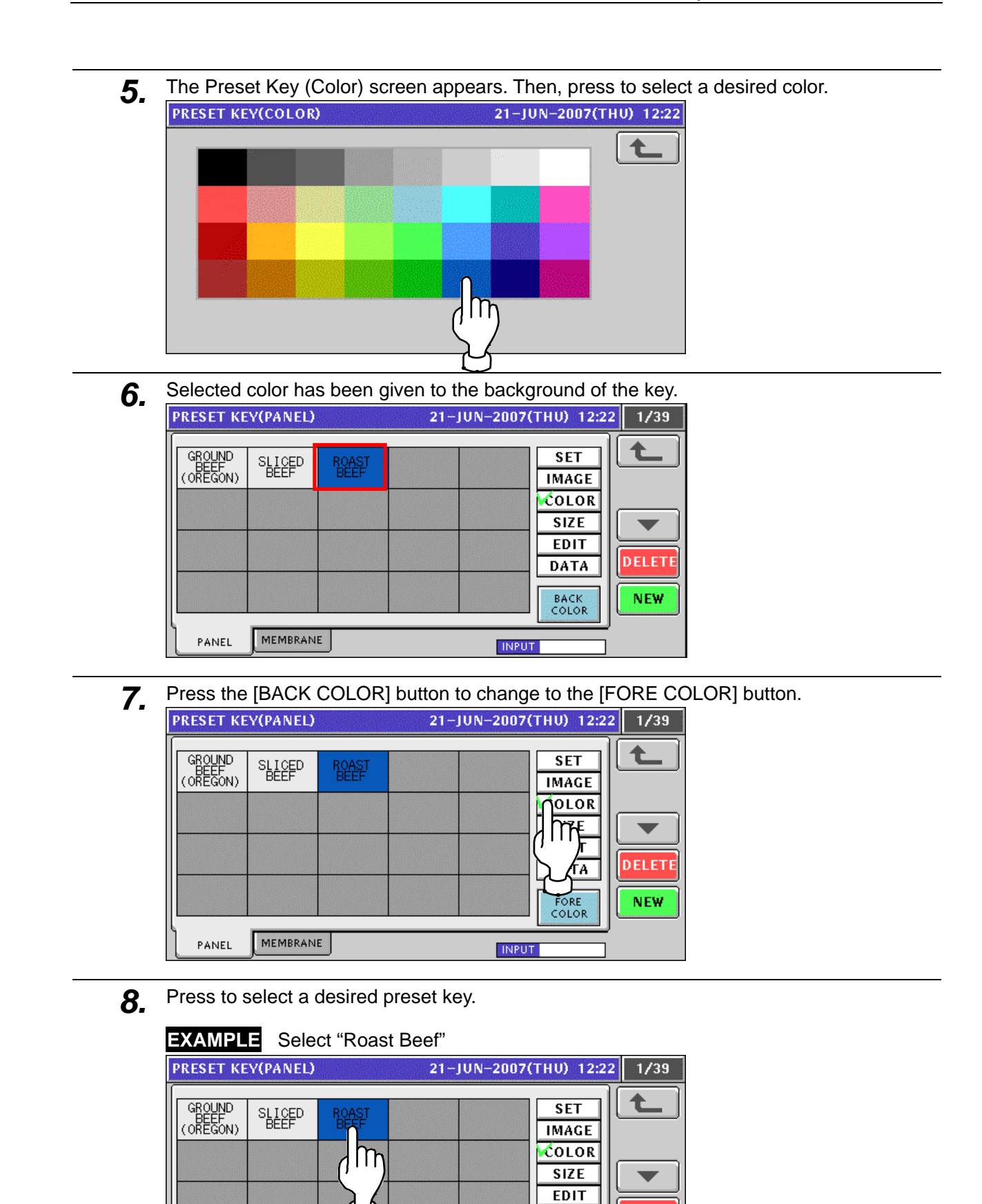

**DELETE** 

**NEW** 

**DATA** FORE<br>COLOR

**INPUT** 

MEMBRANE

PANEL

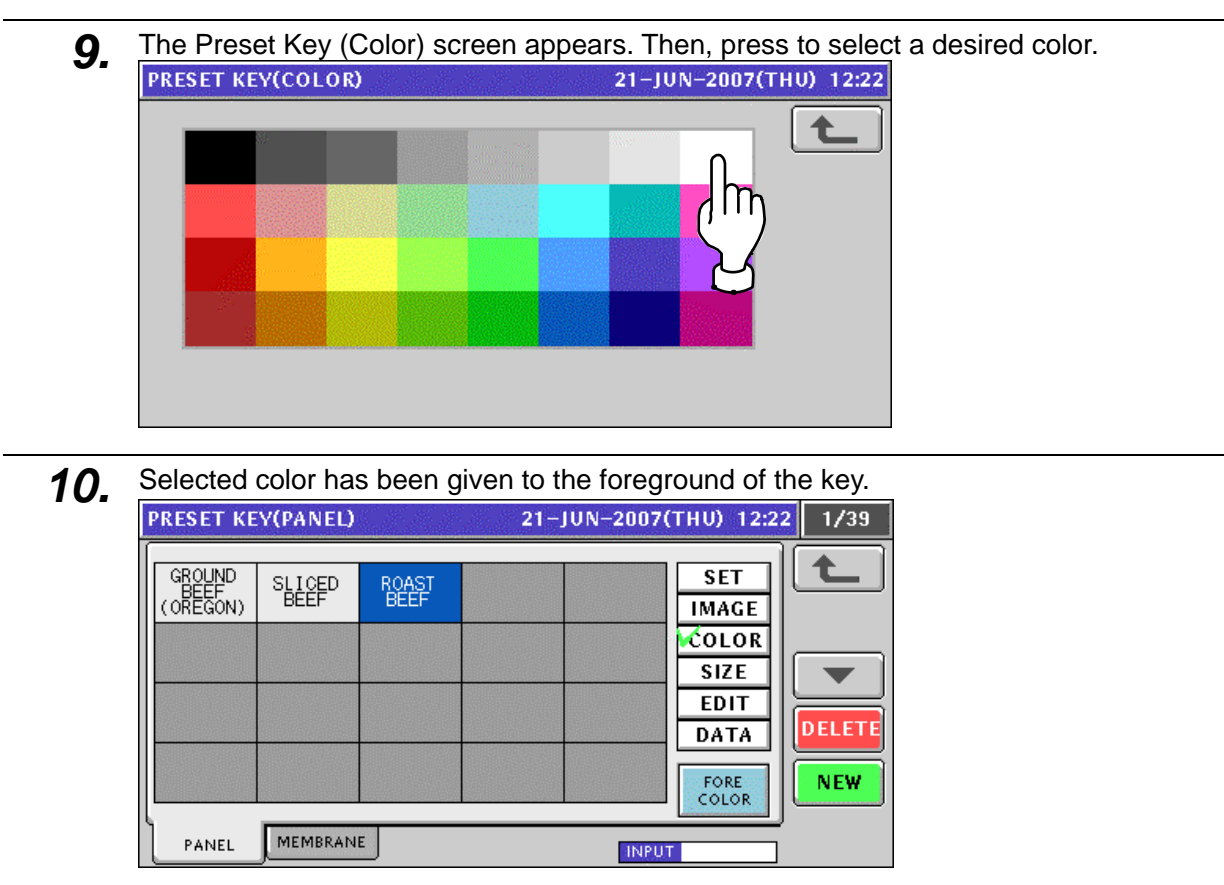

11. Repeat steps 4 through 10 for more registrations.

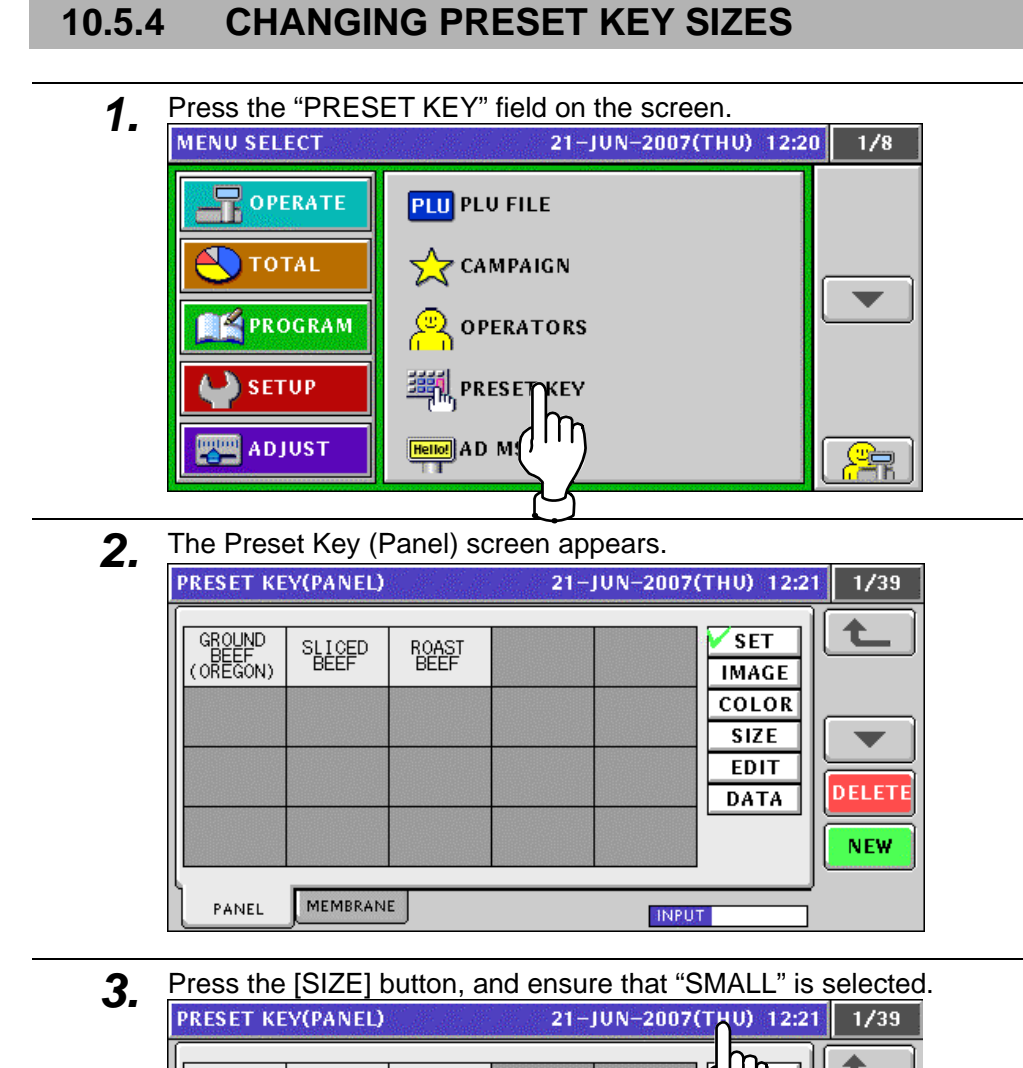

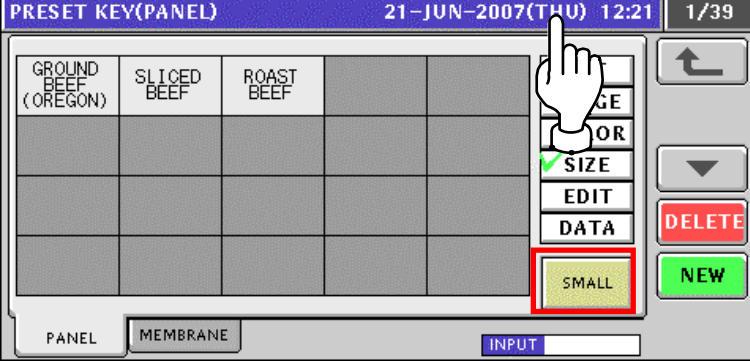

Press the [SMALL] button to change to the [MIDDLE] button.

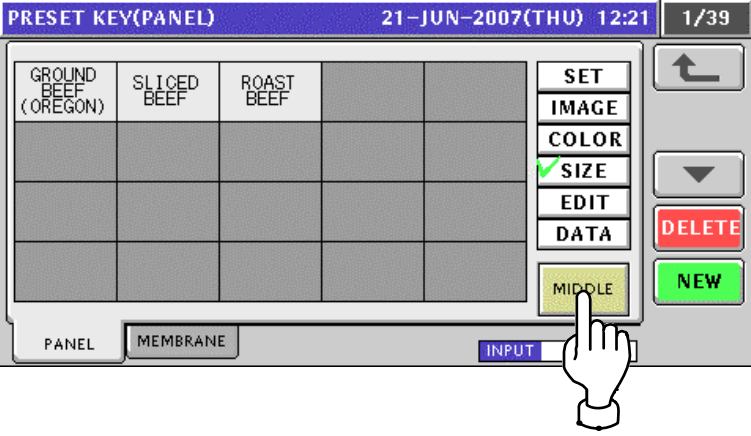

|                                                    |                                   |                       |   |  |              | $\sim$ 1000 the principles pattern to origing to the structure. | .          |  |
|----------------------------------------------------|-----------------------------------|-----------------------|---|--|--------------|-----------------------------------------------------------------|------------|--|
| <b>PRESET KEY(PANEL)</b><br>21-JUN-2007(THU) 12:21 |                                   |                       |   |  |              |                                                                 |            |  |
|                                                    |                                   |                       |   |  |              |                                                                 |            |  |
|                                                    | <b>GROUND</b><br>BÉEF<br>(OREGON) | <b>SLICED</b><br>BEEF | 髓 |  |              | <b>SET</b><br>IMAGE                                             |            |  |
|                                                    |                                   |                       |   |  |              |                                                                 |            |  |
|                                                    |                                   |                       |   |  |              | <b>JOLOR</b>                                                    |            |  |
|                                                    |                                   |                       |   |  |              |                                                                 |            |  |
|                                                    |                                   |                       |   |  |              |                                                                 |            |  |
|                                                    |                                   |                       |   |  |              | Ά                                                               | ELETE      |  |
|                                                    |                                   |                       |   |  |              |                                                                 |            |  |
|                                                    |                                   |                       |   |  |              | LARGE                                                           | <b>NEW</b> |  |
|                                                    |                                   |                       |   |  |              |                                                                 |            |  |
|                                                    | PANEL                             | <b>MEMBRANE</b>       |   |  | <b>INPUT</b> |                                                                 |            |  |

Press the [MIDDLE] button to change to the [LARGE] button.

*4-1* Change the size of a desired key.

**EXAMPLE** Change to the middle size of the "Roast Beef" key.

#### Ensure that the [MIDDLE] button is selected.

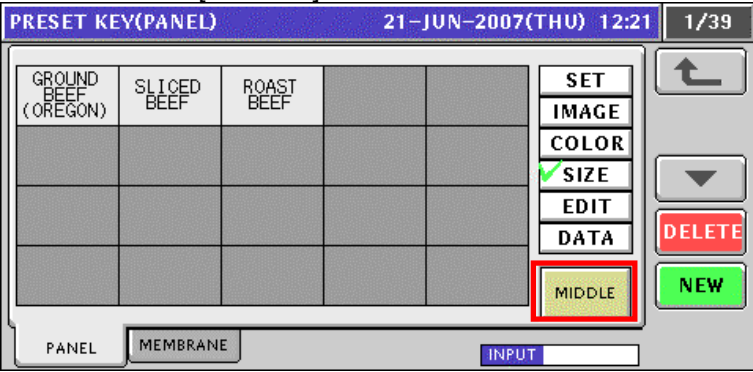

#### Press the "Roast Beef" key.

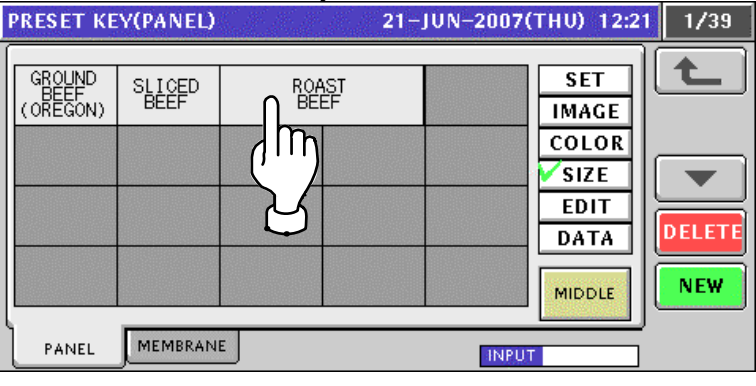

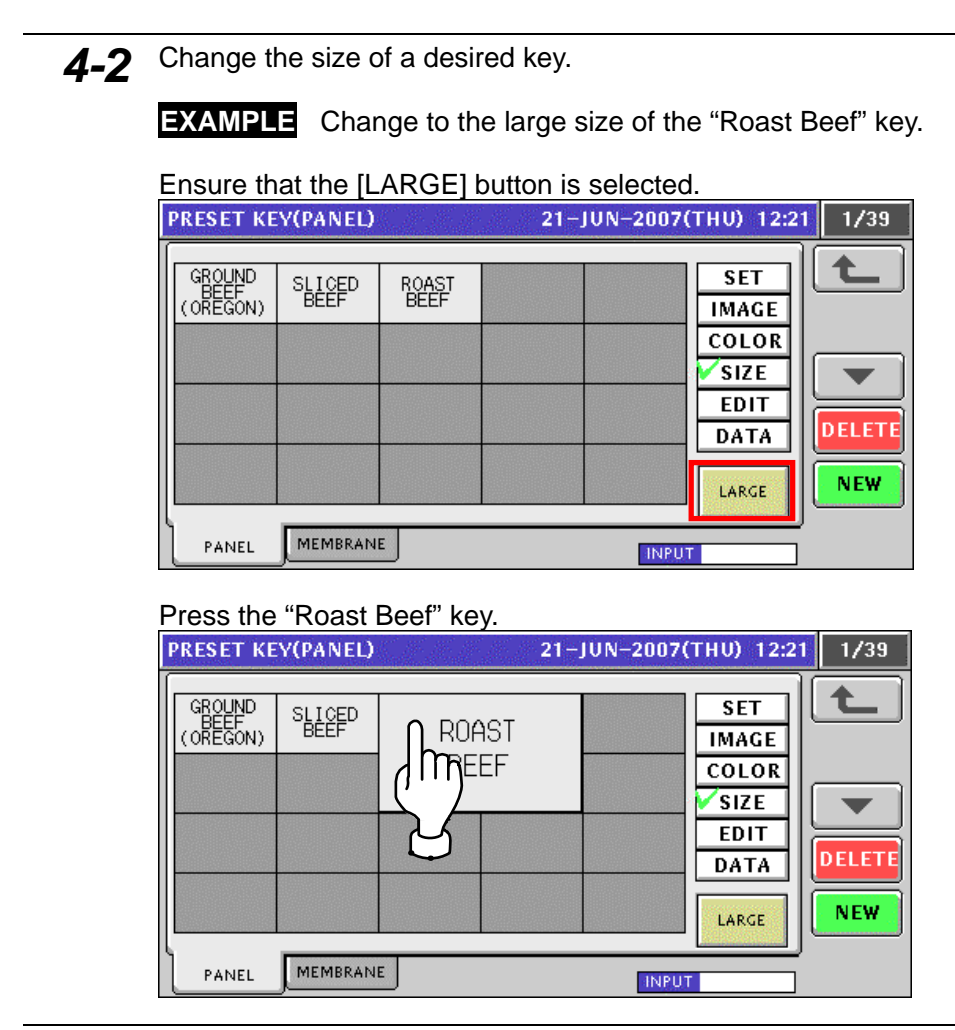

*5.* Repeat steps 3 through 4-2 for more registrations.

#### **10.5.5 EDITING PRESET KEY NAMES**

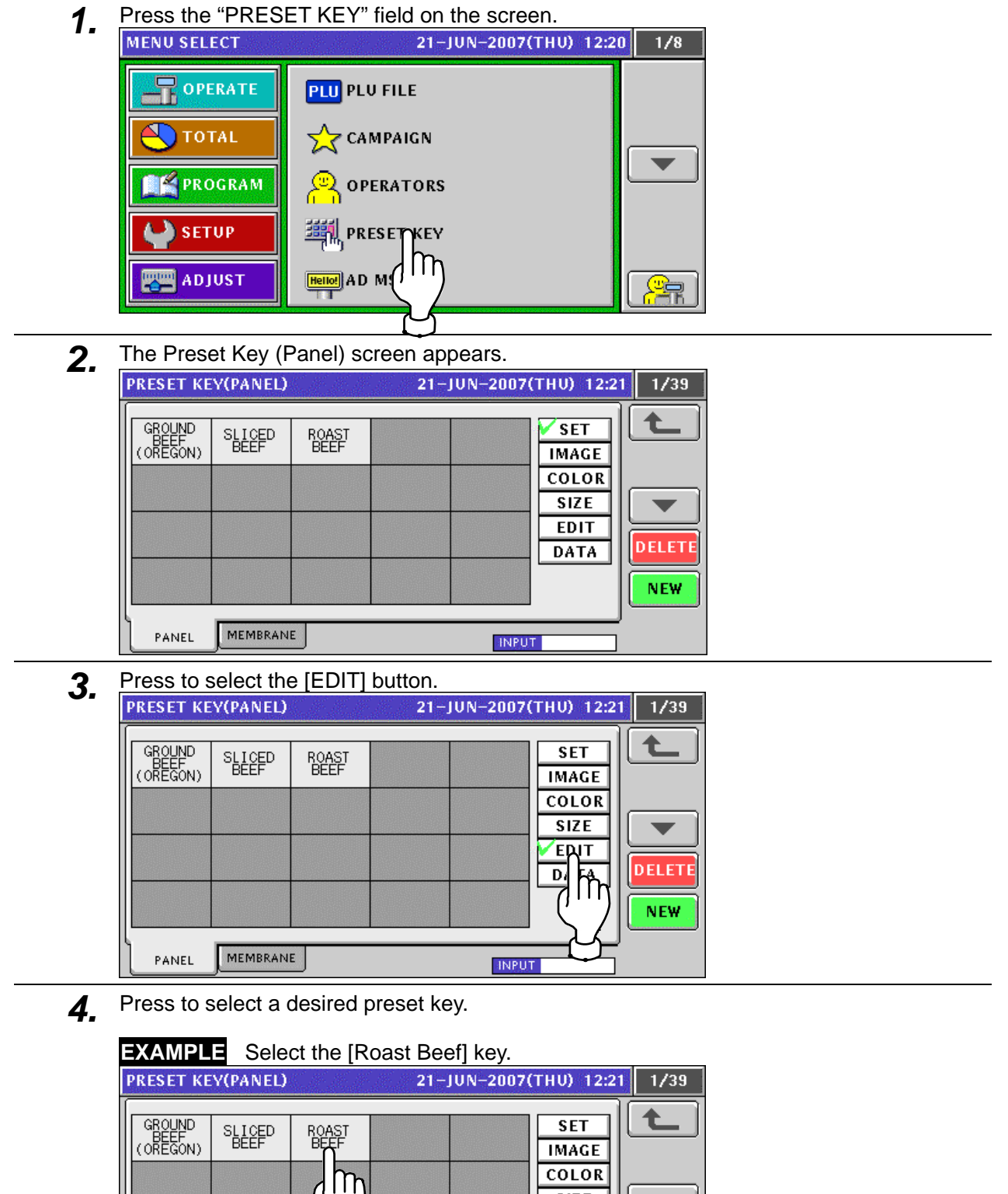

**SIZE** 

**EDIT** 

**DATA** 

**INPUT** 

 $\blacksquare$ 

**DELETE** 

**NEW** 

MEMBRANE

PANEL

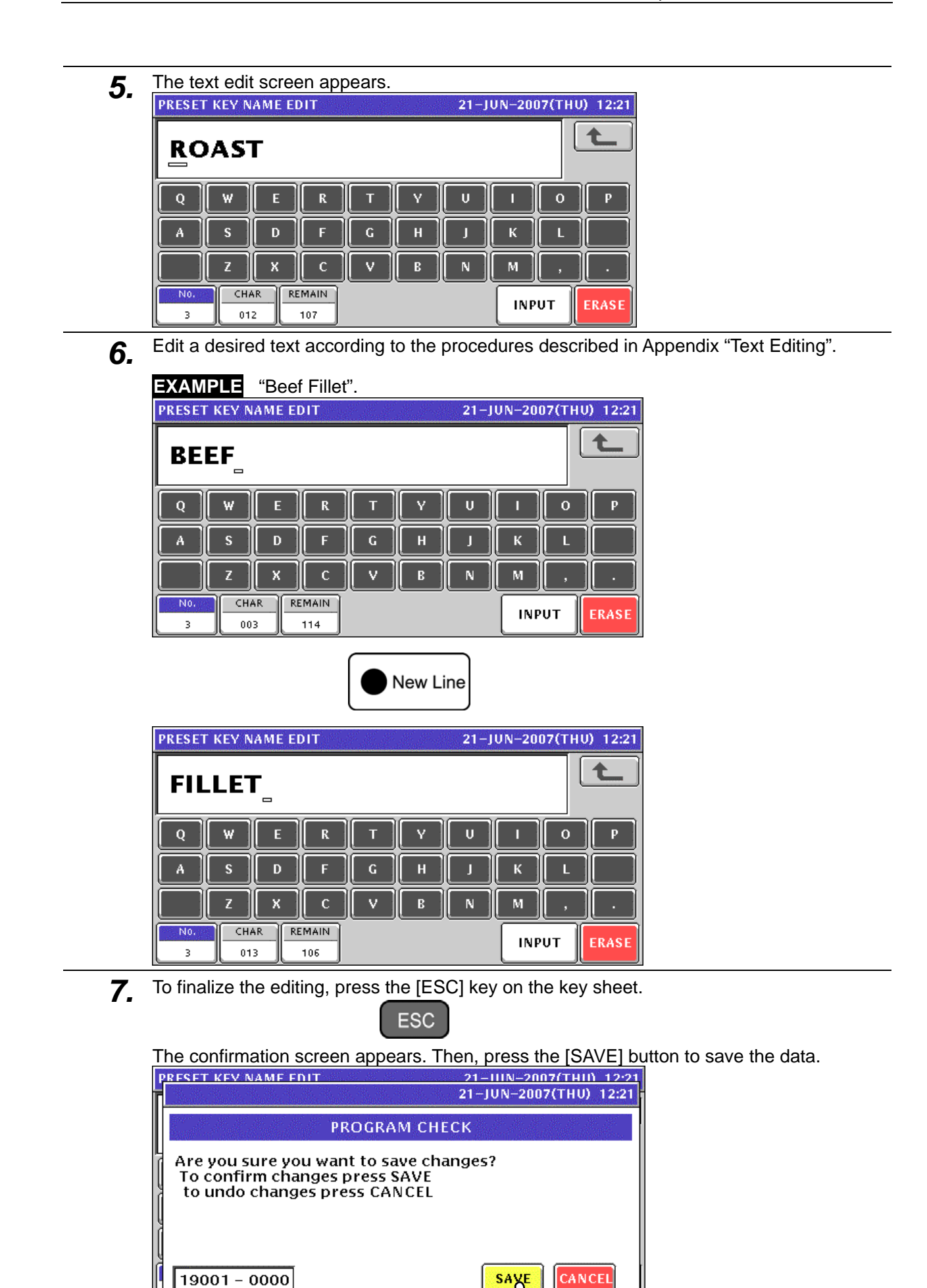

IT

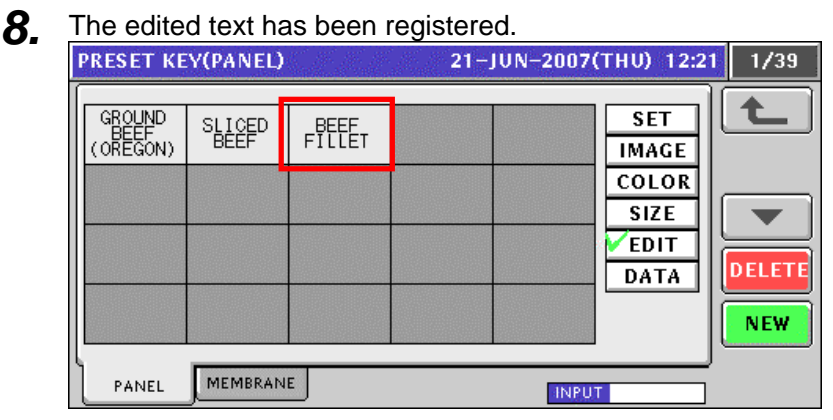

**9.** Repeat steps 4 through 8 for more registrations.

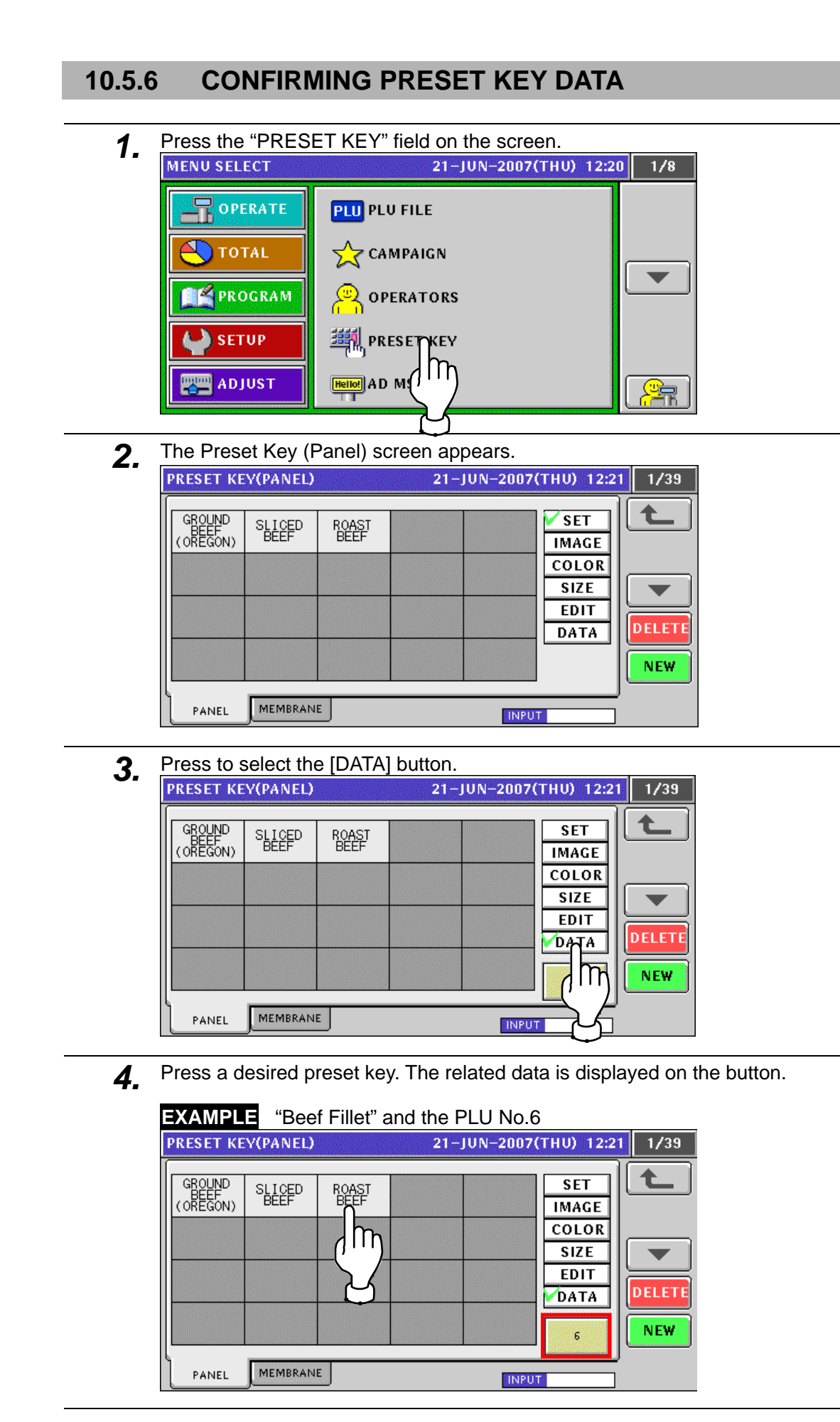

### **10.5.7 DELETING PRESET KEYS**

**1.** Press the "PRESET KEY" field on the screen.<br>MENU SELECT 21-JUN-2007(THU) 12:20

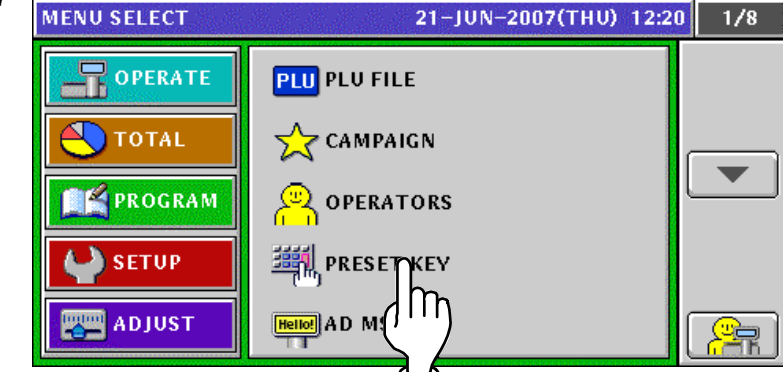

2. The Preset Key (Panel) screen appears. Ensure that the [SET] button is selected.

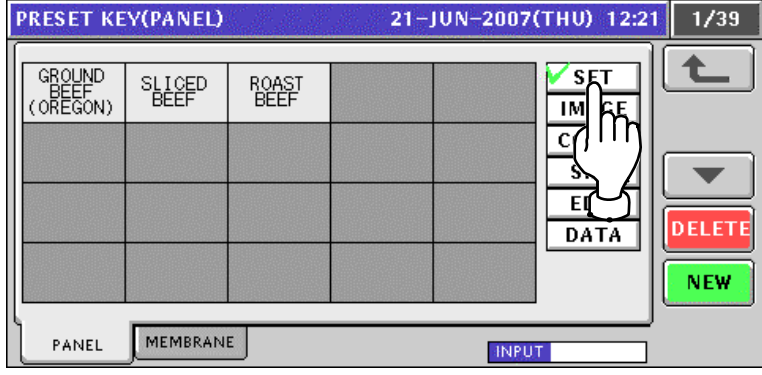

*3.* Press a desired preset key to be deleted.

**EXAMPLE** Delete the [Roast Beef] key".

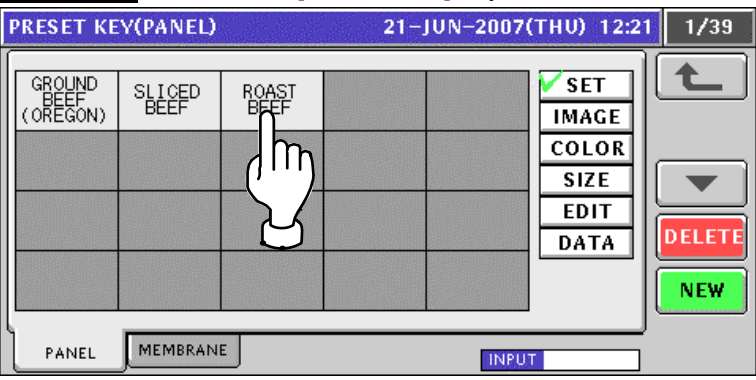

*4.* The Function List screen appears, and the assigned function field is highlighted.

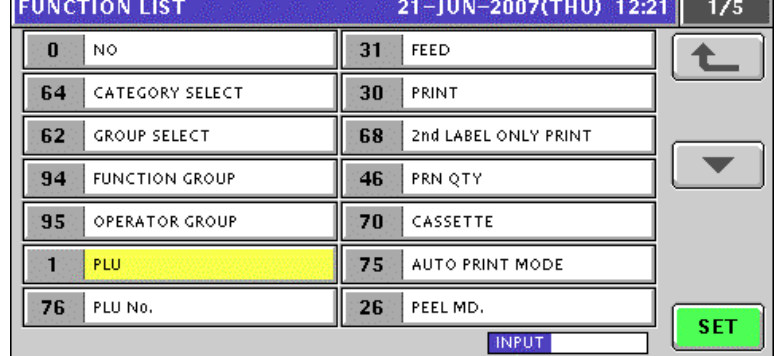

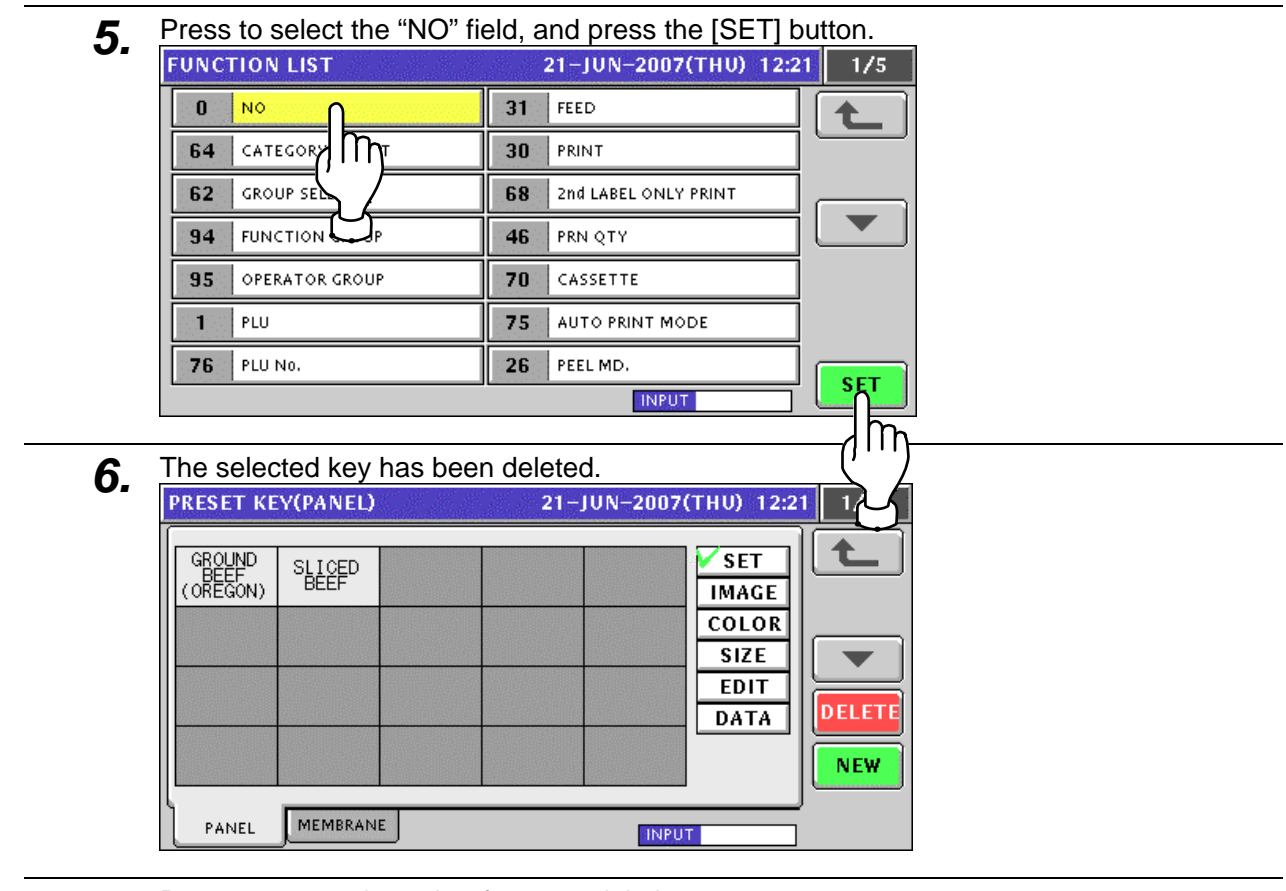

7. Repeat steps 3 through 6 for more deletions.

### **10.5.8 MEMBRANE KEYS**

**1.** Press the "PRESET KEY" field on the screen.<br>MENU SELECT 21-JUN-2007(THU) 12:20

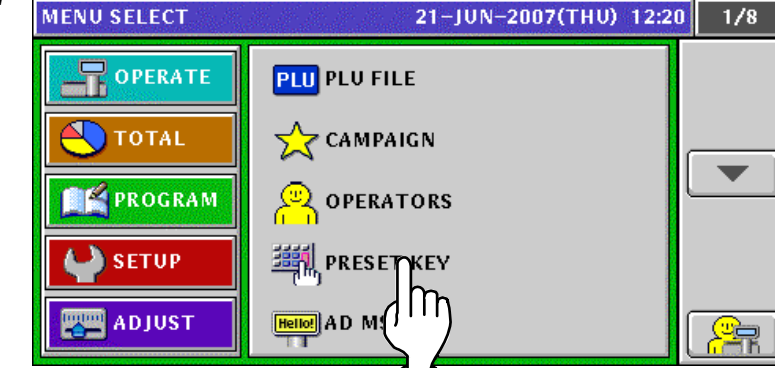

2. The Preset Key (Panel) screen appears. Then, press the [MEMBRANE] tab.

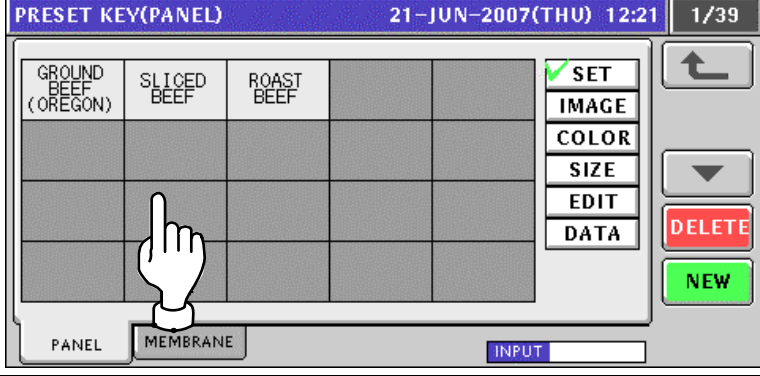

- **3.** The Preset Key (Membrane) screen appears.<br> **PRESET KEY(MEMBRANE)** 21-JUN-2007(THU) 12:21 ↟ KEY No. **NAME** DELETE  $\mathbf{0}$ **NO USE** ALL DEL IΠ PANEL MEMBRANE **INPUT**
- 
- 4. Press to select a desired membrane key to which the preset data is assigned.

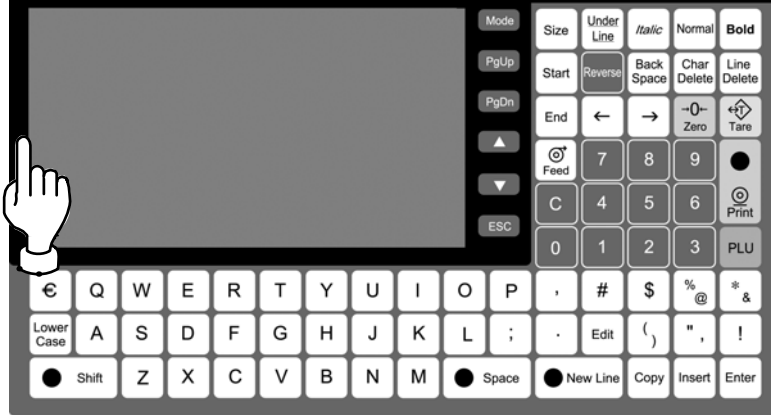

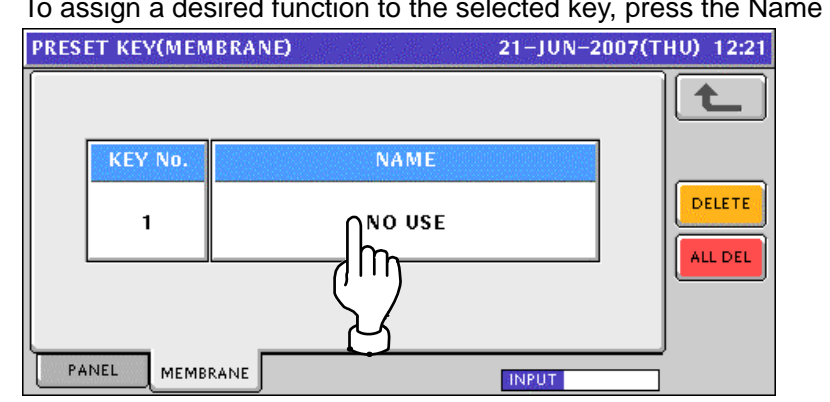

The selected key number and name are shown on the screen. To assign a desired function to the selected key, press the Name field.

**5.** The Function List screen appears.

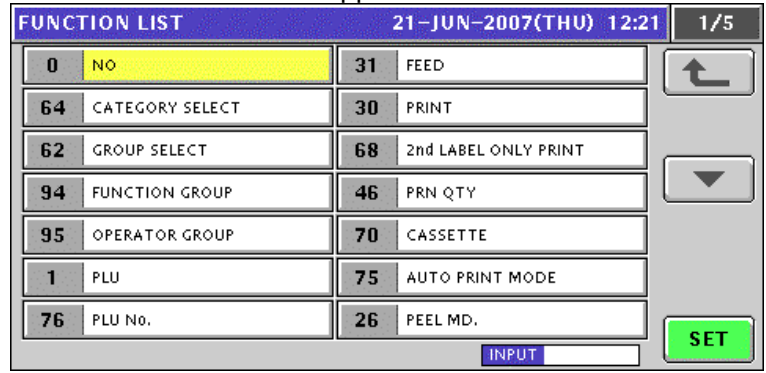

6. Select a desired function to be assigned by pressing the corresponding field, and press the [SET] button.

#### **EXAMPLE** Select "PLU"

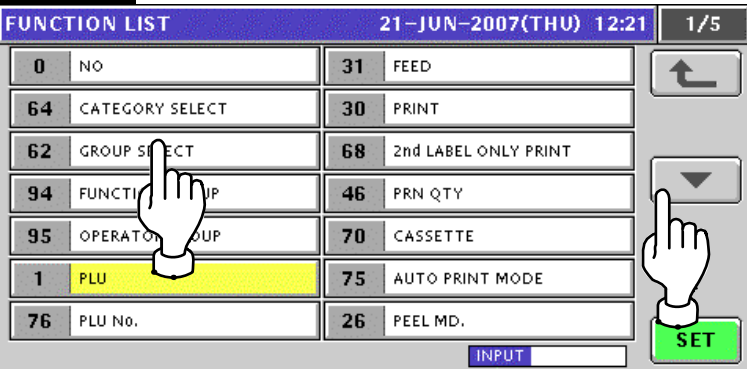

*7.* The Item List screen appears. Then, press to select a desired field.

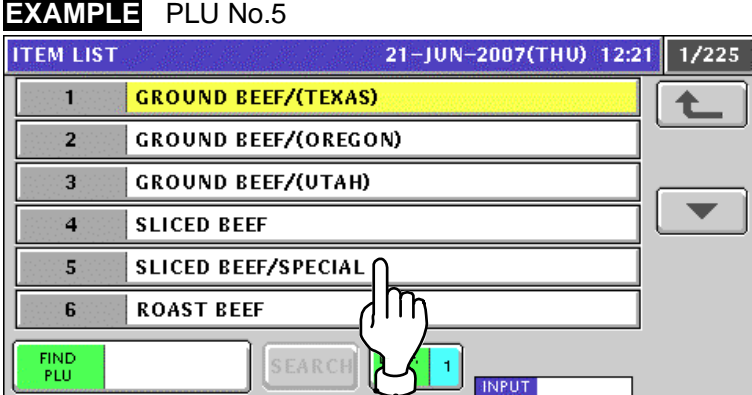

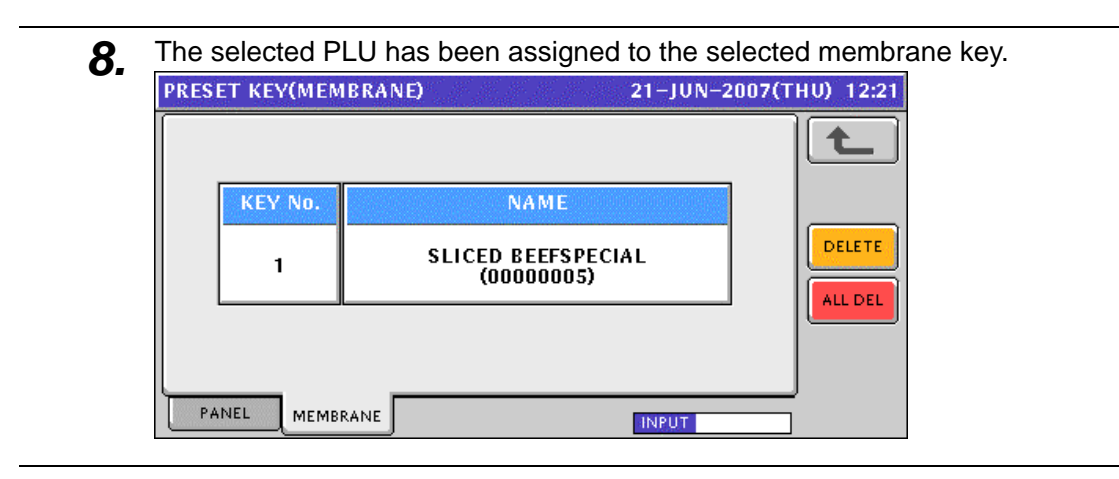

## **10.6 ADVERTISEMENT MESSAGE REGISTRATION**

**1.** Press the "AD MSG (Advertisement Message)" field on the Program Menu Select screen.<br>MENU SELECT 21-JUN-2007(THU) 12:16 1/8

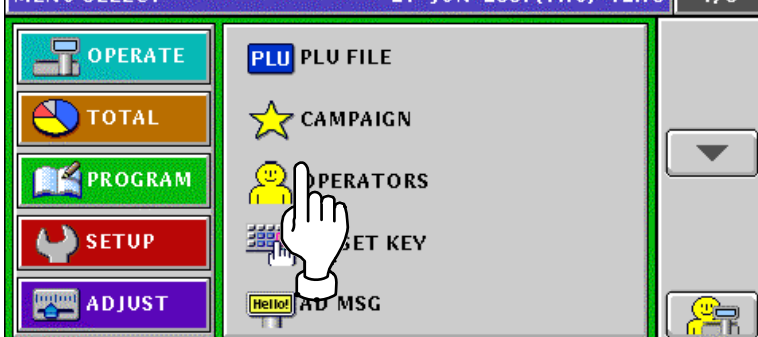

*2-1* The Advertisement Message List screen appears. When creating the first message, press the [NEW] button.

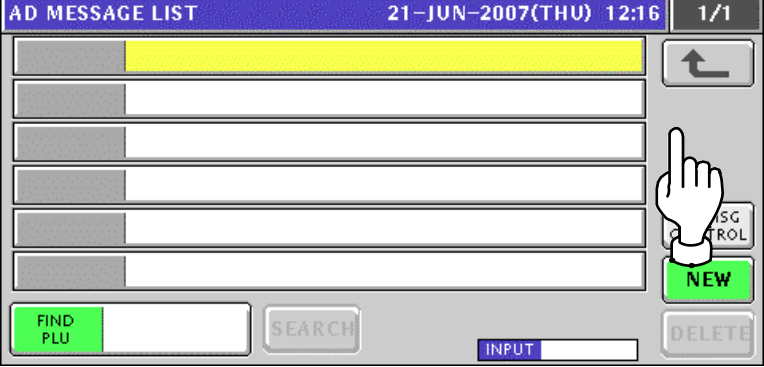

*2-2* When creating a message other than the first one, enter a desired message number using the numeric keys and press the [PLU] key on the key sheet.

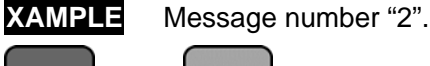

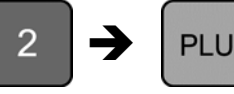

**3.** The confirmation screen appears.

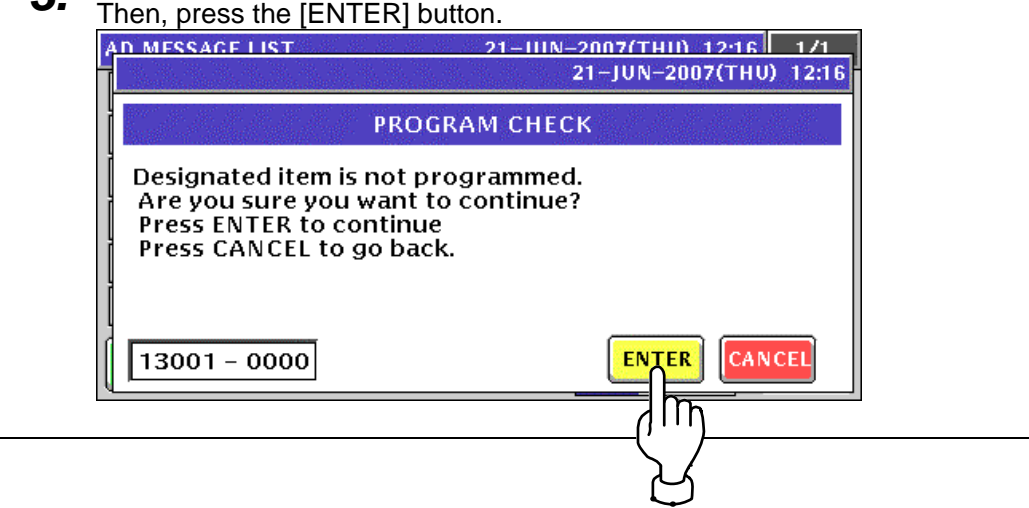

**4.** The Advertisement Message (Text) screen appears. Then, press the [EDIT] button.<br>**AD MESSAGE(TEXT)** 

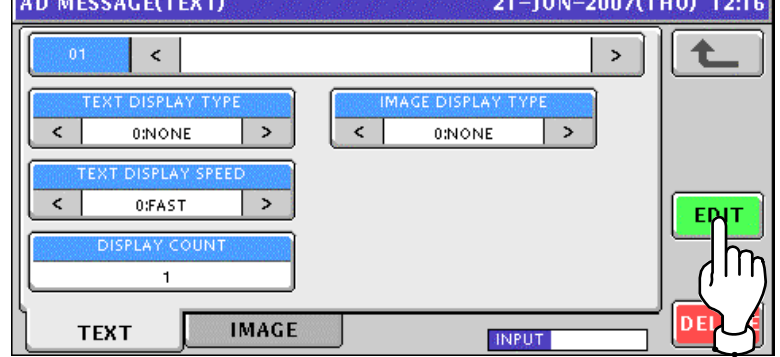

#### The Advertisement Message Edit screen appears.

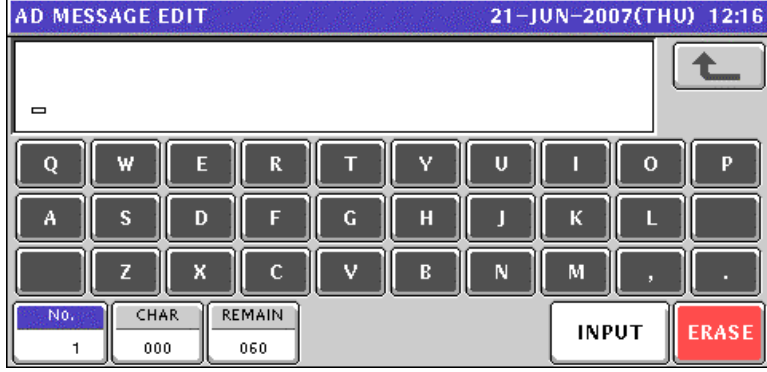

Edit a desired message according to the procedures described in Appendix "Text Editing".

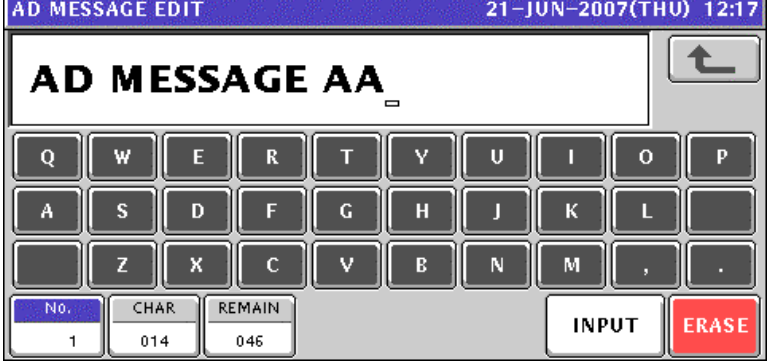

Press the [ESC] key on the key sheet to escape from text editing mode.

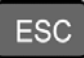

The confirmation screen appears. Then, press the [SAVE] button to save the data.

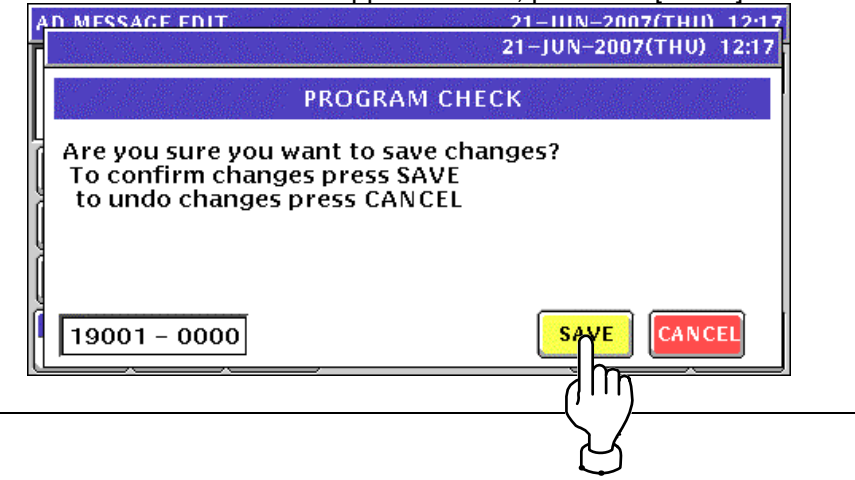

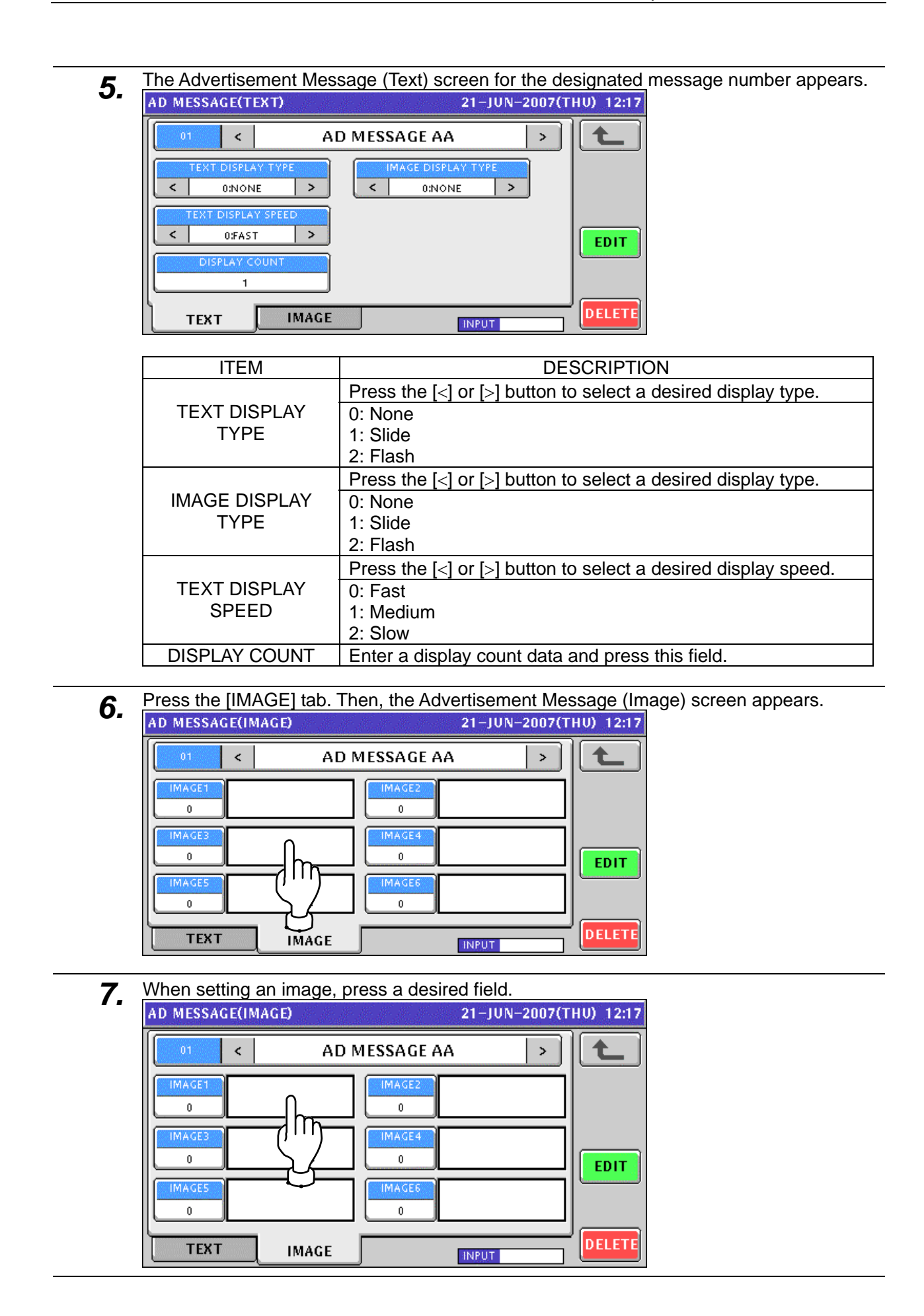

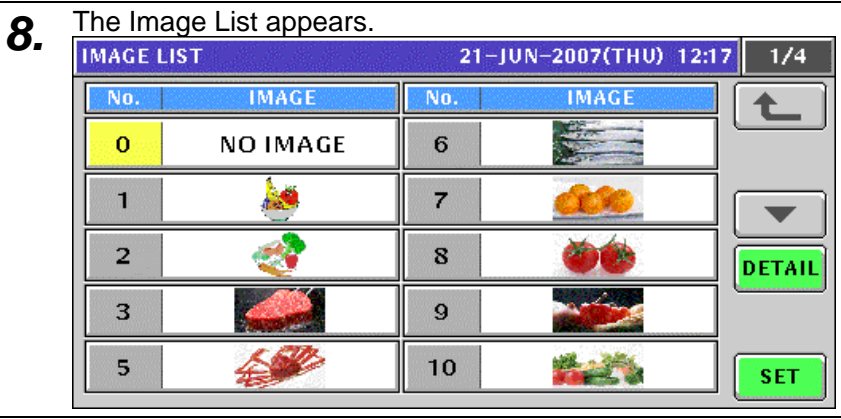

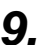

**9.** Press to select a desired field and press the [SET] button.

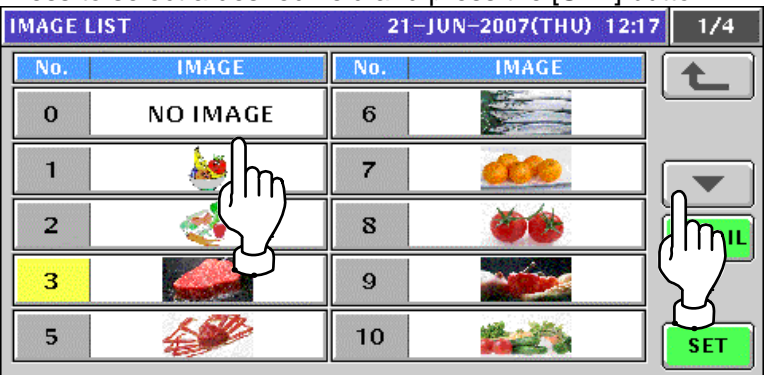

The selected image has been assigned in the designated field.

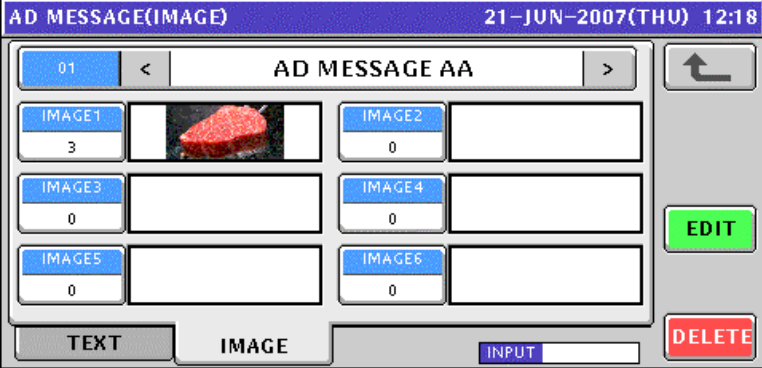

- **10.** Repeat steps 7 through 9 for more registrations.
	- Then, press the Return button to finalize this procedure. The edited message has been registered.

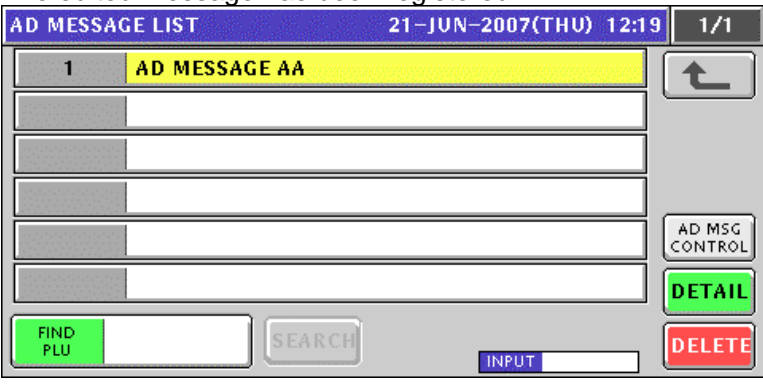

# **10.7 STORE NAME REGISTRATION**

#### **10.7.1 CHANGING EXISTING STORE DATA**

- **1.** Press the "STORE NAME" field on the Program Menu Select screen.<br>MENU SELECT 21-JUN-2007(THU) 12:20 2/8 **POPERATE** STORE NAME  $\mathsf{In}_{\mathsf{N}\mathsf{T}}$ <sup>}</sup>≣DEPA*(*) **TOTAL E**PROGRAM 통GROU  $\underline{\mathbf{\Theta}}$  cooking instruction SETUP  $\frac{\text{Fat } 3}{\text{Futriu2}}$  NUTRITION(USA) **THE ADJUST** <u>A</u>
- *2.* The default store data screen appears. When changing the store data, press the [EDIT] button.<br>
STORE LIST

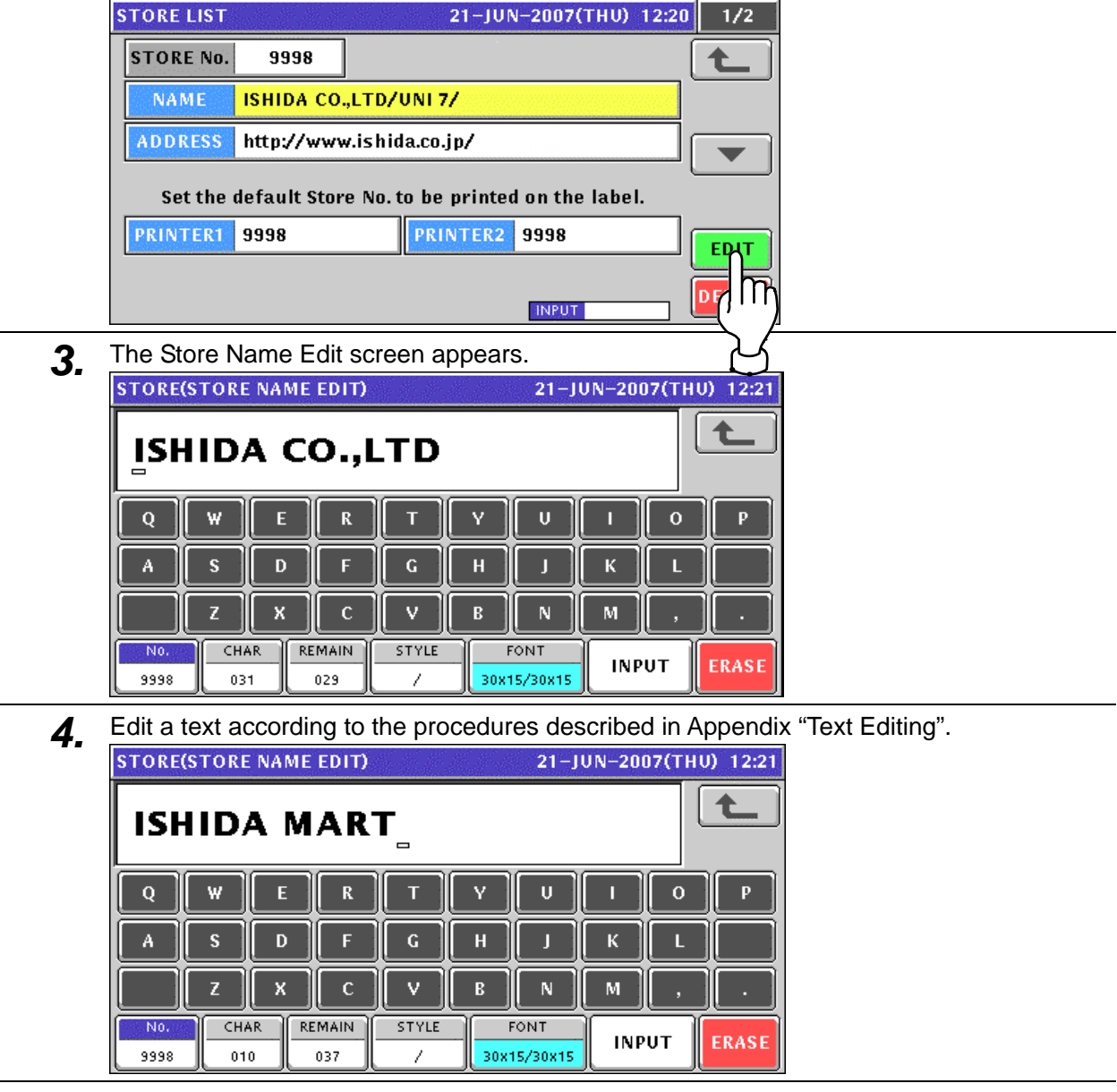

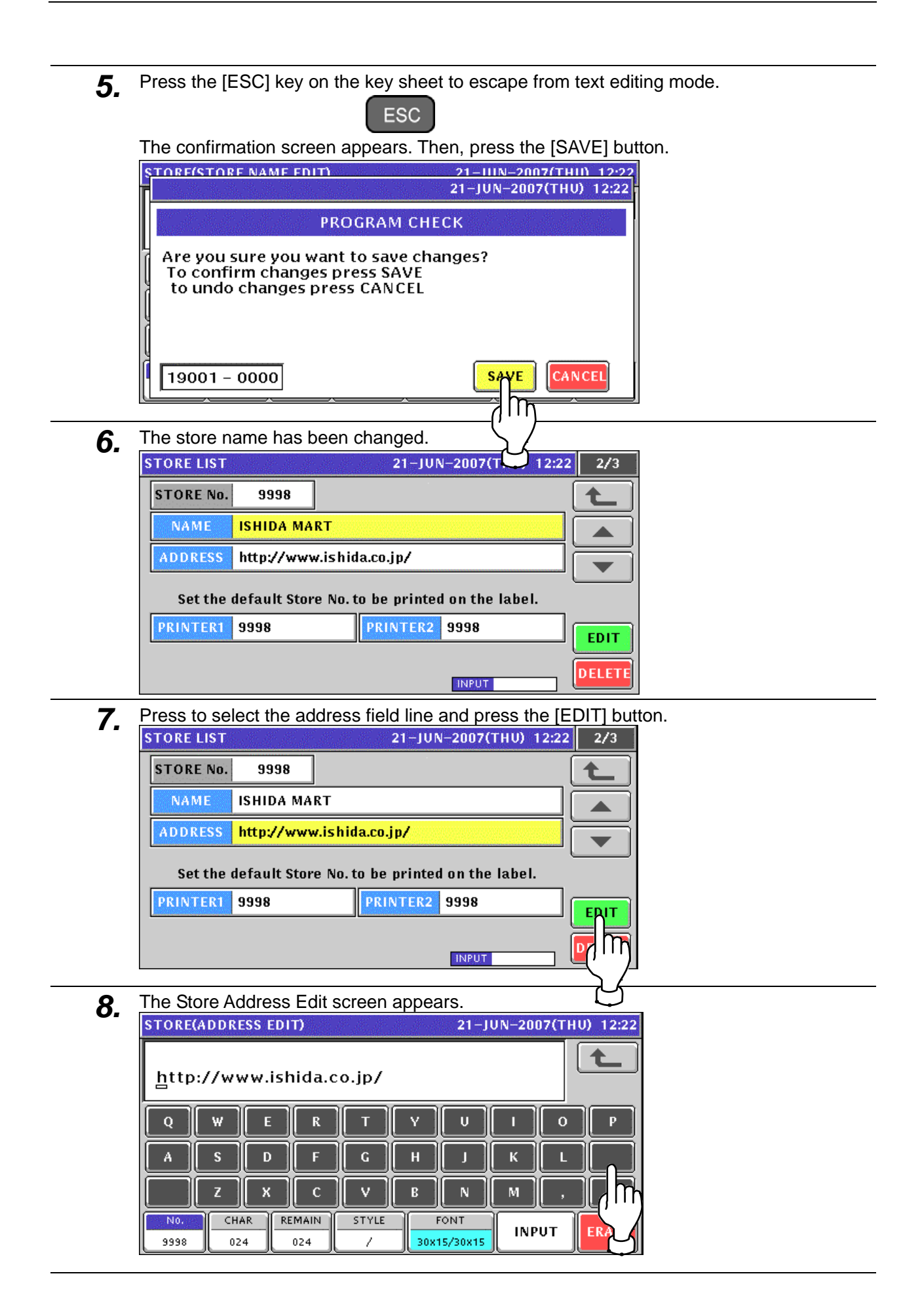

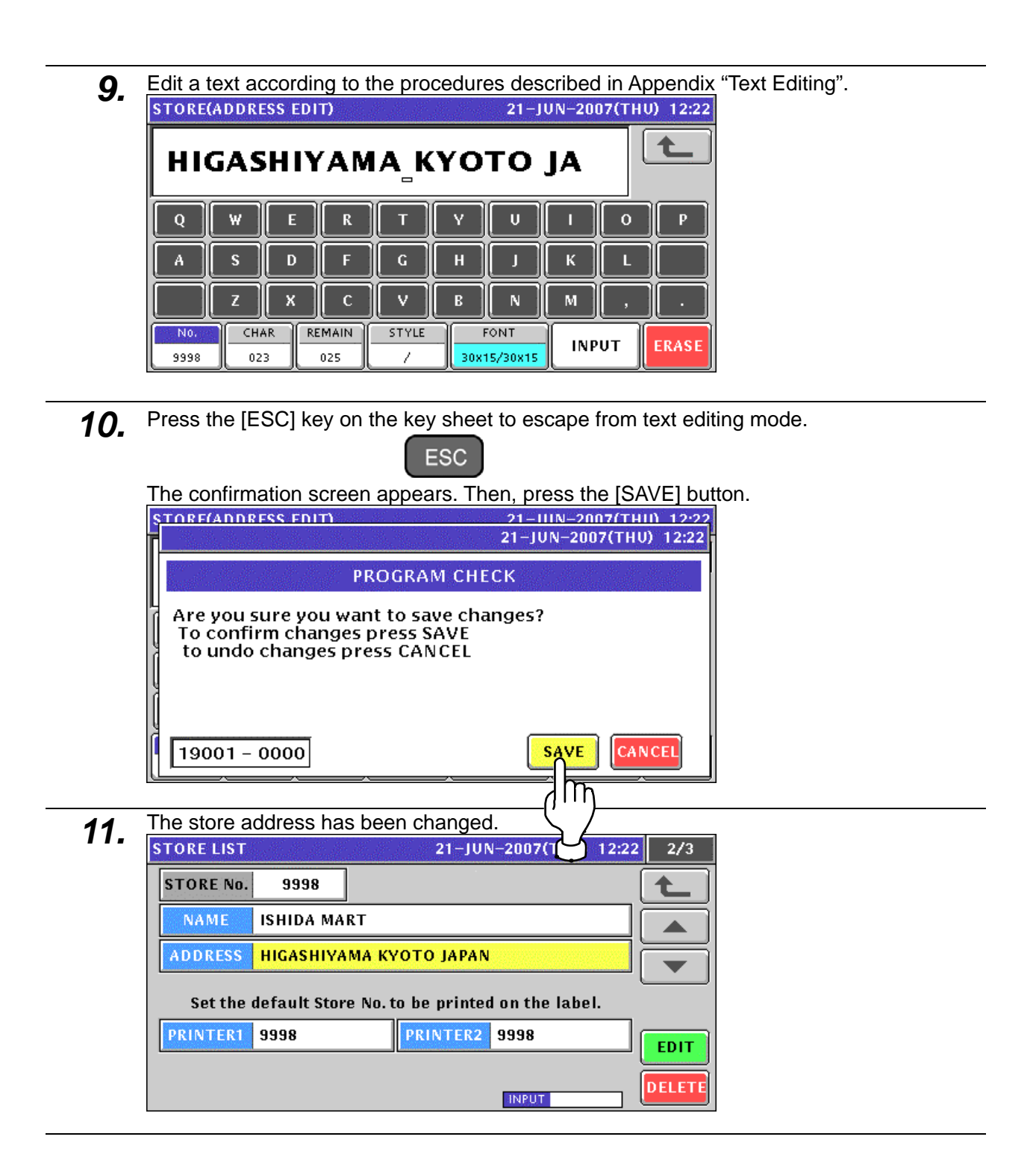

## **10.7.2 CREATING NEW STORE DATA**

**1.** Press the "STORE NAME" field on the Program Menu Select screen.<br>MENU SELECT 21-JUN-2007(THU) 12:20 2/8

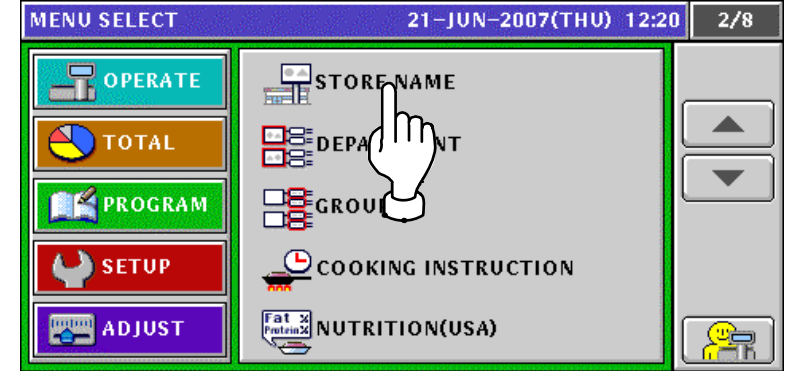

- **2.** The default store data screen appears.<br>**STORE LIST** 8 21-JUN-2007(THU) 12:20  $\frac{1}{2}$ **STORE No.** 9998 **ISHIDA CO.,LTD/UNI 7/**  $\mathsf{NAME}$ ADDRESS http://www.ishida.co.jp/ Set the default Store No. to be printed on the label. PRINTER1 9998 **PRINTER2** 9998 **EDIT DELETE INPUT**
- *3.* When creating a new store data, enter the desired store number and press the [PLU] key.

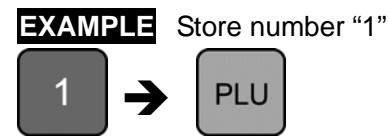

The confirmation screen appears. Then, press the [ENTER] button.

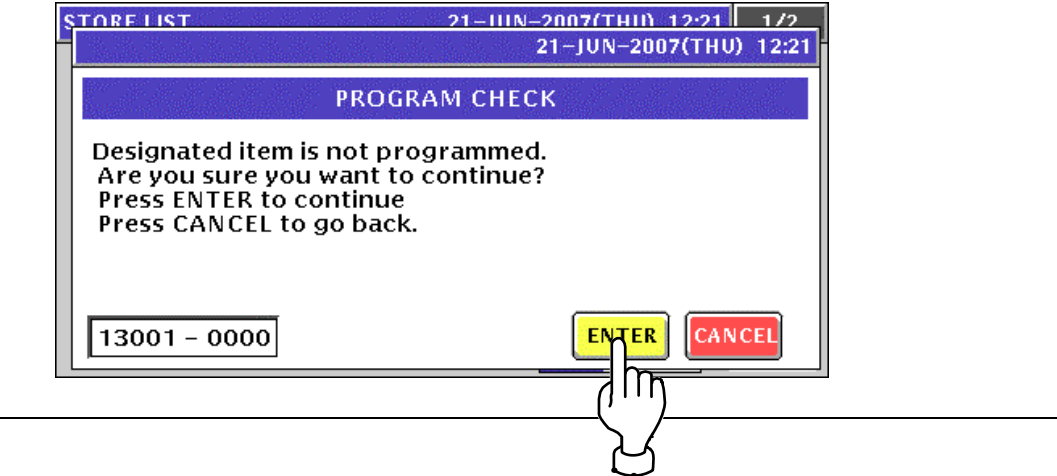

4. The Store Name Edit screen appears for the selected store number.

| <b>ISTORE(STORE NAME EDIT)</b><br>$\blacksquare$ |             |   |                      |              |   |                            |              | 21-JUN-2007(THU) 12:21 |              |
|--------------------------------------------------|-------------|---|----------------------|--------------|---|----------------------------|--------------|------------------------|--------------|
| Q                                                | w           | E | R                    | π            | v | U                          |              | 0                      | P            |
| А                                                | s           | D | F                    | G            | Н |                            | к            |                        |              |
|                                                  | 7           | × | c                    | v            | B | N                          | м            |                        |              |
| No.                                              | CHAR<br>000 |   | <b>REMAIN</b><br>048 | <b>STYLE</b> |   | <b>FONT</b><br>30x15/30x15 | <b>INPUT</b> |                        | <b>ERASE</b> |

**5.** Edit a text according to the procedures described in Appendix "Text Editing".

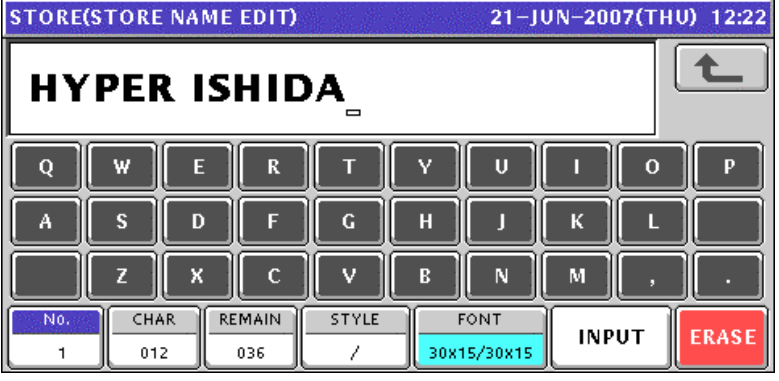

**6.** Press the [ESC] key on the key sheet to escape from text editing mode.

The confirmation screen appears. Then, press the [SAVE] button.

ESC

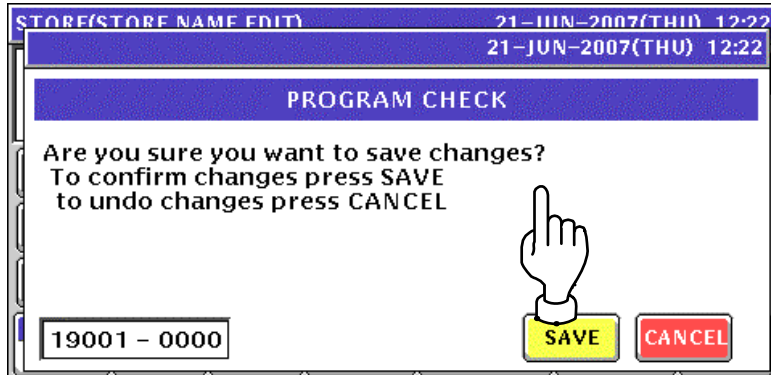

*7.* The store name has been registered

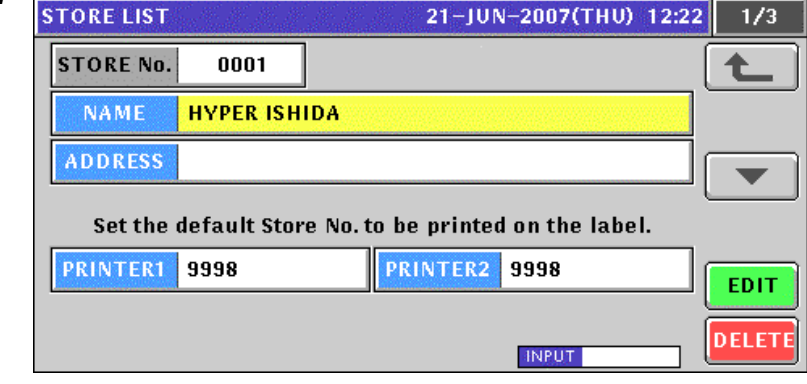

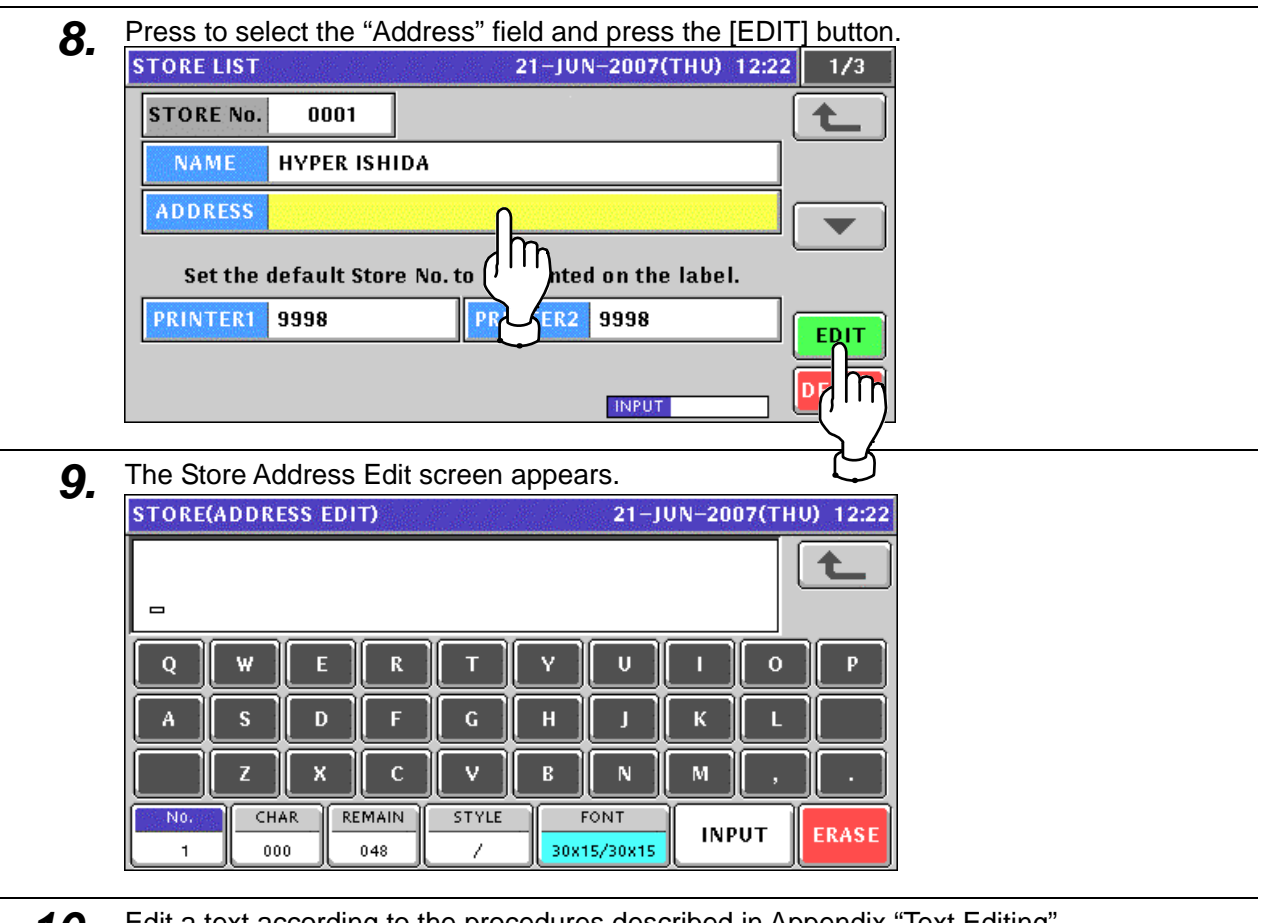

**10.** Edit a text according to the procedures described in Appendix "Text Editing".<br>
STORE(ADDRESS EDIT) 21-JUN-2007(THU) 12:23 七 **BIWAKO SHIGA JAPAN** Q W F  $\mathbf R$  $\overline{U}$  $\mathbf{o}$  $\overline{D}$  $\mathbf G$ H  $\mathbf c$ v B N м Б × CHAR REMAIN STYLE No FONT **INPUT ERASE** 018 030 30x15/30x15  $\mathbf{1}$  $\lambda$ 

11. Press the [ESC] key on the key sheet to escape from text editing mode. **ESC** 

The confirmation screen appears. Then, press the [SAVE] button.

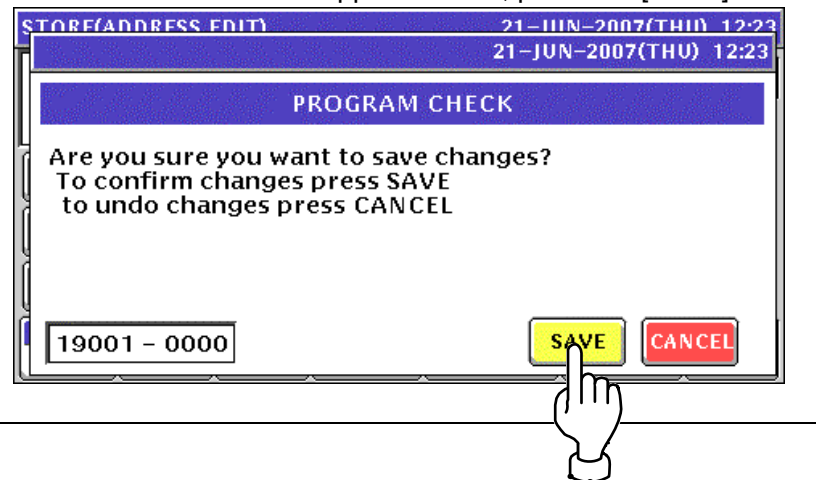

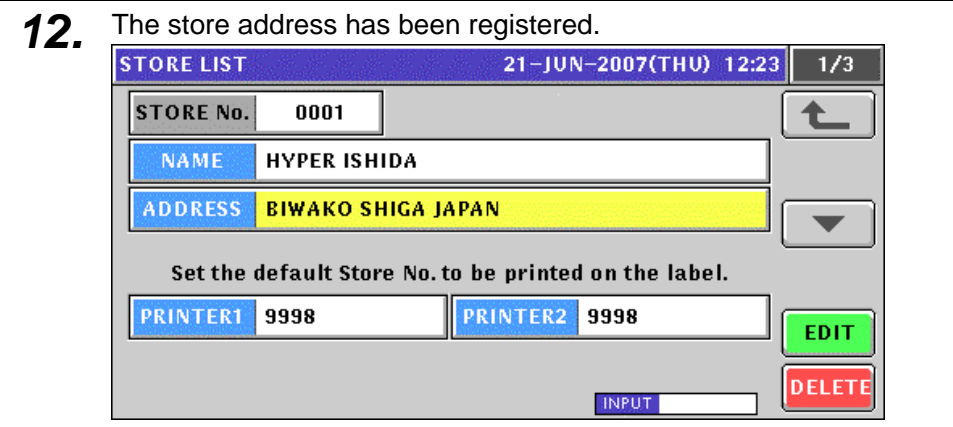

13. Enter a desired store number as a default store data and press the "Printer 1" or "Printer 2" display field.

**EXAMPLE** Set the store number "1" for printer #1.

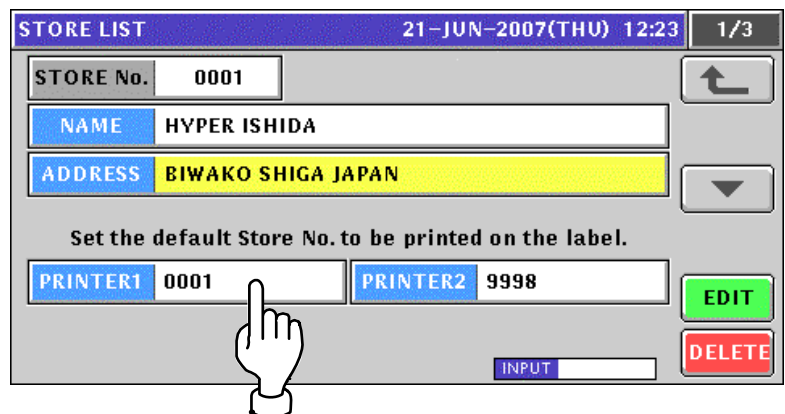

# **10.8 DEPARTMENT NAME REGISTRATION**

### **10.8.1 CREATING NEW DEPARTMENT NAMES**

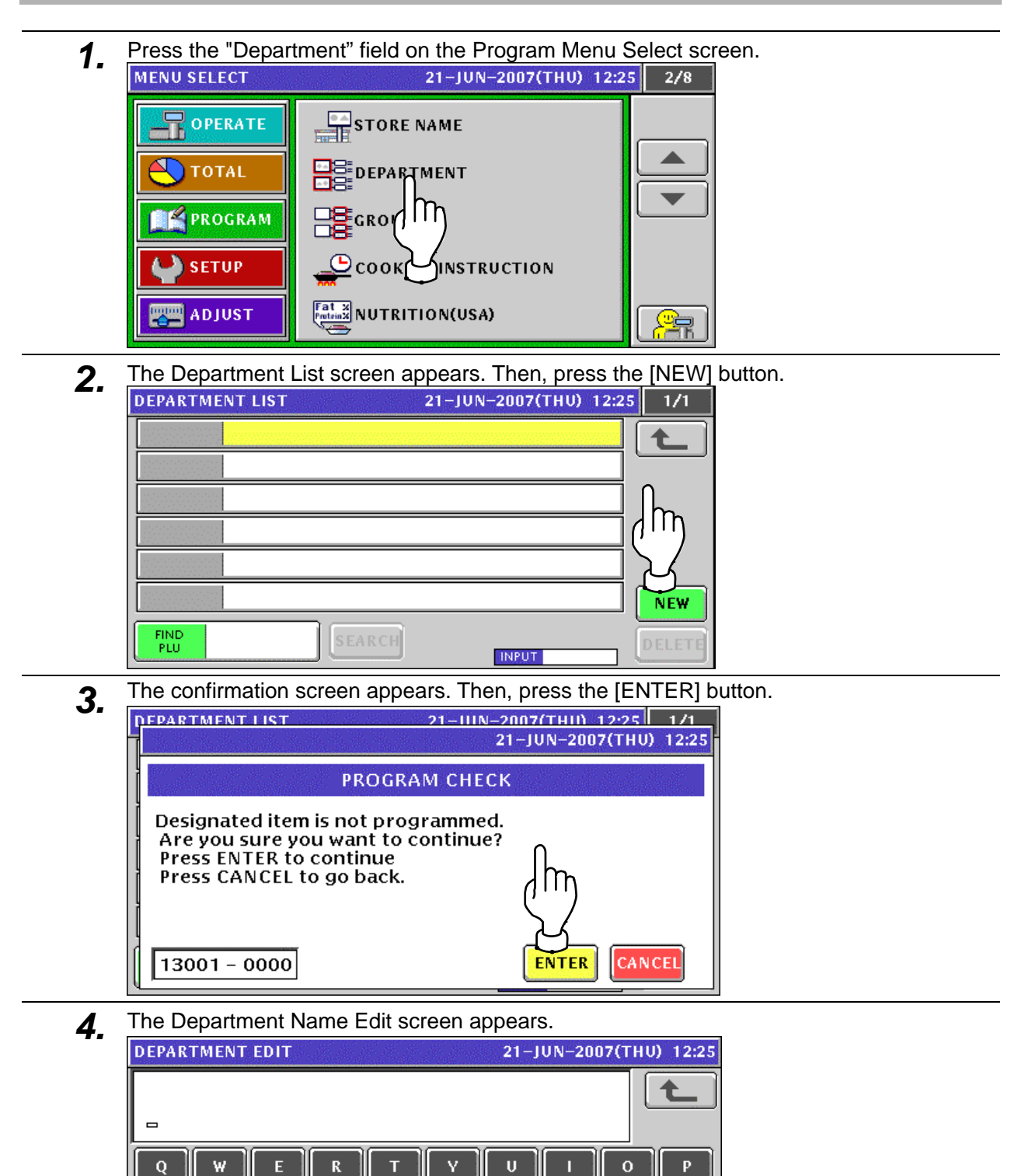

A

N<sub>0</sub>

 $\overline{1}$ 

D

X

 $\mathbf c$ 

**REMAIN** 

1025

z

CHAR

 $000$ 

 $\mathbf G$ 

v

STYLE

7

 $\overline{H}$ 

 $\overline{R}$ 

N

M

**INPUT** 

**ERASE**
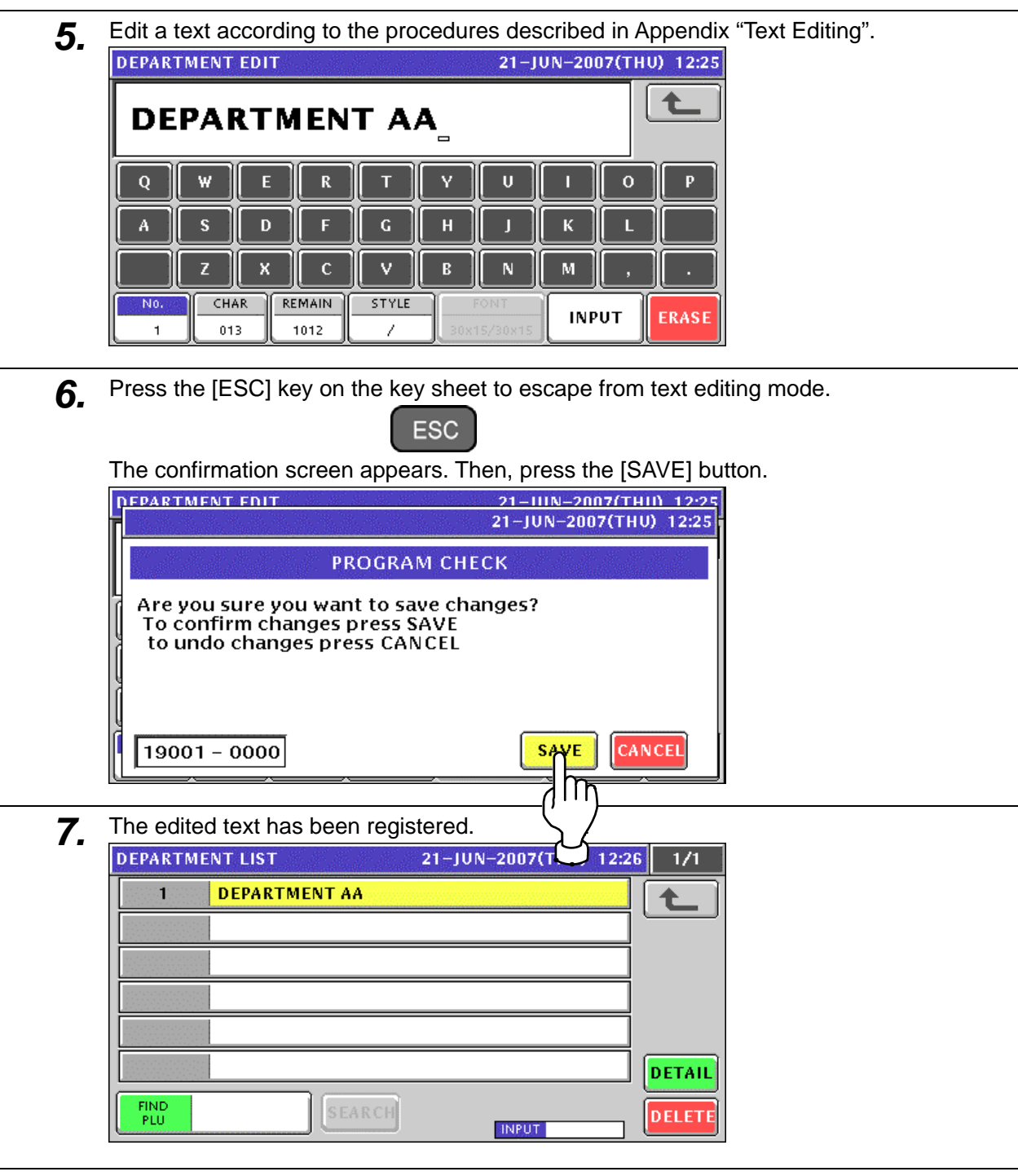

8. When creating more department names, enter a desired department number using the numeric keys and press the [PLU] key on the key sheet.

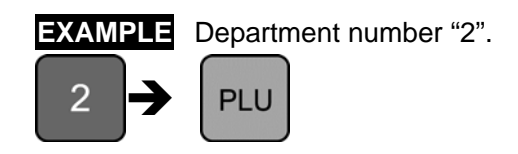

The confirmation screen appears. Then, press the [ENTER] button.

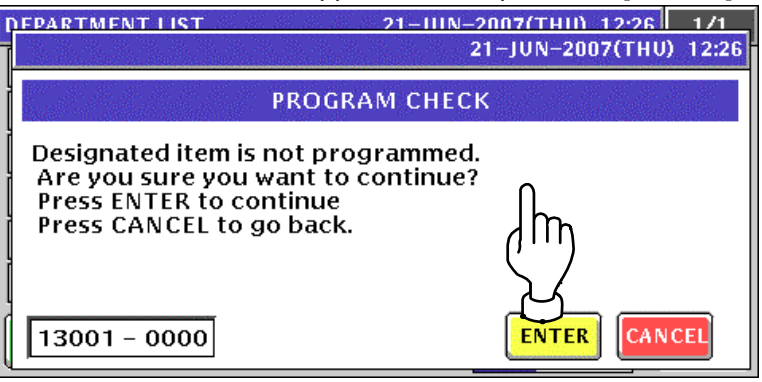

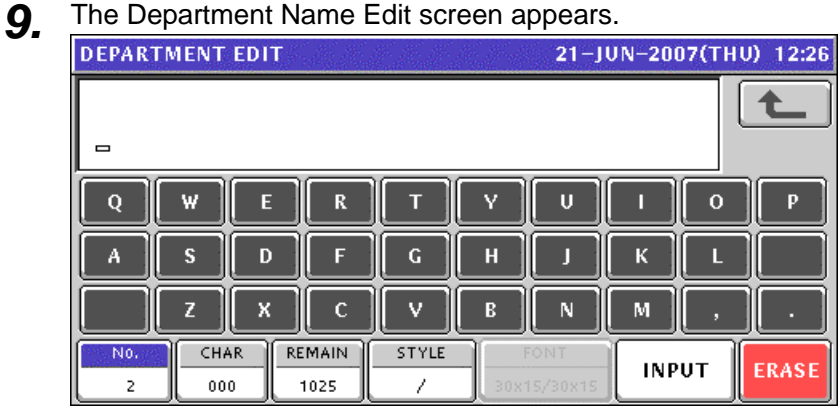

10. Edit a text according to the procedures described in Appendix "Text Editing".

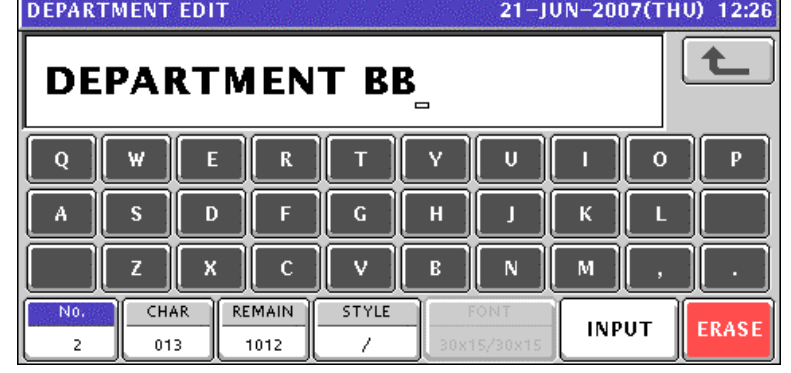

11. Press the [ESC] key on the key sheet to escape from text editing mode.

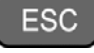

The confirmation screen appears. Then, press the [SAVE] button.

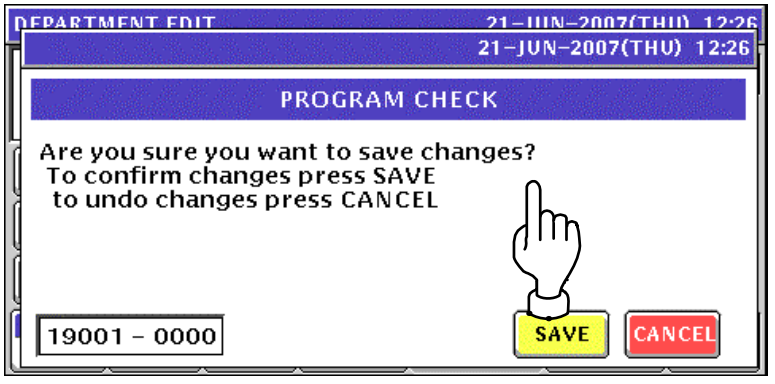

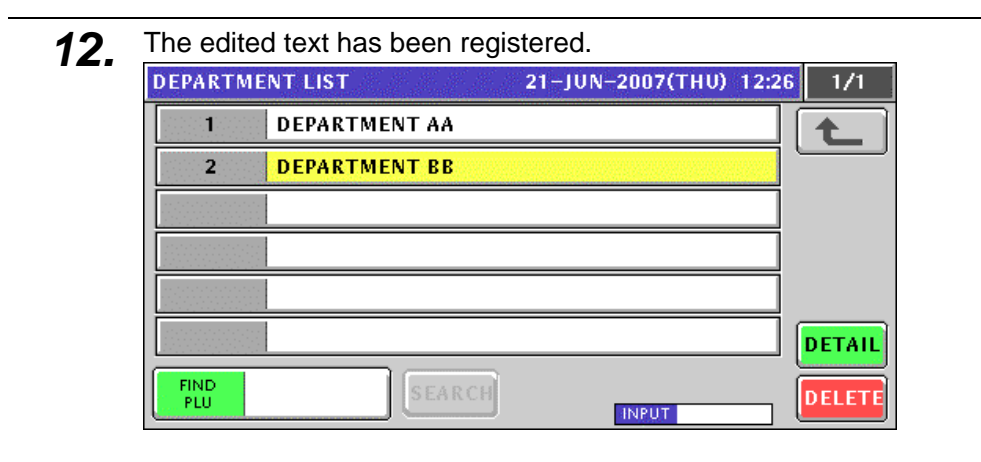

13. Repeat steps 8 through 12 for more registrations.

### **10.8.2 CHANGING EXISITING DEPARTMENT NAMES**

**1.** Press the "Department" field on the Program Menu Select screen.<br>MENU SELECT 21-JUN-2007(THU) 12:25 2/8

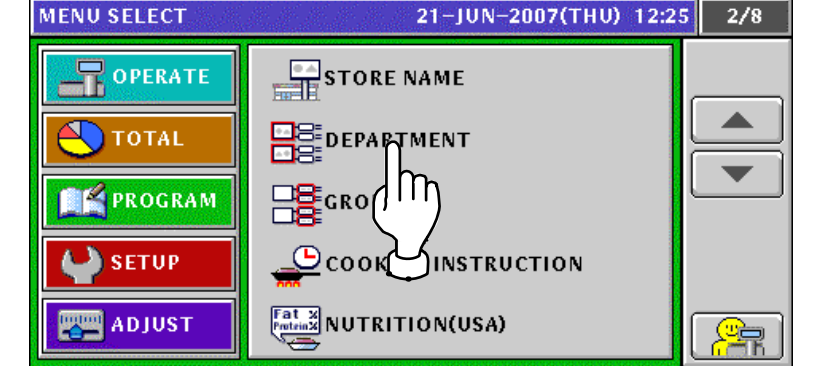

*2.* The Department List screen appears.

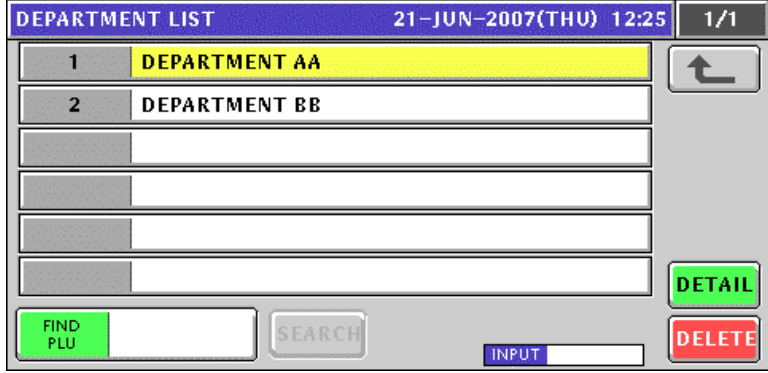

3. When changing an existing data, press to select a desired field.

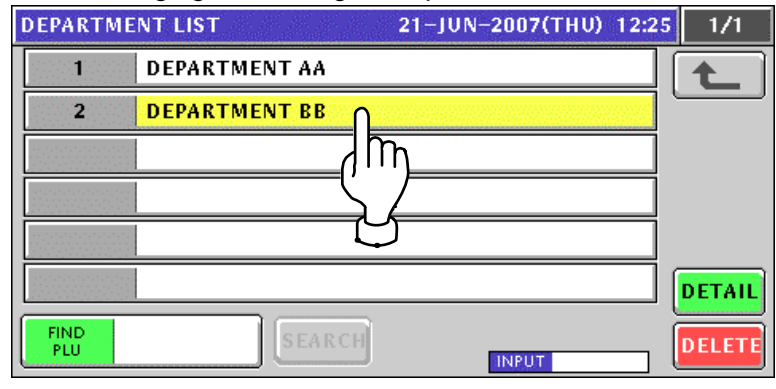

4. The Department Name Edit screen appears for the selected department.

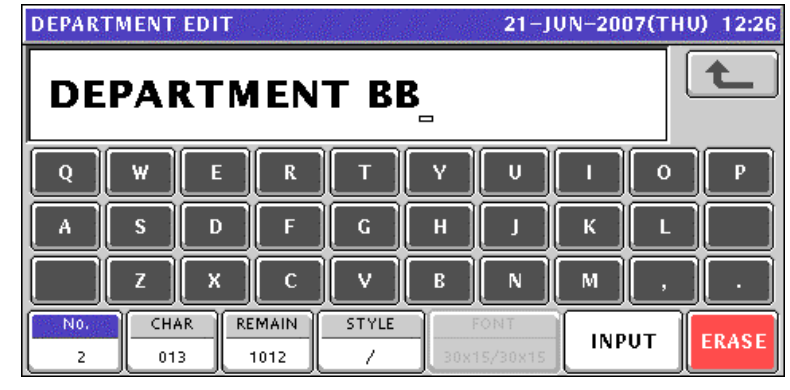

- **5.** Edit a text according to the procedures described in Appendix "Text Editing".<br> **DEPARTMENT EDIT** DEPT. BB  $\bf Q$ W  ${\bf R}$ Y Ū  $\mathbf{o}$ Ä s D F  $\mathbf G$  $\overline{H}$ K п п  $\mathbf M$ 7 X  $\mathbf C$  $\mathbf v$ R N CHAR REMAIN STYLE N<sub>0</sub> **INPUT ERASI**  $\overline{2}$  $_{\rm 008}$ 1017 1
- **6.** Press the [ESC] key on the key sheet to escape from text editing mode.

**ESC** The confirmation screen appears. Then, press the [SAVE] button.

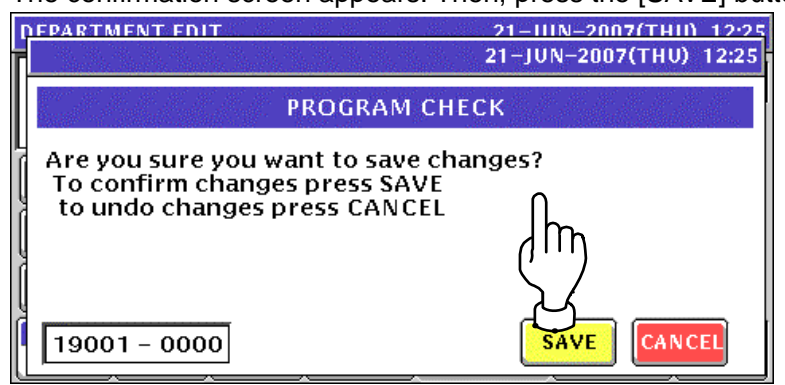

*7.* The edited text has been registered.

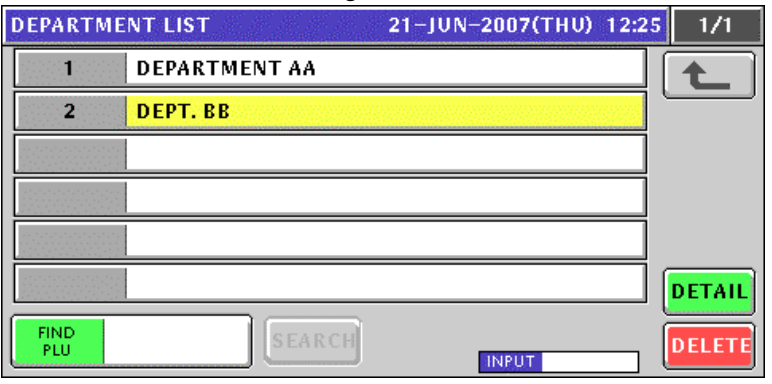

*8.* Repeat steps 3 through 7 for more registrations.

### **10.9 GROUP NAME REGISTRATION**

#### **10.9.1 CREATING NEW GROUP NAMES**

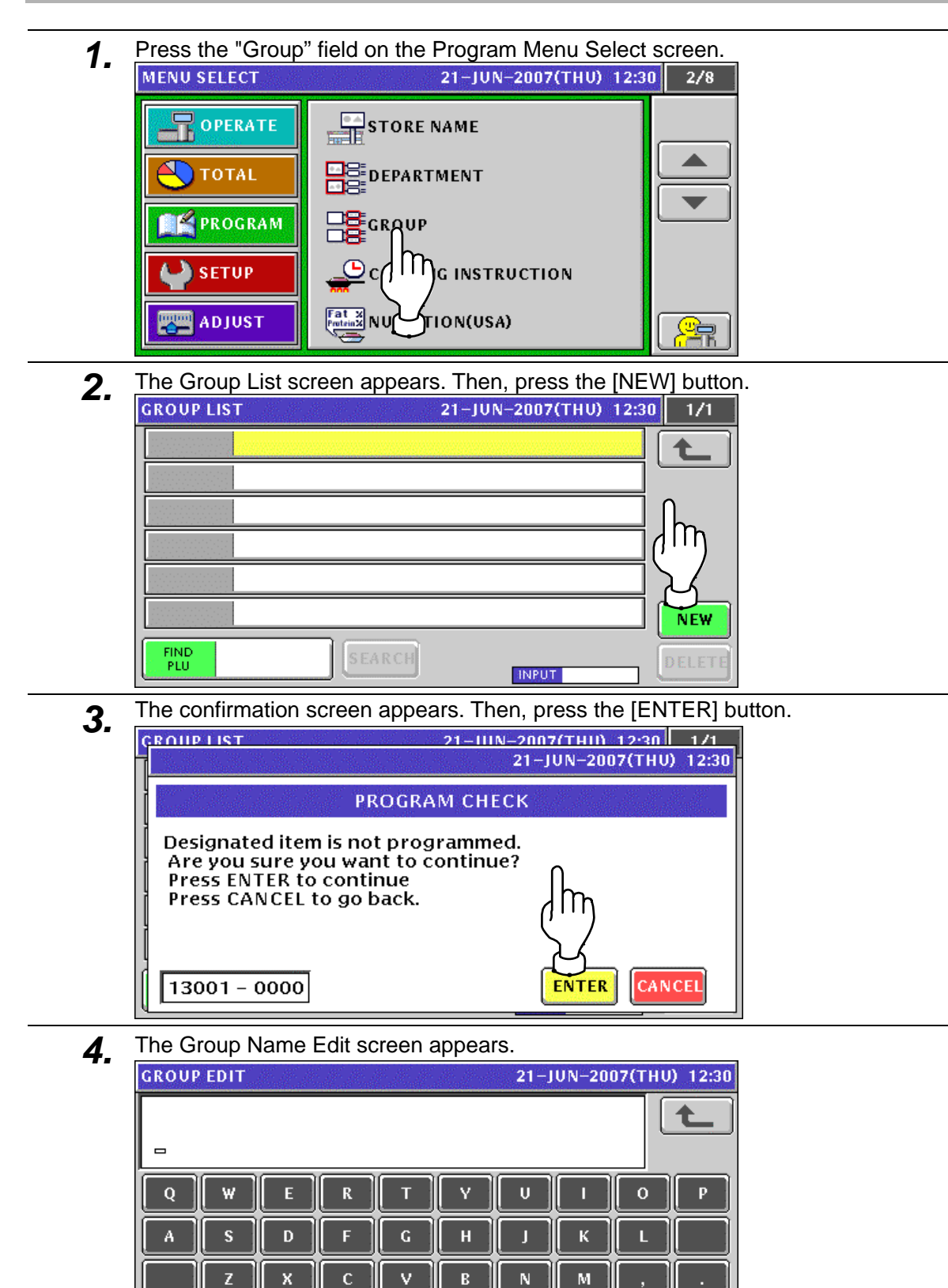

 $\overline{N}$ 

 $\overline{1}$ 

CHAR

000

**REMAIN** 

1025

STYLE

J

**INPUT** 

ERASE

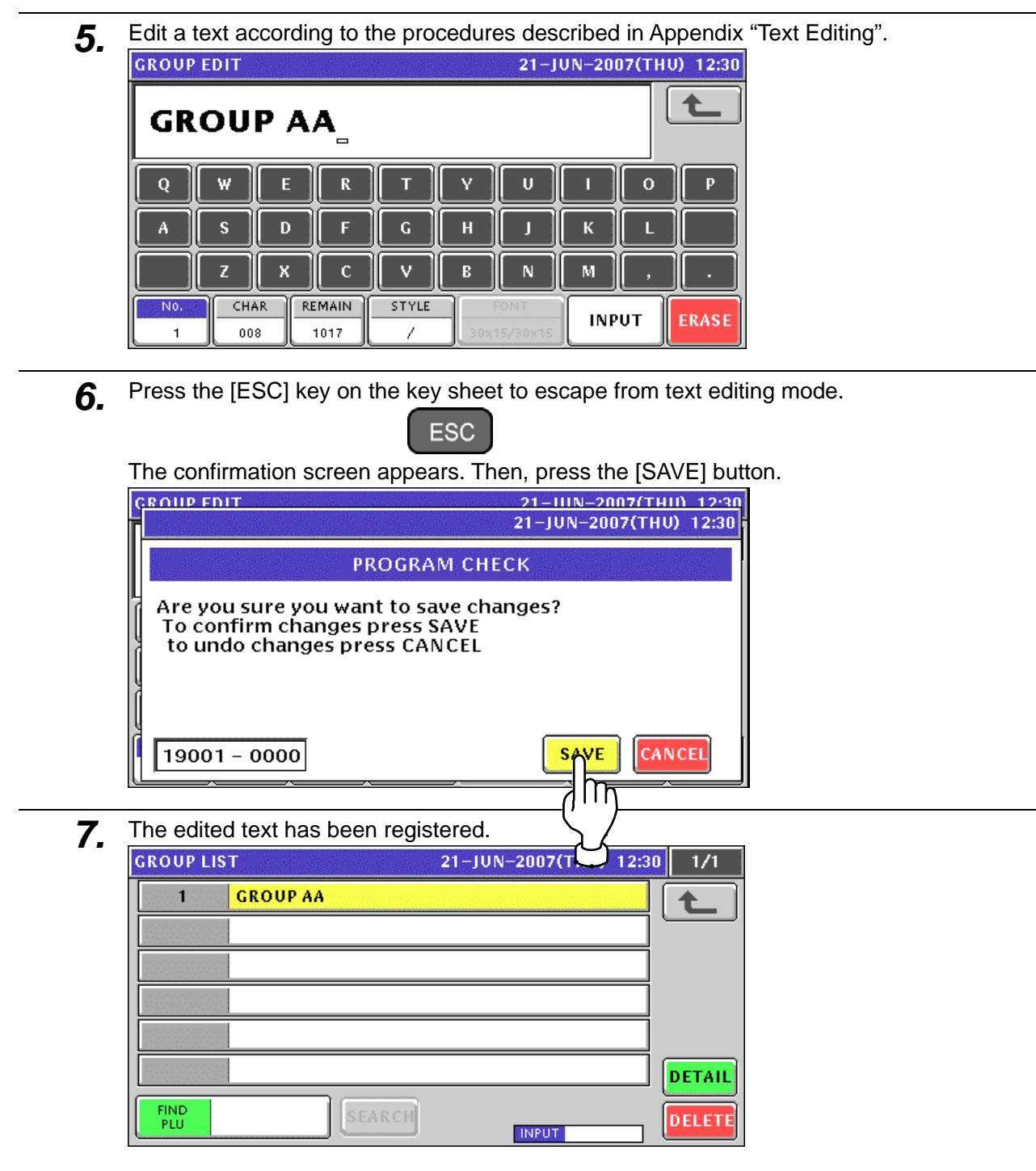

8. When creating more group names, enter a desired group number using the numeric keys and press the [PLU] key on the key sheet.

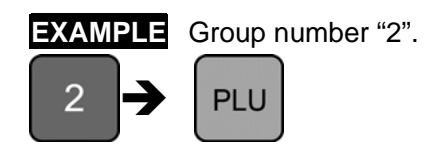

The confirmation screen appears. Then, press the [ENTER] button.

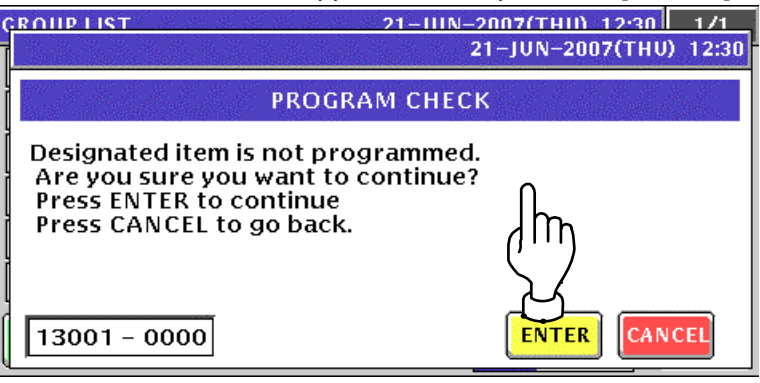

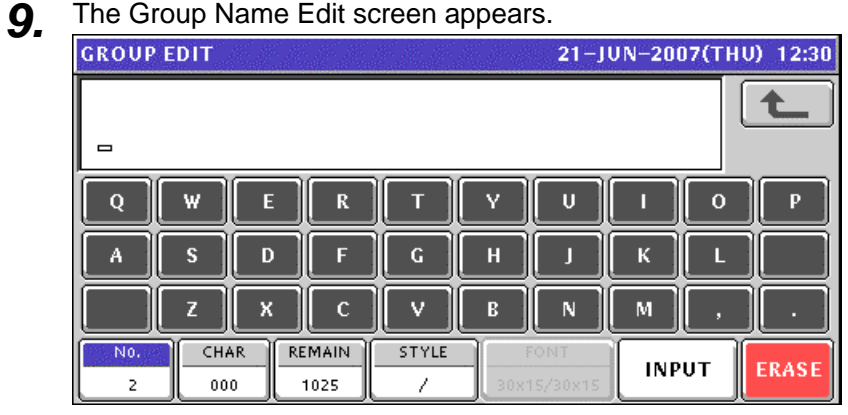

10. Repeat steps 5 through 9 for more registrations.

#### **10.9.2 CHANGING EXISITING GROUP NAMES**

**1.** Press the "Group" field on the Program Menu Select screen.<br>MENU SELECT 21-JUN-2007(THU) 12:33 2/8

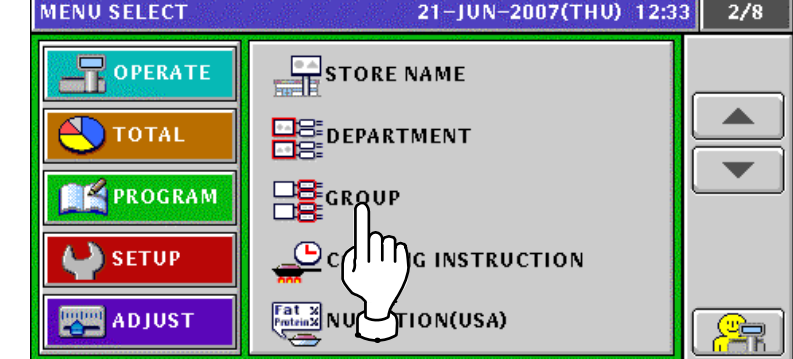

2. The Group List screen appears.

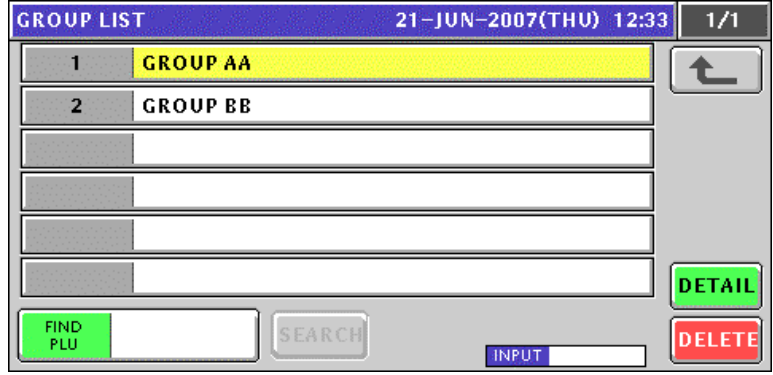

3. When changing an existing data, press to select a desired field.

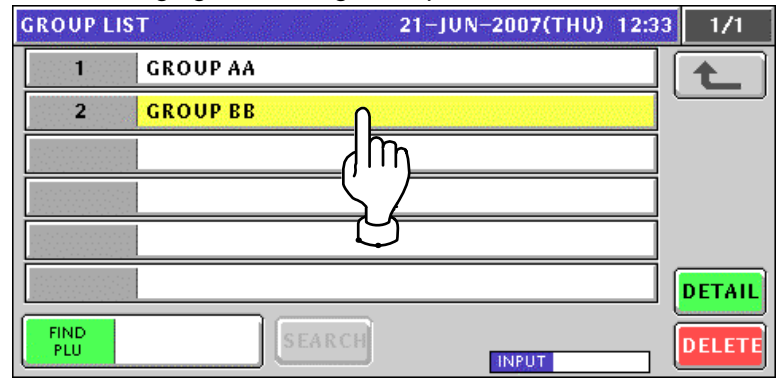

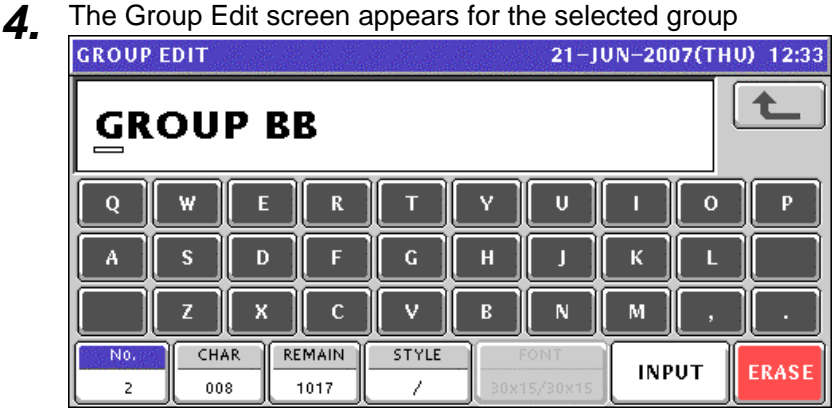

**5.** Edit a text according to the procedures described in Appendix "Text Editing".<br> **6. GROUP EDIT** 

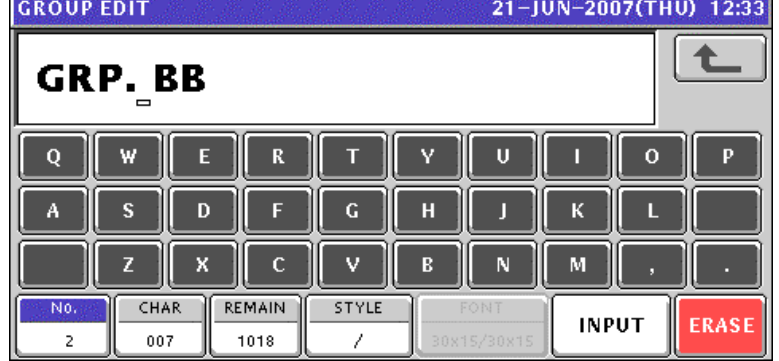

**6.** Press the [ESC] key on the key sheet to escape from text editing mode.

**ESC** The confirmation screen appears. Then, press the [SAVE] button.

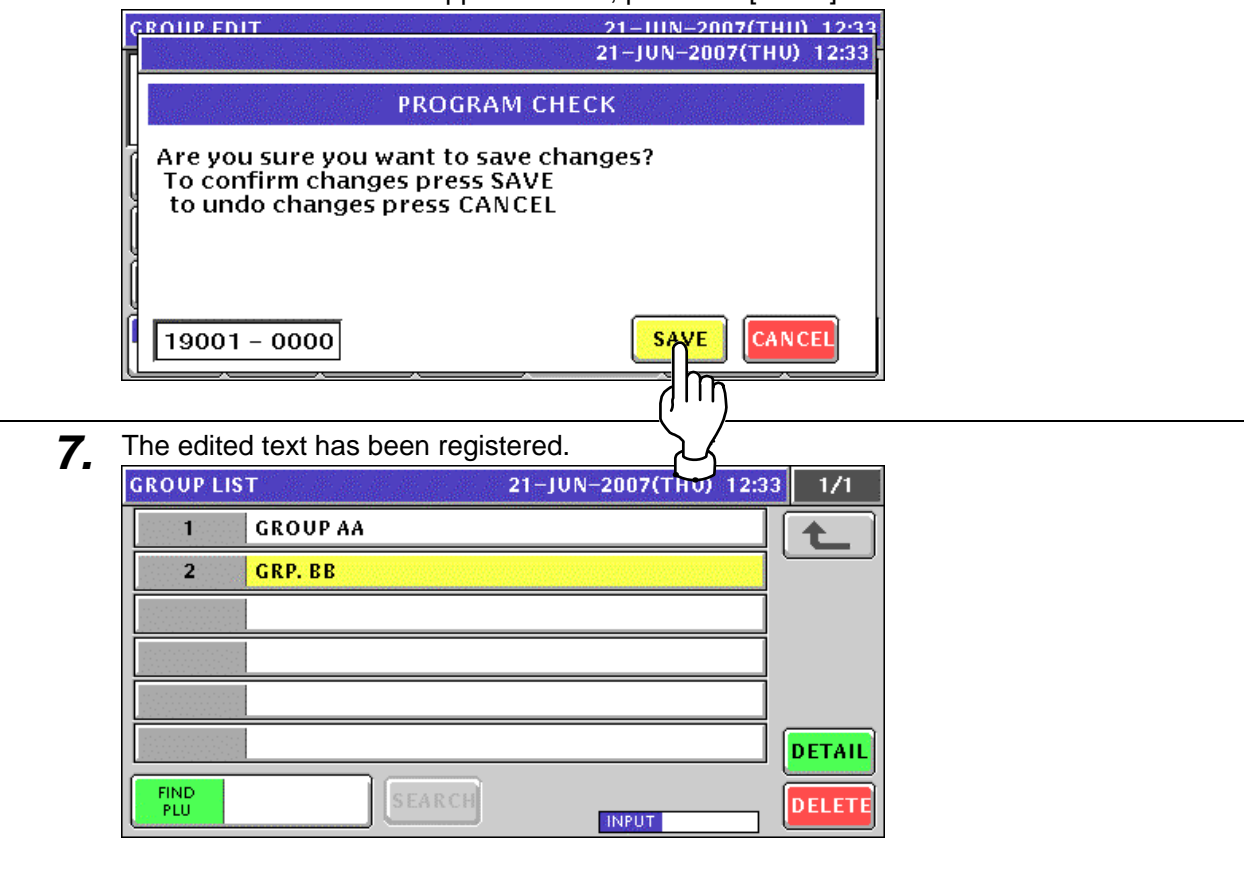

*8.* Repeat steps 3 through 7 for more registrations.

### **10.10 COOKING INSTRUCTION REGISTRATION**

### **10.10.1 CREATING NEW INSTRUCTIONS**

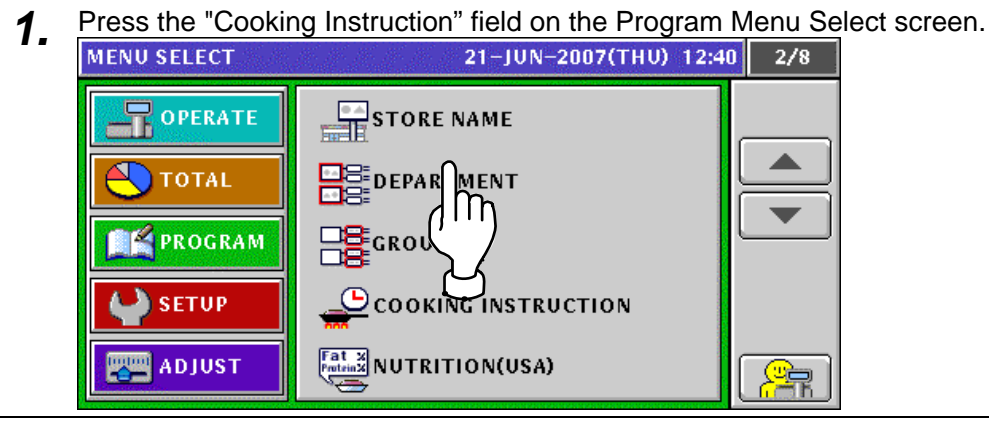

**2.** The Cooking Time List screen appears. Then, press the [NEW] button.<br>**COOKING TIME LIST** 

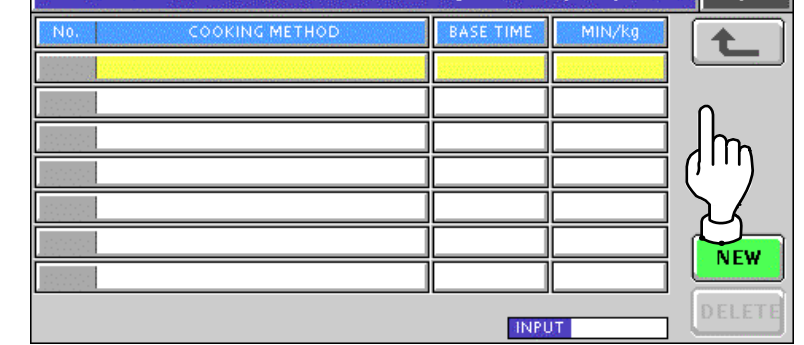

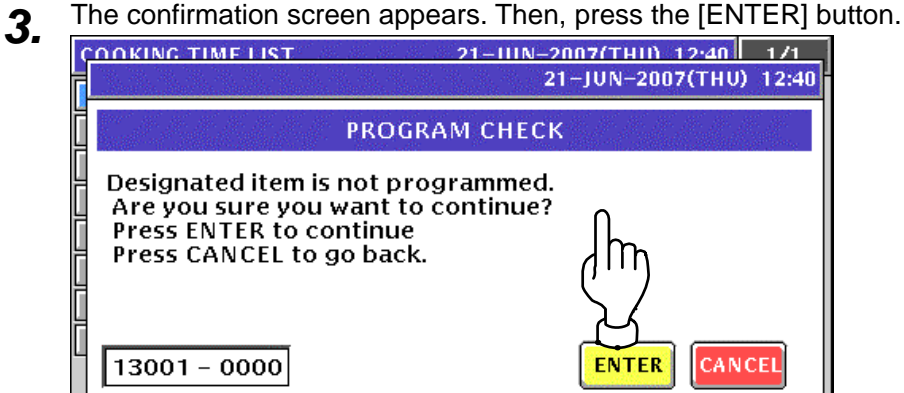

**4** The Cooking Time Edit screen appears.

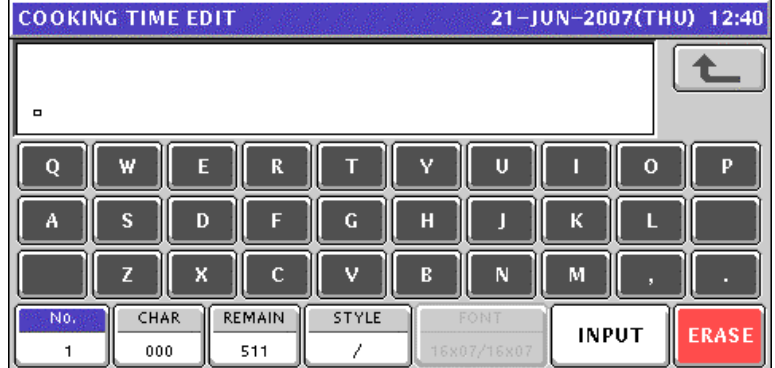

**5.** Edit a text according to the procedures described in Appendix "Text Editing".<br>
COOKING TIME EDIT

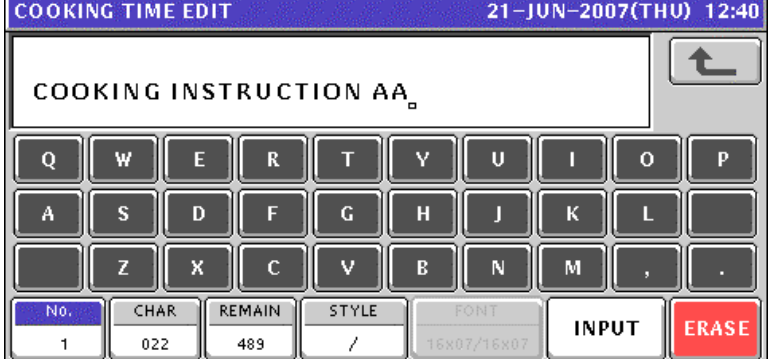

**6.** Press the [ESC] key on the key sheet to escape from text editing mode.

**ESC** 

The confirmation screen appears. Then, press the [SAVE] button.

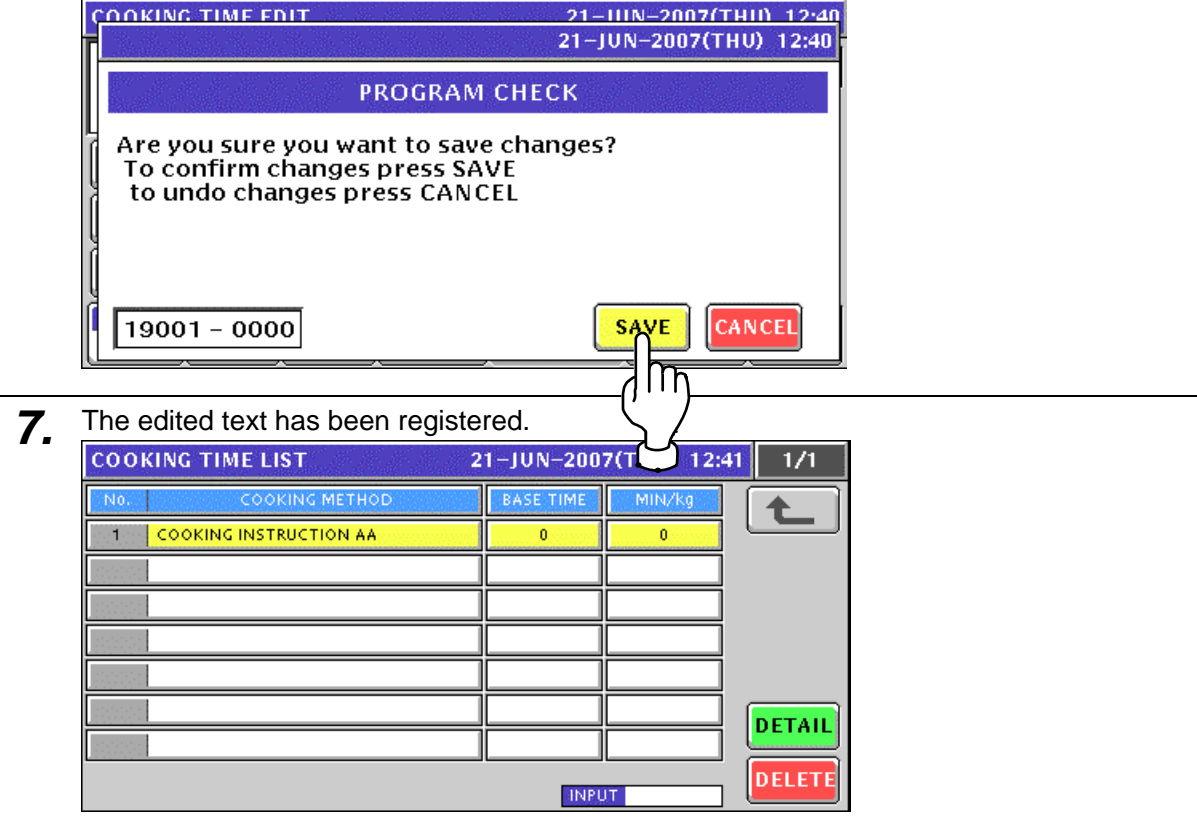

8. Enter a numeric value for each filed using the numeric keys and press the corresponding field for registration.

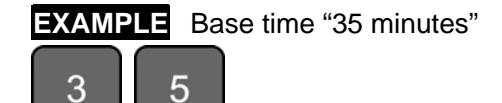

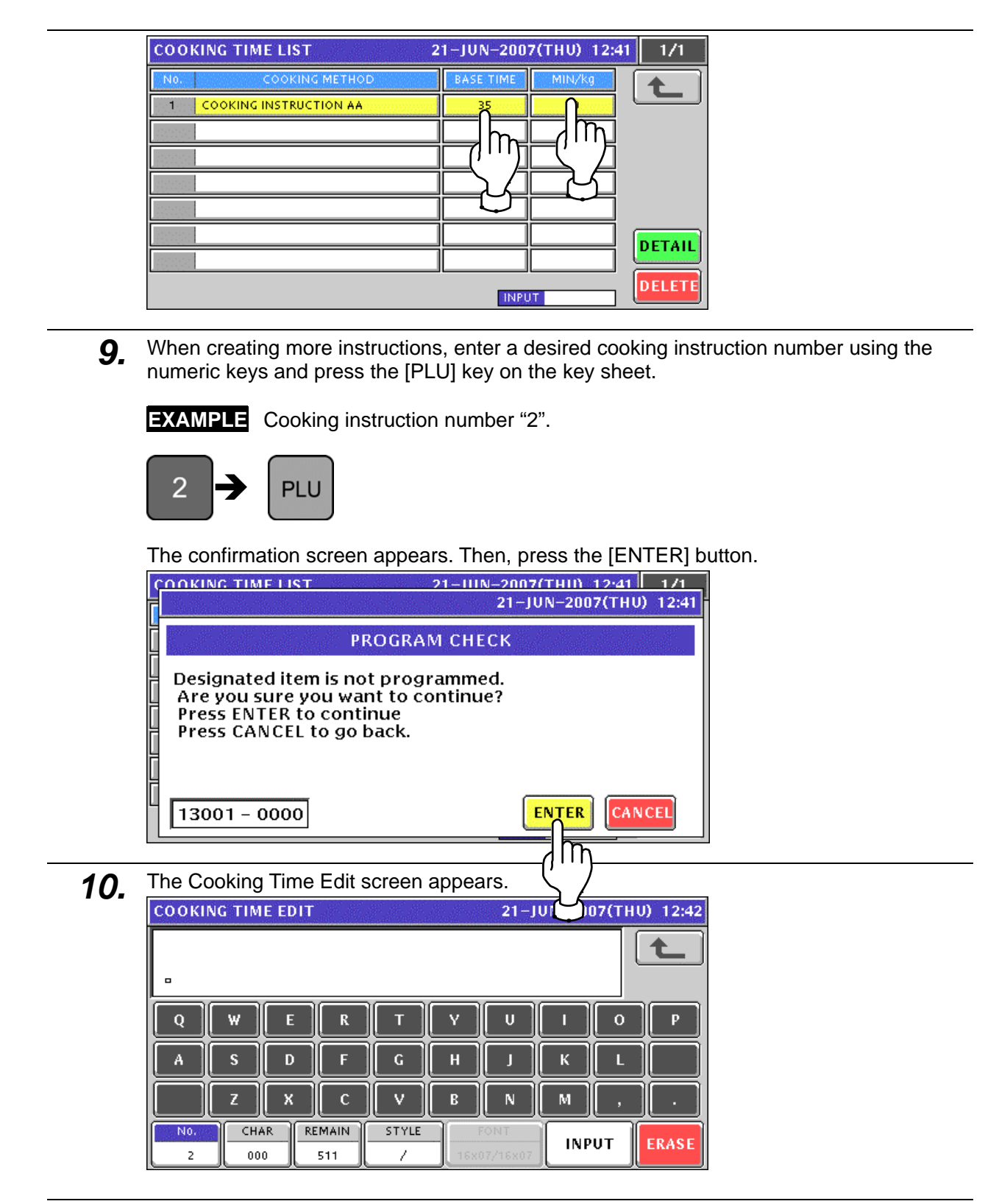

11. Repeat steps 5 through 10 for more registrations.

### **10.10.2 CHANGING EXISITING INSTRUCTIONS**

**1.** Press the "Cooking Instruction" field on the Program Menu Select screen.<br>
MENU SELECT<br>
21-JUN-2007(THU) 12:45 2/8

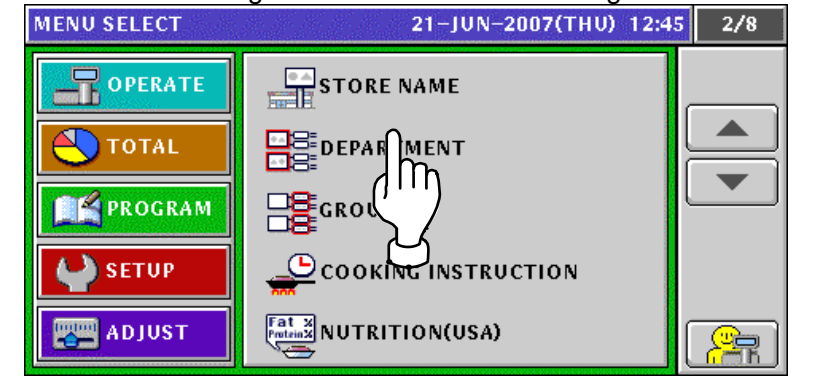

2. The Cooking Time List screen appears.

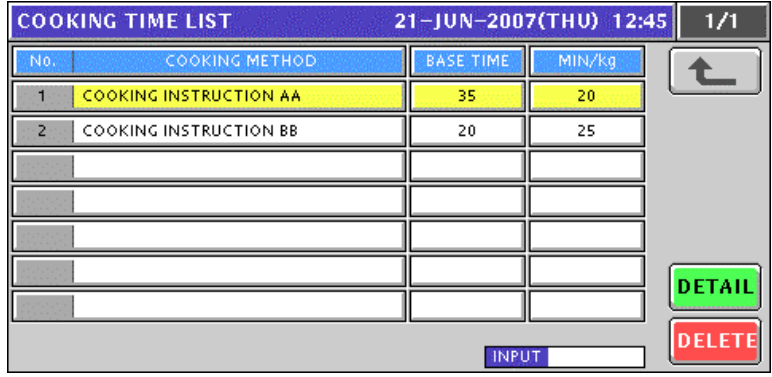

3. When changing an existing data, press to select a desired field and press the [DETAIL] button.

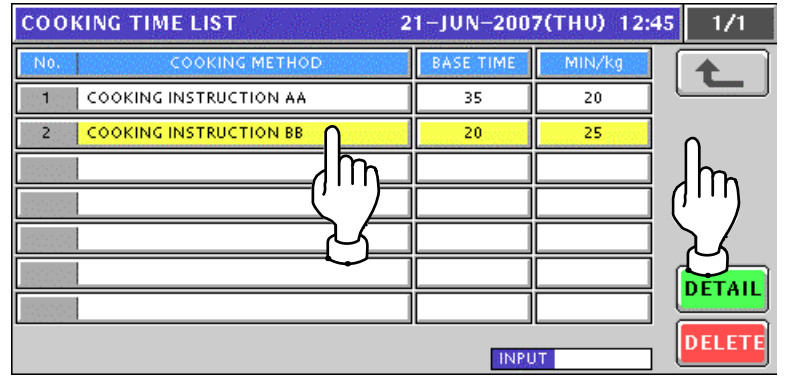

*4.* The Cooking Time Edit screen appears for the selected instruction

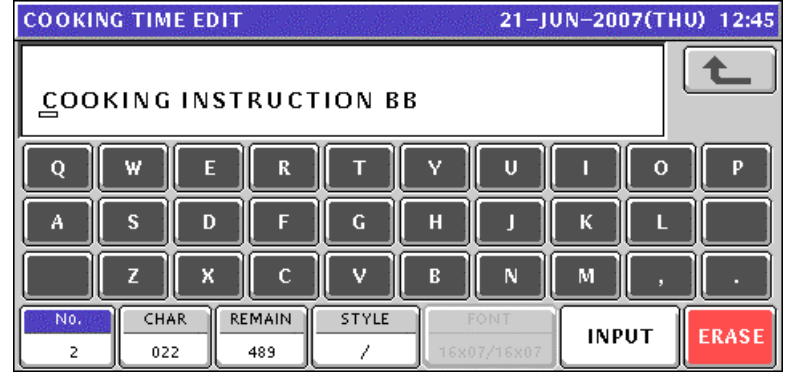

- **5.** Edit a text according to the procedures described in Appendix "Text Editing".<br>
COOKING TIME EDIT COOKING INST. BB  $\bf Q$ W  ${\bf R}$ Ū  $\mathbf{o}$  $E$ Y Ä s D  $\mathsf F$  $\mathbf G$  $\overline{H}$ K п п  $\mathbf M$ 7 X  $\mathbf c$  $\mathbf v$ R N CHAR REMAIN STYLE N<sub>0</sub> **INPUT ERASI**  $\overline{2}$ 016 495 1
- **6.** Press the [ESC] key on the key sheet to escape from text editing mode.

**ESC** The confirmation screen appears. Then, press the [SAVE] button.

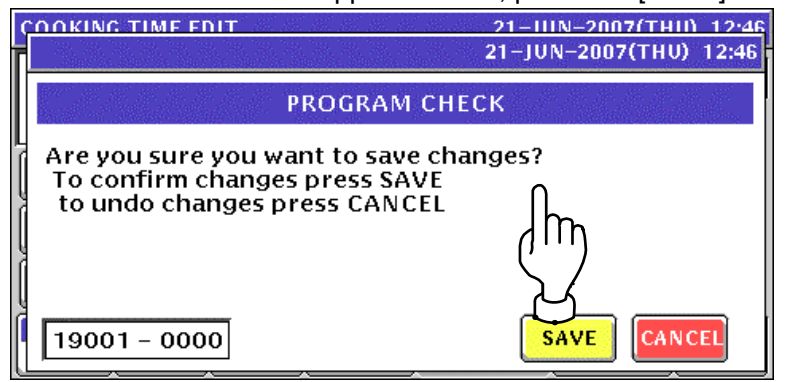

*7.* The edited text has been registered.

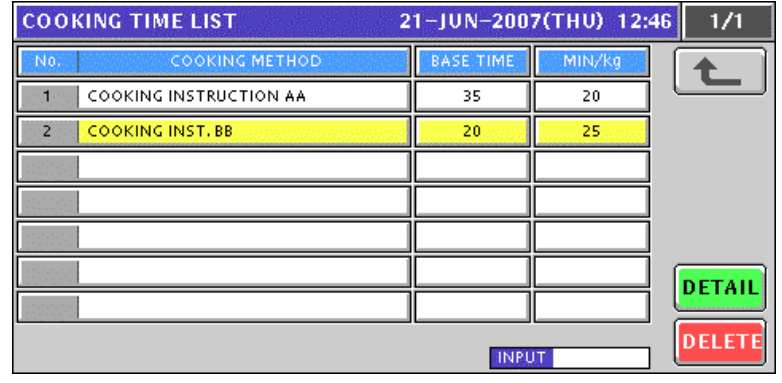

*8.* Repeat steps 3 through 7 for more registrations.

## **10.11 NUTRITION FILE REIGISTRATION**

### **10.11.1 CREATING NEW NUTRITION DATA**

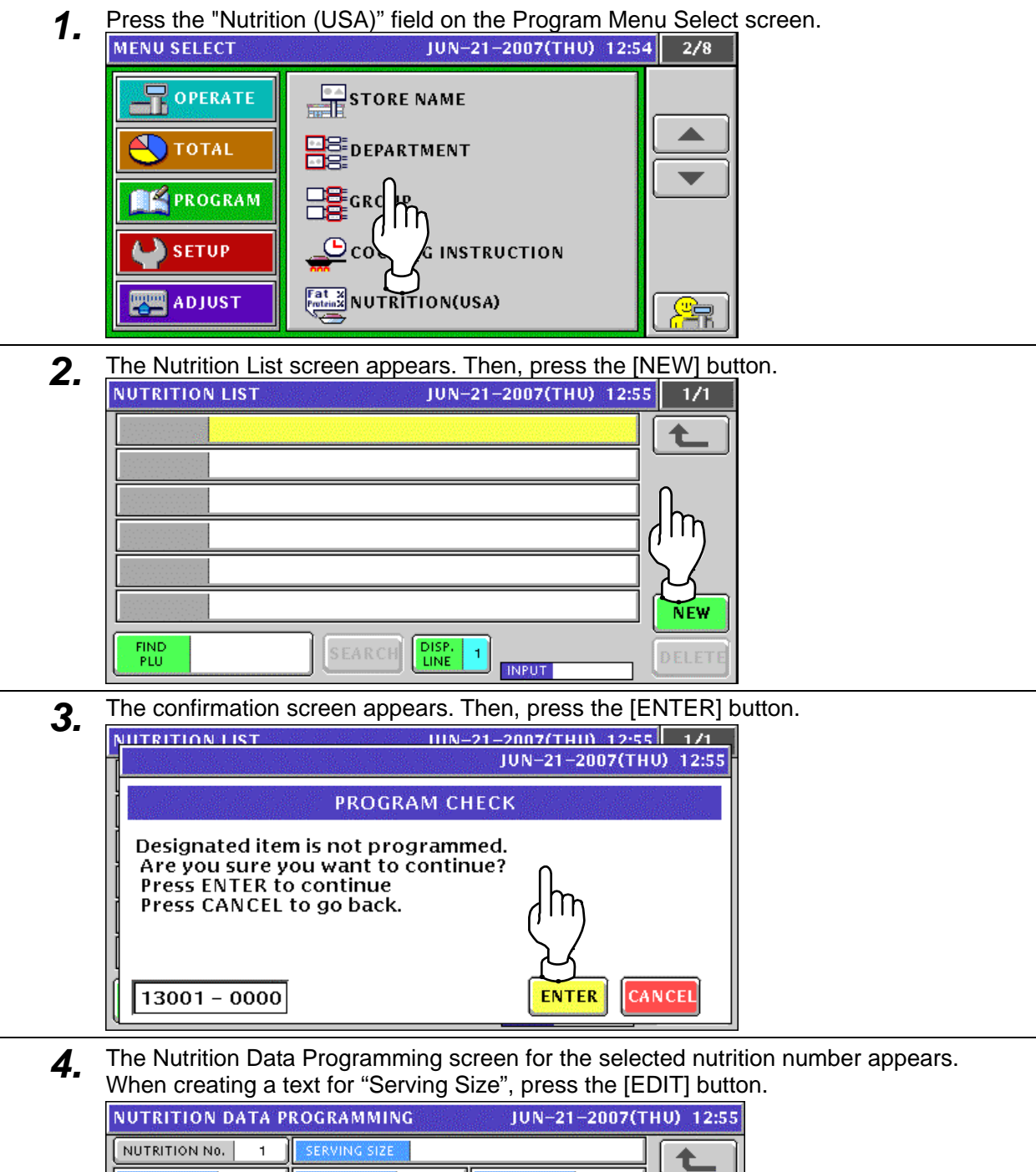

- TOTAL<br>CALORIES

**TOTAL FAT** 

SATURATED FAT

CHOLESTEROL

SODIUM

**TRANS FAT** 

 $\bar{0}$ I SERVING<br>PER CONT

 $\overline{0\%}$ 

 $\overline{0\%}$ 

 $\overline{0\%}$ 

 $\overline{0\%}$ 

 $\overline{0g}$ 

 $0g$ 

 $\overline{0mg}$ 

 $_{0mg}$ 

 $\overline{0g}$ VITAMIN A% | 0 | VITAMIN C% | 0 | CALCIUM%

 $\hat{\mathbf{0}}$ 

CARBOHYDRATE

DIETARY FIBER

PROTEIN

SUGARS

CALORIE

 $0\,\mathrm g$ 

 $0\,\mathrm g$ 

 $\overline{0g}$ 

 $\overline{0g}$ 

**IRON%** 

**INPUT** 

ி

 $\mathfrak o$ 

 $\overline{0\%}$ 

 $\overline{0\%}$ 

 $\overline{0\%}$ 

 $\overline{0\%}$ 

 $\overline{0}$ 

Ď.

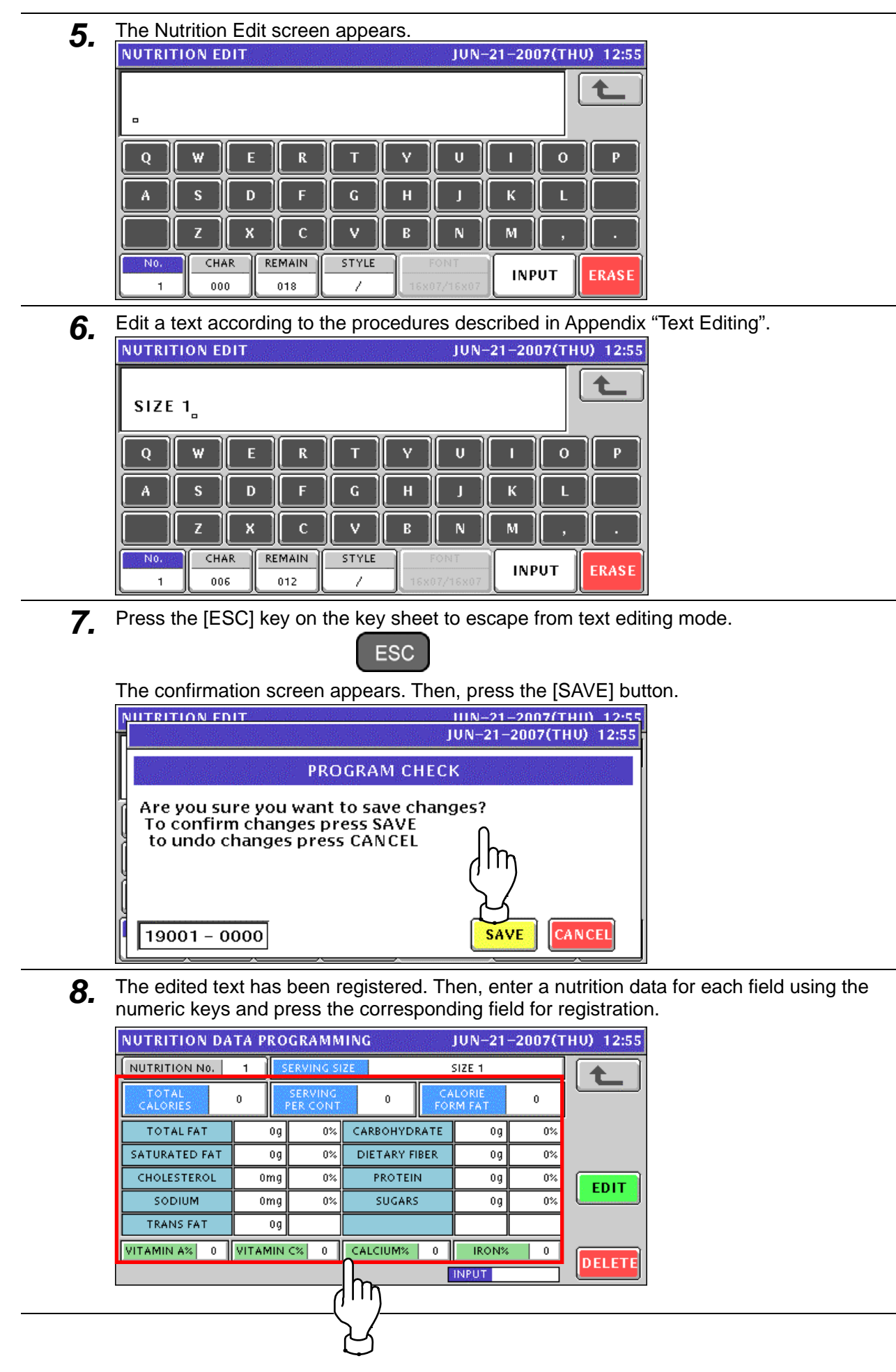

**9.** When creating more nutrition data, enter a desired nutrition number using the numeric keys and press the [PLU] key on the key sheet.

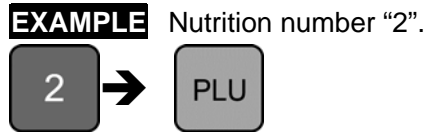

The confirmation screen appears. Then, press the [ENTER] button.

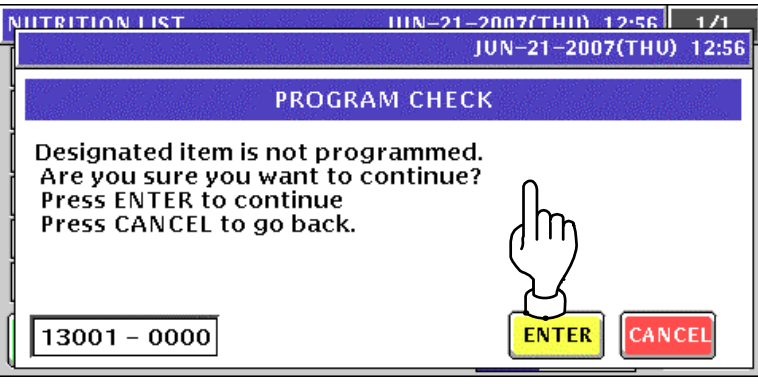

10. Repeat steps 4 through 9 for more registrations.

### **10.11.2 CHANGING EXISTING NUTRITION DATA**

**1.** Press the "Nutrition (USA)" field on the Program Menu Select screen.<br>MENU SELECT **IMERIC SUM-21-2007(THU) 12:58** 2/8

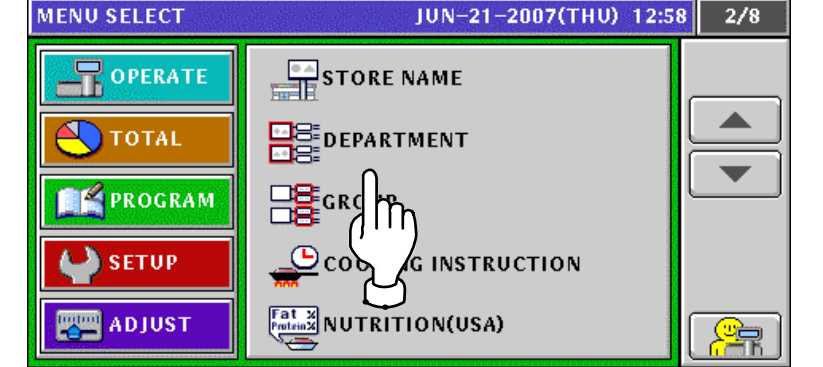

*2.* The Nutrition List screen appears.

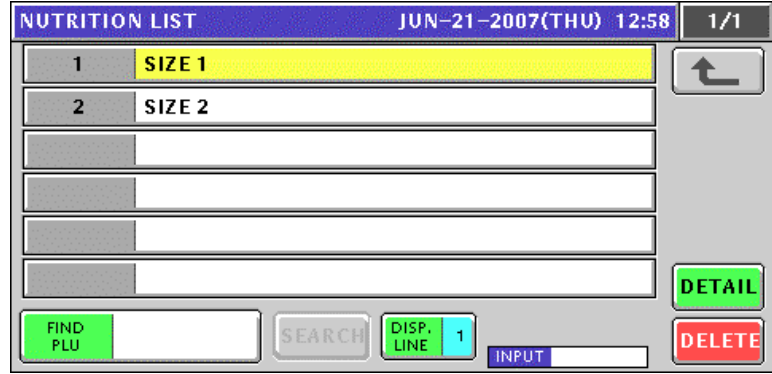

*3.* Select a desired nutrition number.

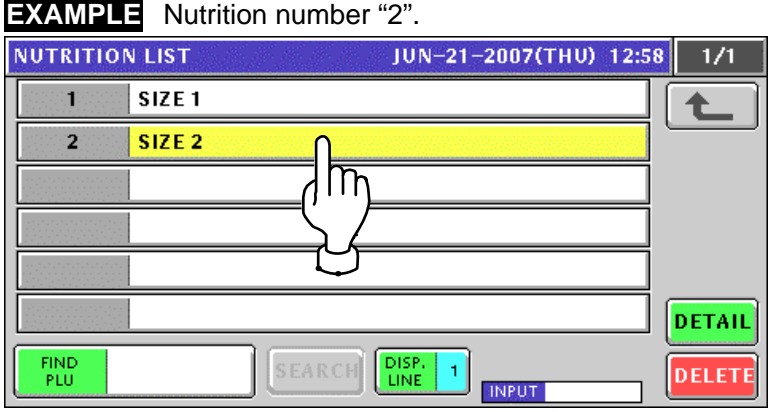

or press the [PLU] key on the key sheet after a numeric entry.

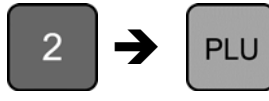

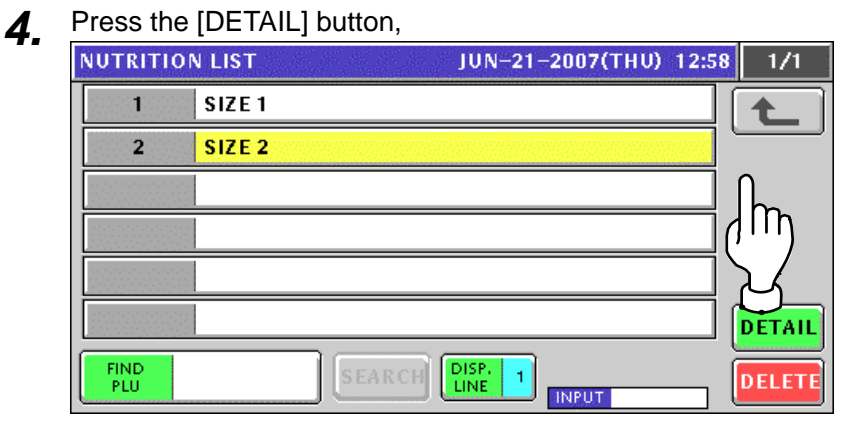

5. The Nutrition Data Programming screen for the selected nutrition number appears. When changing a text for "Serving Size", press the [EDIT] button.

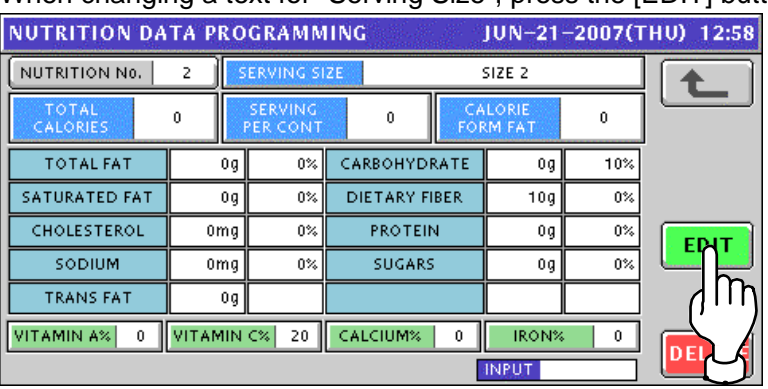

**6.** The Nutrition Edit screen appears.

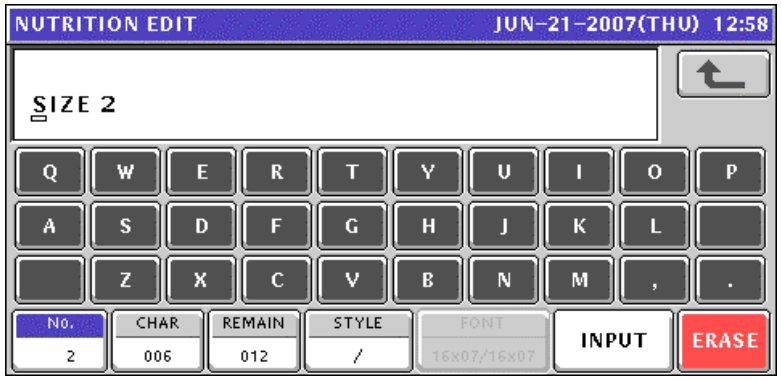

*7.* Edit a text according to the procedures described in Appendix "Text Editing".

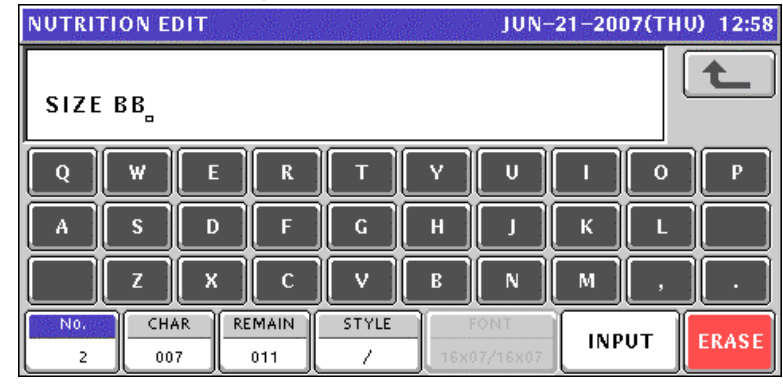

**8** Press the [ESC] key on the key sheet to escape from text editing mode.

**ESC** 

The confirmation screen appears. Then, press the [SAVE] button.

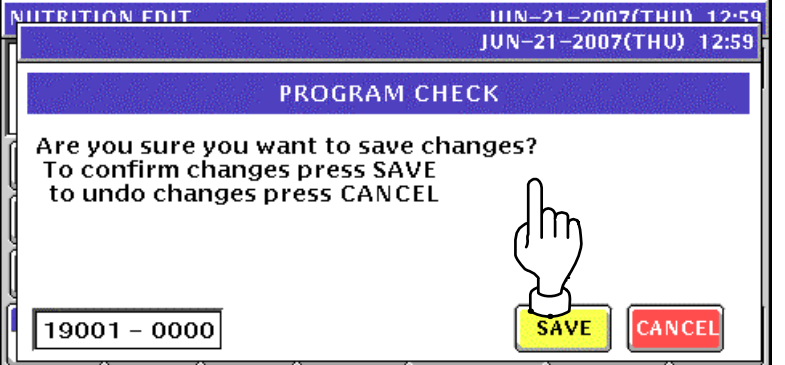

**9**. The edited text has been registered. When necessary, enter a nutrition data for each field using the numeric keys and press the corresponding field for registration.

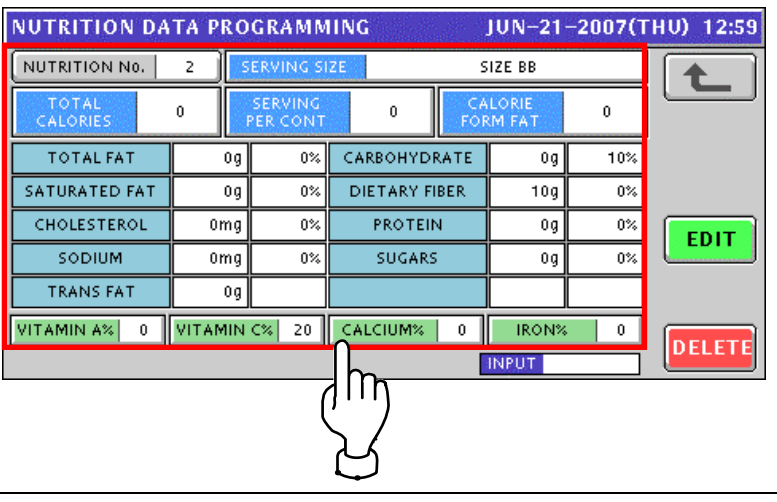

10. Press the Return button after making necessary changes.

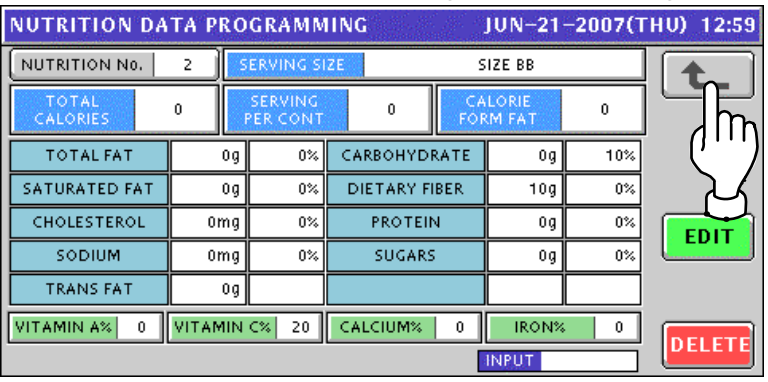

11. Repeat steps 3 through 10 for more registrations.

### **10.12 EXTRA MESSAGE REGISTRATION**

### **10.12.1 CREATING NEW MESSAGES**

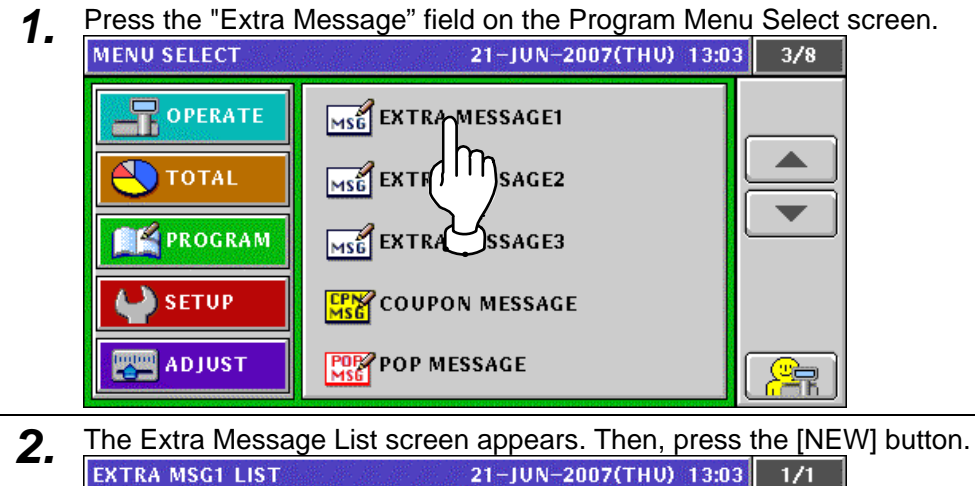

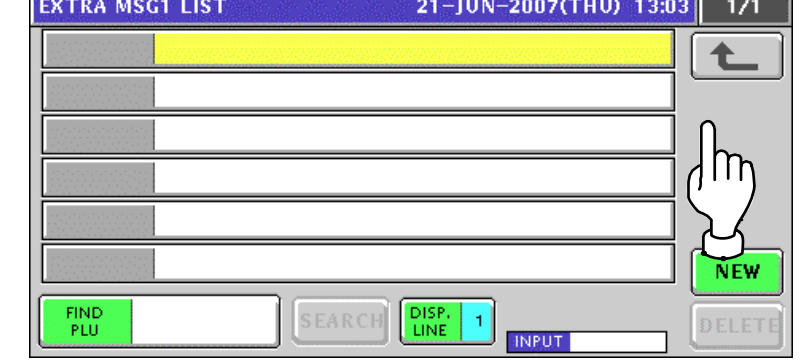

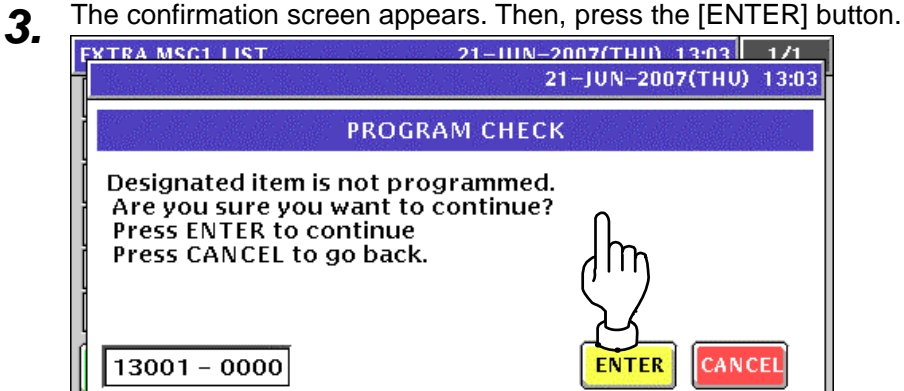

**4.** The Extra Message Edit screen appears.<br>**EXTRA MSG1 EDIT** 21-IUN-2007(THU) 13:03 ♠ Q w  $\mathbf R$ T v  $\mathbf{U}$  $\mathbf 0$ E A R  $\overline{D}$ c. н ĸ в П  $\vee$ z  $\mathbf{x}$  $\mathbf c$  $\mathbf{B}$  $\mathbf N$ M  $\overline{N_0}$ CHAR **REMAIN** STYLE **FONT INPUT** ERASE  $\mathbf{I}$  $000$ 2048 30x15/30x15

**5.** Edit a text according to the procedures described in Appendix "Text Editing".<br>EXTRA MSG1 EDIT 全 **EXTRA MESSAGE AA**  $\overline{O}$  $\overline{Q}$ Ш R  $\overline{G}$  $H$ ĸ Ä  $\overline{D}$ в П s п v  ${\bf N}$ 7 x  $\mathbf{C}$ B M CHAR **REMAIN STYLE** No-FONT **INPUT ERASE** 016 2032 30x15/30x15  $\mathbf{1}$ 1 **6.** Press the [ESC] key on the key sheet to escape from text editing mode. **ESC** The confirmation screen appears. Then, press the [SAVE] button. **EXTRA MSC1 FDIT** 21-JUN-2007(THIN 13:04 21-JUN-2007(THU) 13:04 **PROGRAM CHECK** Are you sure you want to save changes? To confirm changes press SAVE to undo changes press CANCEL  $19001 - 0000$ CANCE SAVE **7.** The edited text has been registered.<br>EXTRA MSG1 LIST 21-JUN-2007(THU) 13:04  $1/1$ **EXTRA MESSAGE AA**  $\mathbf{1}$ 

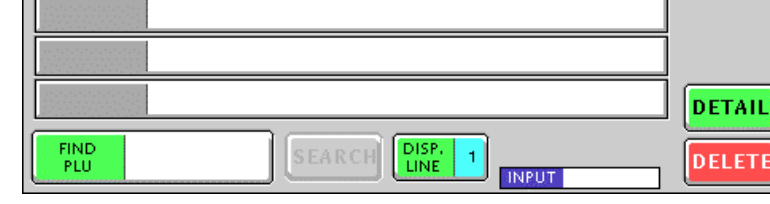

8. When creating more messages, enter a desired message number using the numeric keys and press the [PLU] key on the key sheet.

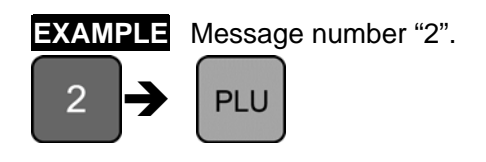

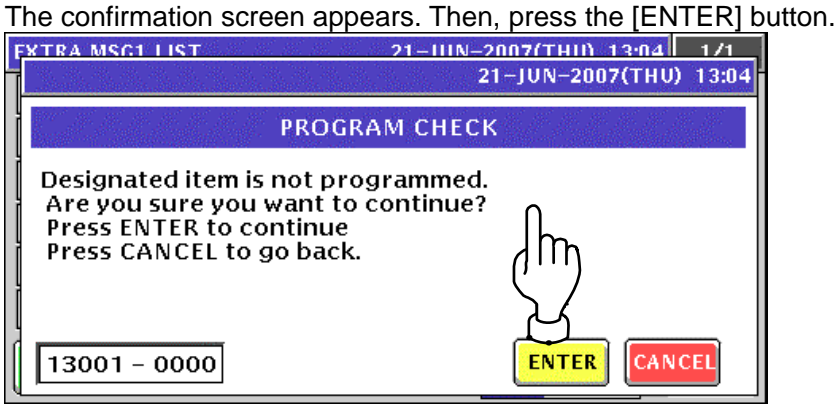

**9.** Repeat steps 4 through 8 for more registrations.

### **10.12.2 CHANGING EXISITING MESSAGES**

**1.** Press the "Extra Message" field on the Program Menu Select screen.<br>MENU SELECT 21-JUN-2007(THU) 13:06 3/8

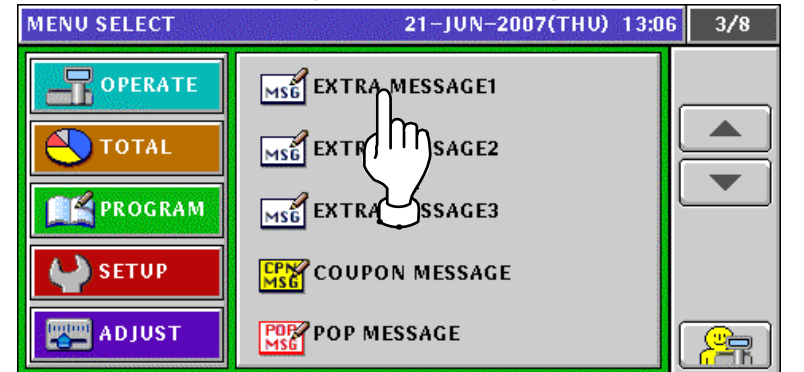

2. The Extra Message List screen appears.

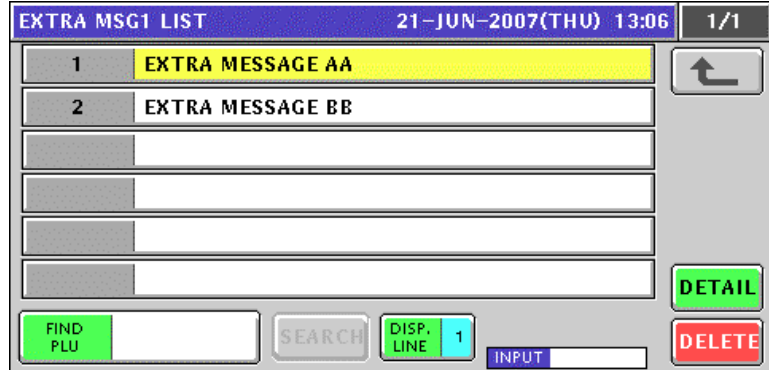

3. Select a desired message number.

**EXAMPLE** Message number "2".

Press a desired field,

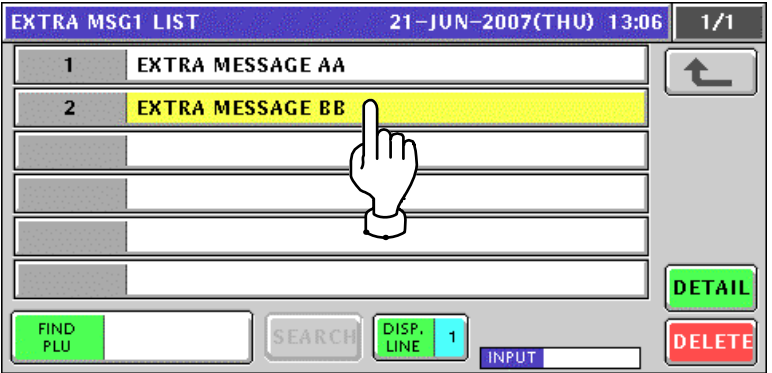

or press the [PLU] key on the key sheet after a numeric entry.

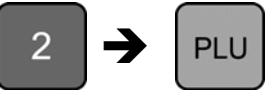

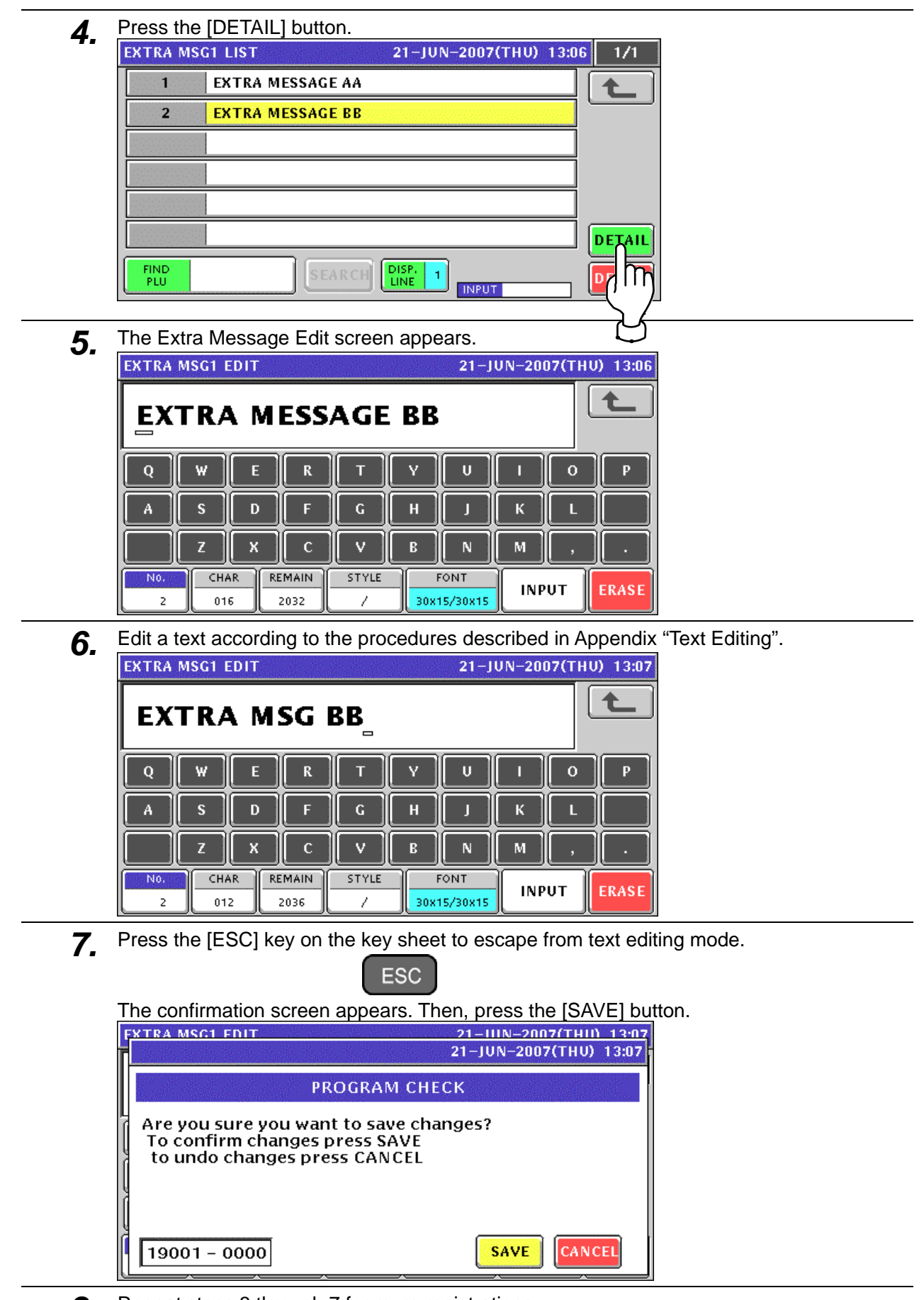

*8.* Repeat steps 3 through 7 for more registrations.

### **10.13 COUPON MESSAGE REGISTRATION**

### **10.13.1 CREATING NEW MESSAGES**

- **1.** Press the "Coupon Message" field on the Program Menu Select screen.<br>MENU SELECT 21-IUN-2007(THU) 13:10 3/8 OPERATE MSG EXTRA MESSAGE1 ◢ MSG EXTRA MESSAGE2 **TOTAL FE** PROGRAM MSE EXTN SSAGE3 **CENT** COUPON MESSAGE **SETUP PORT** POP MESSAGE **ADJUST**  $\overline{\mathbb{R}}$
- **2.** The Coupon Message List screen appears. Then, press the [NEW] button.<br> **21-JUN-2007(THU) 13:10** 1/1

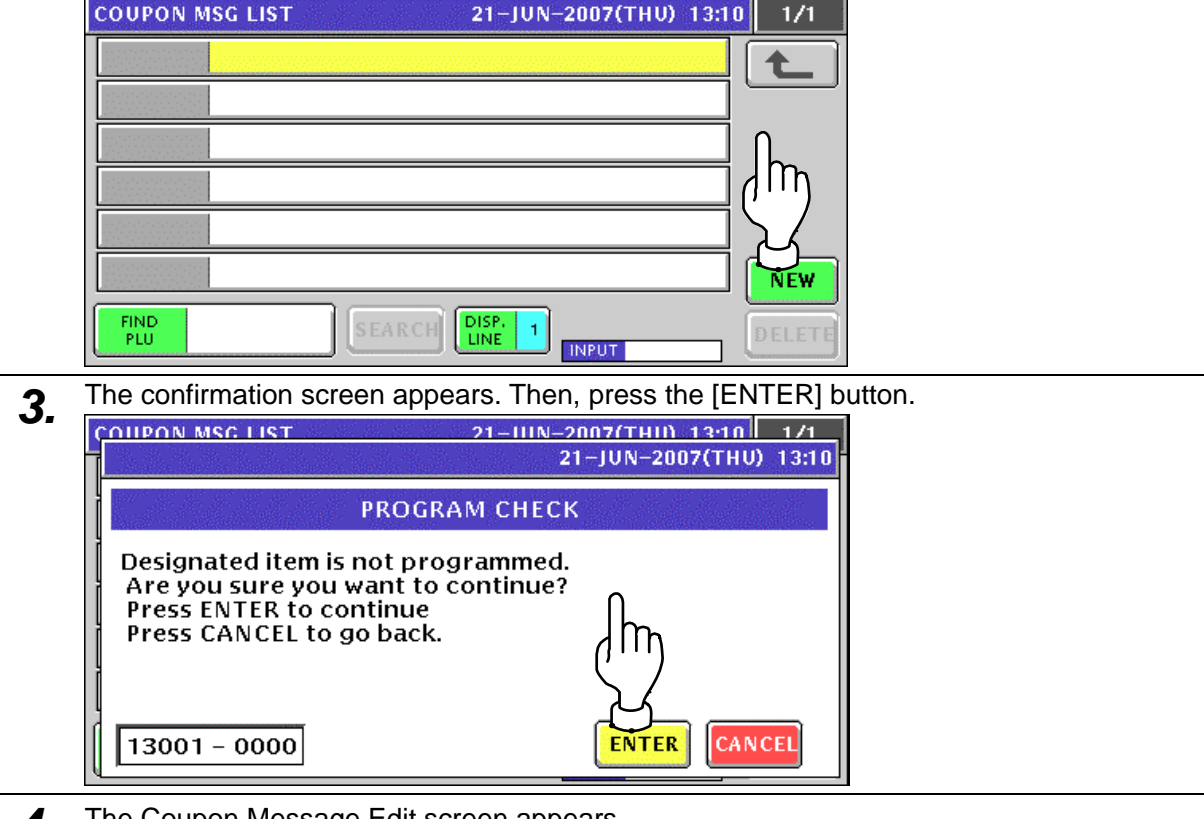

*4.* The Coupon Message Edit screen appears.

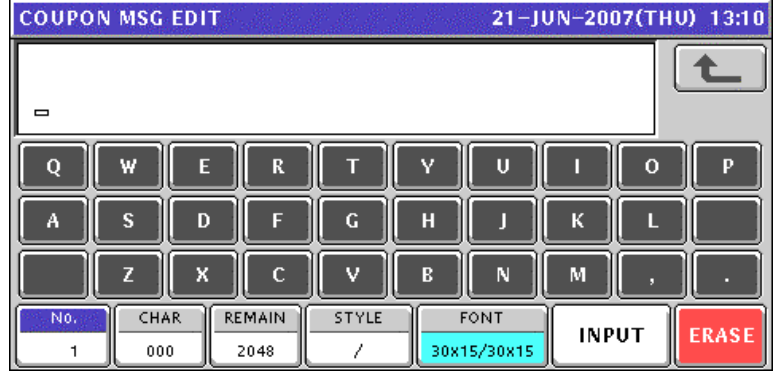

- **5.** Edit a text according to the procedures described in Appendix "Text Editing".<br>
COUPON MSG EDIT 全 **COUPON MESSAGE AA**  $\overline{Q}$ ū  $\overline{\mathbf{R}}$  $\mathbf{U}$  $\mathbf 0$ F  $\overline{G}$  $\overline{H}$ Ä D Г П К s V M 7 X  $\mathbf{C}$  $\mathbf{B}$ N CHAR **REMAIN** STYLE No. FONT **INPUT ERASE** 017 2031 30x15/30x15  $\mathbf{1}$ 1 **6.** Press the [ESC] key on the key sheet to escape from text editing mode. **ESC** The confirmation screen appears. Then, press the [SAVE] button. COUPON MSG EDIT 21-JUN-2007(THIN 13:11 21-JUN-2007(THU) 13:11 **PROGRAM CHECK** Are you sure you want to save changes? To confirm changes press SAVE to undo changes press CANCEL  $19001 - 0000$ **SAVE** CANCEL m **7.** The edited text has been registered.  $13:11$  $1/1$  $\overline{1}$ **COUPON MESSAGE AA** DETAIL FIND<br>PLU DISP.<br>LINE  $\vert$  1 DELETI **INPUT** 
	- 8. When creating more messages, enter a desired message number using the numeric keys and press the [PLU] key on the key sheet.

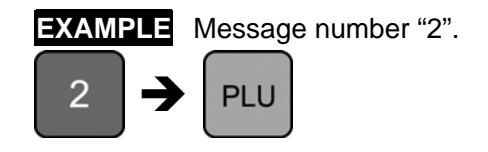

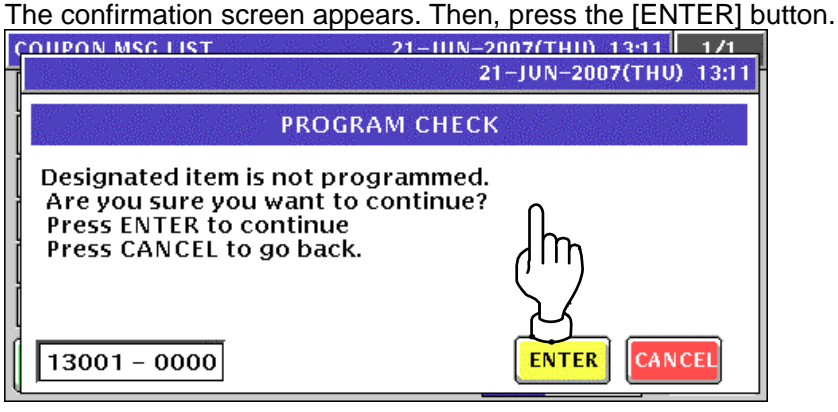

**9.** Repeat steps 4 through 8 for more registrations.

### **10.13.2 CHANGING EXISITING MESSAGES**

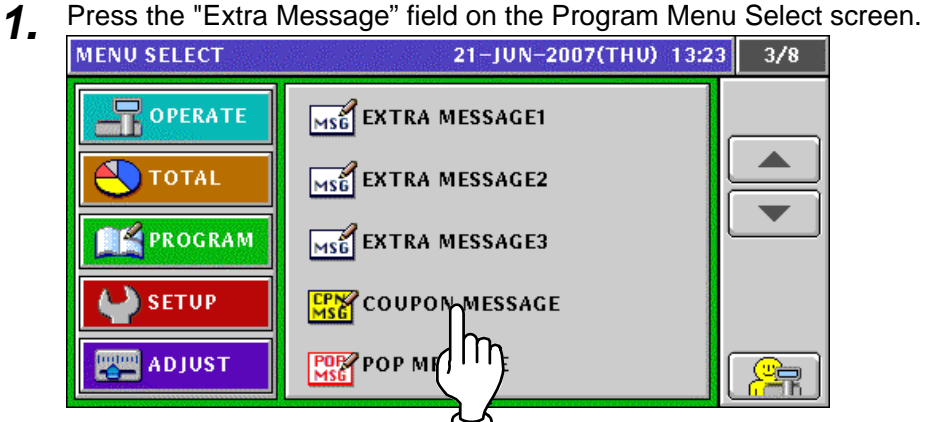

2. The Coupon Message List screen appears.

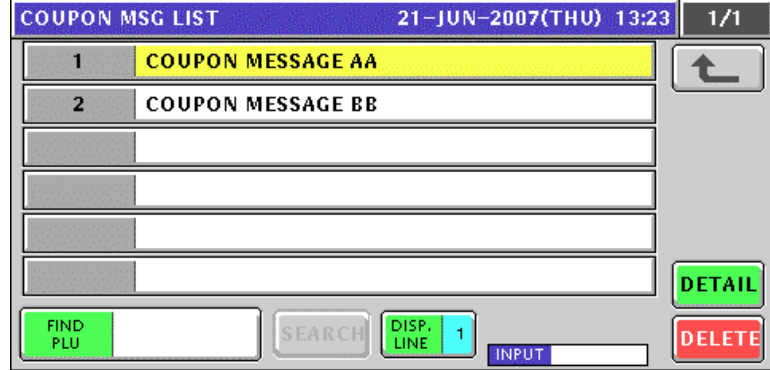

3. Select a desired message number.

**EXAMPLE** Message number "2".

Press a desired field,

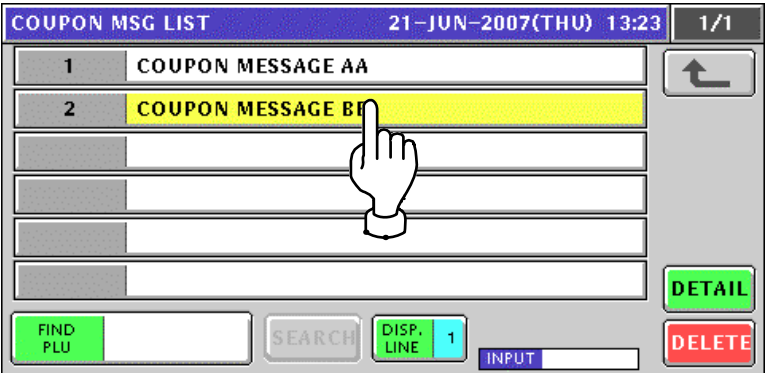

or press the [PLU] key on the key sheet after a numeric entry.

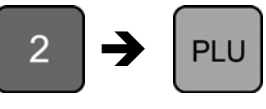

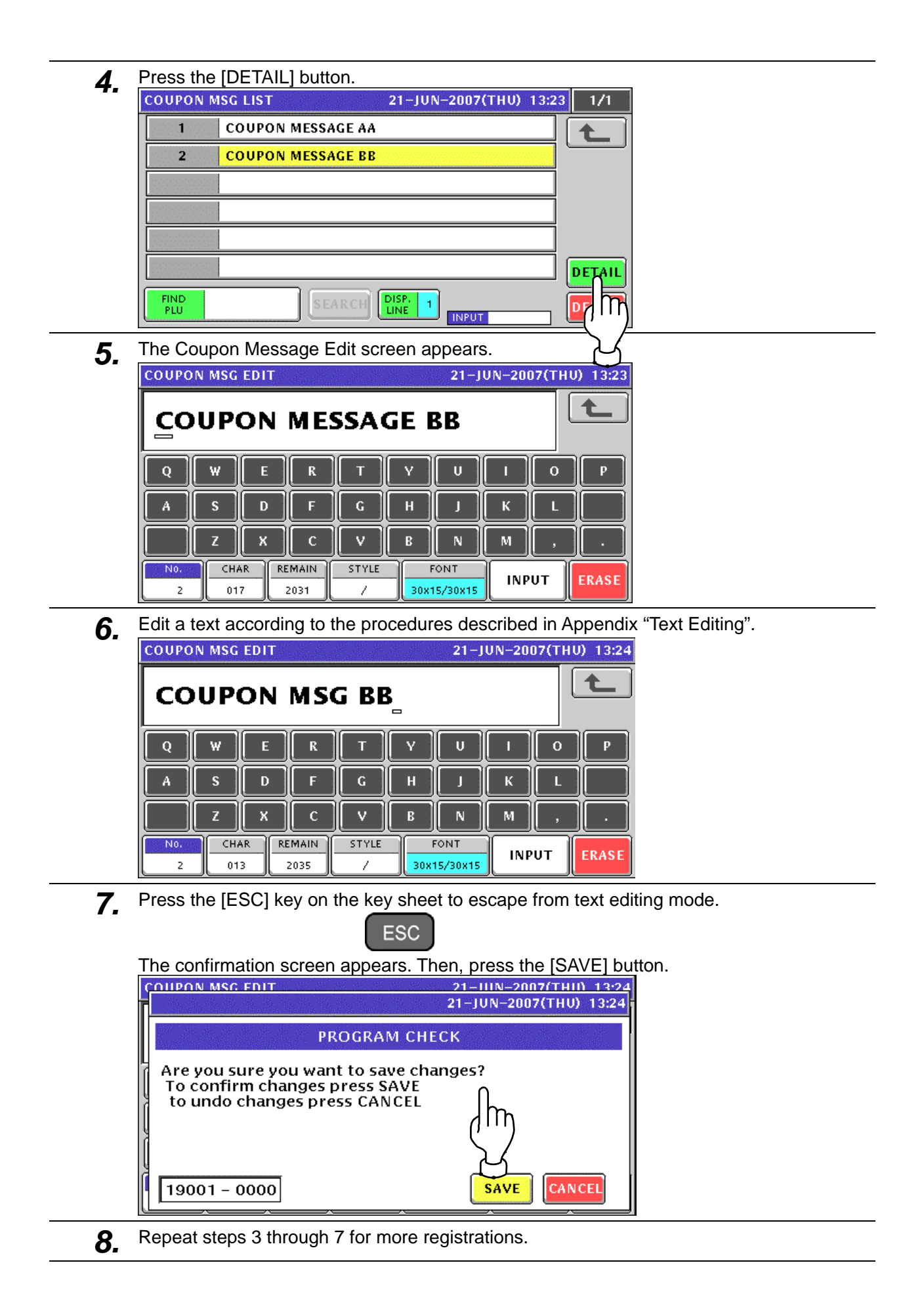

### **10.14 POP MESSAGE REGISTRATION**

**1.** Press the "POP Message" field on the Program Menu Select screen.<br>MENU SELECT 21-JUN-2007(THU) 13:34 3/8

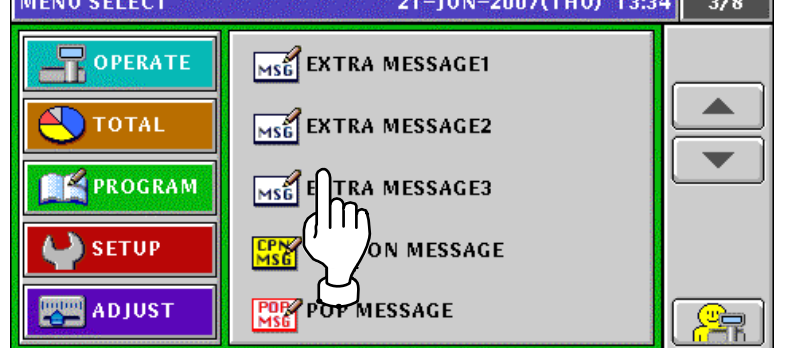

2. The message list screen appears.

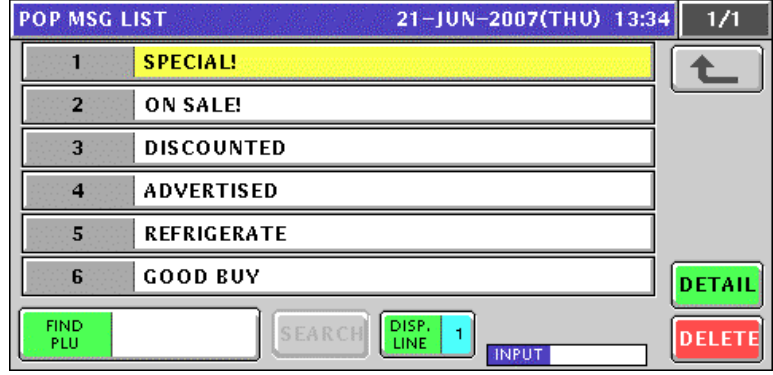

*3.* Enter a desired message number and press the [PLU] key on the key sheet.

**EXAMPLE** Message number "7".

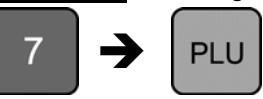

The confirmation screen appears. Then, press the [ENTER] button.

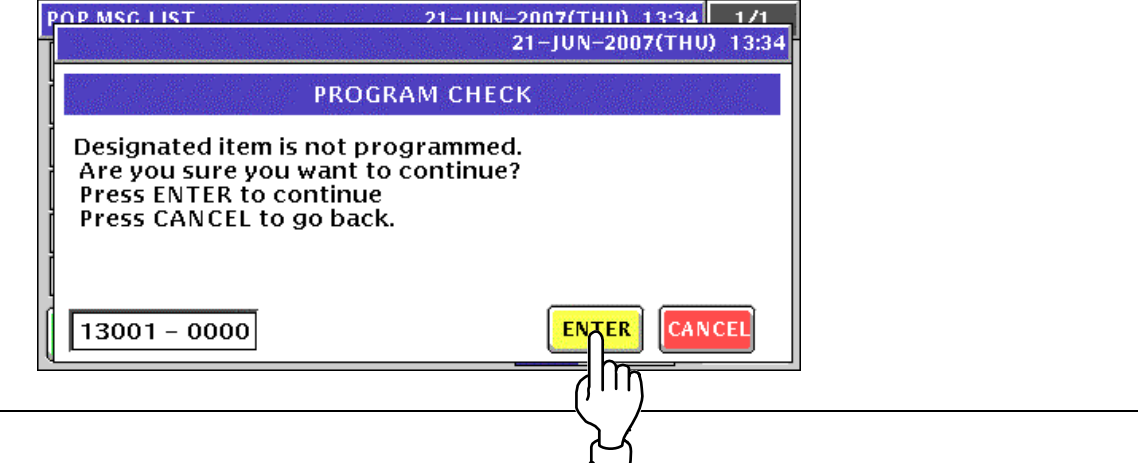

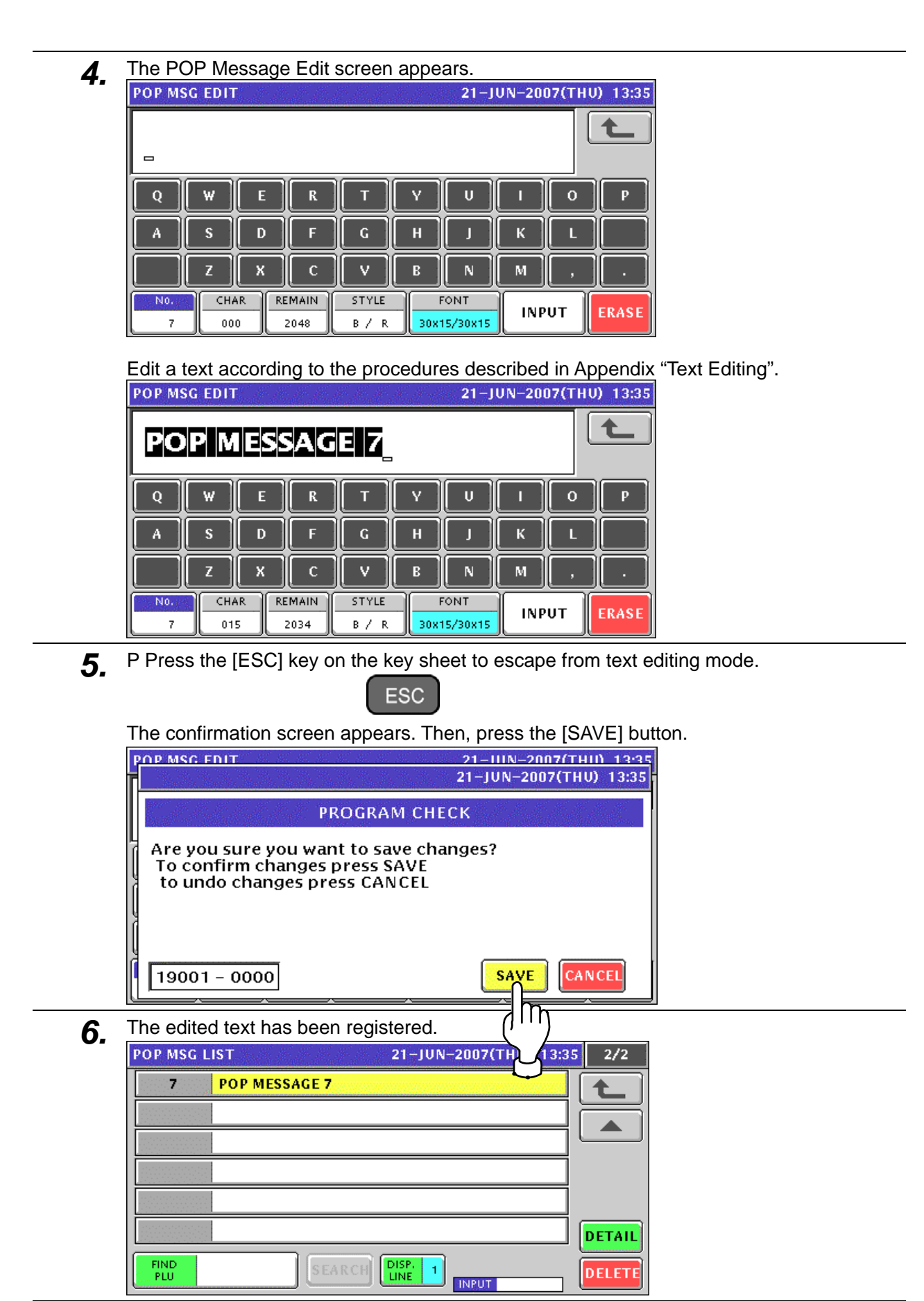

*7.* Repeat steps 3 through 6 for more registrations.

# **10.15 TAX REGISTRATION**

**1.** Press the "Tax" field on the Program Menu Select screen.<br>MENU SELECT 21-JUN-2007(THU) 13:40 4/8

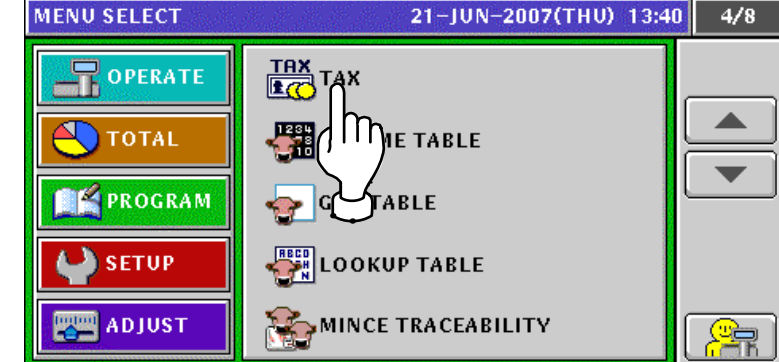

2. The Tax List screen appears.

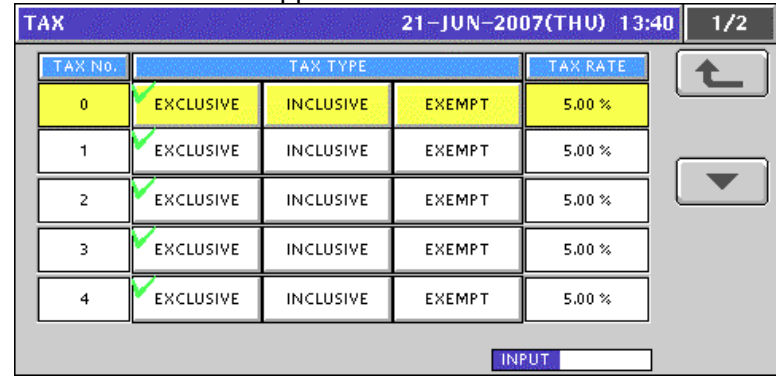

*3.* When changing a tax system, press to select a desired field.

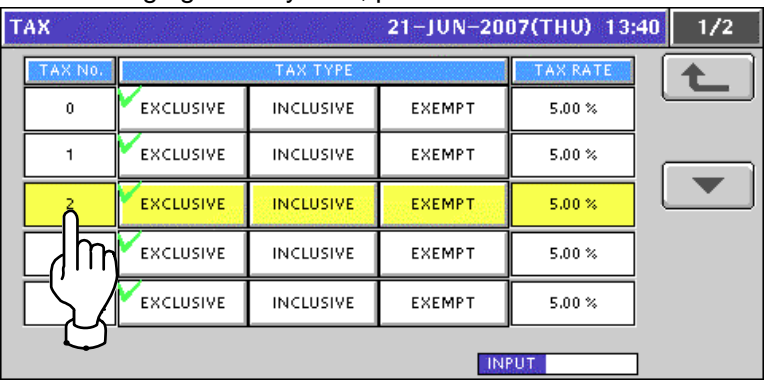

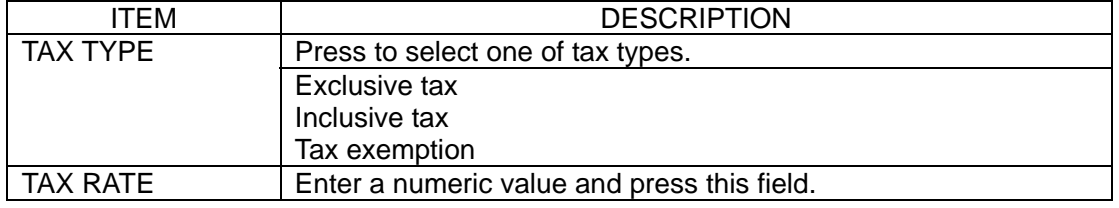

### **10.16 SCHEME TABLE REGISTRATION**

### **10.16.1 CREATING NEW TABLES**

**1.** Press the "Scheme Table" field on the Program Menu Select screen.<br>MENU SELECT 21-JUN-2007(THU) 13:45 4/8 OPERATE  $\frac{TRX}{TR}$ TAX ◢ **FEE**SCHEMF TABLE **TOTAL** l i r **PROGRAM**  $GEN T()$ **SETUP** ιοοκυί **J**BLE **ADJUST**  $\overline{\mathbb{R}}$ **MINCE TRACEABILITY 2.** The Scheme Table screen appears. Then, press the [NEW] button.<br>SCHEME TABLE 21-JUN-2007(THU) 13:45 1/1 **NFW** FIND<br>PLU DELETI HNPUT **3.** The confirmation screen appears. Then, press the [ENTER] button.<br> **3. SCHEME TARLES** 21-JUN-2007(THU) 13:45 **PROGRAM CHECK** Designated item is not programmed. Are you sure you want to continue?<br>Press ENTER to continue Press CANCEL to go back. m CANCEL  $13001 - 0000$ **ENTER 4.** The Scheme Table Detail (Basic) screen appears. Then, press the [EDIT] button.<br>SCHEME TABLE DETAIL  $\rightarrow$ ♠  $n1$  $\epsilon$  $0:NO$ 0:NO **RETAIN LOT NO**  $00$  $00$ PASSPORT FORMATIN  $00$ **ICON No**  $000$ LIFE OFFSET  $0:NO$ **VEIGHT LIMIT CONTR BASIC** SCHEME ID RECORD

**INPUT** 

**5.** The Scheme Table Edit screen appears.<br>SCHEME TABLE EDIT STAR **1999 21-JUN-2007**(THU) 13:46 全  $\overline{O}$  $\mathbf Q$ W F  $\mathbf R$ Т Ū  $\overline{H}$ ĸ s D в G П п  $\mathbf{v}$  ${\bf N}$  $\mathbf M$ z X  $\mathbf{C}$ B CHAR **REMAIN** No. **INPUT ERASE**  $\mathbf 1$  $000$ 032 **6.** Edit a text according to the procedures described in Appendix "Text Editing".<br>
SCHEME TABLE EDIT 七 **SCHEME TABLE 1** W Ÿ  $\mathbf{U}$  $\mathbf Q$ E  $\mathbf R$ Т  $\mathbf{o}$  $\mathbf{p}$ П A s D E G  $\mathbf H$ K z X  $\mathbf c$  $\overline{\mathbf{v}}$ M R N N<sub>0</sub> CHAR **REMAIN INPUT ERASE**  $\mathbf{1}$ 013 018 *7.* Press the [ESC] key on the key sheet to escape from text editing mode. **ESC** The confirmation screen appears. Then, press the [SAVE] button. **SCHEME TARLE EDIT** 21-111N-2007(THII) 13:46 21-JUN-2007(THU) 13:46 **PROGRAM CHECK** Are you sure you want to save changes? To confirm changes press SAVE to undo changes press CANCEL  $19001 - 0000$ SA γĖ CANCEL m **8.** The edited text has been registered.  $21 - IUN$ 07(THU) 13:46 七  $01$  $\bar{\rm{}}$ **SCHEME TABLE 1**  $\,$ <u>————</u>  $0:NO$  $0:NO$ PASSPORT FORMAT N  $0\,0$  $00$ LOS  $0\,0$ 

**EDIT** 

LIFE OFFSET

<u>in manifestación de la pro</u>

WEIGHT LIMIT CONTROL

BASIC

m

 $_{000}$ 

 $0:NO$ 

**RECORD** 

**INPUT** 

SCHEME ID
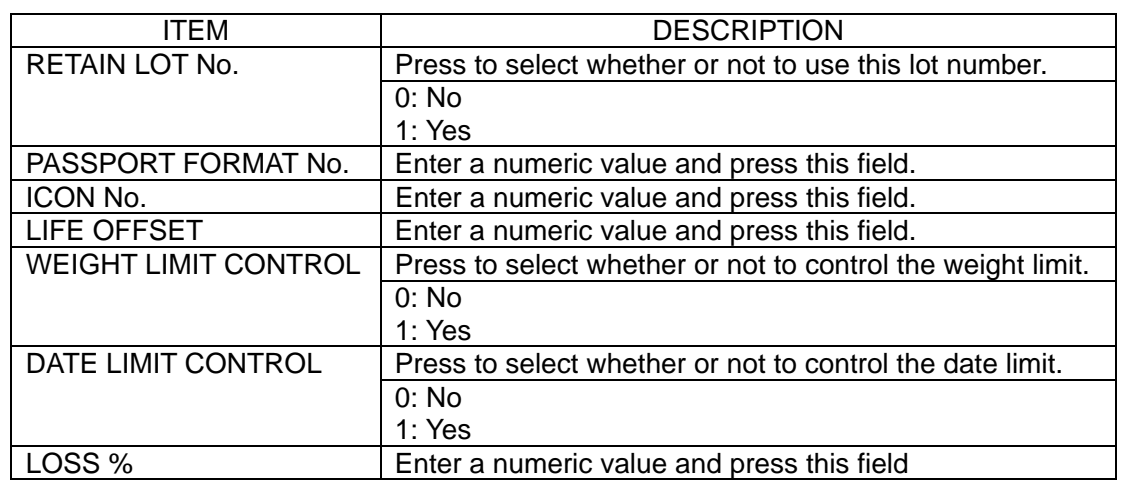

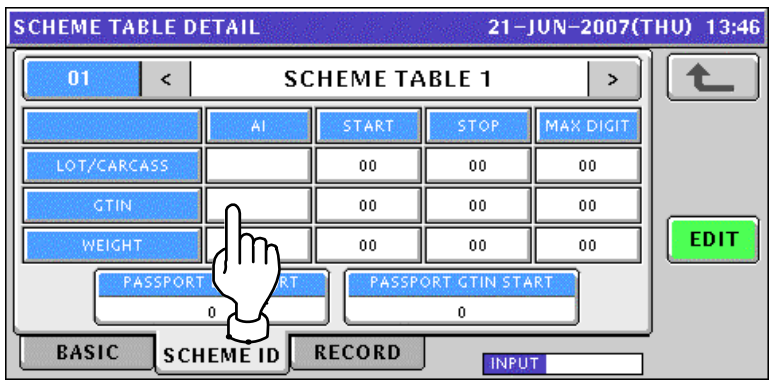

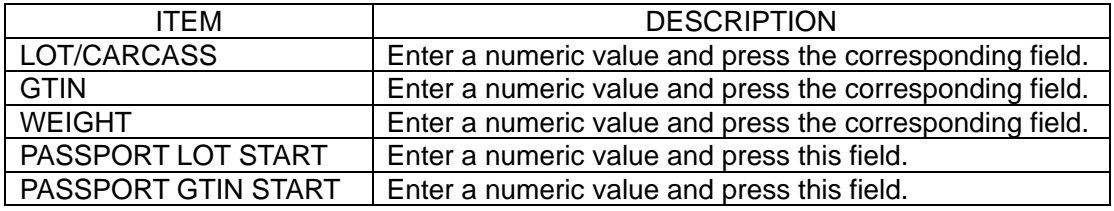

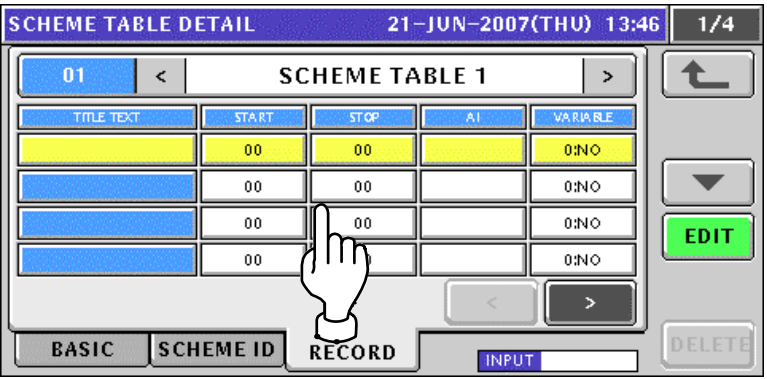

**9.** When creating more tables, enter a desired table number using the numeric keys and press the [PLU] key on the key sheet.

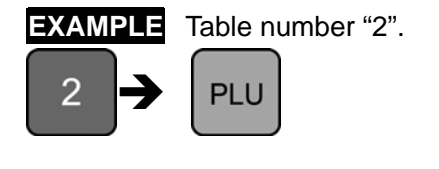

The confirmation screen appears. Then, press the [ENTER] button.

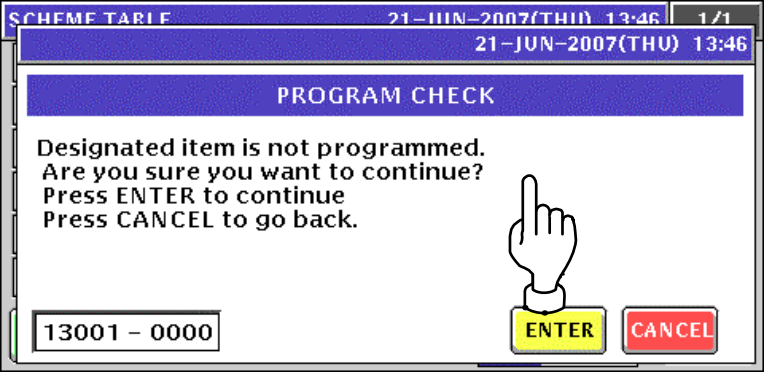

10. Repeat steps 4 through 9 for more registrations.

#### **10.16.2 CHANGING EXISITING MESSAGES**

*1.* Press the "Scheme Table" field on the Program Menu Select screen.

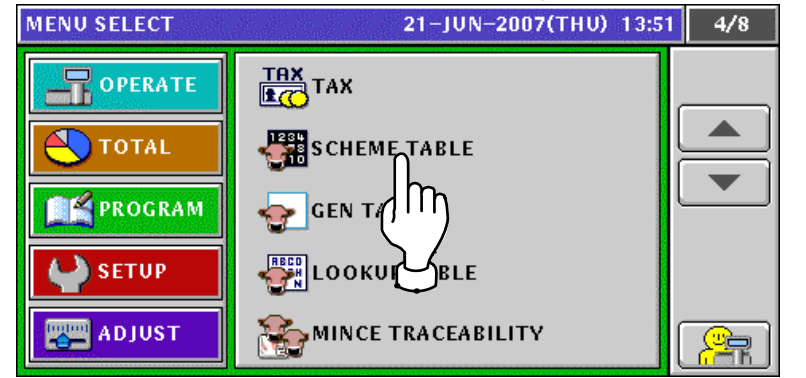

2. The Scheme Table screen appears.

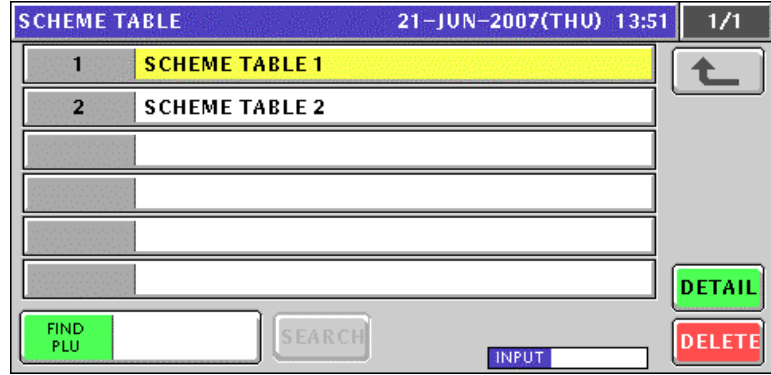

3. Select a desired table number by pressing the corresponding field.

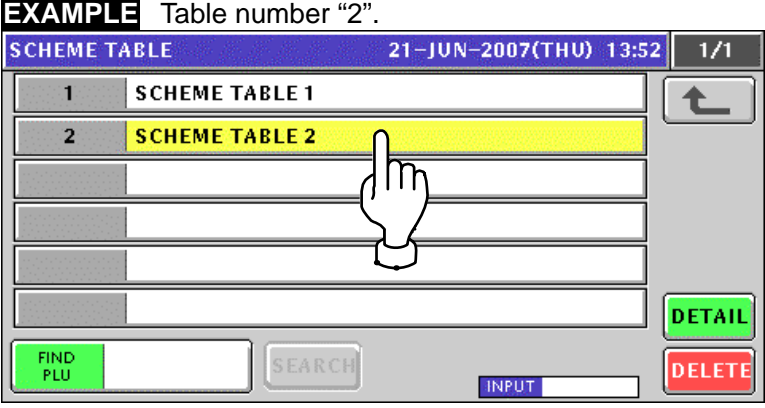

or press the [PLU] key on the key sheet after a numeric entry.

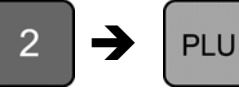

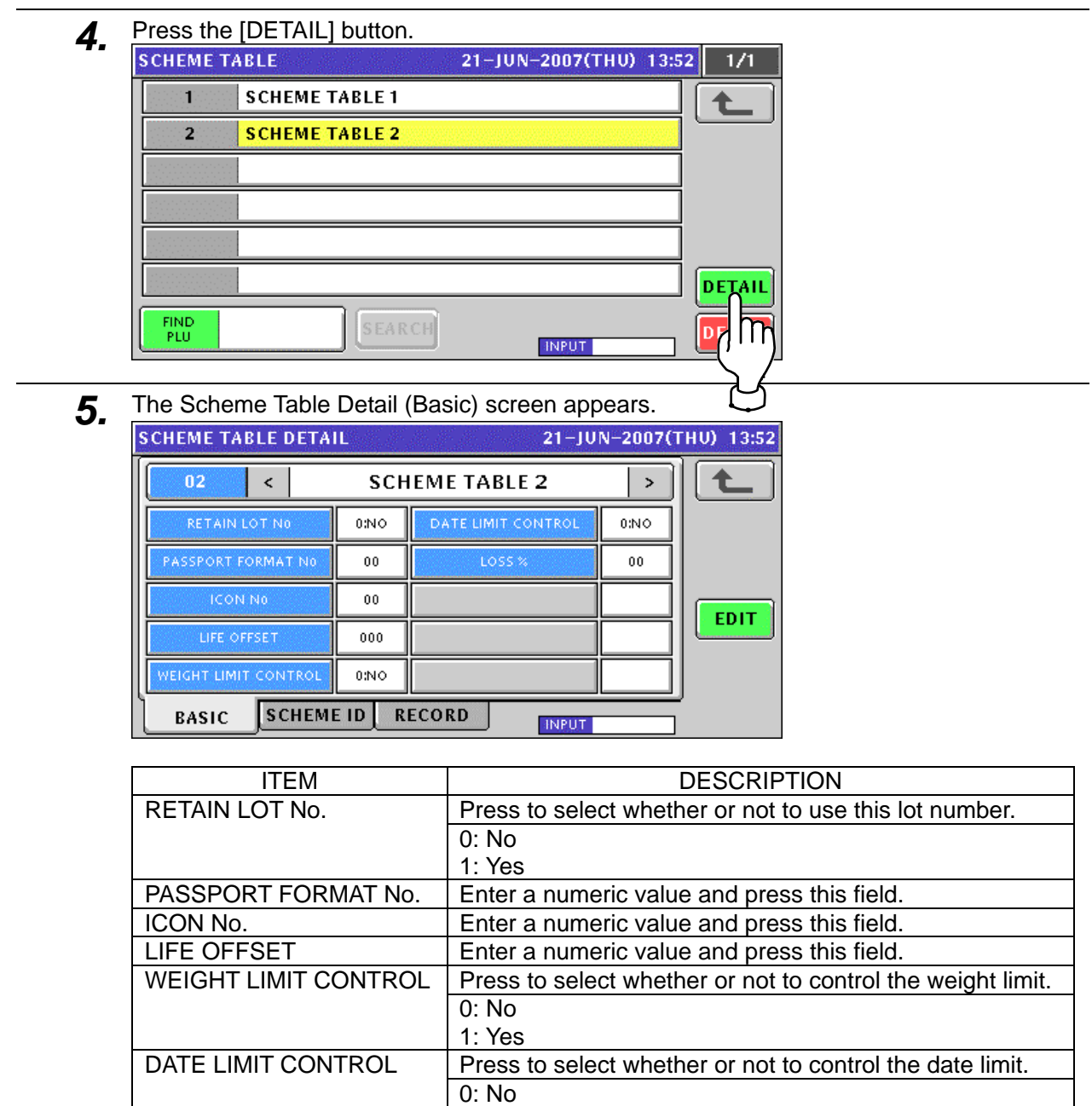

1: Yes LOSS % Supercrimed Enter a numeric value and press this field

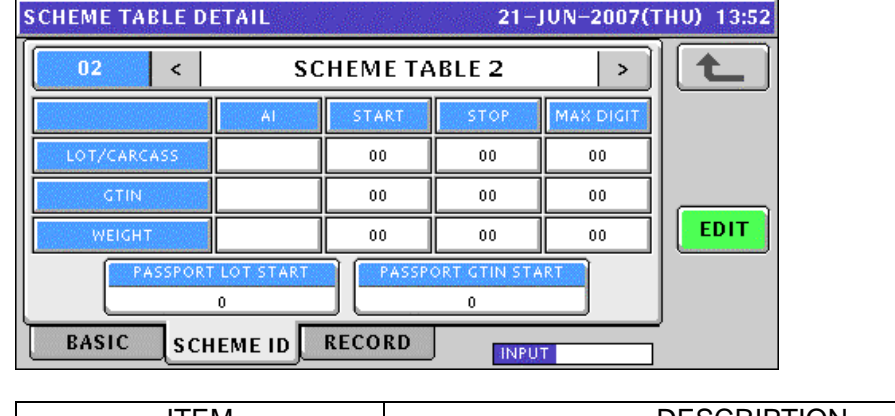

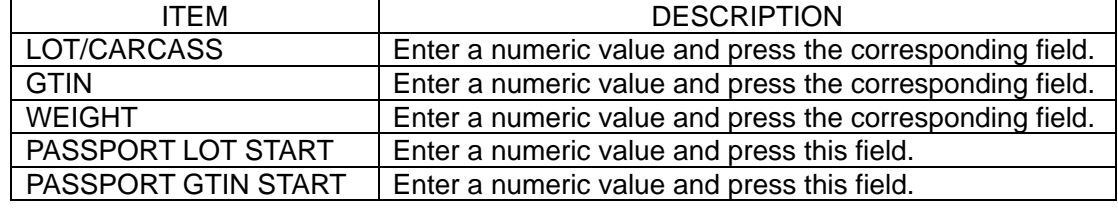

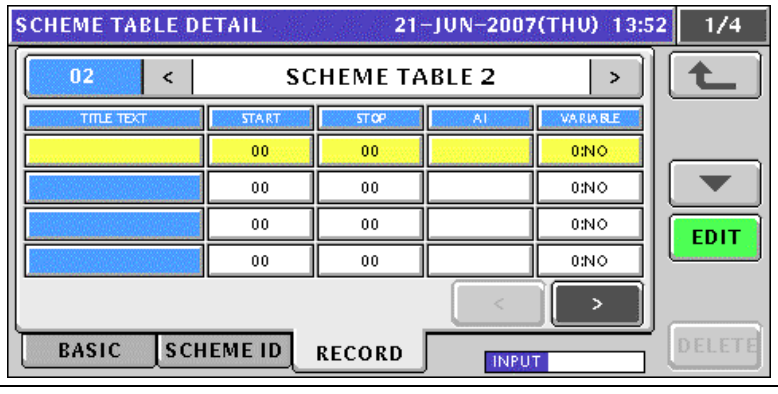

*6.* When changing the table name, press the [EDIT] button.

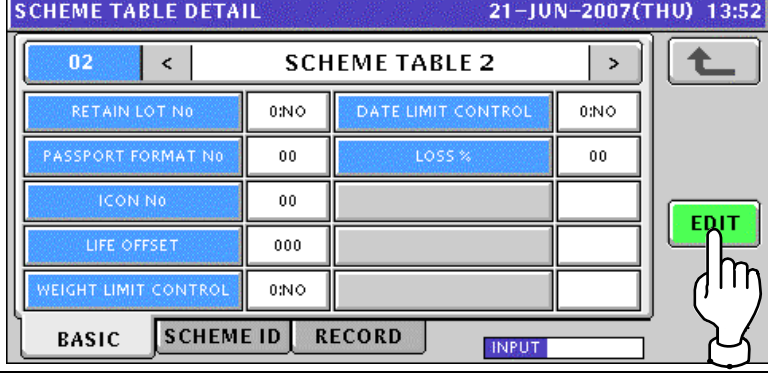

**7.** The Scheme Table Edit screen appears.<br>SCHEME TABLE EDIT 仓 **SCHEME TABLE 2** w  $\bar{\mathbf{R}}$ Ÿ  $\mathbf{U}$  $\overline{O}$  $\mathbf{Q}$  $E$  $\mathbf{p}$  $\mathbf D$  $\bar{\mathbf{H}}$  $\bar{\mathbf{K}}$  $\mathbf x$  $\overline{\mathbf{B}}$  $\bar{\mathbf{N}}$  $\mathbf M$  $N<sub>0</sub>$ CHAR REMAIN **INPUT** ERASE  $\bar{z}$  $014$ 018

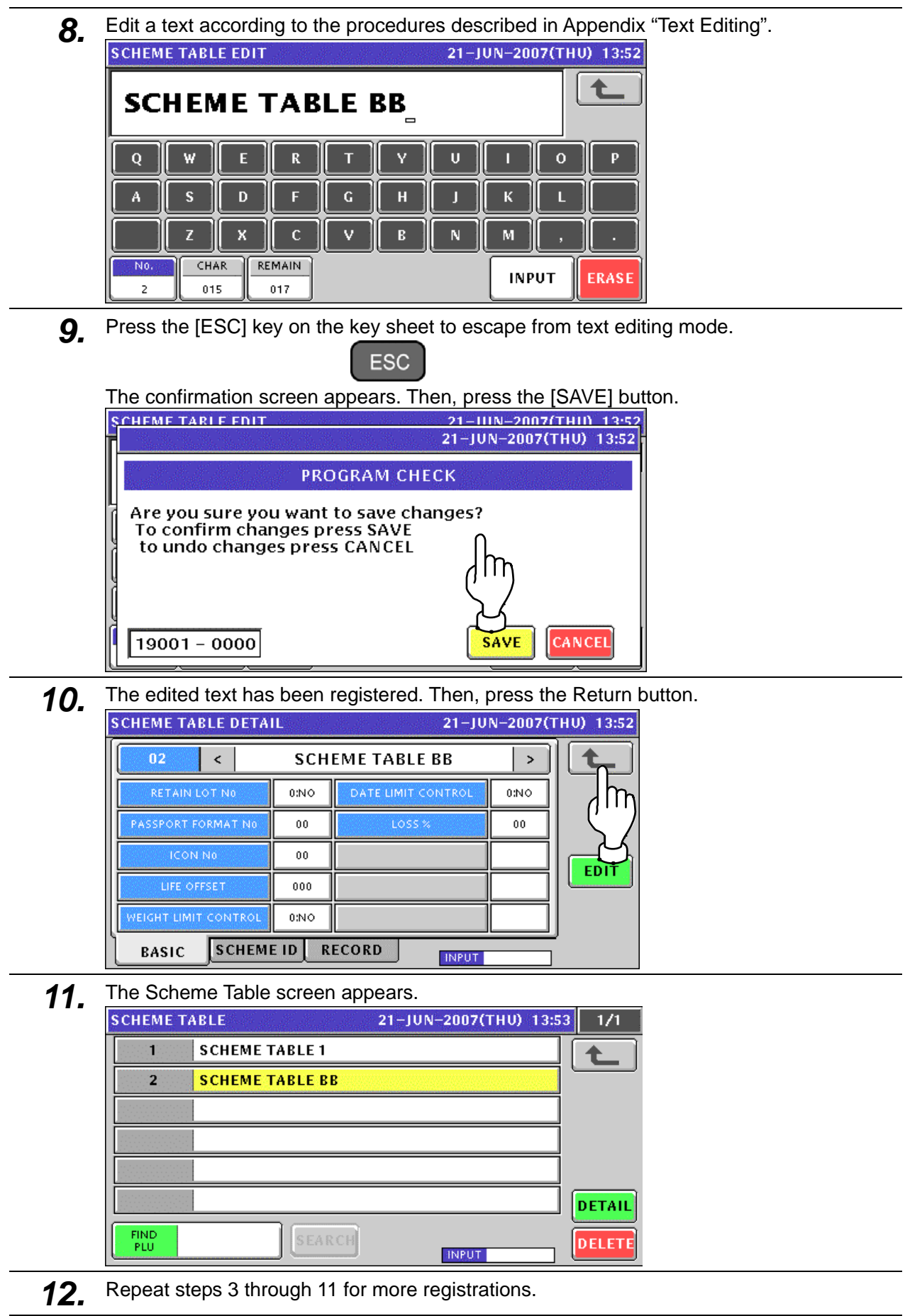

## **10.17 GEN TABLE REGISTRATION**

**1.** Press the "GEN Table" field on the Program Menu Select screen.<br>MENU SELECT 21-JUN-2007(THU) 13:55 4/8

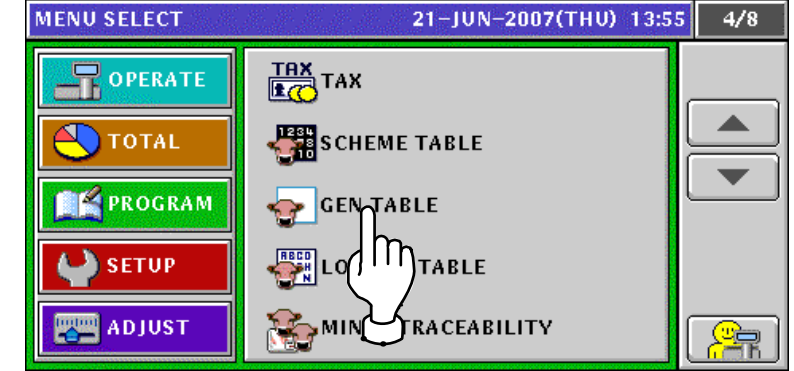

2. The GEN Table screen appears.

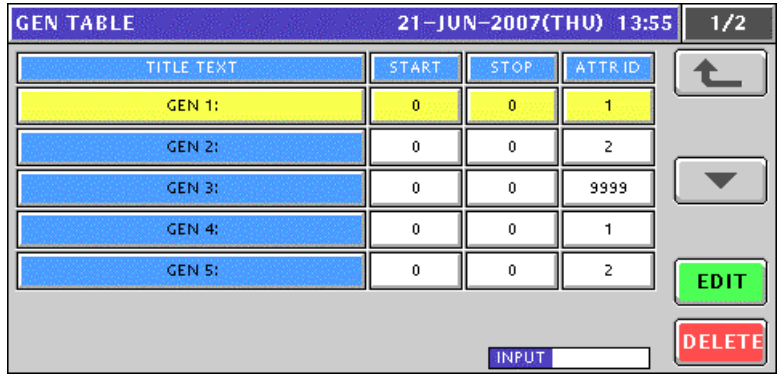

3. Select a desired GEN table by pressing the corresponding field.

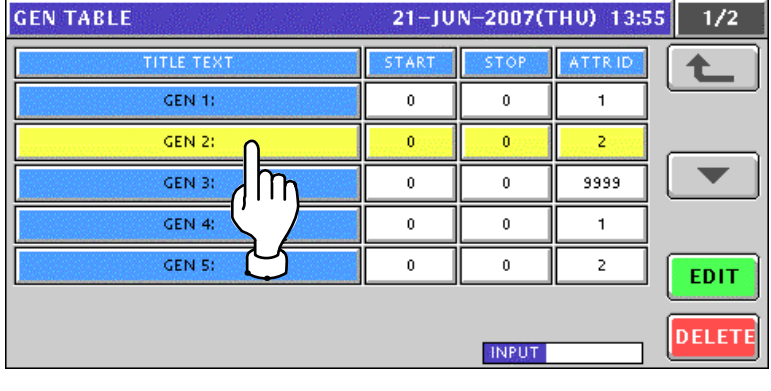

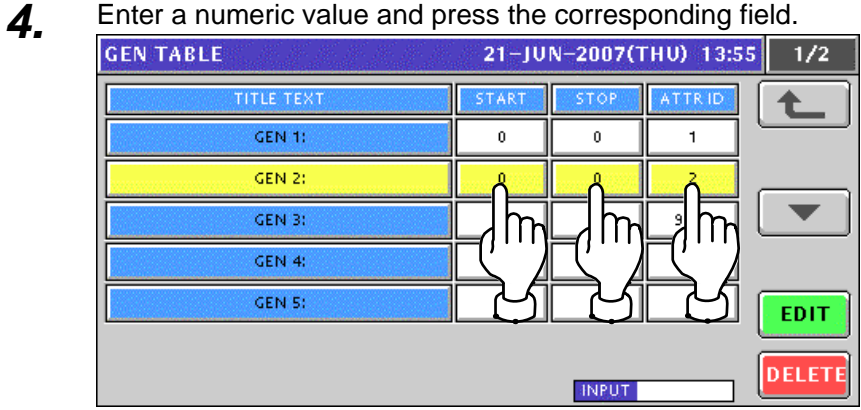

*5.* When changing the title text, press the [EDIT] button.

| 21-JUN-2007(THU) 13:55<br><b>GEN TABLE</b> |                  |              |                | 1/2  |
|--------------------------------------------|------------------|--------------|----------------|------|
| <b>TITLE TEXT</b>                          | <b>START</b>     | <b>STOP</b>  | ATTRID         |      |
| GEN 1:                                     | 0                | 0            |                |      |
| <b>GEN 2:</b>                              | $\mathbf{0}$     | $\mathbf{0}$ | $\overline{2}$ |      |
| <b>GEN 3:</b>                              | $\boldsymbol{0}$ | 0            | 9999           |      |
| GEN 4:                                     | $\bf{0}$         | $\theta$     |                |      |
| <b>GEN 5:</b>                              | $\bf{0}$         | $\theta$     | $\overline{2}$ | EDIT |
|                                            |                  | <b>INPUT</b> |                |      |
|                                            |                  |              |                |      |

*6.* The GEN Table Edit screen appears.

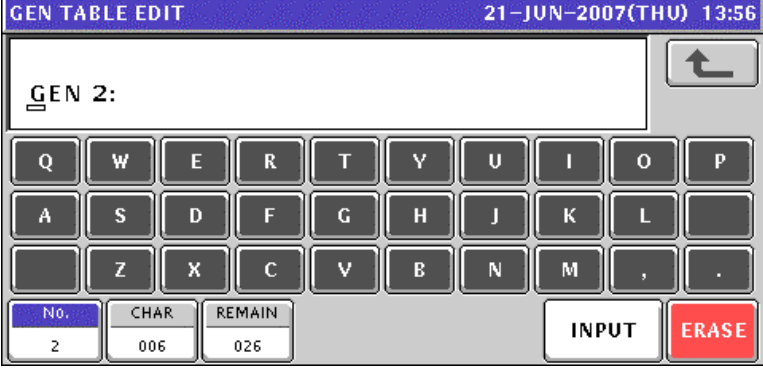

*7.* Edit a text according to the procedures described in Appendix "Text Editing".

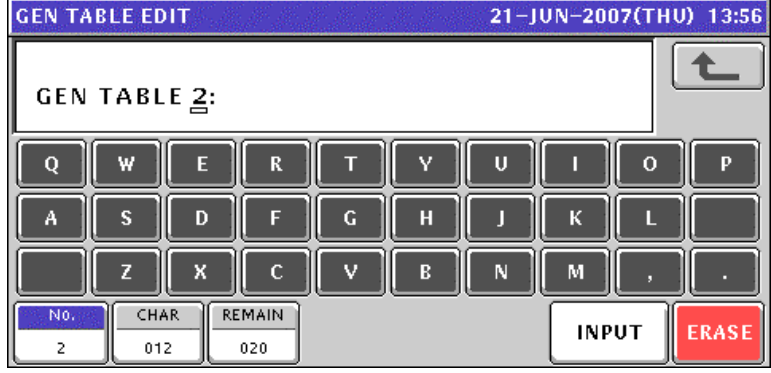

8. Press the [ESC] key on the key sheet to escape from text editing mode.

**ESC** The confirmation screen appears. Then, press the [SAVE] button.

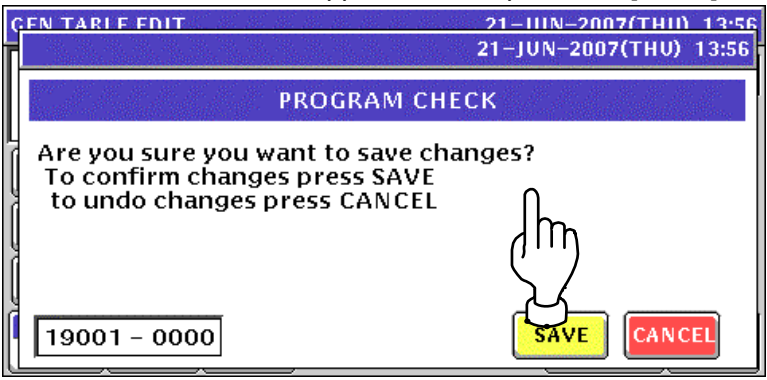

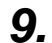

#### **9.** The edited text has been registered.

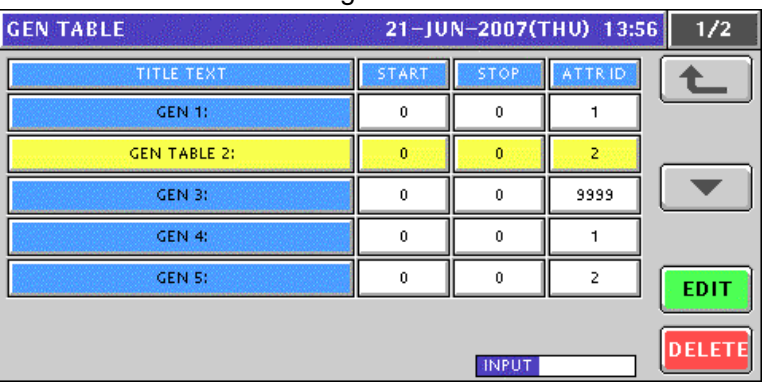

10. Repeat steps 3 through 9 for more registrations.

## **10.18 LOOKUP TABLE REGISTRATION**

#### **10.18.1 CREATING NEW TABLES**

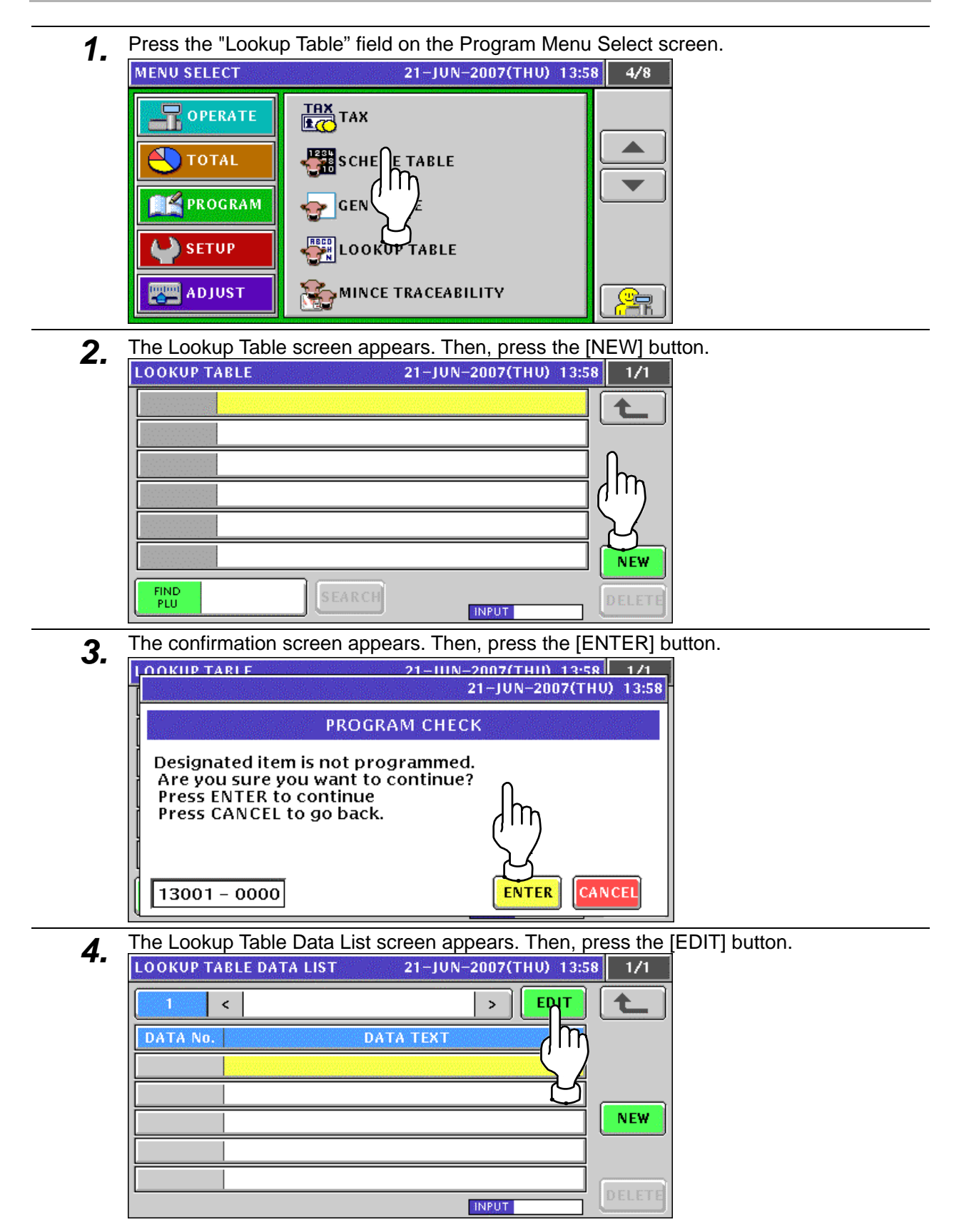

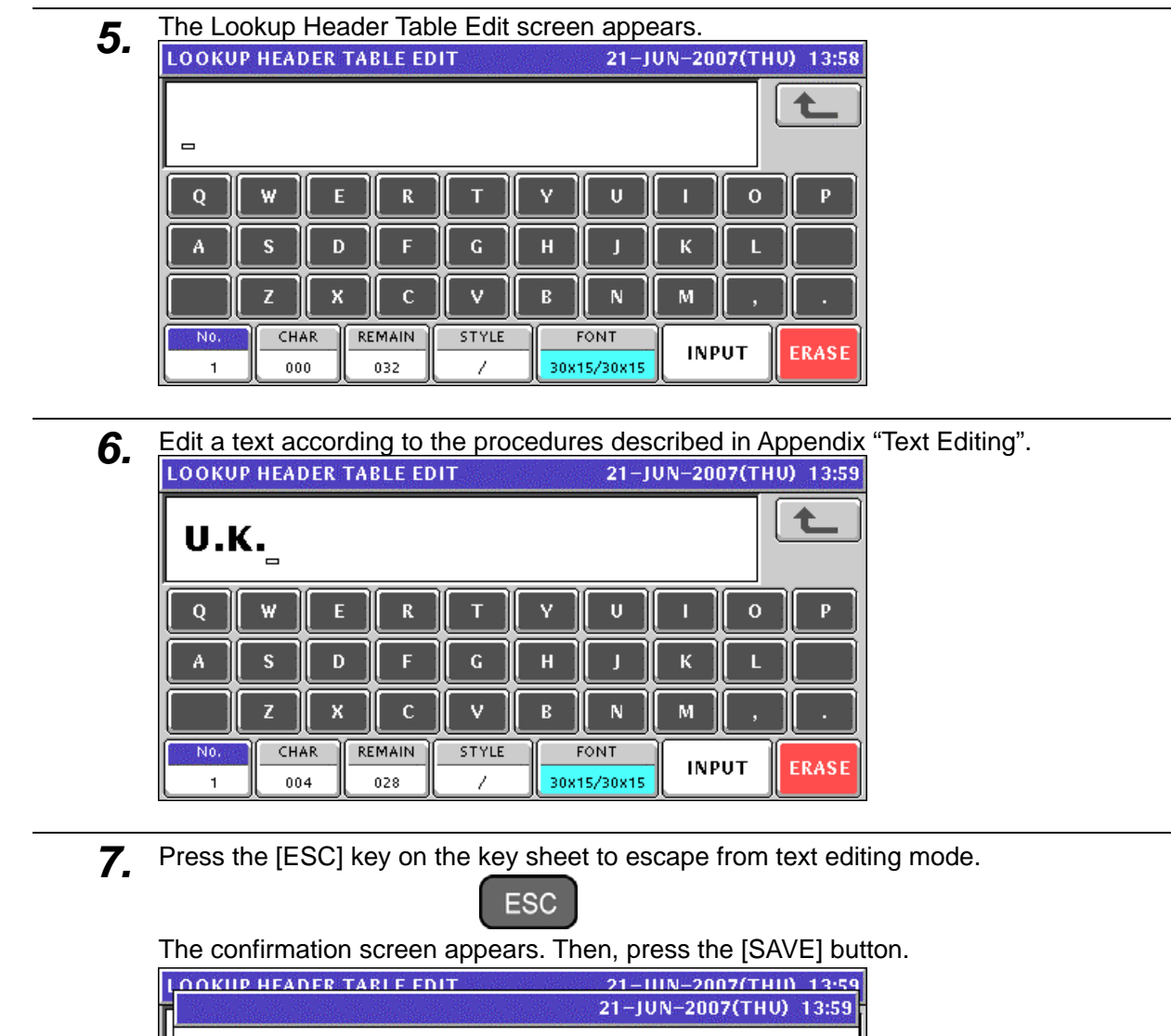

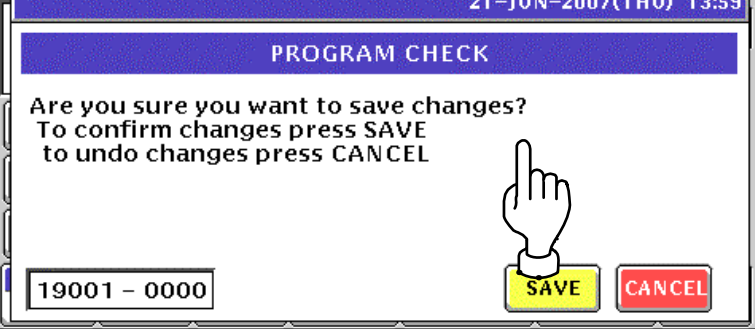

**8.** The edited text has been registered. Then, press the [NEW] button.

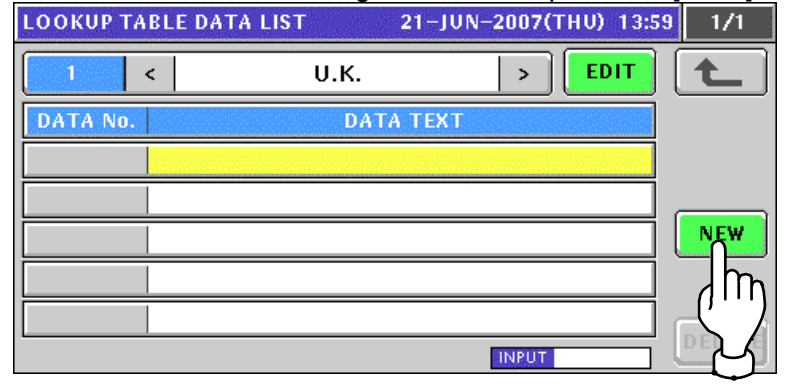

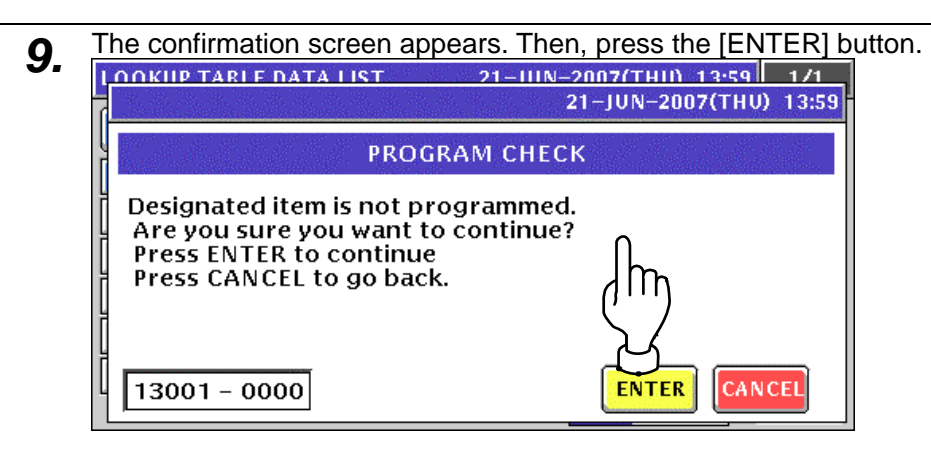

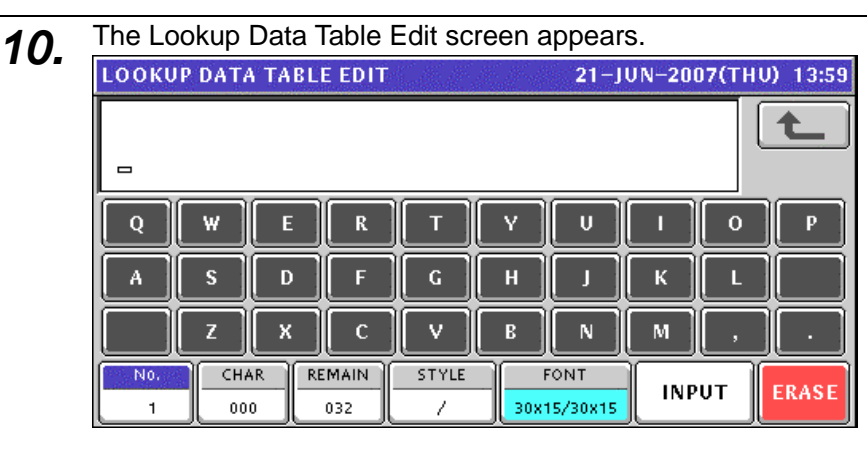

**11.** Edit a text according to the procedures described in Appendix "Text Editing".<br>
LOOKUP DATA TABLE EDIT 21-JUN-2007(THU) 13:59 **EEG 032** Q W E  $\mathbf R$ П v  $\overline{\mathbf{u}}$  $\mathbf{o}$ A D в G П

B

N

FONT

30x15/30x15

М

**INPUT** 

**ERASI** 

12. Press the [ESC] key on the key sheet to escape from text editing mode.

 $\mathbf{C}$ 

REMAIN

025

z

CHAR

007

N<sub>0</sub>

 $\mathbf{1}$ 

х

v

STYLE

7

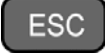

The confirmation screen appears. Then, press the [SAVE] button.

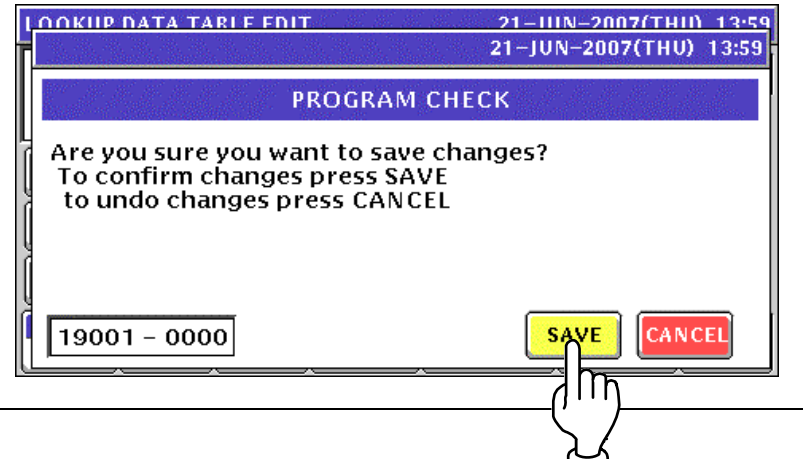

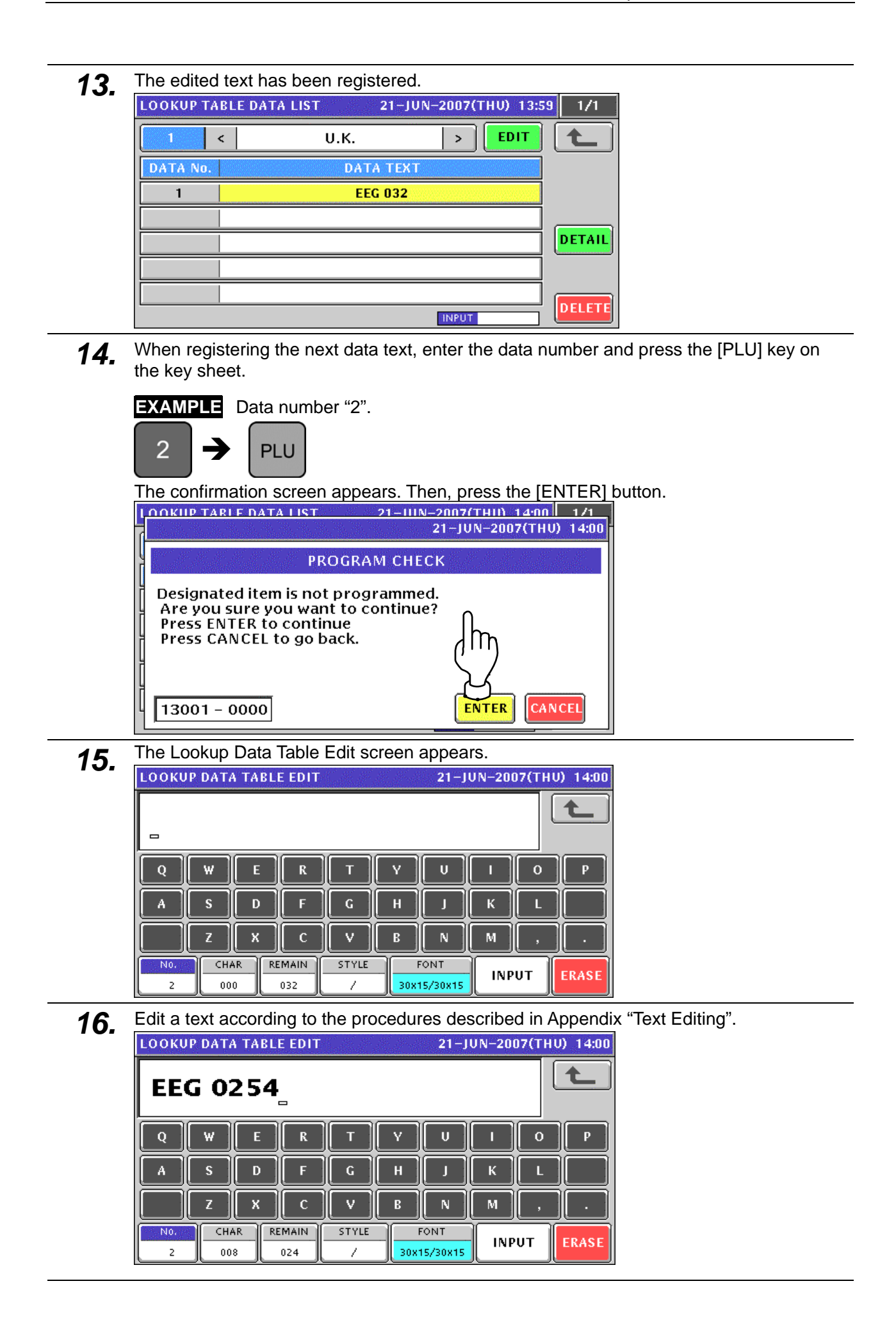

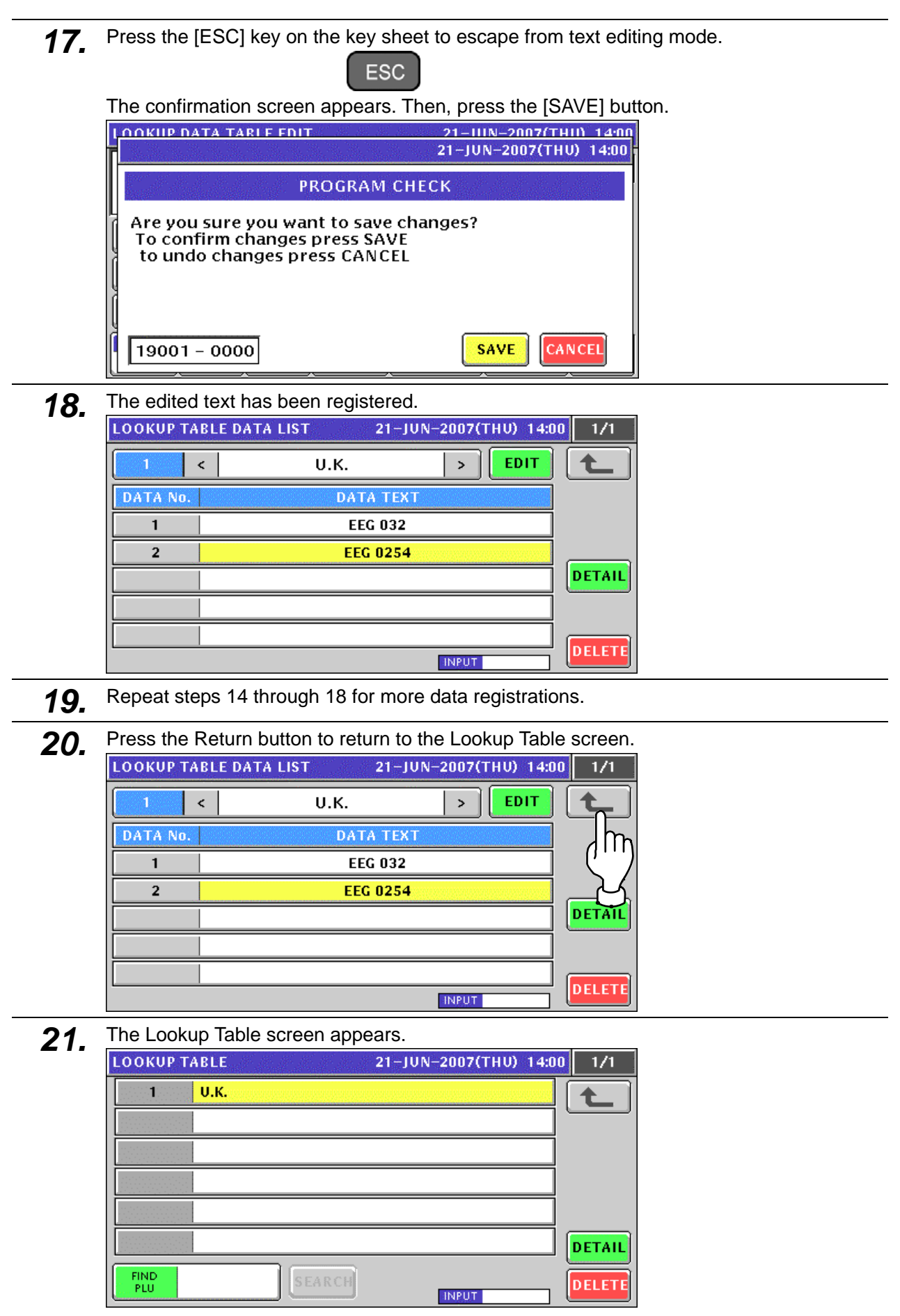

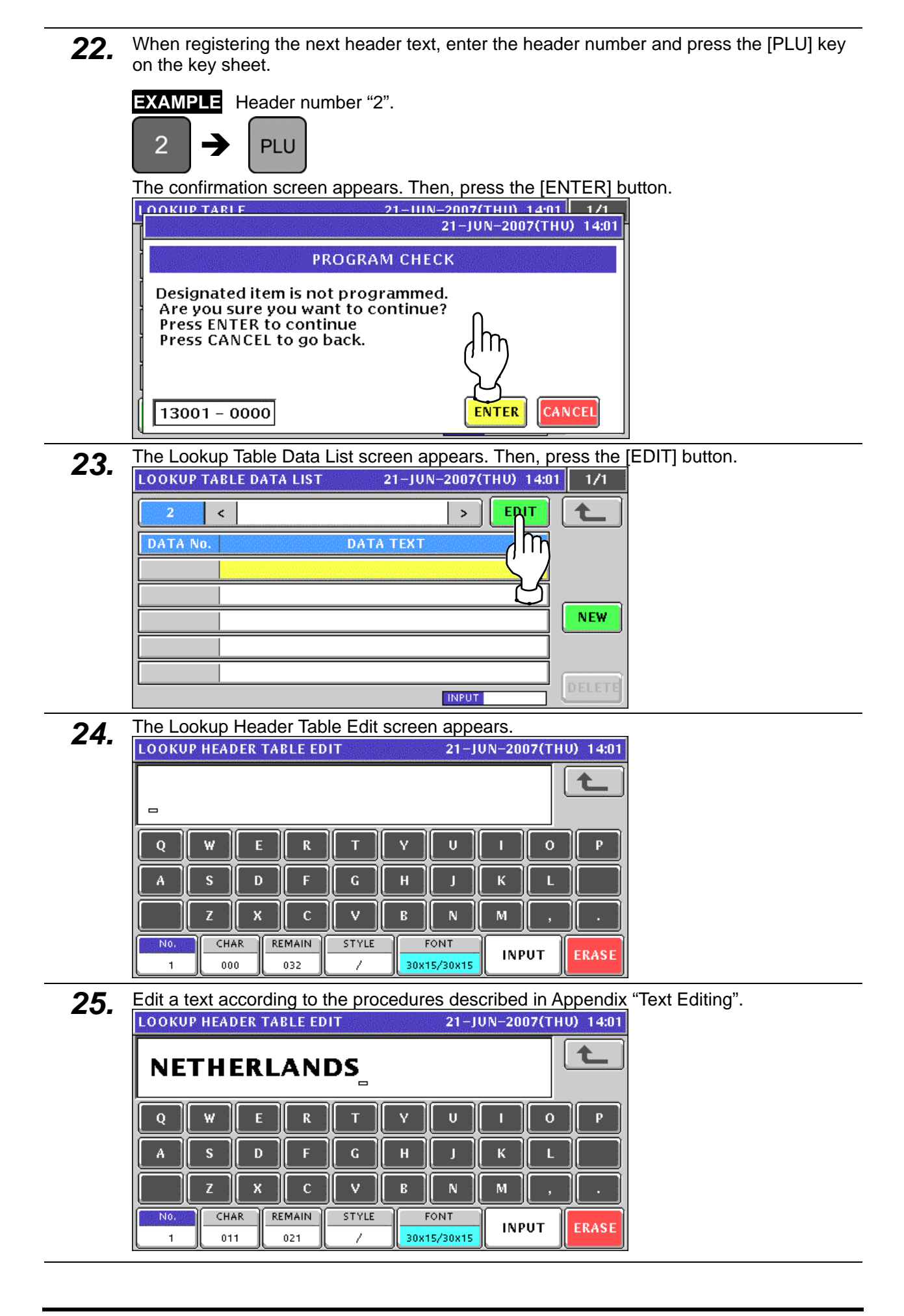

26. Press the [ESC] key on the key sheet to escape from text editing mode.

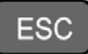

The confirmation screen appears. Then, press the [SAVE] button.

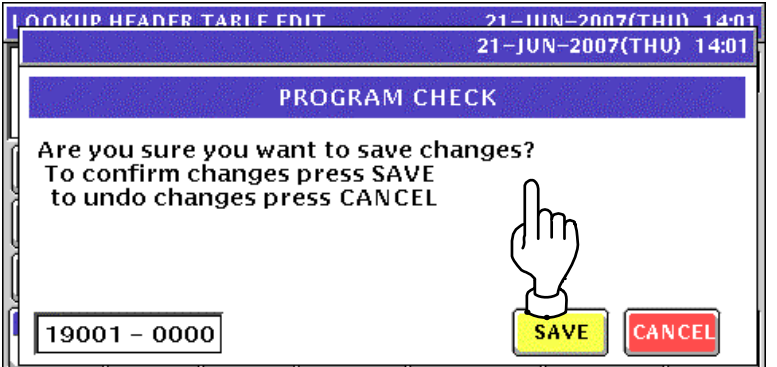

27. The edited text has been registered. Then, press the Return button.

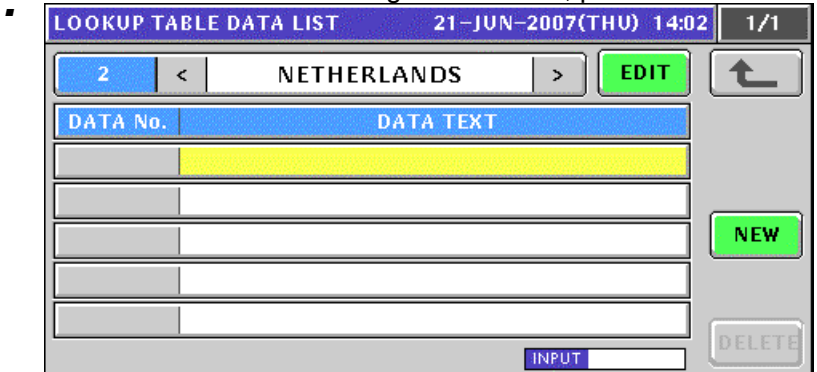

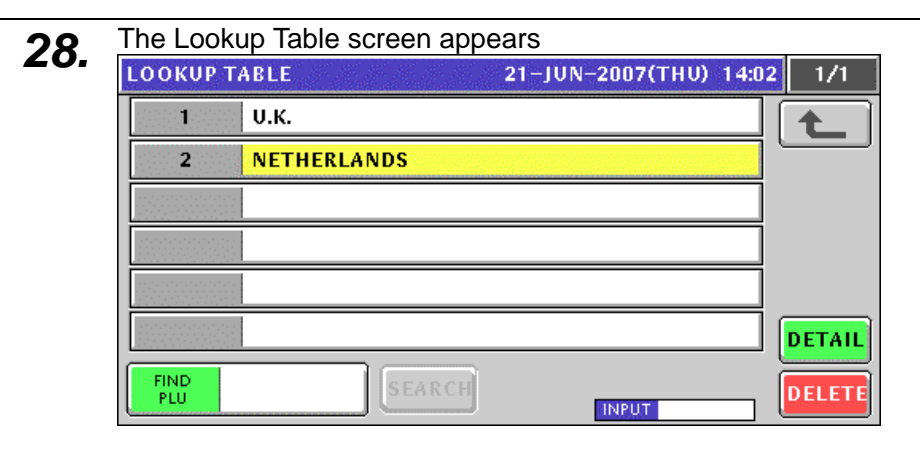

29. Repeat steps 22 through 28 for more header registrations.

#### **10.18.2 CHANGING EXISITING TABLES**

*1.* Press the "Lookup Table" field on the Program Menu Select screen.

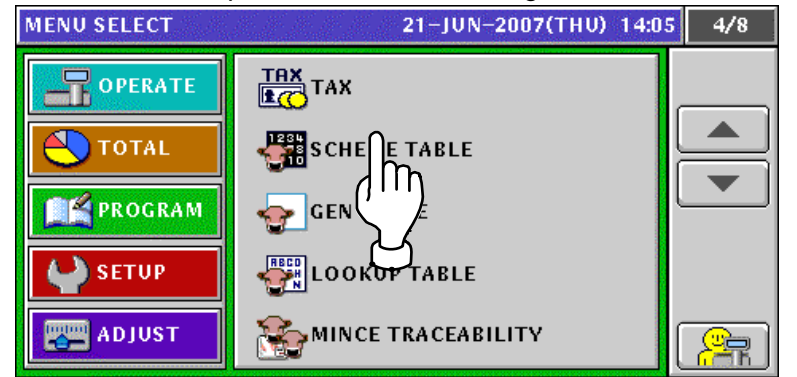

2. The Lookup Table screen appears.

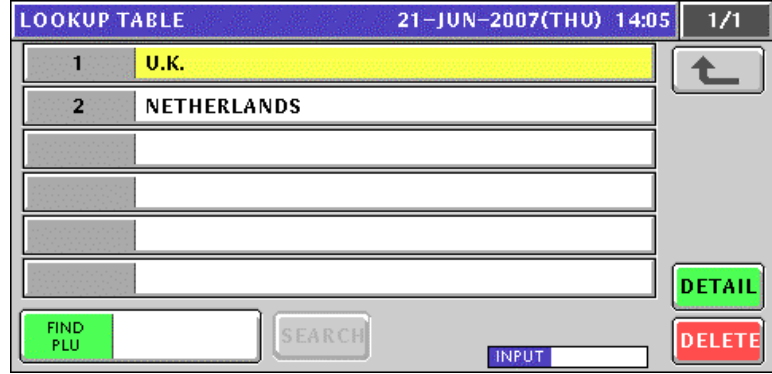

3. Select a desired header table by pressing the corresponding field.

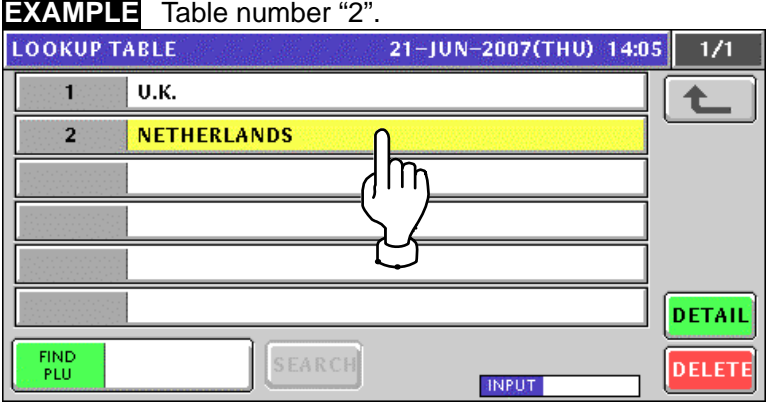

or press the [PLU] key on the key sheet after a numeric entry.

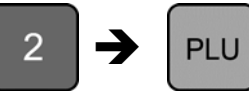

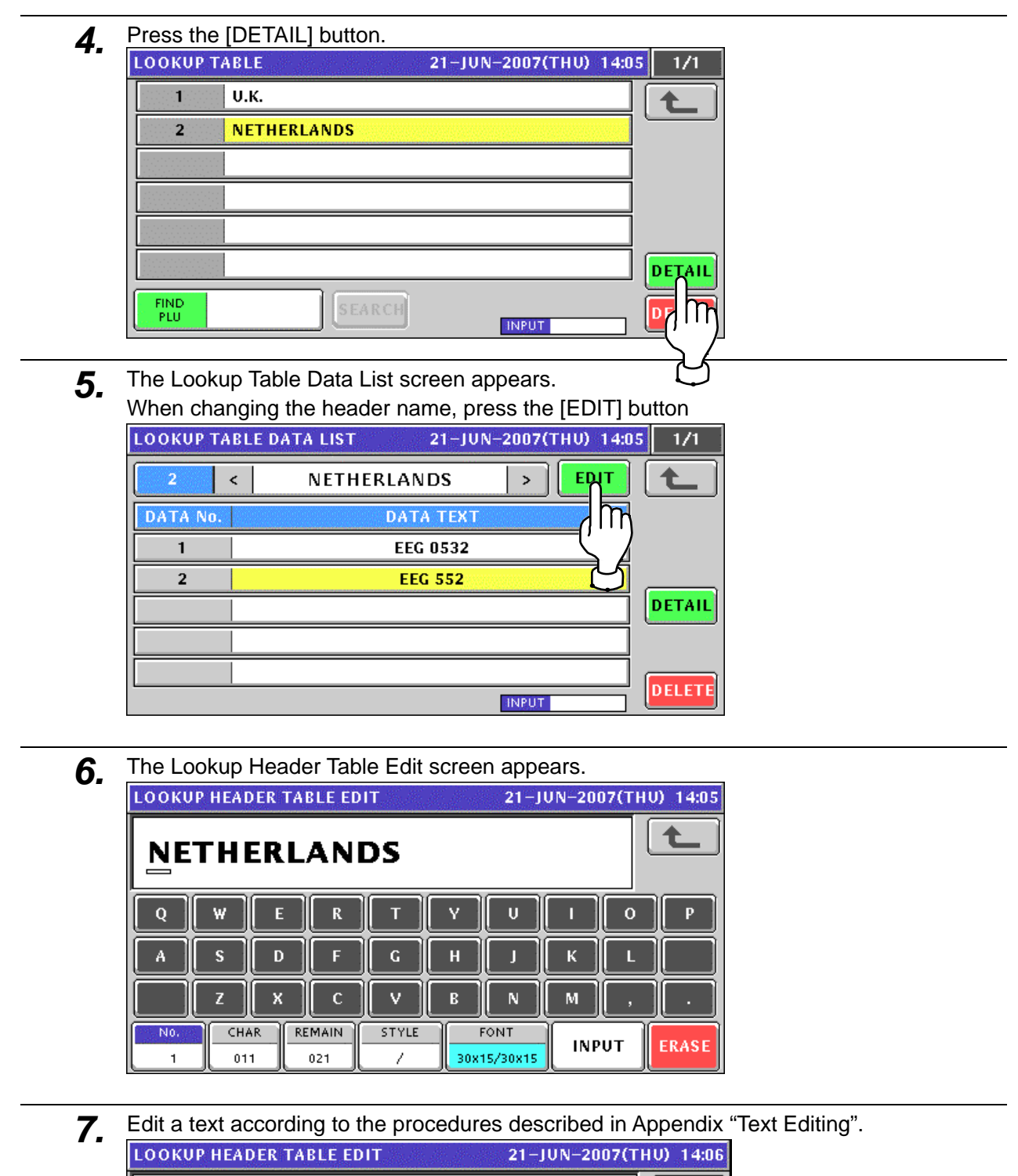

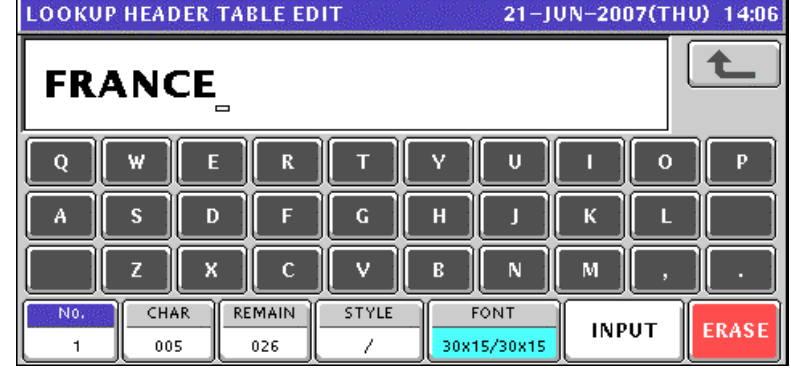

**8** Press the [ESC] key on the key sheet to escape from text editing mode. **ESC** The confirmation screen appears. Then, press the [SAVE] button. **LOOKIIP HEADER TARLE EDIT** 21-111N-2007(THII) 1406 21-JUN-2007(THU) 14:06 **PROGRAM CHECK** Are you sure you want to save changes? To confirm changes press SAVE to undo changes press CANCEL  $19001 - 0000$ SAVE CANCE **9.** The edited text has been registered.<br>LOOKUP TABLE DATA LIST 21-JUN-2007(THU) 14:05  $\mathbf{1}$  $\overline{\phantom{a}}$ **FRANCE**  $\mathbf{r}$ **EDIT** DATA No. **DATA TEXT EEG 0532**  $\mathbf{1}$ **EEG 552**  $\mathbf 2$ DETAIL **DELETE** INPUT 10. When changing the data text, select a desired data text by pressing the corresponding field. and press the [DETAIL] button. **LOOKUP TABLE DATA LIST** 21-JUN-2007(THU) 14:05  $\overline{1/1}$ EDIT  $\overline{2}$  $\hat{<}$ **FRANCE**  $\rightarrow$ **DATA No. DATA TEXT EEG 0532**  $\mathbf{1}$  $\overline{2}$ **EEG 552** Ι'n DE DE **INPUT 11.** The Lookup Data Table Edit screen appears.<br> **LOOKUP DATA TABLE EDIT**<br> **EXECUTE:** 21-JUN-2007(THU) 14:06 **EEG 0532** Ш Q  $\mathbf{R}$  $\Omega$ Þ ω F т R A R D B H K 7 x  $\mathbf c$ v  $\overline{R}$  $\bar{\mathbf{N}}$  $\overline{\mathbf{M}}$ No. CHAR REMAIN STYLE FONT **INPUT ERASE** 30x15/30x15  $\overline{1}$ 008 024 Ź

**12.** Edit a text according to the procedures described in Appendix "Text Editing".<br> **14:06 EDITE:** EDIT: 21-JUN-2007(THU) 14:06

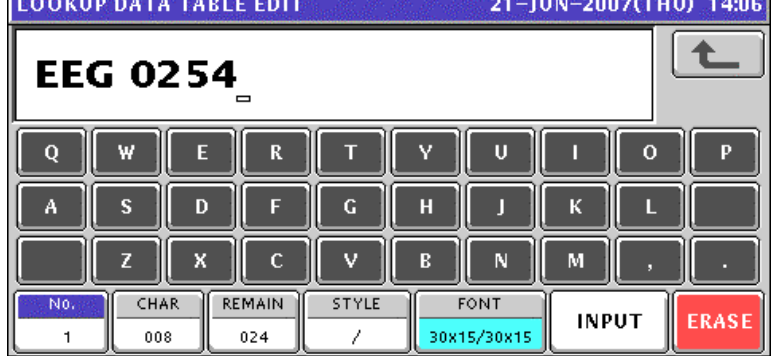

**13.** Press the [ESC] key on the key sheet to escape from text editing mode.

The confirmation screen appears. Then, press the [SAVE] button.

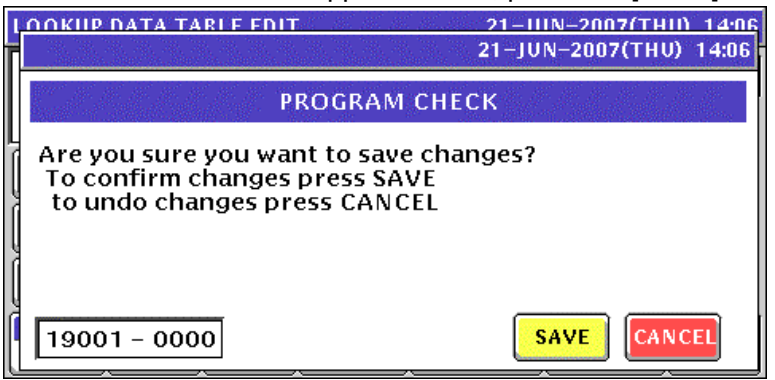

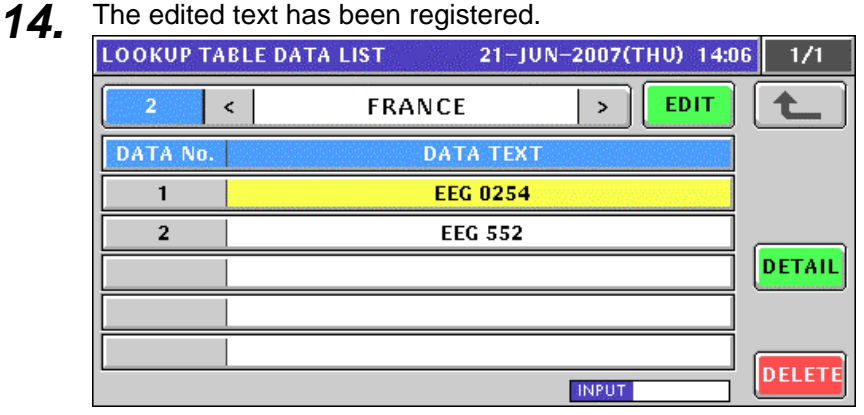

- *15.* Repeat steps 10 through 14 for more data text registrations.
- 16. Repeat steps 3 through 15 for more header table text registrations.

## **10.19 MINCE TRACEABILITY REGISTRATION**

**1.** Press the "Mince Traceability" field on the Program Menu Select screen.<br>MENU SELECT 21-JUN-2007(THU) 14:10 4/8

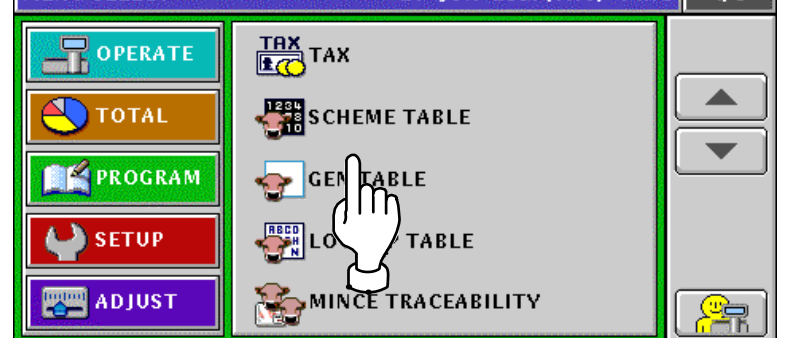

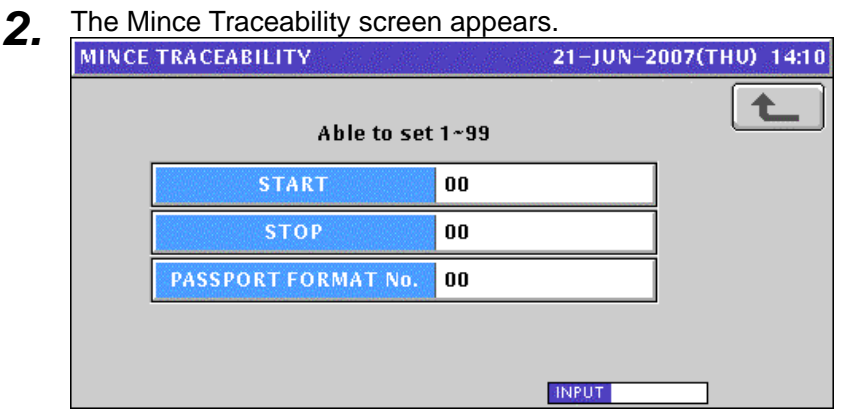

*3.* Enter a numeric value and press the corresponding field for registration. Then, press the Return button to finalize this procedure.

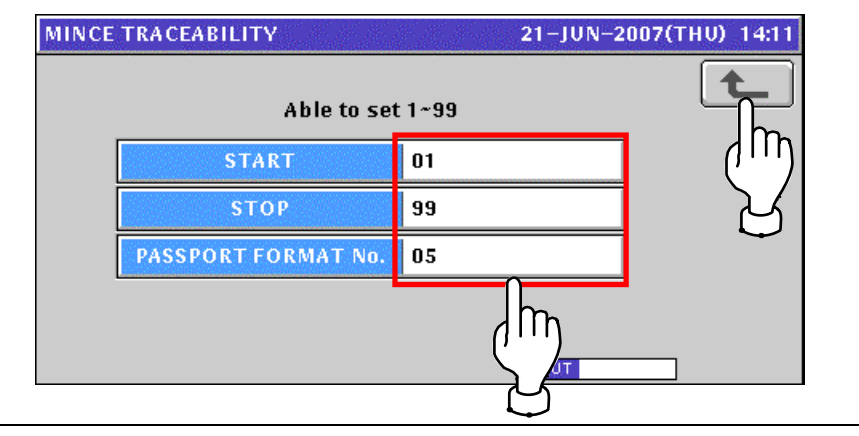

# **10.20 FIXED PRICE MARK REGISTRATION**

#### **10.20.1 CREATING NEW PRICE MARKS**

**1.** Press the "Fixed Mark" field on the Program Menu Select screen.<br>MENU SELECT 21-JUN-2007(THU) 14:19 5/8 **TOPERATE CUP**<br>**BUBI**<br>BUBI <sub>∏FREM</sub>∏n **TOTAL FILE PROGRAM FREE2 SETUP FREE3 ADJUST FREE4** 

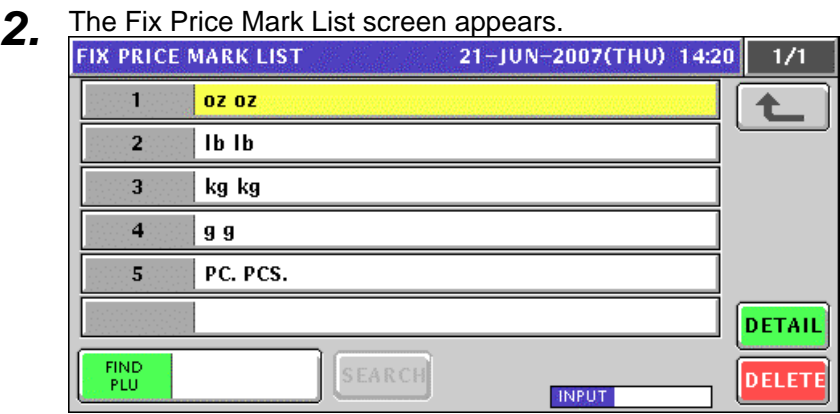

*3.* Enter a desired mark number using the numeric keys and press the [PLU] key on the key sheet.

**EXAMPLE** Mark number "6".  $\rightarrow$ 

PLU

6

The confirmation screen appears. Then, press the [ENTER] button.

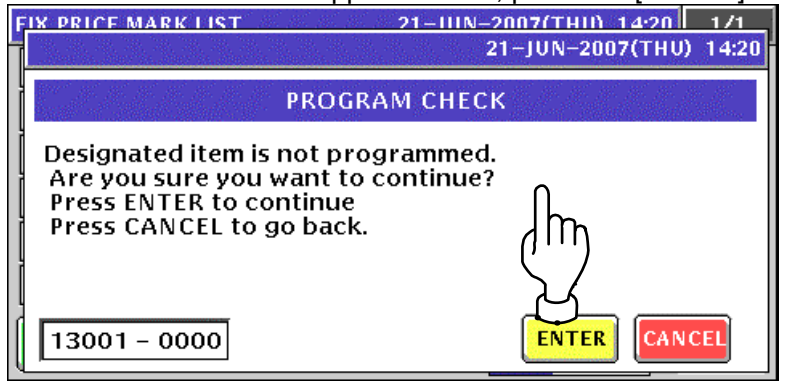

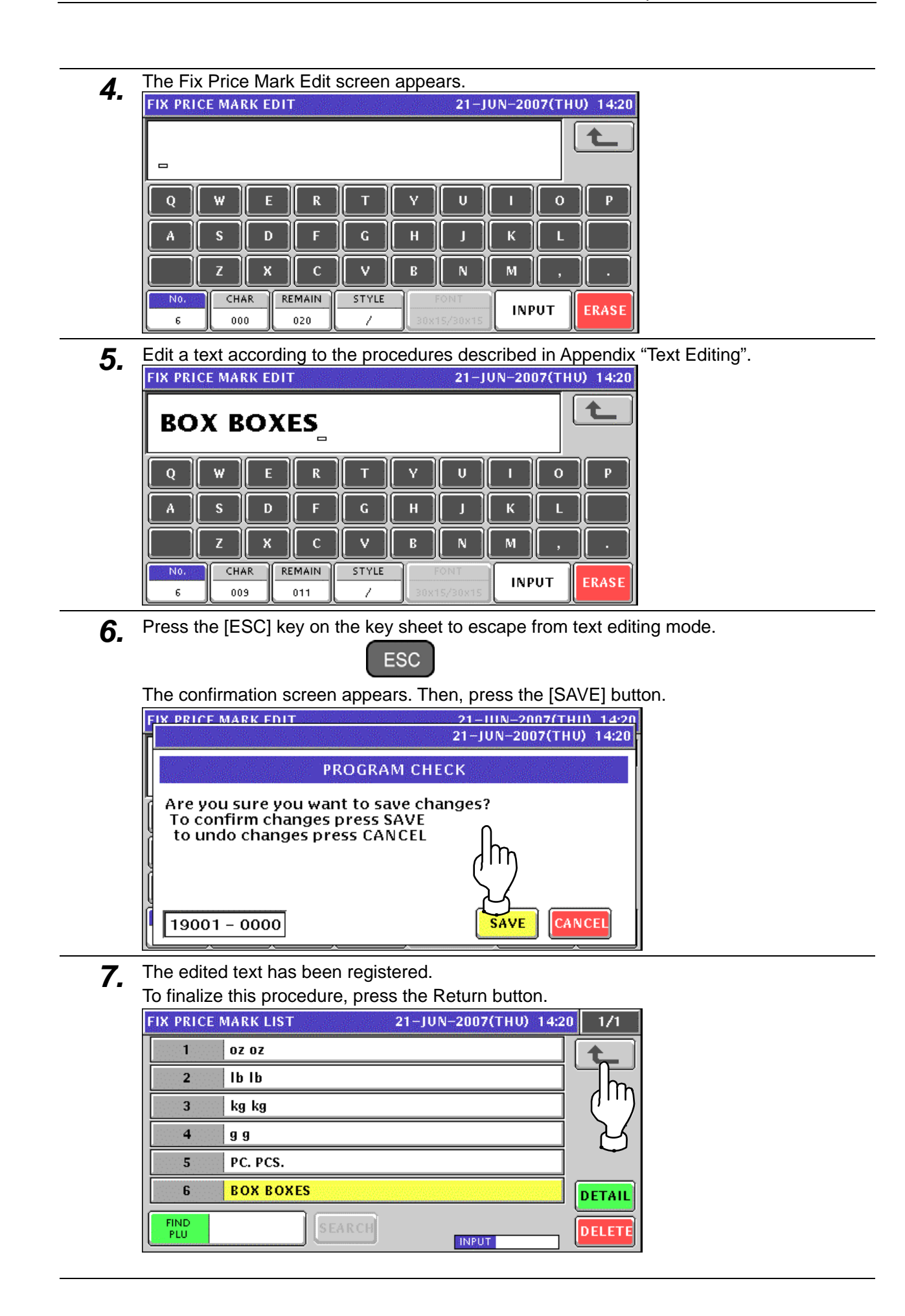

#### **10.20.2 CHANGING EXISITING PRICE MARKS**

**1.** Press the "Fixed Mark" field on the Program Menu Select screen.<br>MENU SELECT 21-JUN-2007(THU) 14:21 5/8

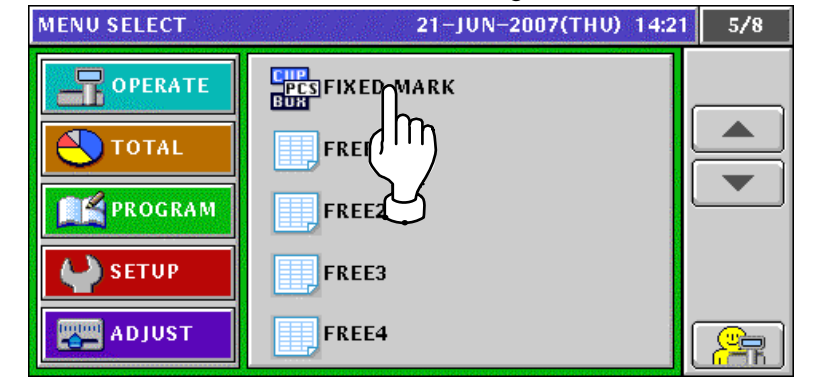

*2.* Select a desired mark number by pressing the corresponding field.

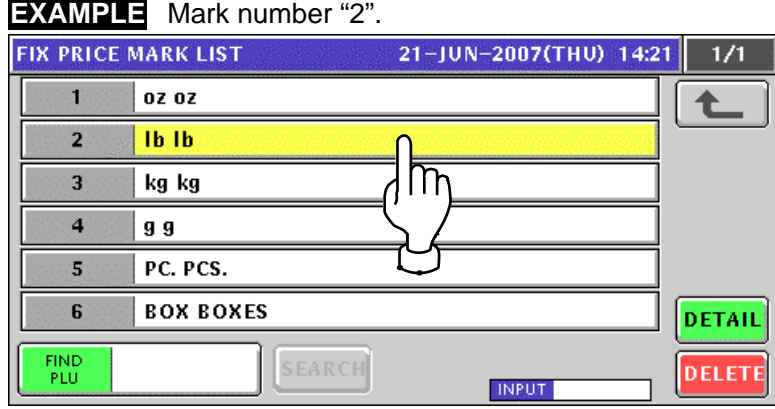

or press the [PLU] key on the key sheet after a numeric entry.

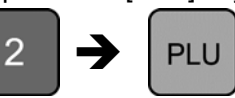

```
3. The Fix Price Mark Edit screen appears.<br>FIX PRICE MARK EDIT 2007 (THU) 14:21
               Ib Ib
                 \mathbf QW
                                         E
                                                     \mathbf RŸ
                                                                                          \mathbf{U}\mathbf{o}P
                 Ä
                             s
                                         \mathbf{D}F
                                                                             \mathbf{H}ĸ
                                                                                          J
                             Z
                                         \pmb{\times}\mathbf c\mathbf B\bar{\mathbf{N}}\mathbf MCHARREMAIN
                                                               STYLE
                 No.
                                                                                                       INPUT
                                                                                                                         ERASE
                  \overline{2}005
                                                015
                                                                   \overline{\mathcal{E}}
```
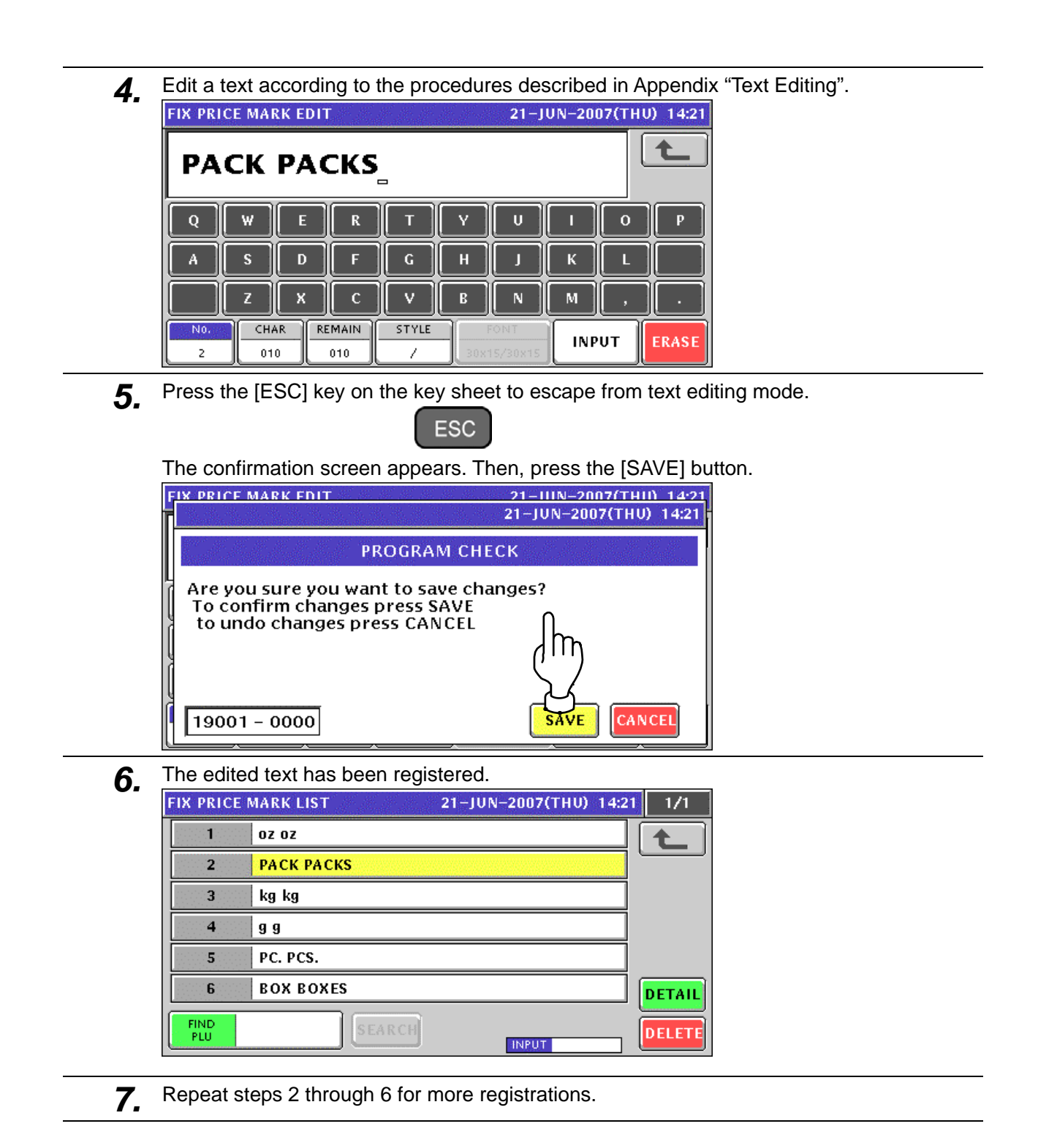

## **10.21 FREE MESSAGE REGISTRATION**

#### **10.21.1 CREATING NEW MESSAGES**

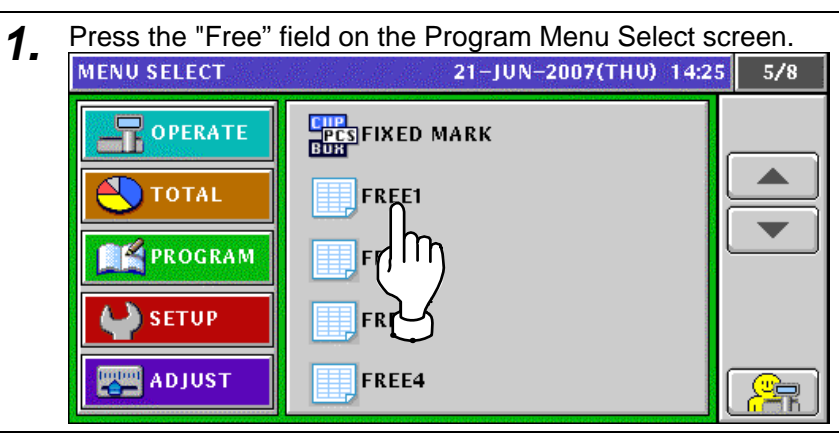

2. The Free Message List screen appears. Then, press the [NEW] button.

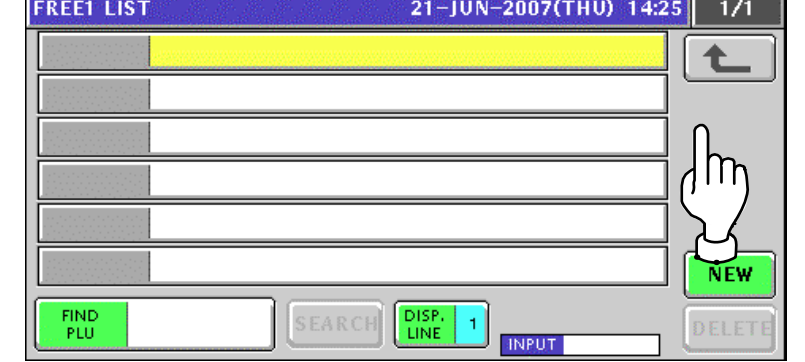

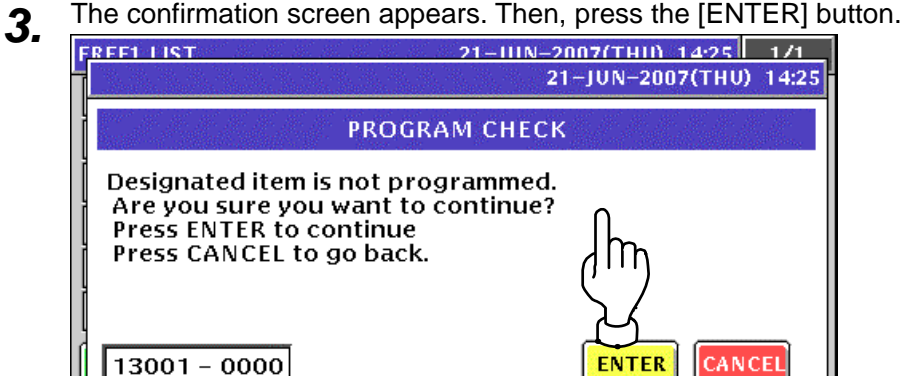

**4.** The Free Message Edit screen appears.

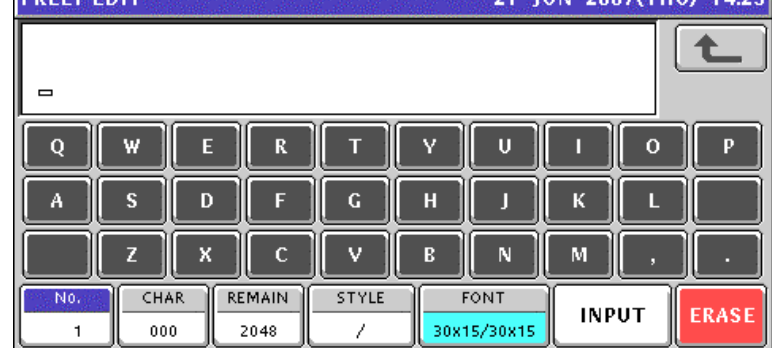

 $2/T$ UUN  $34.26$ 

**5.** Edit a text according to the procedures described in Appendix "Text Editing".<br> **FREET EDIT** € **FREE MESSAGE AA**  $Q$ Ÿ  $\mathbf{U}$  $\overline{O}$ R п в A n G н  $\mathbf c$ N M v R **REMAIN** STYLE Nio CHAR FONT **INPUT ERASE** 015 2033 30x15/30x15  $\mathbf{1}$ *6.* Press the [ESC] key on the key sheet to escape from text editing mode. **ESC** The confirmation screen appears. Then, press the [SAVE] button. **FREE1 ENIT** 21-111N-2007/THIN 1425 21-JUN-2007(THU) 14:25 **PROGRAM CHECK** Are you sure you want to save changes? To confirm changes press SAVE to undo changes press CANCEL  $19001 - 0000$ CANCEI SAVE *7.* The edited text has been registered.

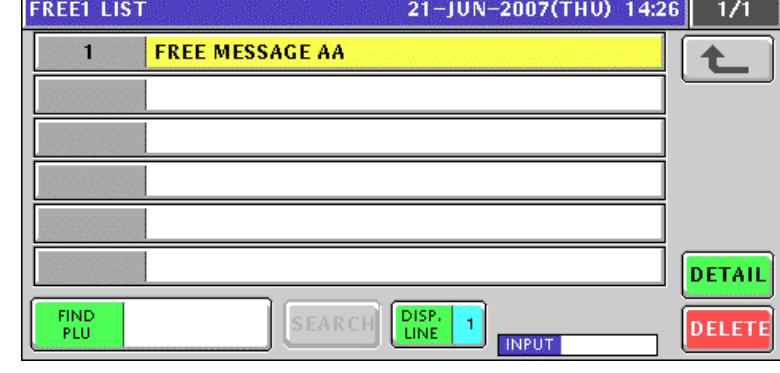

8. Enter a desired message number using the numeric keys and press the [PLU] key on the key sheet.

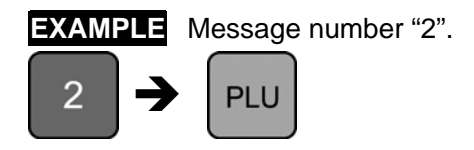

Enter a desired message number using the numeric keys and press the [PLU] key on the key sheet.

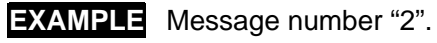

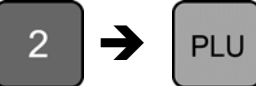

The confirmation screen appears. Then, press the [ENTER] button.

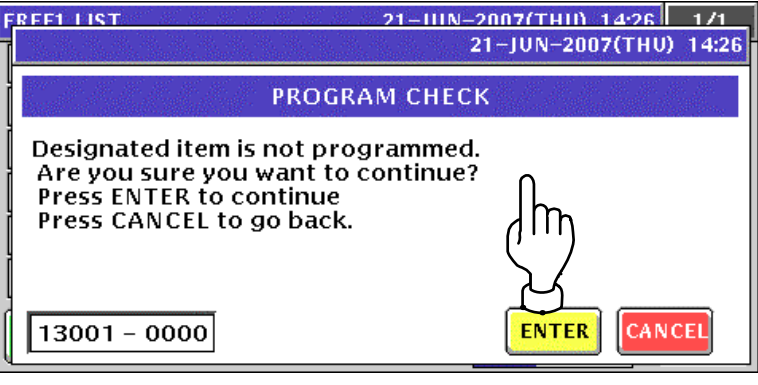

**9.** Repeat steps 4 through 8 for more registrations.

#### **10.21.2 CHANGING EXISITING MESSAGES**

*1.* Press the "Fixed Mark" field on the Program Menu Select screen.

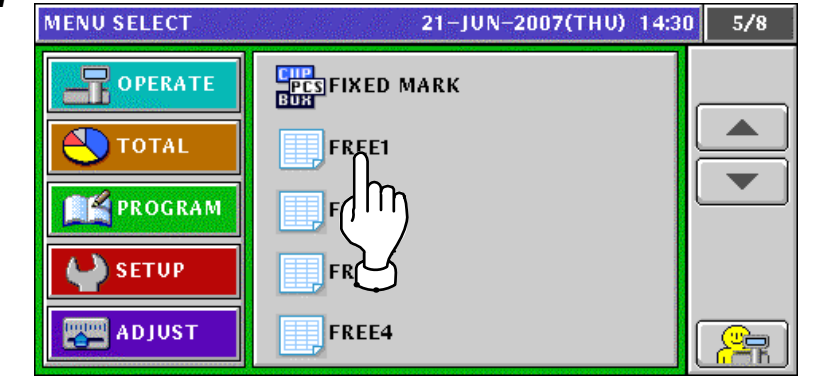

*2.* The Free Message List screen appears.

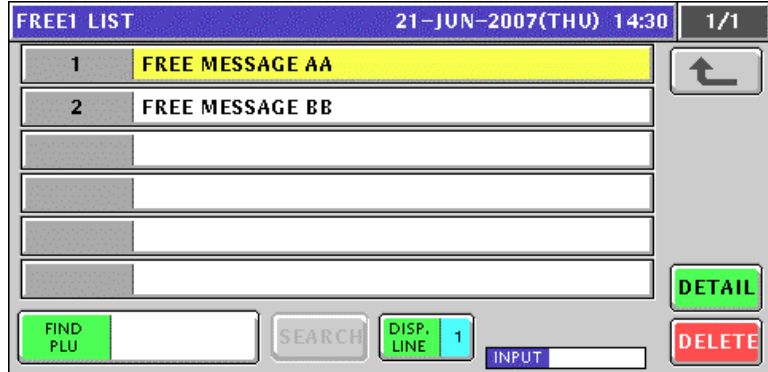

3. Select a desired message number by pressing the corresponding field.

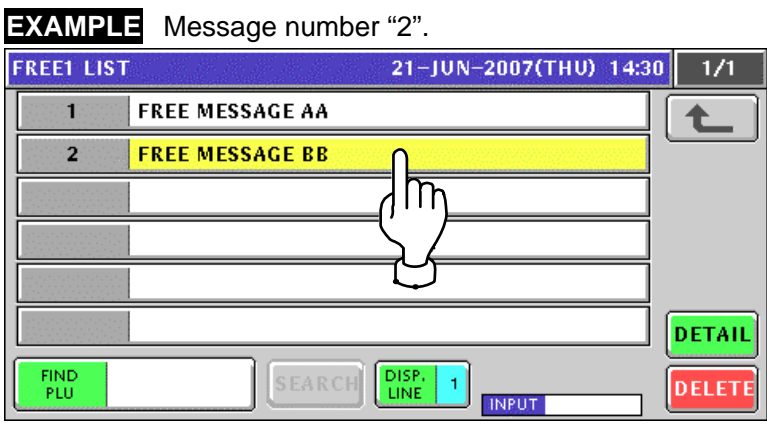

or press the [PLU] key on the key sheet after a numeric entry.

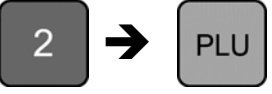

**4.** The Free Message Edit screen appears.<br>
FREET EDIT **FREE MESSAGE BB**  $\mathbf{U}$  $\mathbf Q$ W  $\mathbf R$ N  $\Omega$ p E П  $\mathbf k$ A s D F  $\mathbf{H}$ J X  $\overline{c}$ v B N M No CHAR **REMAIN** STYLE FONT **INPUT ERASE** 015 2033 30x15/30x15  $\overline{z}$ **5.** Edit a text according to the procedures described in Appendix "Text Editing".<br> **FREET EDIT**<br> **EXECUTE:**  $\blacktriangle$ **FREE MSG BB**  $\bf Q$ F  $\mathbf R$ Ń  $\mathbf{U}$  $\Omega$ p W π Г  $\mathbf{A}$ Š  $\mathbf D$ F  $H$  $\overline{\mathbf{k}}$ П п  $\mathbf{v}$ z X  $\mathbf c$  $\overline{B}$  ${\bf N}$ M No. CHAR **REMAIN** STYLE FONT **INPUT ERASE**  $\overline{z}$  $011$ 2037 30x15/30x15 **6.** Press the [ESC] key on the key sheet to escape from text editing mode. **ESC** The confirmation screen appears. Then, press the [SAVE] button. FREE1 ENIT 21-111N-2007/THID 14:30 21-JUN-2007(THU) 14:30 **PROGRAM CHECK** Are you sure you want to save changes? To confirm changes press SAVE to undo changes press CANCEL 19001 - 0000 **SAVE** CANCEL **7.** The edited text has been registered.<br>**FREE LIST 21-JUN-2007(THU)** 14:30  $1/1$  $\mathbf{I}$ **FREE MESSAGE AA** ♠  $\overline{\mathbf{2}}$ **FREE MSG BB** DETAIL FIND<br>PLU DISP.<br>LINE  $\,$  1  $\,$ **DELETE INPUT** 

*8.* Repeat steps 3 through 7 for more registrations.

## **10.22 CHECK LABEL REGISTRATION**

**1.** Press the "Check Label" field on the Program Menu Select screen.<br> **1. INENIU SELECT** 21-11N-2007(THIN 14:35) R/8

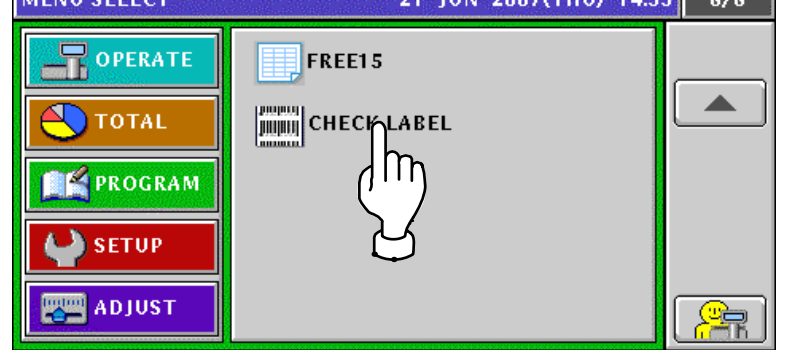

2. The Check Label screen appears.

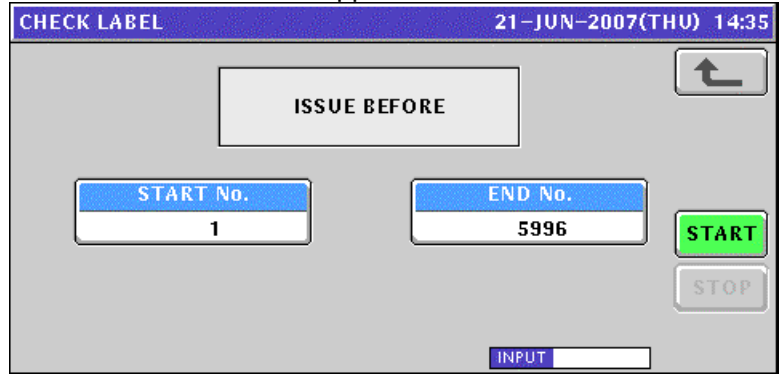

3. Enter Start Number and End Number using the numeric keys and press the corresponding fields for registration.

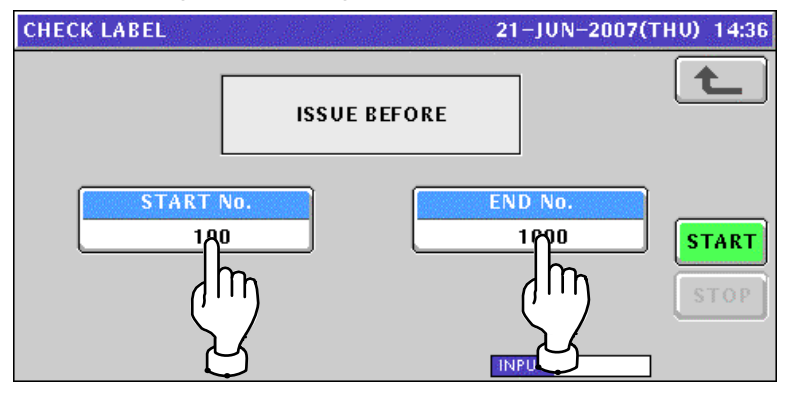

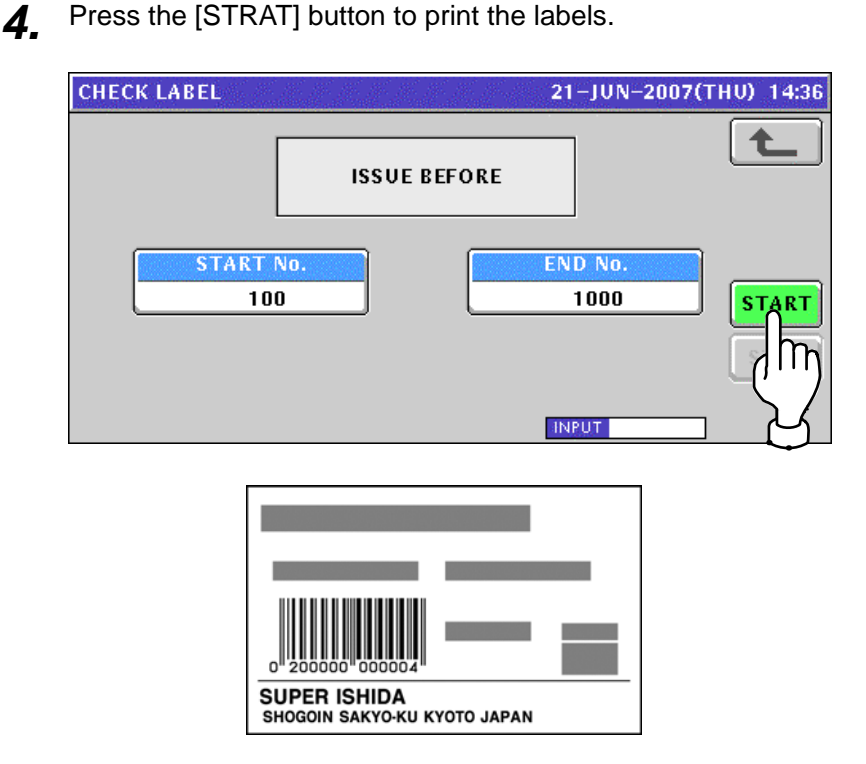

# **<sup>11</sup> SETUP MODE**

# **11.1 SETUP MODE ENTRY**

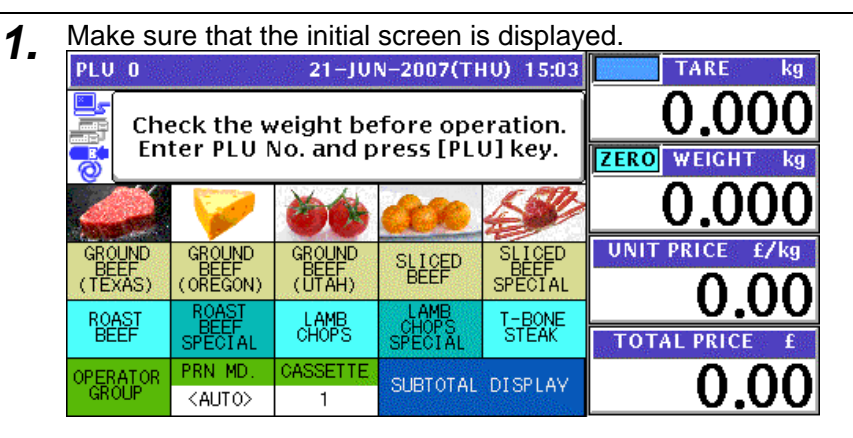

2. Press the [MODE] key on the key sheet.

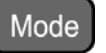

The Operation Mode screen appears. Then, press the [SETUP] button on the screen<br>MENU SELECT **1990 SETECT** 21-JUN-2007(THU) 15:03 1/1

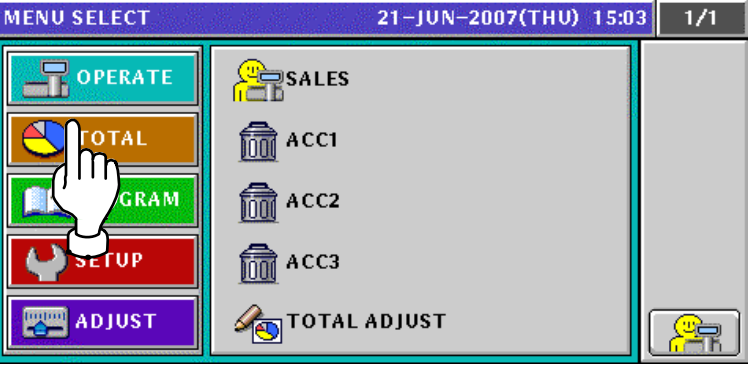

*3.* The Setup Menu Select screen appears. To change the pages, press the  $\lceil \bullet \rceil$  or  $\lceil \bullet \rceil$  button on the screen.

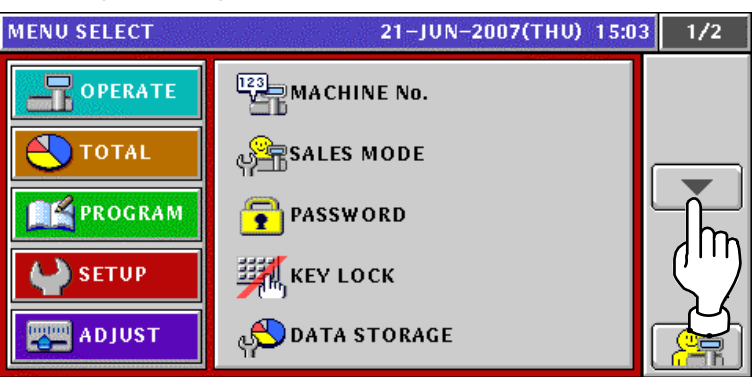

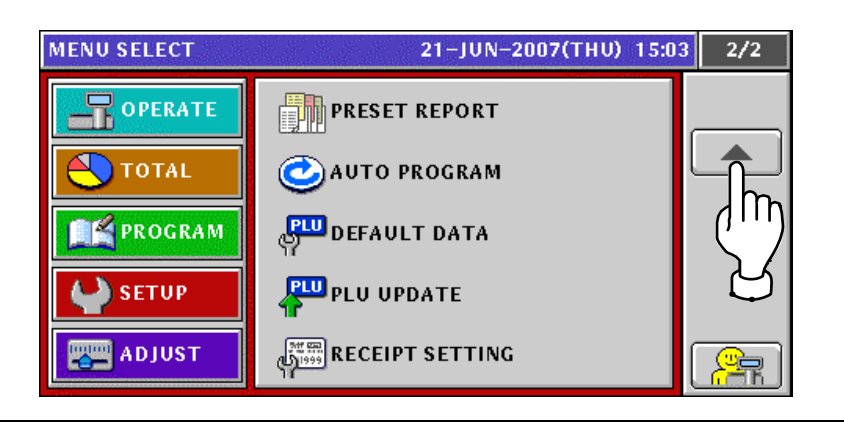

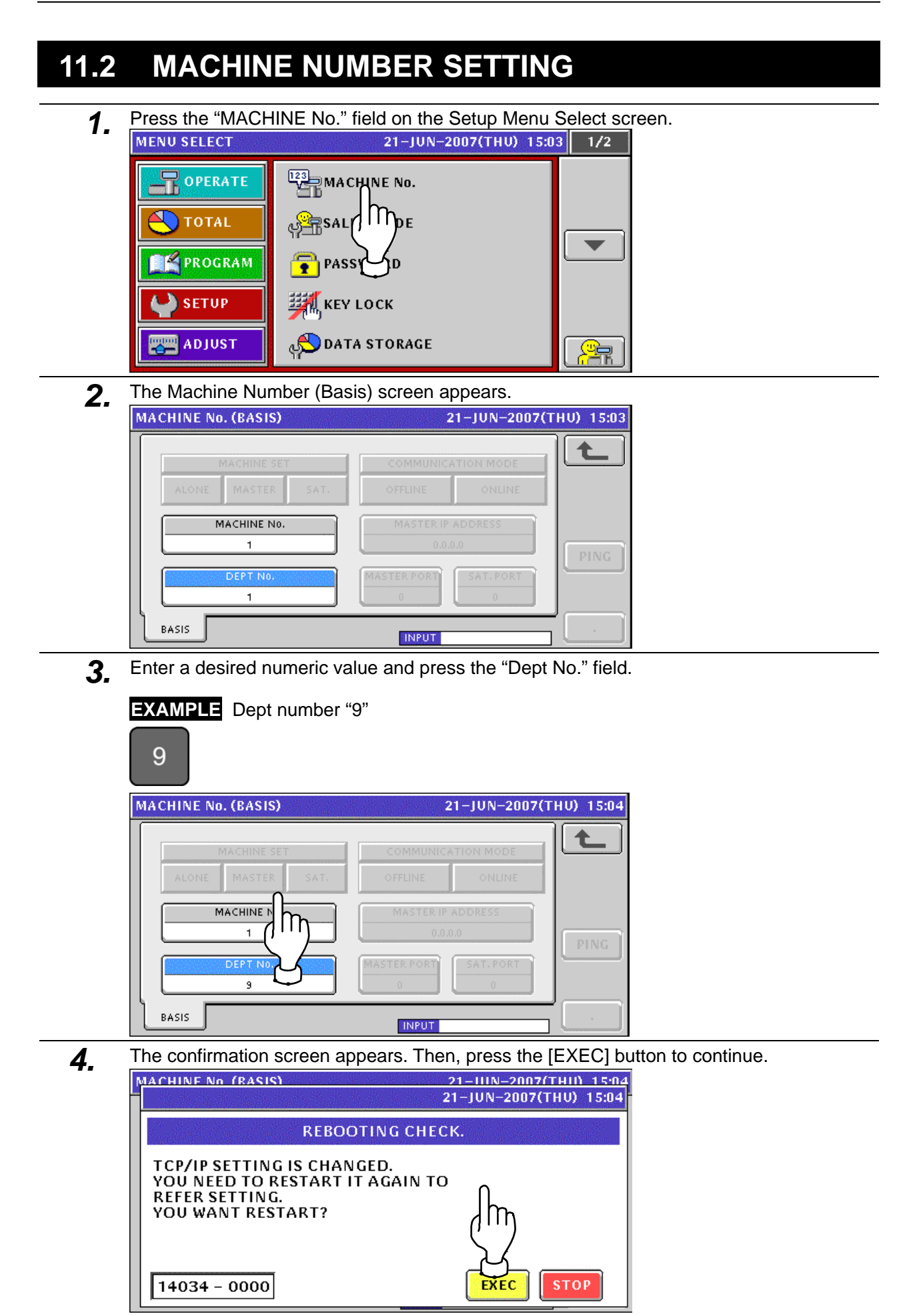

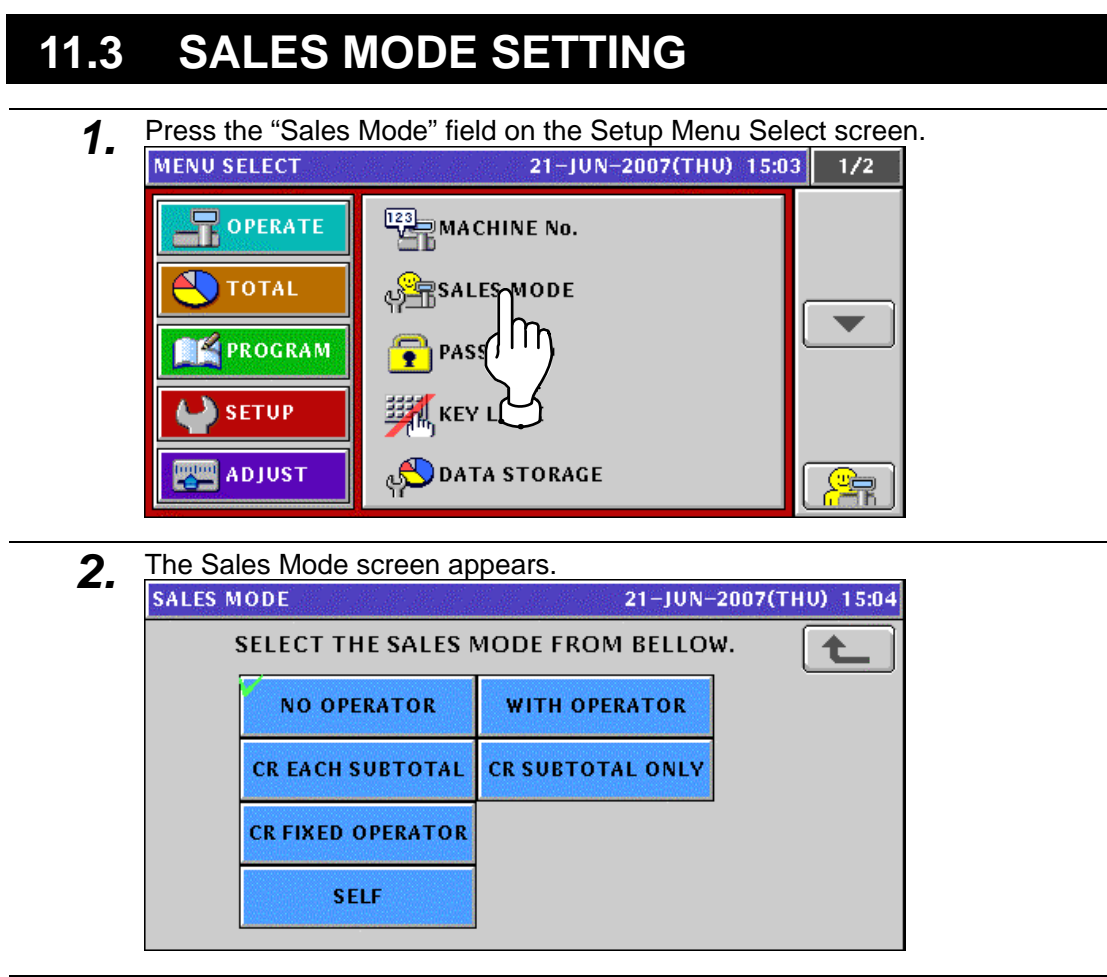

3. Select a desired mode by pressing the correponding button.

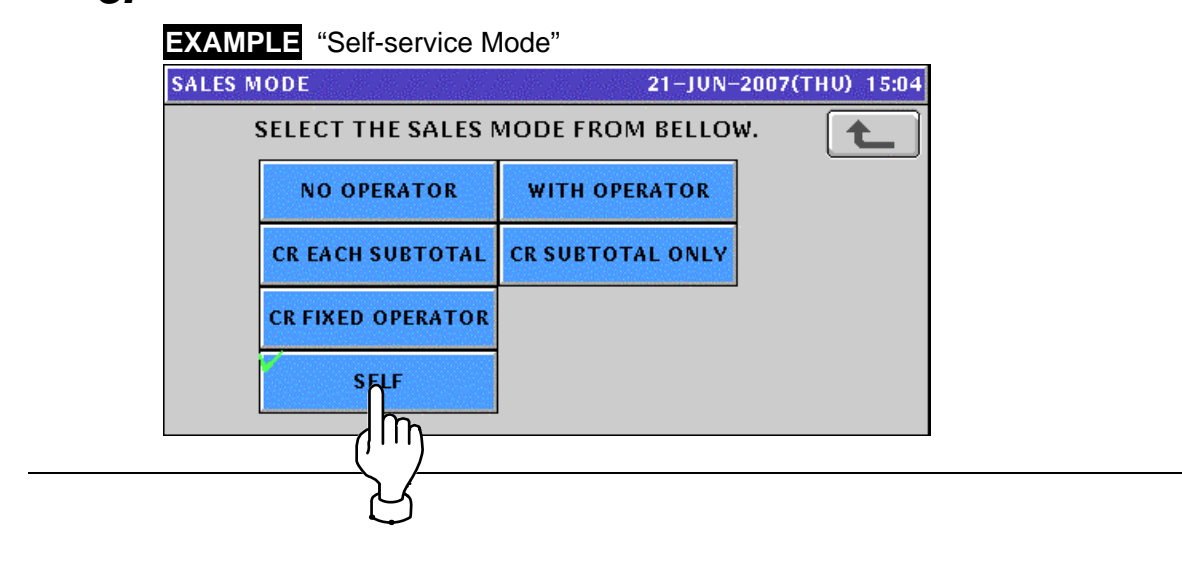
# **11.4 PASSWORD SETTING**

**1.** Press the "Password" field on the Setup Menu Select screen.<br>MENU SELECT 21-JUN-2007(THU) 15:05 1/2

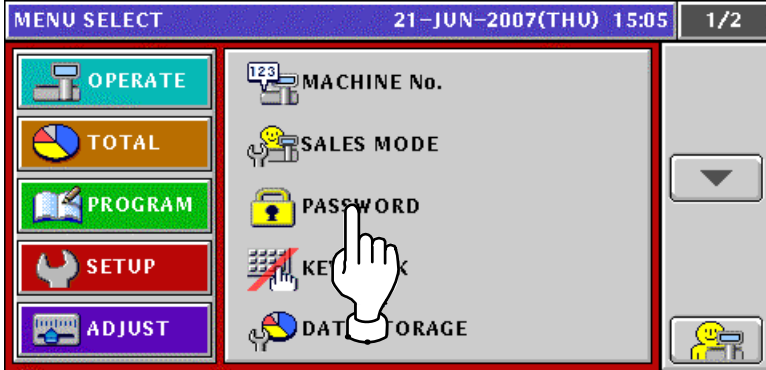

2. The Password (Operate) screen appears.

To change the pages, press the  $[\blacktriangleright]$  or  $[\blacktriangle]$  button on the screen.

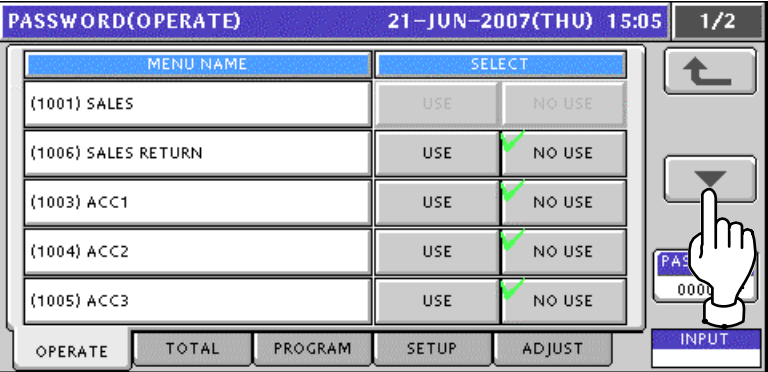

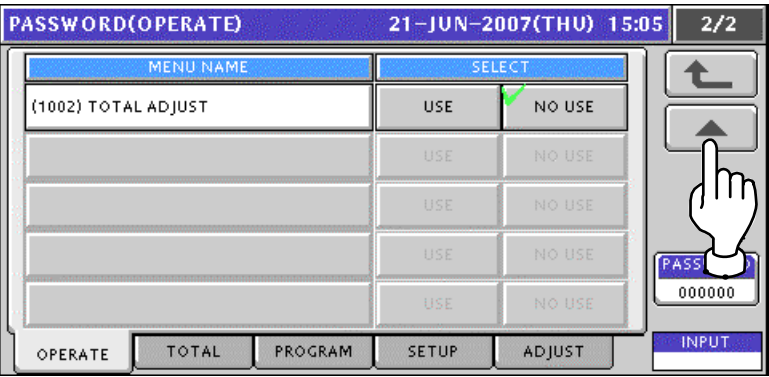

*3.* Press the [TOTAL] tab to display the Password (Total) screen. To change the pages, press the  $[\blacktriangleright]$  or  $[\blacktriangle]$  button on the screen.

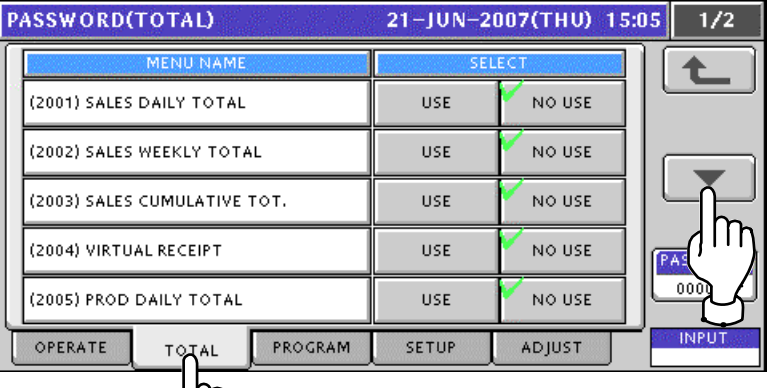

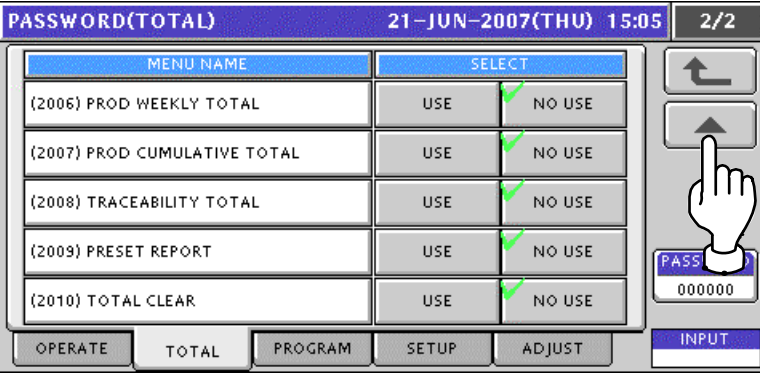

*4.* Press the [PROGRAM] tab to display the Password (Program) screen. To change the pages, press the  $[\blacktriangleright]$  or  $[\blacktriangle]$  button on the screen.

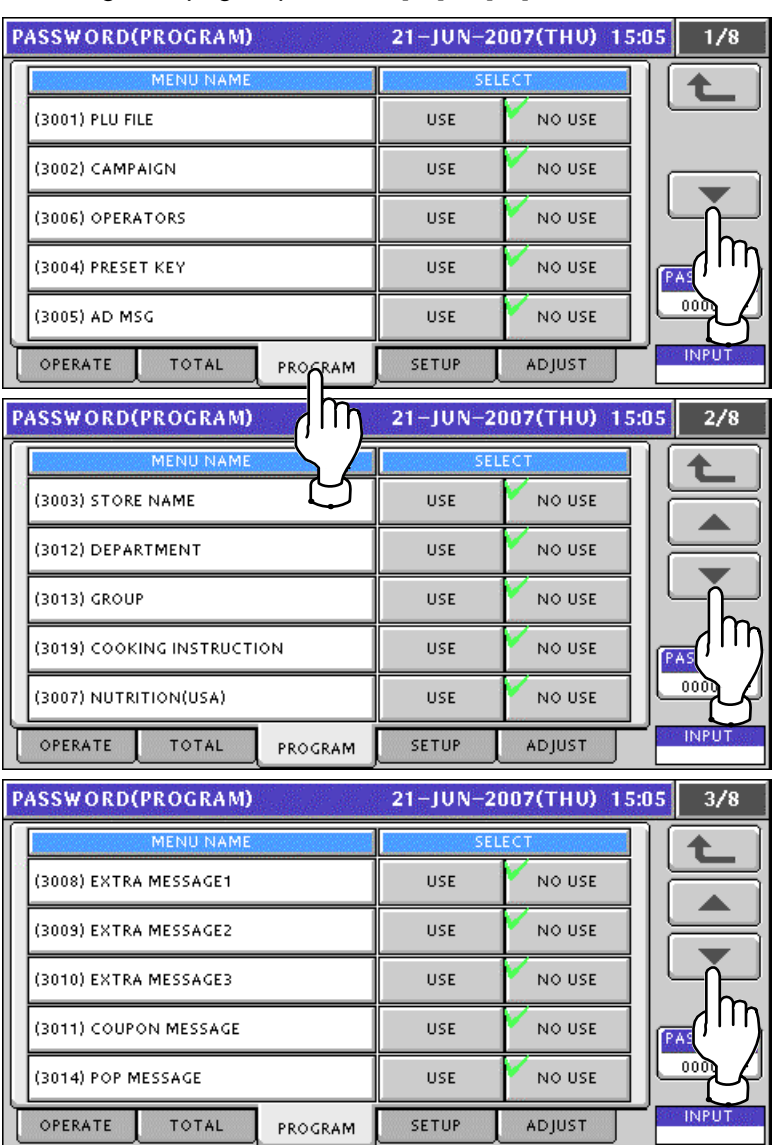

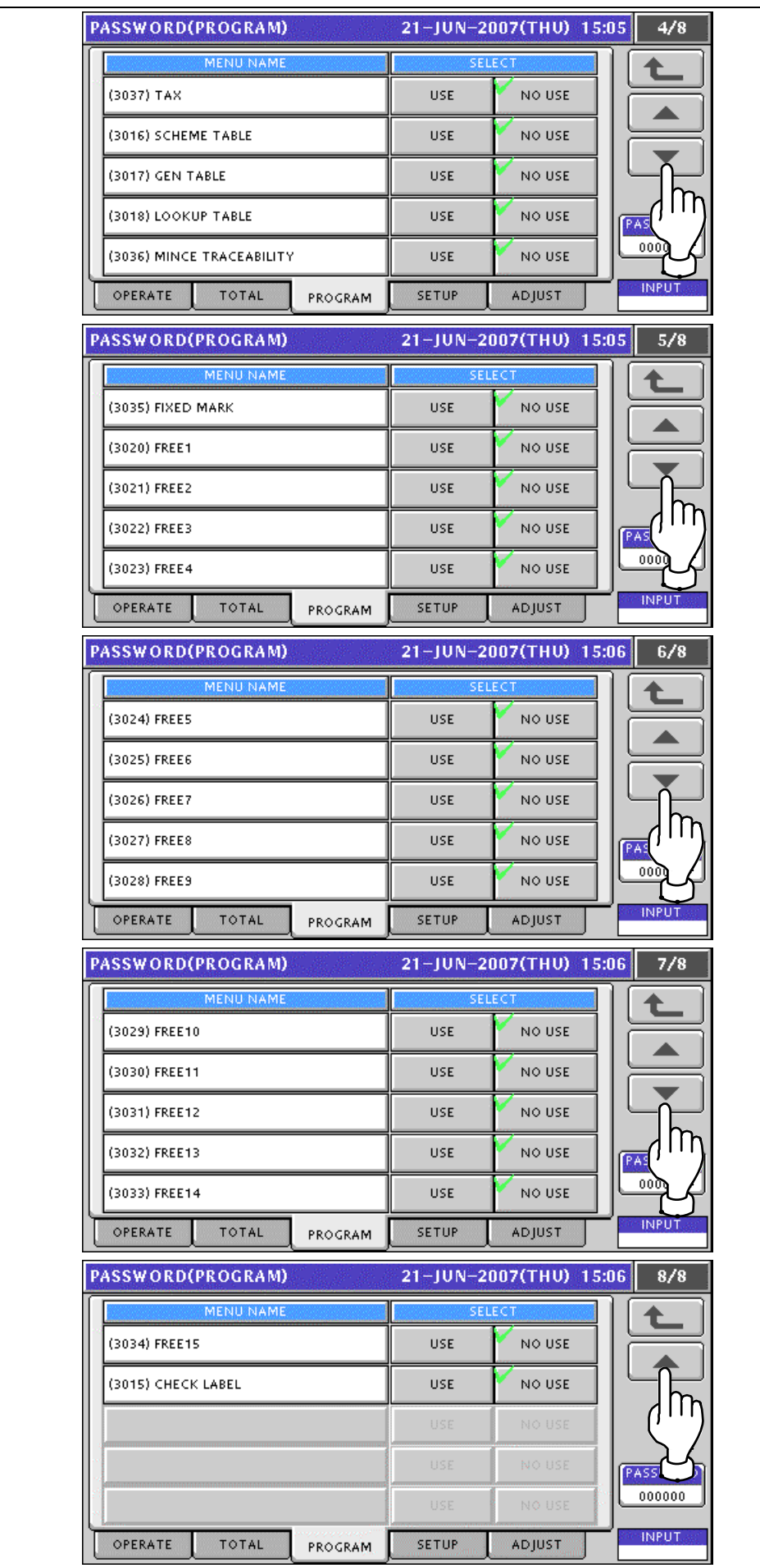

**5.** Press the [SETUP] tab to display the Password (Setup) screen. To change the pages, press the  $\lceil \bullet \rceil$  or  $\lceil \bullet \rceil$  button on the screen.

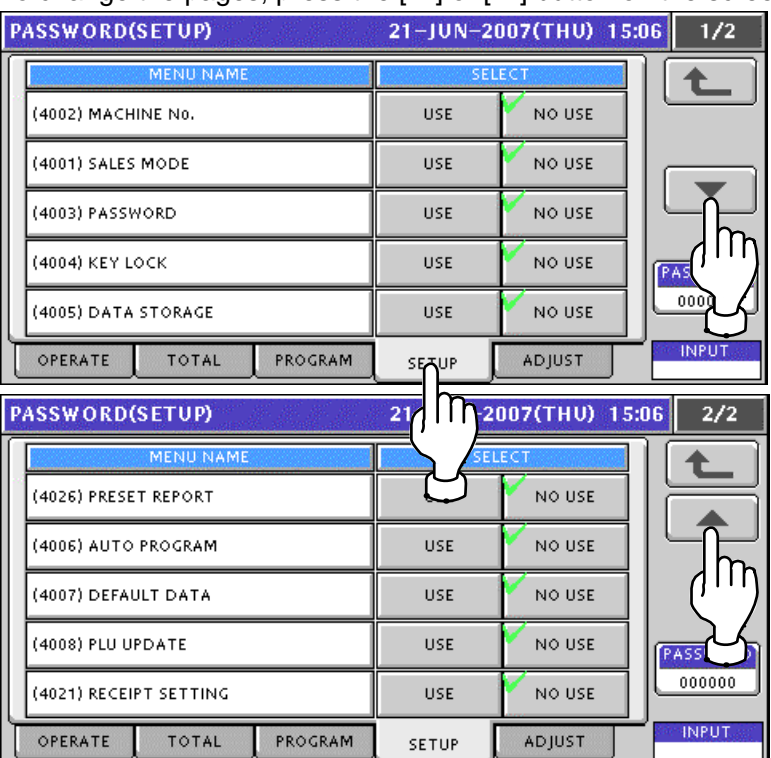

*6.* Press the [ADJUST] tab to display the Password (Adjust) screen.

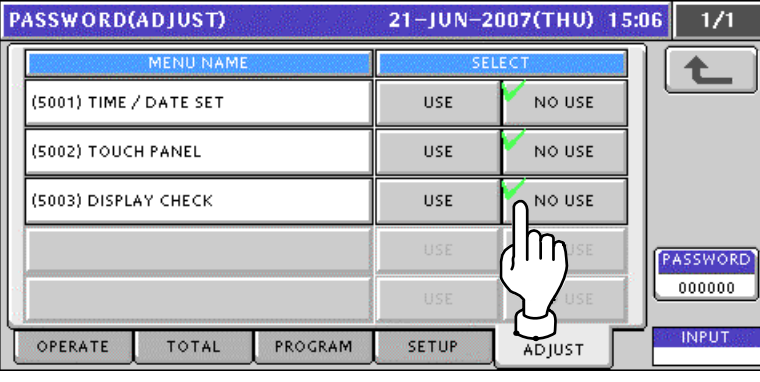

*7.* Enter a 6-digit password using the numeric keys and press the [PASSWORD] display field on the screen.

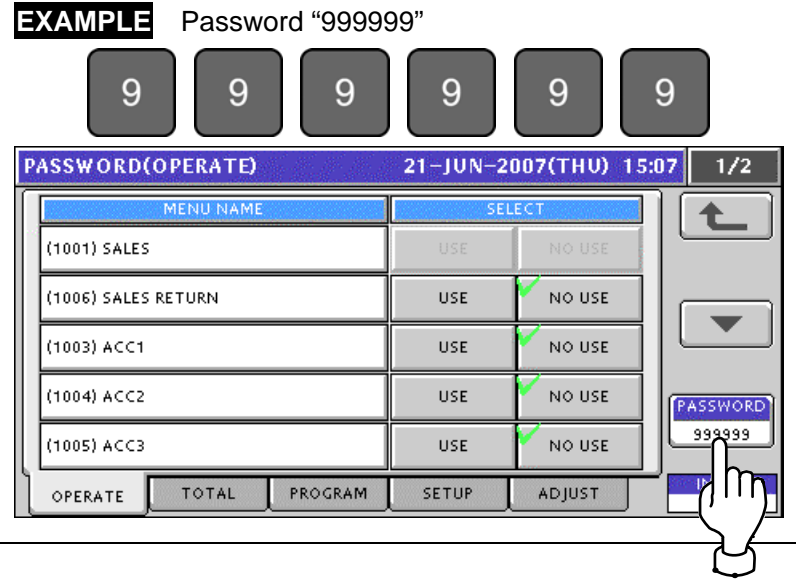

8. Press desired buttons to set whether or not to use the password.

### **EXAMPLE** Set to apply the password to "Virtual Receipt" in Total Mode.

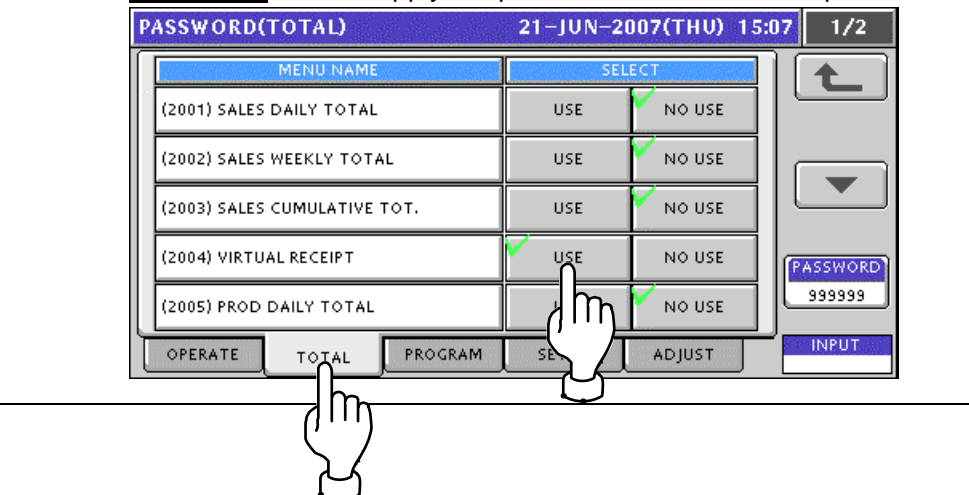

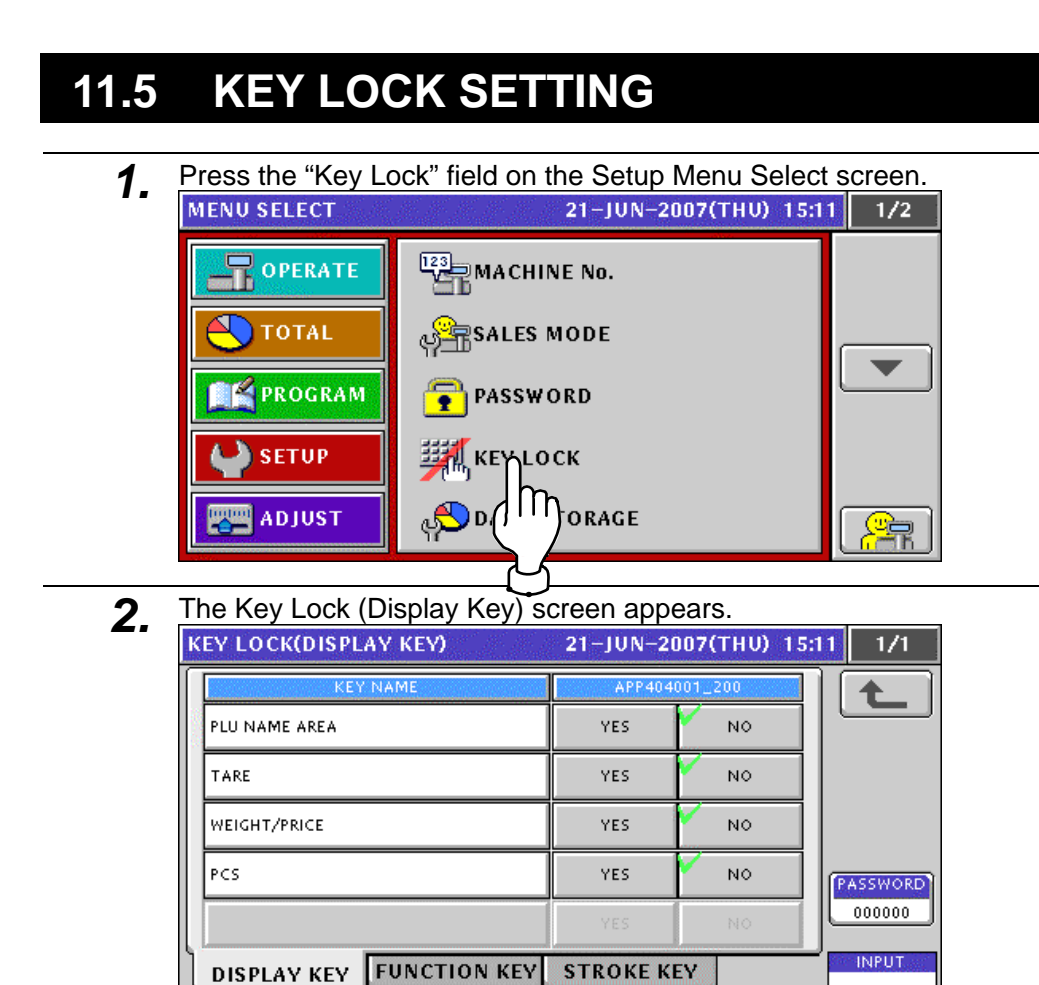

3. Press the [FUNCTION KEY] tab to display the Key Lock (Function Key) screen. Press the  $[\blacktriangleright]$  or  $[\blacktriangle]$  button to change the pages.

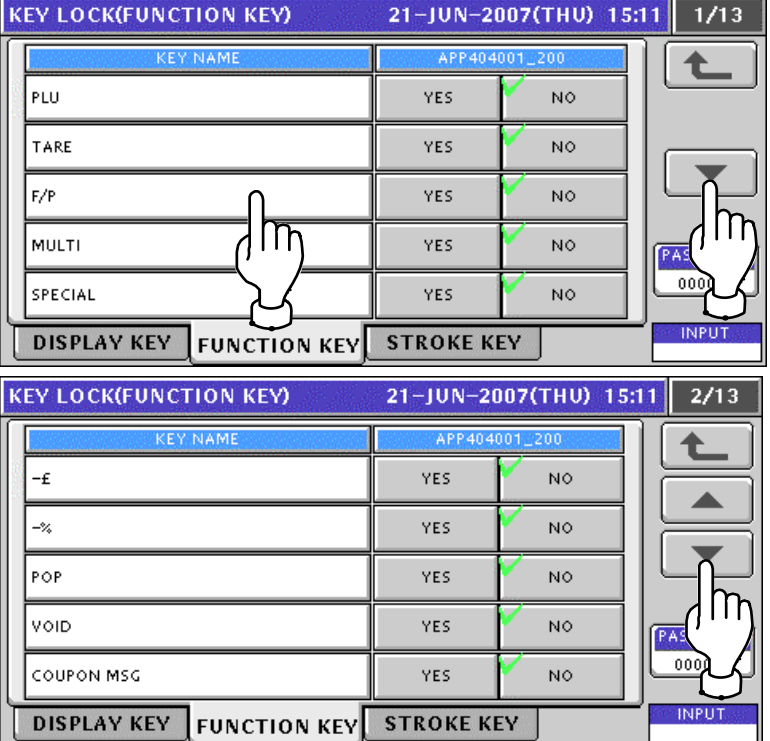

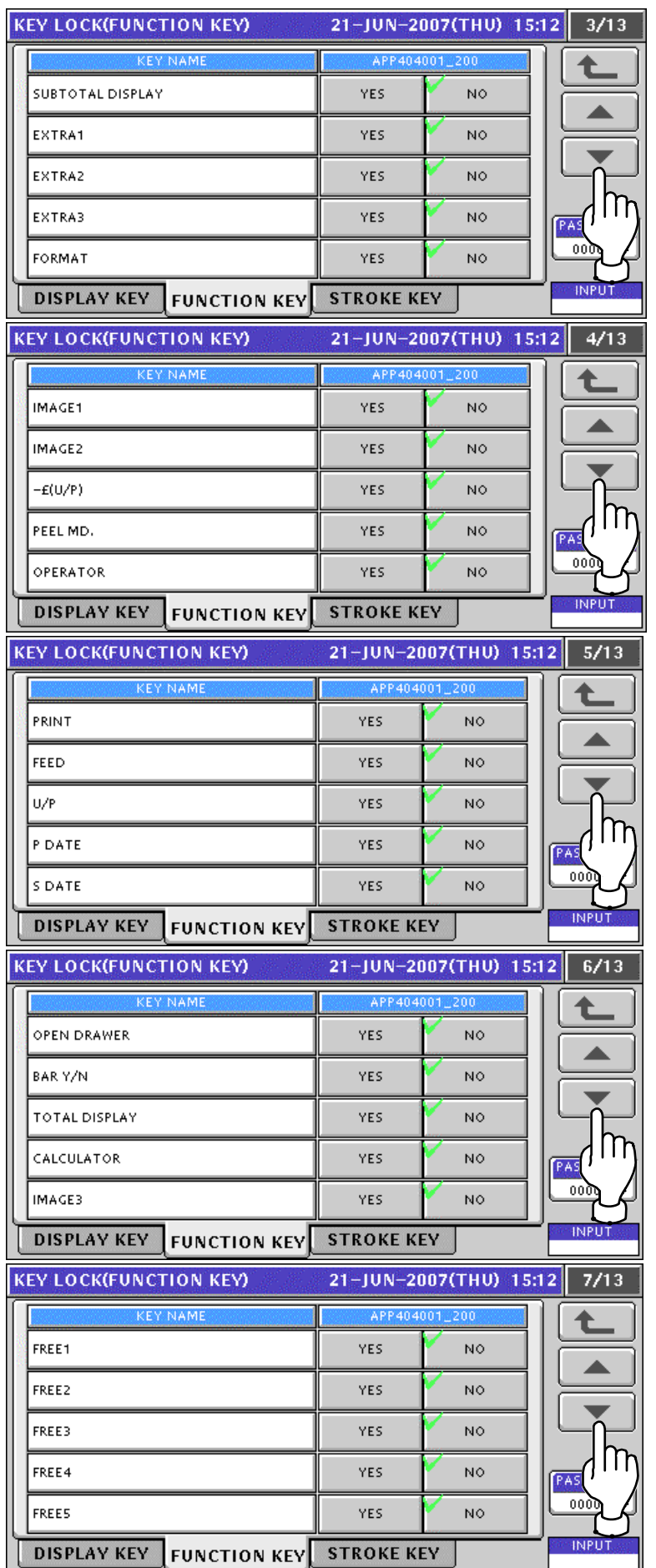

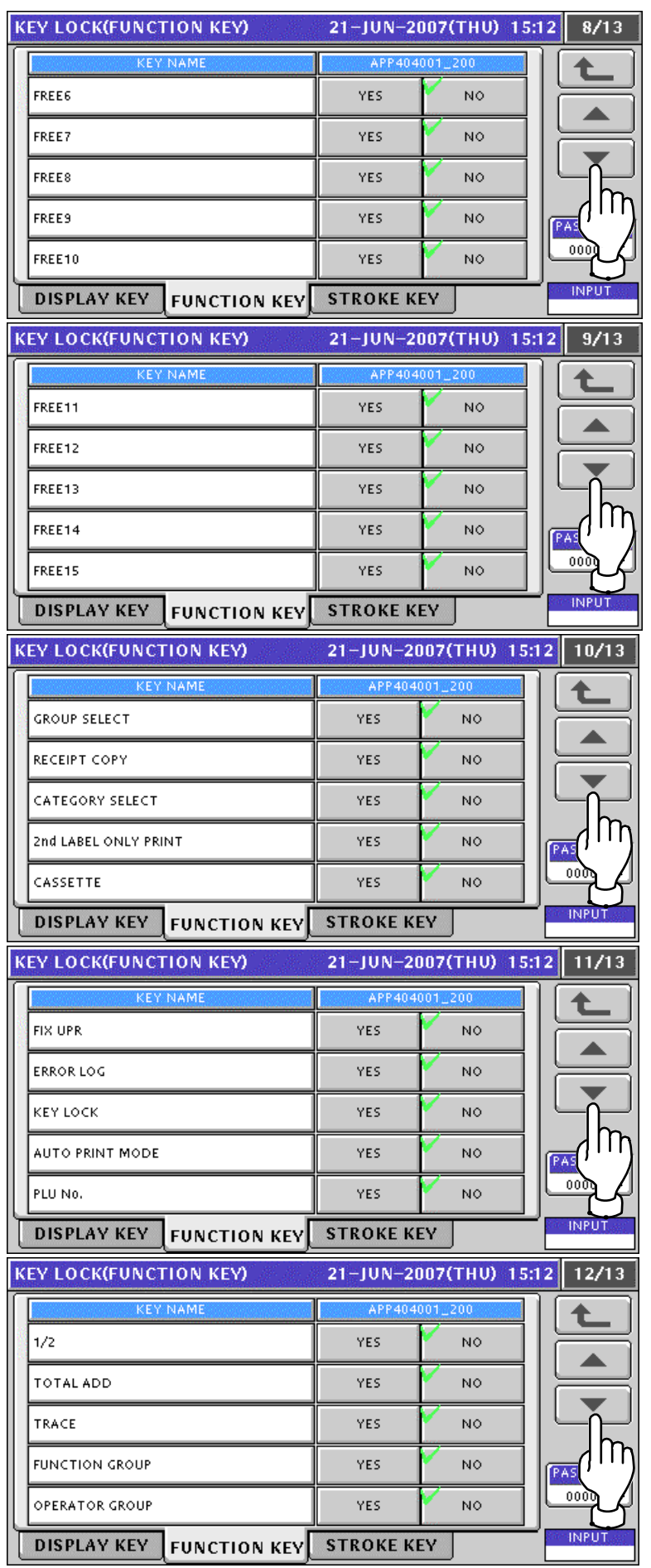

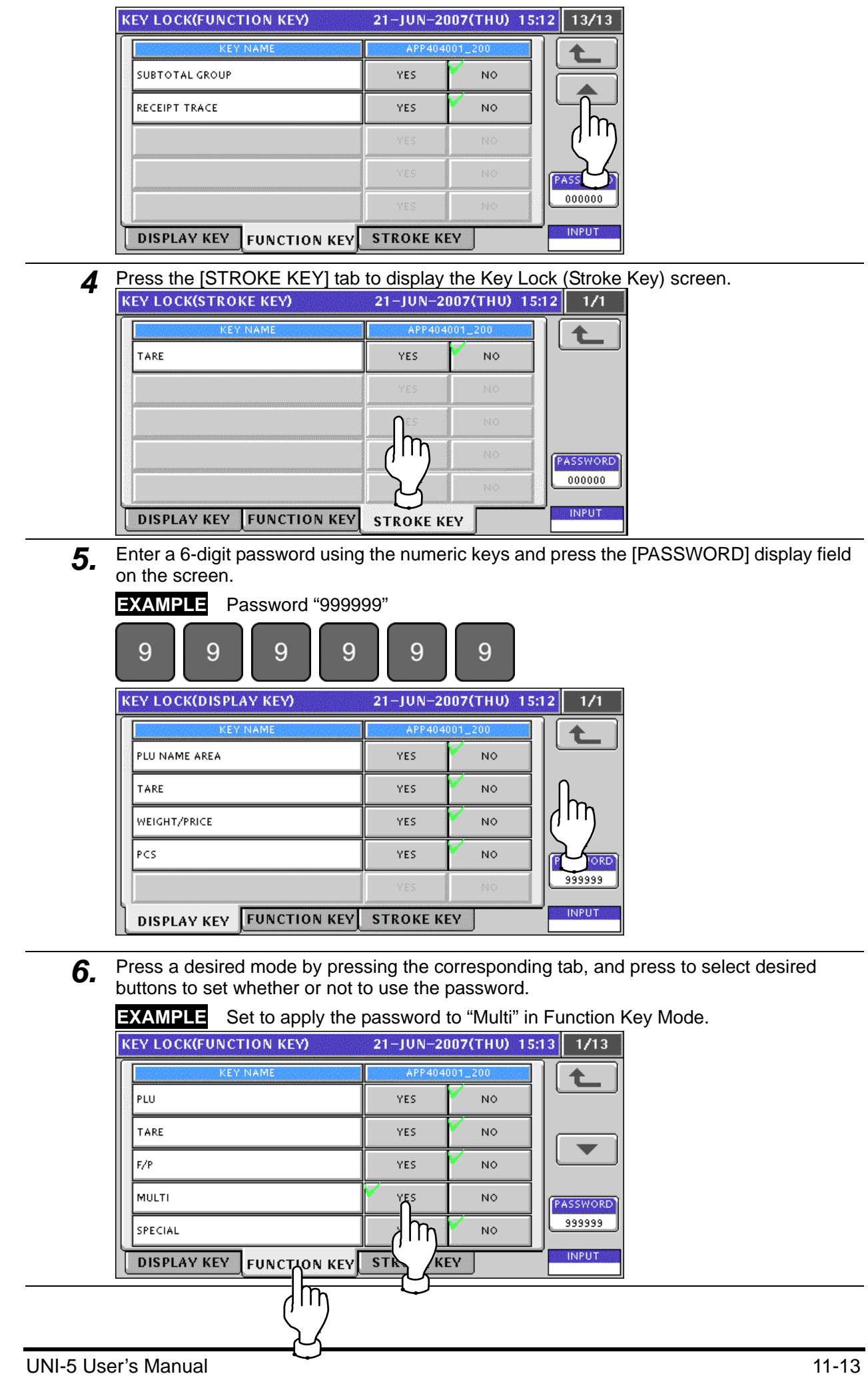

## **11.6 DATA STORAGE SETTING**

**1.** Press the "Data Storage" field on the Setup Menu Select screen.<br>
MENU SELECT<br> **ALL PROPERTY SETT** 

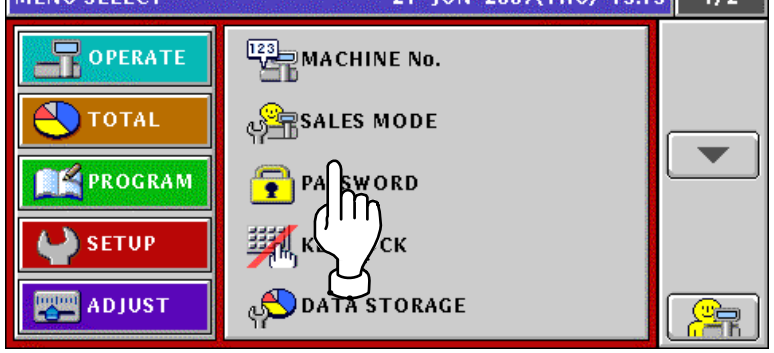

2. The Data Staorage (Total Add) screen appears.

Press the  $[\blacktriangleright]$  or  $[\blacktriangle]$  button to change the pages.

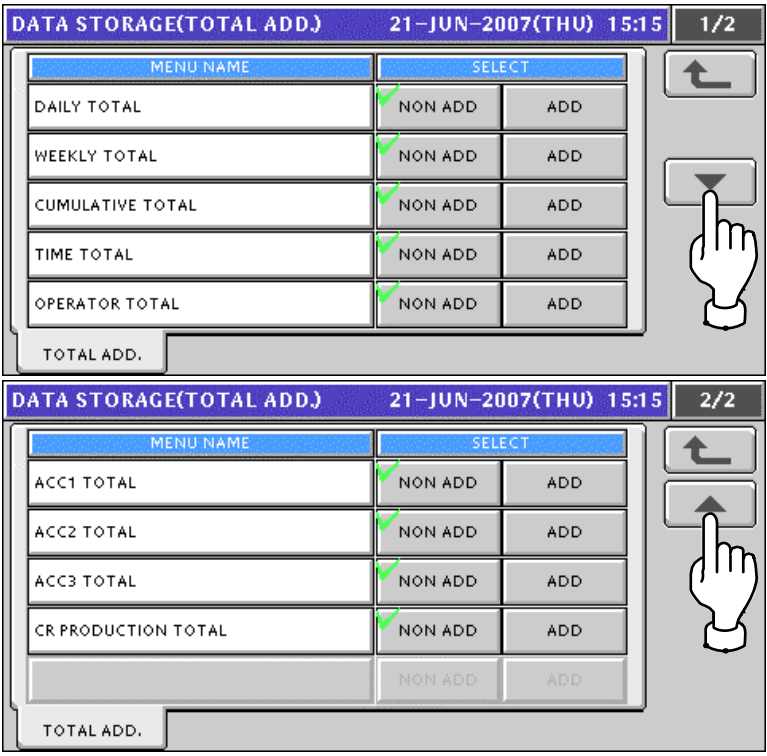

3. Press desired buttons to set whether or not to use the total addition.

### **EXAMPLE** Set to use the operator total addition.

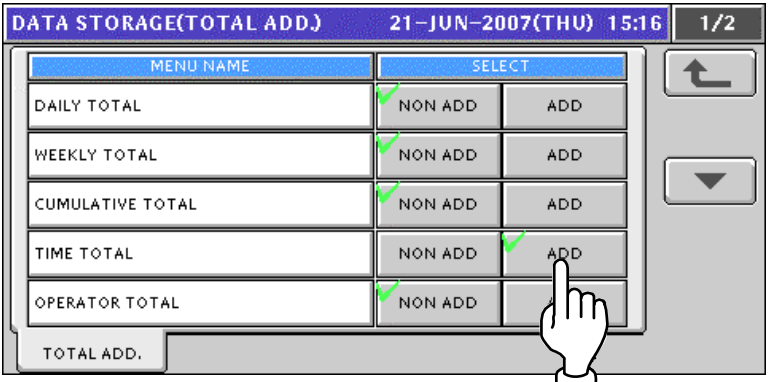

# **11.7 PRESET REPORT SETTING**

**1.** Press the "Preset Report" field on the Setup Menu Select screen.<br>MENU SELECT 21-JUN-2007(THU) 15:20 2/2

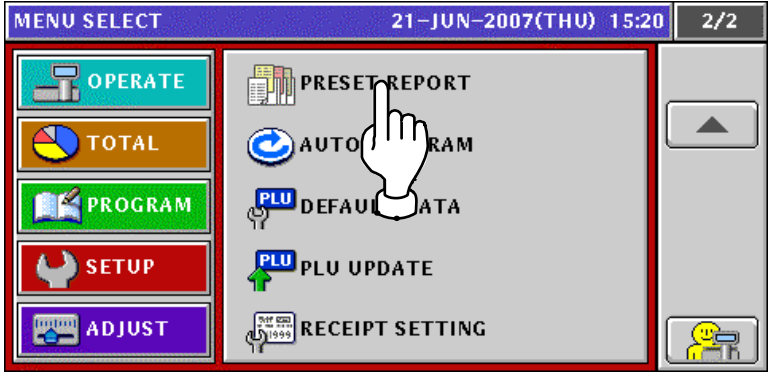

*2.* The Preset Report (Daily) screen appears.

Press the  $[\blacktriangleright]$  or  $[\blacktriangle]$  button to change the pages.

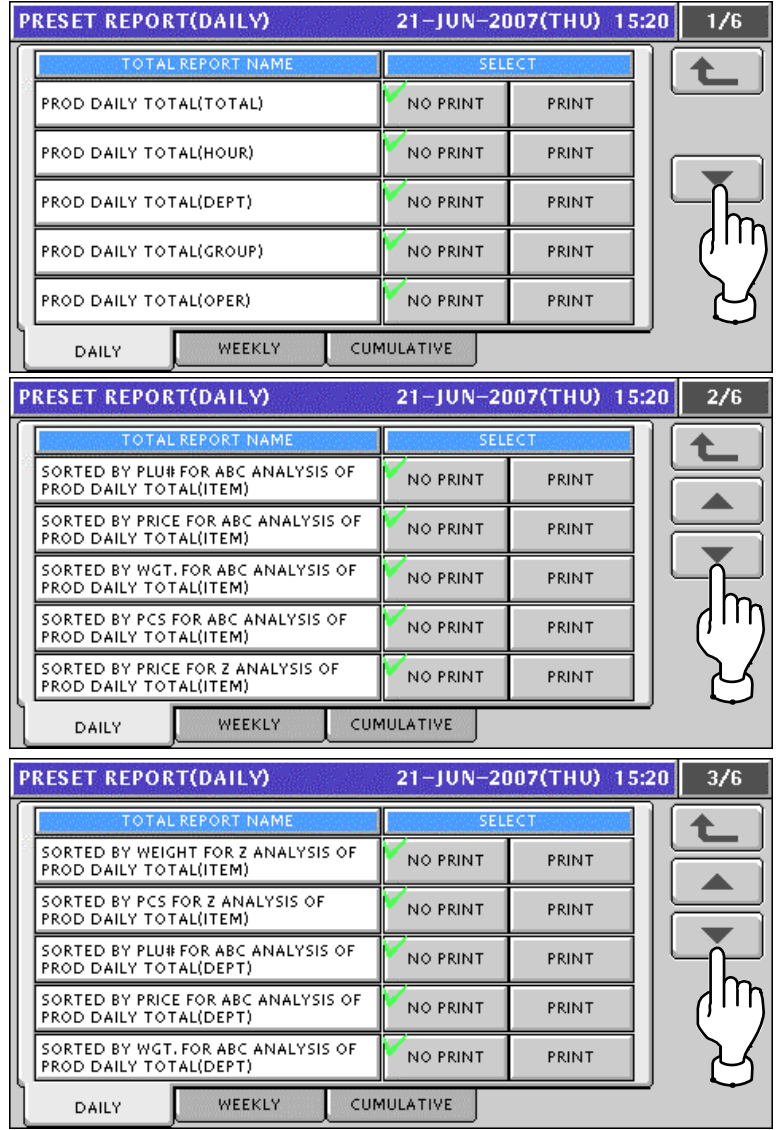

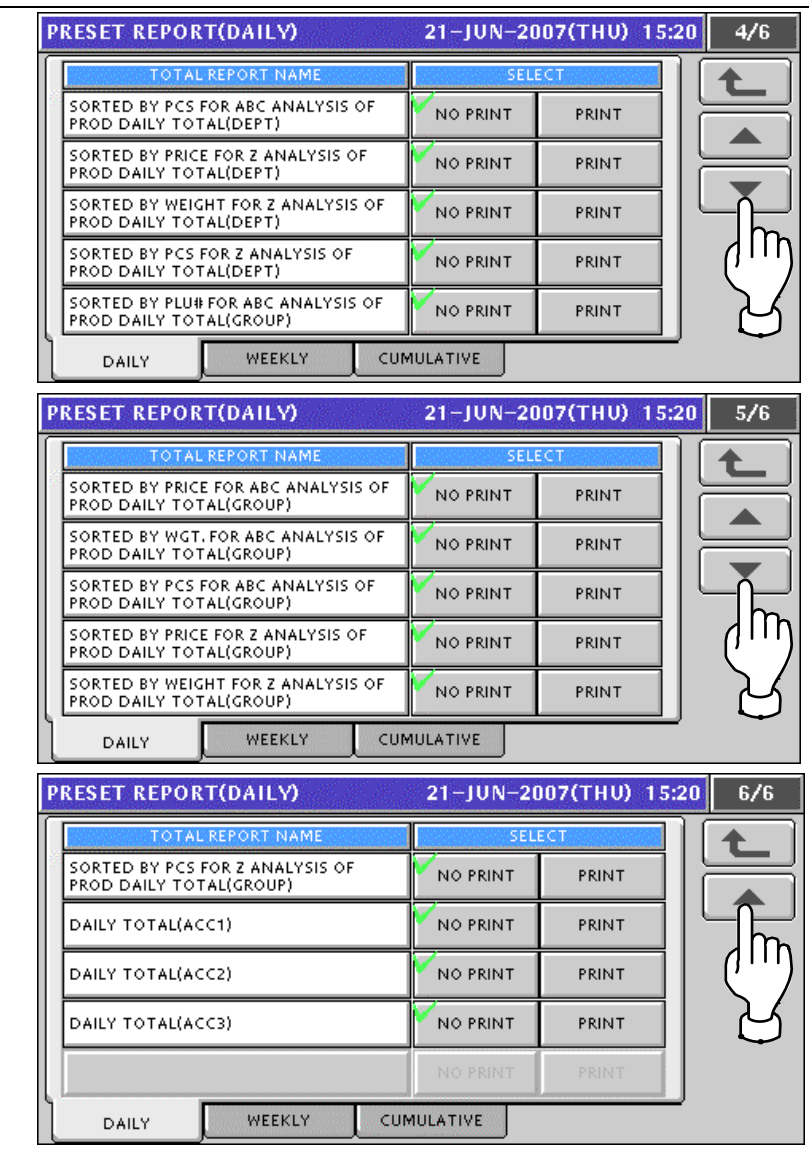

3. Press the [WEEKLY] tab to display the Preset Report (Weekly) screen.

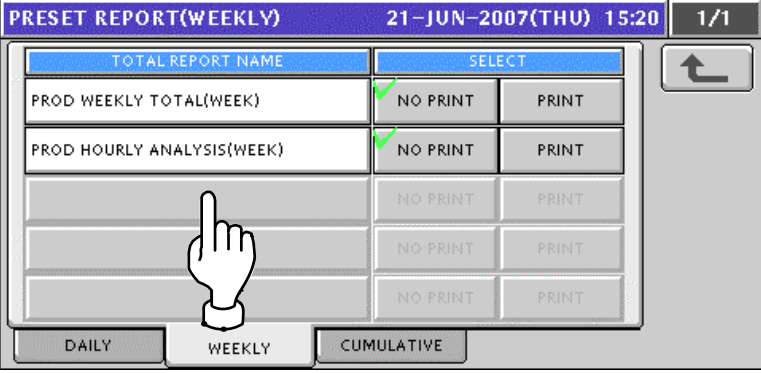

#### **4** Press the [CUMULATIVE] tab to display the Preset Report (Cumulative) screen.. Press the  $\left[\frac{1}{2}\right]$  or  $\left[\frac{1}{2}\right]$  button to change the pages.<br>PRESET REPORT(CUMULATIVE) 21-JUN-2007(THU) 15:20  $1/6$ PROD CUMULATIVE TOTAL(TOTAL) NO PRINT PRINT PROD CUMULATIVE TOTAL(HOUR) NO PRINT PRINT PROD CUMULATIVE TOTAL(DEPT) NO PRINT PRINT PROD CUMULATIVE TOTAL(GROUP)  $\prod_{i=1}^{n}$  PRINT PRINT PROD CUMULATIVE TOTAL(OPER) NO PRINT PRINT DAILY WEEKLY CUMULATIVE 21-JUN-2007(THU) 15:20 PRESET REPORT(CUMULATIVE)  $2/6$ OTAL REP SORTED BY PLU# FOR ABC ANALYSIS OF<br>PROD CUMULATIVE TOTAL(ITEM) NO PRINT PRINT SORTED BY PRICE FOR ABC ANALYSIS OF<br>PROD CUMULATIVE TOTAL(ITEM) NO PRINT PRINT SORTED BY WGH. FOR ABC ANALYSIS OF NO PRINT PRINT PROD CUMULATIVE TOTAL(ITEM) SORTED BY PCS FOR ABC ANALYSIS OF<br>PROD CUMULATIVE TOTAL(ITEM) NO PRINT PRINT **SORTED BY PRICE FOR Z ANALYSIS OF**<br>PROD CUMULATIVE TOTAL(ITEM) NO PRINT PRINT DAILY WEEKLY CUMULATIVE 21-JUN-2007(THU) 15:20 **PRESET REPORT(CUMULATIVE)**  $\overline{3/6}$ SORTED BY WEIGHT FOR Z ANALYSIS OF NO PRINT PRINT SORTED BY PCS FOR Z ANALYSIS OF NO PRINT PRINT PROD CUMULATIVE TOTAL(ITEM) SORTED BY PLU# FOR ABC ANALYSIS OF<br>PROD CUMULATIVE TOTAL(DEPT) NO PRINT PRINT SORTED BY PRICE FOR ABC ANALYSIS OF NO PRINT PRINT PROD CUMULATIVE TOTAL(DEPT) SORTED BY WGT, FOR ABC ANALYSIS OF<br>PROD CUMULATIVE TOTAL(DEPT) NO PRINT PRINT DAILY WEEKLY CUMULATIVE 21-JUN-2007(THU) 15:20 PRESET REPORT(CUMULATIVE)  $4/6$ SORTED BY PCS FOR ABC ANALYSIS OF<br>PROD CUMULATIVE TOTAL(DEPT) NO PRINT PRINT SORTED BY PRICE FOR 2 ANALYSIS OF<br>PROD CUMULATIVE TOTAL(DEPT) NO PRINT PRINT SORTED BY WEIGHT FOR Z ANALYSIS OF<br>PROD CUMULATIVE TOTAL(DEPT) NO PRINT PRINT SORTED BY PCS FOR Z ANALYSIS OF NO PRINT PRINT PROD CUMULATIVE TOTAL(DEPT) .<br>SORTED BY PLU# FOR ABC ANALYSIS OF<br>PROD CUMULATIVE TOTAL(GROUP) NO PRINT PRINT **DAILY** WEEKLY CUMULATIVE

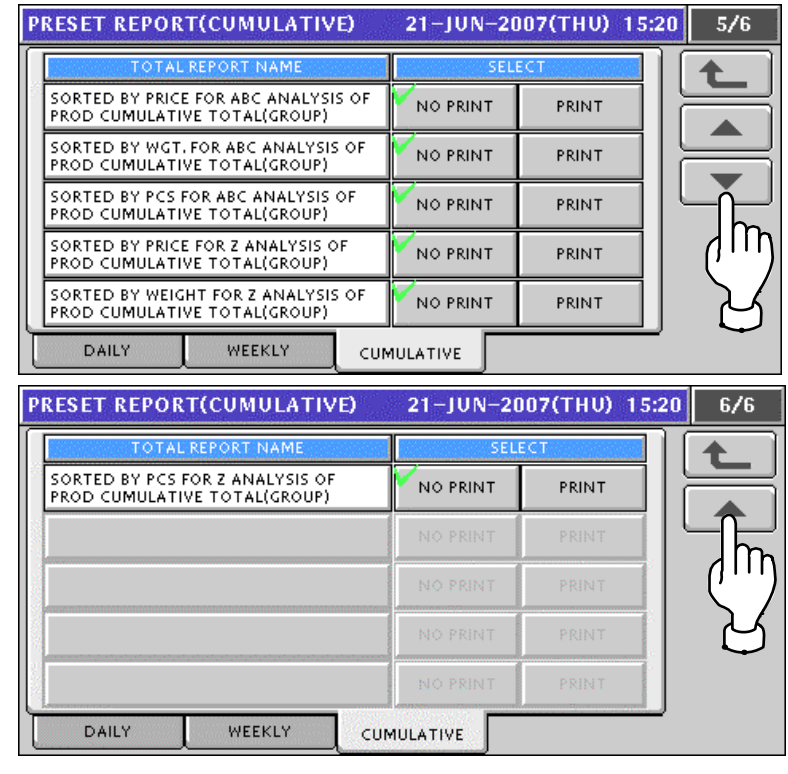

5. Press a desired mode by pressing the corresponding tab, and press to select desired buttons to set whether or not to print the totals

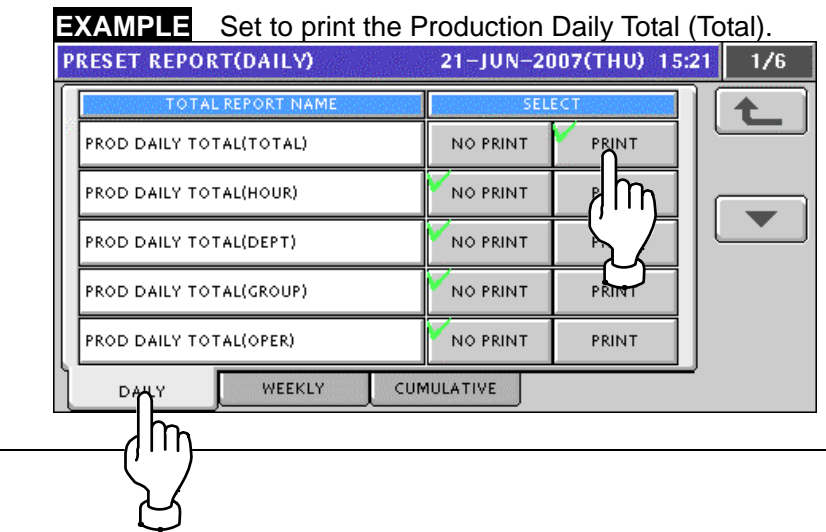

# **11.8 AUTO PROGRAM SETTING**

**1.** Press the "Auto Program" field on the Setup Menu Select screen.<br>MENU SELECT 21-JUN-2007(THU) 15:25 2/2

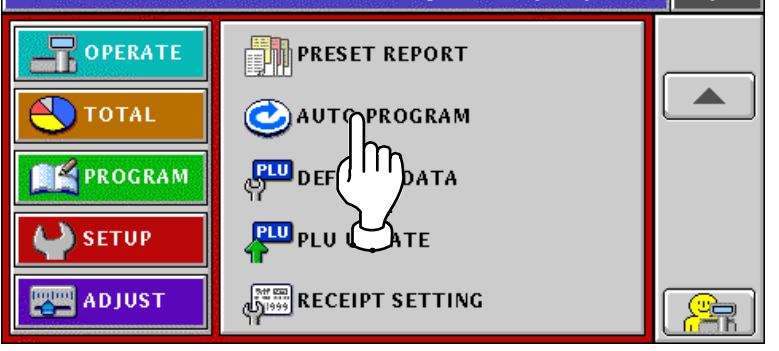

2. The Item Auto Overwrite screen appears.

Press the  $[\blacktriangleright]$  or  $[\blacktriangle]$  button to change the pages.

*Note: Display items may vary depending on the country setting.* 

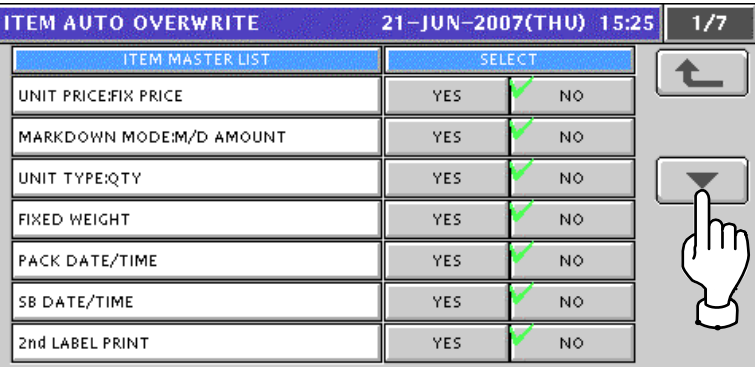

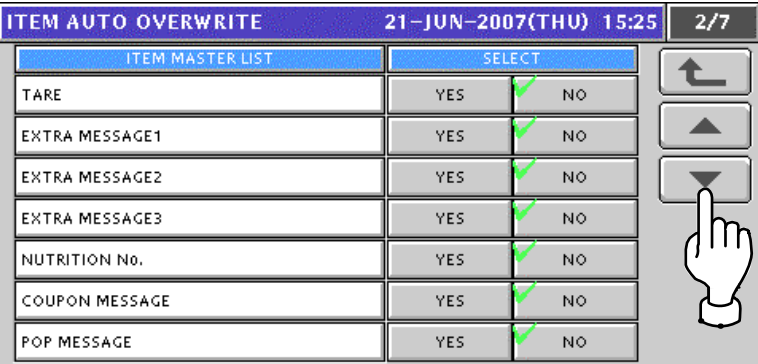

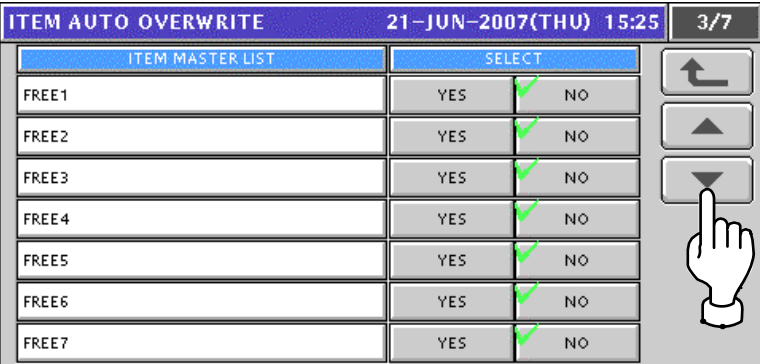

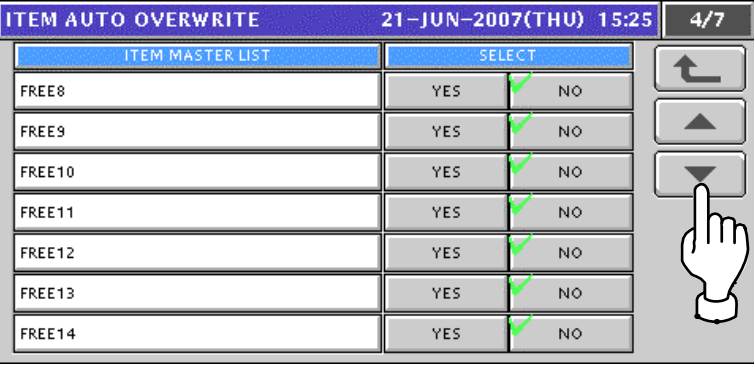

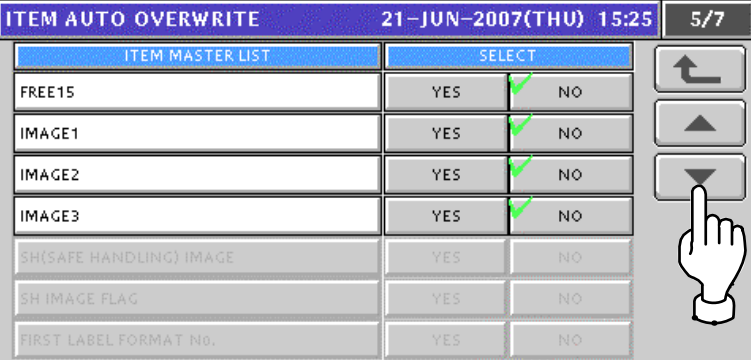

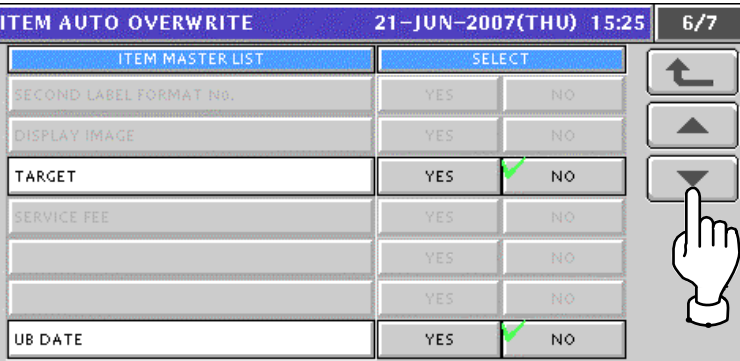

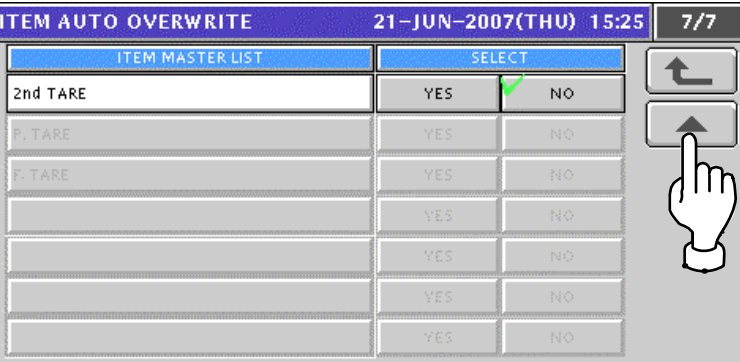

**3.** Press to select desired buttons to set whether or not to overwrite the items automatically.

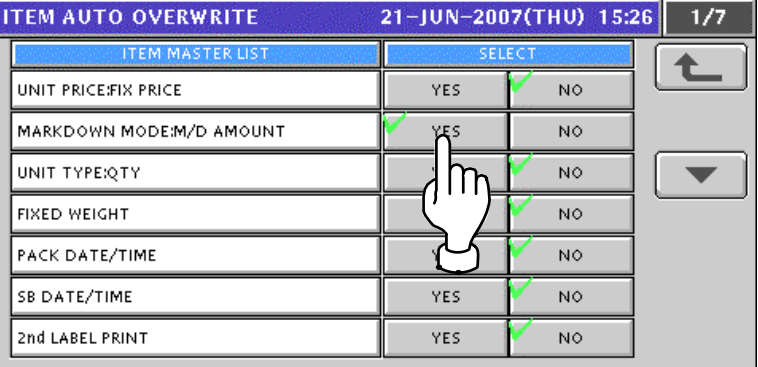

# **11.9 DEFAULT DATA SETTING**

**1.** Press the "Default Data" field on the Setup Menu Select screen.<br>
MENU SELECT 21-JUN-2007(THU) 15:34 2/2

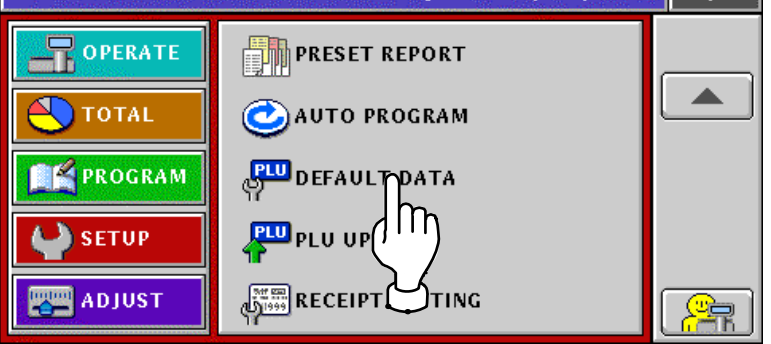

**2.** The Item Initial Data (Sales 1) screen appears.<br>**2. ITEM INITIAL DATA** 

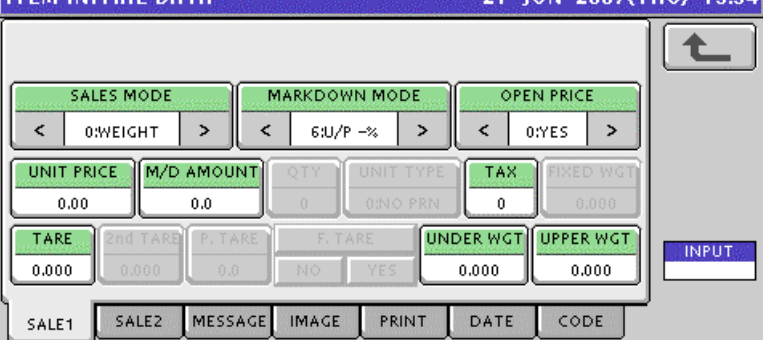

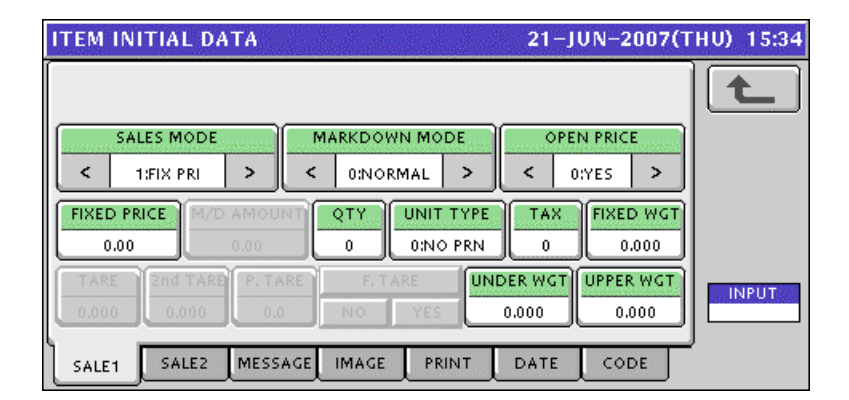

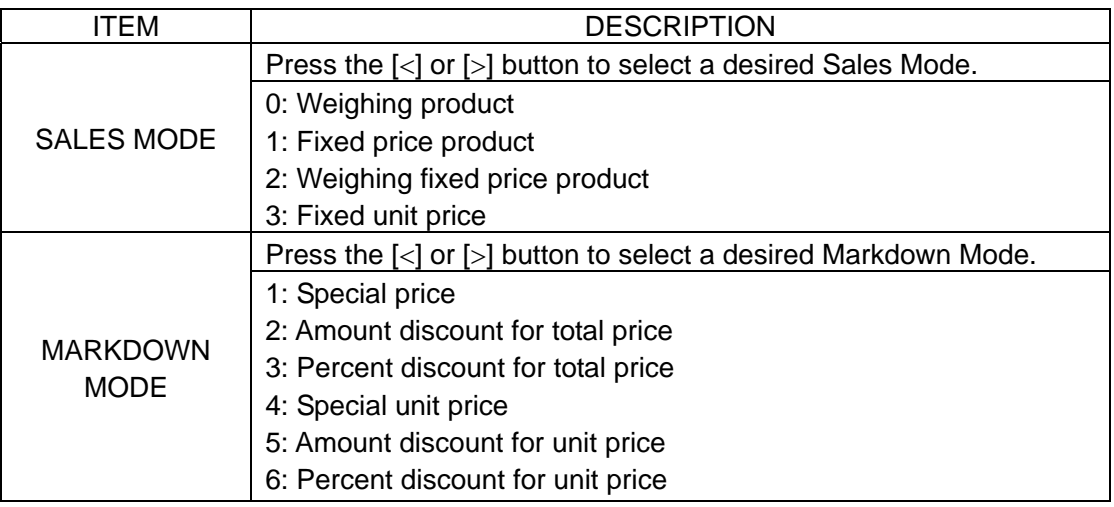

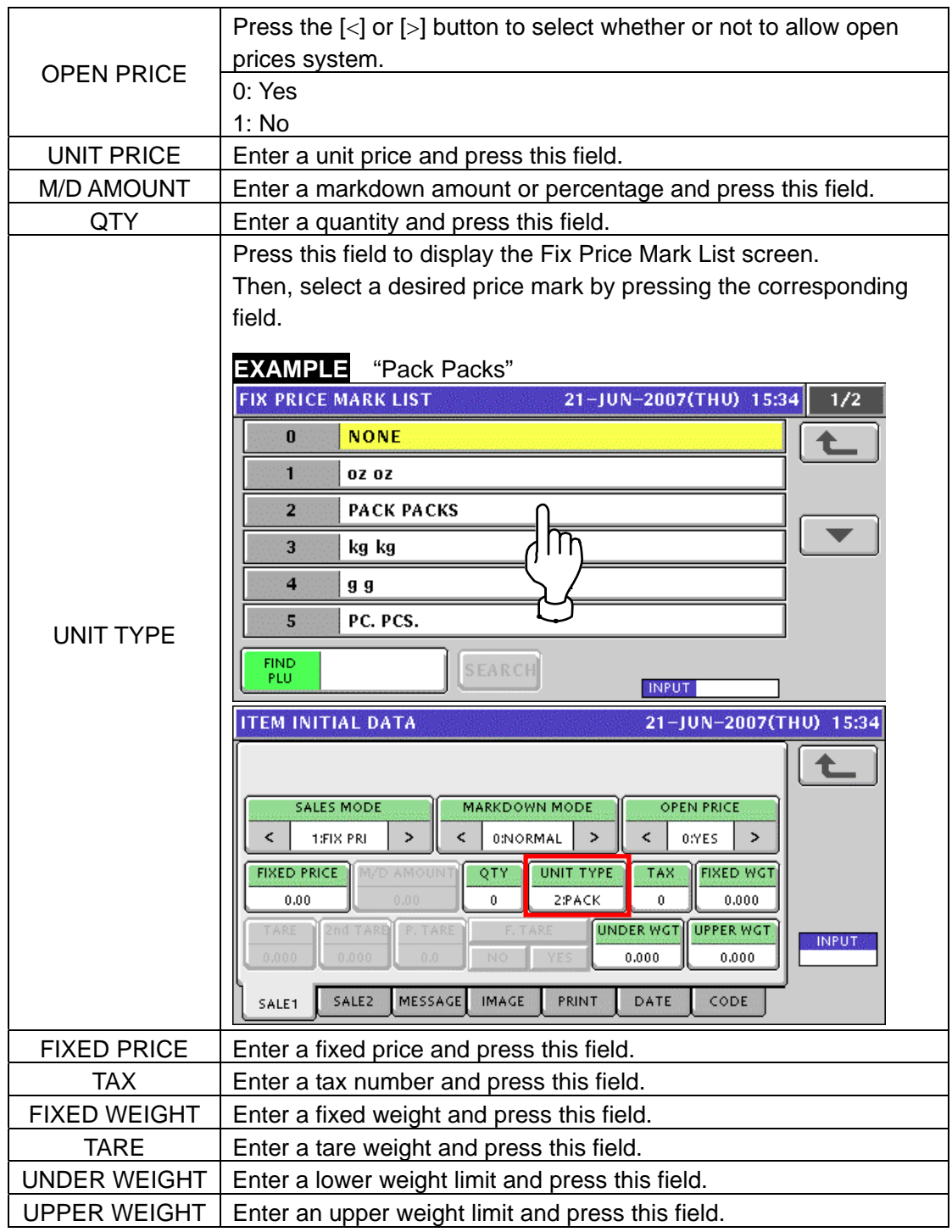

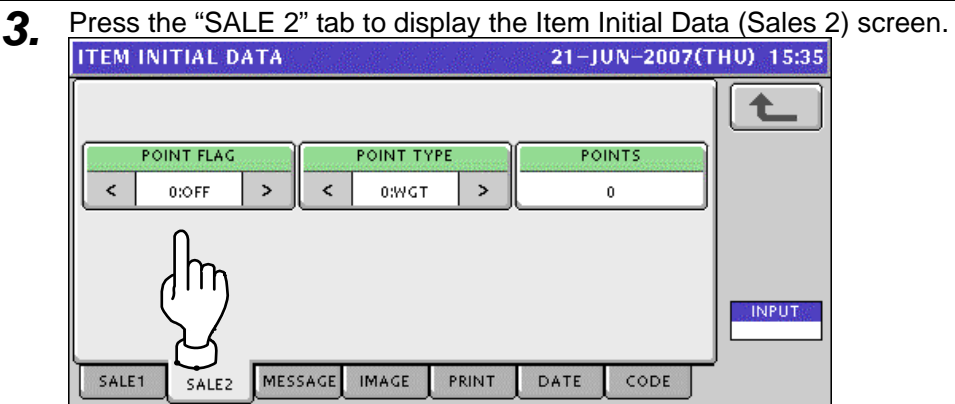

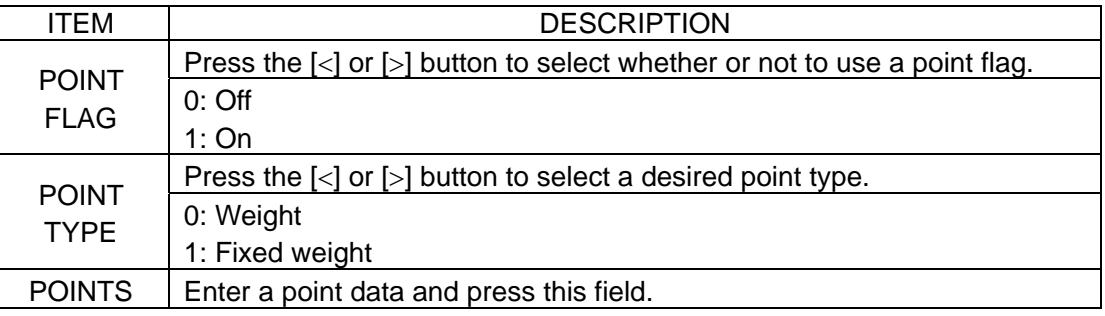

*4-1* Press the "MESSAGE" tab to display the Item Initial Data (Message) screen.

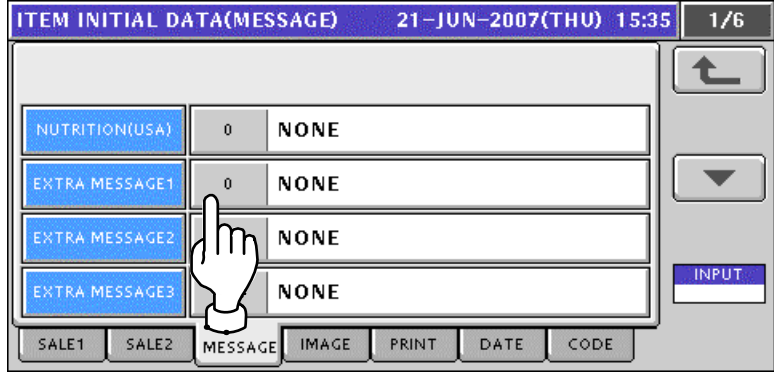

*4-2* Press a desired field to display the corresponding list screen.

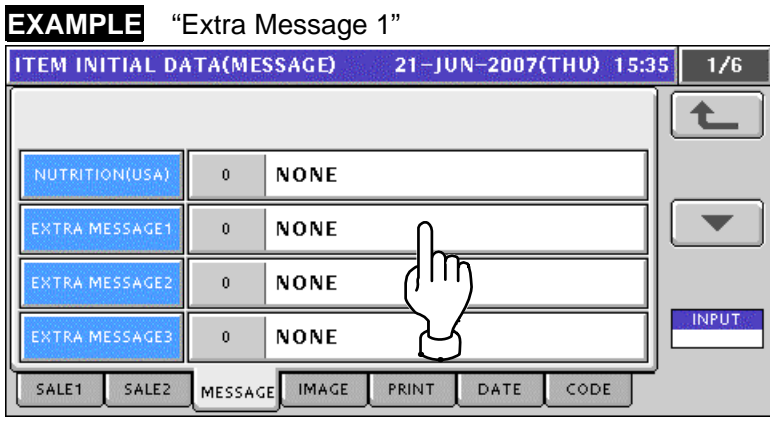

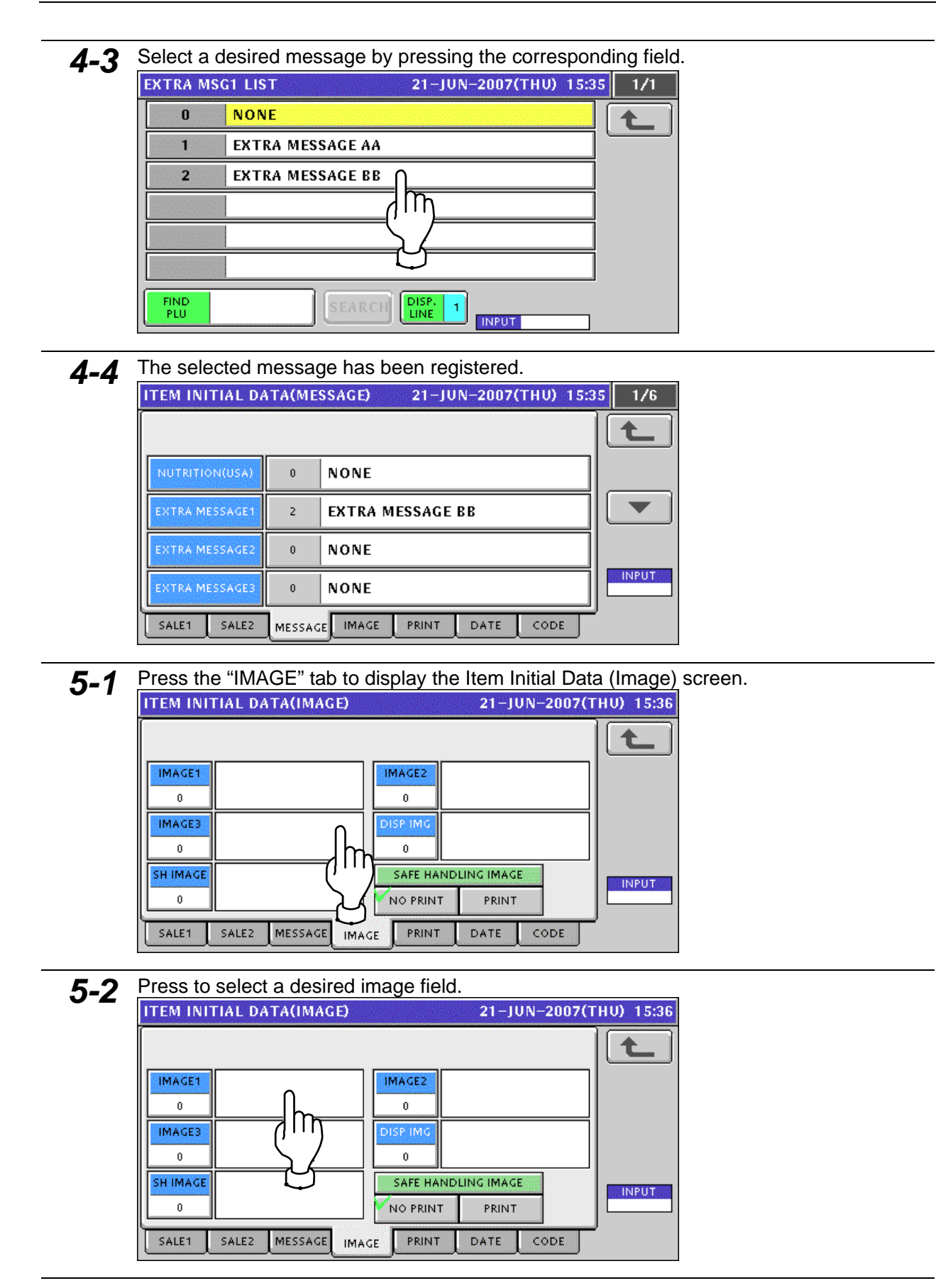

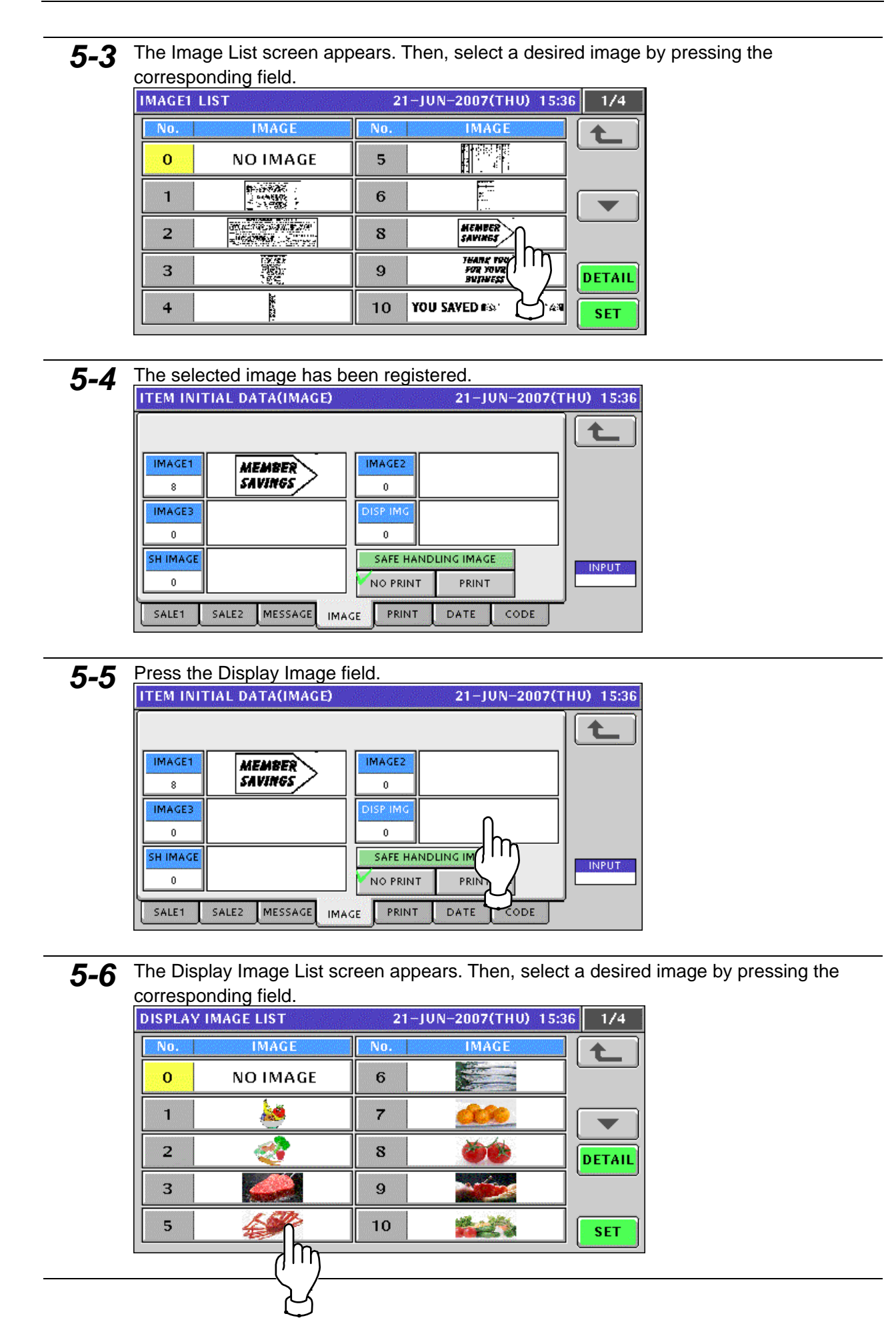

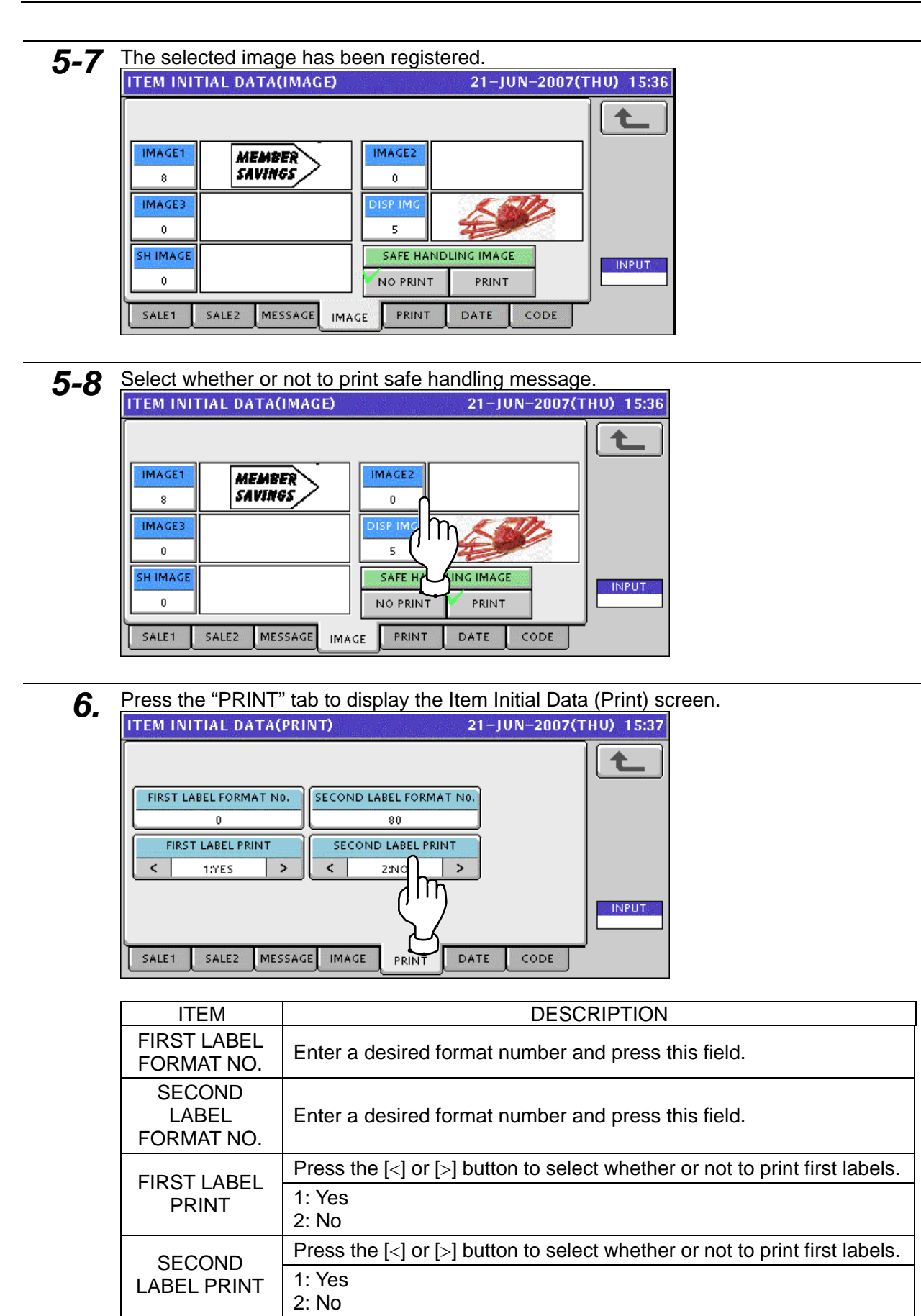

#### **7.** Press the "DATE" tab to display the Item Initial Data (Date) screen.<br>THEM INITIAL DATA(DATE) 21-JUN-2007(THU) 15:40  $\uparrow$ PACK TIME PRINT PACK TIME DATA PACK DATE PRINT  $\sqrt{YES}$  $\overline{\leftarrow}$ 1:DESIGNATE  $\overline{\phantom{a}}$  $00:00$ No. **SB DATE PRINT SB TIME PRINT** SB TIME DATA SE TIME DATA **YES** 0:NO PRINT  $\,$ NO<sub>1</sub>  $\,<$ SHELF LIFE(days) **UB DATE PRINT DATE DATA INPUT** NEXT DAY(1 day) YES ODAY(0 day) NO SALE1 SALE<sub>2</sub> MESSAGE IMAGE PRINT DATE CODE

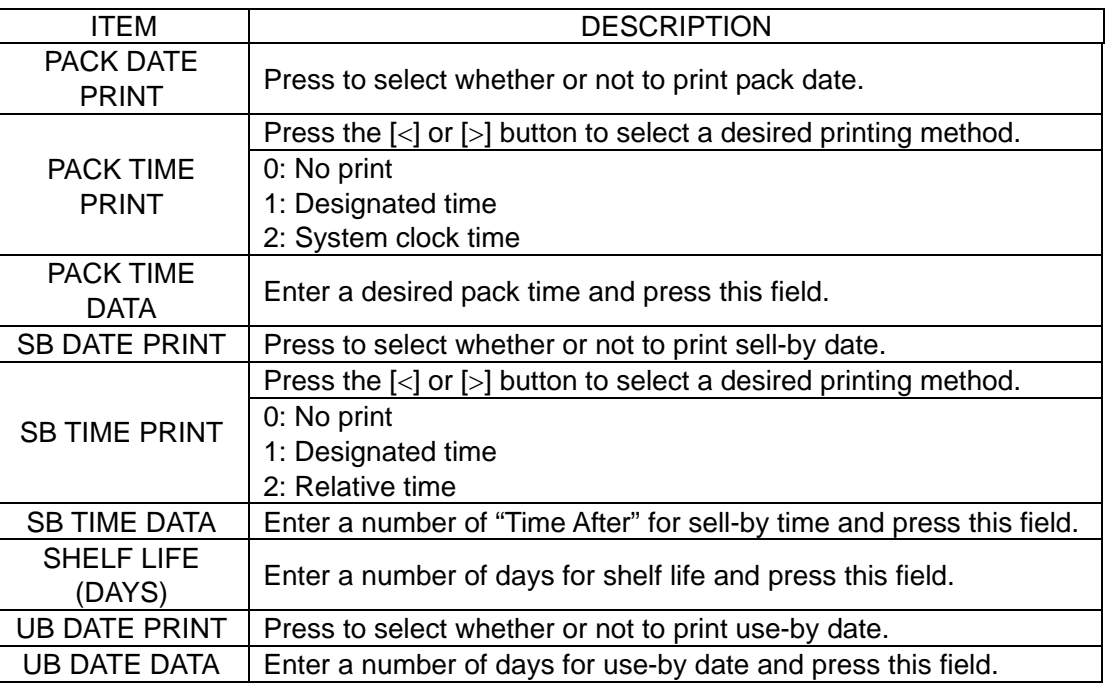

**8.** Press the "DATE" tab to display the Item Initial Data (Date) screen.<br>THEM INITIAL DATA(CODE) 21-JUN-2007(THU) 15:45

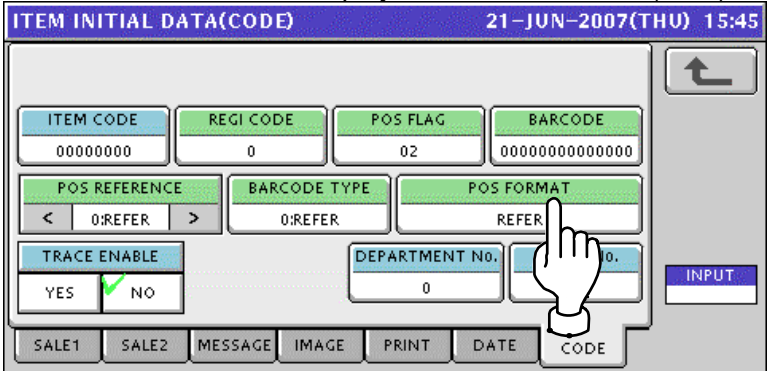

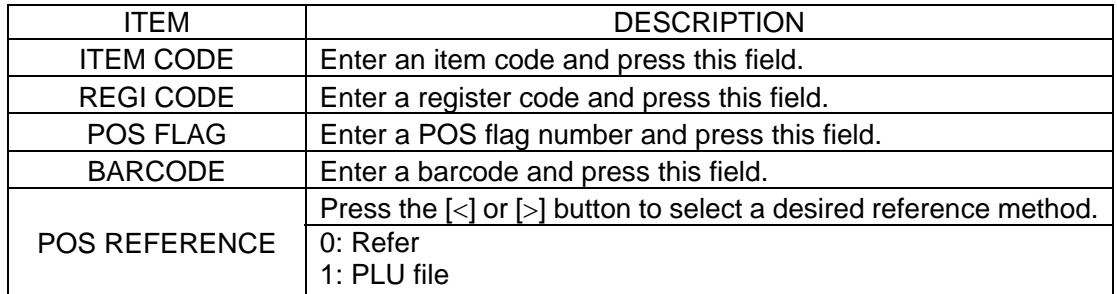

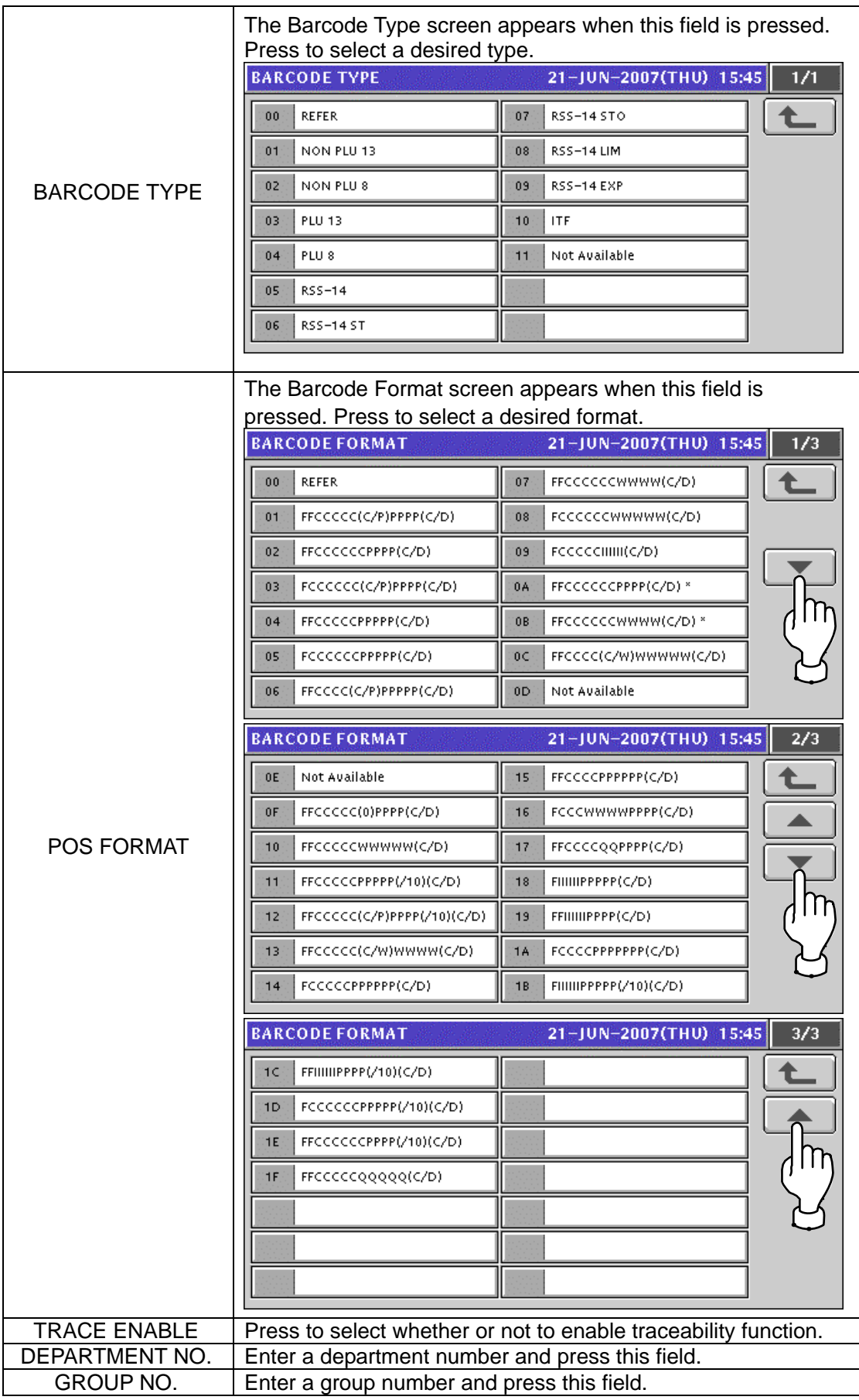

#### **11.10 PLU UPDATE SETTING 1.** Press the "PLU Update" field on the Setup Menu Select screen.<br>MENU SELECT 21-JUN-2007(THU) 15:50 2/2 **POPERATE Film** PRESET REPORT ▲ **TOTAL AUTO PROGRAM RED** DEFAULT DATA **FILE PROGRAM RUD** PLINUPDATE **SETUP** lir  $\frac{500000}{5000000}$ RI **ADJUST SETTING**  $\overline{\mathbb{R}}$ 2. The PLU Update screen appears. Press the  $[\blacktriangleright]$  or  $[\blacktriangle]$  button to change the pages. *Note: Display items may vary depending on the country setting.*   $21 - JUN - 2007(THU)$  15:50 **PLU UPDATE**  $1/14$ **CONDITION** END N  $\overline{1}$ **8999999** N<sub>O</sub> YES. CONTENT CHANGE  $1$   $\pm$  item code 22 PACK DATE PRINT **PACK TIME PRINT**  $\overline{3}$ 4 PACK TIME DATA **S** SB DATE PRINT EXECUT **INPUT PLU UPDATE** 21-JUN-2007(THU) 15:50  $2/14$ **CONDITION END** eeeeeeee N<sub>O</sub> YES CHANGE CONTENT:  $\overline{6}$ **SB TIME PRINT** 7 SHELF LIFE(days) R SB TIME DATA  $\overline{8}$ **UB DATE PRINT** 9  $\left\vert 10\right\rangle \right\vert$  UB DATE DATA EXECU **INPUT PLU UPDATE** 21-JUN-2007(THU) 15:50  $\frac{3}{14}$ **CONDITION TART No** END No  $N^{\circ}$ YES  $\mathbf{1}$ CHANGE 11 NUTRITION No. R. 13: SAFE HANDLING IMAGE  $14$  SH IMAGE 15: POINT FLAG EXECU **INPUT**

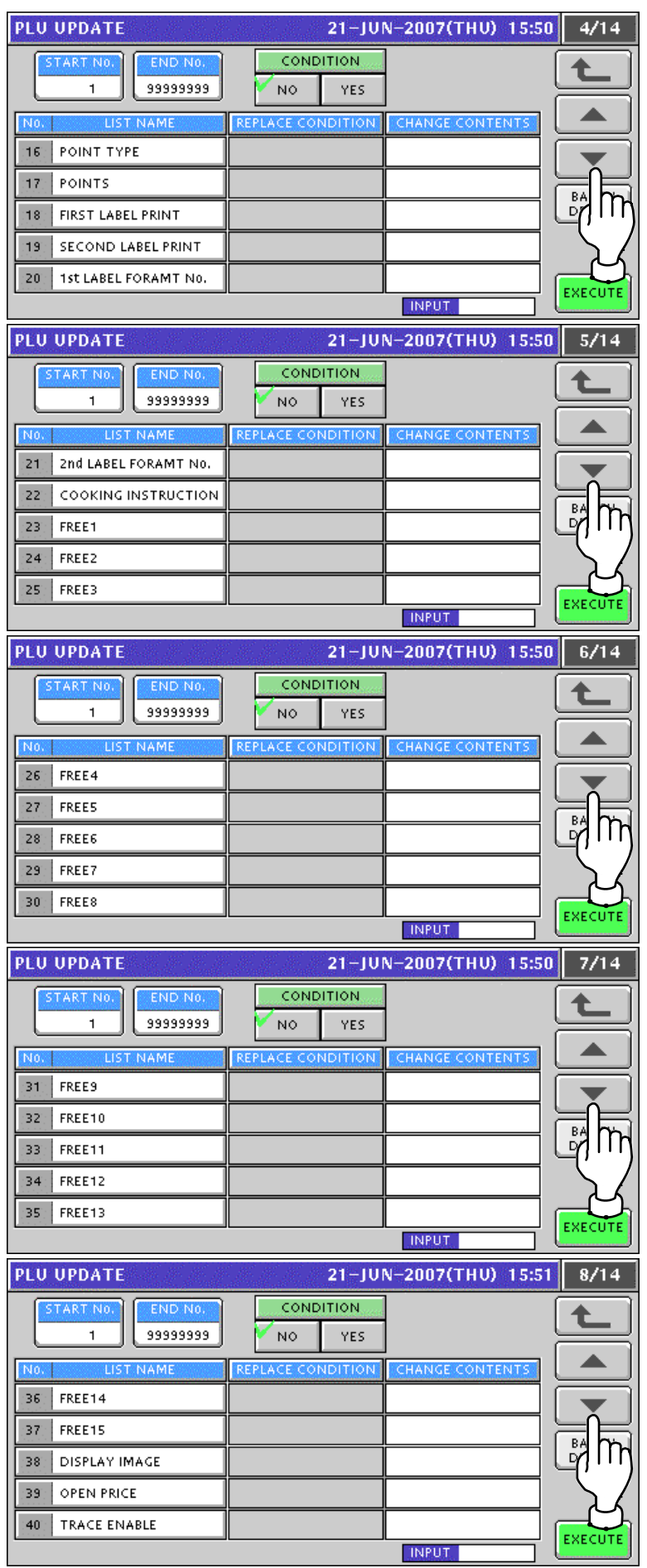

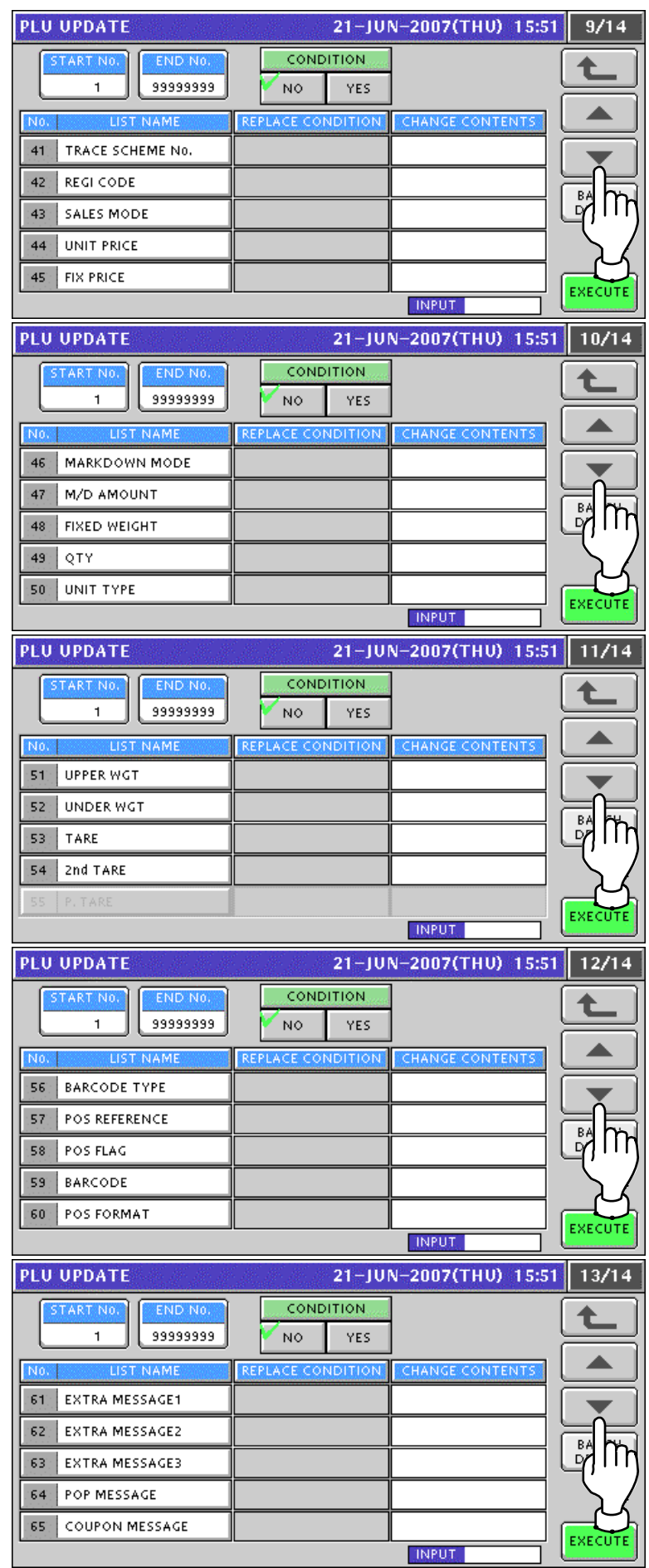

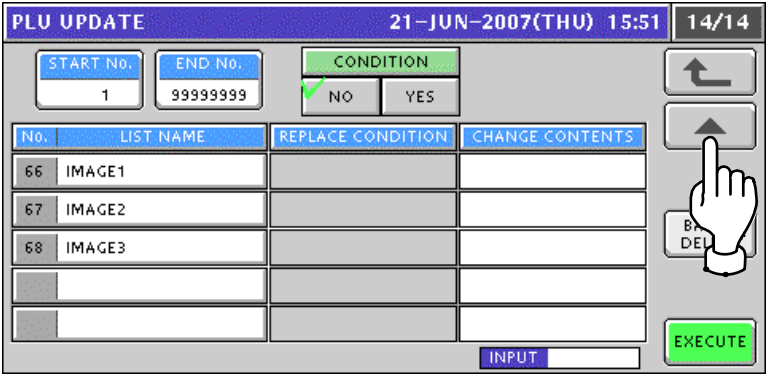

3. Enter the start and end numbers and press these fileds to specify the target PLUs.

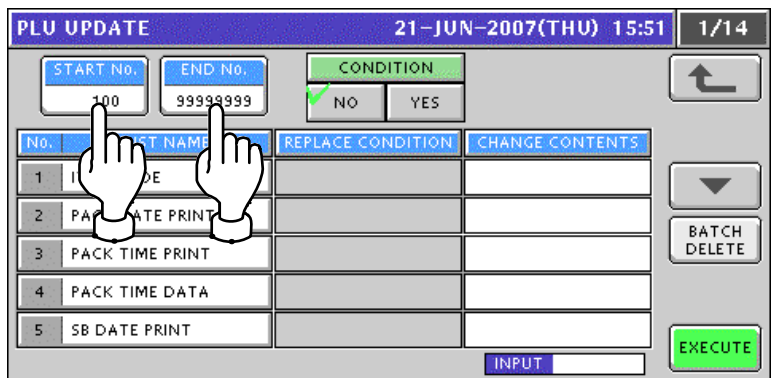

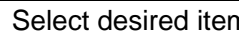

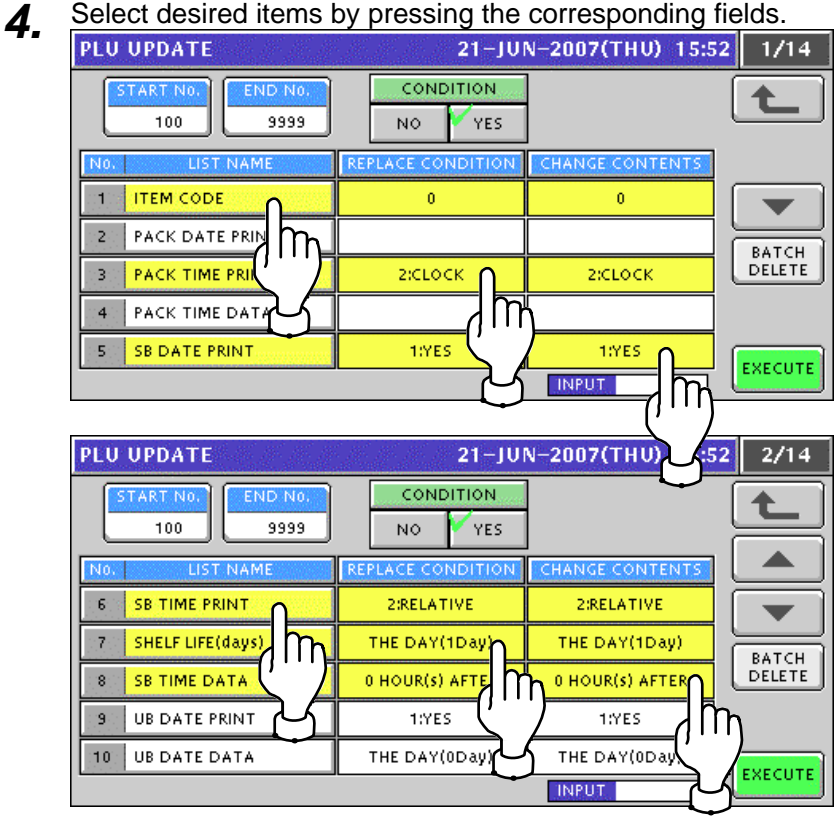

*5.* To release the selection, press the selected field again.

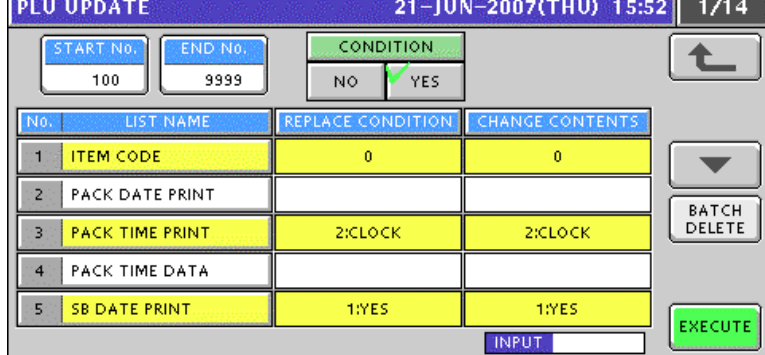

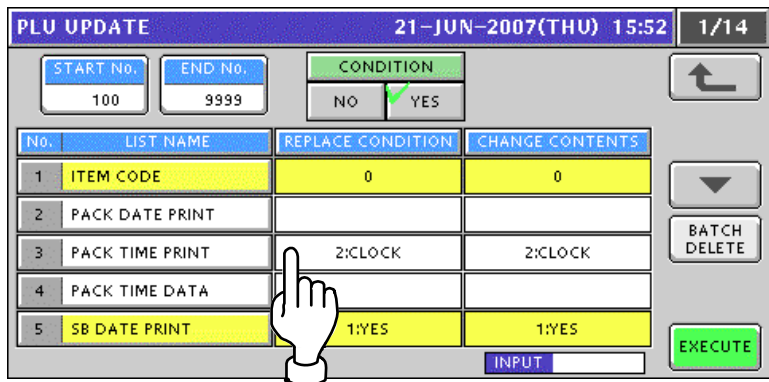

To release all the selections, press the [BATCH DELETE] button.

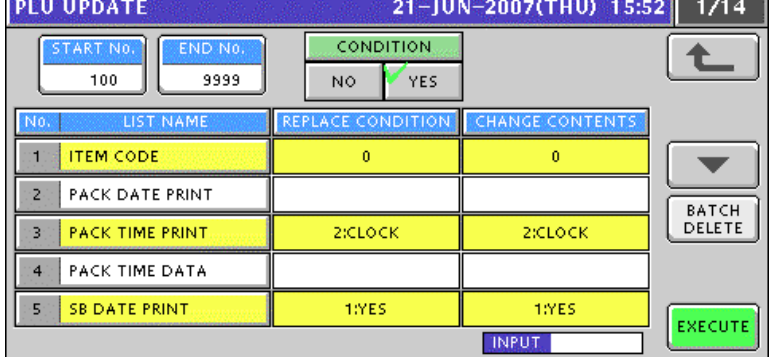

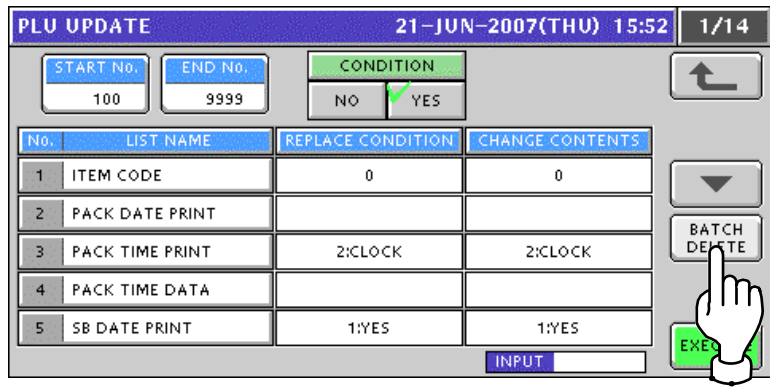

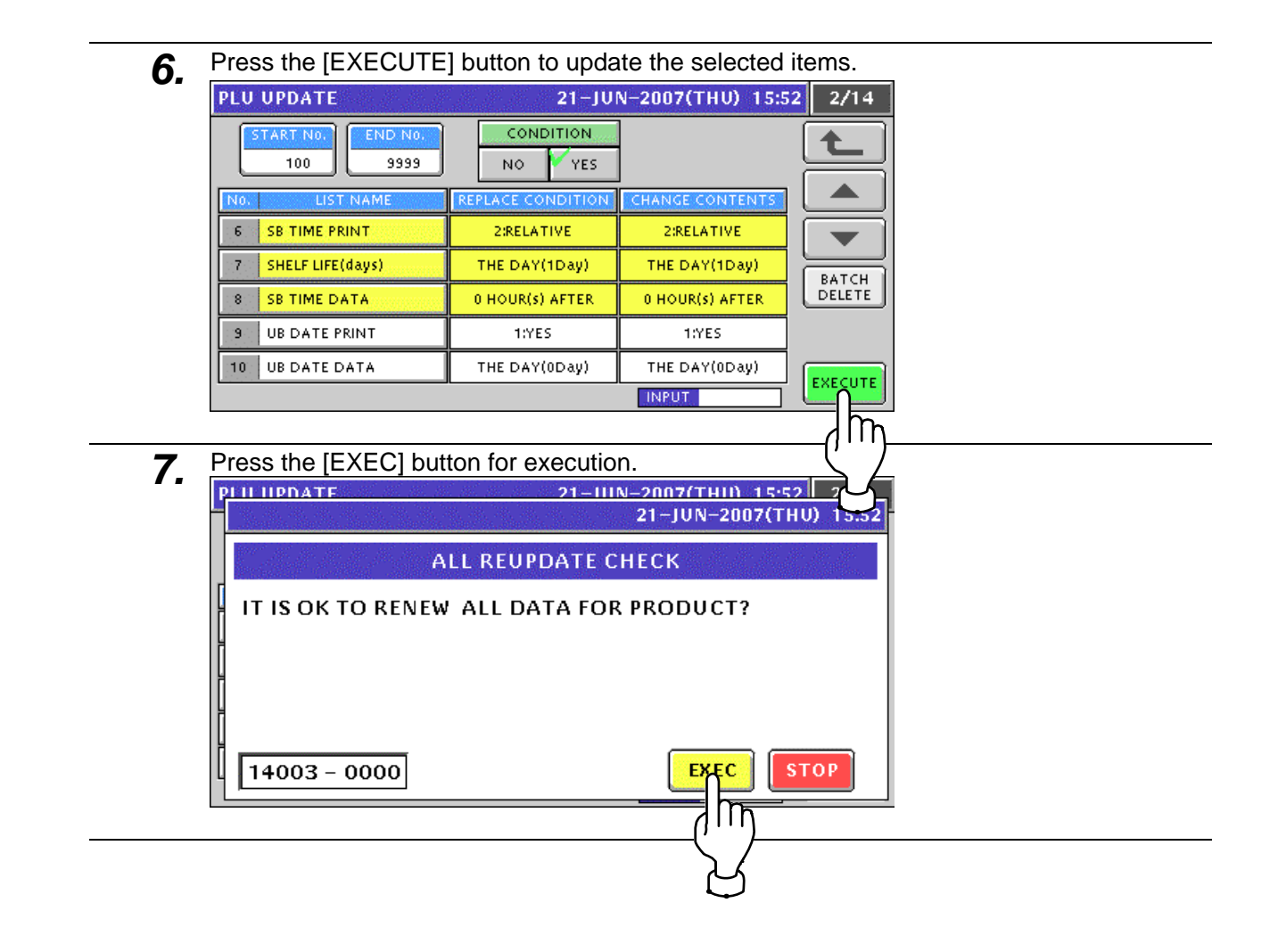

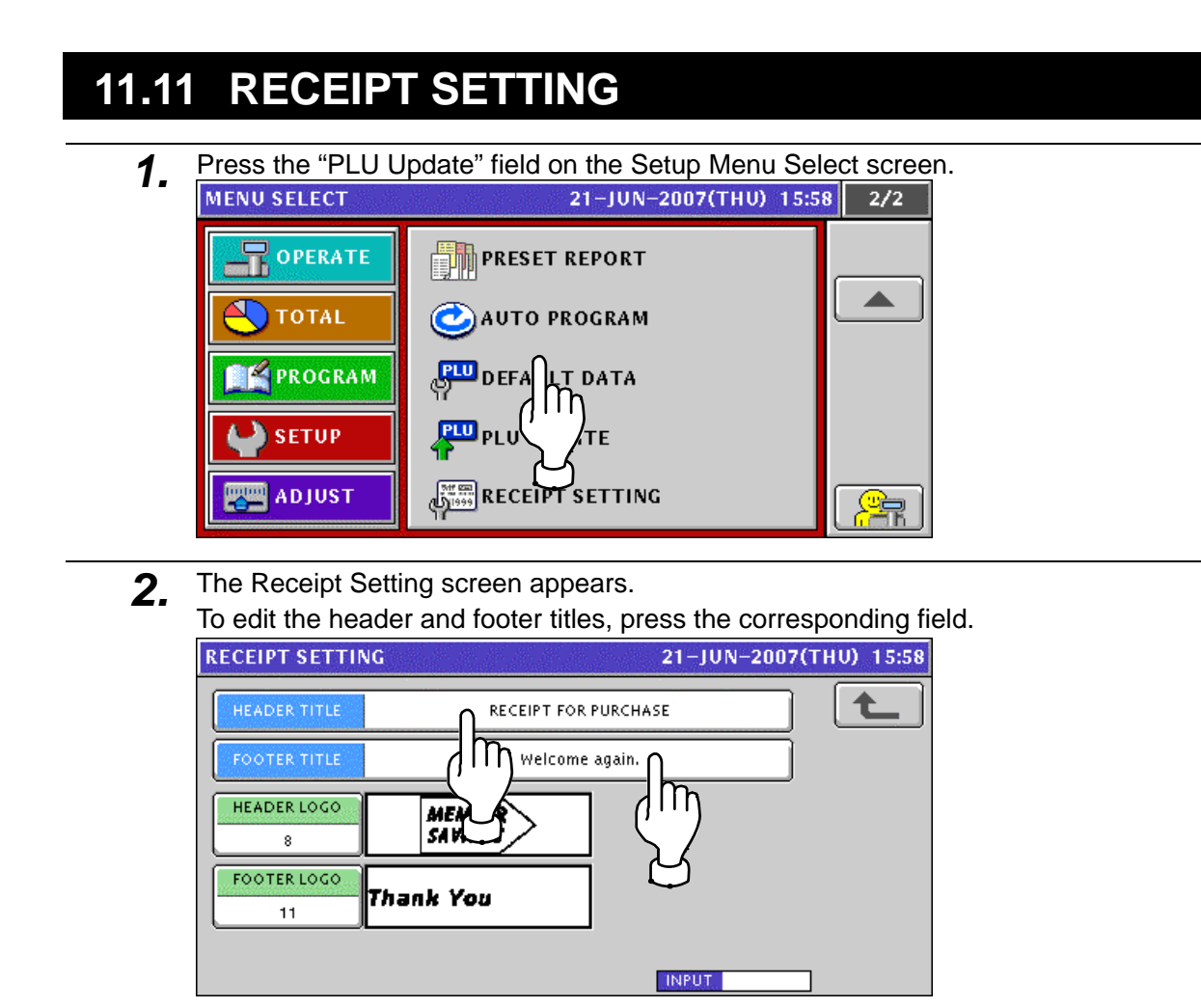

*3.* The Receipt Title Edit screen appears.

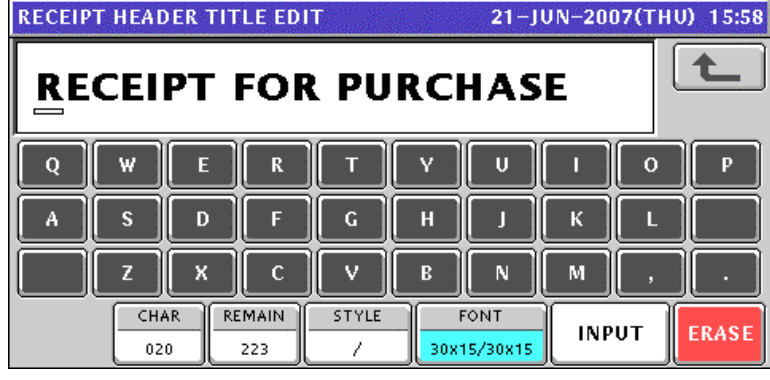

4. Edit the text according to the procedure explained in Appendix "Text Editing".<br>RECEIPT HEADER TITLE EDIT 21-JUN-2007(THU) 15:58 七 **PURCHASE RECEIPT**  $\mathbf{U}$  $\overline{0}$ W Т Ÿ  $\mathbf{o}$ E  $\mathbf R$  $\mathbf{p}$ A  $\overline{\mathbf{s}}$ D F  $\mathbf H$  $\bar{\mathbf{K}}$ П п  $\boldsymbol{\mathsf{x}}$  $\mathbf c$  $\bar{\mathbf{V}}$  $\mathbf N$  $\mathbf M$ Z  $\mathbf{B}$  $CHAR$ **REMAIN** STYLE FONT ERASE **INPUT** 016 227 Z 30x15/30x15

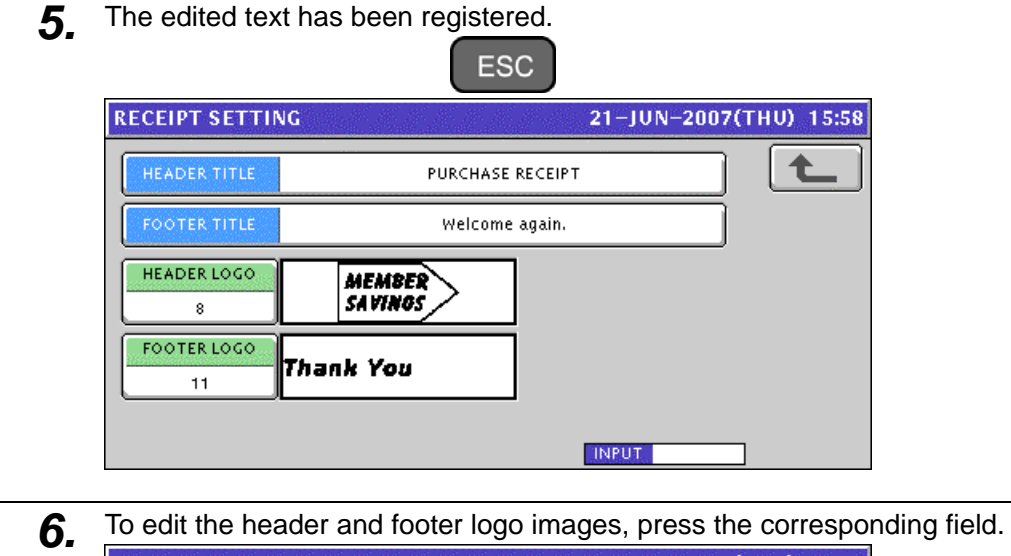

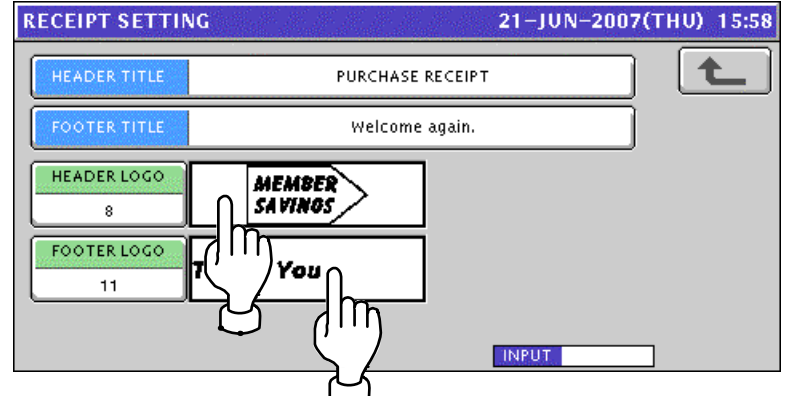

7. The Image List screen appears.

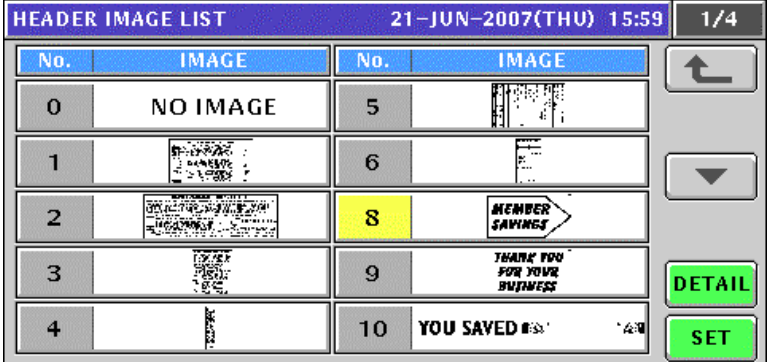

8. Select a desired image by pressing the corresponding filed, and press the [SET] button.

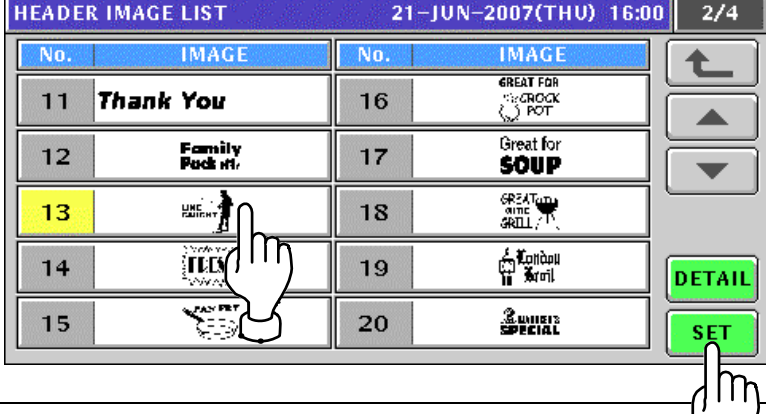

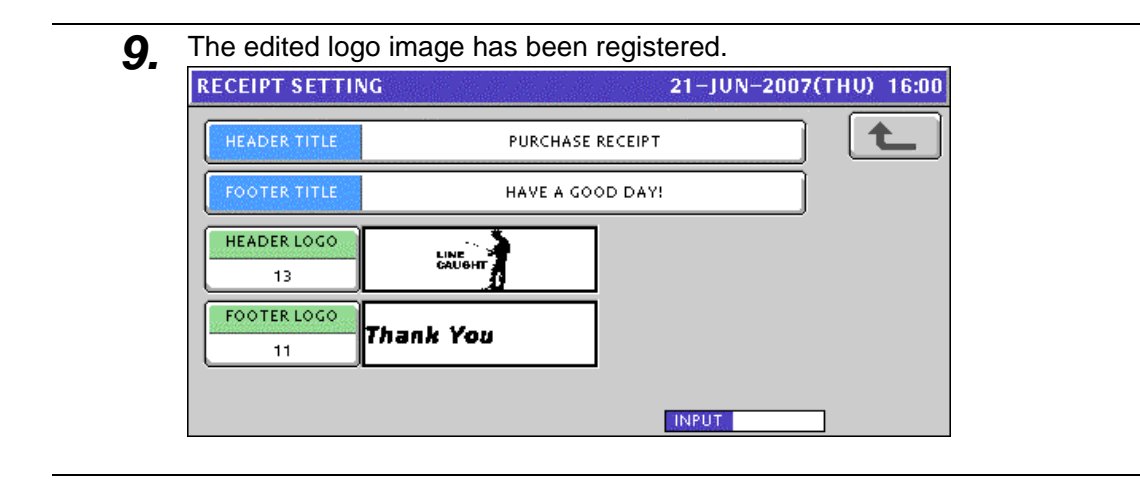

# **TEXT EDITING**

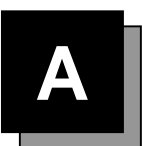

# **A.1 OPERATION PANEL AND KEY FUNCTIONS**

## **Operation Panel**

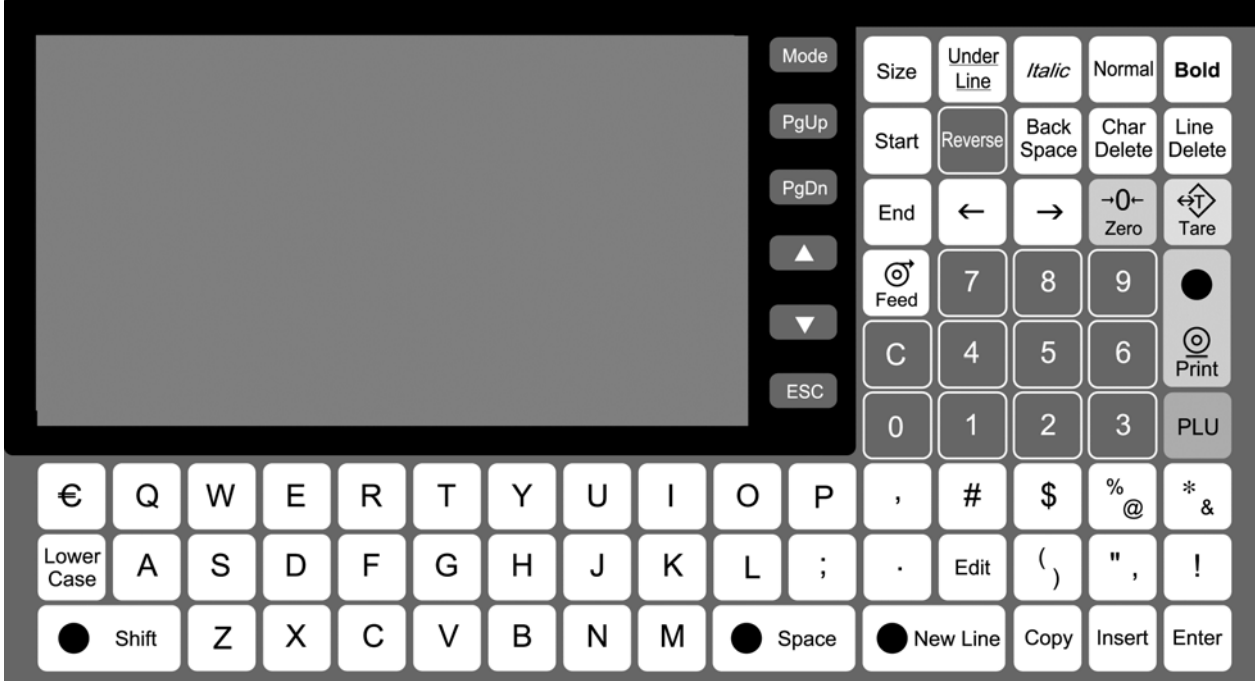

## **Text Editing Keys**

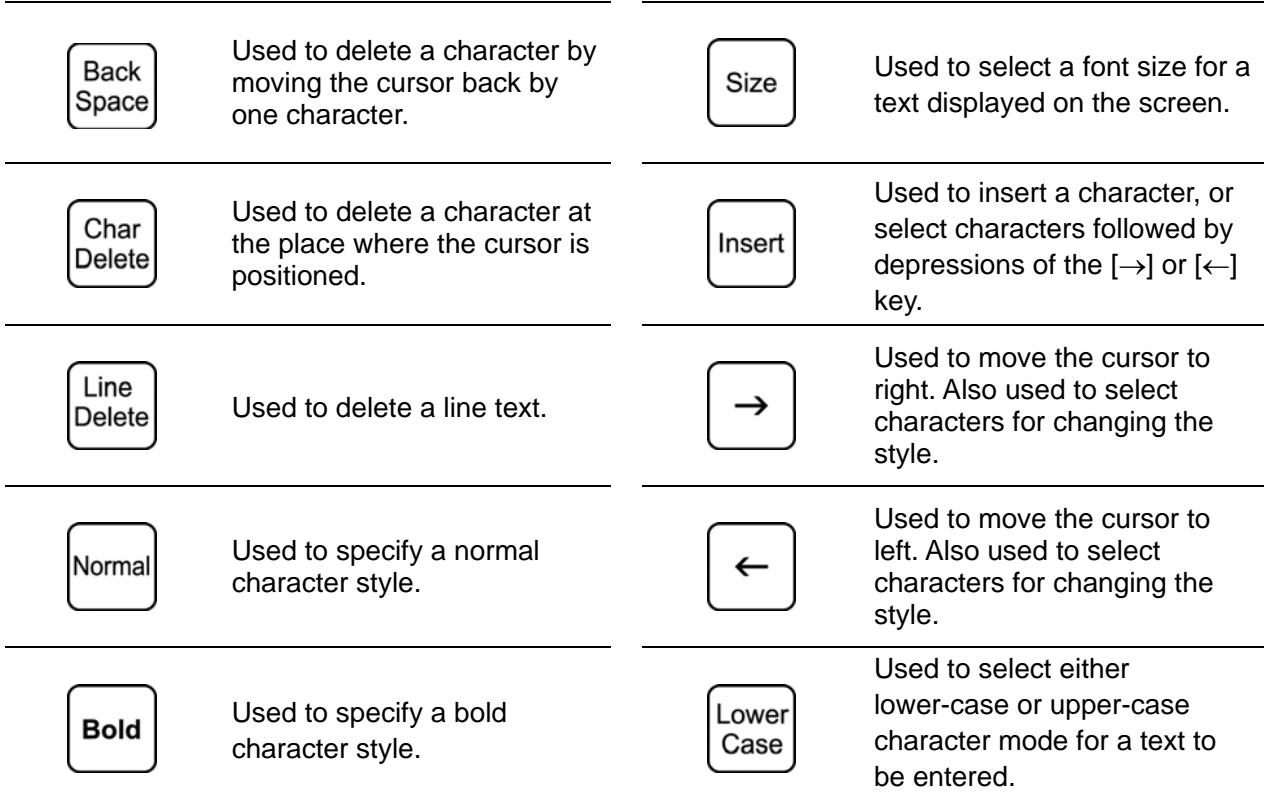

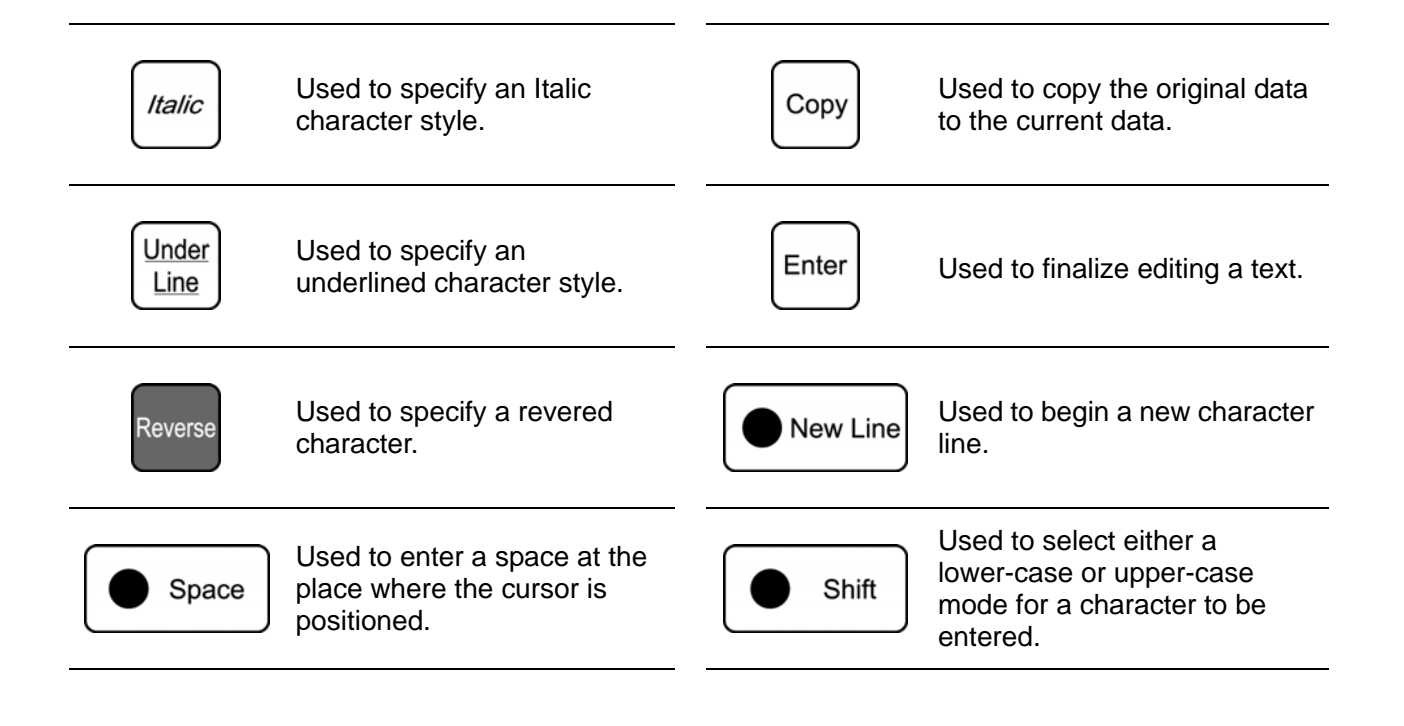

# **A.2 NORMAL CHARACTER EDITING**

- *1.* Confirm that the text edit screen is displayed.
	- Select a desired character size by using the [Size] key on the key sheet.

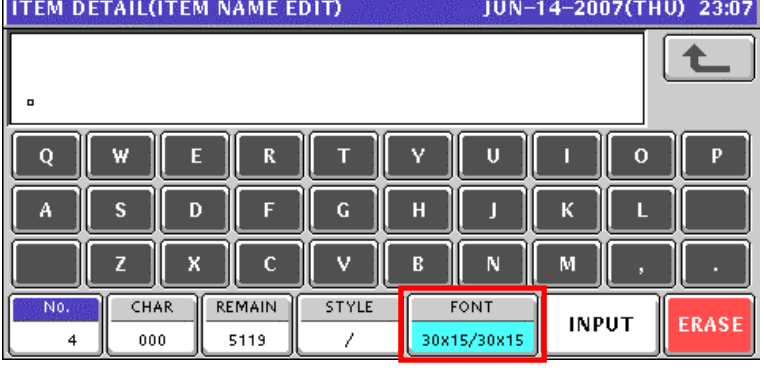

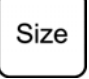

The selected size is displayed in the "FONT" display field.

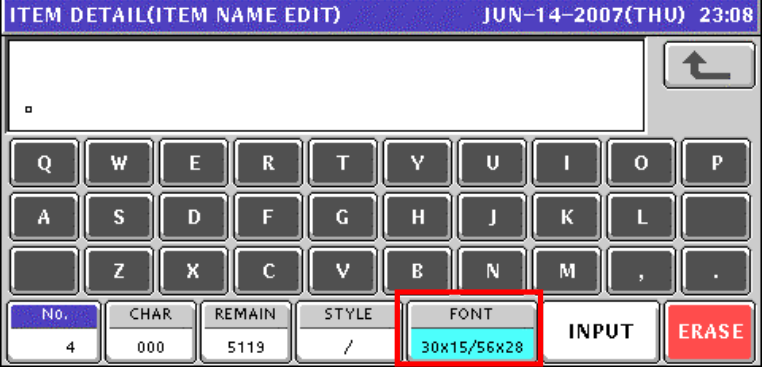

**2.** Press the [Lower Case] key on the key sheet to select whether to use upper-case characters or lower-case characters.

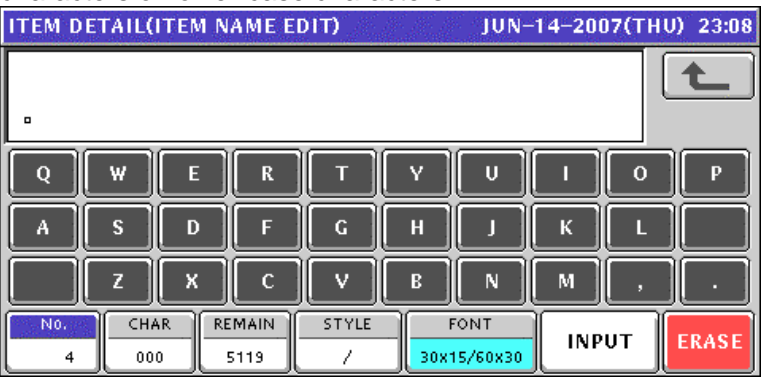
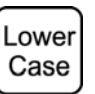

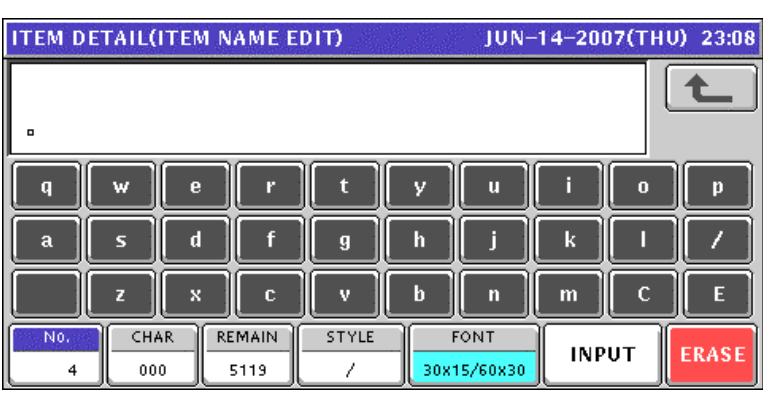

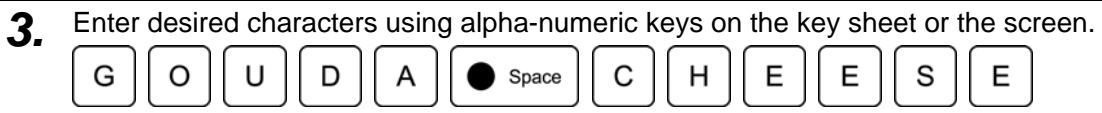

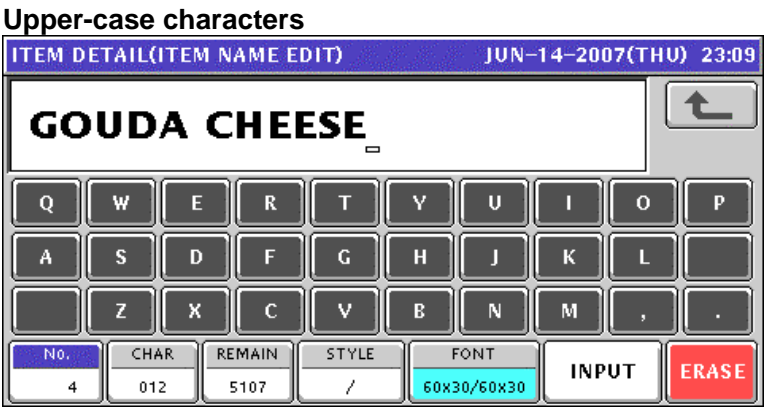

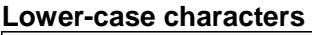

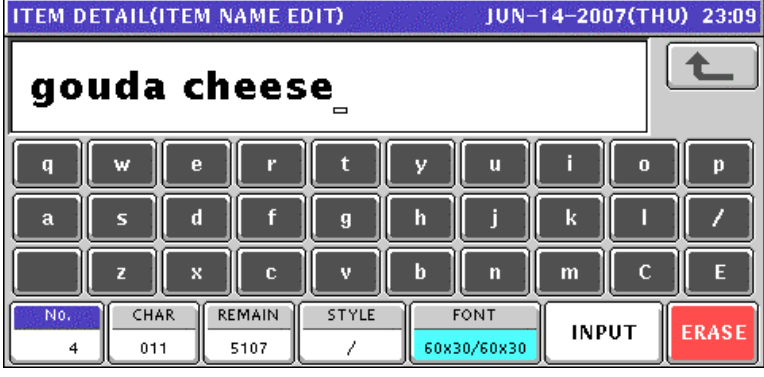

- *4.* To change to a new line, press the [New Line] key on the key sheet. New Line Enter desired characters.  $\left\langle \right\rangle$  $\overline{\phantom{a}}$ S W  $\mathbf{I}$ S S Shift **ITEM DETAIL(ITEM NAME EDIT)** JUN-14-2007(THU) 23:10 ♠ (SWISS)  $\mathbf Q$  $\mathbf R$  $\mathsf{U}% _{T}=\mathsf{U}_{T}\!\left( a,b\right) ,\ \mathsf{U}_{T}=\mathsf{U}_{T}\!\left( a,b\right) ,$  $\mathbf{o}$  $\mathbf{P}$ W  $\mathsf{E}% _{0}\left( t\right) \equiv\mathsf{E}_{\mathrm{H}}\left( t\right)$ Y П A s D F  $\mathbf G$ н К L Г X 7  $\mathbf c$ v R N  $\mathbf M$ **REMAIN** No CHAR STYLE **FONT INPUT ERASE**  $\overline{4}$ 021 5099 60x30/60x30
- 5. To finalize the editing, press the [ESC] key on the key sheet.

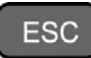

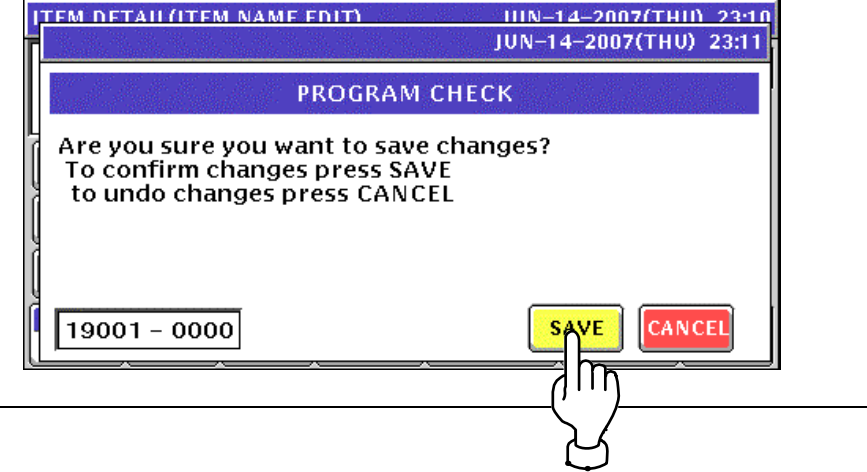

### **A.3 SPECIAL CHARACTER EDITING**

*1.* Confirm that the text edit screen is displayed.

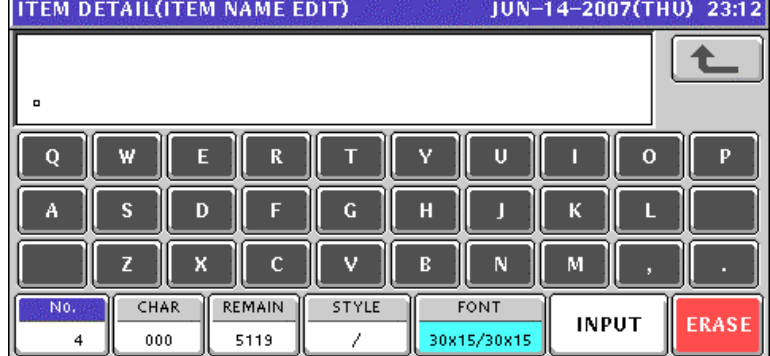

*2.* To select a desired character style using the following keys.

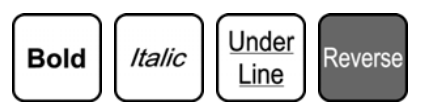

The selected style is displayed in the "STYLE" display field.

#### **EXAMPLE**

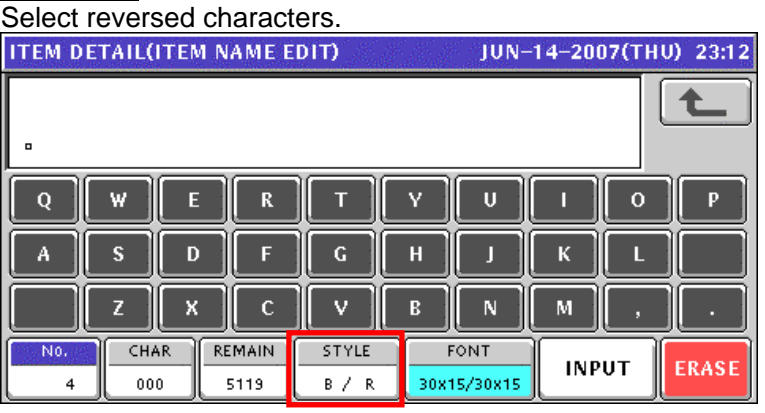

3. Enter desired characters using alpha-numeric keys on the key sheet or the screen.

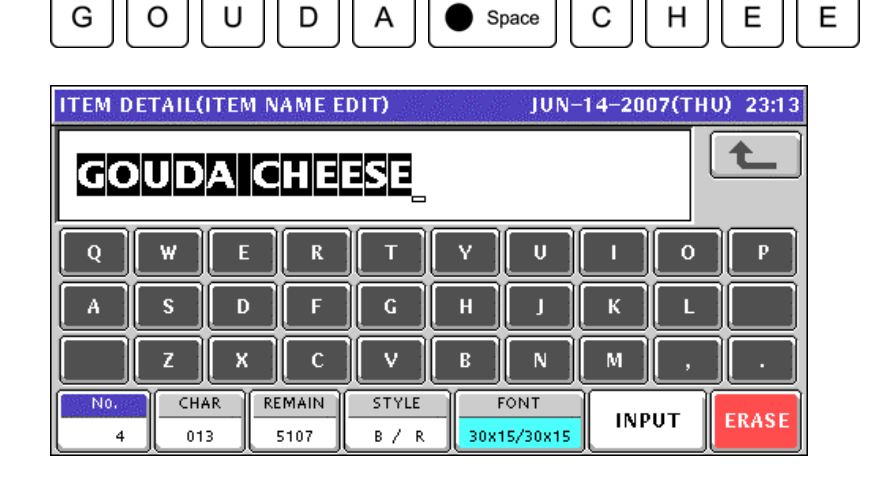

S

E

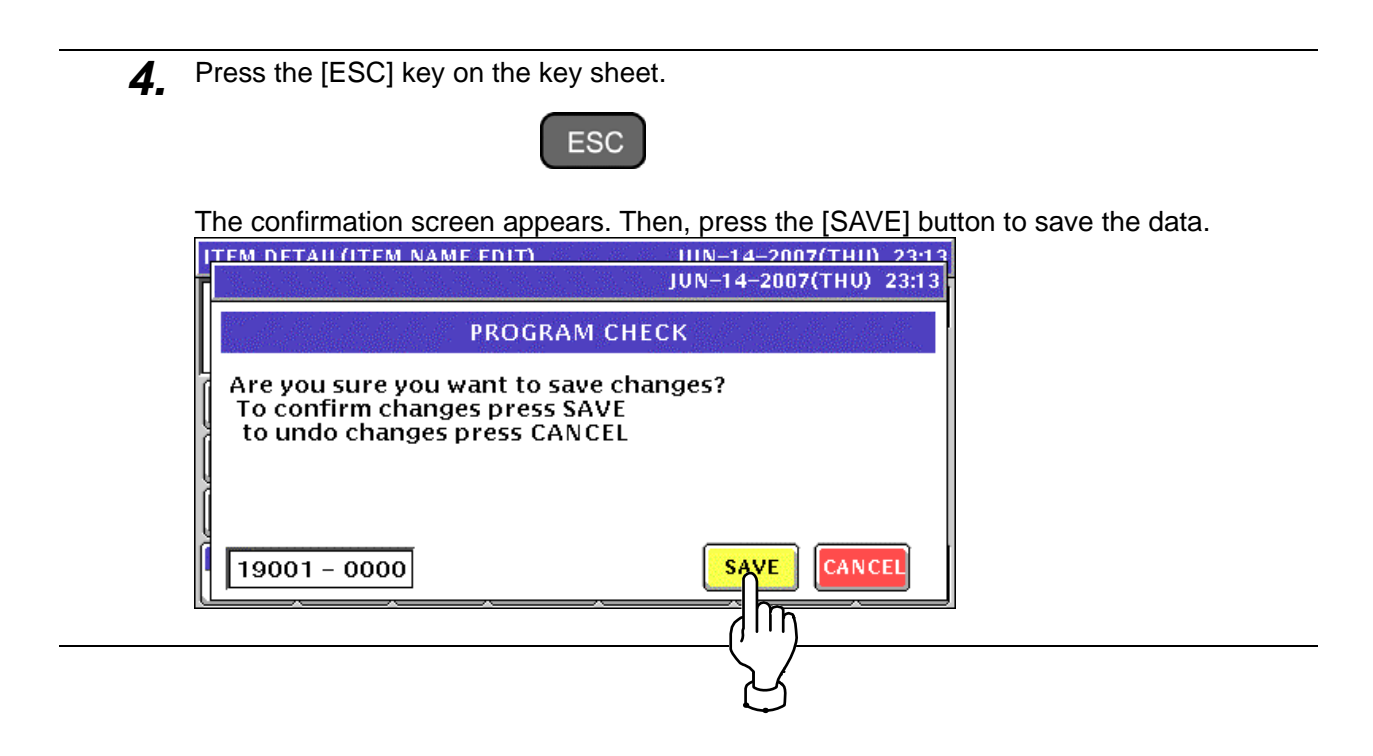

# **A.4 LINE DELETION**

**1.** Confirm that the text edit screen for a desired PLU is displayed.<br> **THE CONFINICITY** CONTEMNAME EDITY **1999** 100-14-2007(THU) 23:18

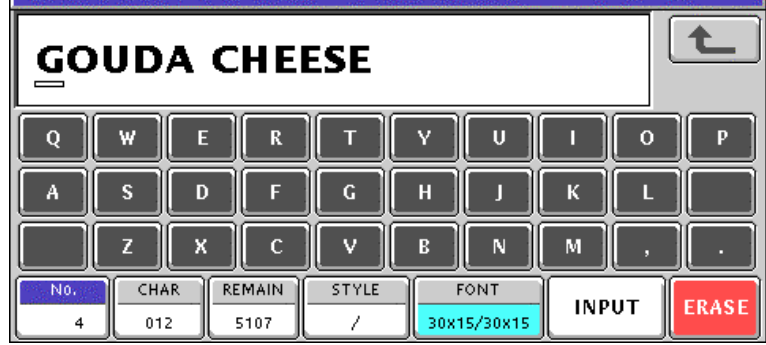

*2.* To delete the character line, press the [Line Delete] key on the key sheet.

Line

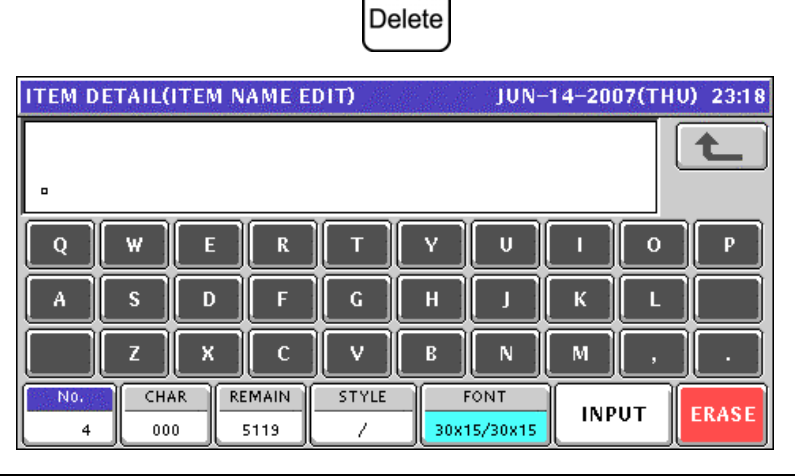

**3.** Press the [ESC] key on the key sheet.

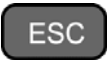

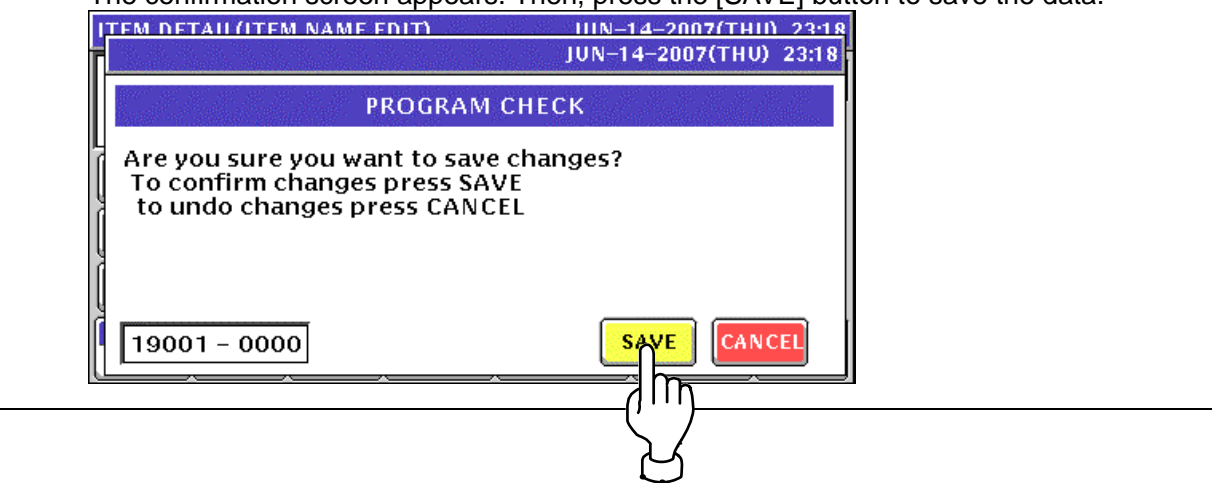

# **A.5 CHARACTER DELETION**

*1.* To Make a correction for a misspelled word, move the cursor to a place where misspelling is made by using the  $[\rightarrow]$  or  $[\leftarrow]$  key.

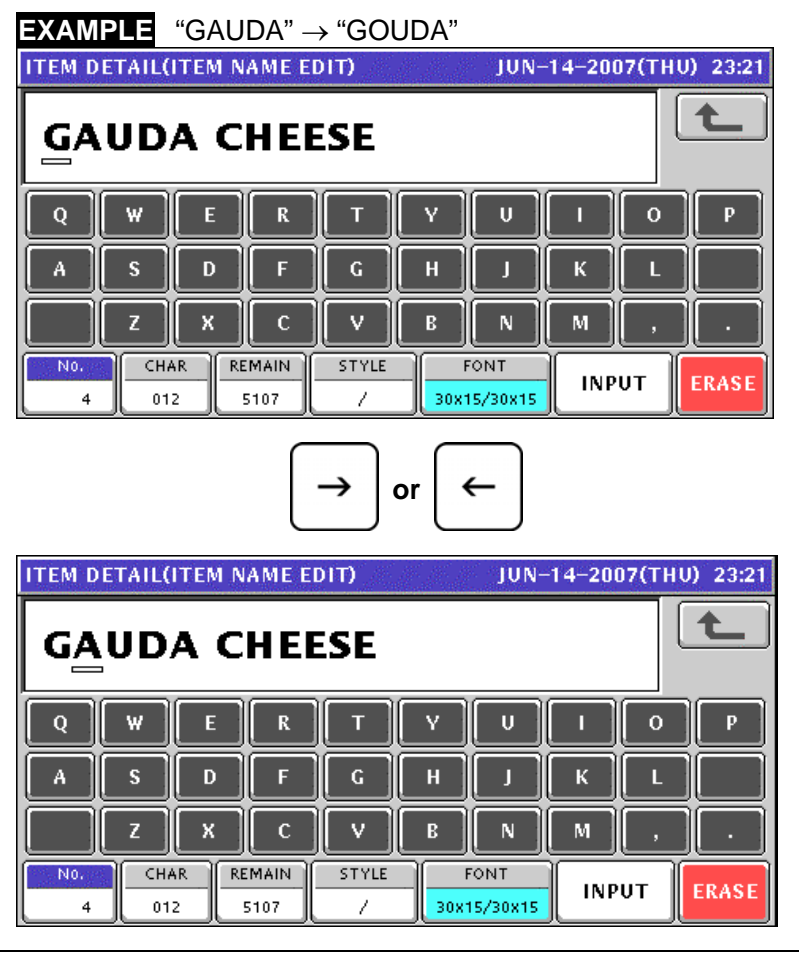

*2.* Press the [Character Delete] key on the key sheet to delete the misspelled character.

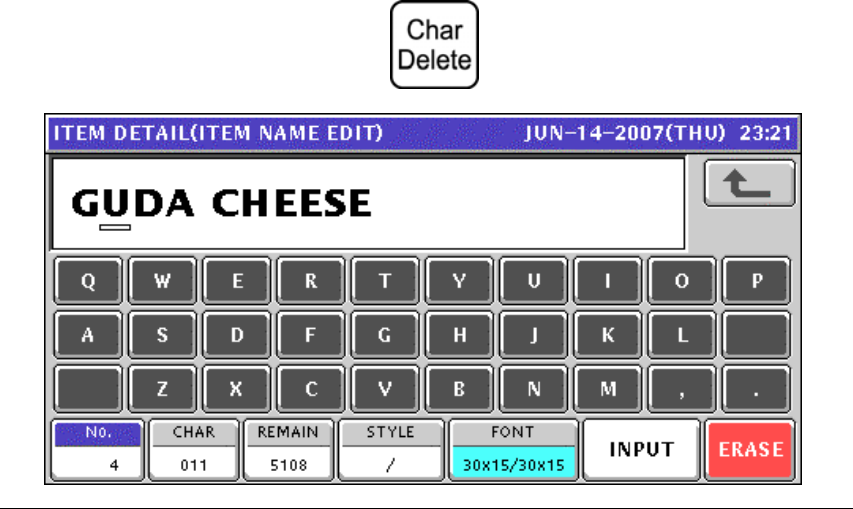

*3.* Enter the correct character using the alpha-numeric keys.

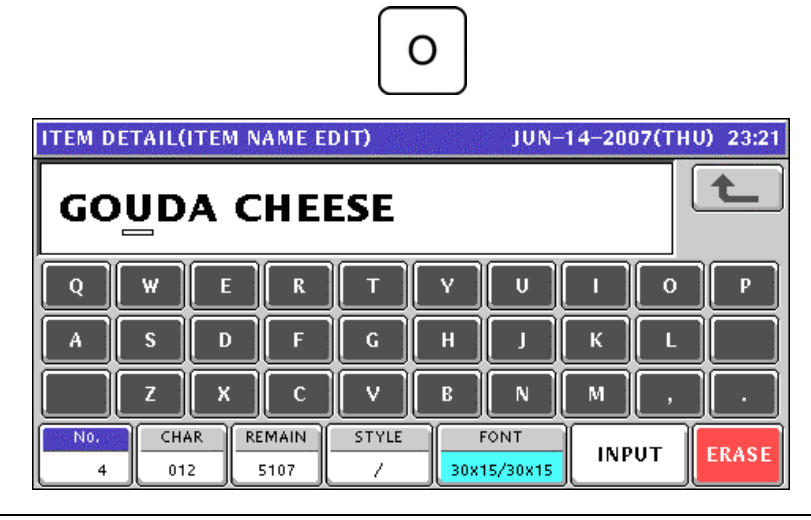

*4.* Press the [ESC] key on the key sheet.

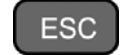

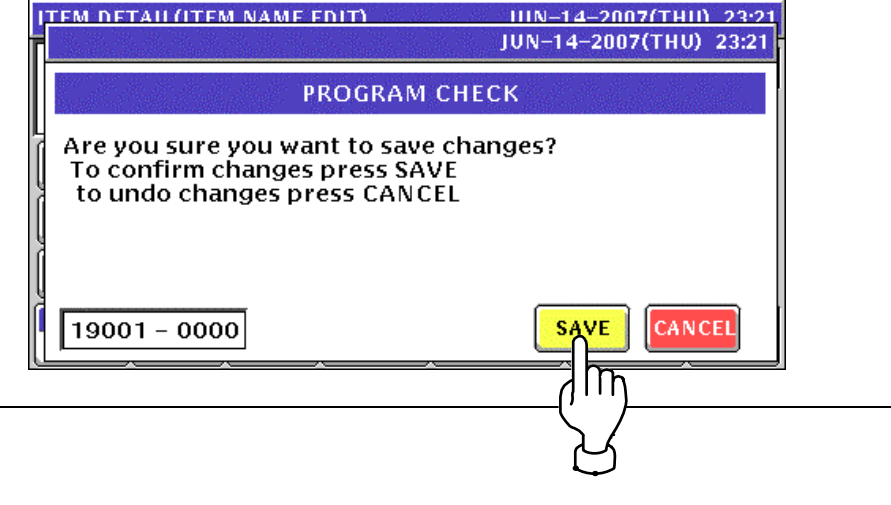

# **A.6 CHARACTER BACKSPACING**

*1.* To delete a wrong character that was just entered, press the [Back Space] key on the key sheet to move the cursor back by one character.

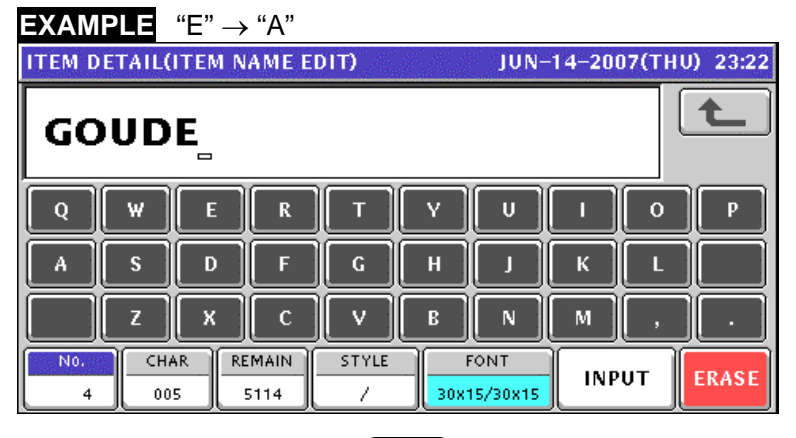

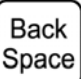

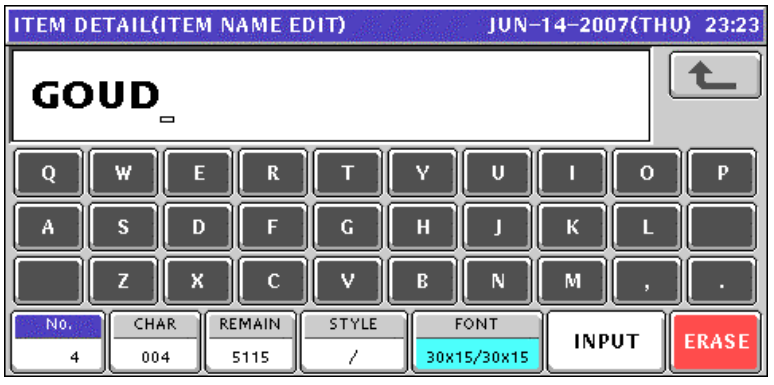

*2.* Enter a correct character.

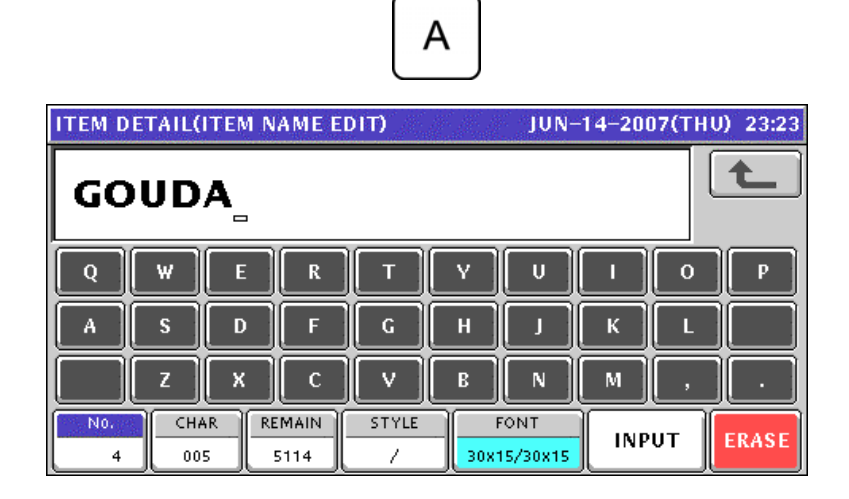

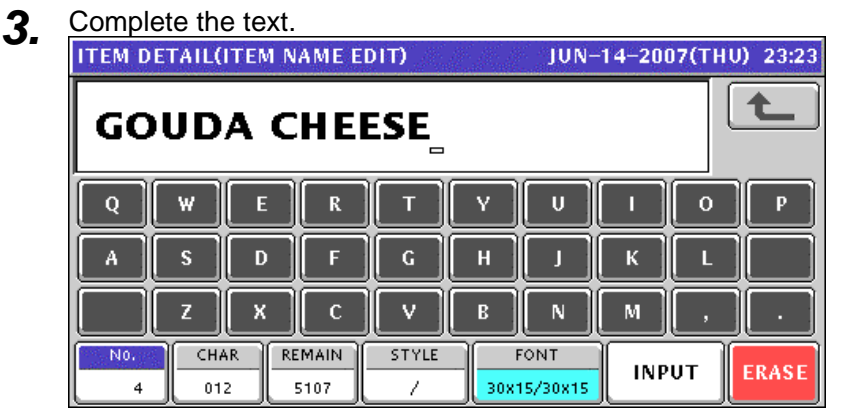

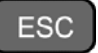

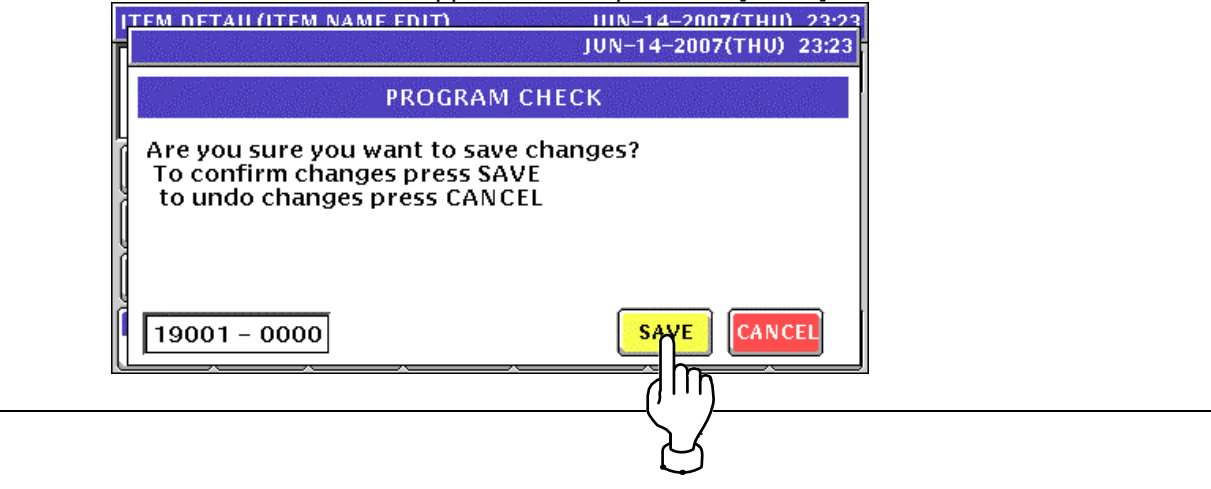

*<sup>4.</sup>* Press the [ESC] key on the key sheet.

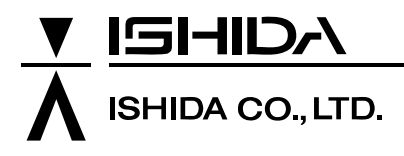

44 SANNO-CHO, SHOGOIN, SAKYO-KU KYOTO, 606-8392 JAPAN PHONE: 81-75-771-4141 FACSIMILE: 81-75-751-1634 URL: http://www.ishidajapan.com

Design and specifications are subject to change without notice.